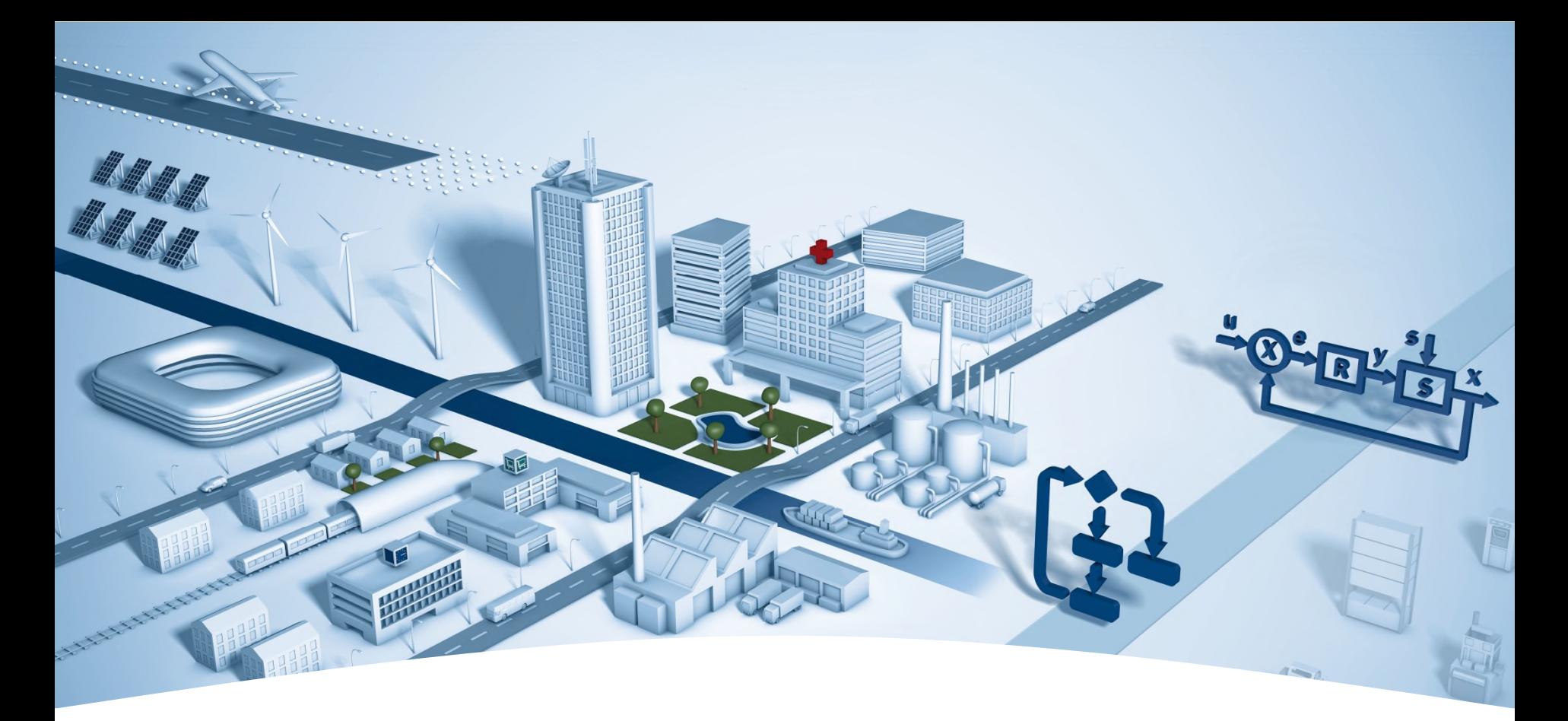

### **DDC Suite 2.5 / PG5 Building Advanced Einführung**

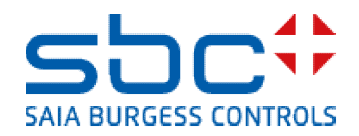

**Übersicht über die Entwicklung der DDC Suite**

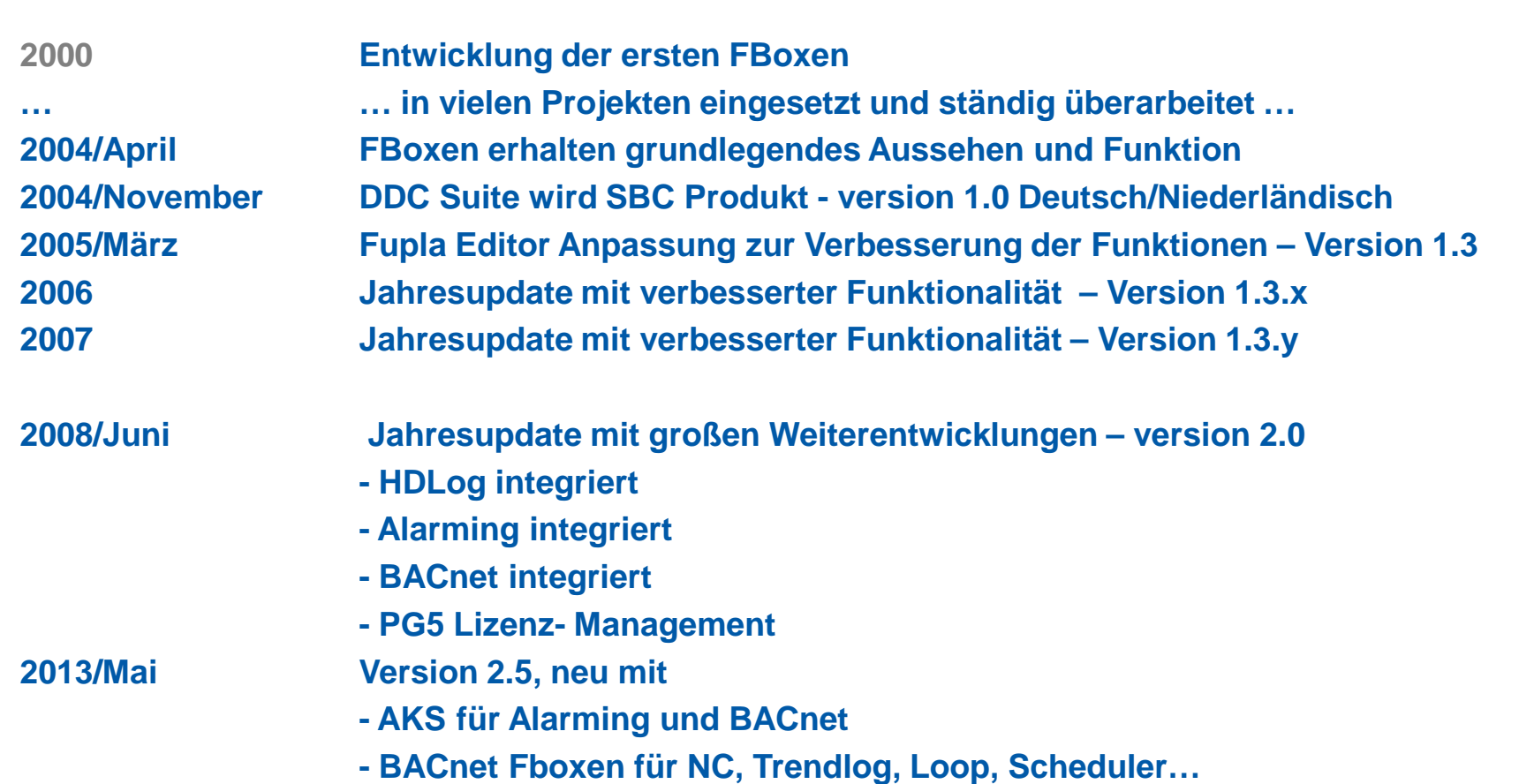

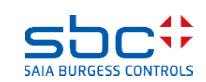

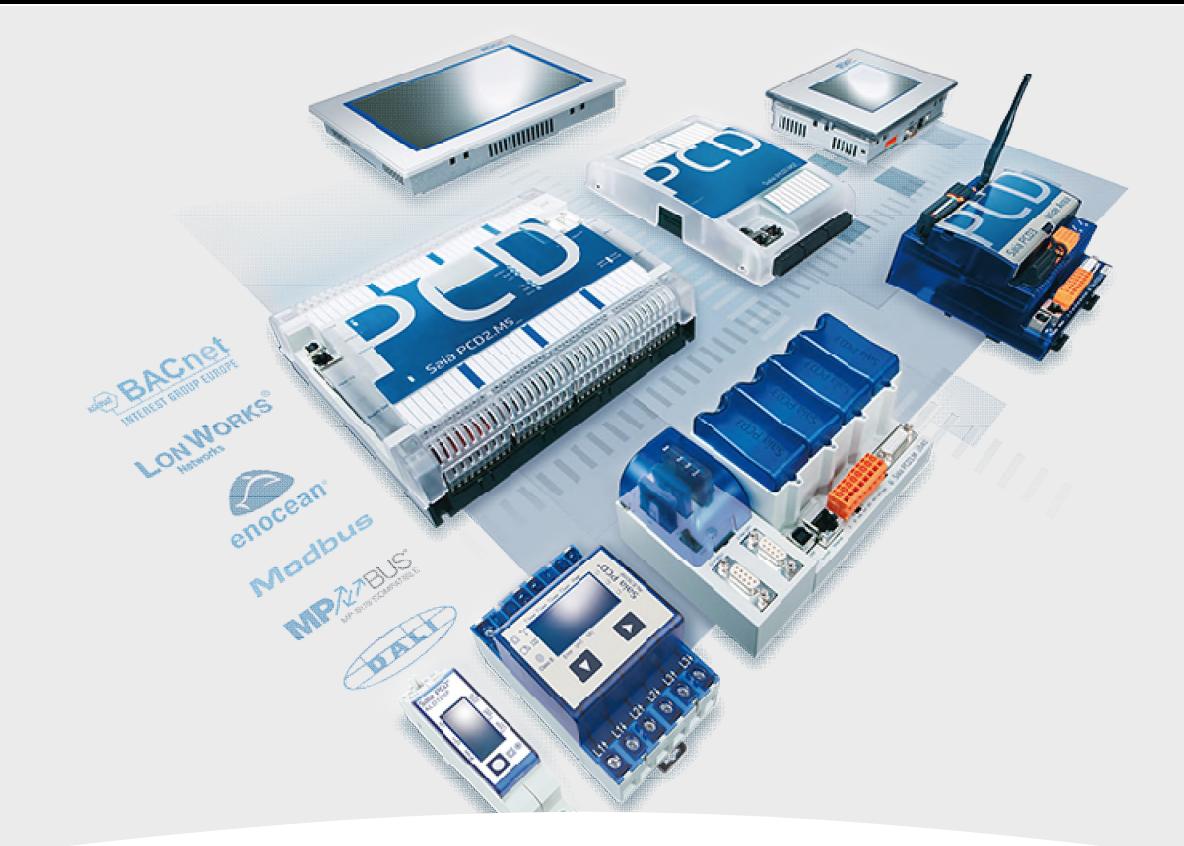

### **Allgemeine Grundlagen Überblick**

**Allgemeine Grundlagen Überblick**

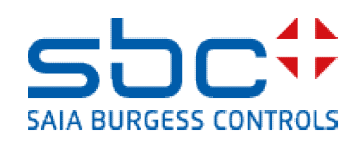

#### **Allgemein**

Die DDC Suite 2.5 beinhaltet 8 Fbox Familien.

Im Vergleich zur 2.0 ist eine davon neu, und zwar die Familie BACnet. Darin befinden sich nur spezielle Fboxen, die ausschliesslich BACnet Funktionen enthalten.

Die Familie "Allgemein" existiert nicht mehr in der DDC Suite 2.5.

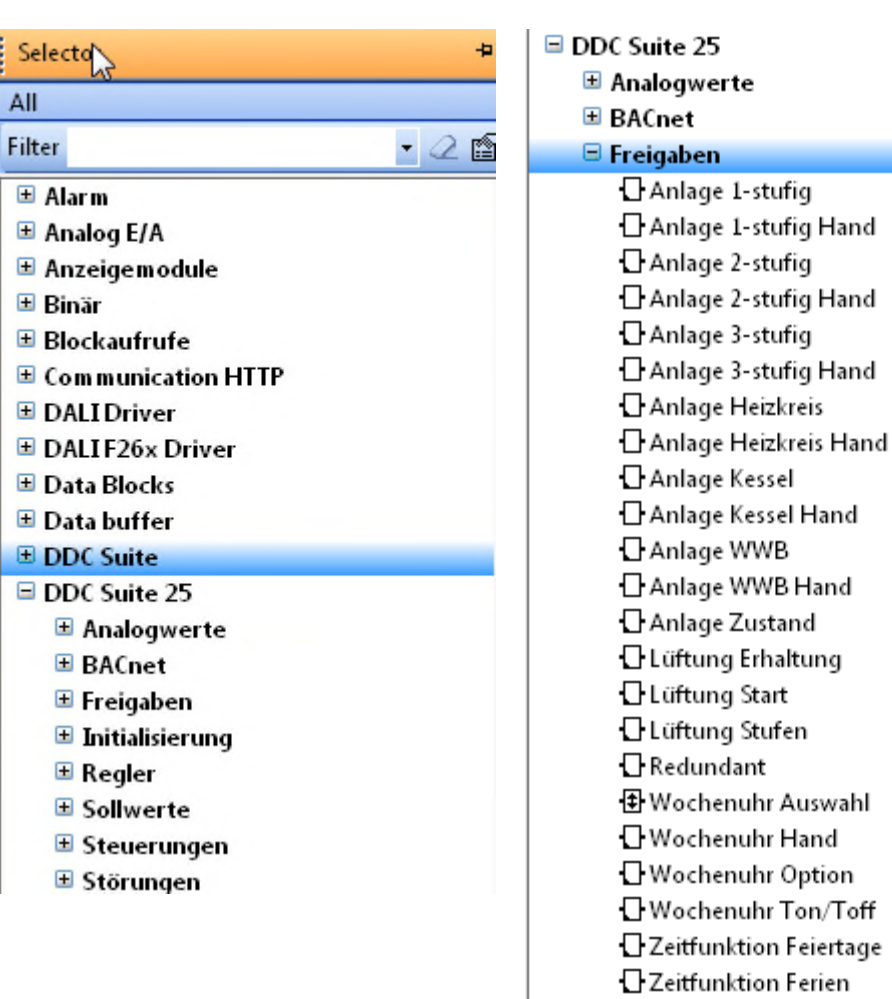

**□ Zeitfunktion Intervall** 

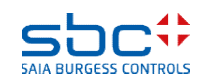

#### **PG5 Building Standard (HLK)**

Wenn wir uns eine typische Pumpensteuerung für eine Lufterhitzerpumpe ansehen haben wir folgende Funktionen:

- Einschalten bei Aussentemperatur kleiner x °C (z.B als vorbeugender Frostschutz)
- Einschalten wenn das Reglerausgangssignal für das Ventil größer ist als x %
- Handübersteuerung für Wartung oder Inbetriebnahme
- Erzwungene Einschaltung z.B. bei ausgelöstem Frostschutz
- Erfassung der Betriebsstunden und der Schaltungen
- Blockierschutz Funktion

Alle Funktionen lassen sich mit der HLK FBox Bibliothek wie im nebenstehenden Beispiel programmieren

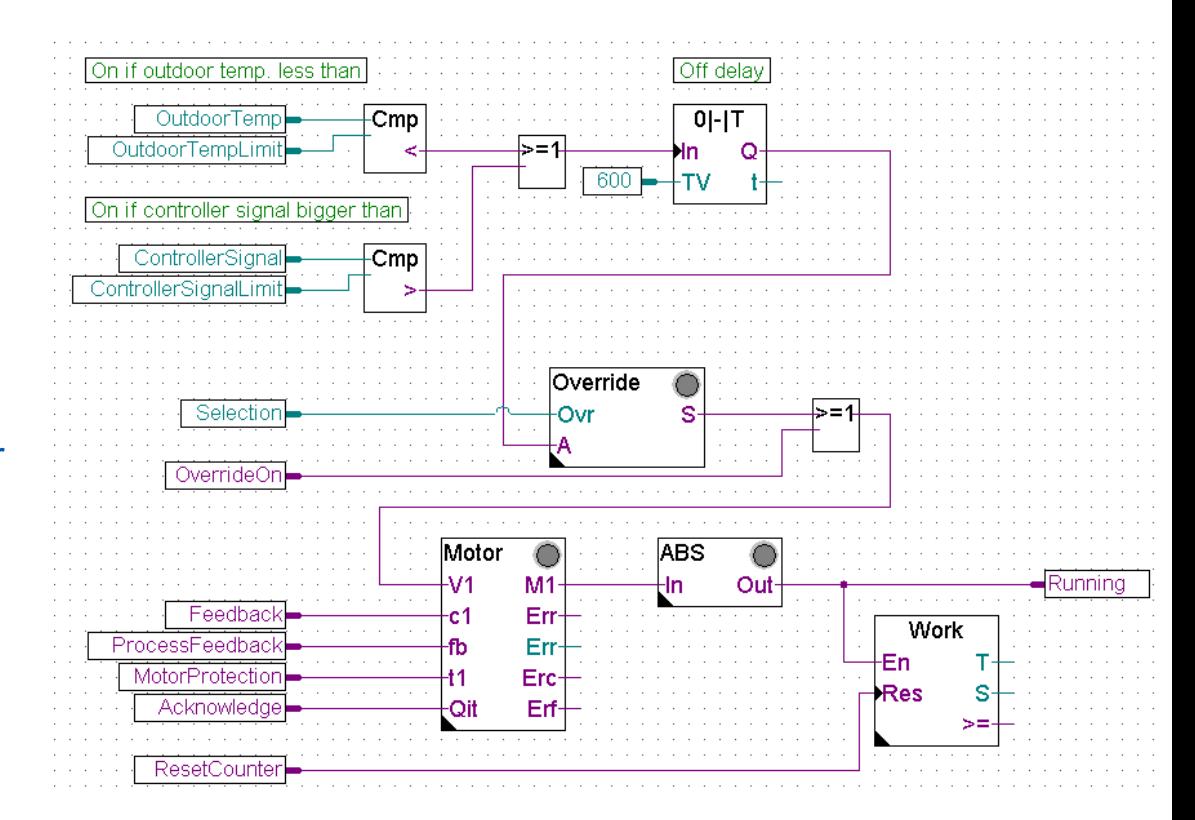

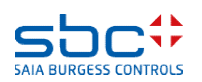

**PG5 Building Advanced (DDC Suite)**

Die gleichen Funktionen für die Pumpe mit der DDC Suite programmiert sehen viel einfacher aus:

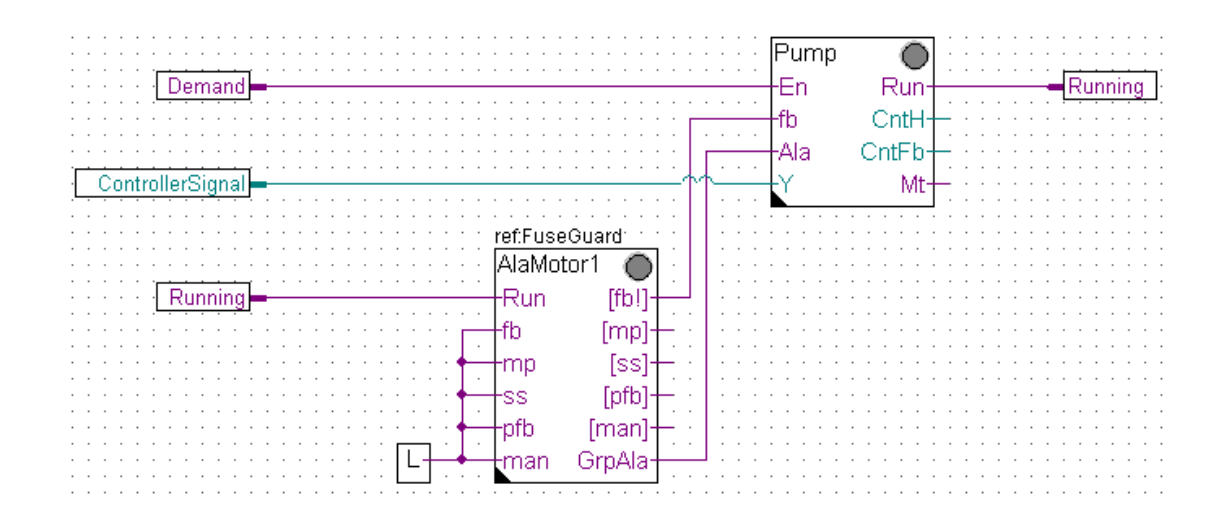

- alle bisher selbst zu programmierenden Funktionen (z.B. Frostschutz, Handübersteuerung Betriebszeiterfassung ….) sind bereits in die FBox eingebaut
- die FBoxen sind komplexer. Standardfunktionen über die man vorher nachdenken musste wie programmiert man das (und vorher musste man überlegen was sinnvoll ist …) sind bereits integriert
- und alle diese Funktionen und Einstellungen können zur Laufzeit online in der FBox aktiviert oder verändert werden, ohne das Programm zu ändern, zu kompilieren und Download. Z.B. wenn der Blockierschutz der Pumpe abgeschaltet werden muss – wir schalten online ab!

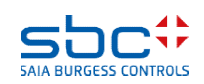

### **PG5 Building Advanced / DDC Suite 2.5 Erste Bilanz**

Der erste Unterschied:

Höher integrierte FBoxen. Kenntnisse und Erfahrungen aus der Anlagenprogrammierung sind in die Bibliothek, Familien und FBoxen eingeflossen.

Beim VergIeich der beiden Fupla Seiten (HLK and DDC Suite) finden wir zusätzliche Vorteile:

- lesen und verstehen des Fupla ist einfacher wenige FBoxen und Verbindungen auf einer Seite
- klar und übersichtlich angeordnet leichter zu handhaben z.B. für neue Kollegen im Entwickler oder Service Team
- leicht zu warten

Dies ist nicht der einzige Unterschied – aber der erste Eindruck.

Sehen wir uns die Parameter der Pumpensteuerung an.

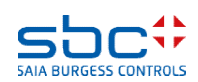

**PG5 Building Standard (HLK)**

Symbole für die Pumpensteuerung bei Programmierung mit HLK müssen vom Systemintegrator selber angelegt werden. Nur diese Daten sind im Symboleditor verfügbar – keine weiteren Informationen welche FBox eingestzt wird ..

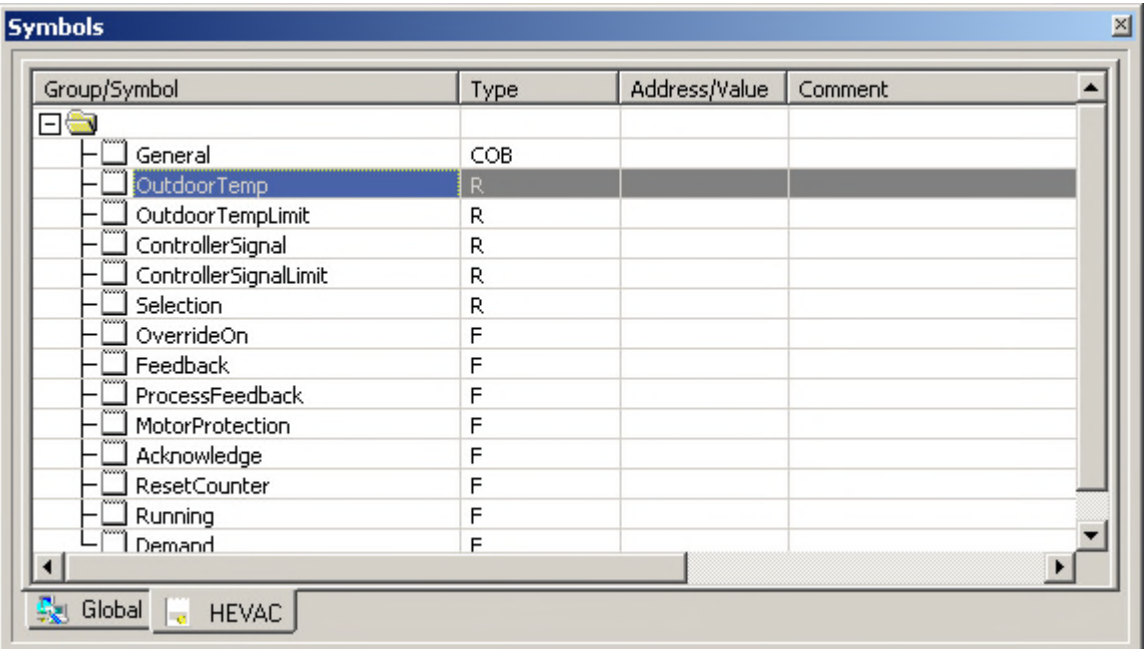

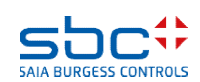

**PG5 Building Standard (HLK)**

Jede FBox enthält mehr oder weniger Daten die in einem extra Fenster als Symbole zur Darstellung im Symboleditor definiert werden können. Einige FBoxen benötigen mehr als 1 Symboldefinition (z.B. 1 Definition für Register und 1 für Flags).

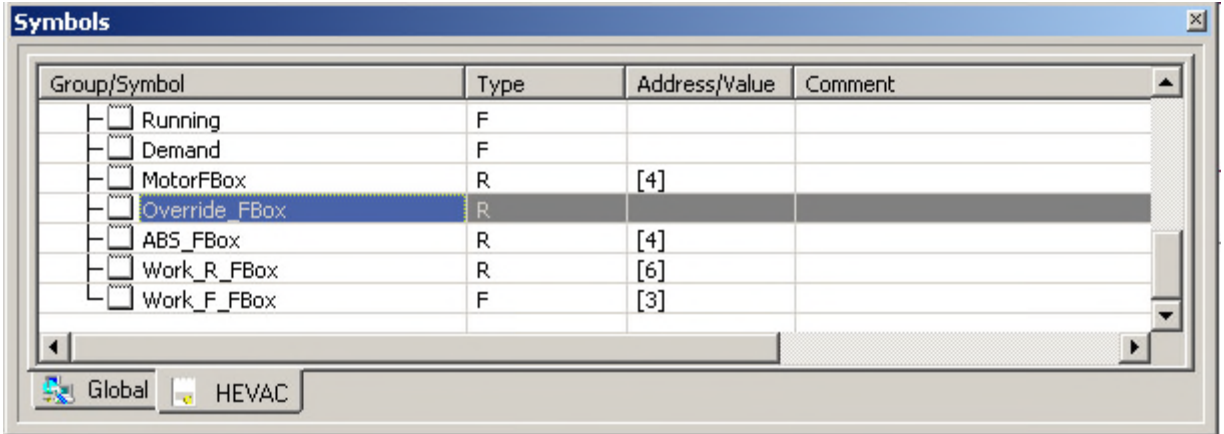

Letzendlich muss pro FBox mindestens ein Symbol definiert werden – und dieses Symbol enthält mehrere Informationen, abgebildet in einem Array. Z.B. die FBox Motor hat 4 Datenpunkte in einem Array. Allerdings sieht man nicht welche Information in welchem Datenpunkt verfügbar ist.

Man findet einige Informationen in Detailfenstern oder der Hilfe – aber im Moment ist der Einsatz des Symbols wenig sinnvoll.

Wenn Sie die Datenpunkte an einen Leitsystem- Programmierer geben müssen (oder aber Web oder HMI) – so ist derjenige nicht in der Lage damit etwas anzufangen. Zu wenig Informationen.

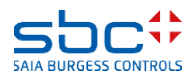

#### **PG5 Building Advanced / DDC Suite 2.5 PG5 Building Standard (HLK)**

Es gibt eine weitere Möglichkeit um zusätzliche Symbole mit ein paar mehr Informationen zu erhalten – halb automatisch. Dazu muss jede FBox einen Namen im FBox Propertie "Name" erhalten.

Im Symboleditor passiert vorerst nichts – erst braucht das Programm einen "Build". Nachdem Build gibt es im Symboleditor einen neuen Tab System und darin ist die Default- Gruppe "A.HVC." sichtbar. Jede FBox legt einen Unterodner mit dem Namen der FBox an. Das funktioniert aber nur bei einem erfolgreichen Build.

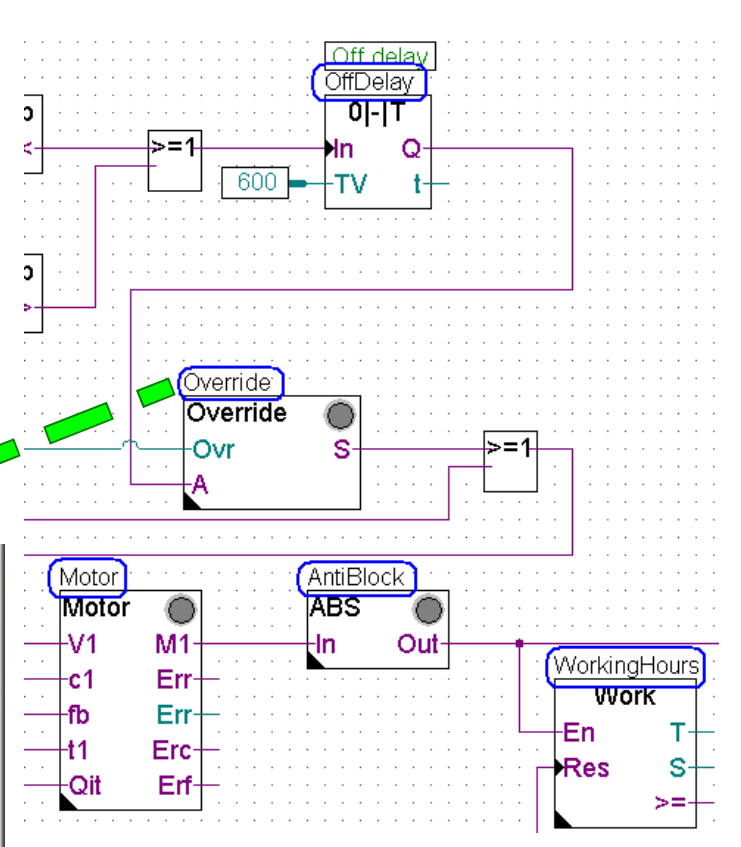

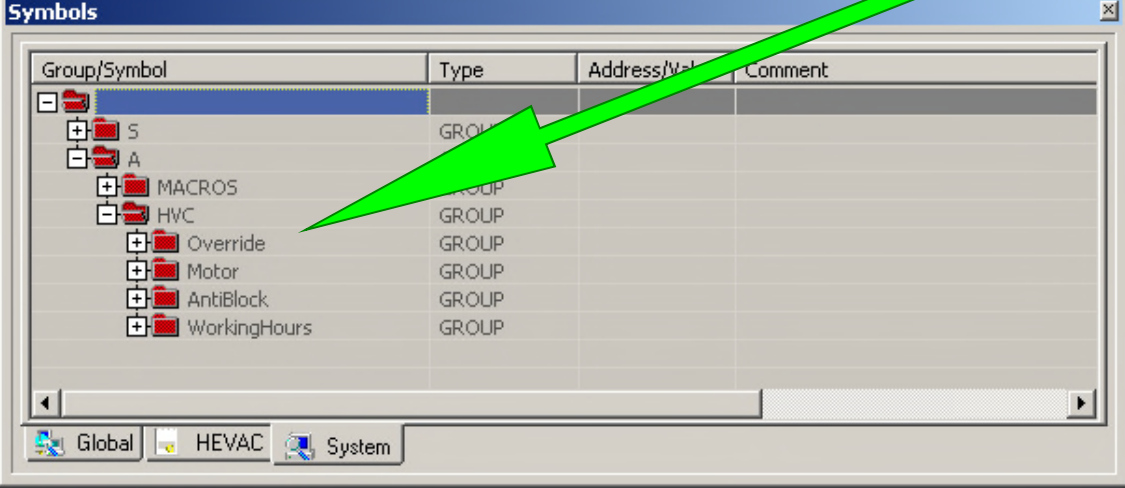

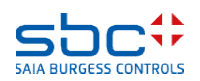

**PG5 Building Standard (HLK)**

Jeder Unterordner enthält detailiertere Informationen der FBox, einige davon wieder als Array gekennzeichnet – [ ]-Klammern – aber keine weiteren Informationen zu den Symbolen. Z.B. was bedeutet FeedBackT oder FeedBackD?

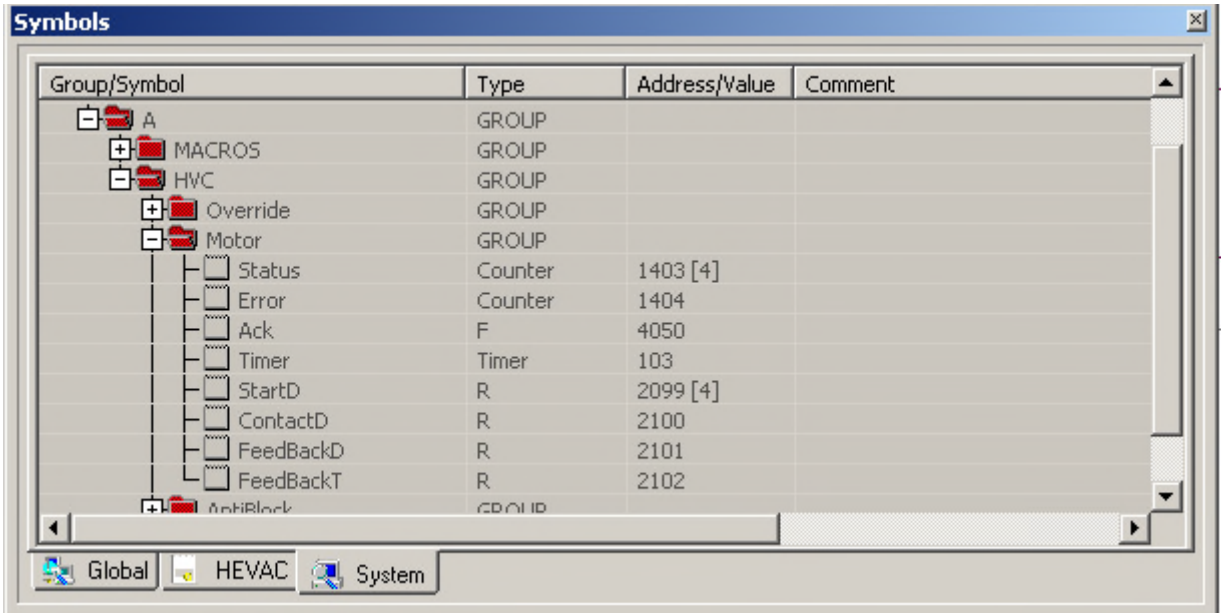

Und diese Symbole sind erst nach einem erfolgreichen Build verfügbar – sie sind nicht sofort nach dem platzieren der FBox auf der Fuplaseite oder dem benennen der FBox vorhanden. Einige FBoxen unterstützen diesen Mechanismus gar nicht, ausgenommen die HLK Fboxen – ohne die Familie "Test".

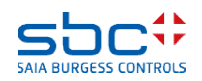

**PG5 Building Advanced (DDC Suite)**

Die Symbole für die Pumpe werden von der DDC Suite automatisch angelegt – man braucht nur die FBox auf der Fuplaseite zu platzieren!

DDC Suite FBoxen benutzen keine Arrays – immer einzelne Datenpunkte. Der Kommentar jedes Datenpunktes beschreibt die Funktion und ist mit einer Priorität für die Optimierung der Kommunikation mit einem GLT- System versehen (Vorschlag)

Nur durch hinzufügen einer FBox im Fupla sind alle Symbole für jeden Datenpunkt verfügbar – sofort! Sie werden in Gruppen angelegt, die erste Gruppe beschreibt die Familie, die zweite die FBox selbst.

Die Symbole dürfen nicht umbenannt oder gelöscht werden – sie sind Teil einer eindeutigen Namensgebung für die Datenbank!

Die Gruppen können umbenannt oder in andere Gruppen verschoben werden und nach Ort, System oder ähnlichem struktiert werden.

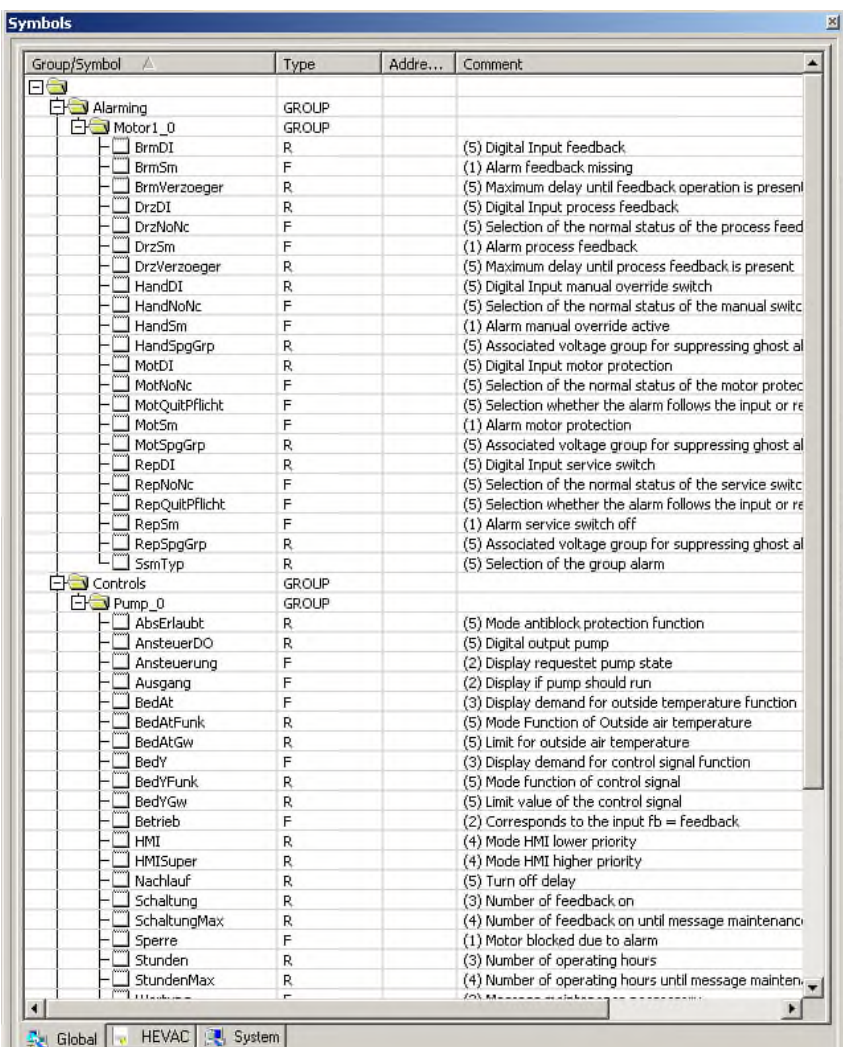

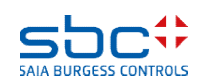

#### **PG5 Building Advanced / DDC Suite 2.5 Zweite Bilanz**

Der zweite Unterschied:

Automatisch generierte Symbole beim Platzieren der FBox im Fupla

Im Gegensatz zu den halbautomatisch erzeugten Symbolen der HLK FBoxen (halbautomatisch da man der FBox einen Namen geben muss und ein Build durchführen muss) sind die von den DDC Suite FBoxen erzeugten Symbole :

- sofort verfügbar
- verschiebbar, können damit während des Programmierens umstrukturiert werden
- einzelne Datenpunkte mit eigenem Kommentar
- haben in der Hilfe eine Beschreibung des Formats
- ermöglichen den Aufbau einer Objektorientierten und/ oder Systemorientierten Datenstruktur

**Diese beiden deutlichen Unterschiede (kompaktere höher integrierte FBoxen – voll automatisch generierte symbolisch Datenpunkte) sind der Kern der DDC Suite – leichteres, schnelleres und besseres Programmieren.**

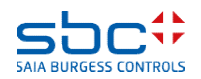

**Gesamt Übersicht**

DDC Suite eine Erweiterung der PG5 und enthält

- 1. FBox Bibliothek als DDC Suite Basis. Diese höher integrierte FBoxen benutzen einzelne Datenpunkte und legen Gruppen und Symbole vollautomatisch an
- 2. Fupla Vorlagen vordefinierte Anlagen, z.B. Heizkreis, Warmwasserbereitung, Lüftungsanlage um einen leichten Einstieg zu ermöglichen
- 3. Vorlageobjekte für SWeb Anwendungen für jede FBox sind graphische Objekte und Bedienobjekte verfügbar. Auch für vordefinierte Anlagen gibt es SWeb System Vorlagen
- 4. Vorlageobjekte für ViSi.Plus. Beim Datenimport aus dem Fupla in die ViSi.Plus werden die FBoxen erkannt und von der ViSi.Plus Datenbank wieder wie FBoxen behandelt. Es werden nicht nur die Datenpunkte importiert – zusätzlich werden Alarme und historische Trends beim Import automatisch angelegt.
- Die DDC Suite ist nicht etwas völlig eigenständiges im PG5 einige FBox-, Fupla- und Web Vorlagen sowie natürlich die FBoxen selbst können ohne Sweb oder ViSi.Plus verwendet werden. Und sie sind mit den HLK FBoxen kompatibel.

Das Ziel der DDC Suite ist

Reduzierung der Programmierzeit = Kosteneinsparung – Leichteres Programmieren Erhöhen der Programmqualität – Erhöhung der "Standardqualität" im Vergleich zum Wettbewerb

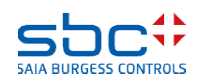

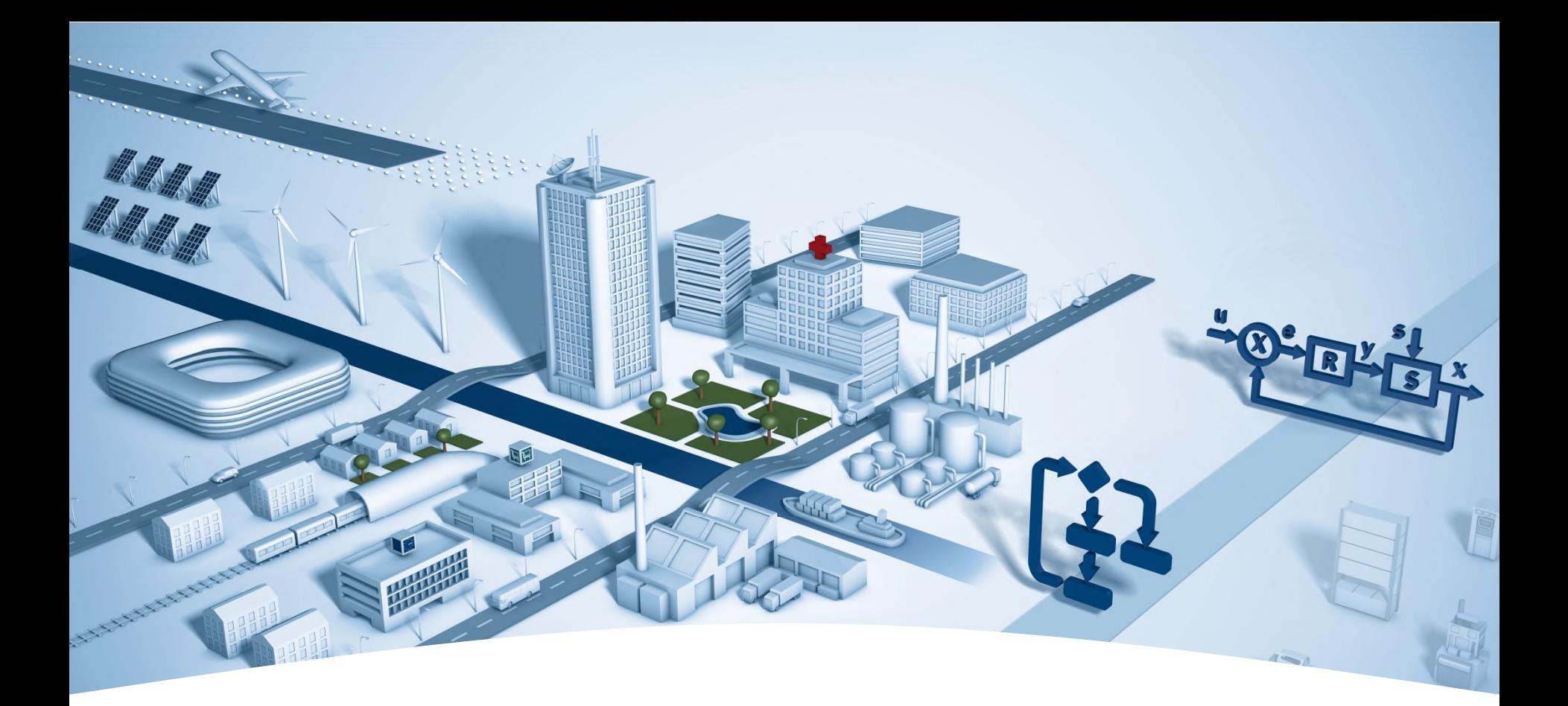

### **Workshop Einführung DDC Suite Grundlagen**

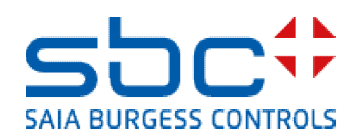

**Syntax und Hinweise für Aktionen im Workshop**

Bitte folgen Sie den Vorgaben des Dozenten.

**Bitte** 

- benutzen Sie die gleichen Symbolnamen
- benutzen Sie die gleichen Gruppennamen
- platzieren Sie die FBoxen möglichst genau an der gleichen Position
- arbeiten Sie nicht schneller oder anders, auch wenn Sie ein erfahrener Programmierer sind

Dieser Workshop zeigt Ihnen einige grundlegende Mechanismen, strukturierte Arbeitsweise und strukturierte Symbolorganisation. Keine Angst, Sie müssen nicht

- alle FBoxen während des Workshops erlernen
- mit der Programmierung von Gebäudeautomationsanwendungen vertraut sein
- ein "alter Hase" in der Programmierung sein

Wenn Sie die Mechanismen und die Philosophie erlernt haben sehen Sie die Vorteile die Sie als SI beim Einsatz der DDC Suite haben

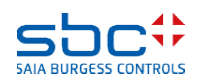

**Syntax und Hinweise für Aktionen im Workshop**

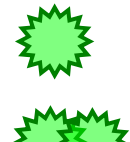

Klicken Sie mit der linken Maustaste an dieser Position

Doppel- Klicken Sie mit der linken Maustaste an dieser Position

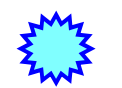

Klicken Sie mit der rechten Maustaste an dieser Position

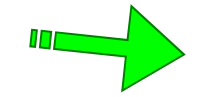

Folgen Sie dem grünen Pfeil zum nächsten Schritt

Beispiel

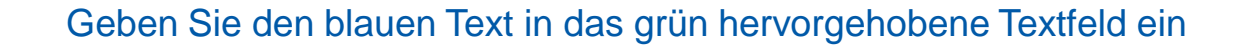

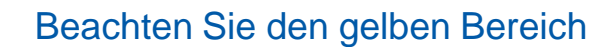

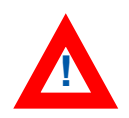

Änderungen/anderer Arbeitsablauf als bei vorhergehenden Versionen **!**

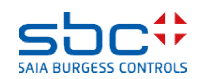

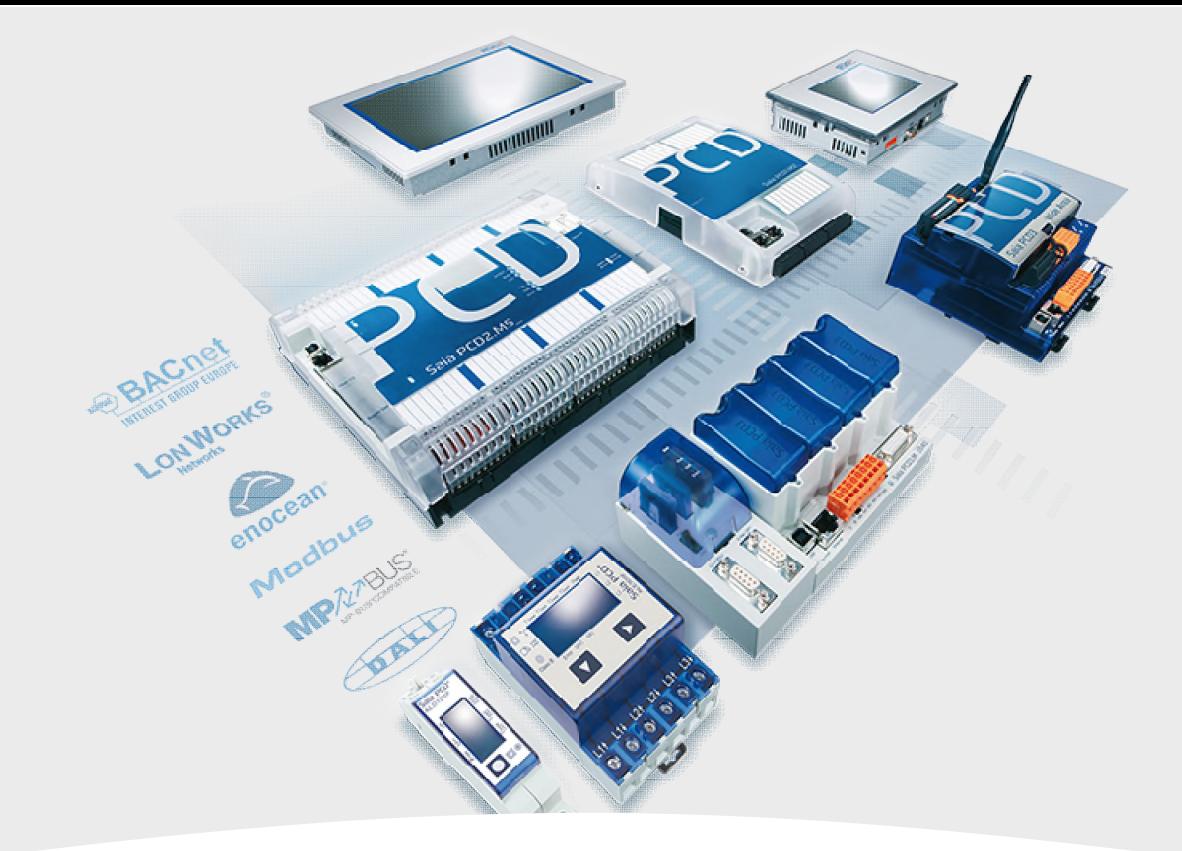

#### **Ein neues Projekt anlegen**

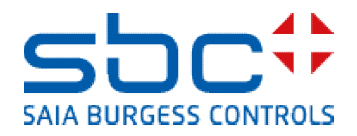

#### **Arbeiten mit dem Fupla**

Ein neues DDC Suite Projekt kann in der PG5 mit "Project/New…" gestartet werden. Dann muss der Programmierer aber manuell alle Programmfiles anlegen die er benötigt, z.B. HMI, BACnet und so weiter.

Wir empfehlen ein neues Projekt mittels "Project/Restore..." zu starten, das heißt wir benutzen ein vorbereitetes DDC Suite Vorlageprojekt in dem eine Vielzahl von Einstellungen oder Seiten sowie Vorlagen vorbereitet sind.

Diese Vorlageprojekte beinhalten alles was in einem Projekt benötigt wird, z.B. Seiten mit Fupla- Vorlagen, SWeb Vorlageobjekte.

Deshalb ist ein Projekt- Backup auch etwas größer als bei normalen Projekten (z.B. >5 MB) aber dadurch gibt es bei zukünftigen Änderungen des Projektes keine Kompatibilitätsprobleme, z.B. falls eine SWeb- Vorlage total verändert wurde. Natürlich kann unser Vorlageprojekt auch mit Ihren Vorlagen/Zusätzen ergänzt werden und durch Backup als eigenes Vorlageprojekt gespeichert werden.

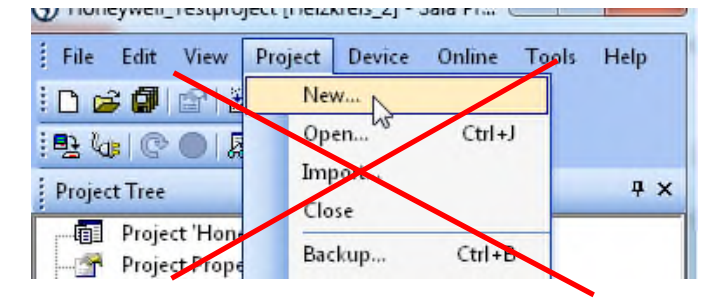

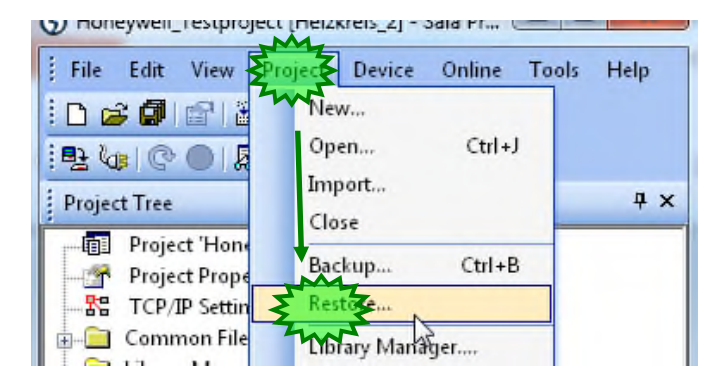

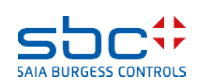

**Arbeiten mit dem Fupla**

Jetzt starten wir mit "Project/Restore…" – und Auswahl eines Vorlage- Projektes. Entsprechend der Version oder des Ablageortes der Vorlage navigieren wir zum entsprechenden Ordner …

Sie finden Projektvorlagen auf der PG5 CD im Ordner DDC Suite, die aktuellsten Vorlagen erhalten Sie auf der SBC Support Homepage www.sbc-support.com unter Software/PG5/DDC Suite 2.5.

Beim Starten des Restore kann ein neuer Projektname vergeben werden. Bitte nehmen Sie

**Workshop**

Drücken Sie "OK" und das Vorlageprojekt wird als Basis für unser Workshop- Projekt benutzt.

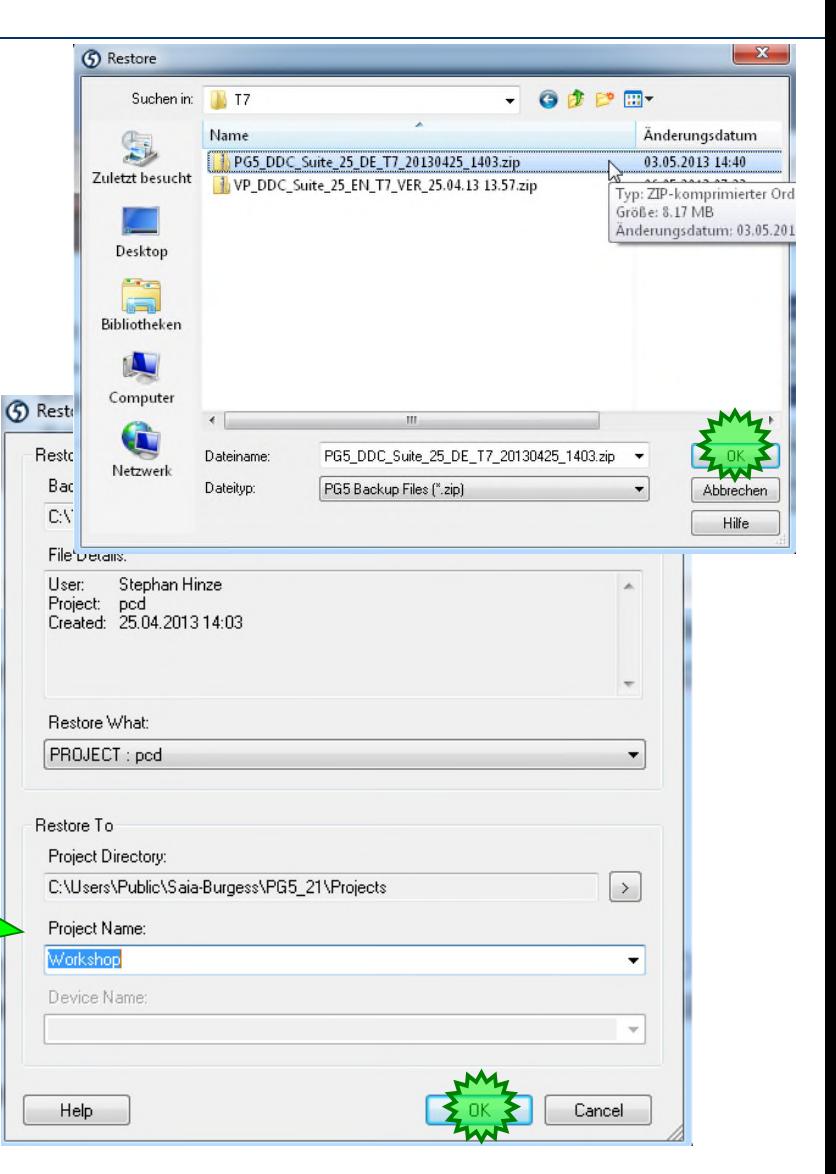

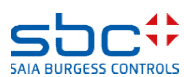

**Arbeiten mit dem Fupla**

Wenn wir mit dem Windows Datei Explorer das Projekt "Workshop" anschließend ansehen stellen wir fest das bereits einige Ordner darin enthalten sind:

- FbdToDms : Enthält Informationen die erforderlich sind wenn später eine ViSi.Plus Anwendung aufgesetzt werden soll
- Libs: ist leer, kann als Ordner für Bibliotheken verwendet werden, die zur Vorlage gehören
- PG5\_Vorlagen : eine Vorlage CPU die als Basis für weitere CPU's im Projekt verwendet werden kann
- FBox\_AddOns : Enthält Elemente mit denen man sprachliche Anpassungen für Sweb Alarming/BACnet/Dokumentation vorgenommen werden können
- Fupla Vorlagen : Hier finden sich vorgefertigte Anlagen oder Funktionen die in den Fupla importiert werden können
- Sweb\_Vorlagen : Vorlageobjekte/Bedienobjekte für SWeb Anwendungen die mit dem SWebEditor erstellt werden.

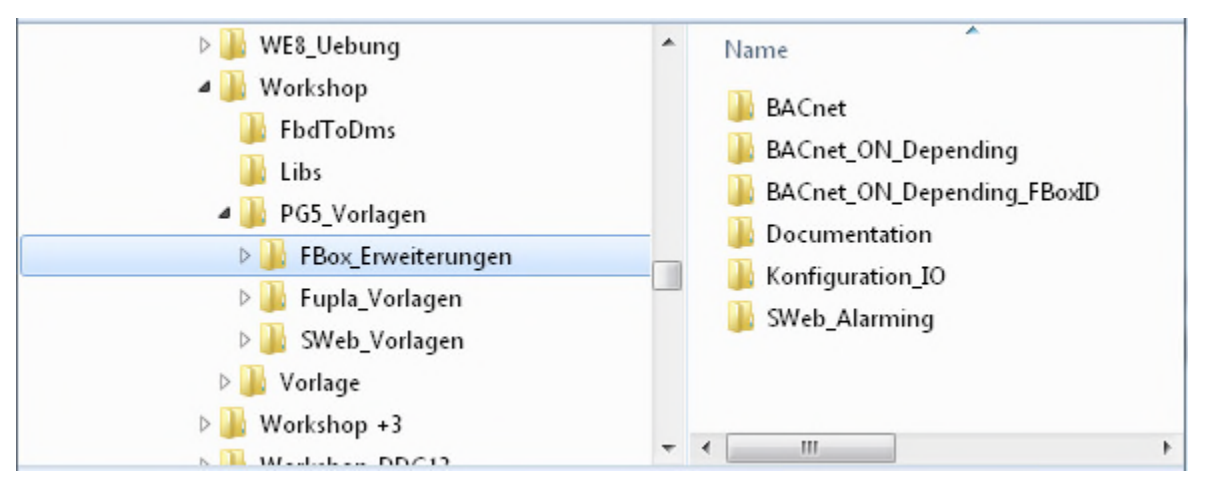

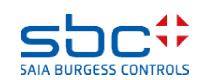

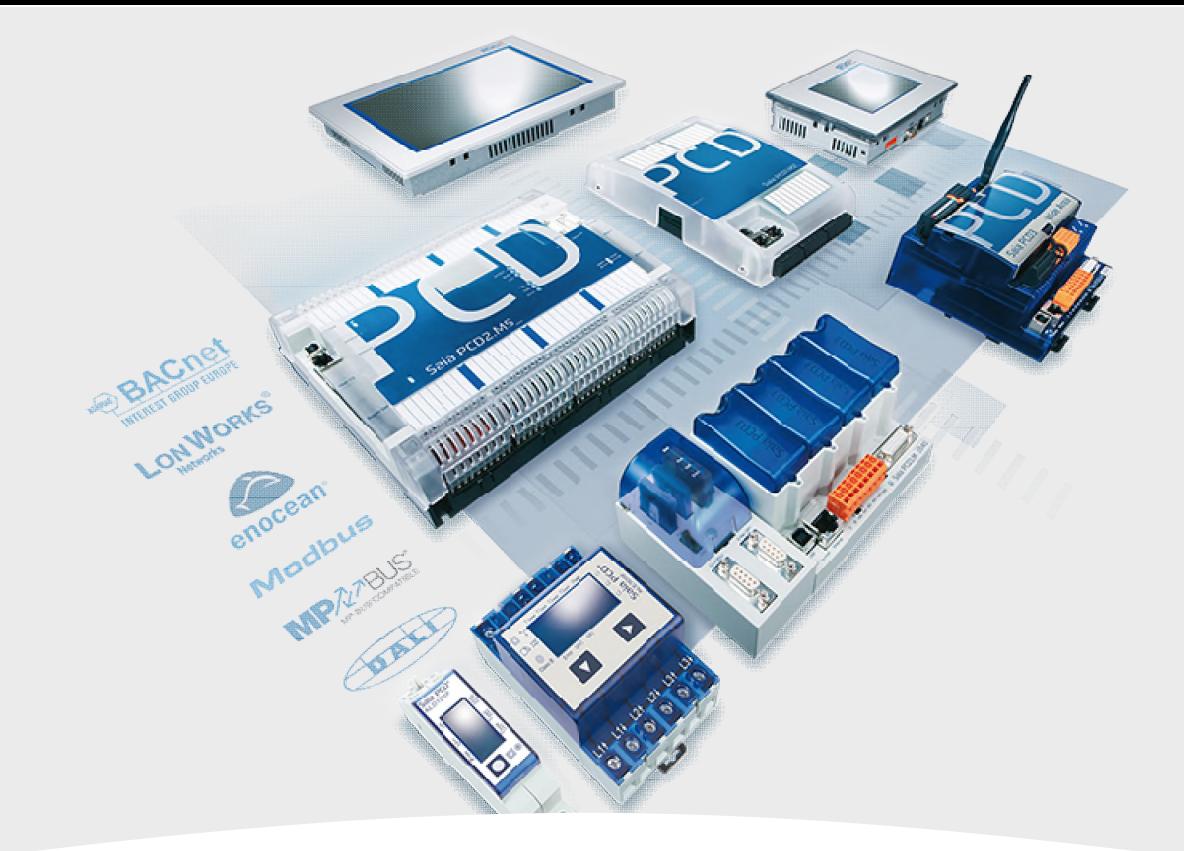

#### **Erstellen einer neuen CPU im Projekt**

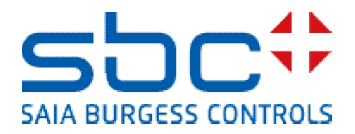

#### **Arbeiten mit dem Fupla**

Als Erstes legen wir eine neue CPU an – die CPU "CPU\_Template\_xx" sollte bestehen bleiben da dort einige Einstellungen vordefiniert sind.

Dazu benutzen wir das copy/paste im Project Manager. Klicken Sie mit der rechten Maustaste auf "CPU Vorlage xx" und dann Copy im context menu.

Klicken Sie mit der rechten Maustaste auf "Project 'Workshop'" und dann Paste CPU im context menu.

Wir müssen die CPU umbennen, bitte nehmen Sie "CPU001" und bestätigen mit "OK".

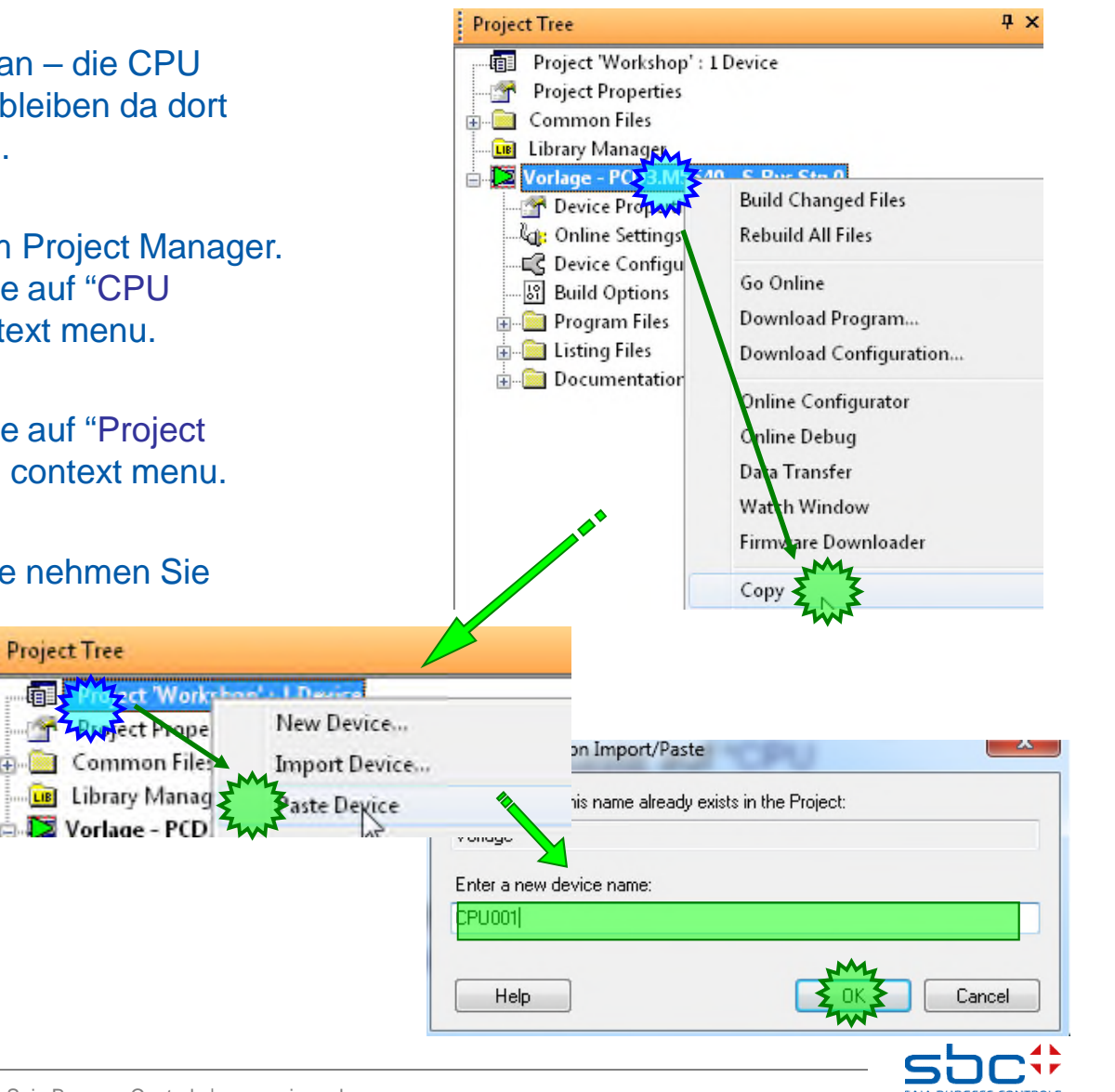

#### **Arbeiten mit dem Fupla**

Sehen wir uns die neue "CPU001" an – hier finden wir ebenfalls vordefinierte Dateien:

- BACnet.bnt : Benutzer BACnet Konfigurations- Datei
- DDC\_Alarming.CSV : Automatisch generierte Textdatei die Alarmtexte für die Benutzung mit SWeb Applikationen enthält
- DDC\_BACnet.bnt : Automatisch generierte BACnet Konfigurations- Datei
- DDC\_Documentation.htm : Automatisch generierte Programmbeschreibung
- DDC-Suite\_AddOn.ddc: AddOn Tool
- HKLS.fup: Vorbereiteter Fupla
- ReadMe.txt : Kurze Beschreibung der obensteheden Dateien

Weitere Einzelheiten während des Workshops!

Wir beginnen die Programmierung mit einem Doppelklick auf die Datei HLKS.fup

Achtung: DDC-Suite FBoxen können pro CPU nur in einem Fupla verwendet werden **!**

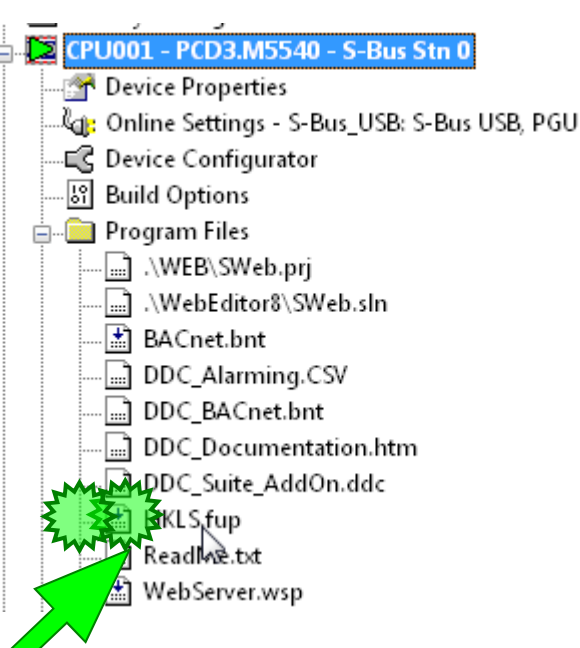

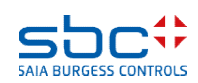

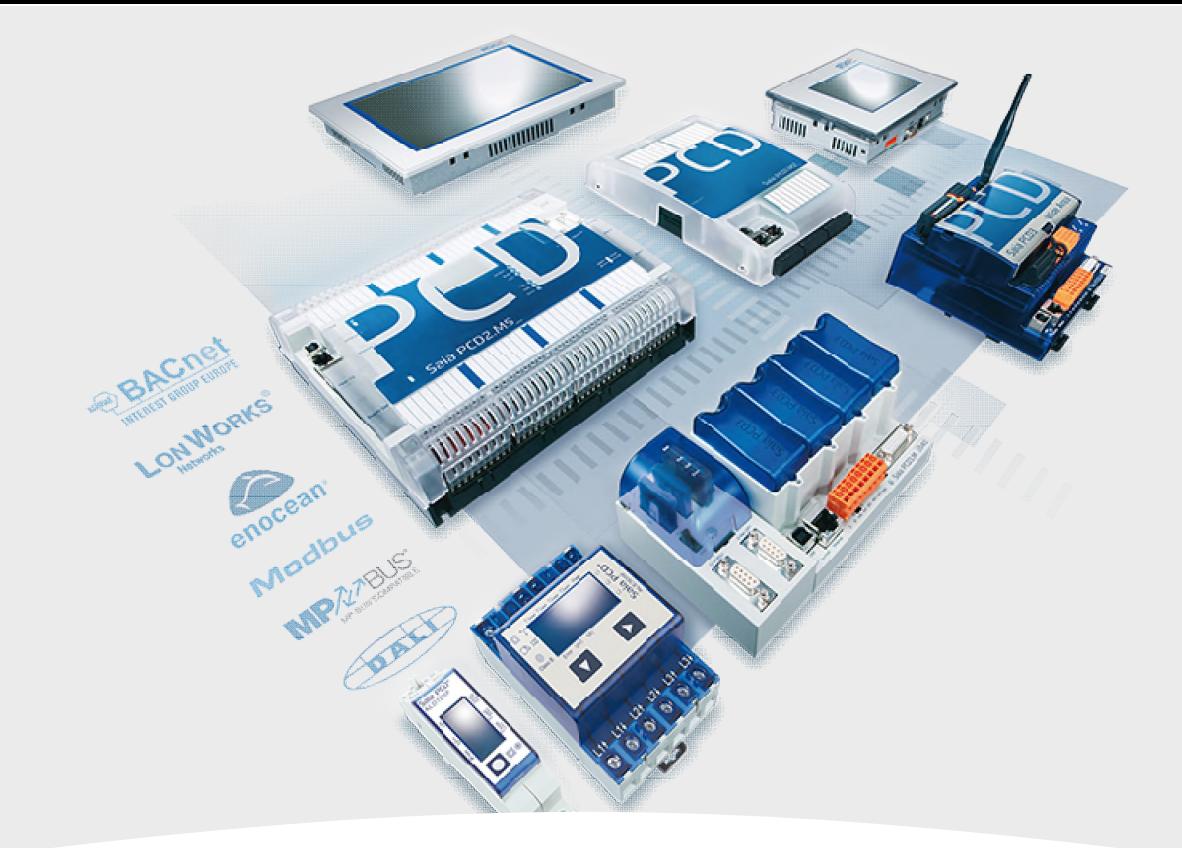

#### **Grundeinstellungen im Fupla**

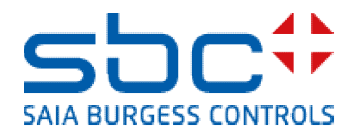

**Arbeiten mit dem Fupla**

Verschiedene Funktionen sollten im PG5 aktiviert oder deaktiviert werden, wenn man mit der DDC Suite arbeitet– das ist nur einmal nach der Installation des PG5 notwendig.

Wählen Sie das Fupla Editor Menü "View" und aus der Menüliste den Eintrag "Options...". Im Dialog "Options" aktivieren Sie den Tab "Symbols" – Hier sehen wir die neuen Funktionen für einfachere und schnellere Programmierung im Fupla.

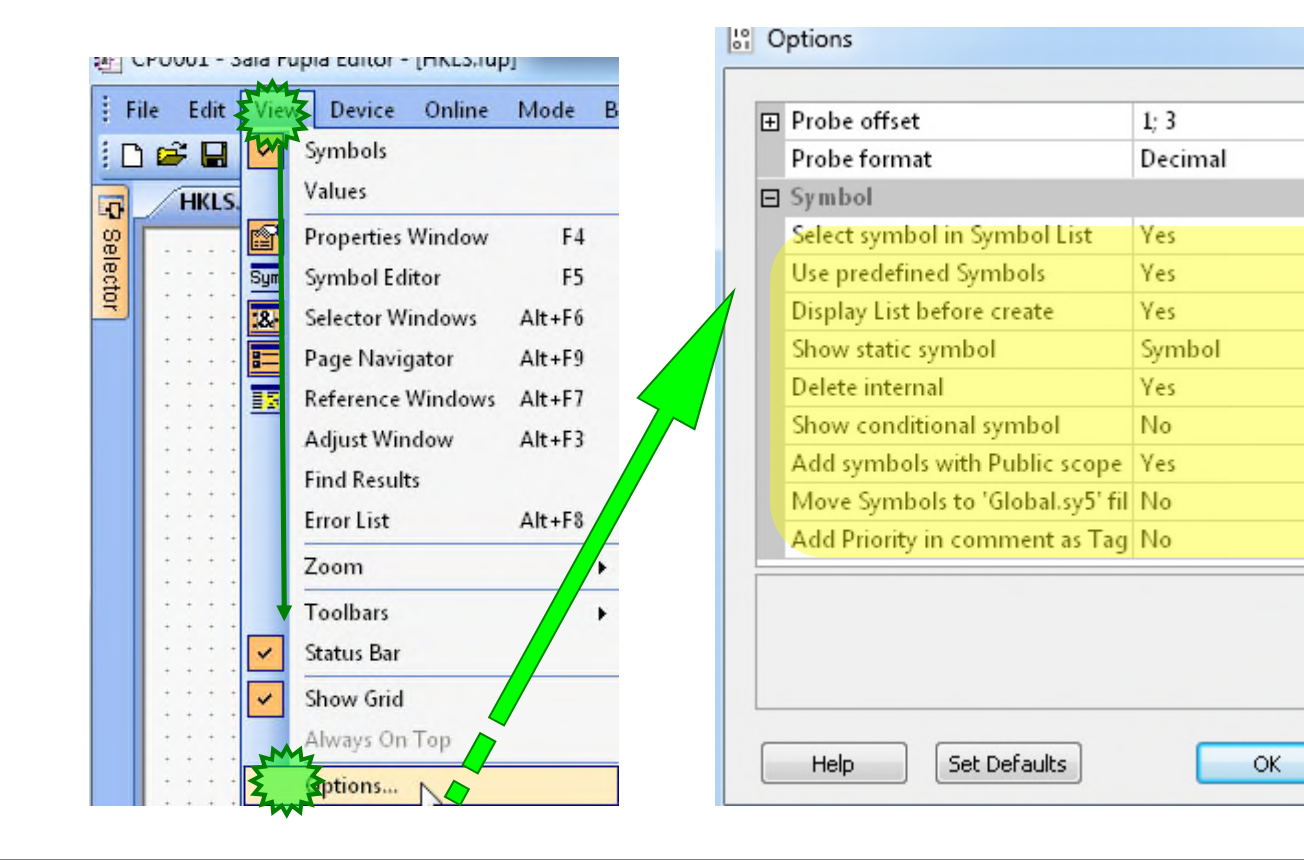

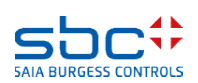

 $\boldsymbol{\mathcal{S}}$ 

▲

Cancel

#### **Arbeiten mit dem Fupla**

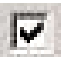

#### **Use predefined Symbols:**

Beim einfügen einer FBox der DDC Suite werden automatisch Gruppen und Symbol Namen mit eingefügt. **Erforderlich**

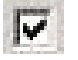

#### **Display List before created:**

beim setzten der FBox wird ein Dialog angezeigt. Die Gruppe und die Symbol Namen können wie vorgegeben übernommen werden oder gleich umbenannt werden. **Erforderlich**

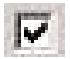

#### **Show static symbol:**

Beim Klick auf eine FBox im Fupla wird im Symboleditor automatisch das erste Symbol, das in der FBox definiert ist, selektiert. Erleichtert das Auffinden der FBox Symbole im Symboleditor. **Erforderlich**

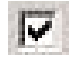

#### **Delete internal:**

Wird eine FBox im Fupla gelöscht werden automatisch die damit verbundenen Symbole mit gelöscht. **Erforderlich**

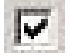

#### **Add symbol with public scope:**

So werden alle Symbole gleich mit dem scope "Public" angelegt, was in jedem Fall sinnvoll ist. **Erforderlich**

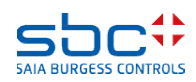

#### **Arbeiten mit dem Fupla**

Wir empfehlen das neue Fupla Seiten ohne Konnektoren an den Seiten angelegt werden.

Dazu aktivieren Sie den Tab Layout und deaktivieren die Auswahlbox New page with side connector.

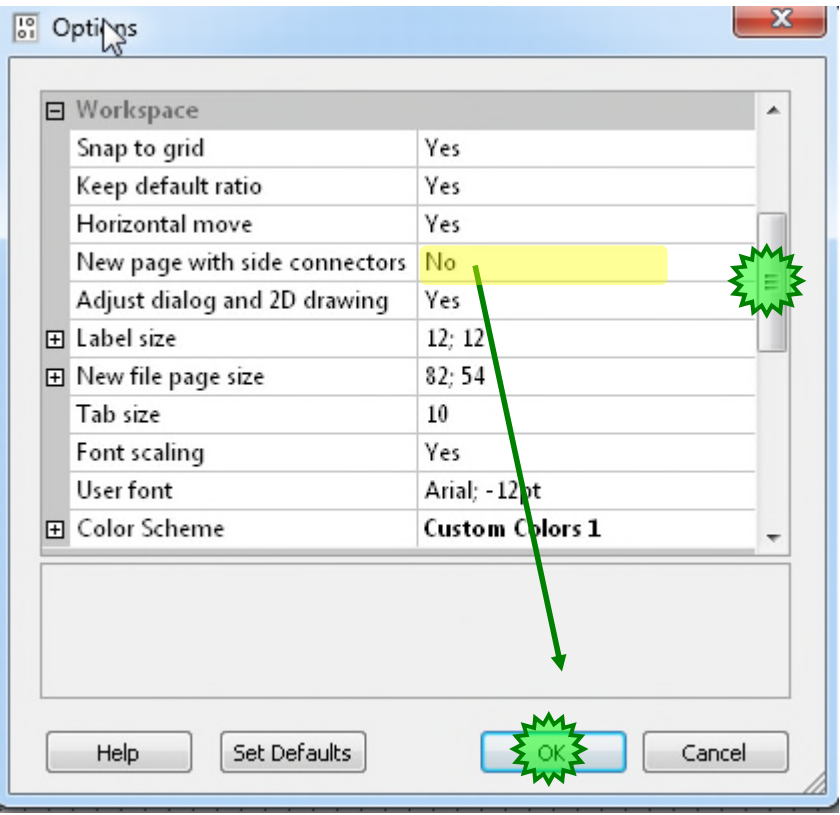

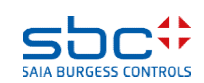

#### **Arbeiten mit dem Fupla**

#### Anmerkung:

Arbeiten mit der DDC Suite erfordert lange strukturierte Baumstukturen im Symboleditor.

Dazu empfehlen wir "undock" des Symboleditorfenster und aufziehen auf eine komfortable Größe.

Ein- und Ausblenden des Symboleditors erfolgt mit der Taste "F5"

Beim Erstellen des Programms durch platzieren von FBoxen wird der Symboleditor nicht benötigt.

Aber für die ersten Eindrücke blenden wir den Symboleditor ein.

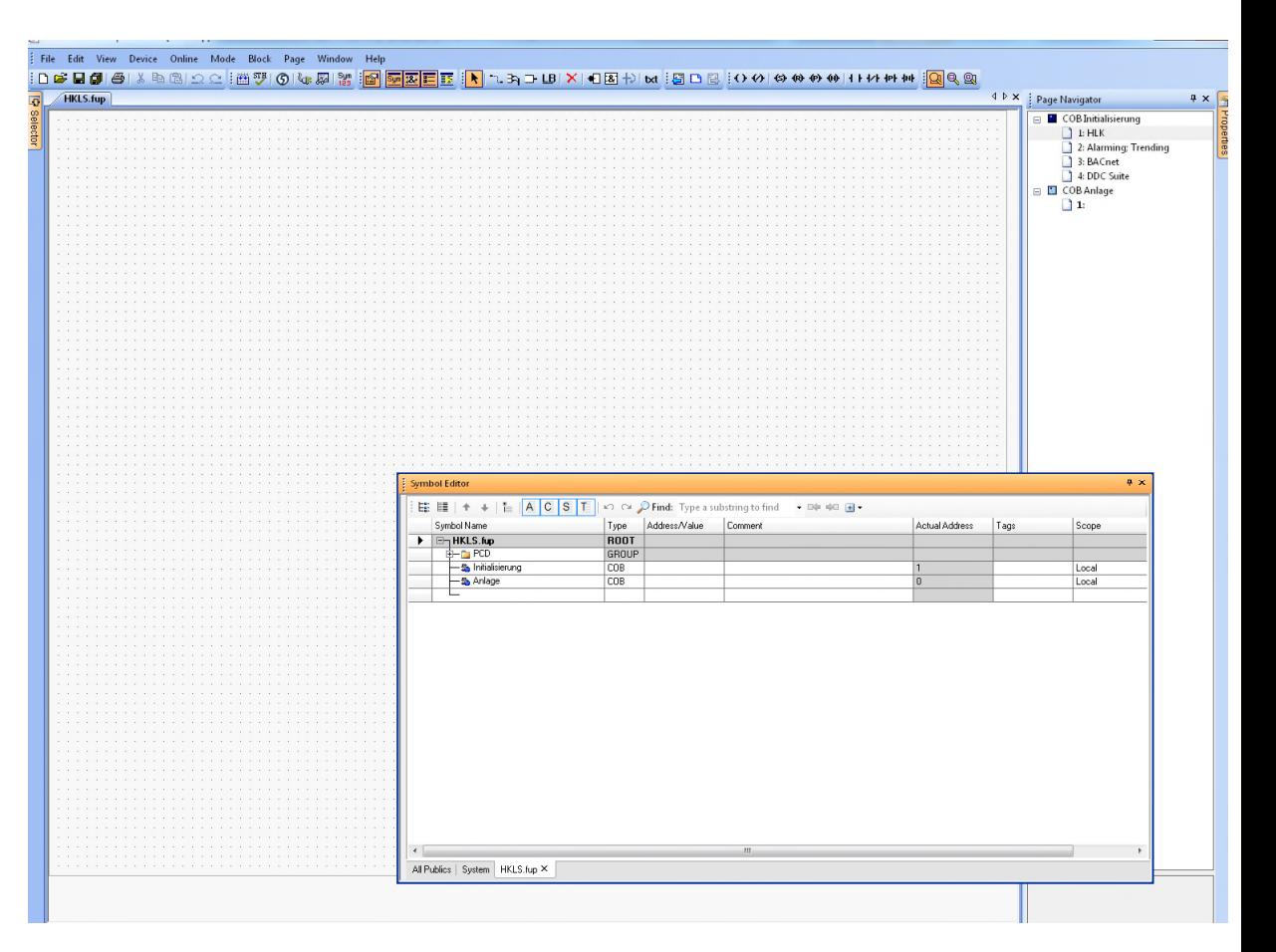

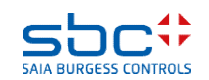

#### **Arbeiten mit dem Fupla**

Zuletzt kontollieren wir noch die Einstellungen um sicherzustellen das die Symbolebearbeitung überall gleich funktioniert. Klicken Sie mit der rechten Maustaste in den Symboleditor, wählen Sie das Kontextmenü "Advanced" und als nächstes das Kontextmenü "Options …"

Bitte setzen Sie alle Einstellungen im Dialog "Symbol Editor Options" wie hier dargestellt!

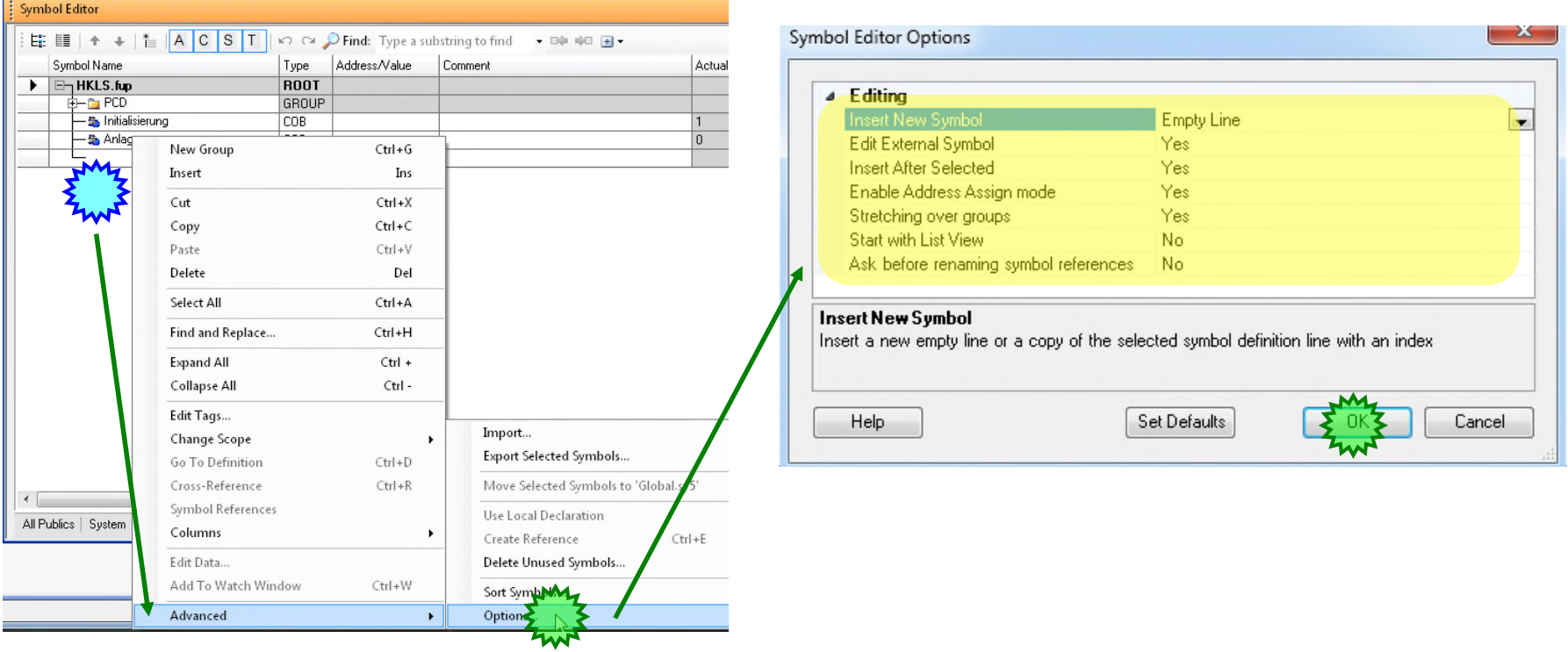

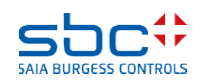

**Arbeiten mit dem Fupla**

Die ersten 4 Seiten des Programmes im COB Initialisierung enthalten Fboxen, die zur Initialisierung der Bibliotheken und Funktionen benötigt werden!

Das ist Seite 1; HLK

- Dokumentations-Fbox (Doku)
- Initialisierung der HLK Bibliothek (Heavac 8)
- Software Watchdog zur Zykluszeitüberwachung

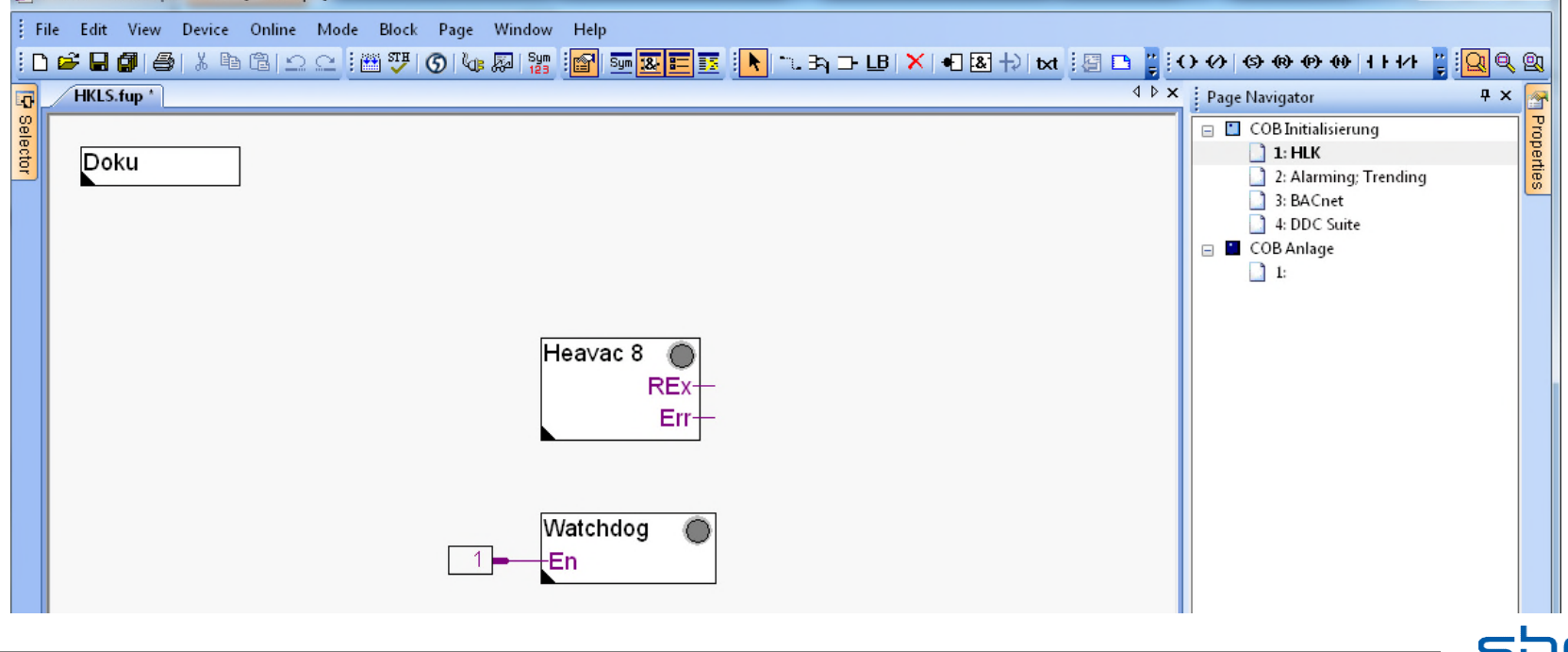

**SAIA BURGESS CONT** 

#### **Arbeiten mit dem Fupla**

#### Das ist die zweite Seite; Alarming; Trending

- AKS Fbox für die Alarmierung (AKS)
- Alarm List FBox für die Allgemeine Alarm Liste, anzeigt in Webprojekten (Alarm SWeb)
- AlarmHdr FBox organisiert die Alarmnummern für die DDC Suite 2.5 Fboxen (Alarm Hdr)
- HDLog Initialisierungs FBox Allgemeines **Offline**

Trending zur Nutzung in SWeb Anwendungen (HDLog Init)

- Zusätzliche HDLog FBox für DDC Suite 2.5 Fboxen (HDLog)

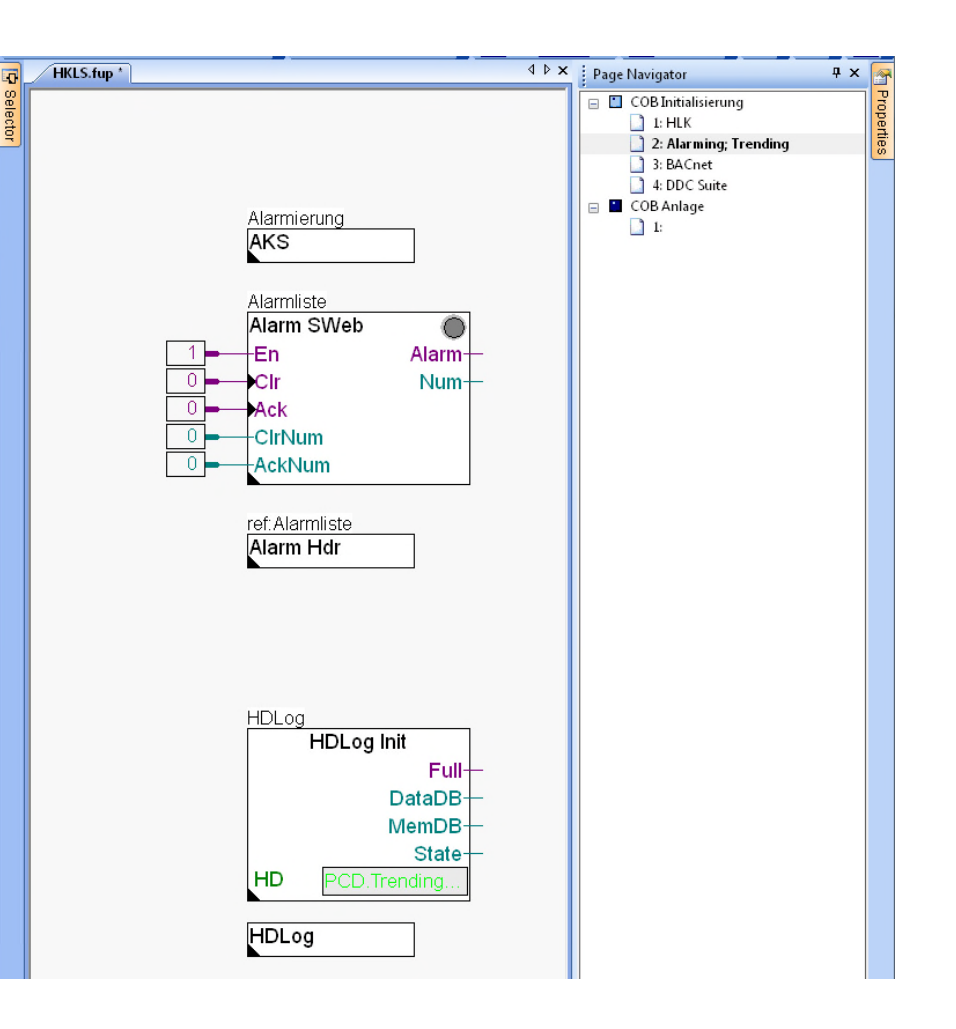

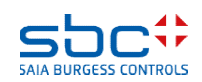

#### **Arbeiten mit dem Fupla**

Das ist die dritte Seite; BACnet

- AKS Fbox für BACnet Objektnamen (AKS)
- AKS Fbox für BACnet Beschreibung (AKS)
- BACnet Device Fbox zum Editieren der Device (BACnet Device)
- BACnet Notification Class Fbox zum Erstellen von Alarmklassen (NC)
- BACnet Trendlog Fbox zum Definieren von Trendlog Optionen (Trendlog)

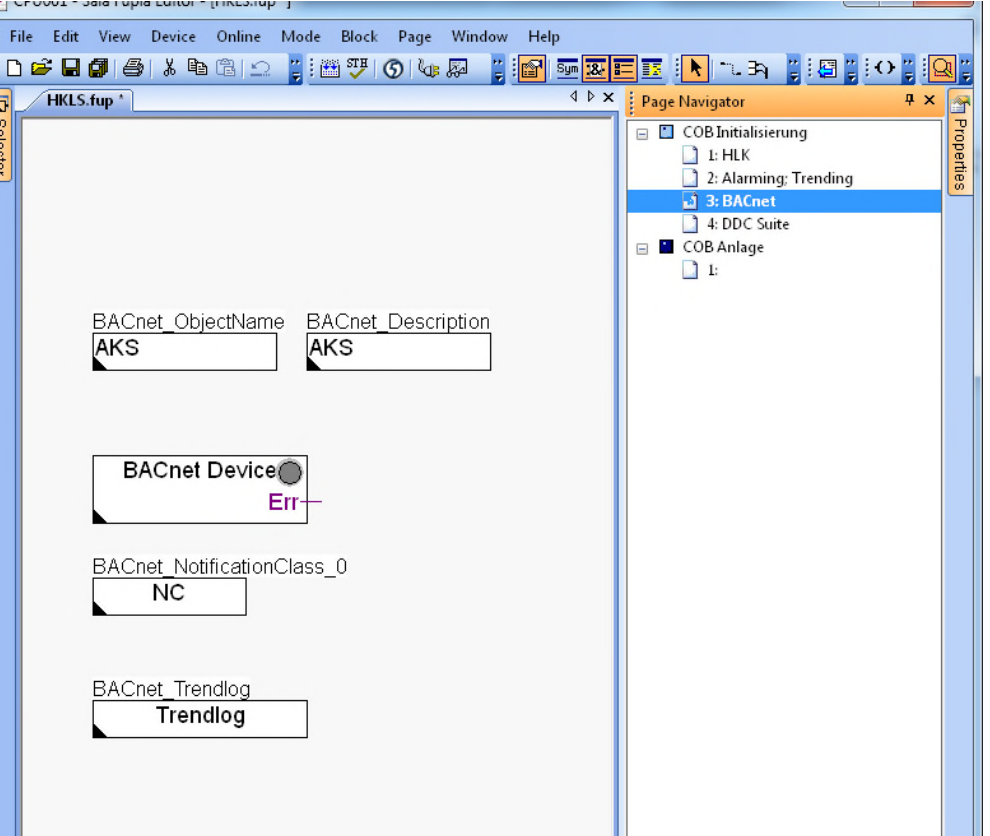

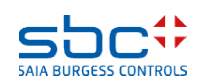

#### **Arbeiten mit dem Fupla**

Das ist die vierte Seite; DDC Suite

- AlarmHdr FBox organisiert die Alarmnummern für die DDC Suite 2.5 Fboxen (Alarm Hdr)
- Init FBox der DDC Suite Bibliothek (DDC Suite benötigt die Heavac Init FBox vor der ersten DDC Suite FBox plaziert)
- Antiblockierschutz FBox Zentrales Management der Blockierschutzarten

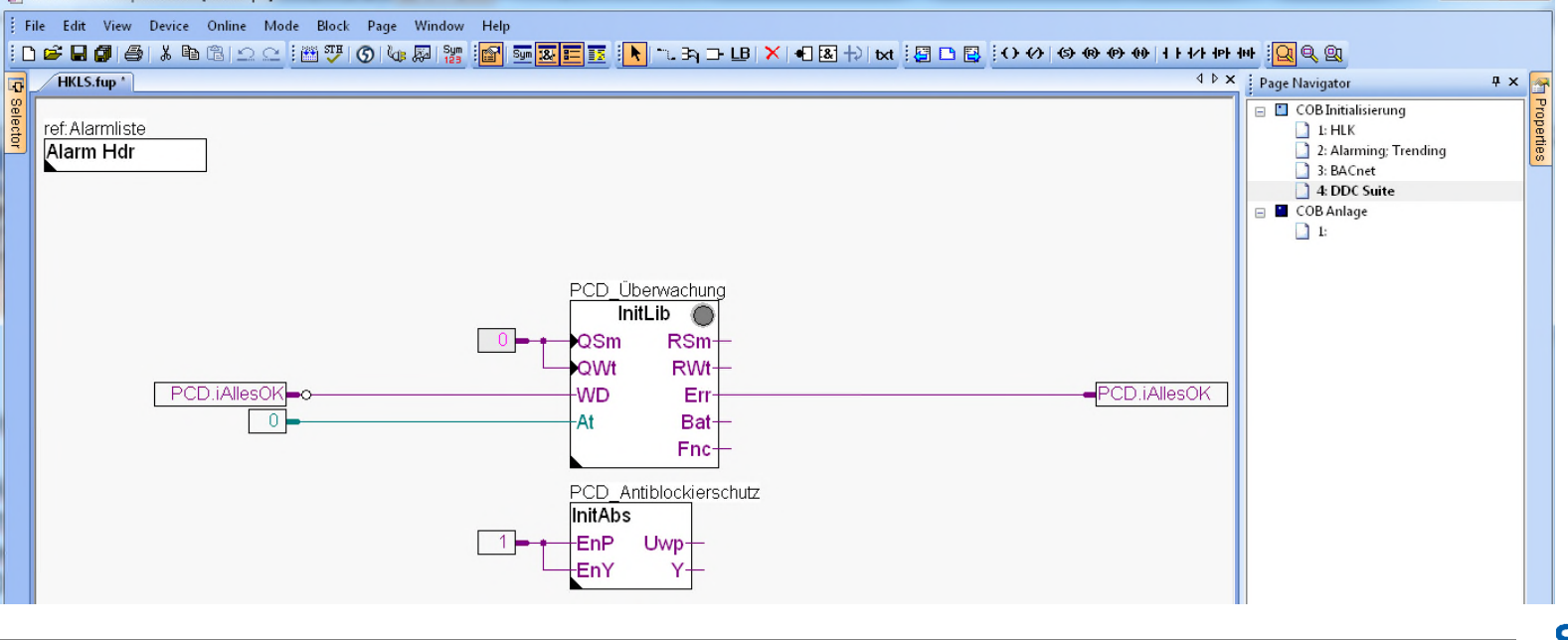

**Arbeiten mit dem Fupla**

Dazu gibt es einen weiteren vorbereiteten COB Anlage mit einer leeren Seite darin. Da wird jetzt mit der eigentlichen Programmierung der Anlage begonnen.

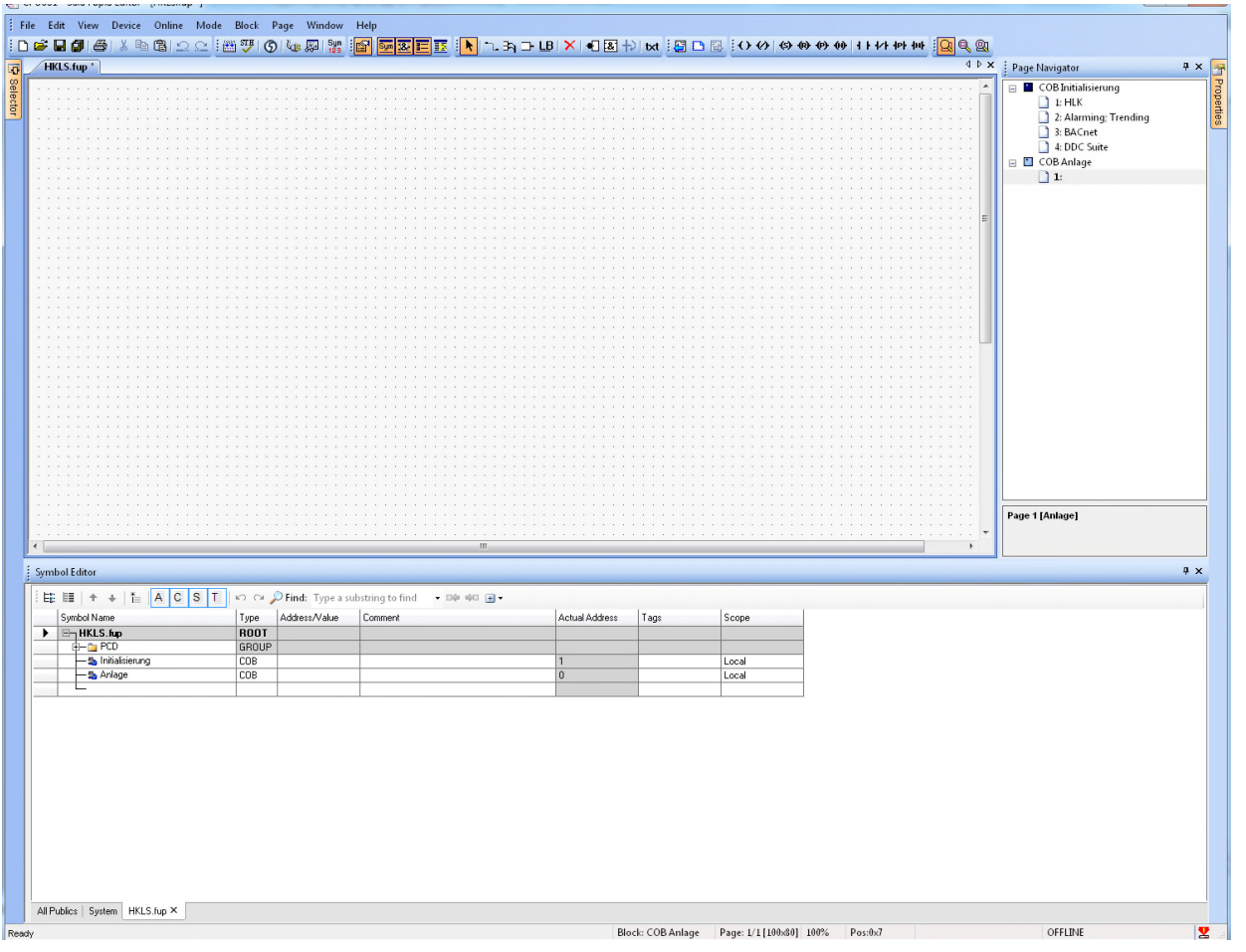

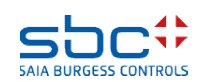

#### **Arbeiten mit dem Fupla**

Wir erstellen nun eine Applikation für eine kleine Lüftungsanlage. Die Anwendung beinhaltet einige virtuelle Funktionen:

- Wochenschaltuhr zur Zeitsteuerung der Lüftungsanlage
- Anlagenschalter zum Ein/Ausschalten der Lüftungsanlage
- Anlagenstartfunktion die sicher stellt das die Lüftungsanlage immer kontrolliert anläuft

Sowie einige physikalische Größen:

- Zulufttemperatursensor
- Ablufttemperatursensor
- Zulüfter 1-stufig
- Ablüfter 1-stufig
- Klappen oder Ventile für Kühler, Mischluft und Erhitzer, geregelt

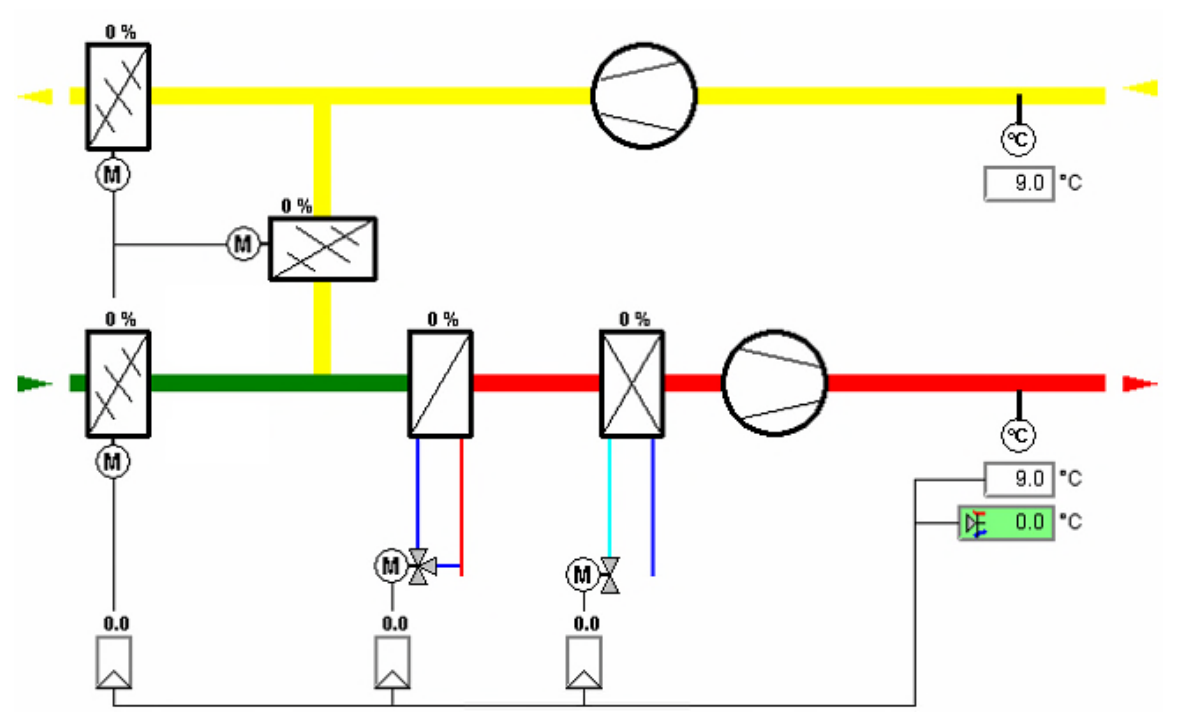

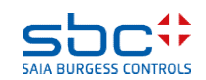
### **Arbeiten mit dem Fupla**

Die erste Fupla Seite enthält:

- Die virtuellen Funktionen Wochenschaltuhr, Anlagenschalter, Anlagenstartfunktion
- Die physikalische Komponenten Zuluft- und Ablufttemperatursensor

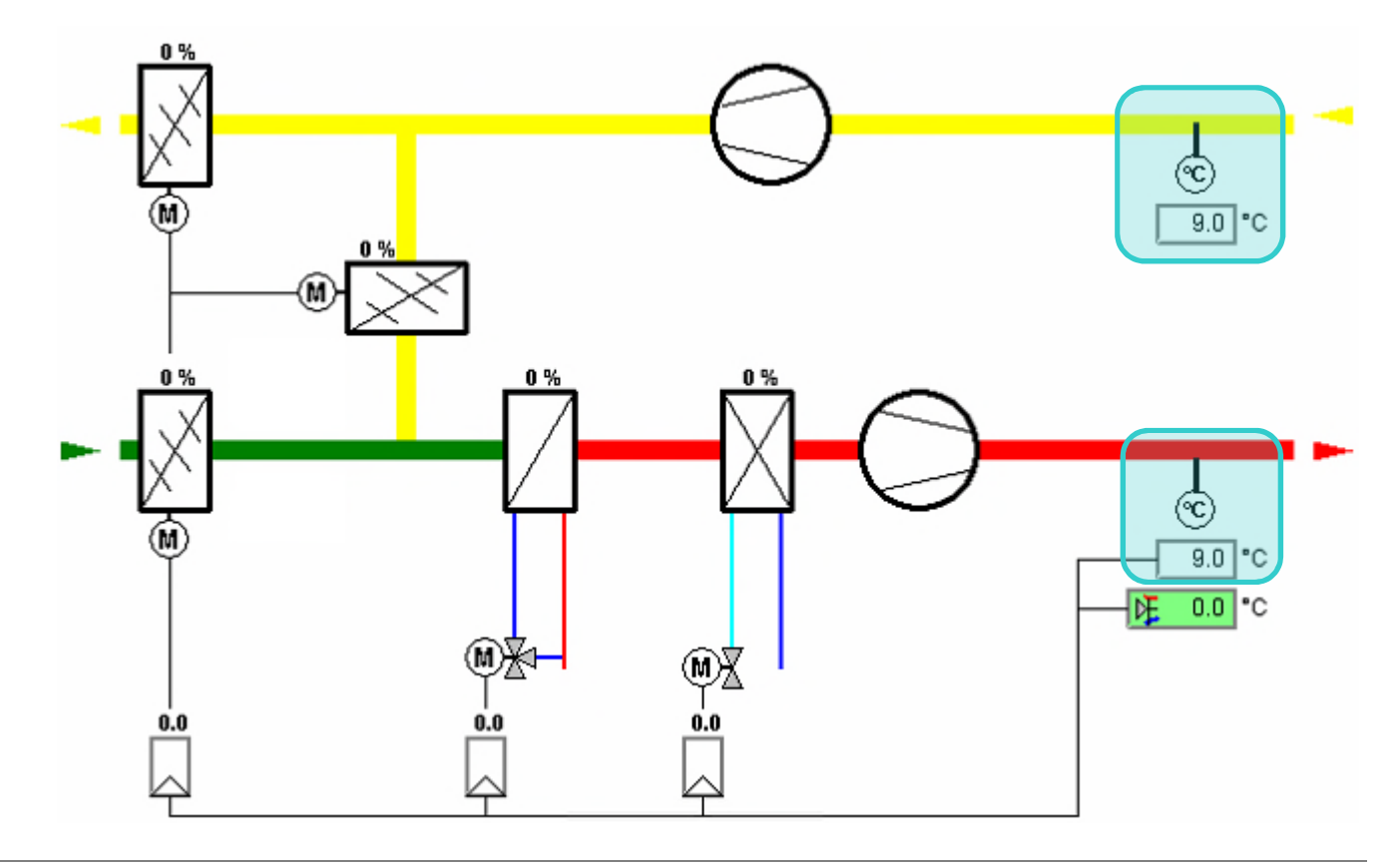

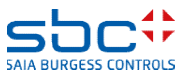

### **Arbeiten mit dem Fupla**

- 1. Wähle im FBox Selector den Tab Application die Familie DDC Freigaben.
- 2. Klicke auf FBox Anlage 1-stufig
- 3. Plaziere die FBox wie im Bild gezeigt (oben/zentriert)
- 4. Bestätige das Fenster mit den Predefined symbols mit OK.

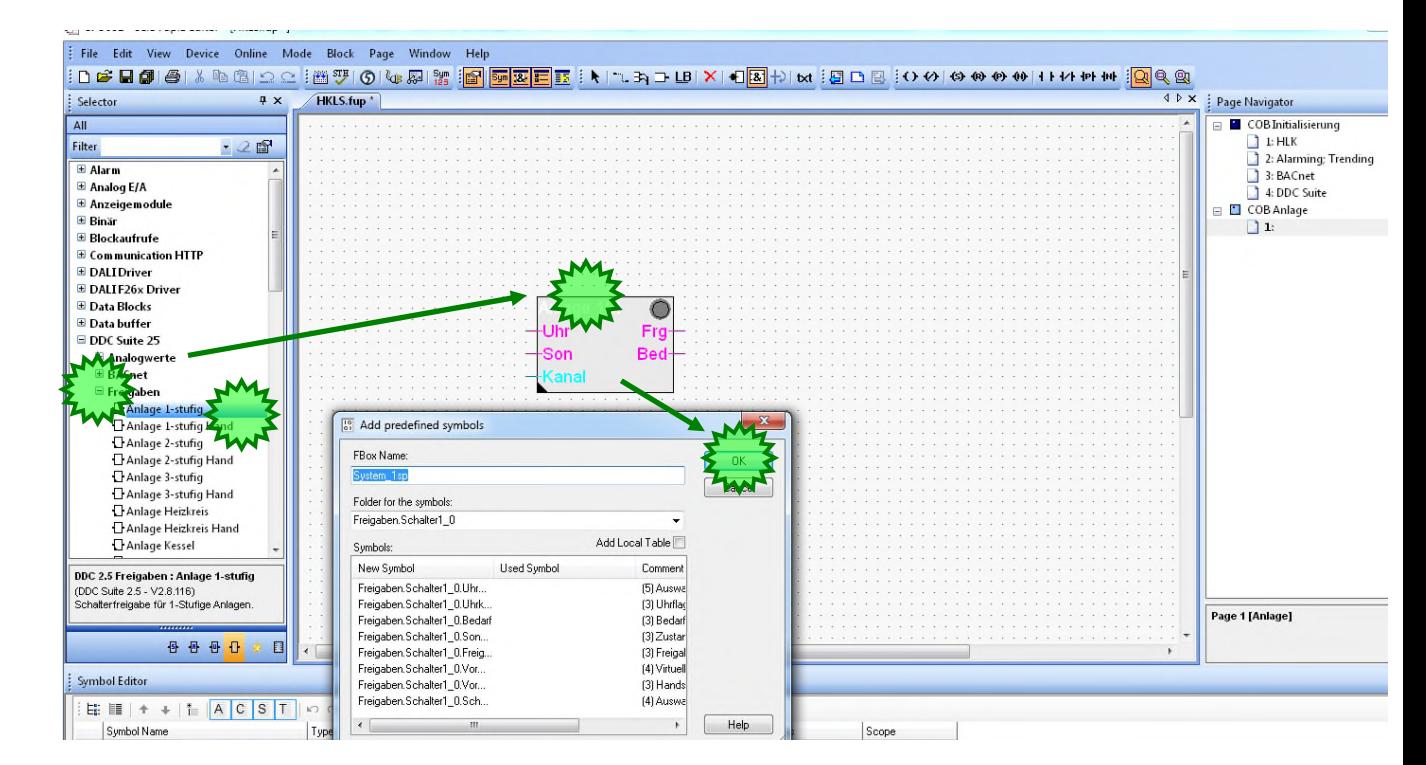

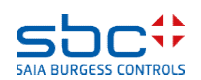

#### **Arbeiten mit dem Fupla**

#### Beim Plazieren der DDC Suite FBox im Fupla erzeugt die FBox automatisch

- eine Hauptgruppe Freigaben um anzuzeigen aus welcher Familie die FBox gewählt wurde
- eine Untergruppe Schalter1\_0 wob der Teil vor dem "\_" den FBox Nam und nach dem "\_" einen Index, beginnend bei 0 darstellt
- in dieser Gruppe sind alle Parameter der FBox wie Symbol, Typ und Kommentar verfügbar

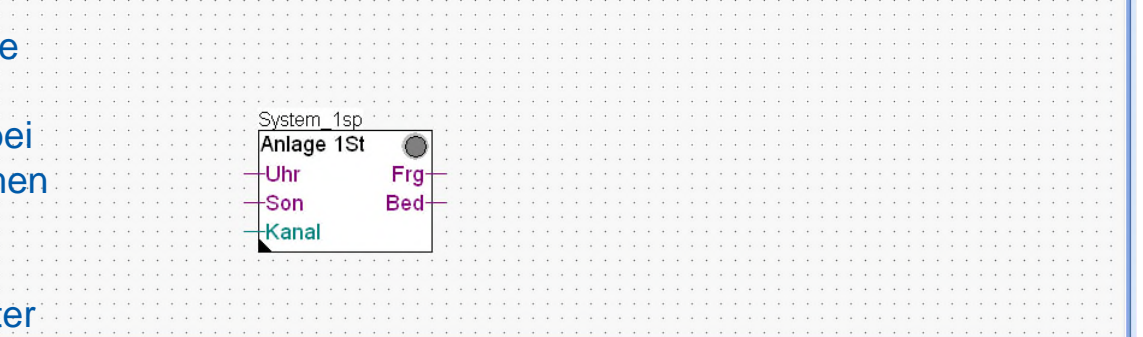

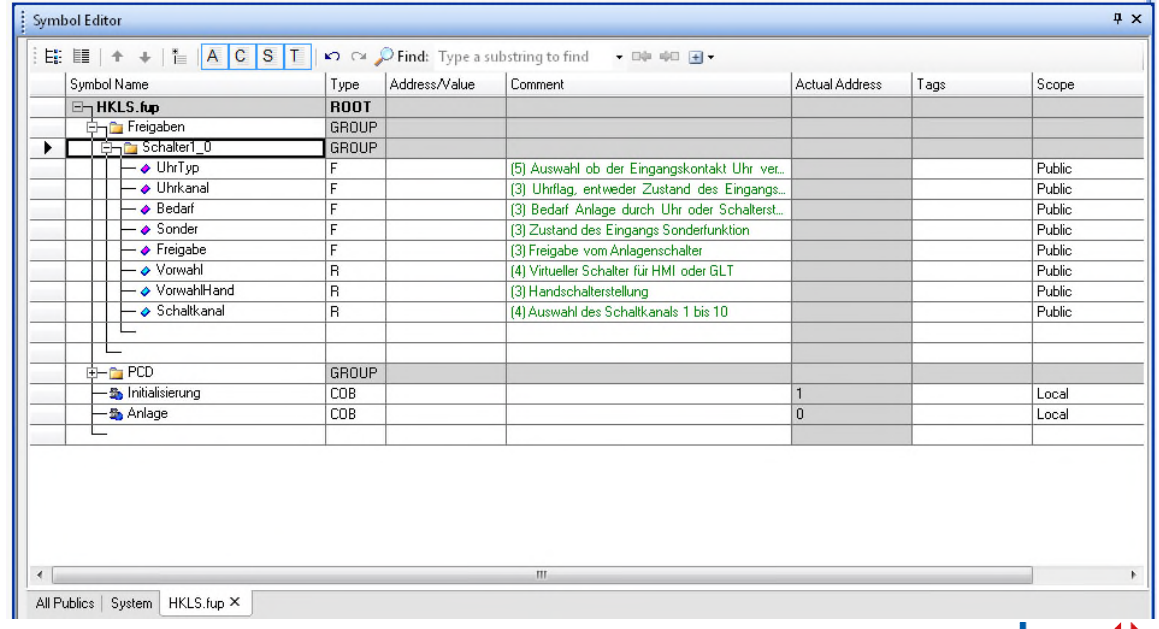

**SAIA BURGESS CONTROLS** 

**Arbeiten mit dem Fupla**

Wir sehen uns die FBox Einstellparameter an. Doppelklick auf die FBox zum öffnen des Adjust window. Im Detailfenster sieht man das der Parameter bereits ein vordefiniertes Symbole enthält, welche man im Symboleditor findet.

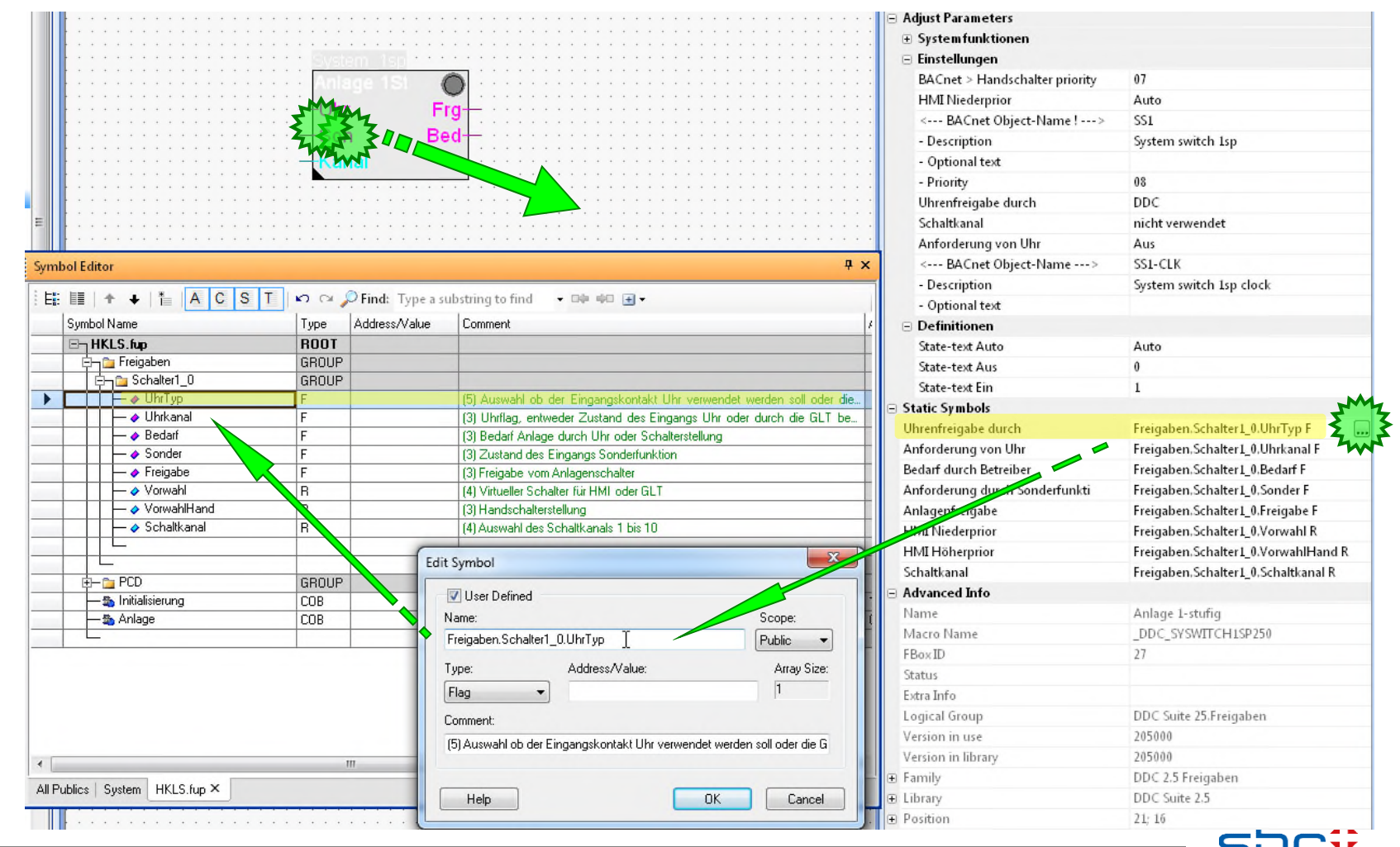

**SAIA BURGESS CONTROLS** 

### **Arbeiten mit dem Fupla**

Die FBox Anlage 1-stufig 2.0 gibt uns die Möglichkeit zum starten/stoppen z.B. die Lüftungsanlage

- Manuell durch Auswahl des Parameter HMI Niederprior
- wahlweise durch Uhr via FBox **Eingang** oder GLT
- wahlweise durch Kalender Funktion
- Im Bereich Einstellungen sind die Onlineparameter zu finden

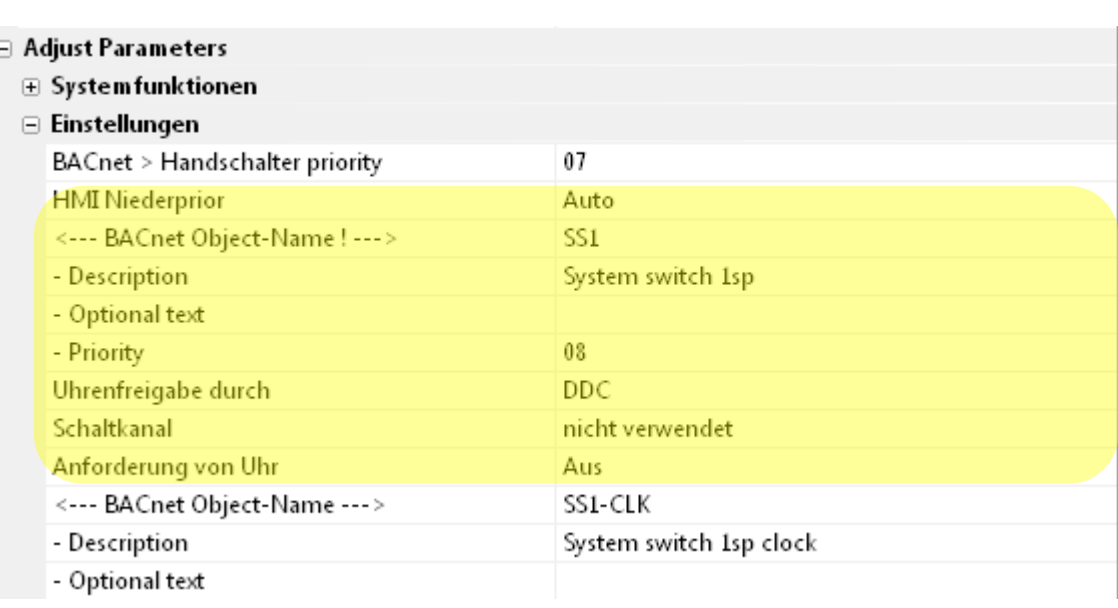

DDC Suite FBoxen nutzen immer Onlineparameter. Deshalb ist es möglich z.B. eine Uhren FBox für start/stop der Lüftungsanlage zu verwenden solange das GLT System nicht installiert ist.

Wenn die GLT Online ist kann man leicht den GLT Uhren Manager für start/stop der Lüftung aktivieren. Es ist nur der Parameter… Uhrenfreigabe durch von DDC auf GLT zu ändern. Jetzt kann die GLT das start/stop Uhren Kommandoauf den Parameter … Anforderung von Uhr schreiben.

Genauso könnte man automatisch auf die Uhren FBox zurückschalten wenn man erkennt das die GLT offline ist ...

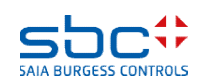

#### **Arbeiten mit dem Fupla**

Schliessen Sie das Adjust der Programmierung mit

FBoxen den Symboleditor im Moment nicht. Wie wir gesehen haben erzeugen die FBoxen automatisch alle Resourcen selbst.

Mit der Taste "F5" kann leicht der Symboleditor ausgeblendet werden – drücken von "F5" blendet den Symboleditor wieder ein.

Sie sollten jetzt diesen Bildschirm sehen:

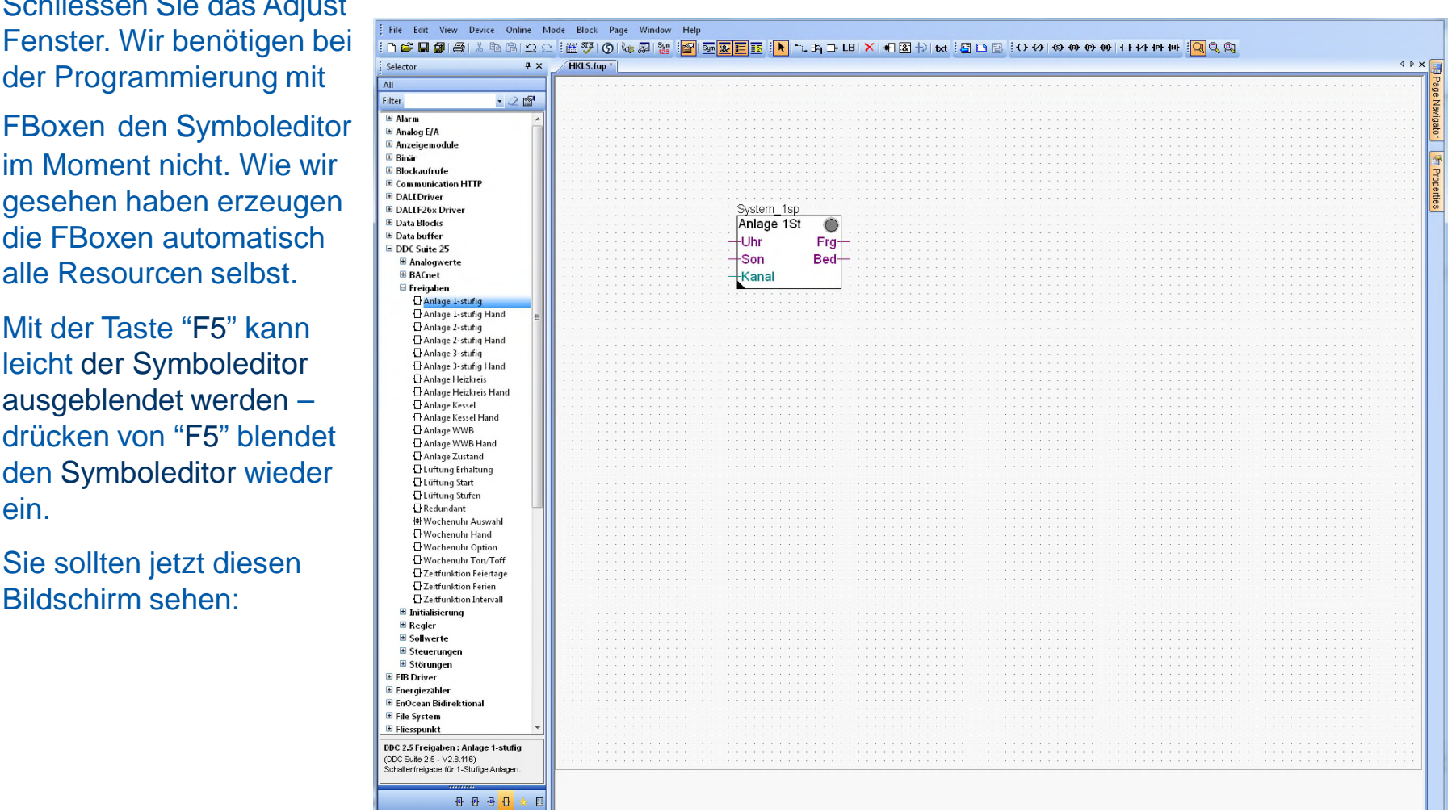

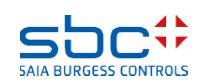

**Arbeiten mit dem Fupla**

Wie man sieht hat die FBox Schalter 1St einen Standardnamen Schalter1. DDC Suite FBoxen verwenden das FBox Property "Name" für einige Funktionalitäten, deshalb ist es wichtig einen eindeutigen Namen zu verwenden.

Doppelklicken Sie mit linken Maustaste auf die FBox und gehen Sie im Properties Fenster auf den Eintrag Namen und ändern den Namen auf L01\_Schalter.

Dieser Fbox Name wird für die Beschriftung von internen Variablen und für die Überschriften der Dokumentation verwendet.

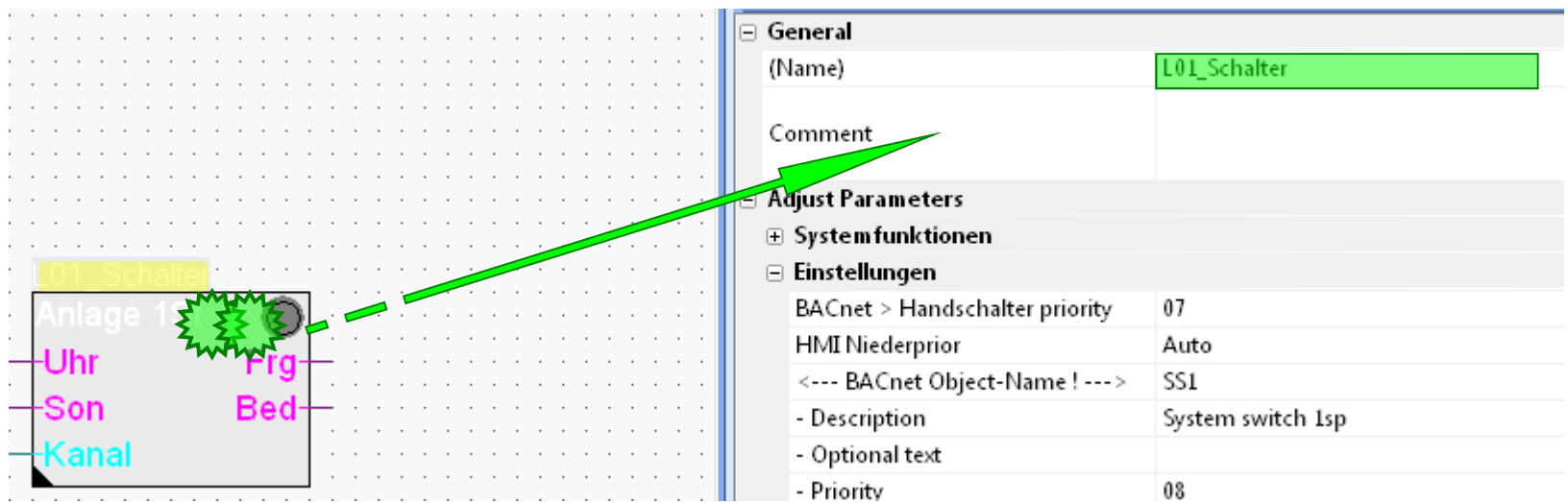

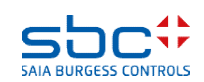

### **Arbeiten mit dem Fupla**

In diesem Beispiel verwenden wir die Uhrenfunktion mit dem FBox Eingang Uhr. Dazu benötigen wir eine Uhren FBox.

- 1. Wähle im FBox selector Register Application die Gruppe DDC Freigaben.
- 2. Wähle die Wochenuhr
- 3. Platzieren Sie die Wochenuhr wie im Bild gezeigt (oben/zentriert)
- 4. Verbinden Sie den FBox Ausgang FRG mit dem FBox Eingang Uhr.
- 5. Als Namen verwenden wir L01\_Wochenuhr

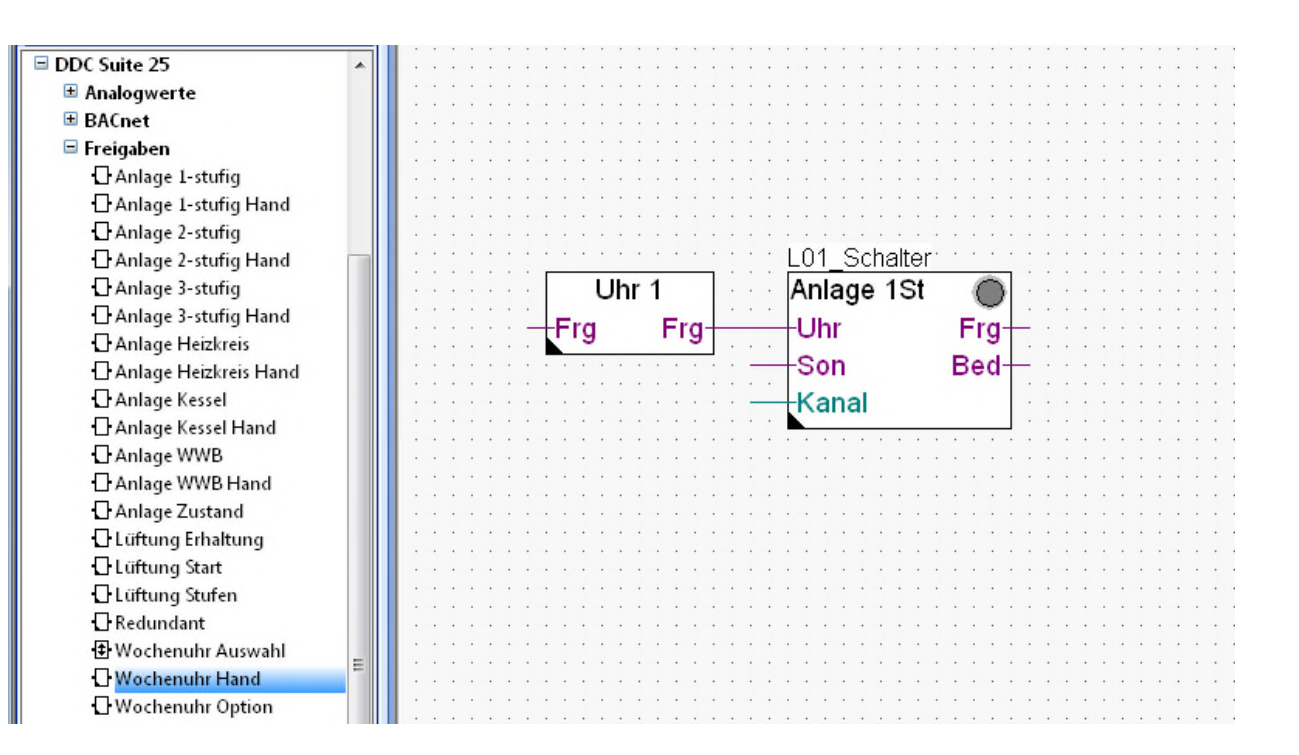

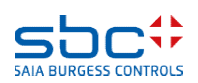

**Arbeiten mit dem Fupla**

Die eingangsseitigen Anschlüsse müssen immer alle belegt sein. Damit wir die Uhr Freigeben können, muss der Eingang mit einer logischen "1" beschrieben werden. Das geht am einfachsten mit einem Connector und dem Wert 1 darin. Der Son-Eingang des Anlagenschalters wird nicht benutzt, darum da eine logische "0".

- 1. Der Eingang Kanal der FBox Analage 1ST wird nicht benutzt (optional für die Nutzung der Kalenderfunktionen). Allerdings ist das ein Integer Anschluß, deshalb brauchen wir eine spezielle FBox um den Anschluß "abzuschließen".
- 2. Wähle im FBox selector Register Application die Familie DDC Initialisierung.
- 3. Nimm die FBox Integer Anschluss und verbinde sie mit dem Anschluss Kanal

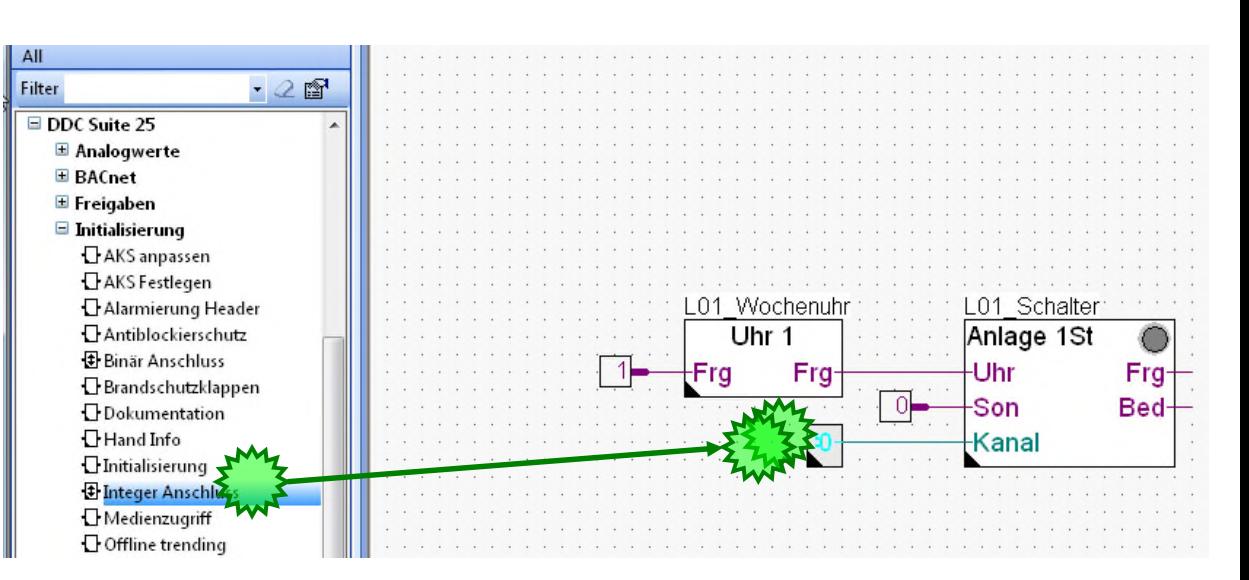

Diese FBox ist auch hilfreich um einen konstanten Wert zu setzen, anstatt eines Verbinders.

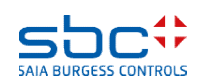

**Arbeiten mit dem Fupla**

Als nächstes benötigen wir die Anlagenstartfunktion

- 1. Wähle im FBox selector im Register Application die Familie DDC Freigaben.
- 2. Klicke auf die FBox Lüftung Start
- 3. Platziere die FBox wie im Bild gezeigt

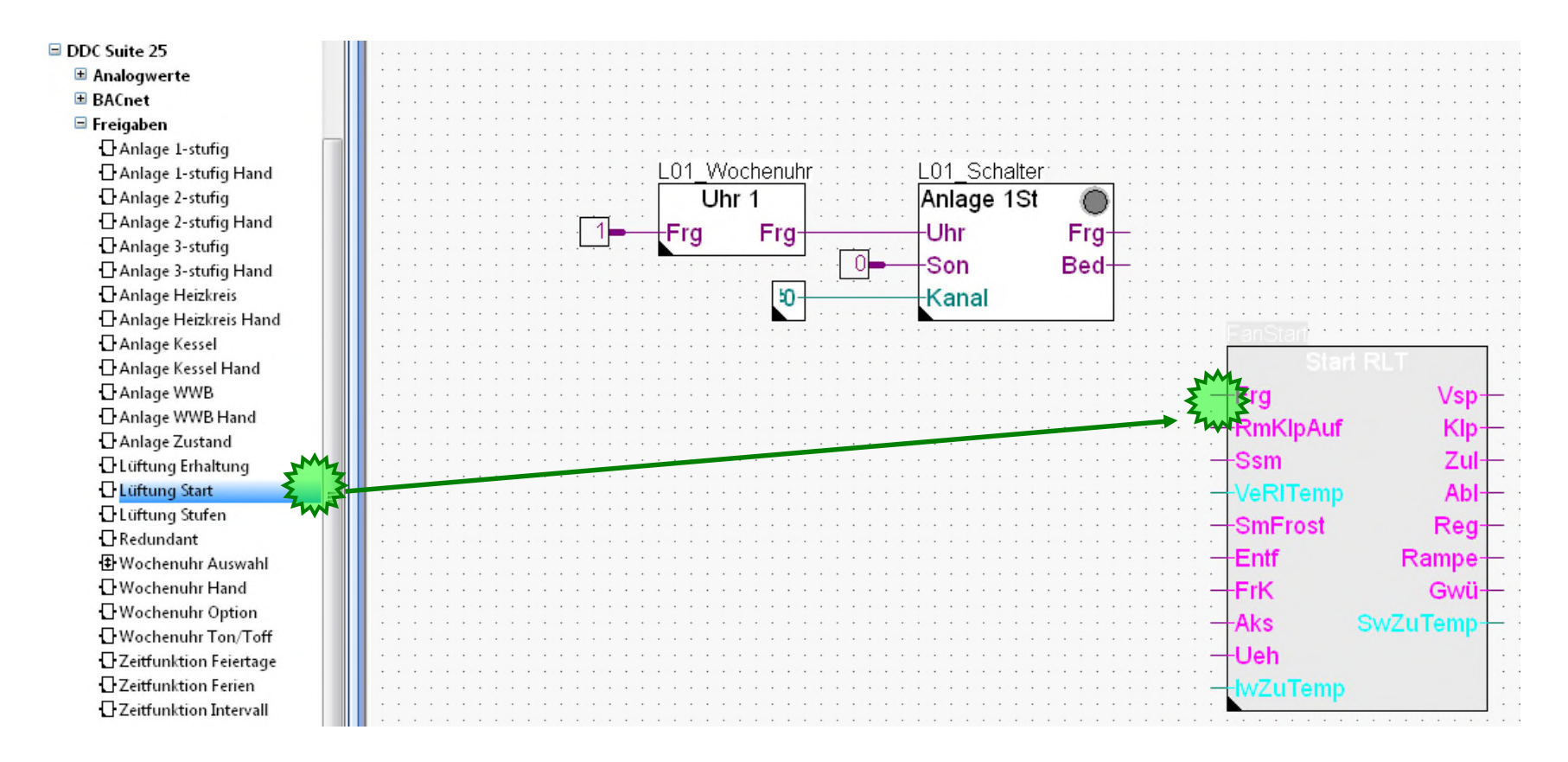

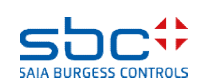

#### **Arbeiten mit dem Fupla**

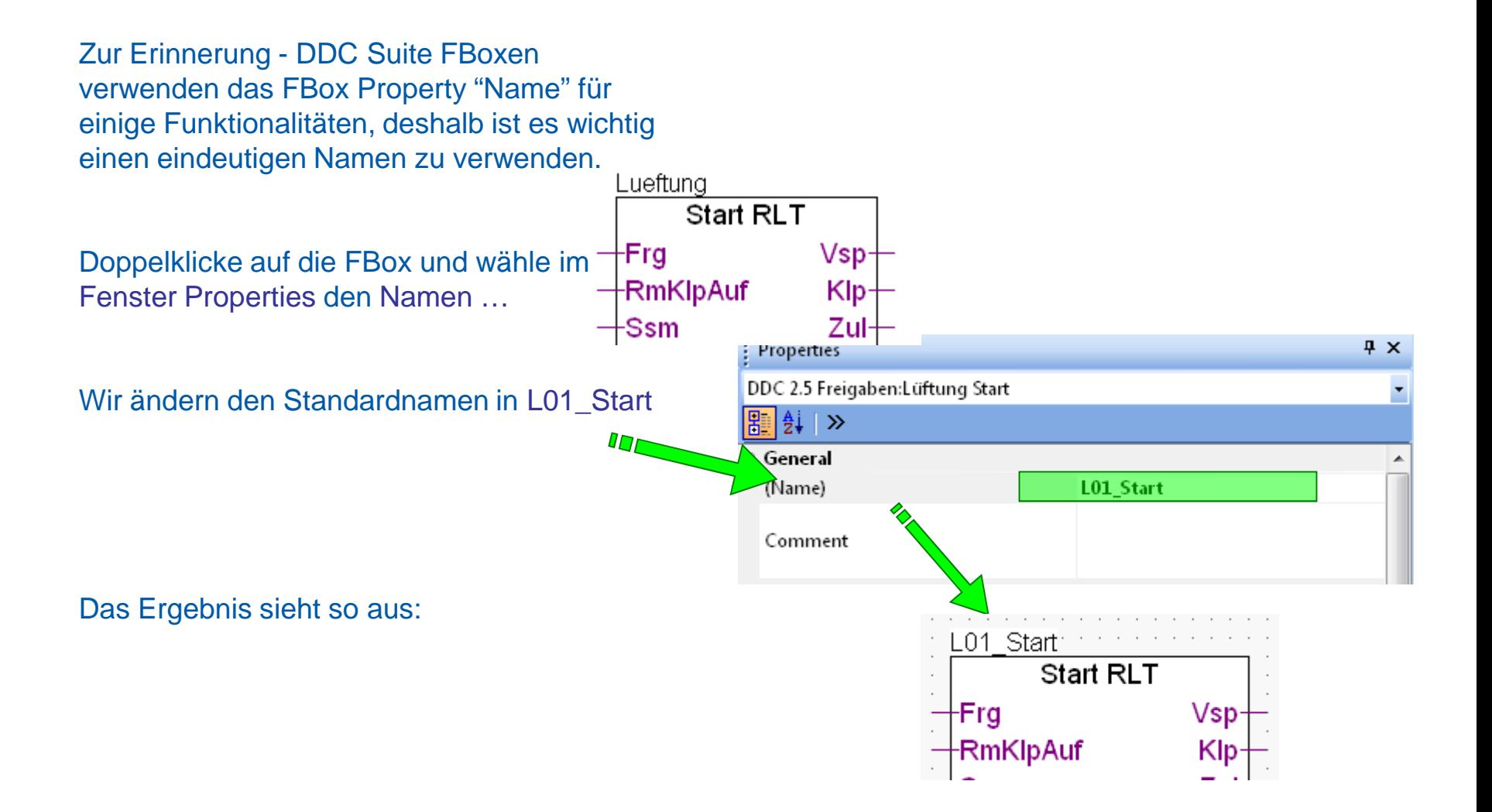

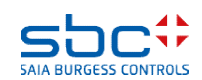

### **Arbeiten mit dem Fupla**

Zum Abschluß dieses Teils verbinden wir einige Konnektoren mit den Fboxen und machen die restlichen Verbindungen.

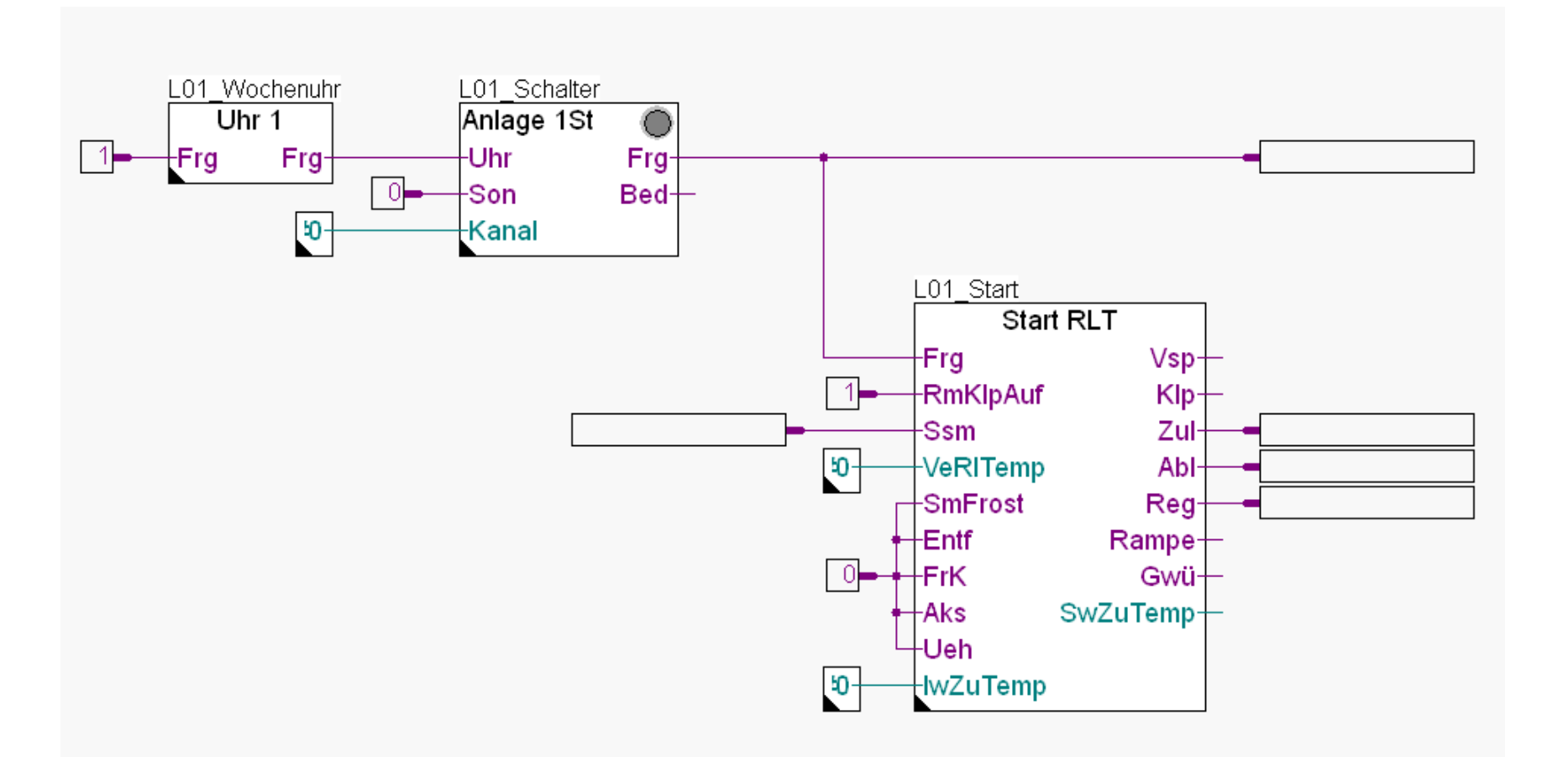

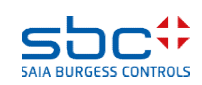

### **Arbeiten mit dem Fupla**

Weiter beschriften wir die fünf Flags mit folgenden Texten:

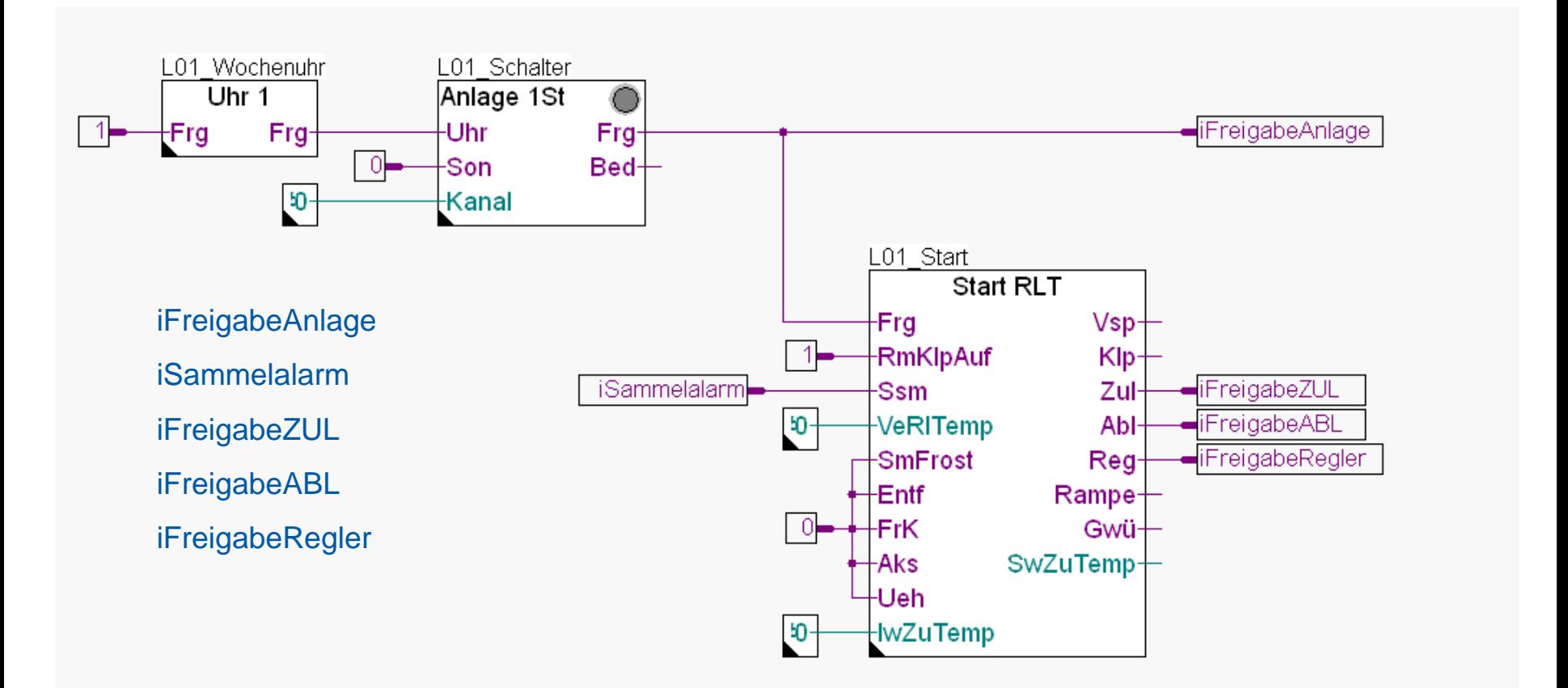

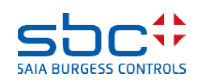

**Arbeiten mit dem Fupla**

Die FBox Start RLT vereint in einer Sequenz häufig eingesetzte Methoden eine Lüftungsanlage anzufahren, z.B.

- 1. Vorspülen des Vorerhitzers um einem Frostalarm beim Anlagenstart im Winter vorzubeugen. Nach erfolgreichem Abschluß
- 2. Öffnen der Lüftungsklappen (Klp) und warten auf die Klappenrückmeldung offen "RmKlpAuf"
- 3. Freigabe Zuluftventilator, und nach einigen Sekunden
- 4. Freigabe Abluftventilator, und nach einigen Sekunden
- 5. Aktivieren der Regelung (PID) und nach einigen Minuten
- 6. Start der Sollwertüberwachung

Hier gibt es außerdem eine Sollwertrampe für die Zulufttemperatur um beim Anfahren der Regler ein Überschwingen zu vermeiden falls die Zulufttemperatur nach dem Vorspülen zu hoch ist.

L01 Start Start RLT  $+$ Frg  $Vsp+$  $+$ RmKlpAuf  $Klp+$  $+$ Ssm  $Zul+$  $+$ VeRITemp  $AbH$  $+$ SmFrost Reg- $+$ Entf  $Rampe<sub>1</sub>$  $+$ FrK Gwü-SwZuTemp- $+A$ ks  $+$ Ueh  $\pm$ lwZuTemp

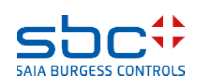

### **Arbeiten mit dem Fupla**

Jetzt fügen wir die beiden Temperaturfühler hinzu, der erste ist für die Zulufttemperatur, der zweite für die Ablufttemperatur

- 1. Wähle im FBox selector Register Application die Familie DDC Analogwerte.
- 2. Klicke auf die FBox Meßwert
- 3. Platziere 2 FBoxen an der gleichen Position wie im Bild dargestellt

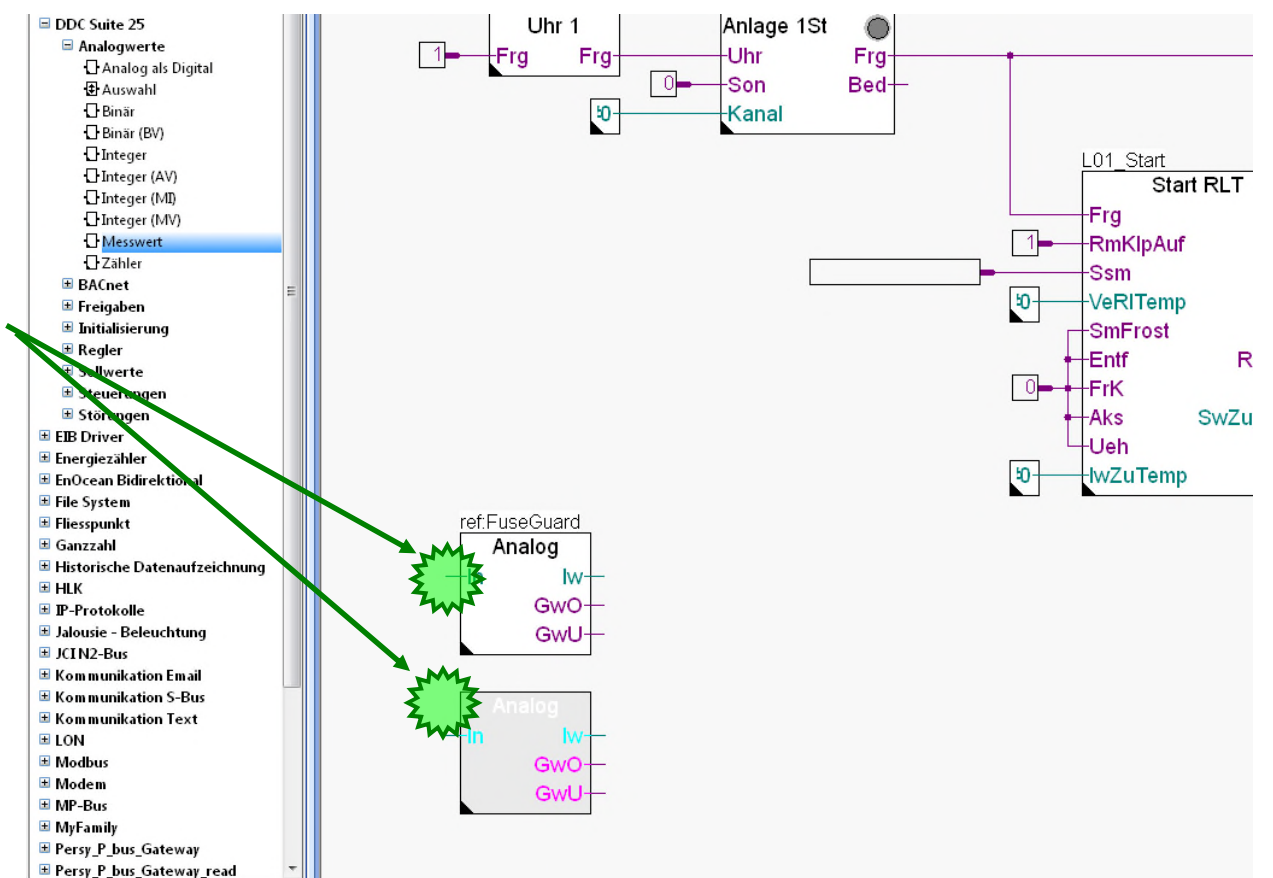

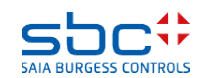

**Arbeiten mit dem Fupla**

Beenden wir diesen Teil wird durch einfügen der Ein- und Ausgangsverbinder und editieren der FBox Properties "Name". Die FBox Eigenschaft Reference bleibt unverändert.

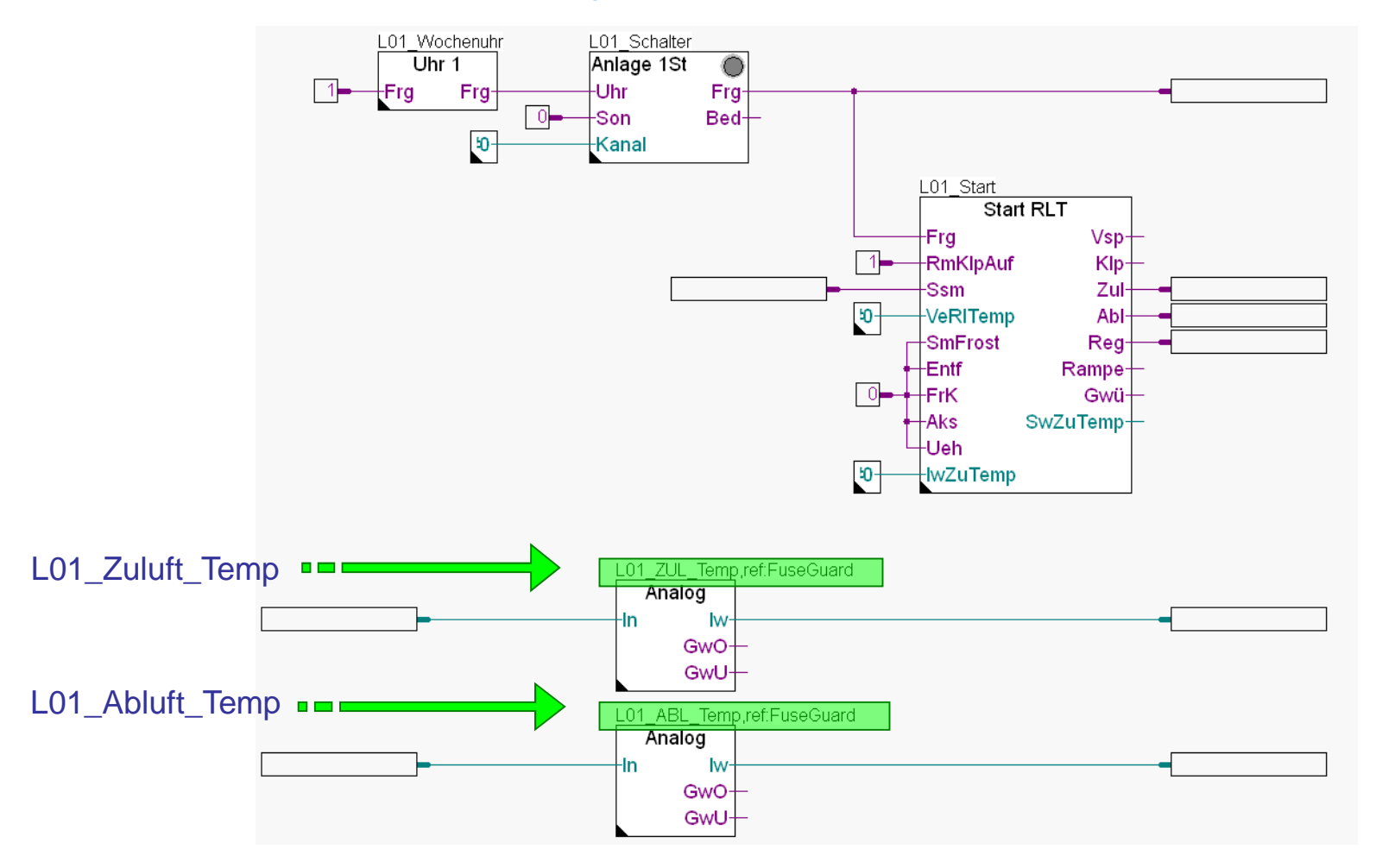

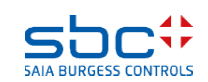

### **Arbeiten mit dem Fupla**

Geben Sie in die Verbinder an den FBoxen die Symbolnamen wie untenstehend ein.

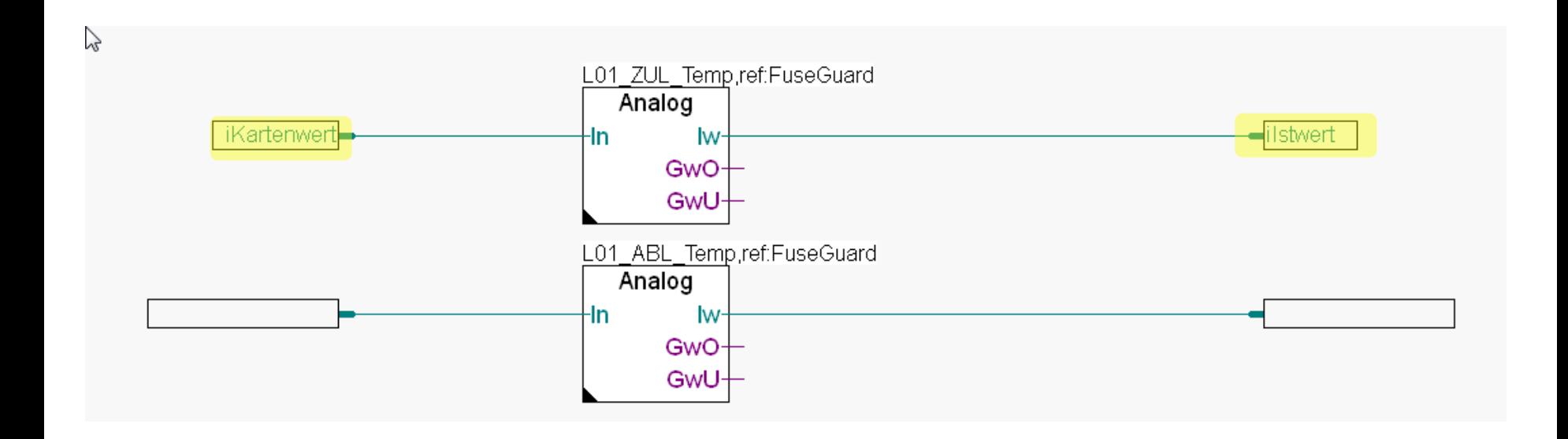

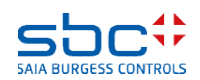

**Arbeiten mit dem Fupla**

Überprüfen Sie im Symboleditor (zur Erinnerung ein-/ausblenden des Symboleditors mit Taste "F5") ob Ihre Struktur und Symbole genauso aussehen. Die Symbole müssen unter Scope auf Public stehen.

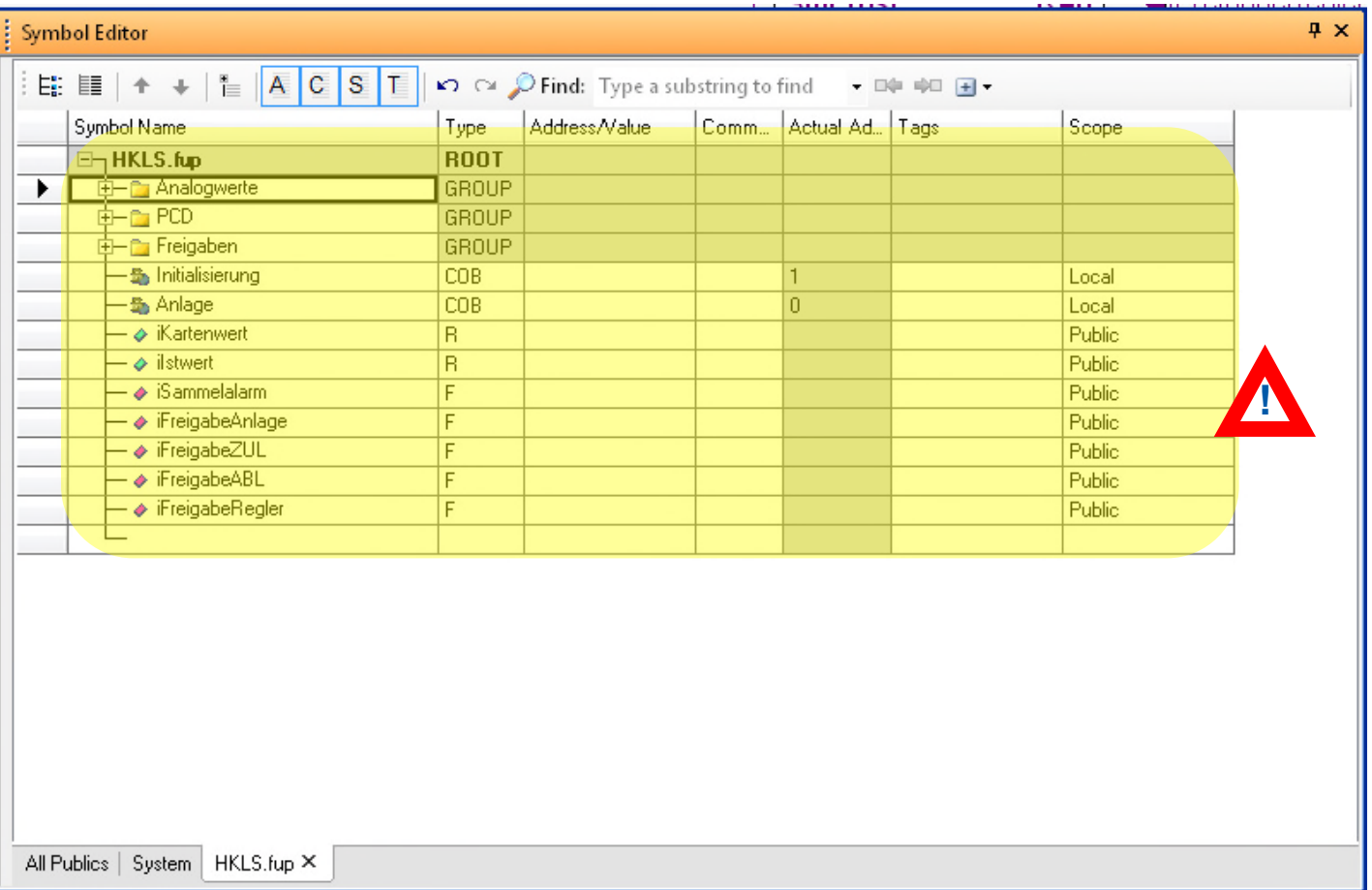

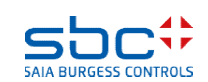

### **Working with Fupla**

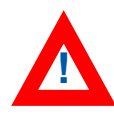

Die Messwert FBox mit dem Namen "L01\_ZUL\_Temp" ist mit den Symbolen "iKartenwert" und "iIstwert" verbunden da der Eingang der Rohwert von der Analogeingangskarte ist und der Ausgang umgerechnet, gefiltert und auf den aktuellen Wert abgeglichen ist.

Die Messwert FBox mit dem Namen "L01\_ABL\_Temp" sollte mit den gleichen Symbolen verbunden sein, aber dann hätten wir z.B. das Symbol "iKartenwert" für zwei unterschiedliche Variablen genutzt..

Deshalb werden wir nun damit beginnen die von den FBoxen erhaltenen und uns angelegten Symbole zu strukturieren.

Das Strukturieren der Daten ist sinnvoll für

- Leichteres Finden der Daten in großen Listen
- Mehr Information über die Daten die sie selbst geben
- Reduzieren von Schreibfehlern durch Wiederverwendung der gleichen Symbolbezeichnung
- Erstellen von wiederverwendbaren Programmen

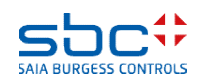

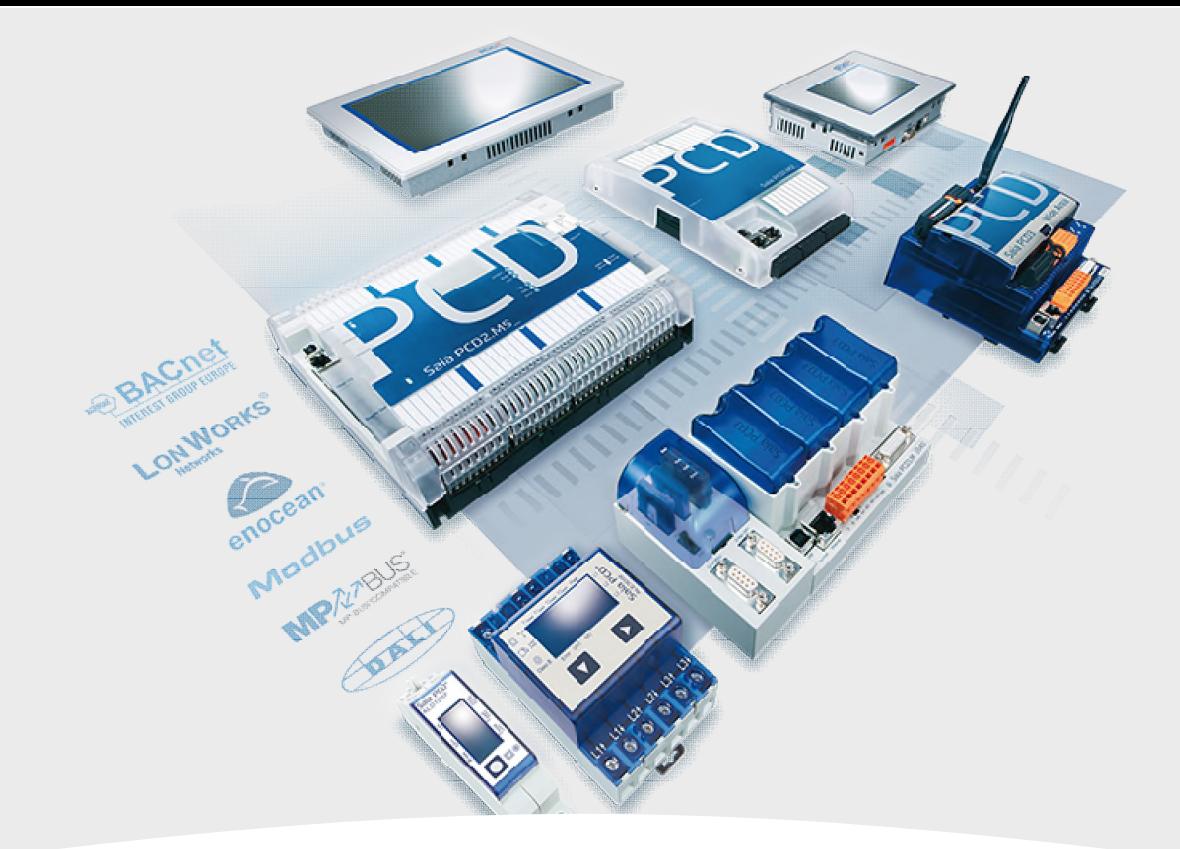

### **Aufbau der Datenstruktur**

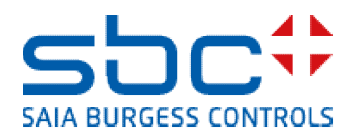

### **Arbeiten mit dem Fupla**

Wir editieren das Seitenproperty "Name". Doppelklicken Sie in einem freien Bereich der Fupla Seite und geben Sie im Textfeld "Name" L01und im "Comment" Start/Stop Lüftungsanlage ein.

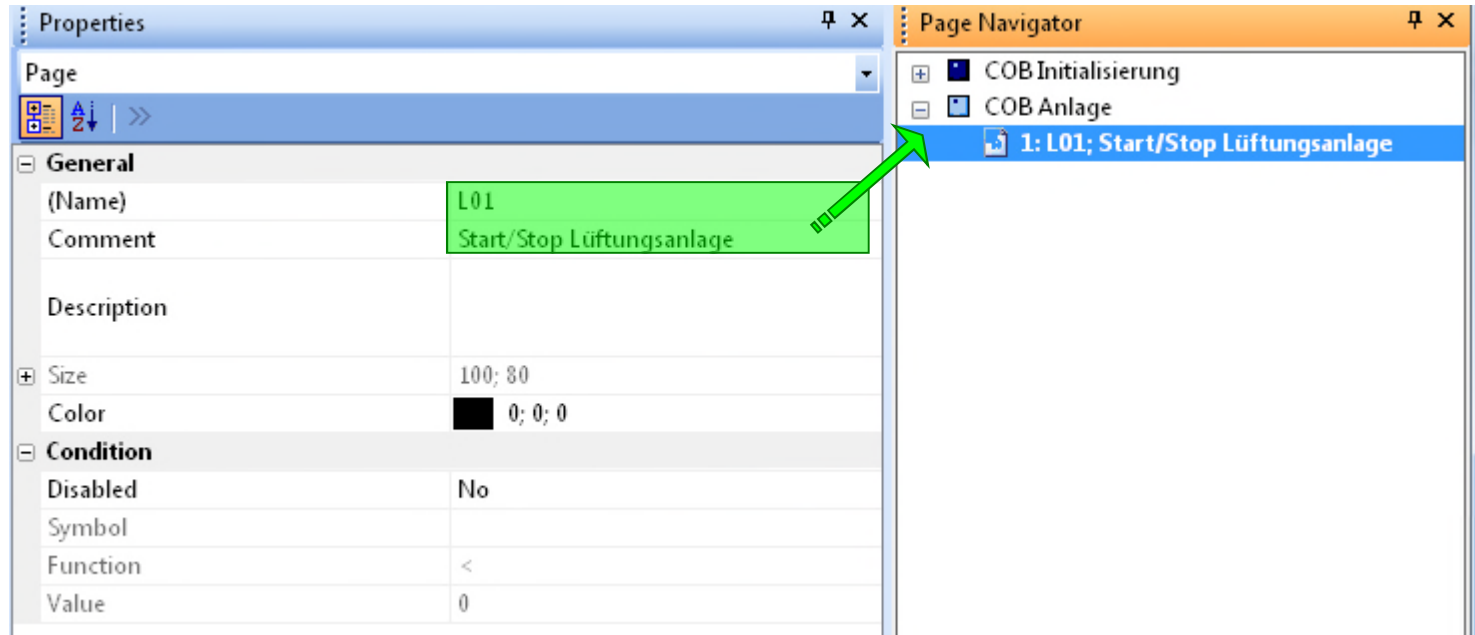

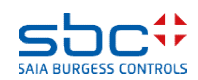

**Arbeiten mit dem Fupla**

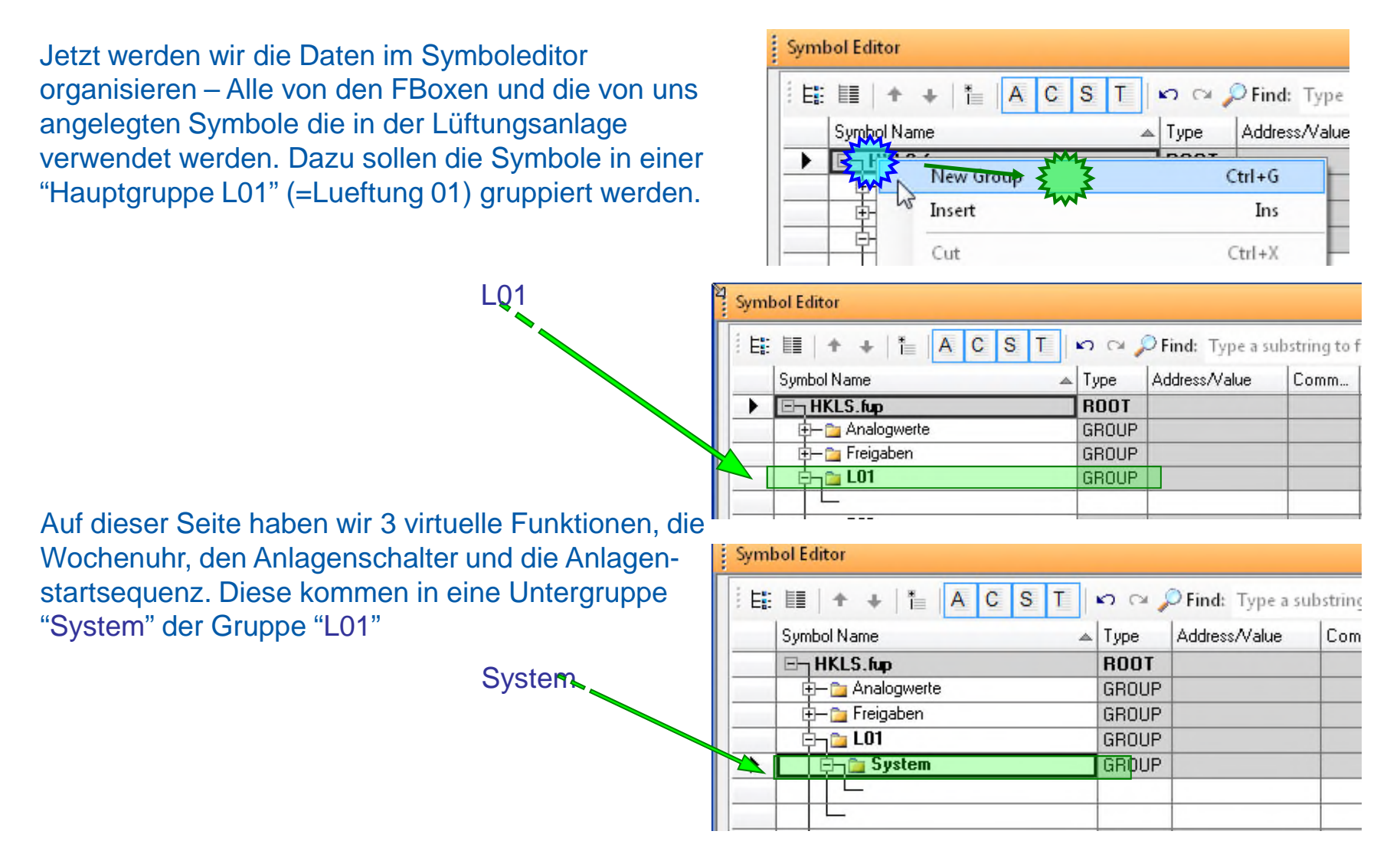

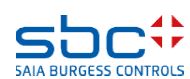

**Arbeiten mit dem Fupla**

Jetzt verschieben wir die Daten der FBox Wochenuhr in die Gruppe L01.System. Um die Daten zu finden klicken wir auf die FBox. Der Symboleditor springt automatisch in der Gruppe auf den ersten definierten Datenpunkt dieser FBox.

Sie sehen die Daten befinden sich unter Freigaben.UhrMitOpt0

Nun bewegen wir per drag&drop die Gruppe UhrMitOpt0 in die Gruppe L01.System

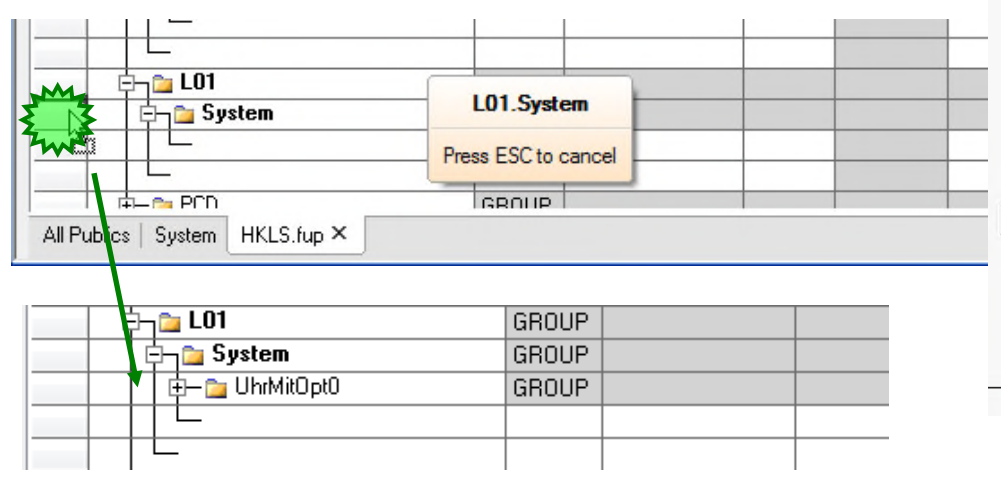

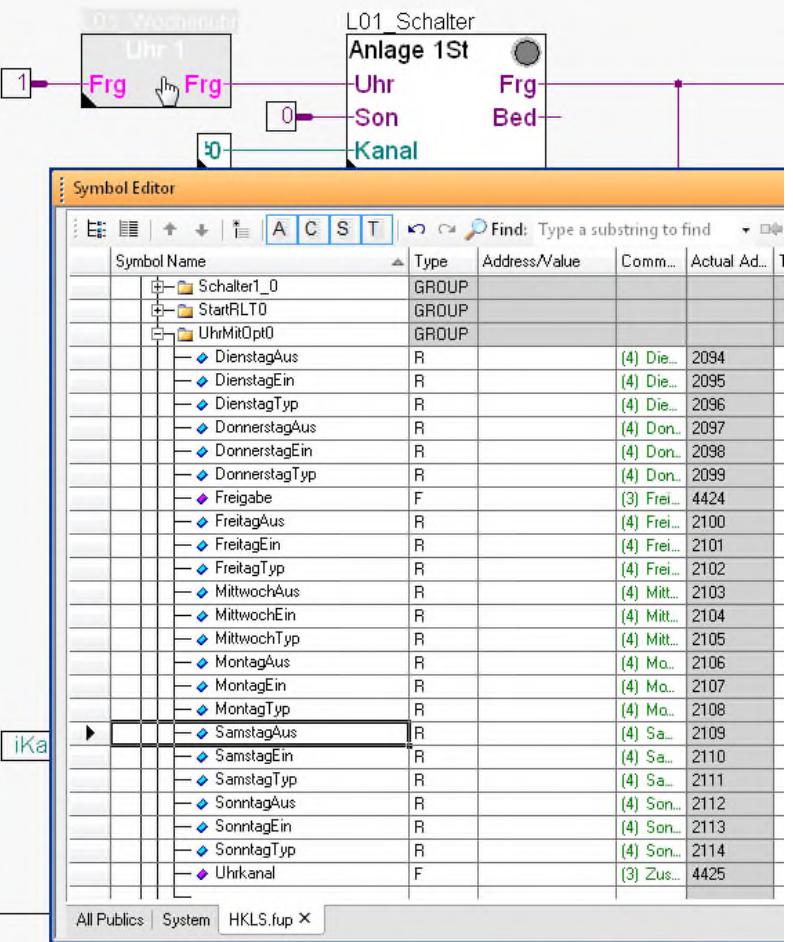

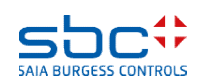

### **Arbeiten mit dem Fupla**

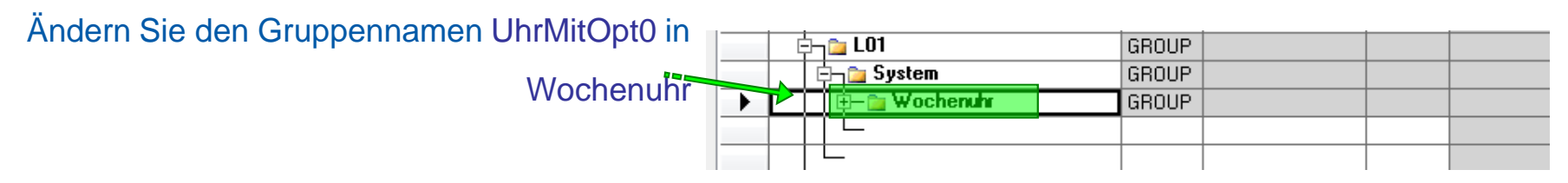

Man kann die Gruppen bewegen und umbenennen. Damit ist es möglich eine klare Struktur mit eindeutigen Namen zu schaffen. Das ermöglicht das schnelle Auffinden von Daten im Symboleditor – und die Gruppennamen werden im Sweb und der ViSi.Plus zum Verbinden der Daten einer FBox mit einem Anzeigeobjekt verwendet!

Anlegen einer eindeutigen Datenstruktur ist ein Muss! Die Struktur dieses Workshops ist nur ein Beispiel, wie es aussehen könnte.

Die einzelnen Symbole, die in einer Gruppe durch eine FBox automatisch angelegt wurden, dürfen niemals umbenannt oder verschoben werden. Diese sind Teil eines Datenbank- Namensystems. Werden sie umbenannt, kann das Sweb und die ViSi.Plus Anzeigeobjekte nicht mehr mit den FBox- Daten kommunizieren!

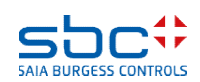

**Arbeiten mit dem Fupla**

Wiederholen Sie die Schritte für die FBox Schalter 1St. Klicken Sie auf die FBox, ziehen Sie per drag&drop die Gruppe Schalter1\_0 in die Gruppe L01.System.

### Benennen Sie die Gruppe Schalter1\_0 um in

**Schalter** 

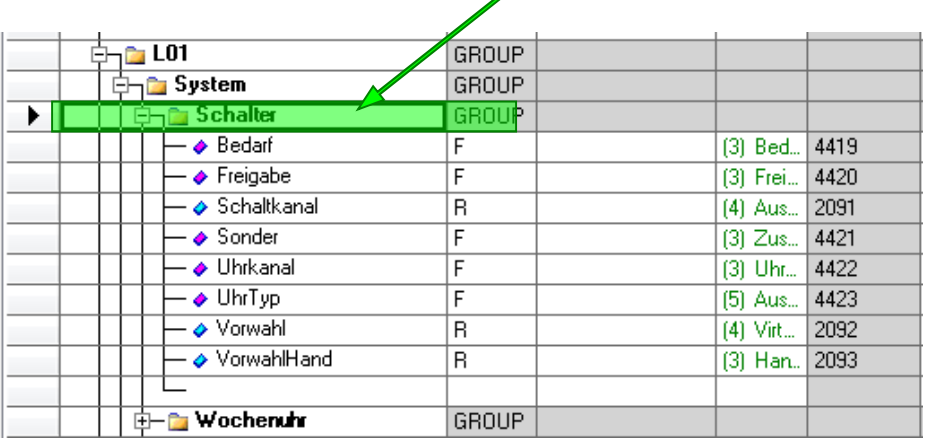

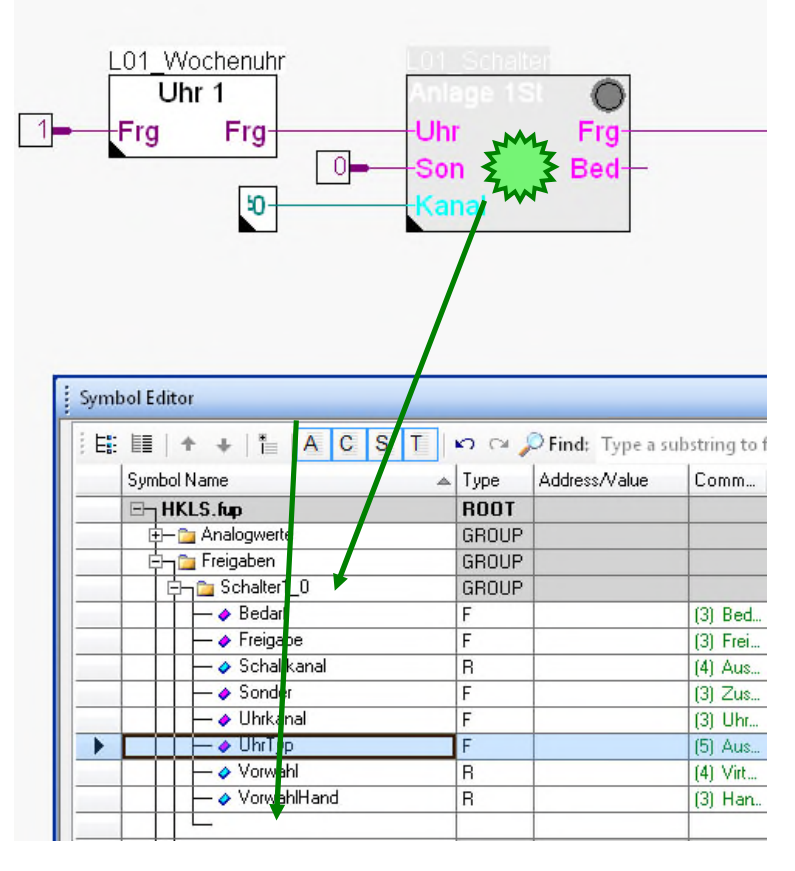

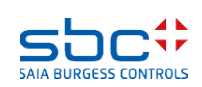

**Arbeiten mit dem Fupla**

Wiederholen Sie die Schritte für die FBox Start RLT. Klicken Sie auf die FBox, ziehen Sie per drag&drop die Gruppe StartRLT0 in die Gruppe L01.Sy

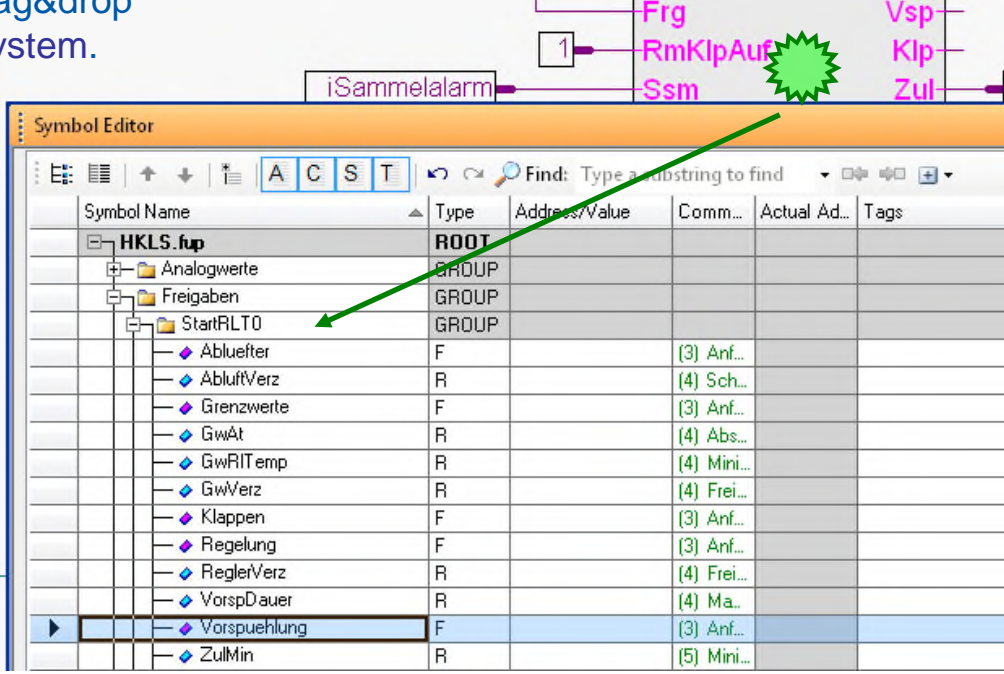

### Benennen Sie die Gruppe StartRLT0 um in

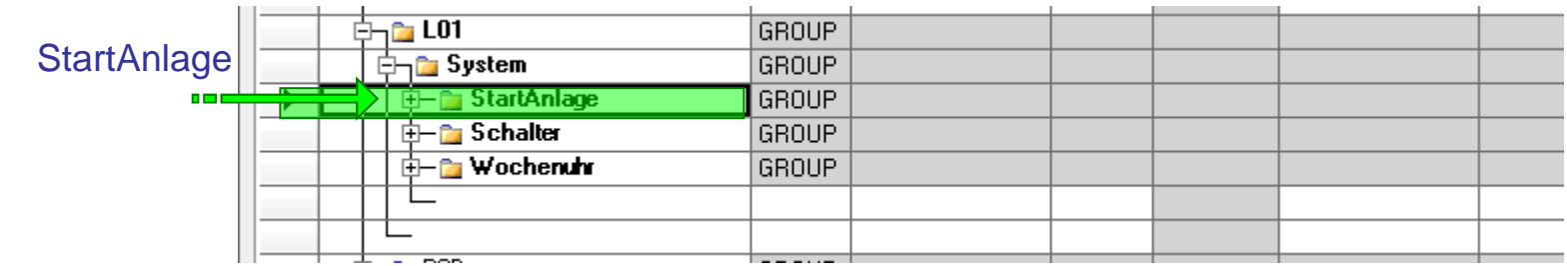

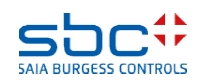

**Arbeiten mit dem Fupla**

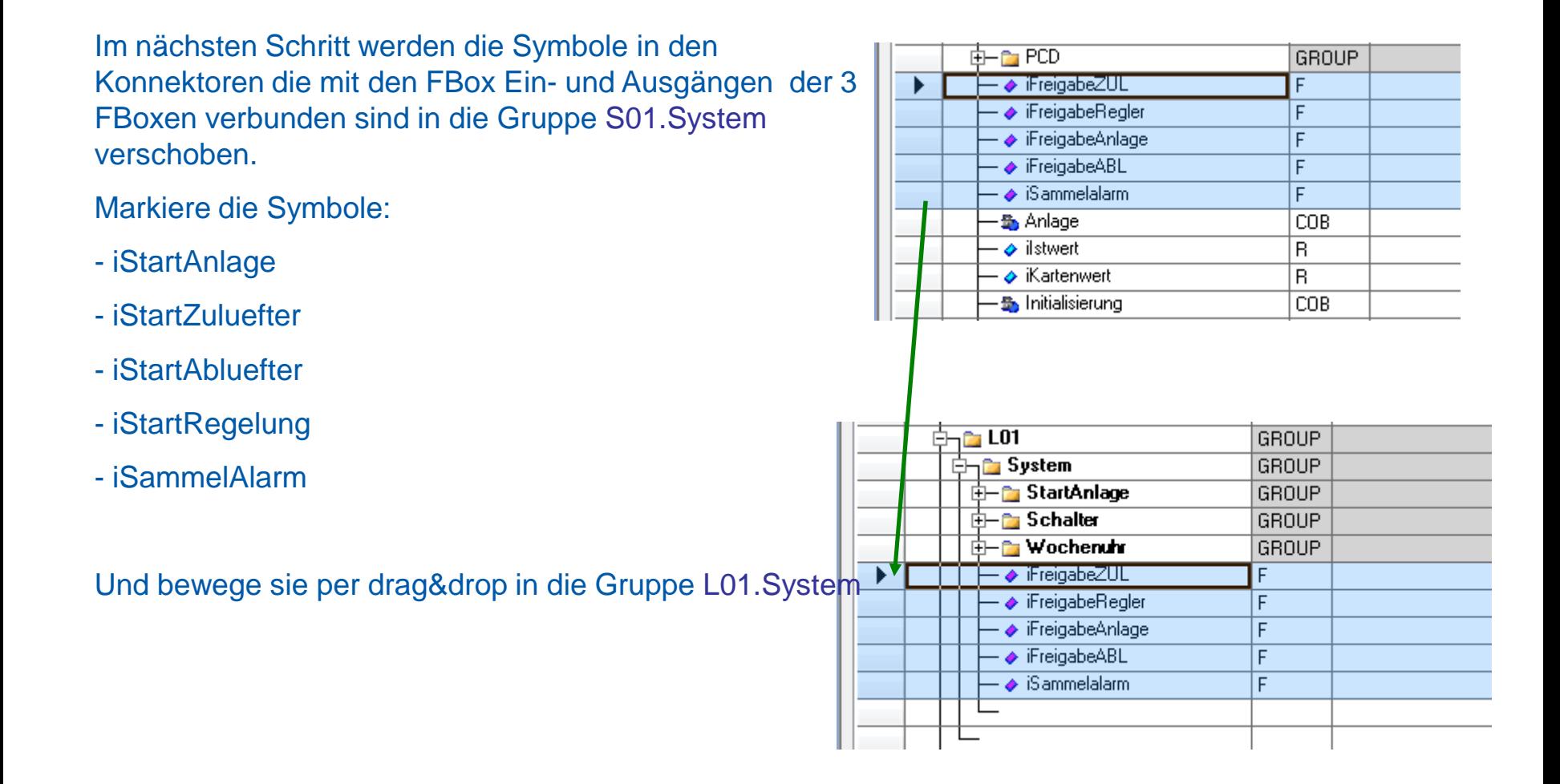

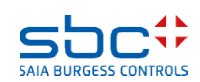

**Arbeiten mit dem Fupla**

Durch das umbenennen der Symbole im Symboleditorwerden die Symbolnamen in den Eingangs- und Ausgangskonnektoren automatisch aktualisiert.

So hat man eine bessere Zuordnung beim Lesen der Symbole im Programm.

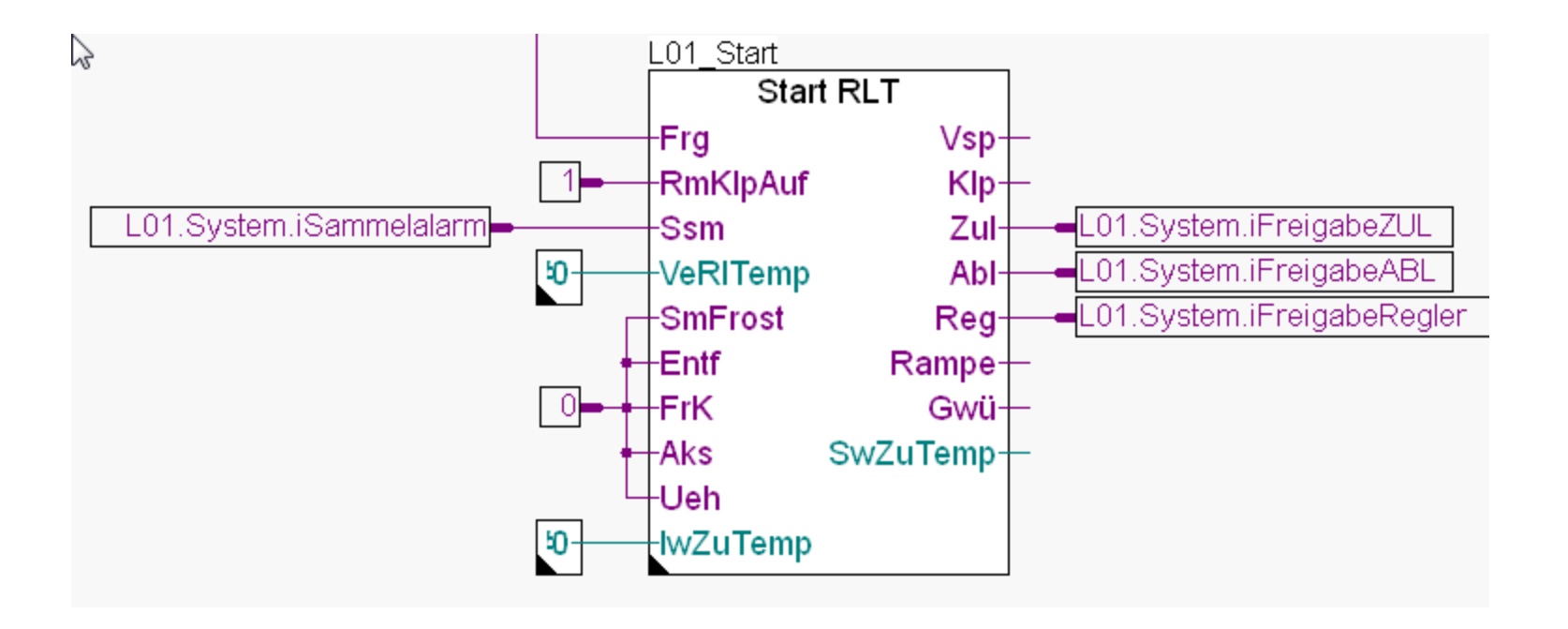

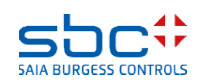

**Arbeiten mit dem Fupla**

Auf dieser Seite sind noch die beiden Fühler FBoxen übrig. Eine behandelt den Zulufttemperaturfühler und die andere den Ablufttemperatursensor.

Möglicherweise gibt es auch mehr Sensoren in der Zuluft, z.B. die Laufüberwachung des Lüfters oder ein Feuchtesensor – deshalb legen wir eine Untergruppe ZULin der Gruppe L01 und eine weitere Untergruppe Temp in der Untergruppe ZUL an.

Das Gleiche für die Abluft …

Wir empfehlen eine Staffelung von 4 Gruppen: 1. Gruppe = Das System, z.B. L01 (=Lueftung 01) 2. Gruppe = Montageort, z.B. Zuluft 3. Gruppe = Art des Signals, z.B. Temperatur

4. Gruppe = Funktion oder Gerät, z.B. Fuehler

Beim Lesen der Gruppenstruktur L01.Abluft.Feuchte.Fuehler erkennt man sofort den Ort in der Anlage und findet im Symboleditor alle Informationen zu diesem Fühler.

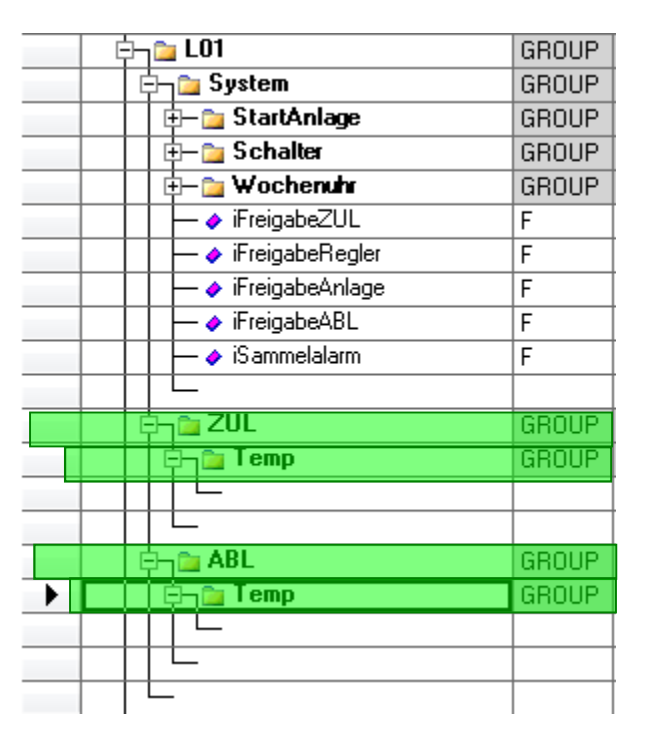

**Arbeiten mit dem Fupla**

Wiederhole diese Schritte für die FBox Analog mit dem Namen L01\_ZUL\_Temp. Klicke auf die FBox, ziehe per drag&drop die Gruppe Messwert0 in die Gruppe L01.ZUL.Temp.

Benenne die Gruppe Messwert0 in Messwert um.

Wiederhole diese Schritte für die FBox Analog mit dem Namen L01\_ABL\_Temp. Klicke auf die FBox, ziehe per drag&drop die Gruppe Messwert1 in die Gruppe S01.ABL.Temp.

Benenne die Gruppe Messwert1 in Messwert um.

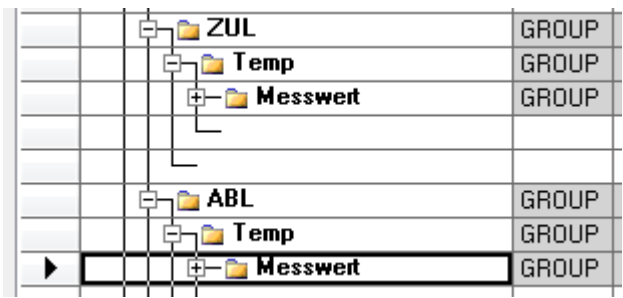

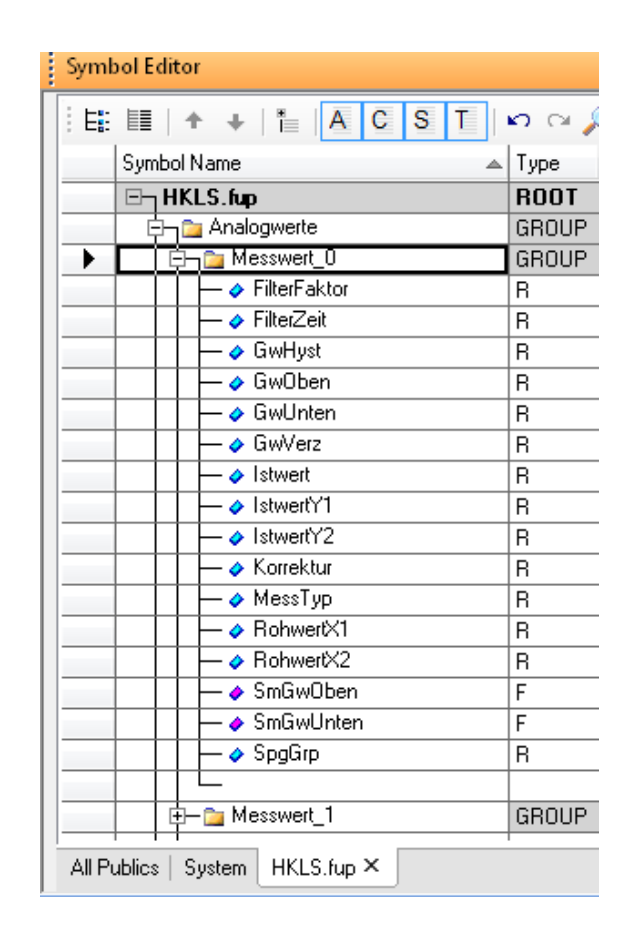

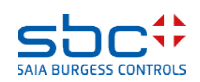

**Arbeiten mit dem Fupla**

Jetzt werden die Symbole in den Konnektoren die mit den FBox Ein- und Ausgängen der ersten FBox verbunden sind in die Gruppe L01.ZUL.Temp bewegt.

Markiere die Symbole:

- iKartenwert
- iIstwert

Und ziehe sie in die Gruppe L01.ZUL.Temp

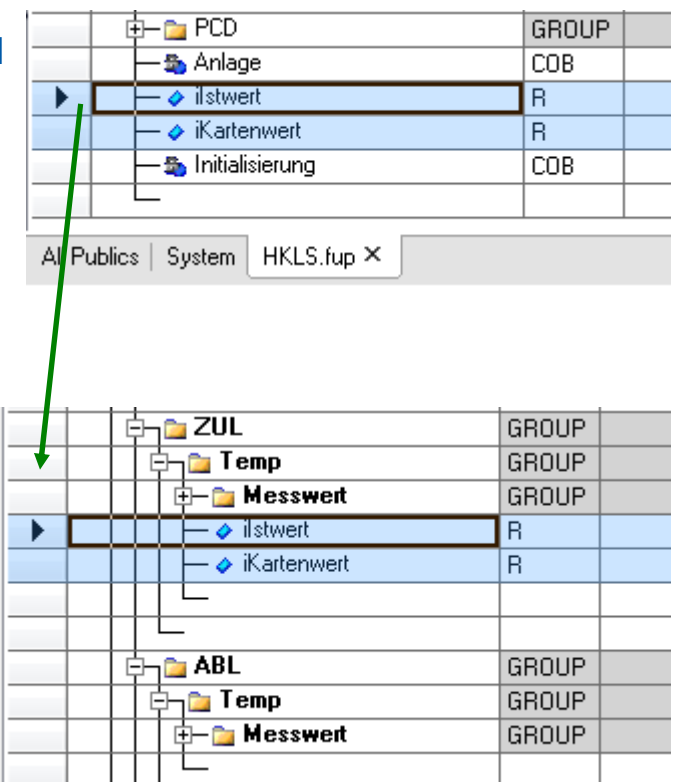

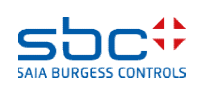

**Working with Fupla**

Die zweite FBox benötigt die gleichen Symbole in der Gruppe L01.ABL.Temp.

Aber wir haben sie bisher nicht definiert um gleiche Symbole mit unterschiedlicher Verwendung zu vermeiden.

Anstatt die Symbole manuell anzulegen kopieren wir sie im SymbolEditor.

- markieren Sie beide Symbole in der Gruppe L01.ZUL.Temp.

- Drücken Sie die Taste "Ctrl" klicken Sie auf die Gruppe L01.ABL.Temp

Ziehen Sie die Symbole an die richtige Stelle, also bis ABL/Temp und lassen die linke Maustaste los.

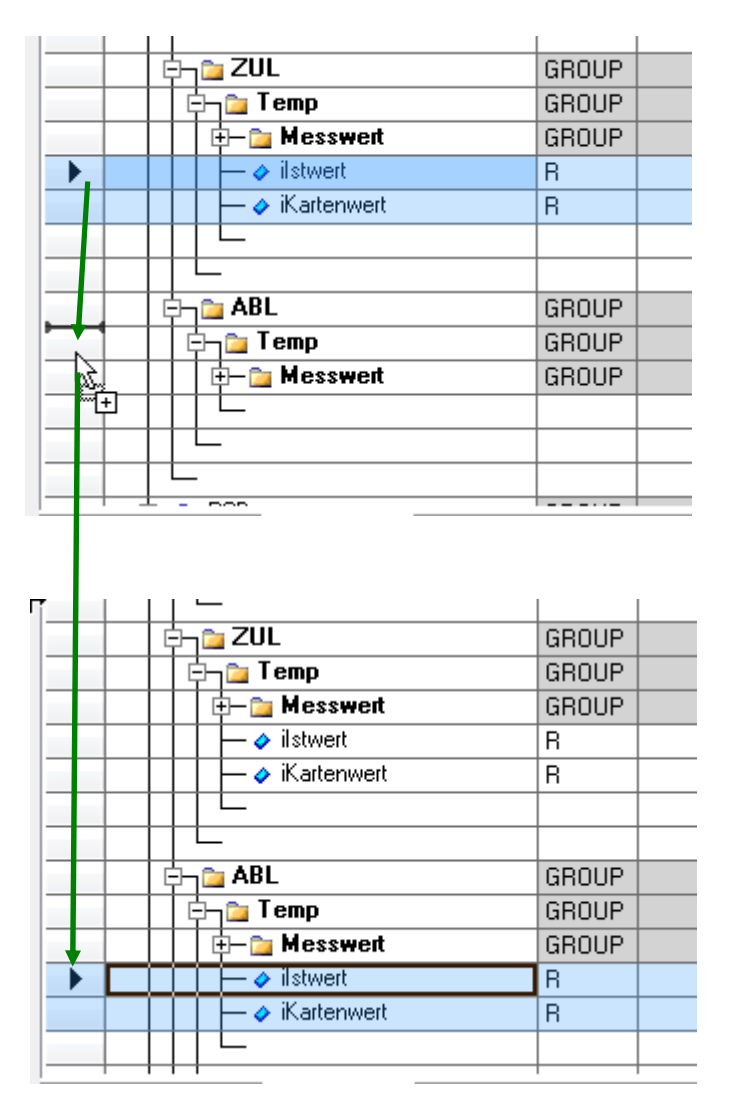

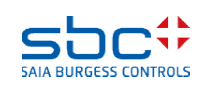

### **Working with Fupla**

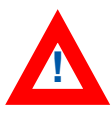

Jetzt müssen wir die Symbole noch per drag&drop in die Verbinder auf der Fupla Seite gezogen werden.

Wenn wir auf diese Weise arbeiten haben wir immer gleiche Namenskonventionen für gleiche Funktionen.

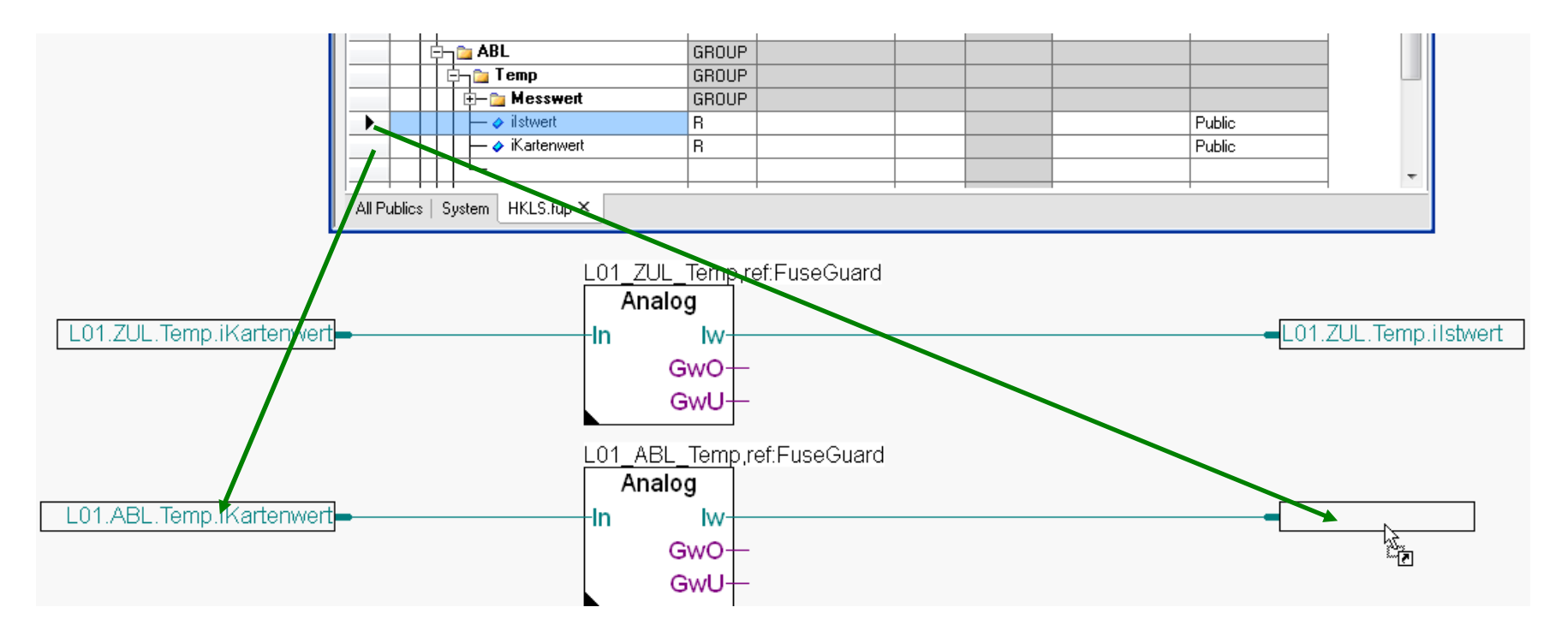

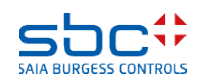

### **Arbeiten mit dem Fupla**

Die zweite Fupla- Seite enthält

- Die physikalischen Komponenten Zuluftventilator und Abluftventilator

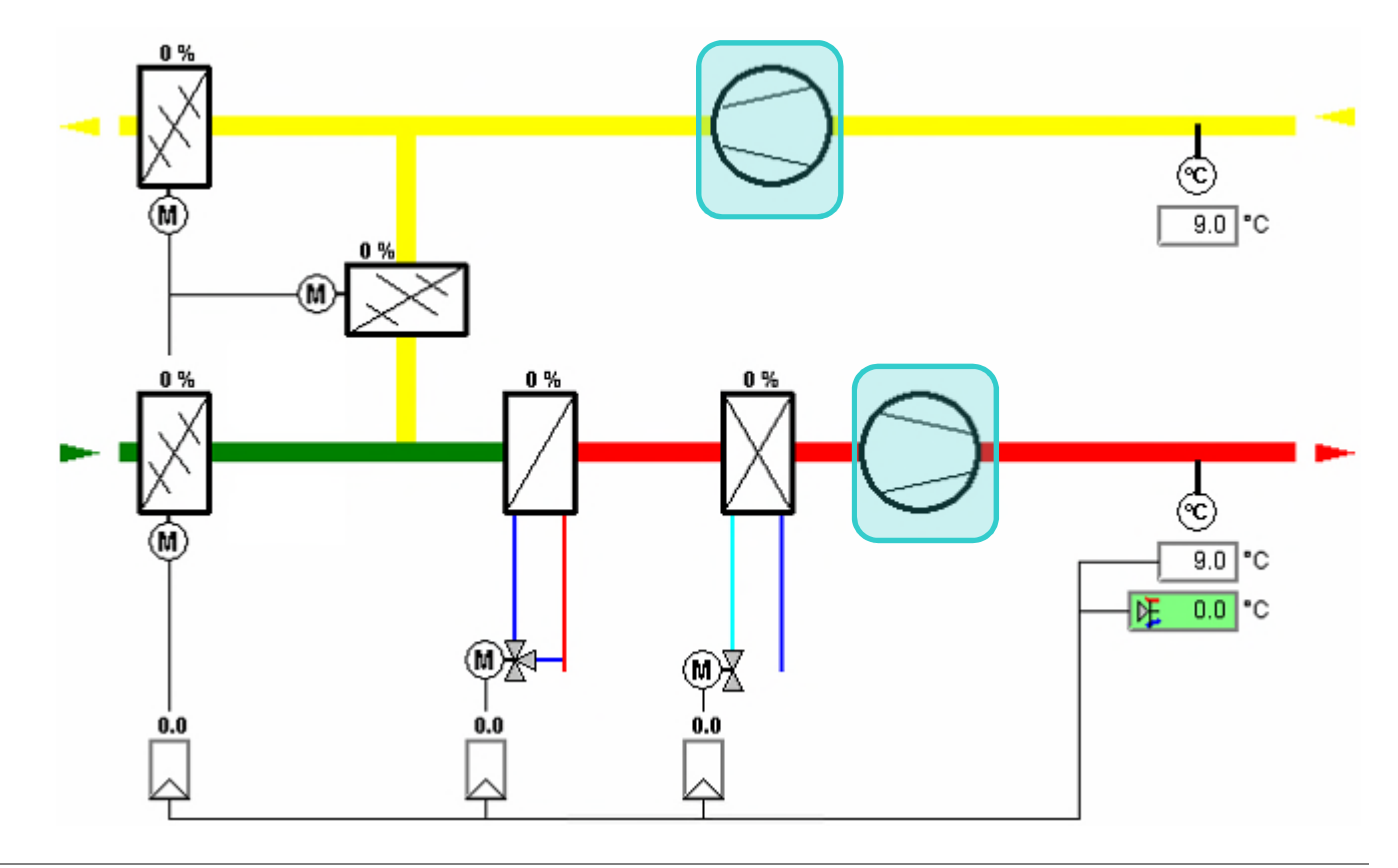

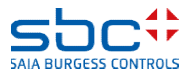

**Arbeiten mit dem Fupla**

Fügen Sie ein neue Seite nach der aktuellen Seite (current page) ein.

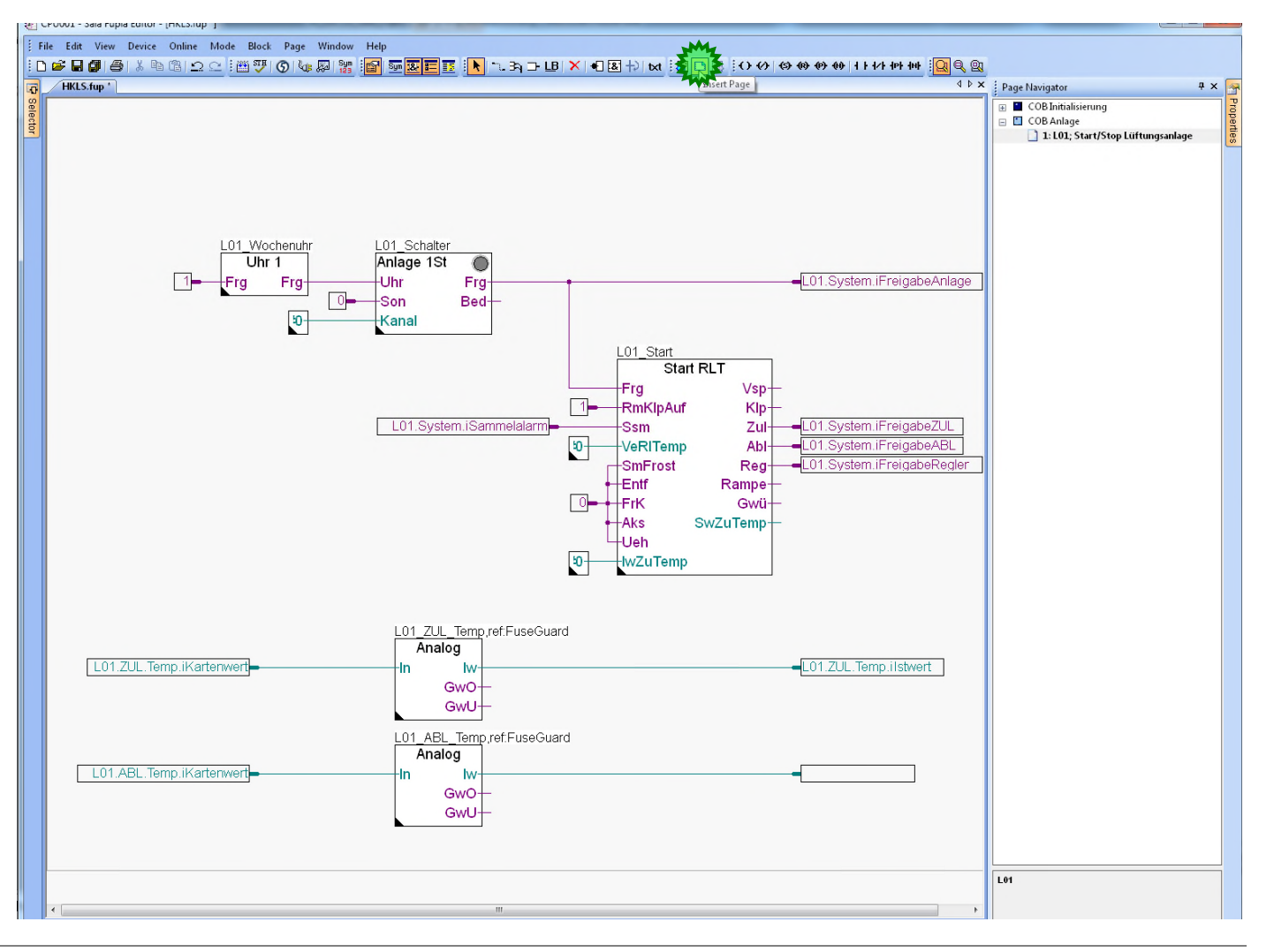

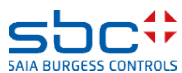

### **Arbeiten mit dem Fupla**

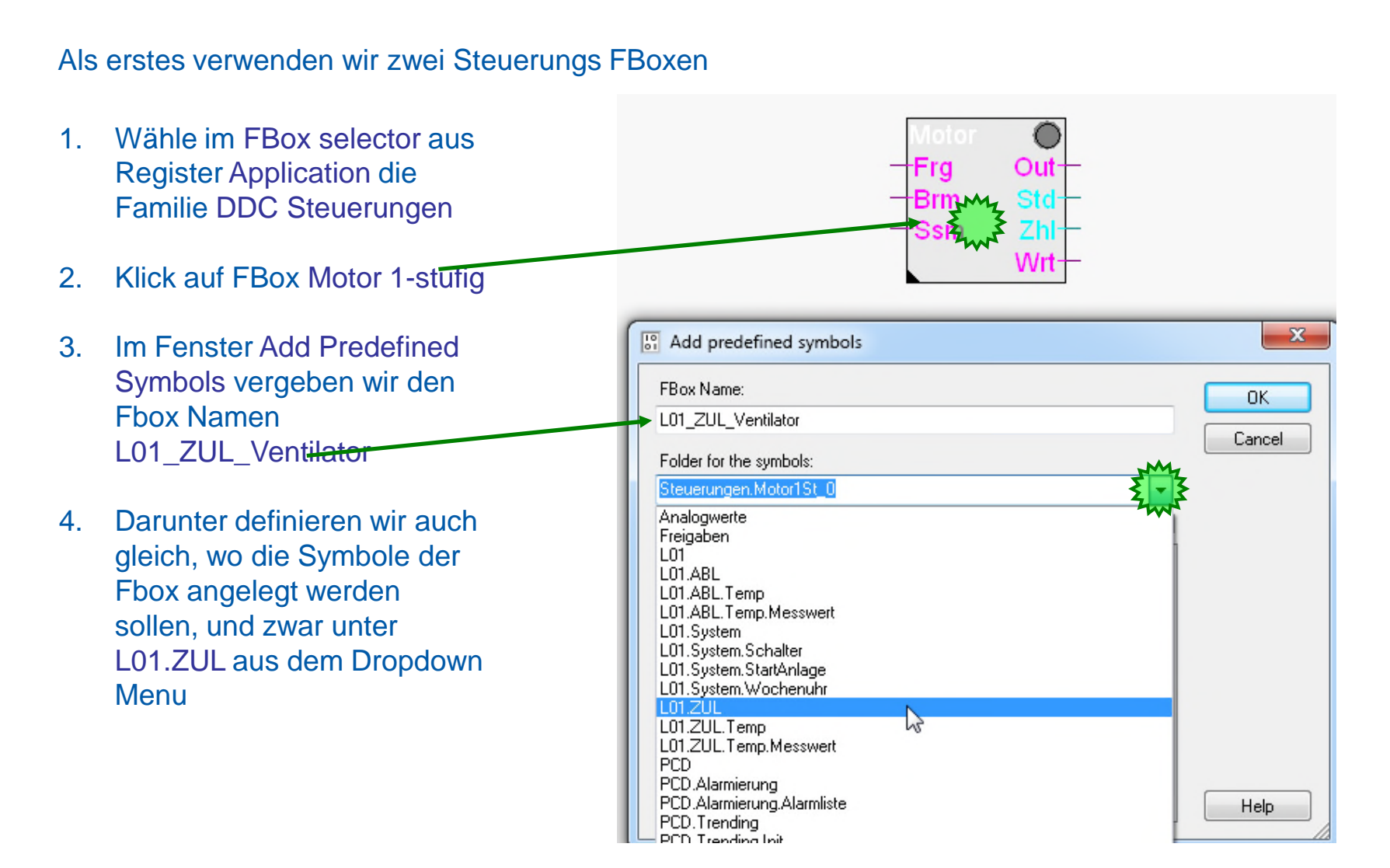

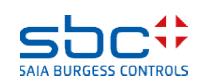
### **Arbeiten mit dem Fupla**

1. Diese Struktur L01.ZUL ergänzen wir mit .Ventilator.Steuerung. Das ergibt einen weiteren Unterordner im Symboleditor mit dem Namen Ventilator.

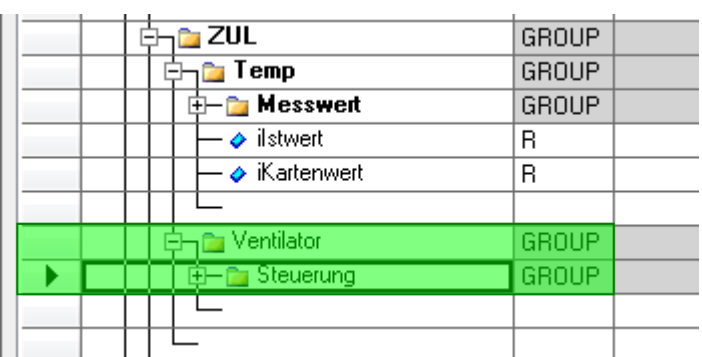

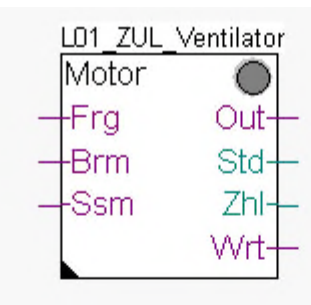

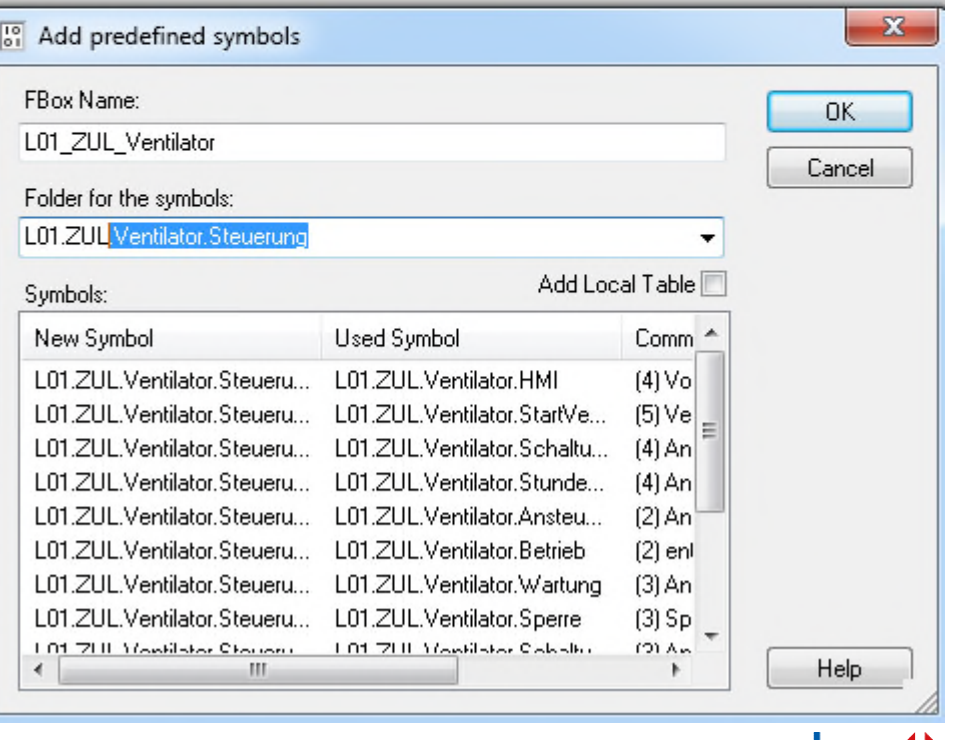

**SAIA BURGESS CONTROLS** 

### **Arbeiten mit dem Fupla**

Fbox Namen

dazu.

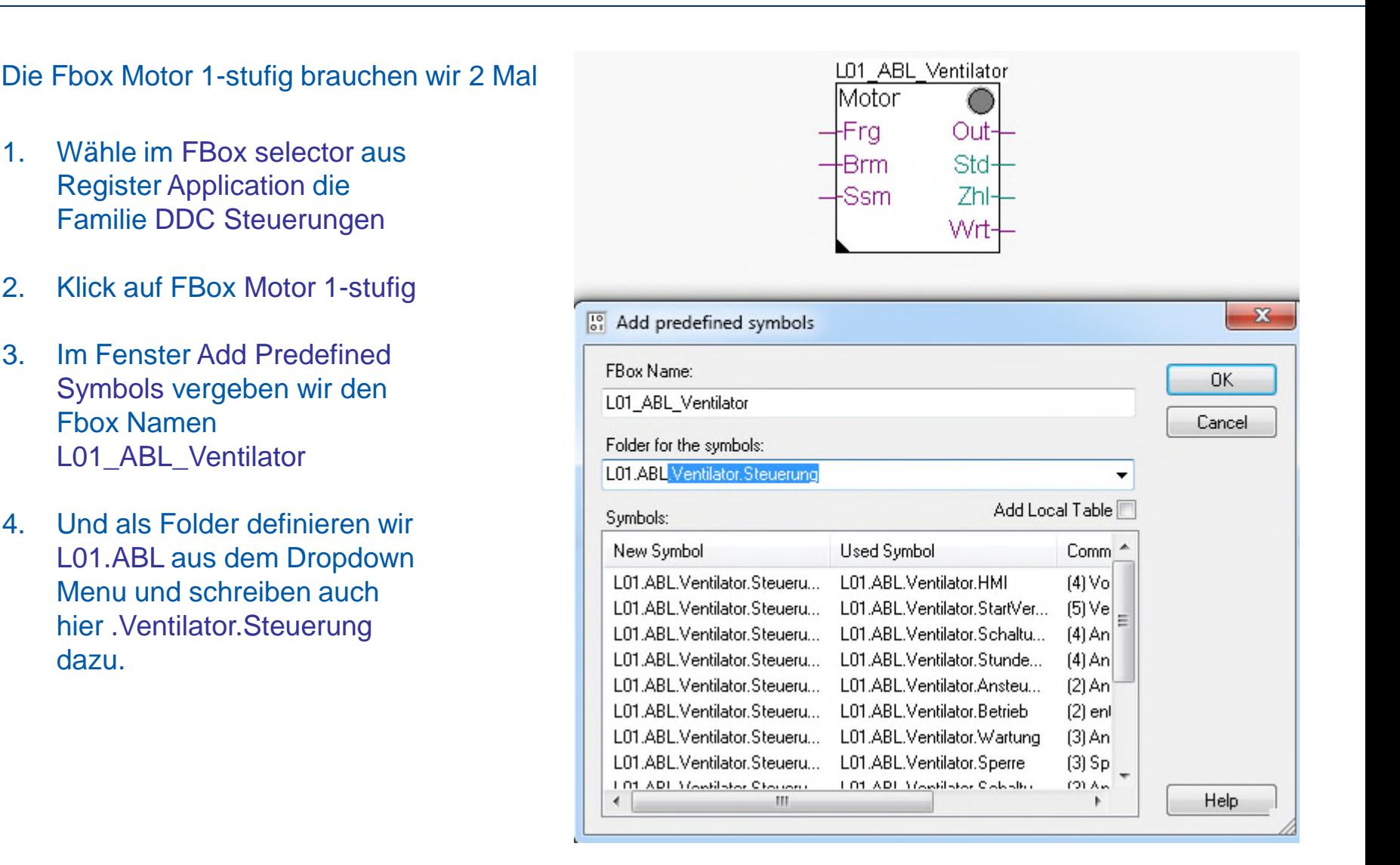

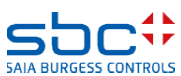

Saia Burgess Controls | www.saia-pcd.com

### **Arbeiten mit dem Fupla**

- Die FBox Motor 1-stufig steuert jeden Antrieb über einen digitalen Ausgang. Die Funktionen sind
- Softwareschalter für Start/Stop bei Inbetriebnahme oder Wartung
- Anlaufverzögerung
- **Betriebsstundenzähler**
- Zählung der Einschaltvorgänge mittels Rückmeldeeingang
- Überwachung der Zähler um z.B. nach 2000 Betriebsstunden eine "Wartungsmeldung" auszugeben
- Erfassen aller Informationen des Motors um deutlich darzustellen warum der Motor in Betrieb bzw. in Störung ist

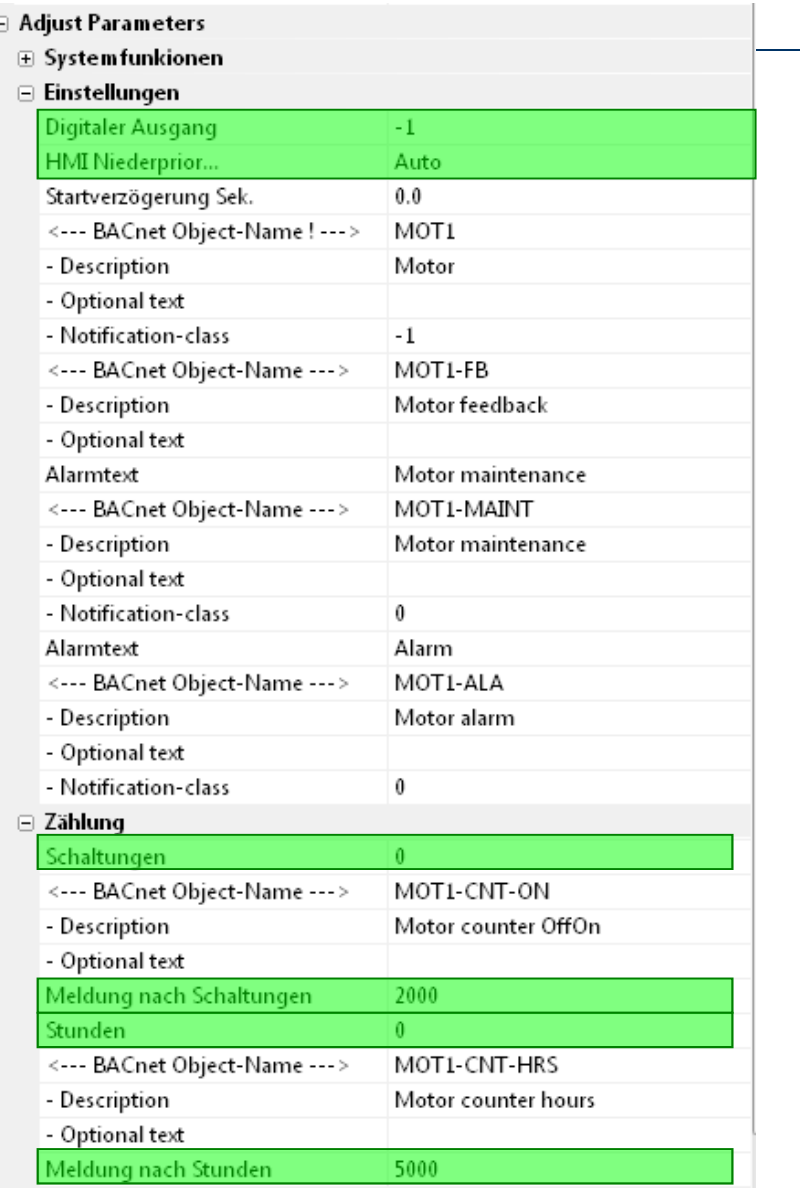

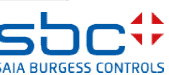

### **Arbeiten mit dem Fupla**

Jetzt fügen wir die Störüberwachung hinzu

- 1. Wähle im FBox selector aus Register Application die Familie DDC Stoerungen
- 2. Klick auf FBox Motor 1-stufig
- 3. Platziere die FBox an der gleichen Position wie im Bild dargestellt
- 4. Der Fbox Name ist L01 ZUL VentAla
- 5. Der Symbolpfad soll L01\_ZUL\_Ventilator\_Stoerung heissen.

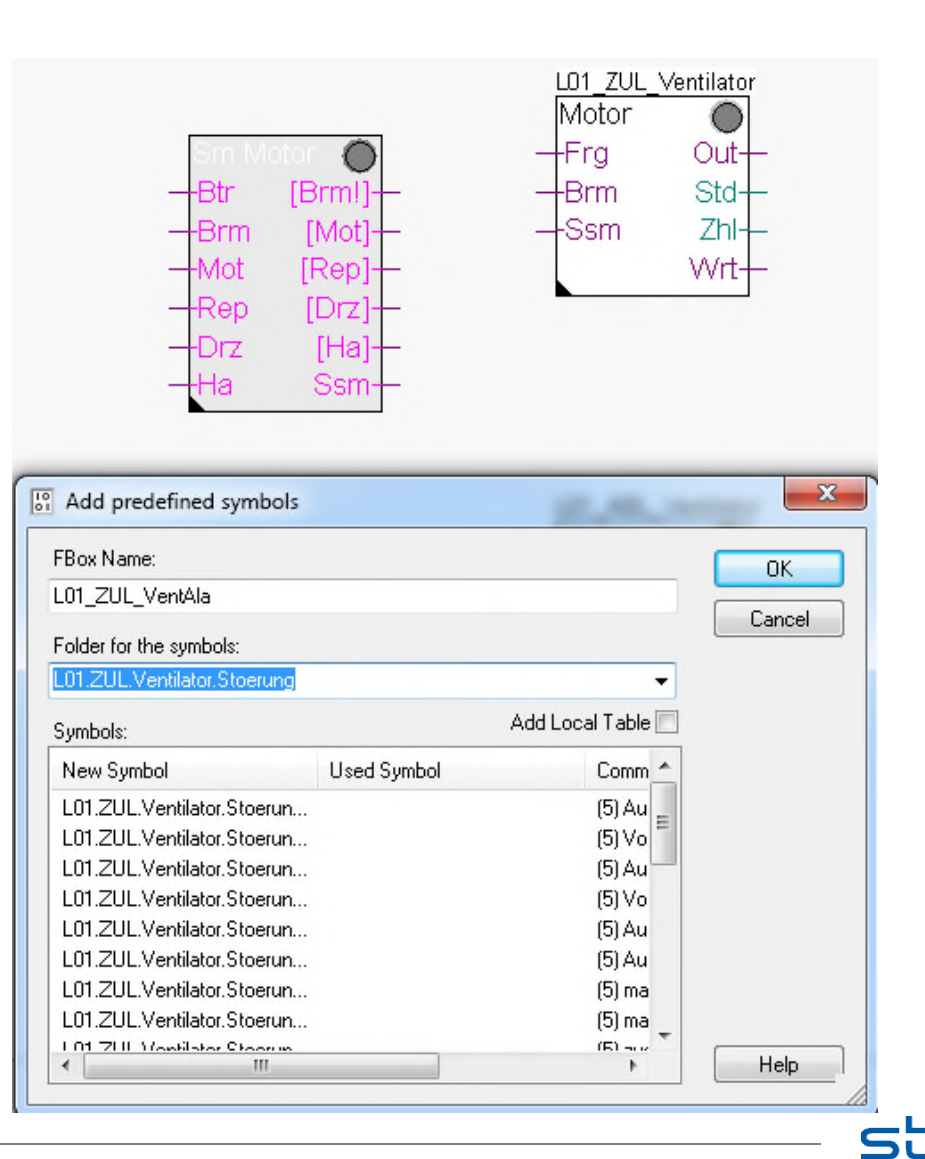

**SAIA BURGESS CONTI** 

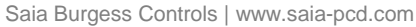

### **Arbeiten mit dem Fupla**

Die zweite Störungsüberwachnungs-Fbox:

- 1. Wähle im FBox selector aus Register Application die Familie DDC Stoerungen
- 2. Klicke auf FBox Motor 1-stufig
- 3. Platziere die FBox an der gleichen Position wie im Bild dargestellt
- 4. Der Fbox Name ist L01 ABL VentAla
- 5. Der Symbolpfad soll L01\_ABL\_Ventilator\_Stoerung heissen.

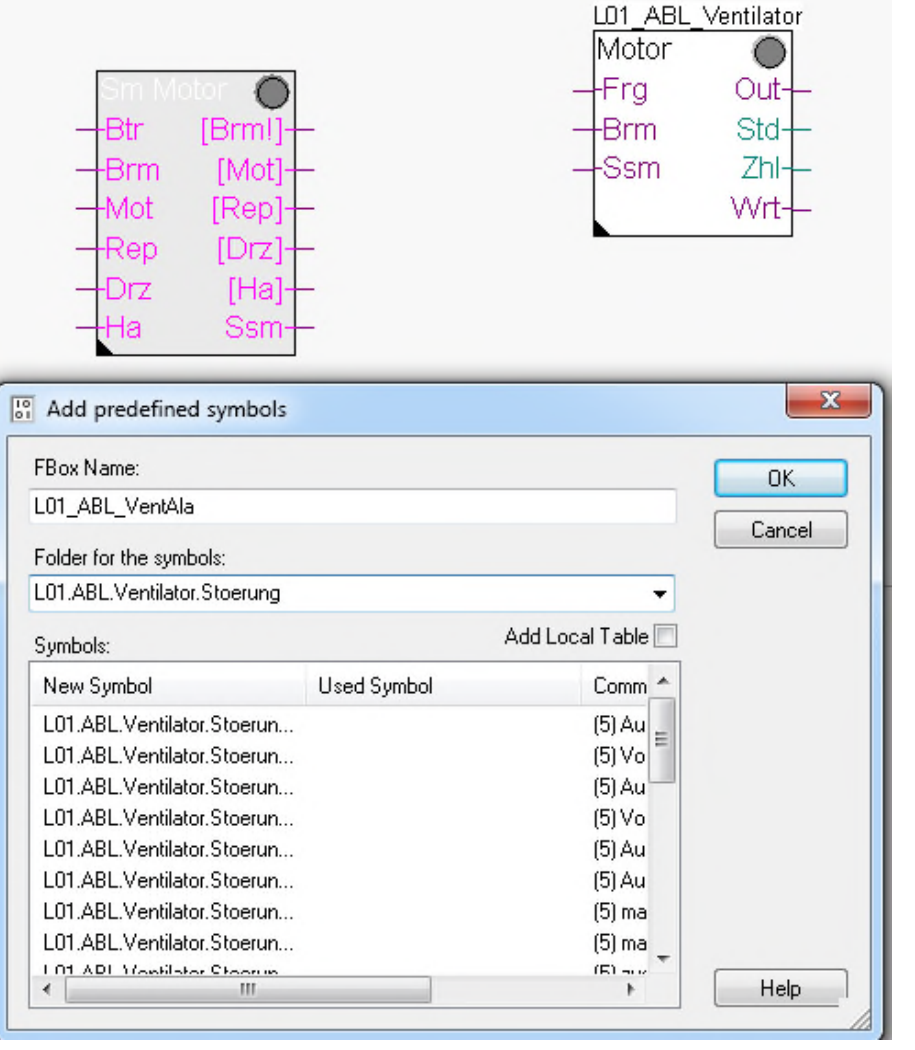

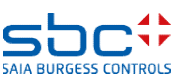

#### **Arbeiten mit dem Fupla**

### Die FBox Sm Motor überwacht 5 typische Alarme die bei einem Motor auftreteten können. Dies sind

- Betriebsrückmeldung (fehlt)
- Prozessrückmeldung (fehlt), z.B. Laufüberwachung
- **Motorschutz**
- Wartungsschalter
- **Handschalter**

Wir müssen das Parameter "Normalzustand" in der Gruppe "[--- Prozessrückmeldung ---]" anpassen. Die Vorgabe ist "geöffnet" – ändern Sie in

geschlossen

Ändern Sie dieses Parameter bitte auch in der zweiten Sm Motor FBox.

L01 ZUL VentAla.ref: Sm Motor [Brm!]4 [Mot]  $+$ Mot  $[Rep]$ - $+$ Rep  $[Drz]$ - $[Ha]$ +Drz Ssm на.

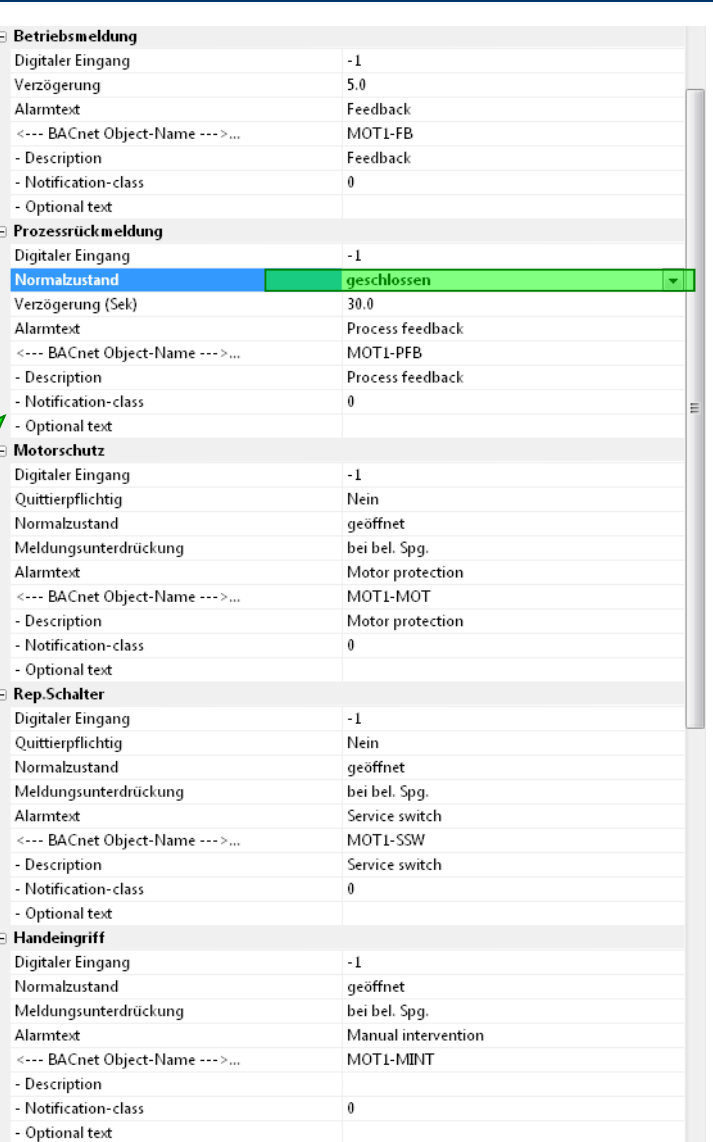

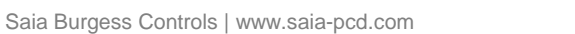

### **Arbeiten mit dem Fupla**

### Zum Vervollständigen brauchen wir noch einige Konnektoren.

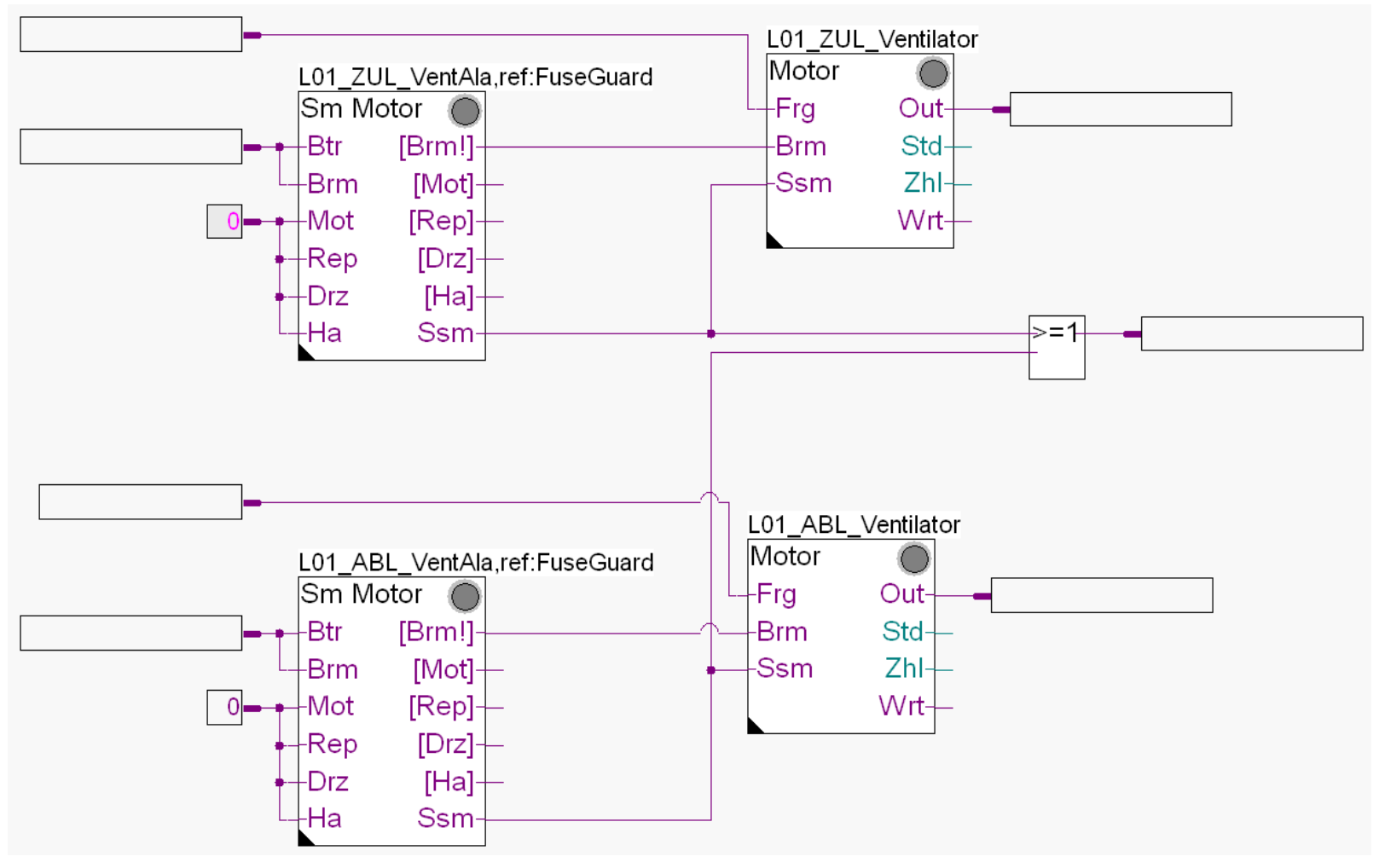

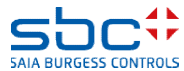

**Working with Fupla**

Zum Schluß platzieren aus dem FBox Selector Register Application, Familie DDC Stoerungen FBox Quittierung.

Mit dieser FBox können wir gespeicherte Alarme ab dieser Position bis zum Ende das Programms quittieren. Das ist sehr viel einfacher als immer auf die Intitialisierungsseite zu springen um im Einstellfenster der InitLib FBox zu quittieren.

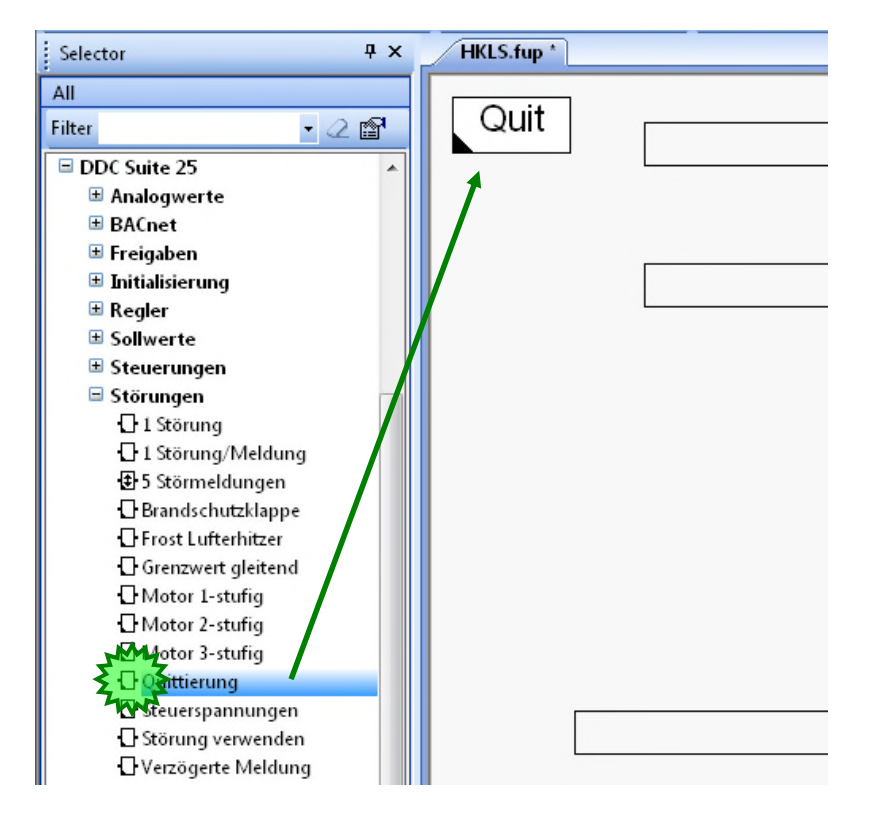

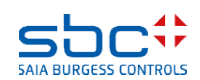

#### **Arbeiten mit dem Fupla**

### Blenden Sie den Symboleditor ein (Taste "F5") und ziehen mit drag&drop einige Symbole in die Konnektoren

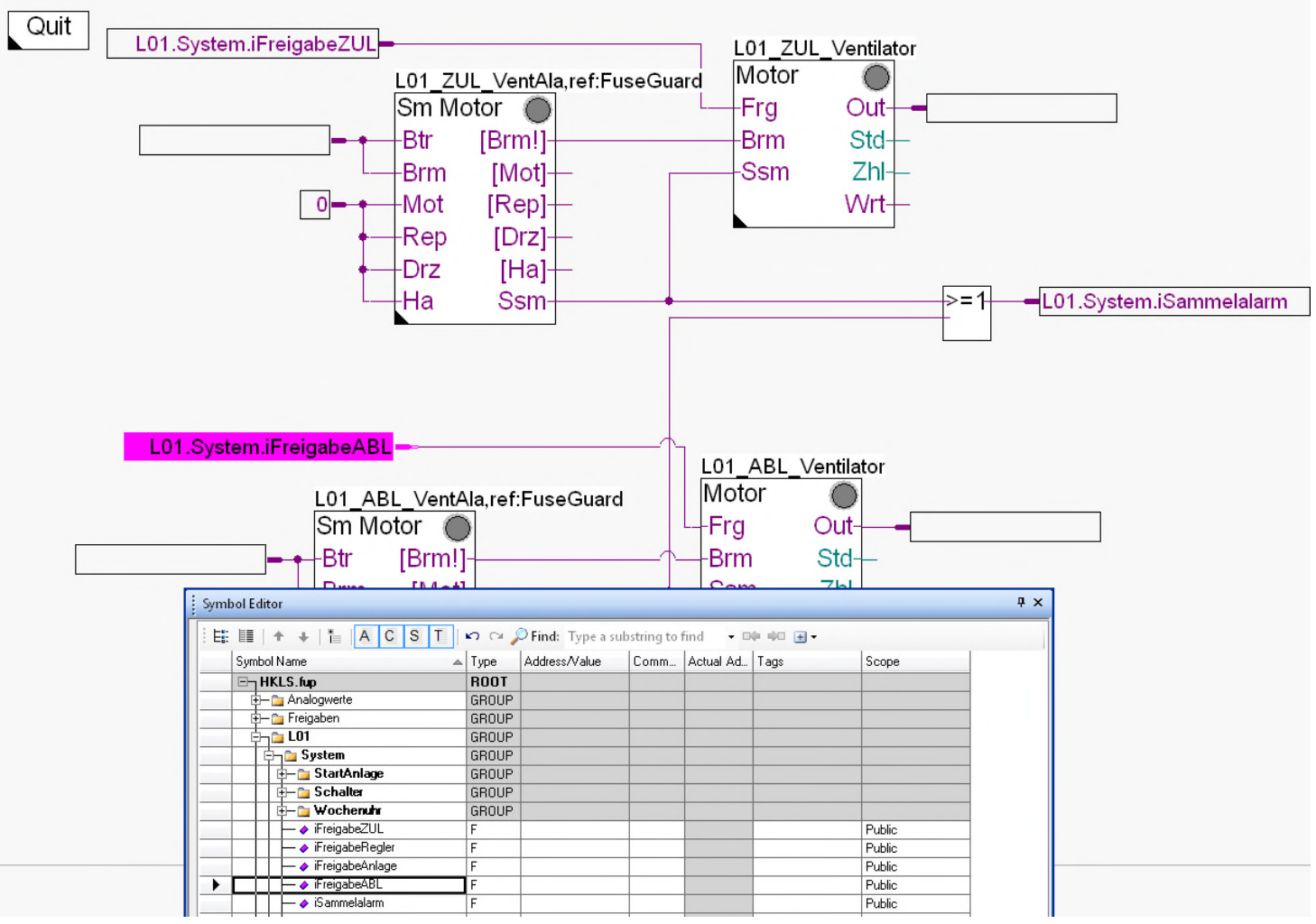

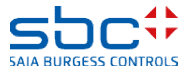

#### **Arbeiten mit dem Fupla**

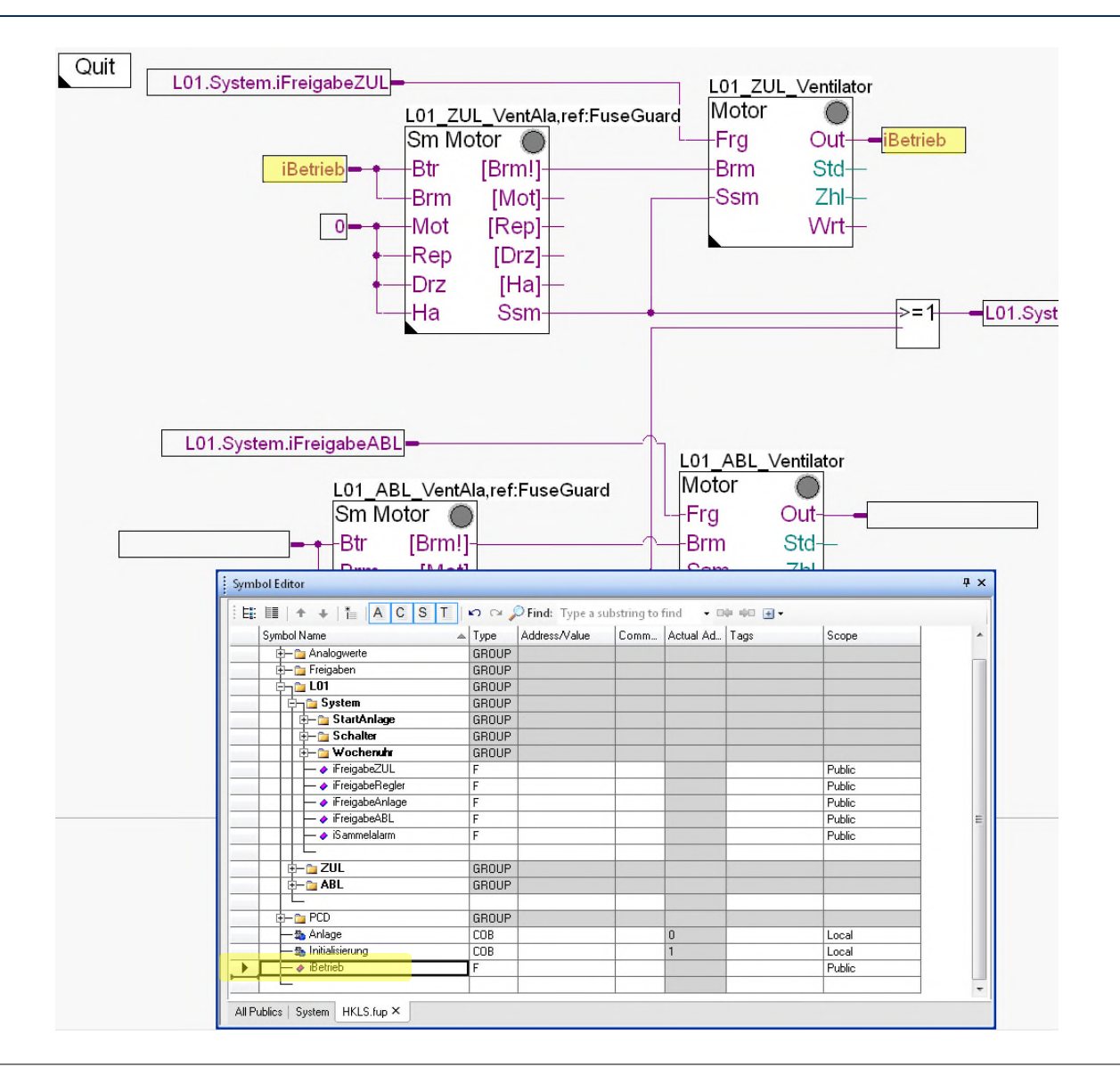

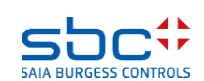

**Arbeiten mit dem Fupla**

Überprüfen Sie im Symboleditor (zur Erinnerung ein-/ausblenden des Symboleditors mit Taste "F5") ob Ihre Struktur und Symbole genauso aussehen. Die Symbole müssen im Register Global sein!

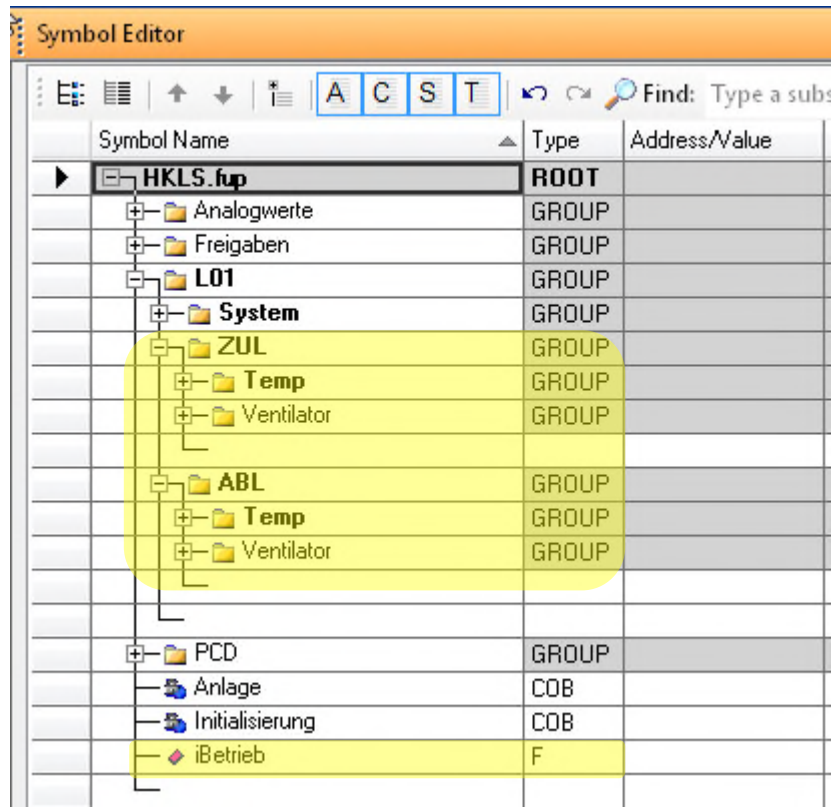

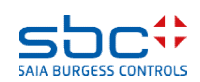

#### **Arbeiten mit dem Fupla**

Das Betriebssignal des Zuluftventilators sollte ebenfalls in die Gruppe L01.ZUL.Ventilator bewegt werden.

Markieren Sie das Symbol iBetrieb und ziehen Sie es in die Gruppe L01.ZUL.Ventilator

Das Symbol kopieren wir in den selben Pfad beim Abluftventilator.

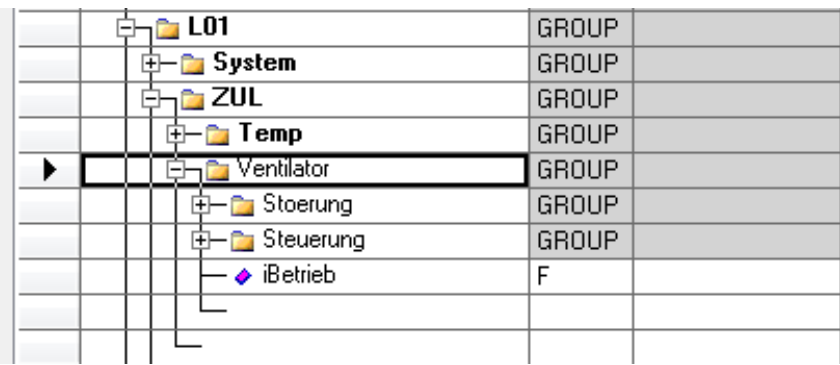

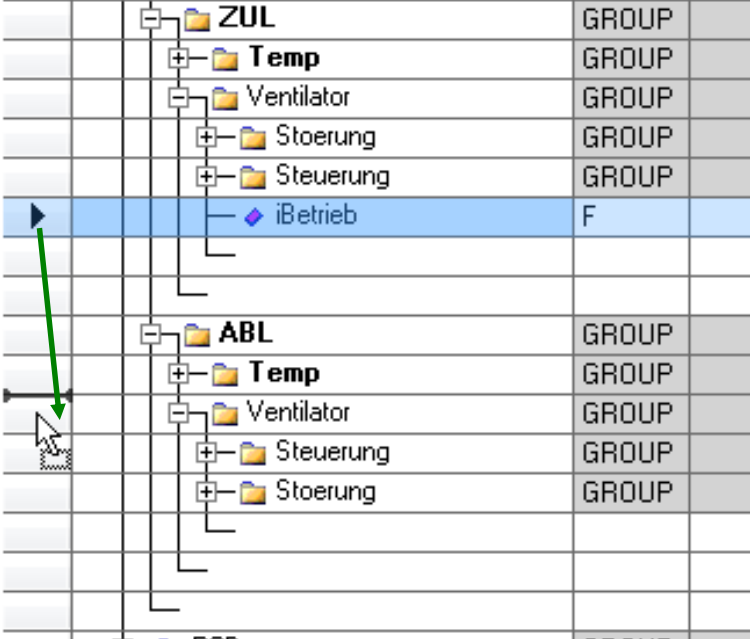

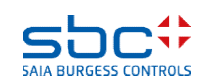

**Working with Fupla**

Jetzt müssen wir die Symbole noch per drag&drop in die Verbinder auf der Fupla Seite gezogen werden. Wenn wir auf diese Weise arbeiten haben wir immer gleiche Namenskonventionen für gleiche Funktionen

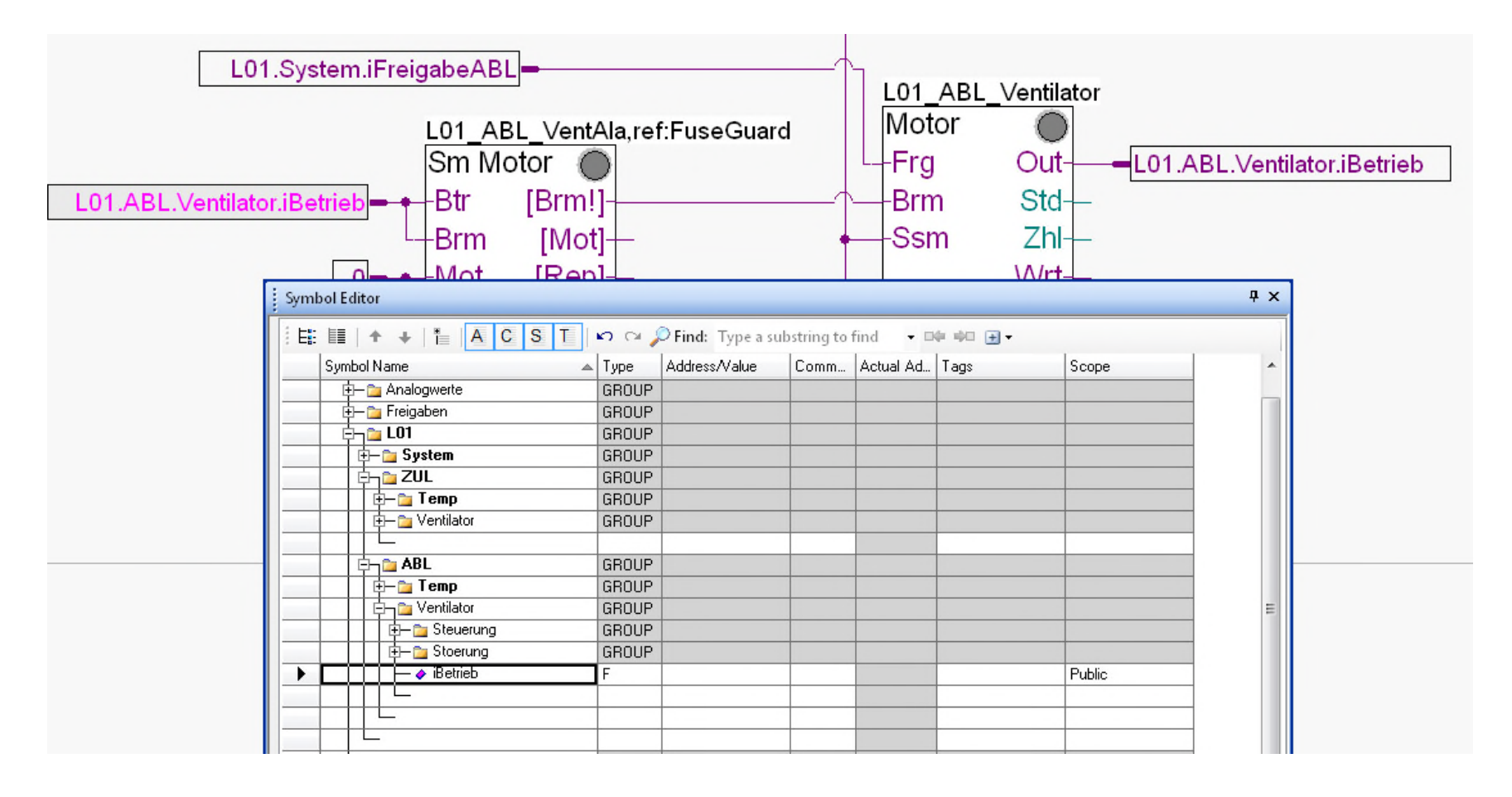

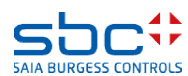

#### **Arbeiten mit dem Fupla**

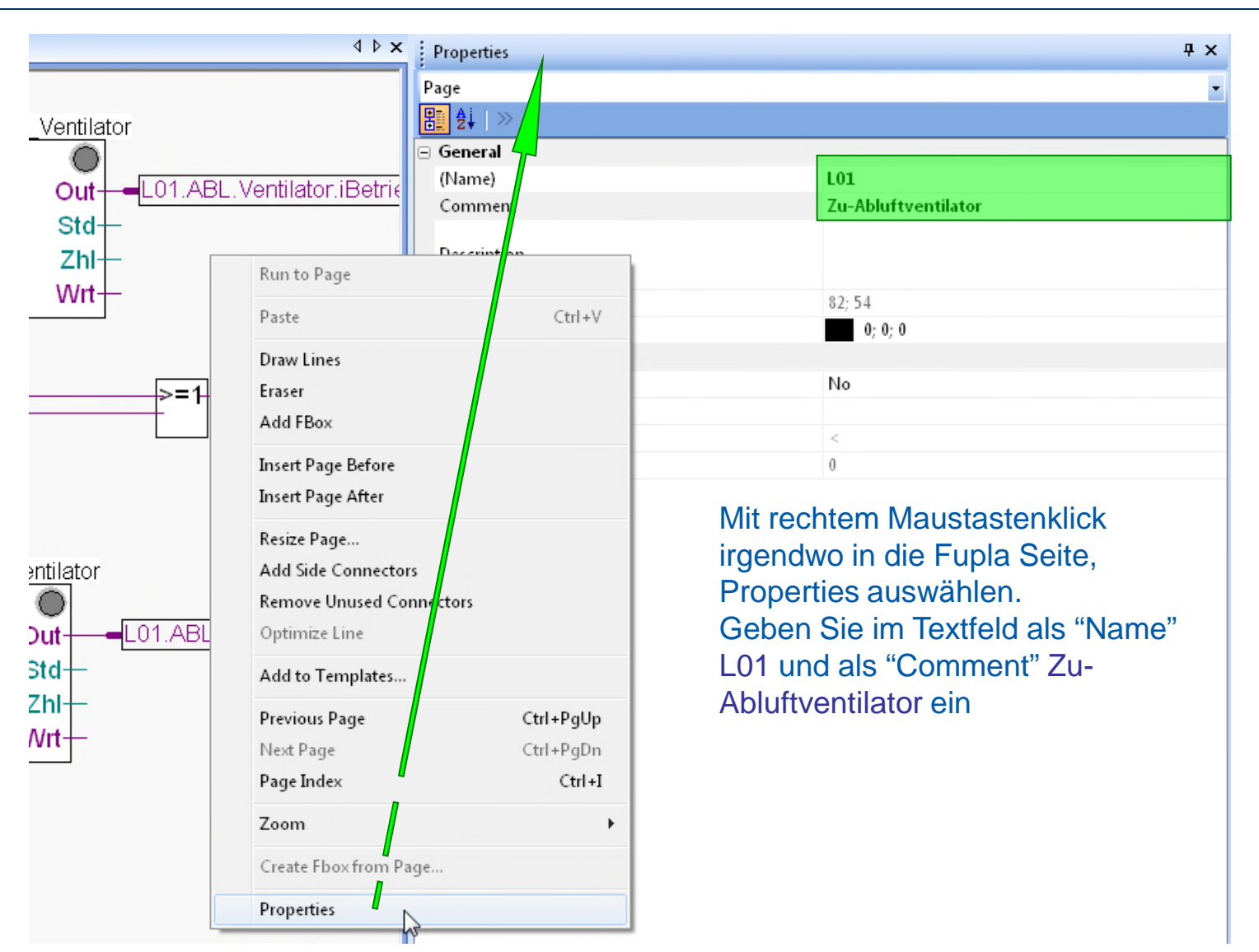

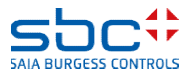

### **Arbeiten mit dem Fupla**

Die dritte Fupla Seite enthält

- Die Regelung für Kühler, Erhitzer und Mischluft

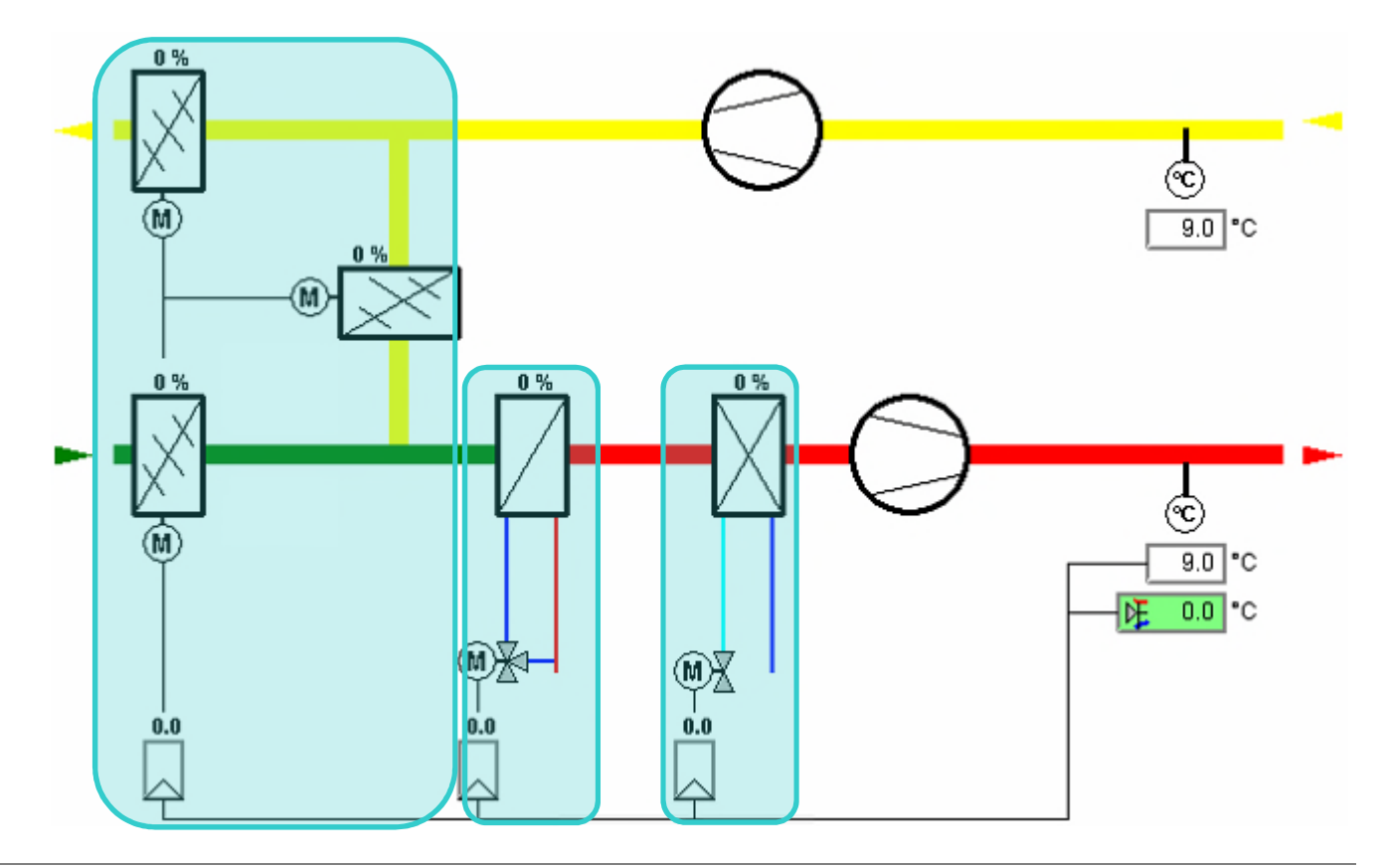

**Arbeiten mit dem Fupla**

### Wir fügen eine neue Seite nach der aktuellen Seite hinzu und beschriften Sie gleich mit L01; Regelung

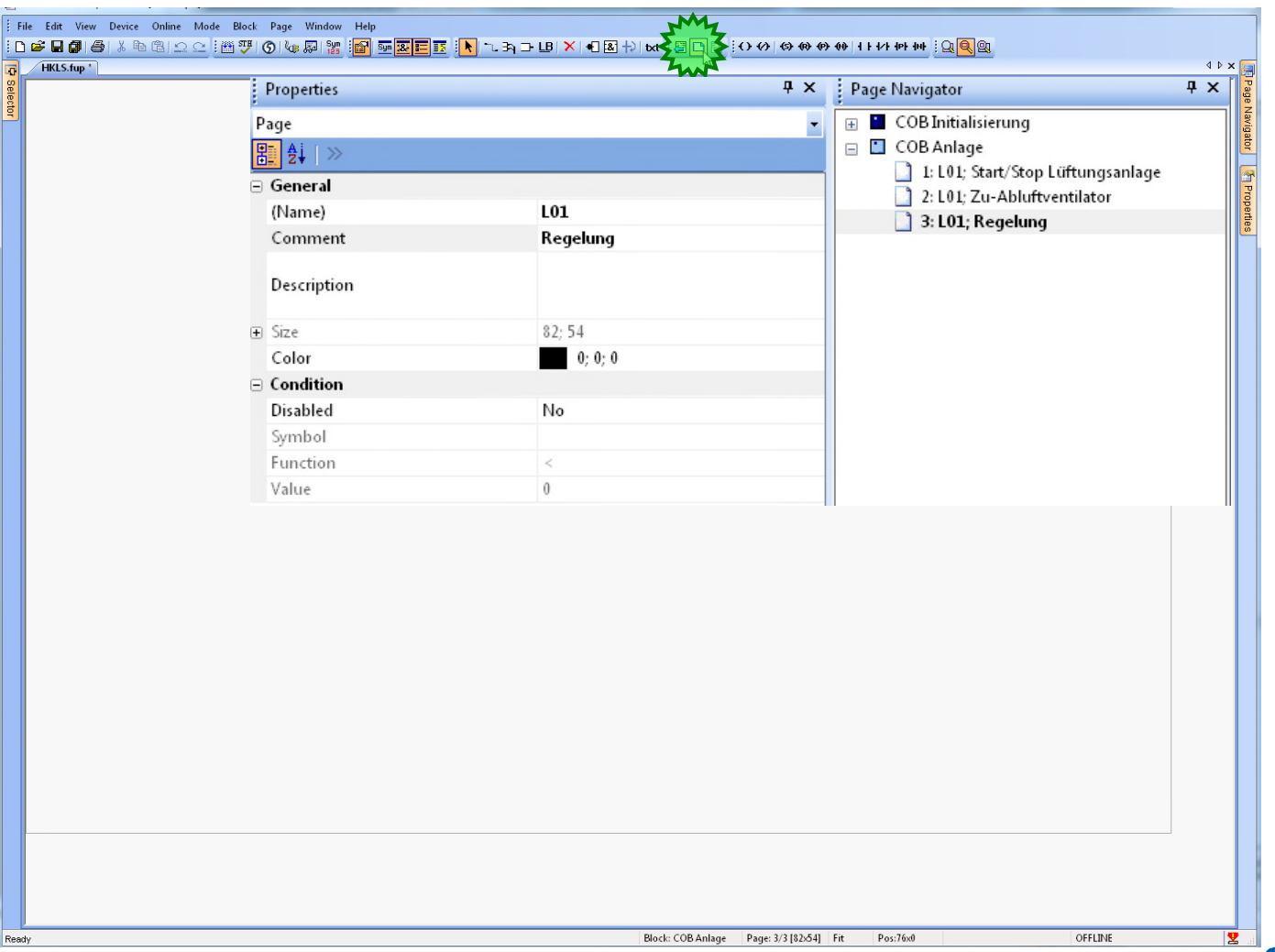

SAIA BURGESS CONT

### **Arbeiten mit dem Fupla**

Als erstes benötigen wir einige Regler FBoxen

- 1. Wir wählen im FBox selector Register Application die Familie DDC Regler
- 2. Platziere FBox Kühler
- 3. Wir nennen die Fbox L01\_Kuehler
- 4. Als Folder für die Symbole geben wir den Pfad L01.Kuehler.Regler an.

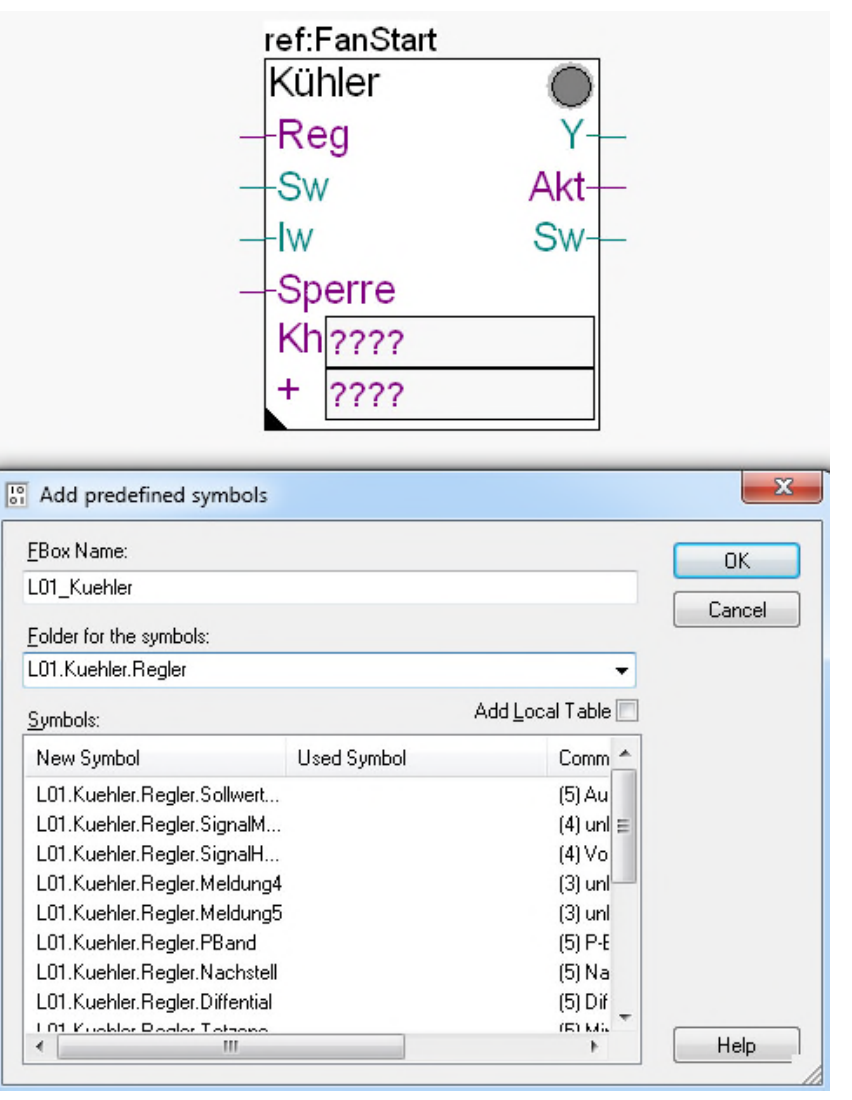

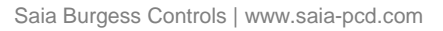

 $\blacktriangleleft$ 

L01

L01

### **Arbeiten mit dem Fupla**

Als erstes benötigen wir einige Regler FBoxen

- 1. Wir wählen im FBox selector Register Application die Familie DDC Regler
- 2. Platziere FBox Mischluft
- 3. Wir nennen die Fbox L01\_Mischluft
- 4. Als Folder für die Symbole geben wir den Pfad L01.Mischluft.Regler an.

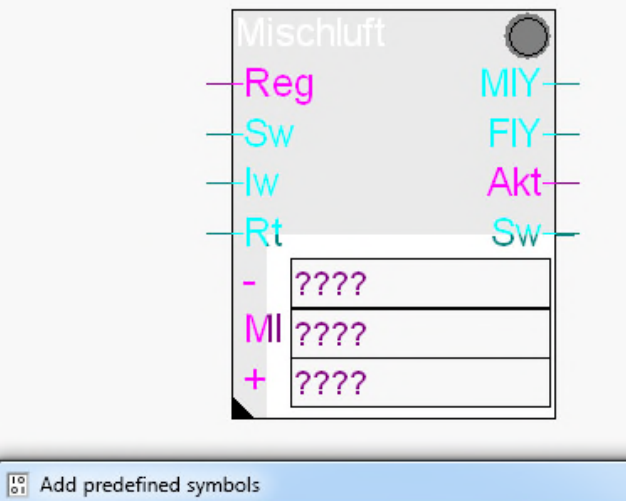

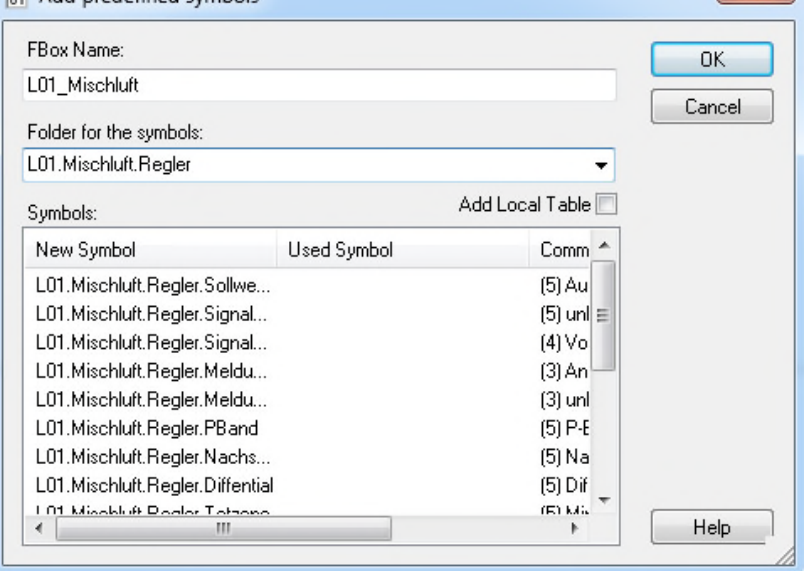

 $\mathbf{x}$ 

#### **Arbeiten mit dem Fupla**

Als erstes benötigen wir einige Regler FBoxen

- 1. Wir wählen im FBox selector Register Application die Familie DDC Regler
- 2. Platziere FBox Vorerhitzer
- 3. Wir nennen die Fbox L01\_Vorerhitzer
- 4. Als Folder für die Symbole geben wir den Pfad L01.Vorerhitzer.Regler an.

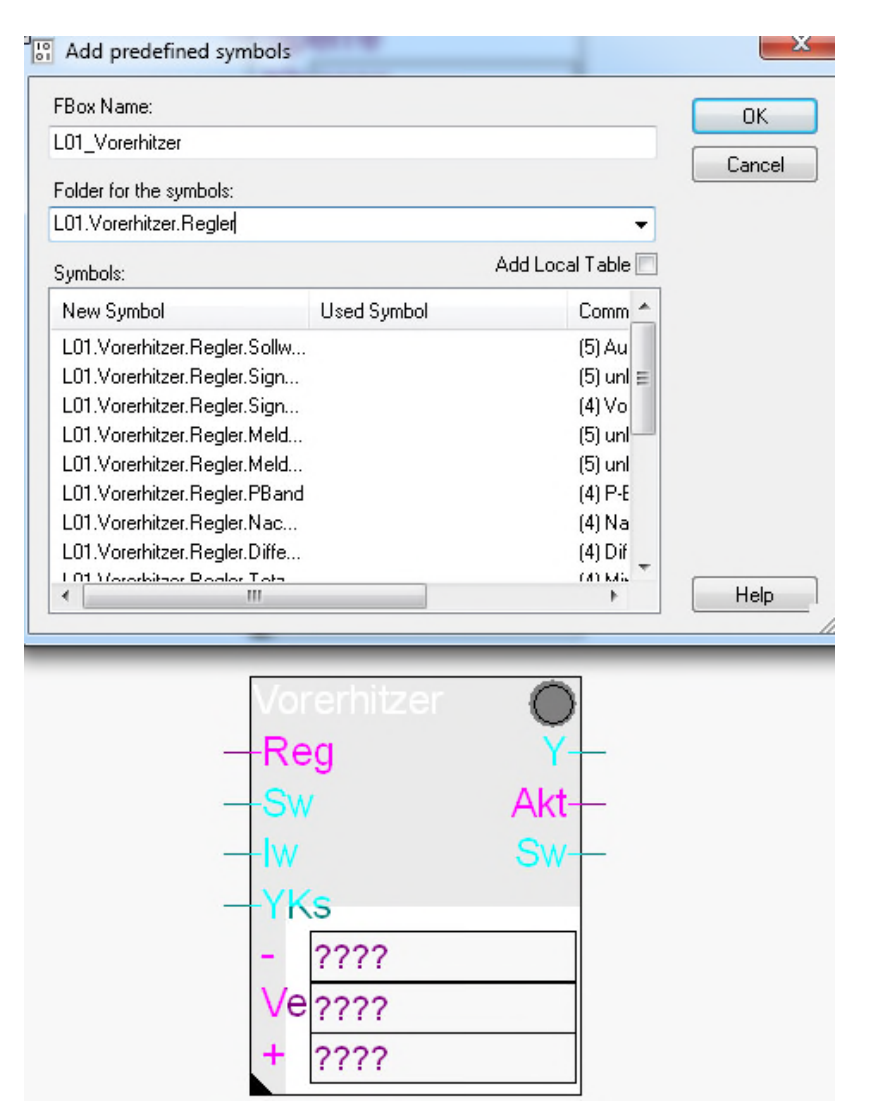

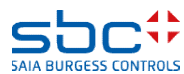

#### **Arbeiten mit dem Fupla**

Zum Abschluß dieses Teils platzieren wir Konnektoren und Value FBoxen.

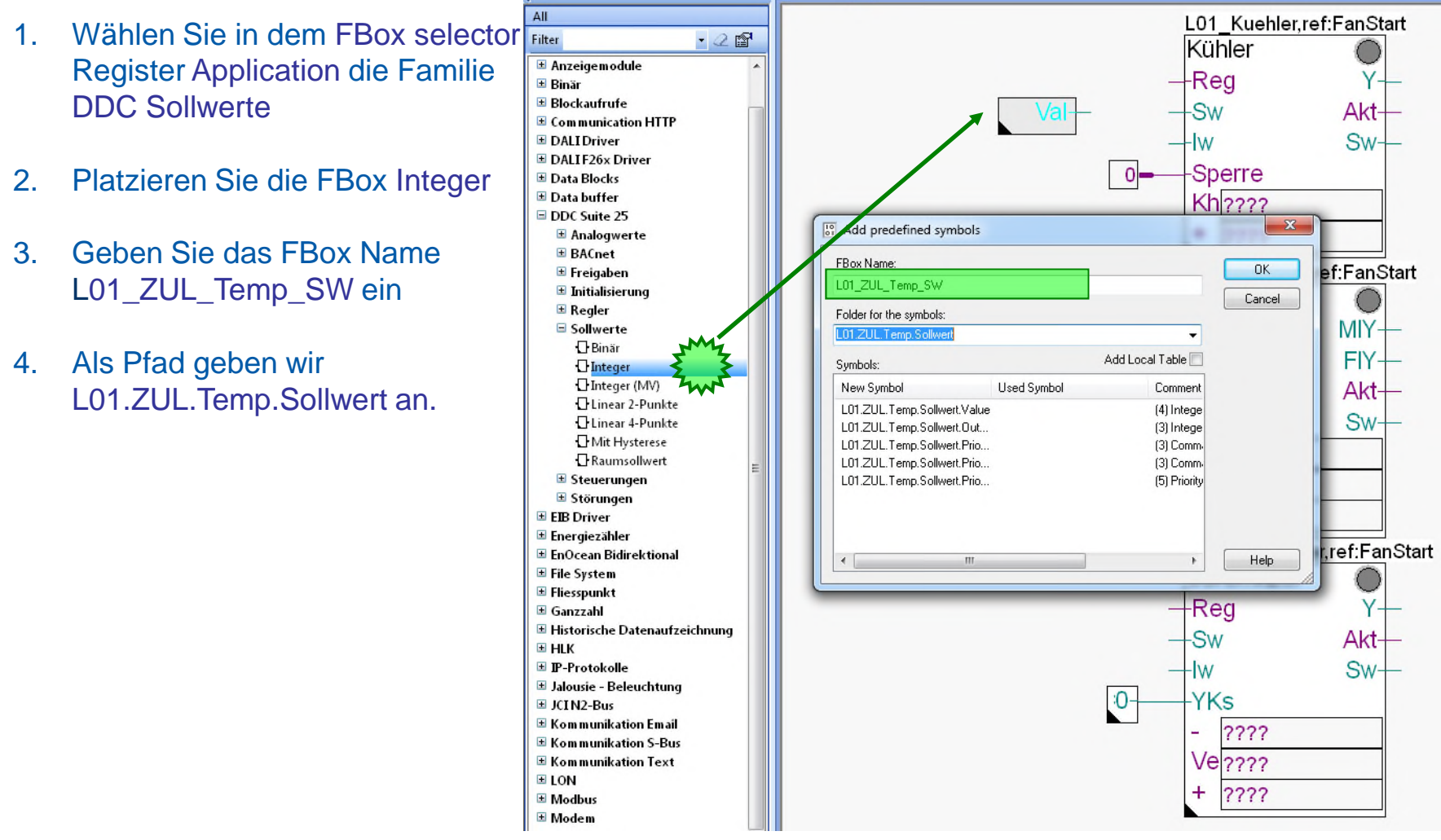

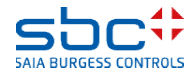

### **Arbeiten mit dem Fupla**

….

In der FBox Register Low die mit dem Eingang YKs verbunden ist muß ein Wert eingegeben werden:

- 1. Öffnen Sie das Adjust Fenster mit einem Doppelklick auf die FBox  $\frac{10}{10}$
- 2. Geben Sie den Wert 456 ein

Dies entspricht dem Wert 45.6 und wird als Ventilsignal während der Startphase genutzt. Näheres erfahren wir beim späteren Testen des Programms

**SAIA BURGESS CONTROLS** 

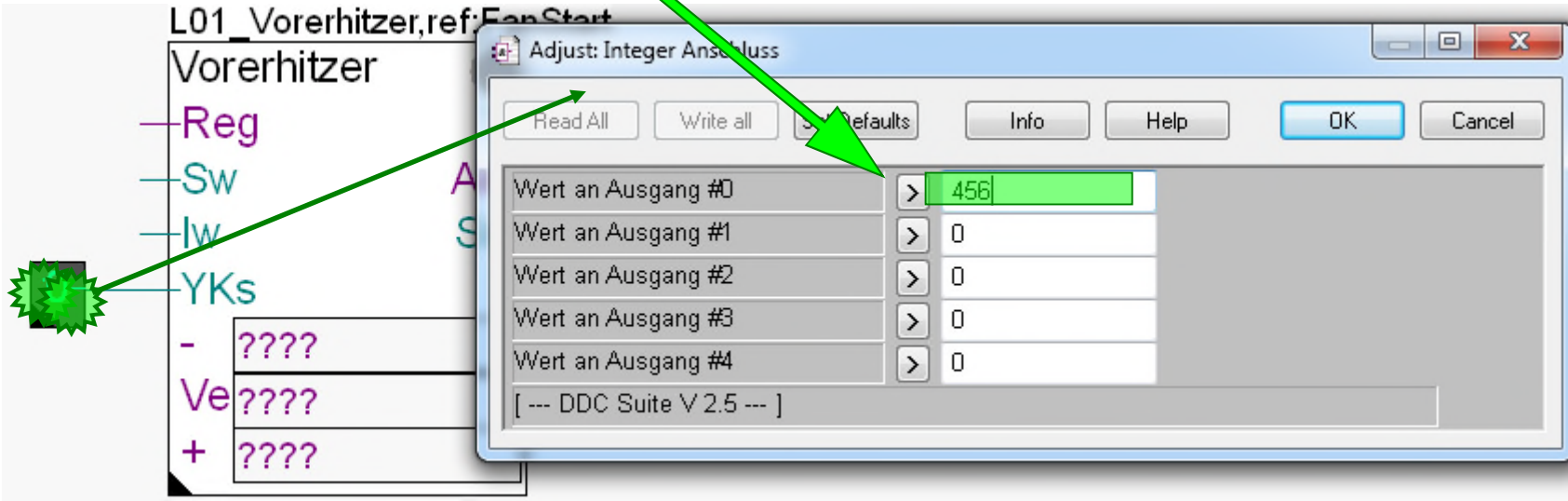

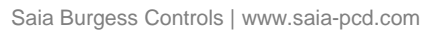

### **Arbeiten mit dem Fupla**

Vervollständigen Sie die Seite mit dem Anschließen der Ein- und Ausgänge der FBoxen an Konnektoren.

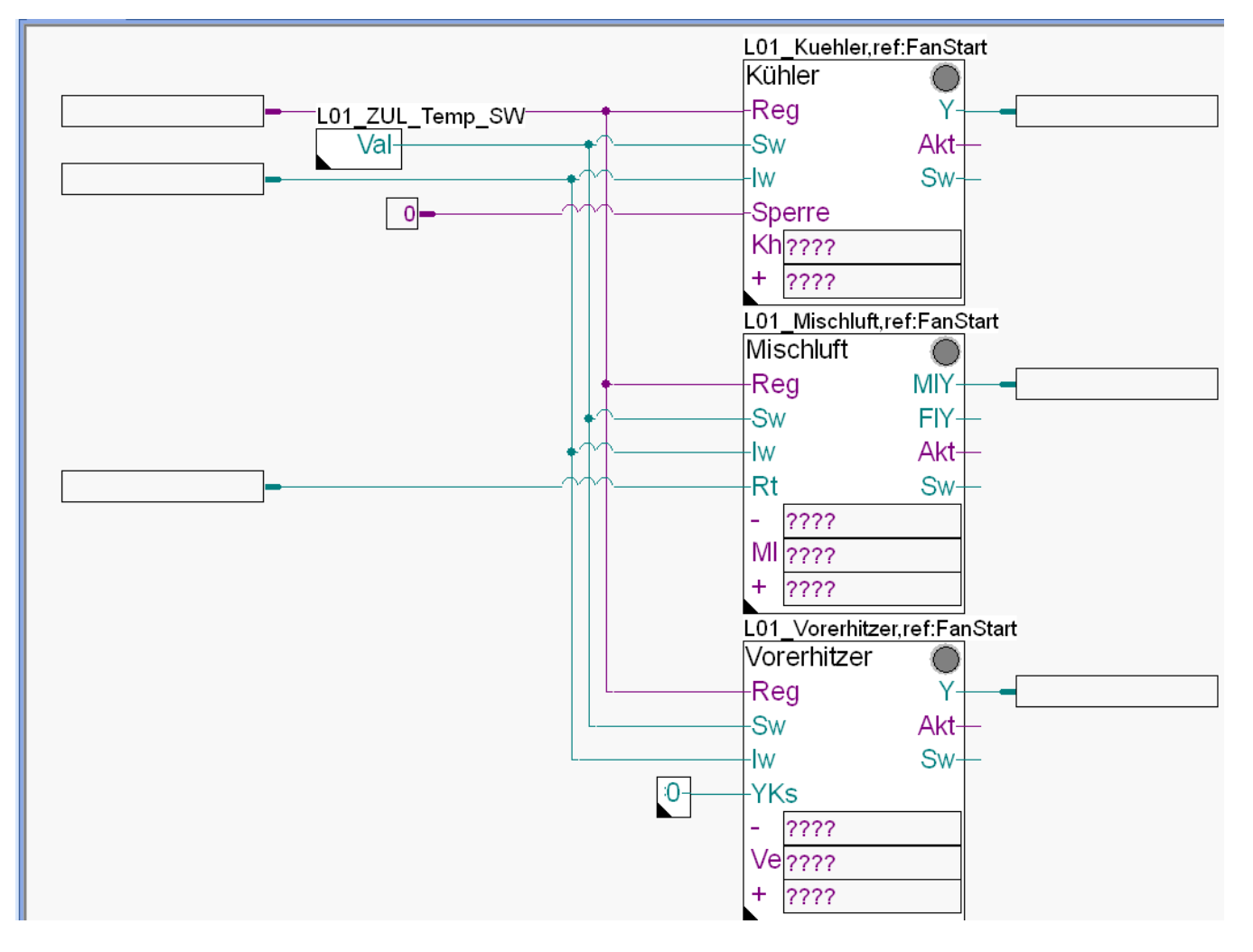

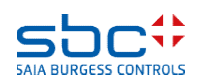

#### **Arbeiten mit dem Fupla**

### Blenden Sie den Symboleditor ein (Taste "F5") und ziehen mit drag&drop einige Symbole in die Konnektoren

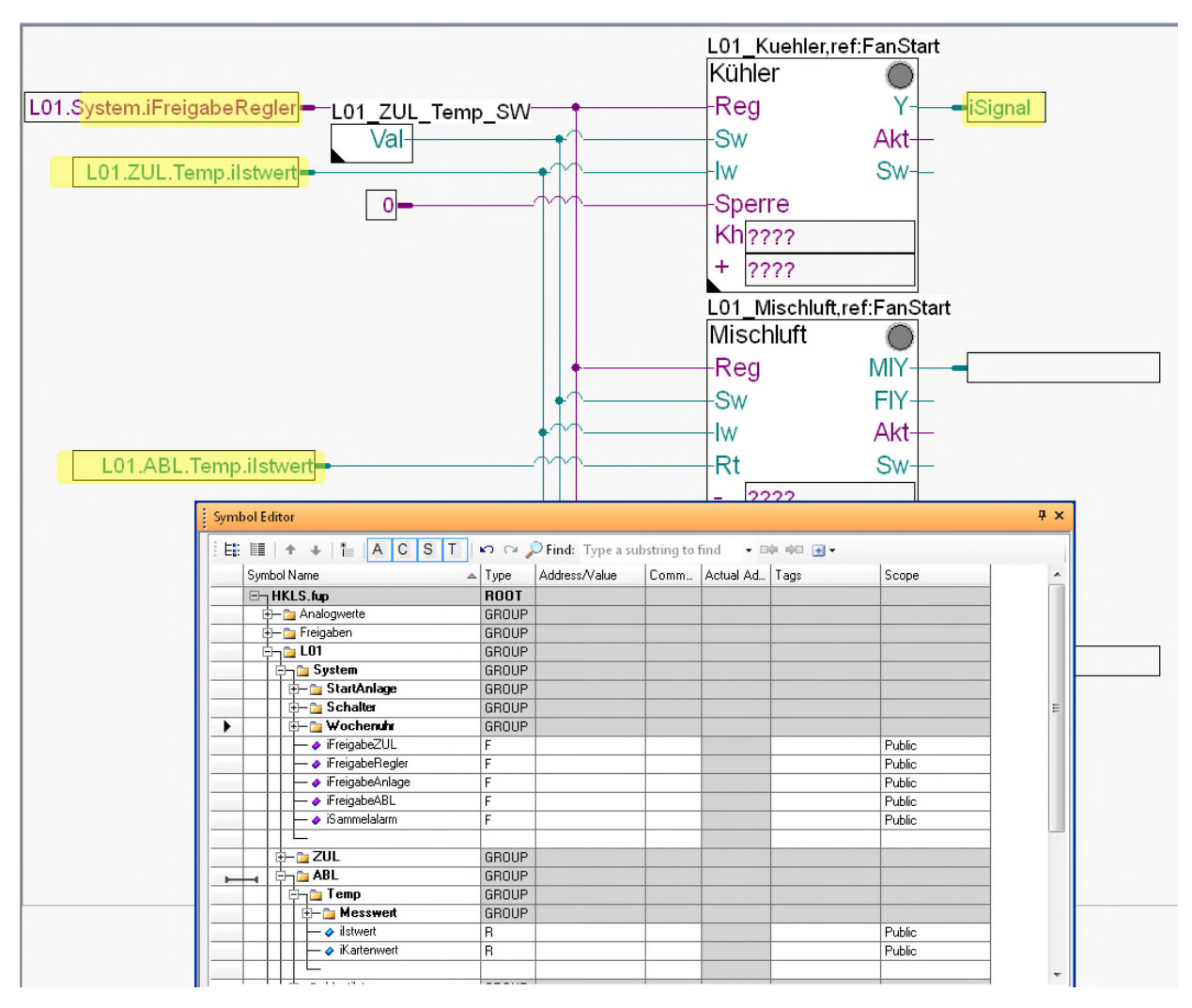

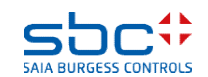

#### **Arbeiten mit dem Fupla**

Bisher sind noch einige Konnektoren unbenannt, erkennbar an "????". In der DDC Suite wird die Regelsequenz nicht mit 1 FBox realisiert (z.B. wie die Sequenz HMC FBox der HLK Bibliothek).

- Die Sequenz wird durch Erstellen einer "Kette" (kommunikativ) zwischen Regler FBoxen geschaffen. Dazu hat jede FBox 2 oder 3 Konnektoren um Flags fürs "verketten" zu definieren.
- Der Konnektor mit der Abkürzung des FBox Namen, z.B. Kh = Kühler, MI = Mischluft Ve = Vorerhitzer bezeichnen das Flag was von der jeweiligen FBox selbst überwacht wird. Ist dieses Flag High (ebenso wie der Eingang Reg) arbeitet der Regler.
- Der Konnektor mit einem "-" (Minus) erhält das Flag des Reglers der aktiviert werden soll wenn die aktive Regler FBox ein Ausgangssignal kleiner 2 % errechnet (sagen wir "es wird weniger Energie in der Luft benötigt")
- Der Konnektor mit einem "+" (Plus) erhält das Flag des Reglers der aktiviert werden soll wenn die aktive Regler FBox ein Ausgangssignal größer 98 % errechnet (hier wissen wir "es wird mehr Energie in der Luft benötigt")

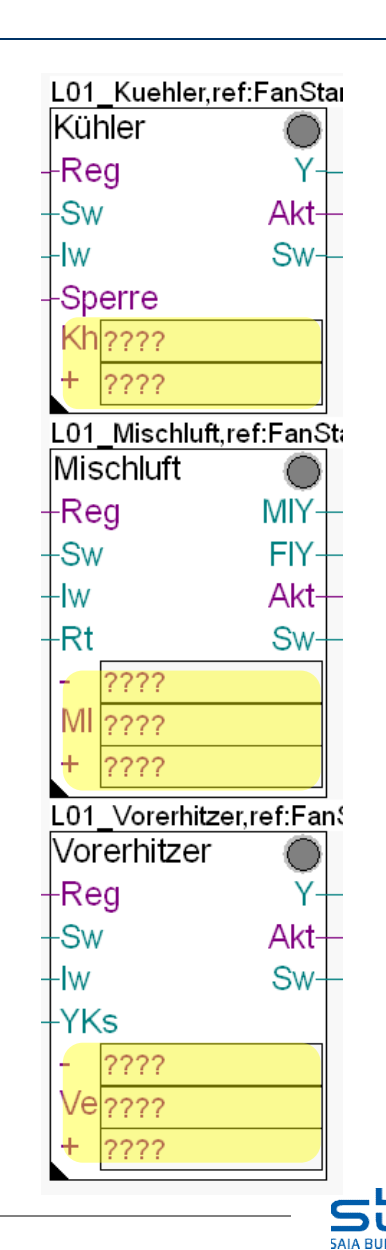

### **Arbeiten mit dem Fupla**

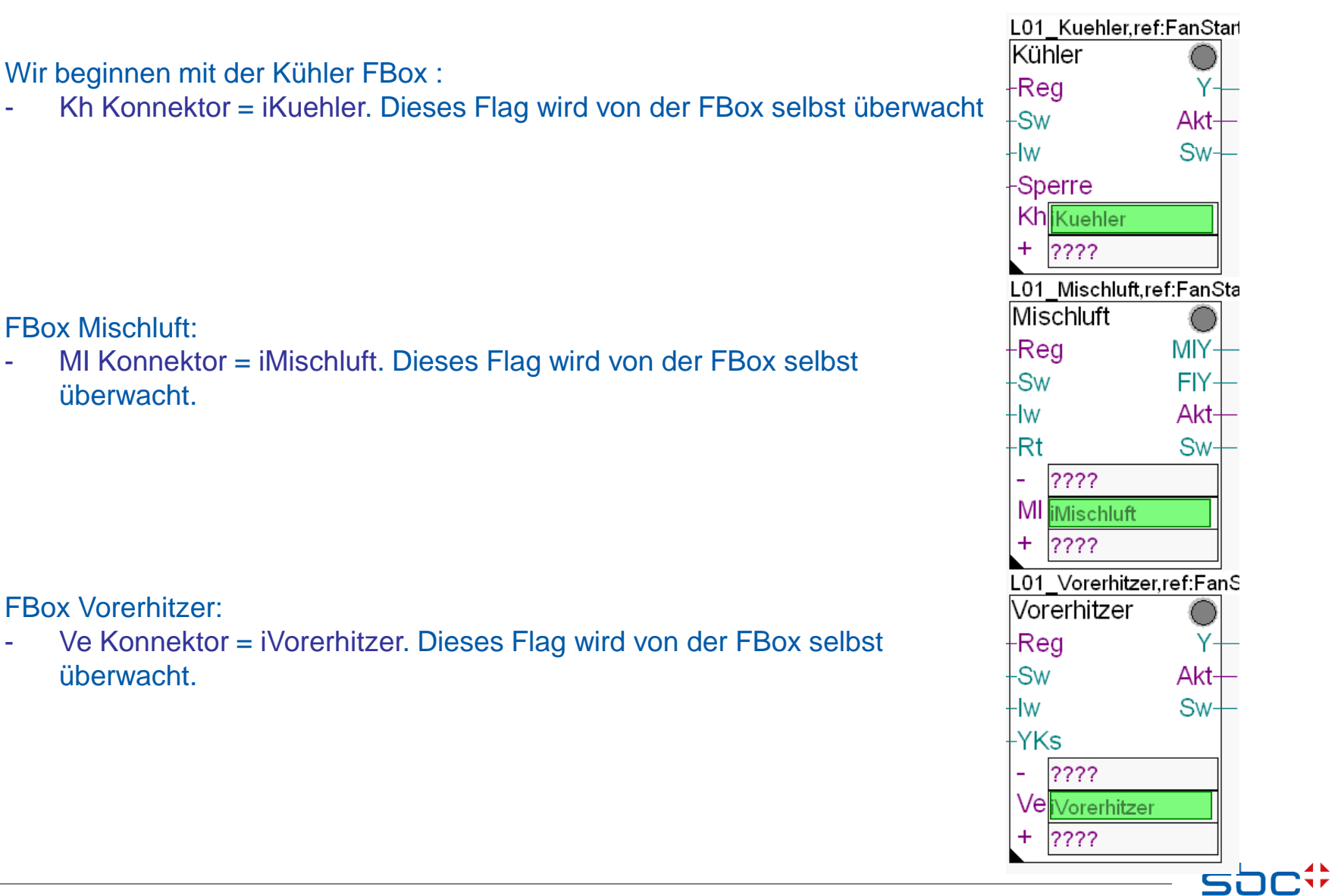

**SAIA BURGESS CONTROLS** 

#### **Arbeiten mit dem Fupla**

Wir beginnen den zweiten Schritt mit der FBox Kühler:

- Kh Konnektor ist bereits definiert (das eigene Flag)
- "+" Konnektor = iMischluft da hier wenn das Signal des Kühlers kleiner als 2 % ist, soll die Mischluft aktiviert werden

### FBox Mischluft:

- MI Konnektor ist hier auch bereits definiert (eigenes Flag)
- "-" Konnektor = iKuehler wenn das Signal der Mischluft kleiner als 2 % ist soll der Kühler wieder aktiv werden
- "+" Konnektor = iVorerhitzer wird das Signal der Mischluft größer als 98 % soll der Vorerhitzer aktiviert werden

### FBox Vorerhitzer:

- Ve Konnektor ist hier ebenfalls definiert (eigenes Flag)
- "-" Konnektor = iMischluft da wenn das Signal des Vorerhitzers kleiner als 2 % wird die Mischluft wieder aktiv werden soll
- "+" Konnektor = iNacherhitzer da wenn das Signal des Vorerhitzers größerals 98 % wird der Nacherhitzer aktiv werden soll. (OK – in diesem Beispiel haben wir keinen – aber das ist kein Problem!)

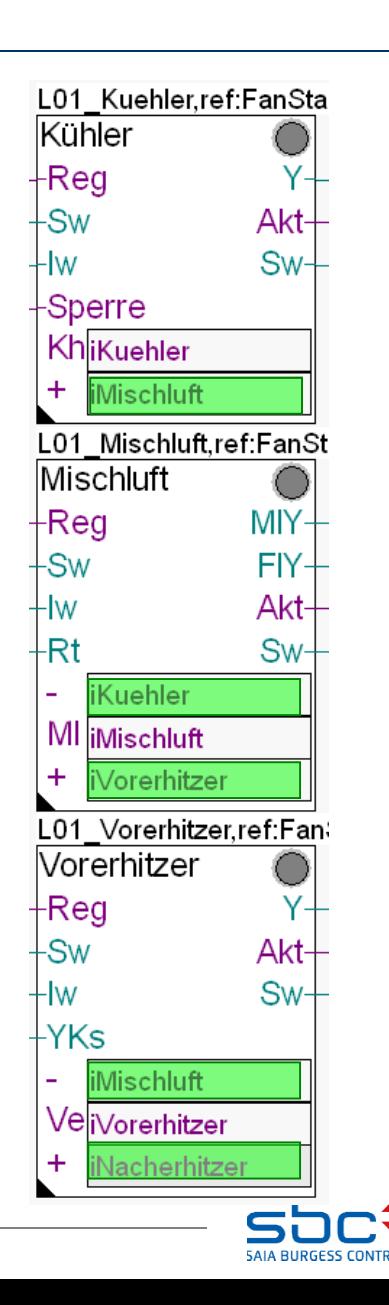

### **Arbeiten mit dem Fupla**

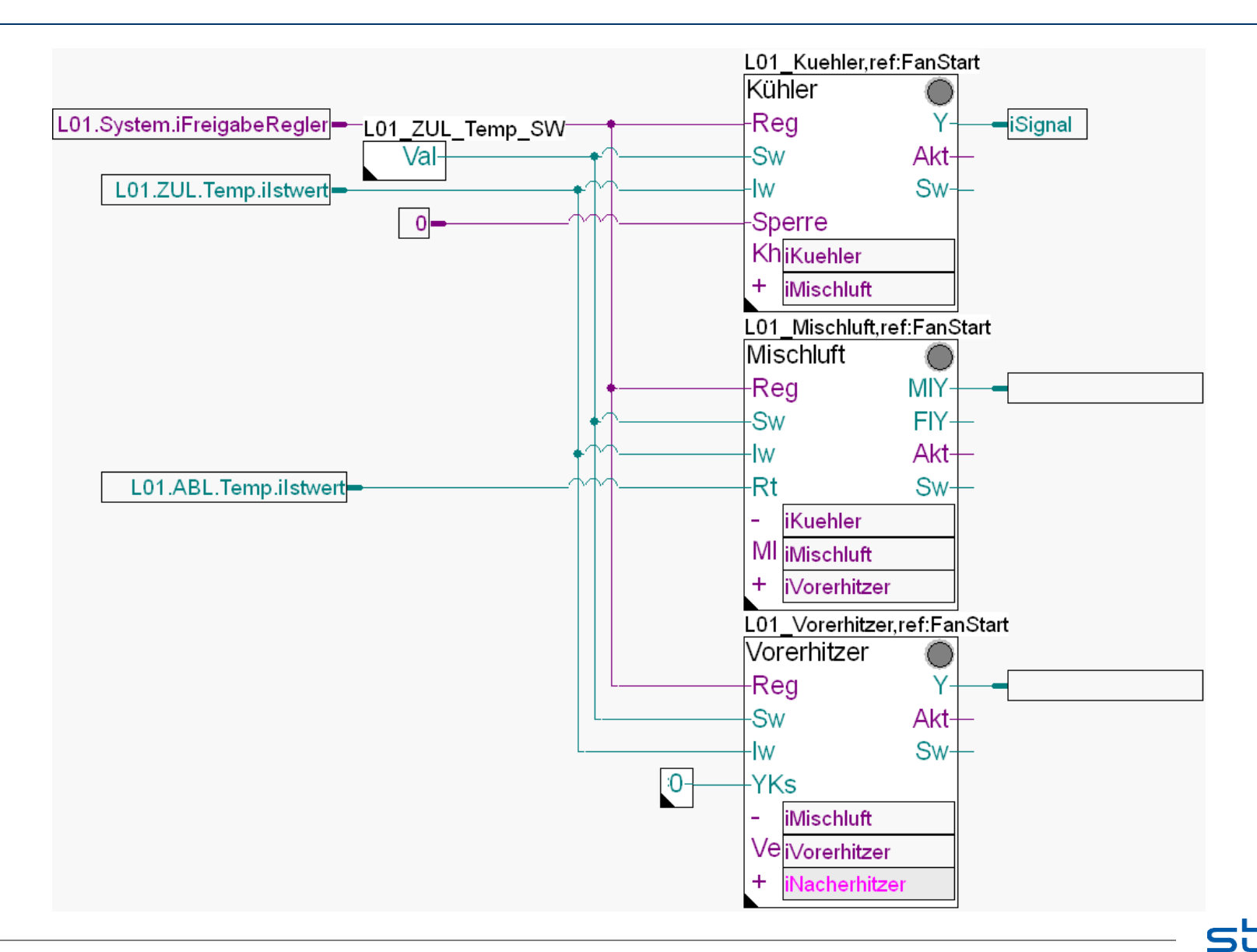

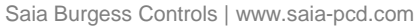

**SAIA BURGESS CONTROLS** 

**Arbeiten mit dem Fupla**

Überprüfen Sie im Symboleditor (zur Erinnerung ein-/ausblenden des Symboleditors mit Taste "F5") ob Ihre Struktur und Symbole genauso aussehen. Die Symbole müssen im Register Global sein!

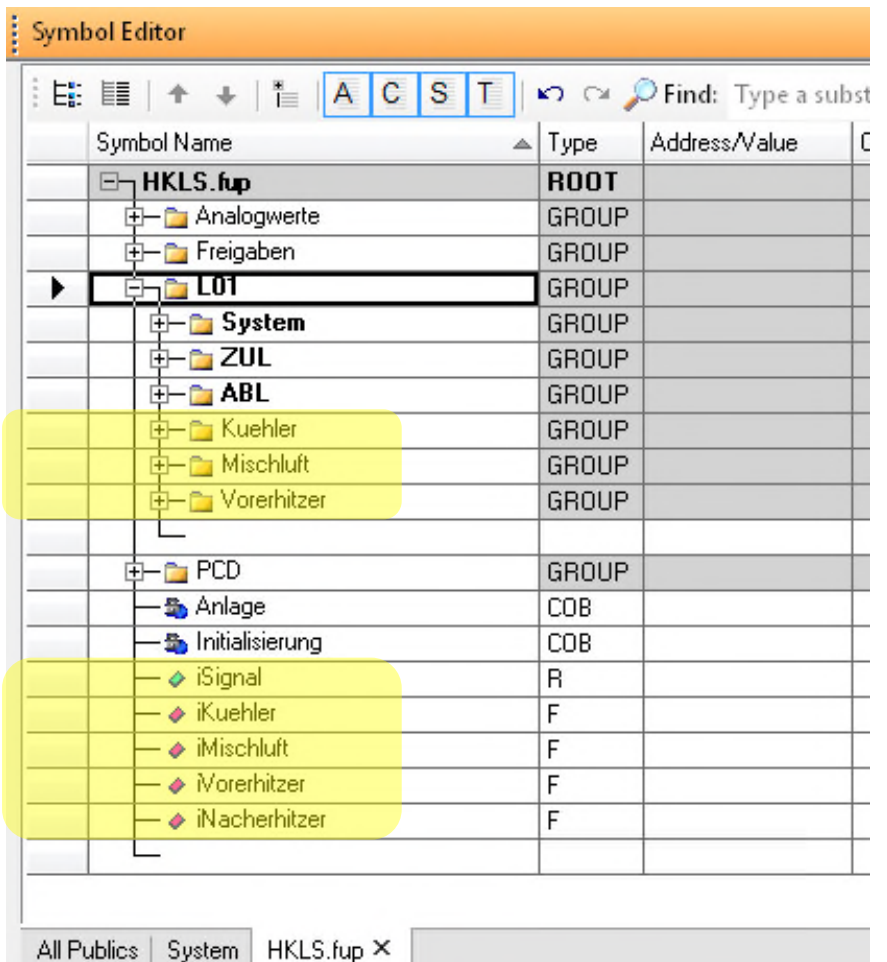

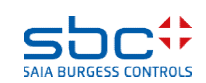

### **Arbeiten mit dem Fupla**

1. Markiere das Symbol iKuehler und ziehe es in die Gruppe L01.Kuehler

2. Markiere das Symbol iMischluft und zieh es in die Gruppe L01.Mischluft

3. Markiere die Symbole iVorerhitzer sowie iNacherhitzer und ziehe sie in die Gruppe L01.Vorerhitzer

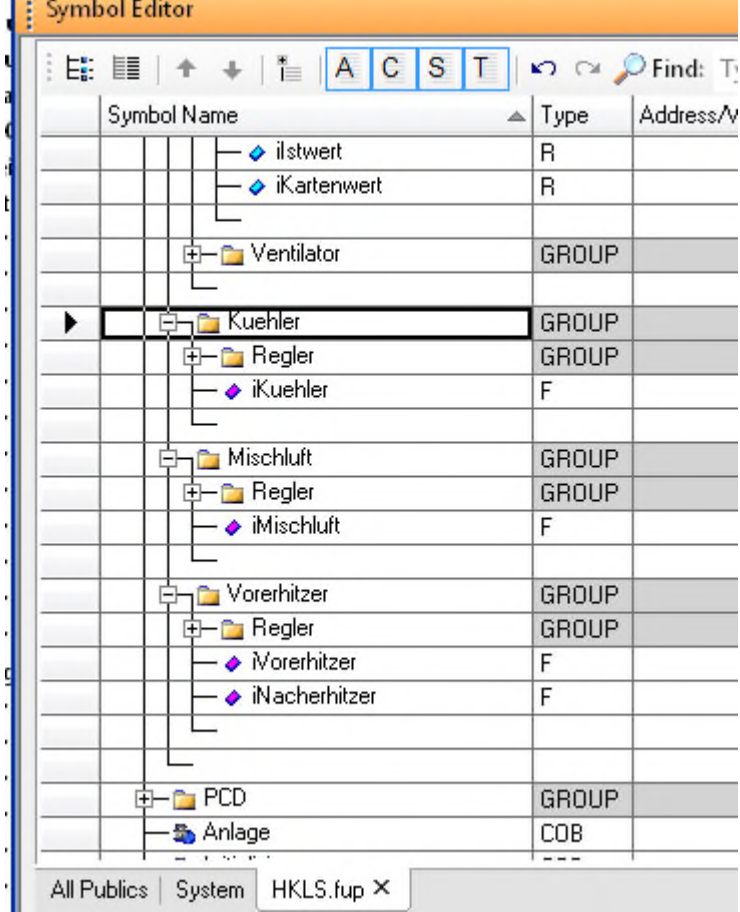

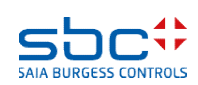

**Working with Fupla**

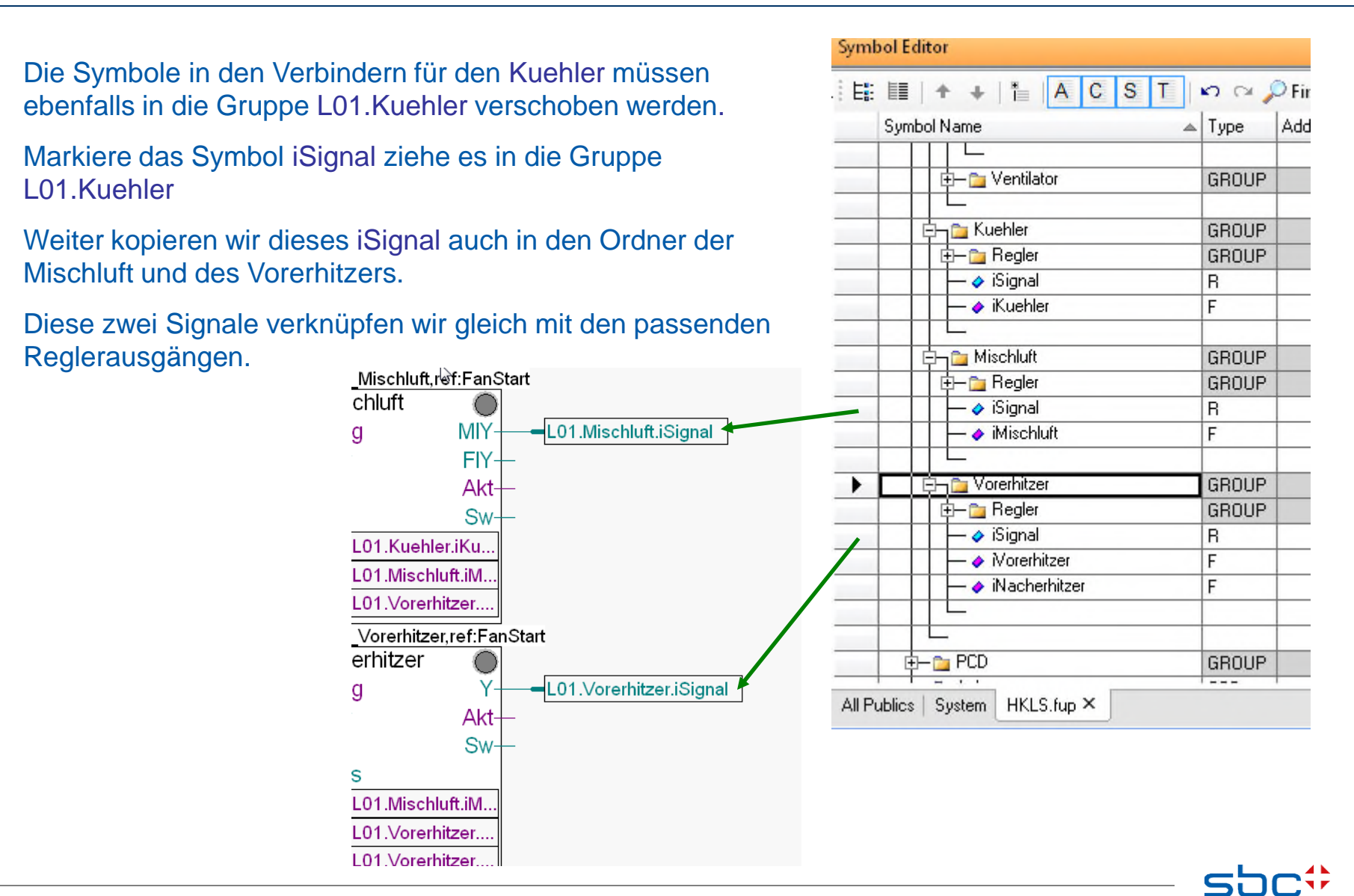

#### **Arbeiten mit dem Fupla**

Nun sollten alle Daten in die Gruppe S01(oder eine ihrer Untergruppen) verschoben sein und kein Symbol befindet sich im Root

Die Gruppen Analog, Regler, Stoerungen, Freigaben, Steuerungen und Sollwerte sollten jetzt leer sein und können gelöscht werden.

Damit haben wir alle Daten in eine klare Struktur gebracht.

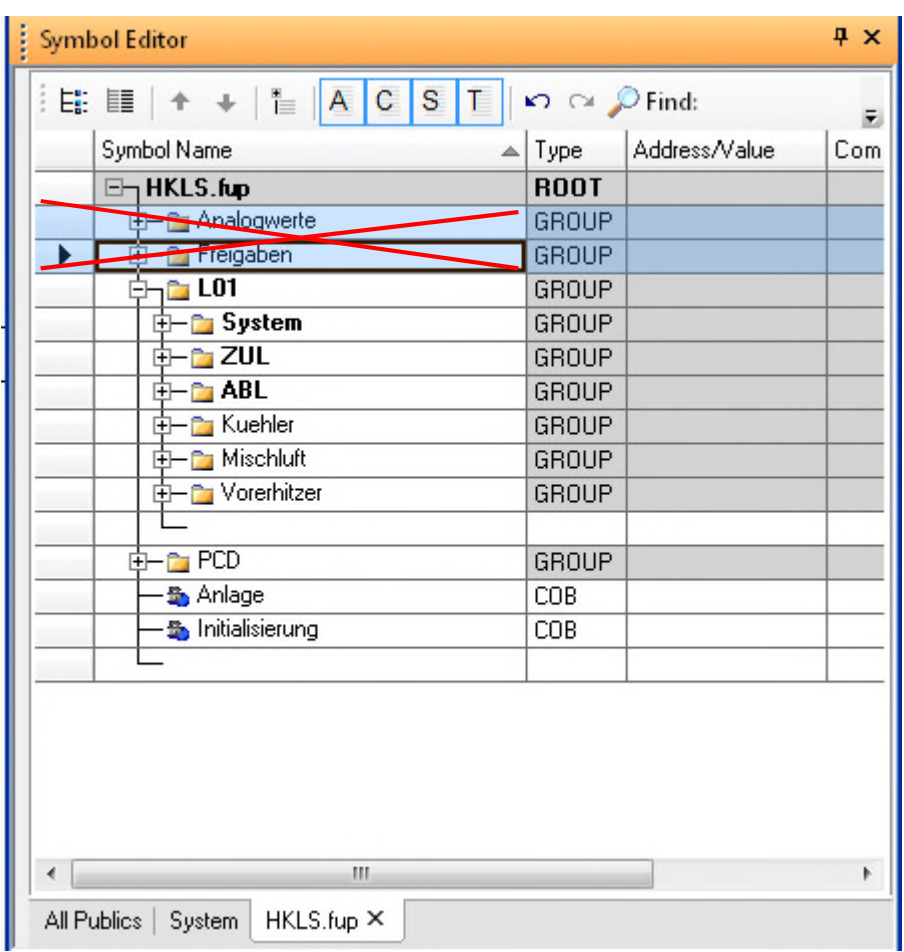

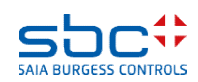

### **Arbeiten mit dem Fupla**

Nachdem wir den WebServer und die BACnet .bnt Datei unlinkt haben, können wir mit der Taste F2 jetzt ein "Build" durchführen und schauen, ob alles in Ordnung ist.

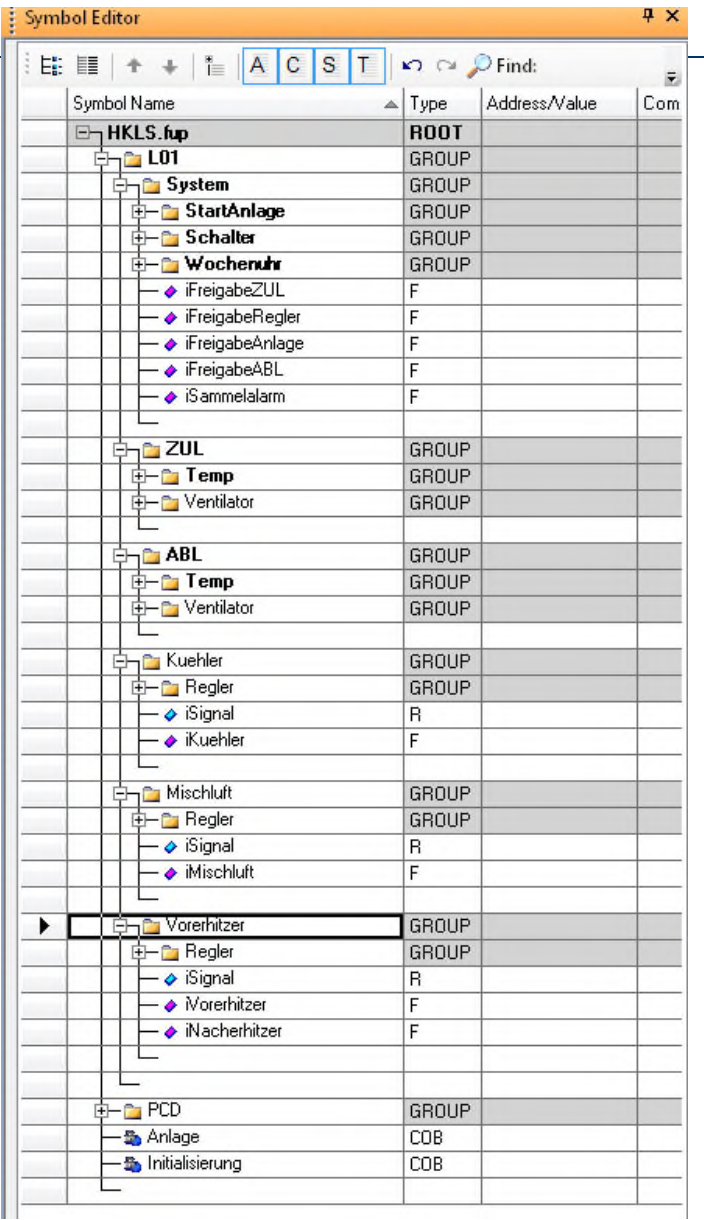

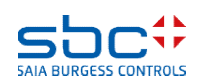

#### **Arbeiten mit dem Fupla**

Naja, 8 errors und 10 warnings sind eine schlechte Bilanz.

Linking: \_CPU001.obj + HKLS.obj + heavac5.obj + SBC\_MacroLib.obj Lib files: sfuplib3.obl To: CPU001.pcd CPU001.map Code size: 8224 lines (32896 bytes). Text/DB size: 693 bytes Extension memory size: 1080 bytes Public symbols: 703 Linkage complete. 0 errors, 0 warnings.

#### Build failed. Total errors: 8 Total warnings: 10

 $\mathbf{H}$ 

Zuerst zu den Warnungen:

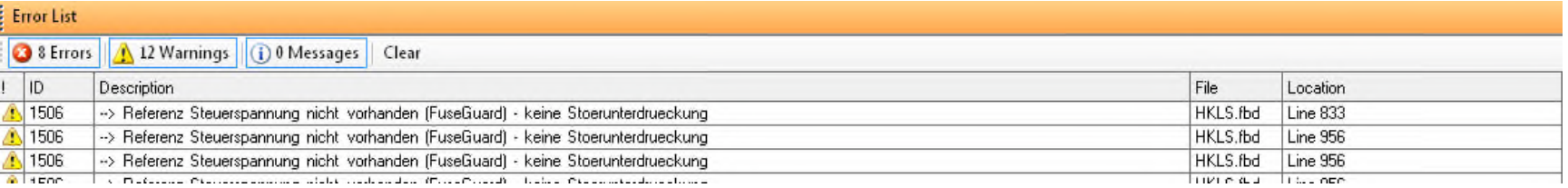

 $\blacktriangleleft$ 

Die Referenz Steuerspannung fehlt… Da haben wir noch eine Fbox vergessen…

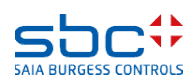

#### **Arbeiten mit dem Fupla**

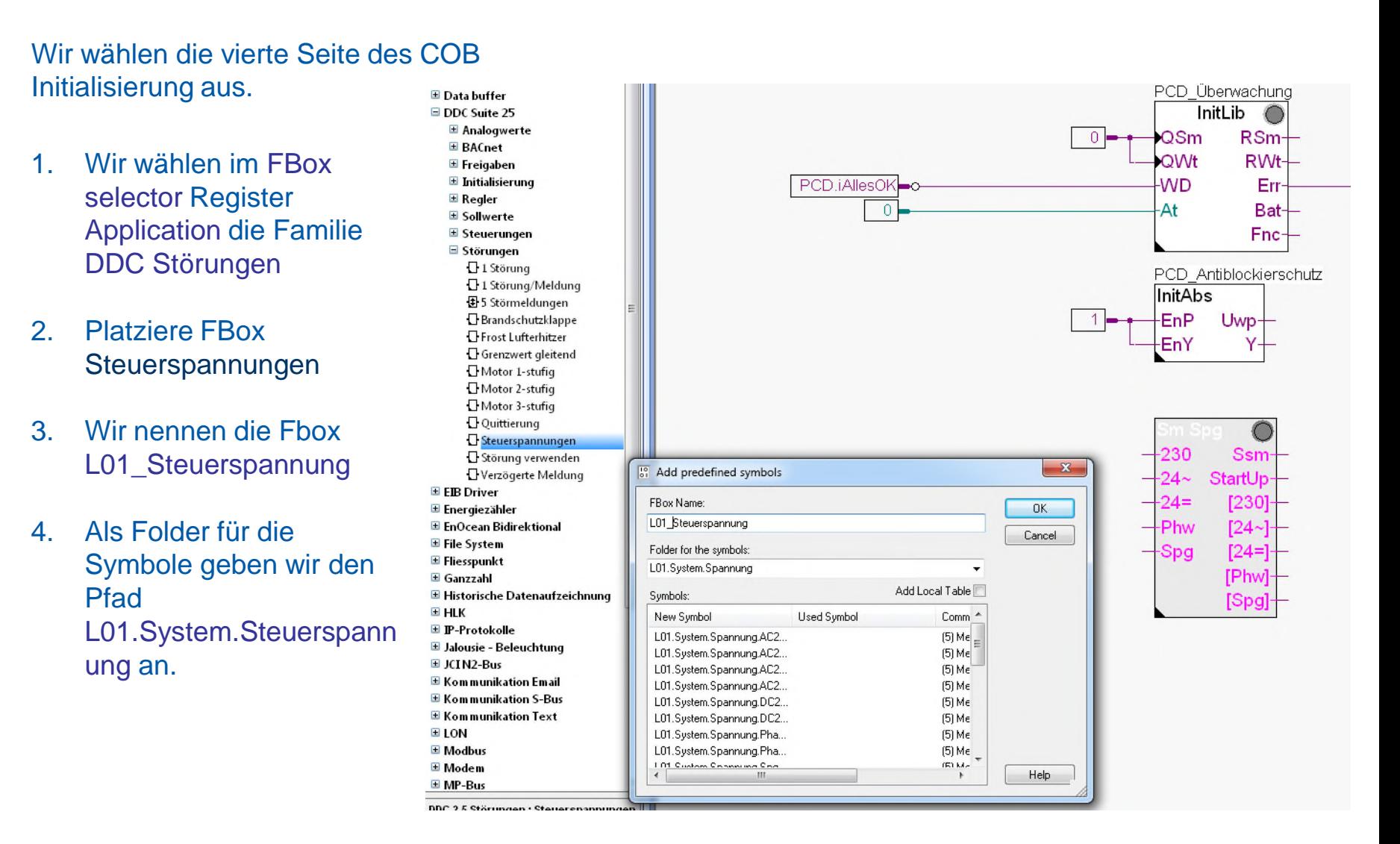

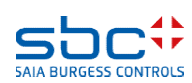

**Arbeiten mit dem Fupla**

Diese Fbox dient als Überwachung der Steuerspannungen der Anlage. Auf die Eingänge werden also die Hilfskontakte der Sicherungen/Leitungsschutzschalter verknüpft.

Alle Fboxen, die Alarme generieren können, sollten nun auf diese Fbox referenzieren. So kann man sicherstellen, dass nicht eine fehlende Prozessmeldung eines Ventilators gemeldet wird, wenn für den Differenzdruckwächter der Prozessmeldung nur die 24VDC fehlen.

Somit müssen wir jetzt noch die Referenztexte der Fboxen Analog und Sm Motor anpassen.

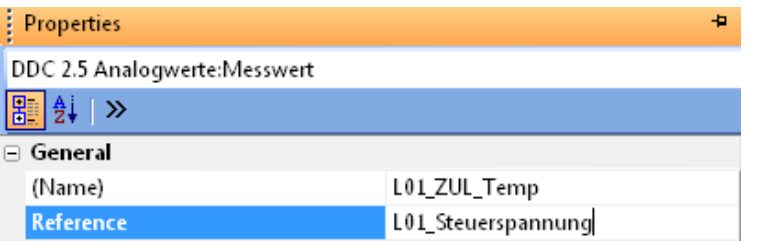

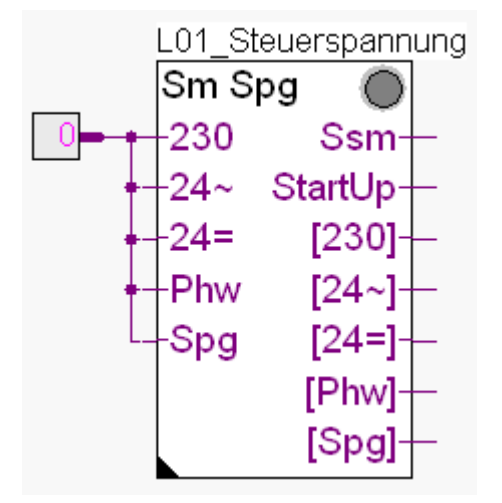

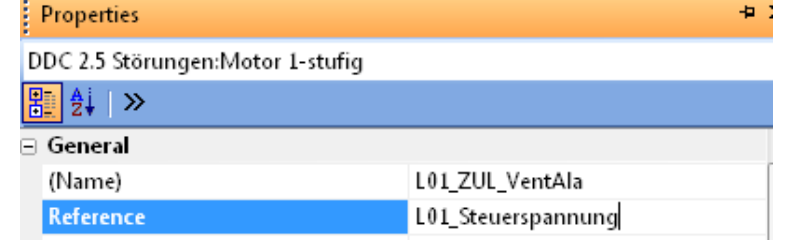

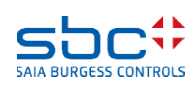

#### **Arbeiten mit dem Fupla**

Naja, 8 errors und 10 warnings sind eine schlechte Bilanz.

Linking: \_CPU001.obj + HKLS.obj + heavac5.obj + SBC\_MacroLib.obj Lib files: sfuplib3.obl To: CPU001.pcd CPU001.map Code size: 8224 lines (32896 bytes). Text/DB size: 693 bytes Extension memory size: 1080 bytes Public symbols: 703 Linkage complete. 0 errors, 0 warnings.

#### Build failed. Total errors: 8 Total warnings: 10

m.

#### Jetzt die Errors:

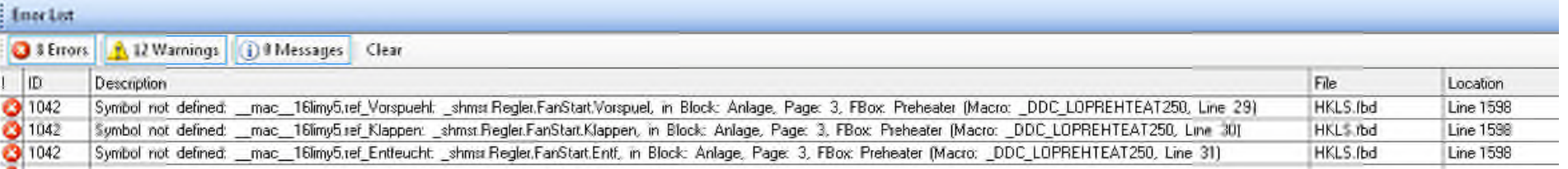

 $\blacktriangleleft$ 

Ein Symbol ist nicht definiert, und in jeder Zeile steht irgendwas mit FanStart…

Auch das ist ein Referenzproblem!!!!

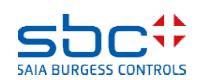
**Arbeiten mit dem Fupla**

Alle Regler müssen auf die Start RLT Fbox referenzieren, weil sie von dieser im Hintergrund Signale erhalten müssen

Darum müssen wir auch da die Referenz anpassen!

Das gilt in unserem Fall für die Regler Fboxen Kühler, Mischluft und Vorerhitzer.

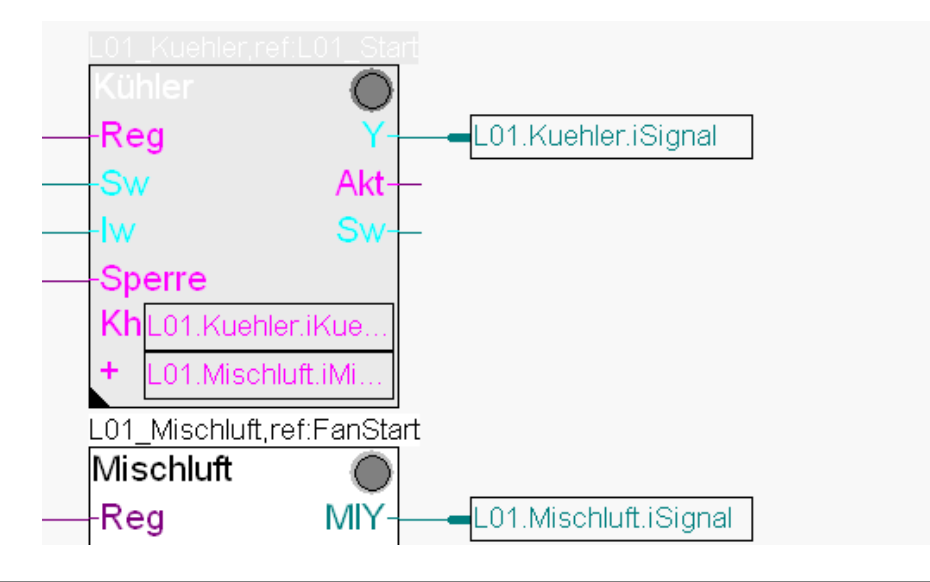

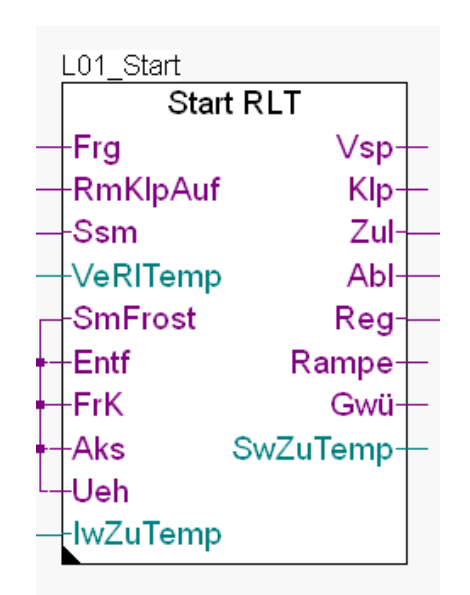

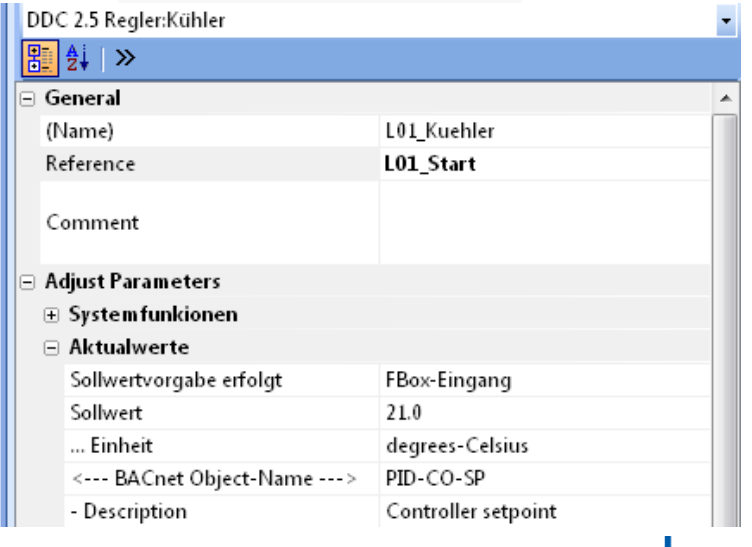

**SAIA BURGESS CONTROLS** 

### **Arbeiten mit dem Fupla**

Damit haben wir alle fehlenden Referenzen eingefügt oder korrigiert.

Jetzt passts auch mit dem "Build"!

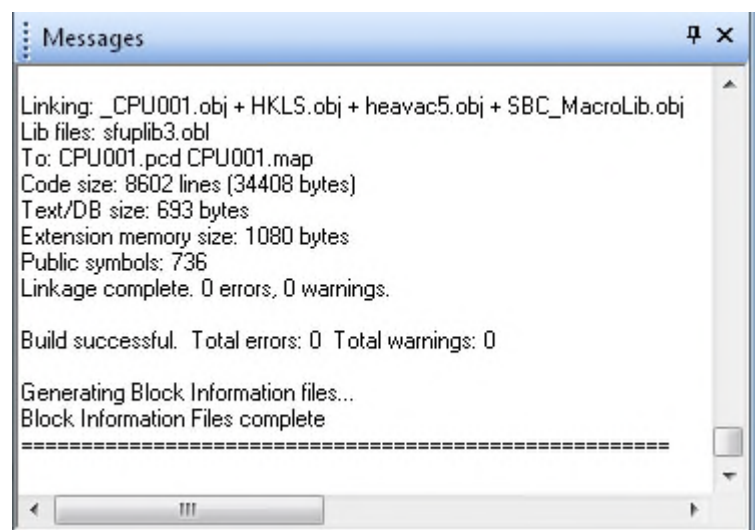

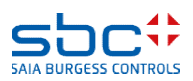

**Arbeiten mit dem Fupla**

An diesem Punkt angelangt haben wir eine kleine und feine Anwendung für eine Lüftungsanlage programmiert. Im täglichen Geschäft würde diese Anwendung wahrscheinlich größer mit mehr FBoxen und/oder Symbolen ausfallen – aber wir können die Anwendung wiederverwenden wenn wir sie als Vorlage speichern.

Dazu exportieren wir diese Anwendung als Vorlage (Template). Markiere die Seiten 1-3 im COB Anlage, und wähle mit einem rechtsmausklick Export Pages…

Gib der Vorlage einen Dateinamen, wir nehmen L01 und drücke die Taste Export

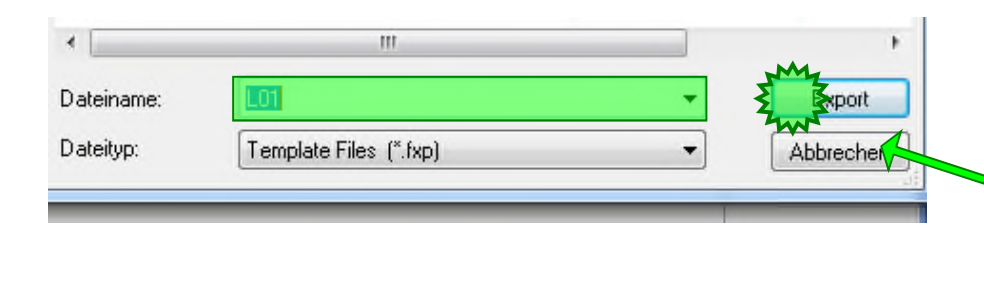

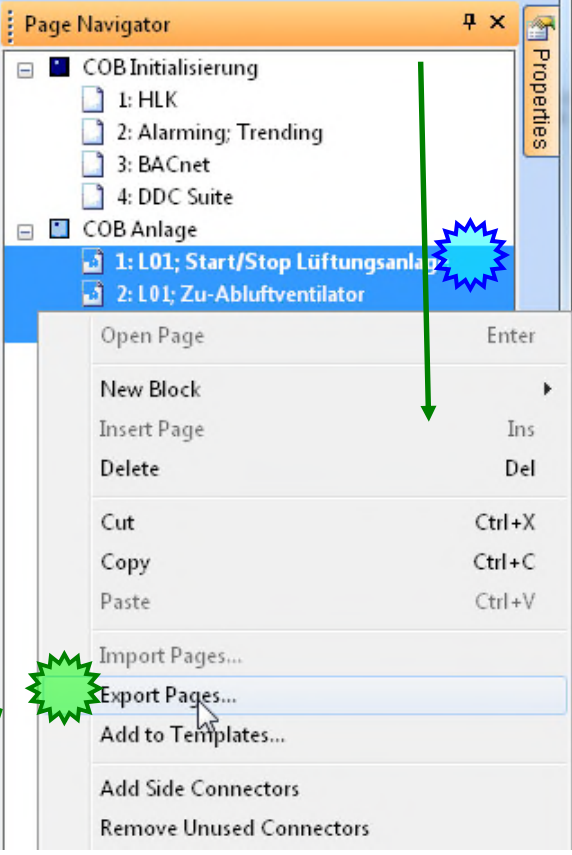

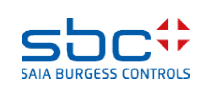

### **Arbeiten mit dem Fupla**

Die Vierte Fupla Seite (und die letze Seite …) enthält

-Physikalische Ein-Ausgänge für den Test

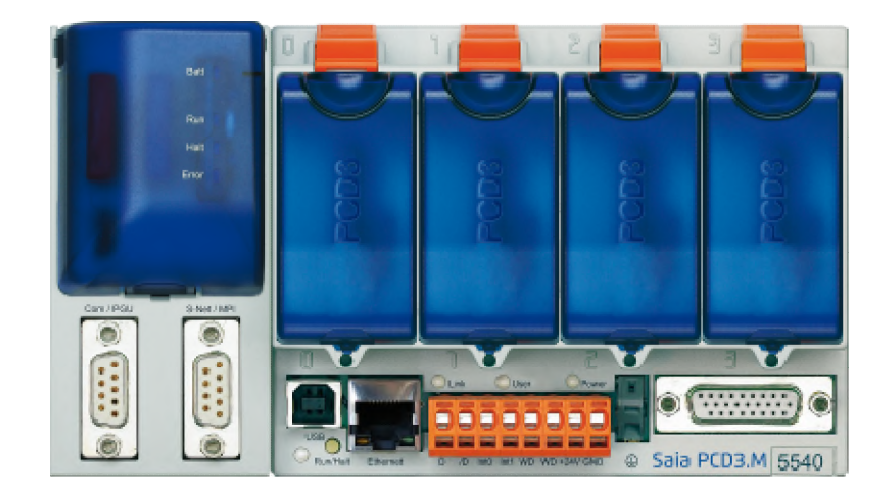

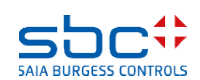

**Arbeiten mit dem Fupla**

#### Wir fügen eine neue Seite nach der aktuellen Seite hinzu

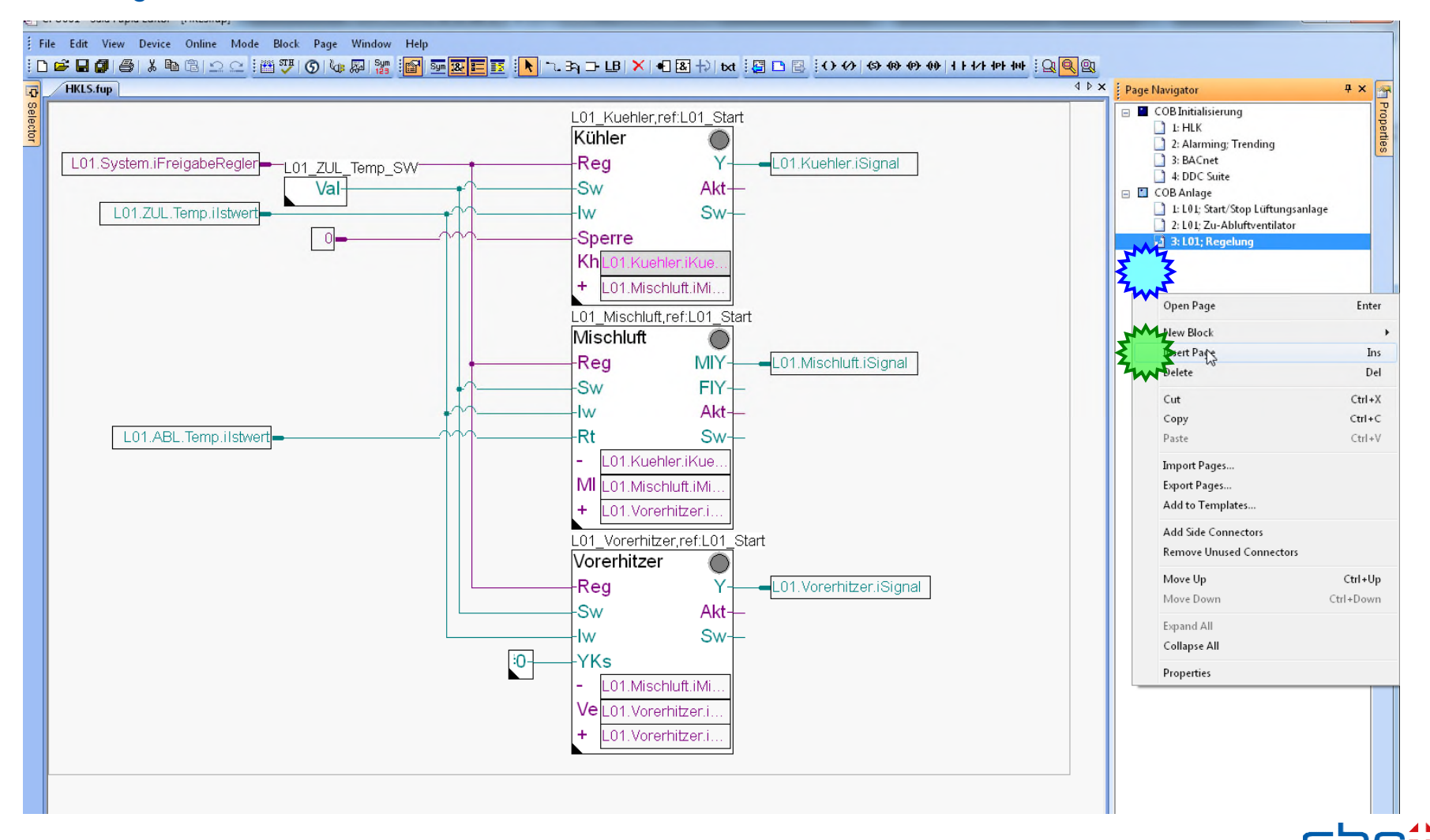

**SAIA BURGESS CONTROL** 

#### **Arbeiten mit dem Fupla**

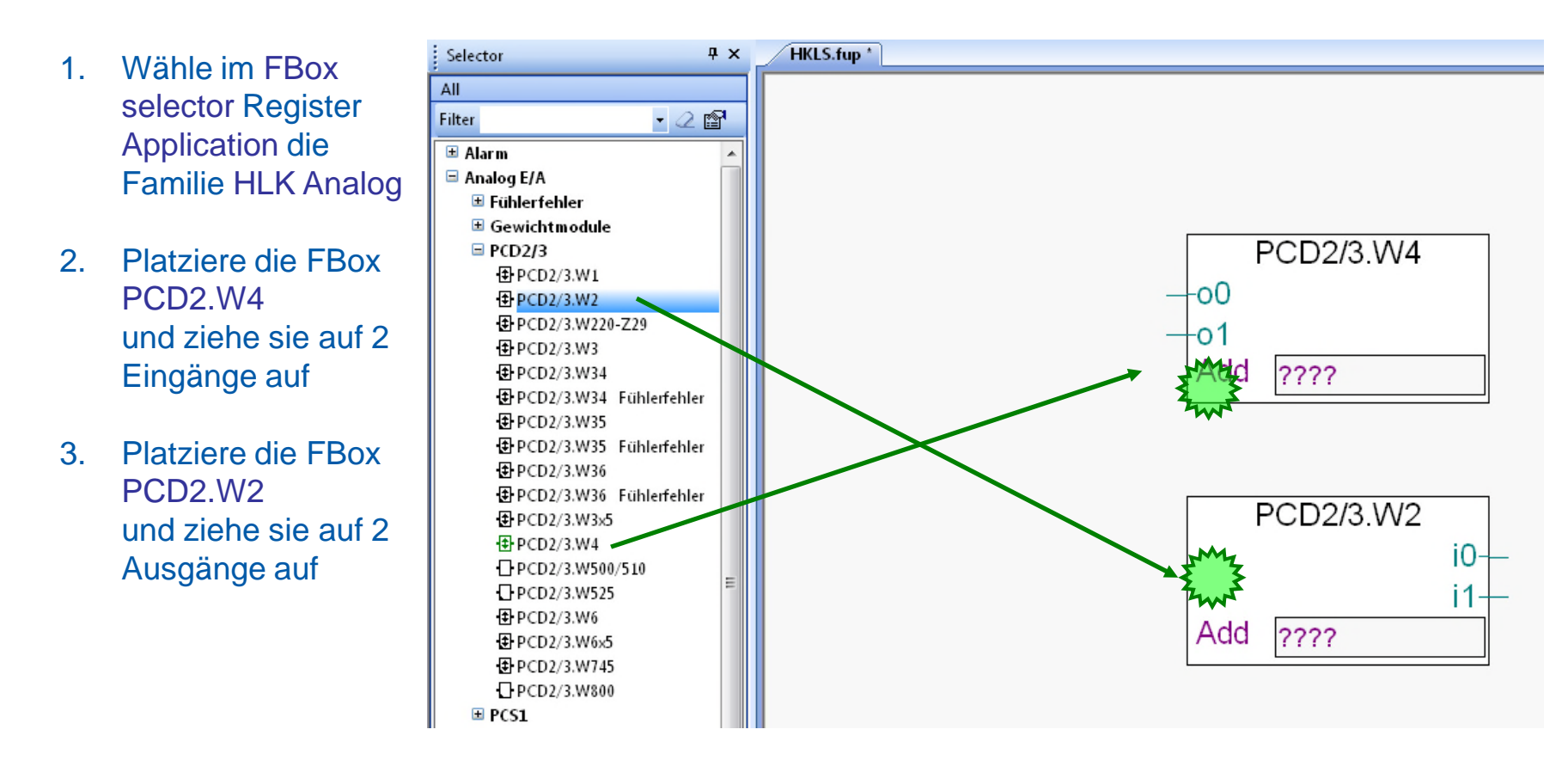

### Verbinde alle FBox Ein- bzw. Ausgänge mit Konnektoren (FBox anklicken dann Strg+L)

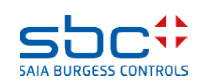

#### **Arbeiten mit dem Fupla**

- 1. Gib O 48 in den PCD2.W4 FBox Konnektor ein
- 2. Gib I 32 in den PCD2.W2 FBox Konnektor ein
- $4x$ **Symbol Editor** 3. Ziehe die zugehörigen Symbole per drag&drop  $E: \mathbb{H} \mid \blacklozenge \ \Downarrow \ \parallel \mathbb{E} \mid \mathbb{A} \mid \mathbb{C} \mid \mathbb{S} \mid \mathbb{T} \mid \parallel \vartriangle \ \curvearrowright \varnothing$  Find:  $\overline{\star}$ aus dem Symboleditor in die Konnektoren an Address/Value Symbol Name Type Com den FBoxen  $\boxdot$  HKLS.fup **ROOT**  $\frac{1}{2}$   $\frac{1}{2}$   $\frac{1}{2}$   $\frac{1}{2}$ GROUP  $\neg$  20L GROUP **PCD2/3 W4** ¬n∎ Temp GROUP **i-**<sub></sub> Messwert GROUP L01.Kuehler.iSignal -00 由 Sollwert GROUP  $\vdash$   $\diamond$  ilstwert R L01.Vorerhitzer.iSignal -01  $\overline{R}$  $\overline{\phantom{a}}\hspace{0.1cm}\rightarrow\hspace{0.1cm}$  iKartenwert Add  $O$  48 由 Ventilator GROUP d-n System **GROUP D** ABL GROUP ⊟— ⊡∎ Temp GROUP PCD2/3.W2 <del>.</del><br>⊟— <mark>—</mark> Messwert GROUP - o ilstwert R L01.ZUL.Temp.iKartenwert i0-٠  $\overline{R}$ L01.ABL.Temp.iKartenwert i1-⊡— <mark>Co</mark>l Ventilator GROUP Add  $132$ **D** Kuehler GROUP 白一合 Regler GROUP – A iSianal R — ◆ iKuehler F <del>] ⊟</del> Mischluft GROUP Vorerhitzer GROUP 中一<mark>一</mark> Regler GROUP – A iSiana R  $\overline{F}$ - A Norerhitzer → Nacherhitzer  $\overline{F}$

**SAIA BURGESS CONTROLS** 

**Arbeiten mit dem Fupla**

### Nun drücken wir die "F2" Taste um ein Build des Programmes auszuführen.

**Irgendeine Fehlermeldung?**

### **Ja: gehe zur ersten Folie der Übung zurück und wiederhole alle Schritte …**

### **Alles OK: download das Programm**

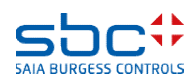

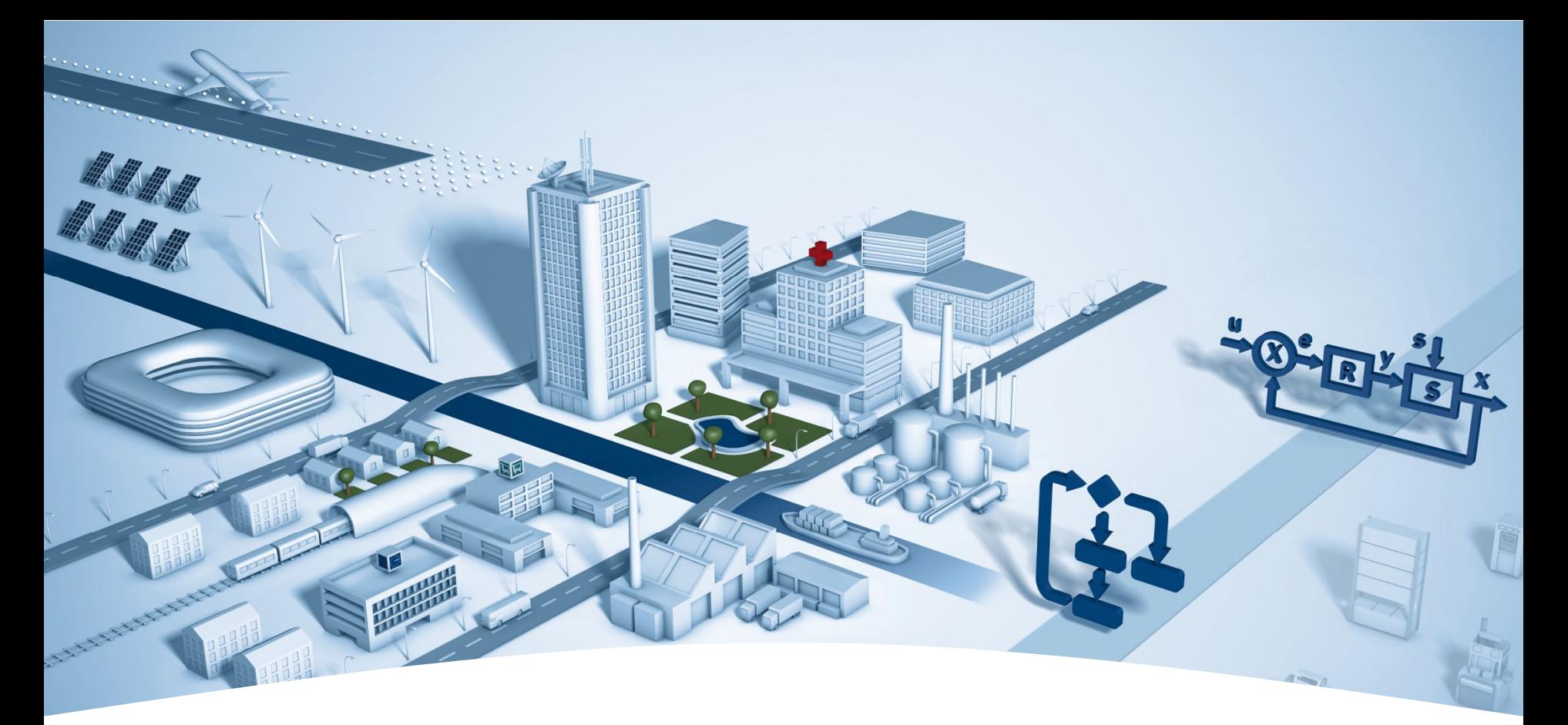

### **PG5 Building Advanced / DDC Suite 2.5 Online Funktionen**

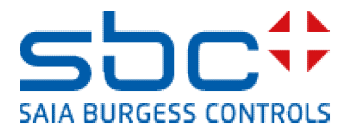

### **Online Funktionen**

Nach dem Download und Start der Applikation wollen wir uns die Online Funktionen der DDC Suite ansehen.

Alle Parameter in den DDC Suite FBoxen sind Online- Parameter, das bedeutet das auch Grundeinstellungen online gemacht werden können ohne

- offline zu gehen
- parameter ändern
- compilieren
- download duchzuführen

Das reduziert die Inbetriebnahmezeit

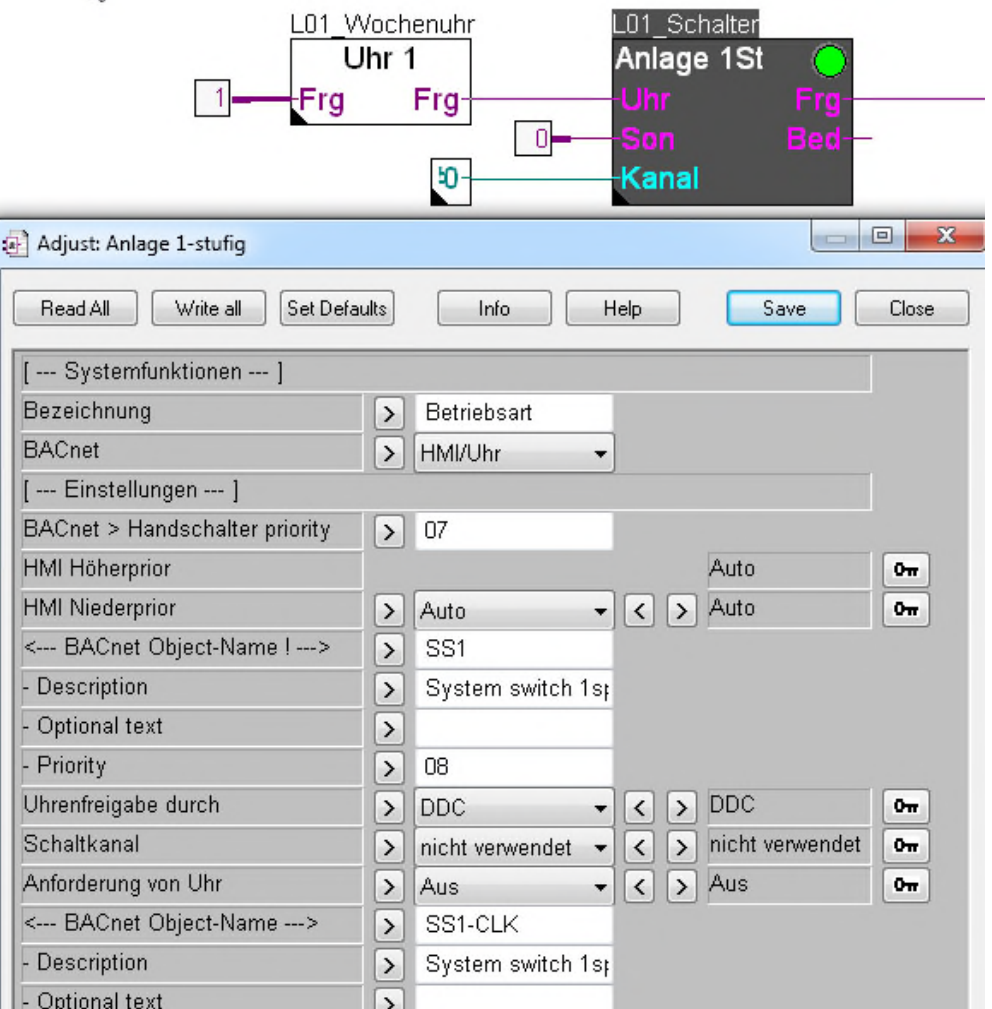

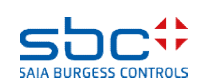

#### **Online Funktionen**

Wenn die PCD Uhr eingeschaltet ist wird durch die FBox Anlage 1St die Lüftungsanlage entsprechend Zeitprogramm eingeschaltet.

Bis alle Einstellungen gemacht sind, wollen wir die Lüftungsanlage ausschalten. Wir öffnen das Adjust Fenster und setzen den Parameter "HMI Niederprior" auf Aus und schreiben den Zustand in die PCD.

Sie sehen, dass die LED der FBox in die Farbe Rot wechselt – als Zeichen, dass die Anlage von Hand gesteuert wird.

Schließen Sie das Adjust Fenster.

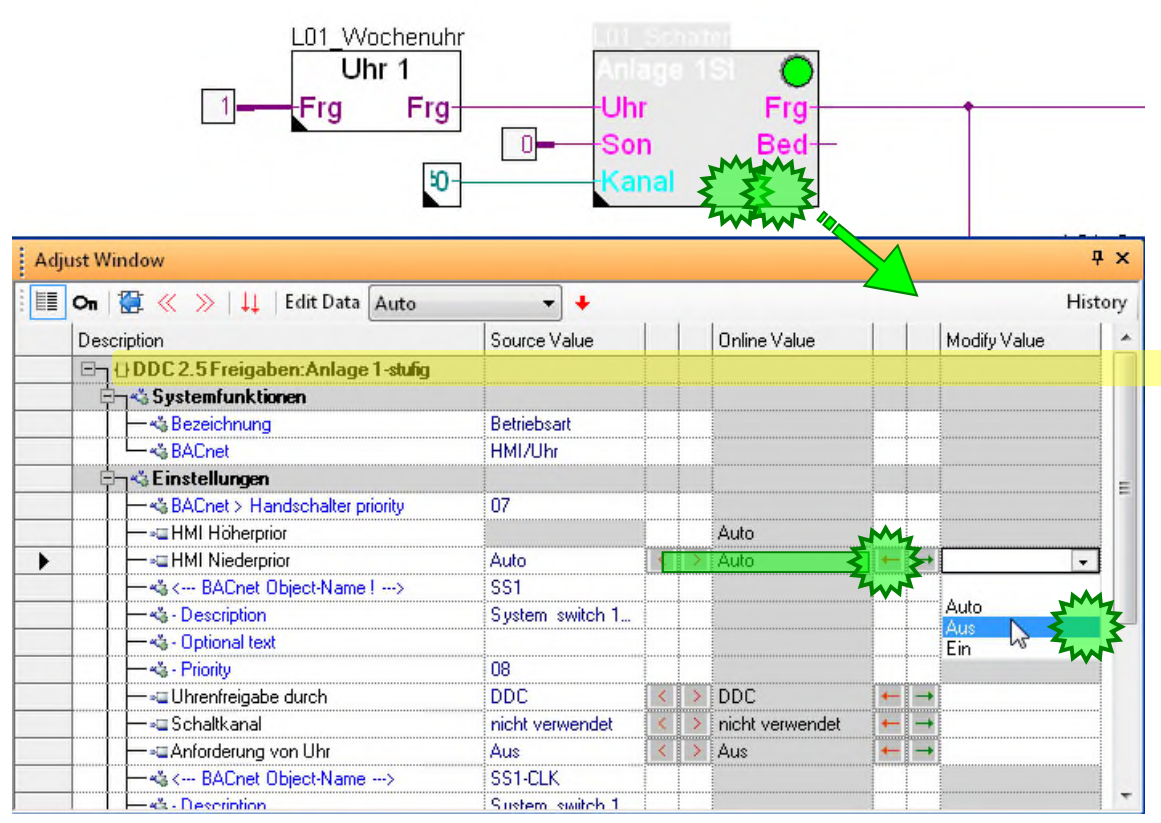

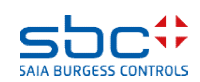

#### **Online Funktionen**

Sehen wir uns die FBox Analog an

 $\frac{1}{\pi}$ öffnen Sie das Adjust Fenster der FBox mit dem Namen

L01 ZUL Temp

Als Voreinstellung hat diese FBox einen Physikalischen Wert am Eingang In. Allerdings hat das PCD Workshop Modell aktive lineare Analogsignale – deshalb müssen wir die Werte umrechnen.

**Hierzu** 

- Wählen Sie Umrechnung beim Parameter **Kartentyp**
- setze Physikal. Wert min auf 15.0
- setze Physikal. Wert max auf 26.0
- setze Eingang min auf 0
- setze Eingang max auf 1000

Und schreiben Sie die **Einstellungen** in die PCD.

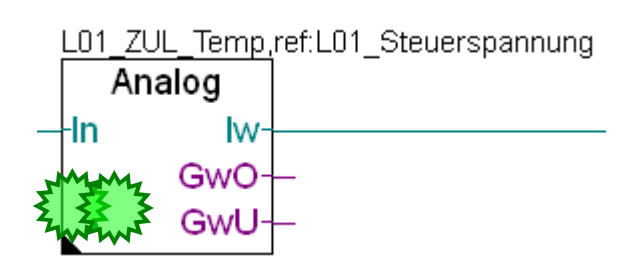

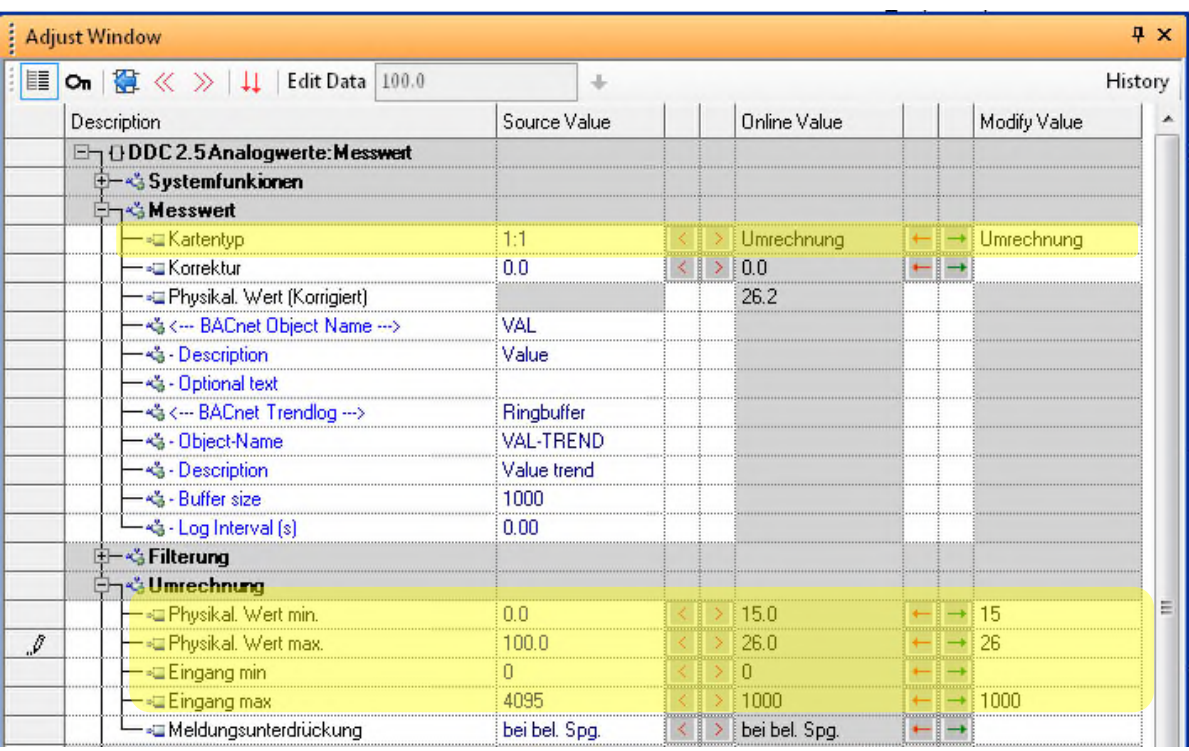

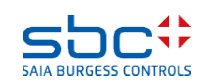

### **Online Funktionen**

Ebenso muß der Ablufttemperaturfühler parametriert werden. Öffnen Sie das Adjust Fenster der FBox mit dem Namen

L01\_ABL\_Temp

Dieser Fühler benötigt eine andere Linearisierung.

#### **Hierzu**

- Wählen Sie Umrechnung beim Parameter
- **Kartentyp**
- setze Physikal. Wert min auf 10.0
- setze Physikal. Wert max auf 40.0
- setze Eingang min auf 0
- setze Eingang max auf 1000

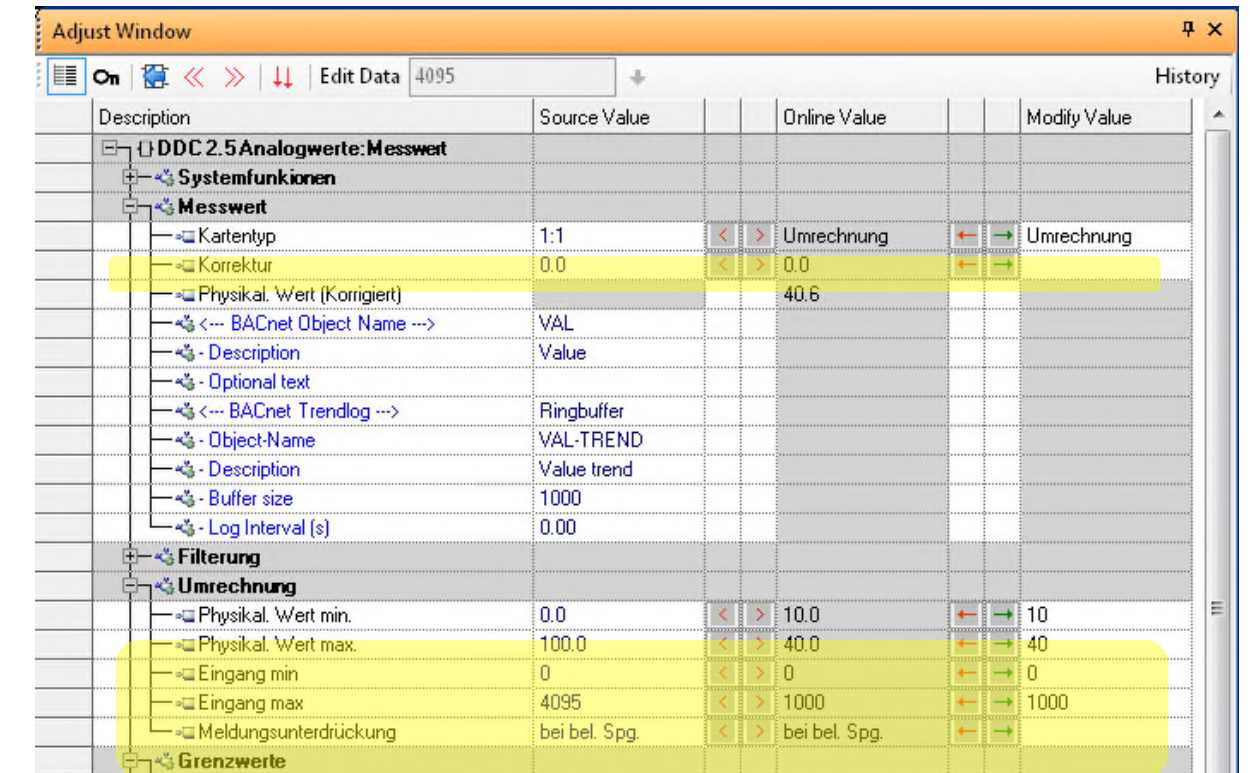

Wie Sie sehen, kann man sehr schnell die Linearisierung für einen Sensor anpassen, z.B. wenn der Fühler ausgetauscht wird und der Meßbereich und oder die Kartenwerte sich ändern.

Außerdem kann ein Abgleich gemacht werden und ein Filter gestzt werden, und schließlich werden die obere und untere Grenze überwacht. Z.B. beim Zuluftfühler können Sie 5.0 als untere und 70.0 als obere Grenze einstellen und damit "Kurzschluß" oder "Leitungsbruch" erkennen.

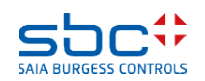

**Online Funktionen**

Auf der Seite L01 Zu- Abluftventilator können wir die Ventilatoren parametrieren. Öffnen Sie das Adjust Fenster der FBox

L01 ABL Ventilator

Sie sehen das der Parameter Digitaler Ausgang auf -1 steht – das bedeutet das kein Hardware-ausgang von dieser FBox angesteuert wird. Wir können auf jeden digitalen Ausgang zugreifen, durch Eingabe der Ausgangsadresse – geben Sie 16 ein und schreiben dies in die PCD.

Jetzt können wir manuell den Ventilator An/ Ausschalten, nur durch setzen des Parameter HMI Niederprior auf Ein oder Aus. Die FBox wird den FBox Ausgang Out auf den angeforderten Zustand setzen – genauso wie den zugewiesenen Hardwareausgang.

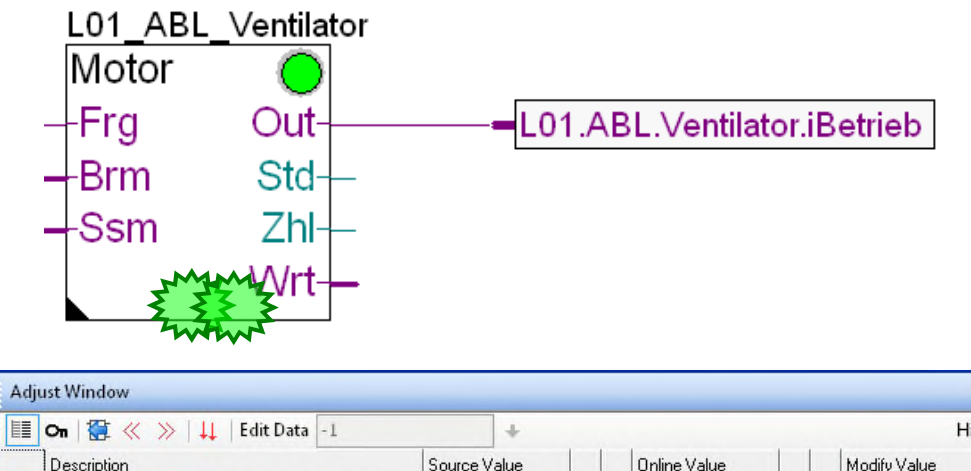

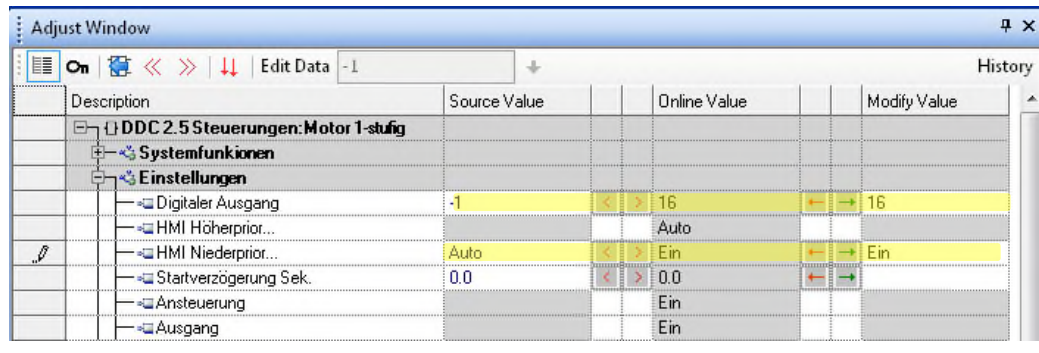

Alle FBoxen die normalerweise einen digitalen Ausgang steuern sind in der Lage diesen direkt zu beschreiben. Wenn kein Ausgang zugewiesen werden soll muß man -1 eintragen – dann ist keine Hardwareadresse zugewiesen und diese Funktion inaktiv.

Bitte setzen Sie das Parameter HMI Niederprior zurück auf Auto und schreiben das in die PCD.

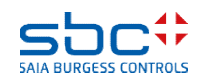

**Online Funktionen**

Öffnen Sie das Adjust Fenster der FBox mit  $4x$ dem Namen LE On | ■ ≪ ≫ | ↓↓ | Edit Data | geöffnet  $\frac{1}{2}$ History L01\_ZUL\_VentAla Description Source Value Online Value Modify Value **EndDDC2.5Störungen:Motor1-stufig** +- Systemfunkionen **Betriebsmeldung** -Btr [Brm!]  $-1$  $( > 1$  $\leftarrow$   $\right\rightarrow$ – ≈⊒ Digitaler Eingang 5.0  $\sqrt{5.0}$  $\leftarrow$   $\rightarrow$ - Diverzögerung **Brm** [Mot] - - Meldunaszustand ok [Rep] -<LAlarmtext> Feedback Mot <<a>S<--- BACnet Object-Name>>>> MOT1-FR Rep [Drz] - Description Feedback  $\overline{0}$  $=$ 'Ha' └─ < Optional text & Prozessrückmeldung - «⊒ Digitaler Eingang  $-1$  $\overline{0}$  $\rightarrow 0$  $\theta$ · TNormalzustand geschlossen geschlossen  $\rightarrow$  aeschlossen  $+$   $-$ -- JVerzögerung (Sek)  $30.0$  $\langle$  > 30.0 Nun können wir die Verwendung der - - Meldungszustand ok -<a>Alarmtext Process feedback Eingänge für typische Motorstörungen -<3<--- BACnet Object-Name --->. MOT1-PFB definieren. Ist der Parameter Digitaler - Description Process feedback Eingang auf -1 gesetzt wird der FBox -< Notification-class  $\mathbf 0$ — 손 - Optional text Eingang benutzt, bis der Wert auf die Motorschutz Adresse eine realen Eingangs gesetzt wird. -@Digitaler Eingang  $-1$  $\rightarrow$  1 · Duittierpflichtig Nein Ja  $\rightarrow$  Ja · Normalzustand geöffnet geöffnet  $\rightarrow$  geöffnet -»<mark>⊞</mark> Meldungsunterdrückung bei bel. Spg. bei bel. Spg.  $\leftarrow$   $\rightarrow$ 

Meldungszustand

Zusätzlich kann gewählt werden ob der Alarm quittiert werden muß, das bedeutet das der Alarm auch nach Wegfall des Alarmgrundes anstehen bleibt bis er quittiert wird (Benutzen Sie z.B.die FBox Quit in der oberen linken Ecke der Seite)

Ebenso kann der Normalzustand des Einganges definiert werden – geöffnet oder geschlossen.

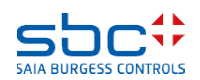

ok

**Online Funktionen**

Alle FBoxen die einen digitalen Eingang überwachen sind in der Lage dies direkt mit einem Harwareeingang zu tun. Wenn kein Eingang direkt genutzt werden soll muß -1 eingetragen werden – d.h. es ist keine Hardwareadresse definiert und die Funktion ist inaktiv – so ist immer die Auswahl zwischen FBox Eingang und physikalischem Eingang möglich.

Ist ein physikalische Eingang in der FBox definiert kann die Inbetriebnahme, speziell der Hardwaretest der Eingänge schwierig werden (z.B. das Ein/Ausschalten des Wartungsschalters)

Deshalb zeigen diese FBoxen an dem entsprechenden Ausgang den Eingangsstatus an. Diese Informationen stehen in einer Klammer [ … ]. Hier sehen Sie den orginal Eingangszustand. Hat der Ausgang

zusätzlich ein Ausrufezeichen - ! – wie [Brm!] zeigt dies an das es hier

der direkte Eingangzustand zum Verbinden und zur Weiterverwendung mit anderen FBoxen ist. Z.B. Betriebsrückmeldung da dieser Eingang normalerweise immer Ein ist wenn der Motor läuft und bei Stillstand immer Aus ist.

So ist es sehr einfach für jeden Motor festzulegen welche Störung überwacht werden soll, man muß beim Programmieren nicht darüber nachdenken ob Rückmeldung, Motorschutz oder Wartungsschalter vorhanden sind oder nicht. Wir können diese Parameter aktivieren wenn der Eingang vorhanden ist.

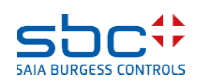

**Syntax and remarks of actions during workshop**

Zurück zur Seite L01 Start/Stop Lüftungsanlage.

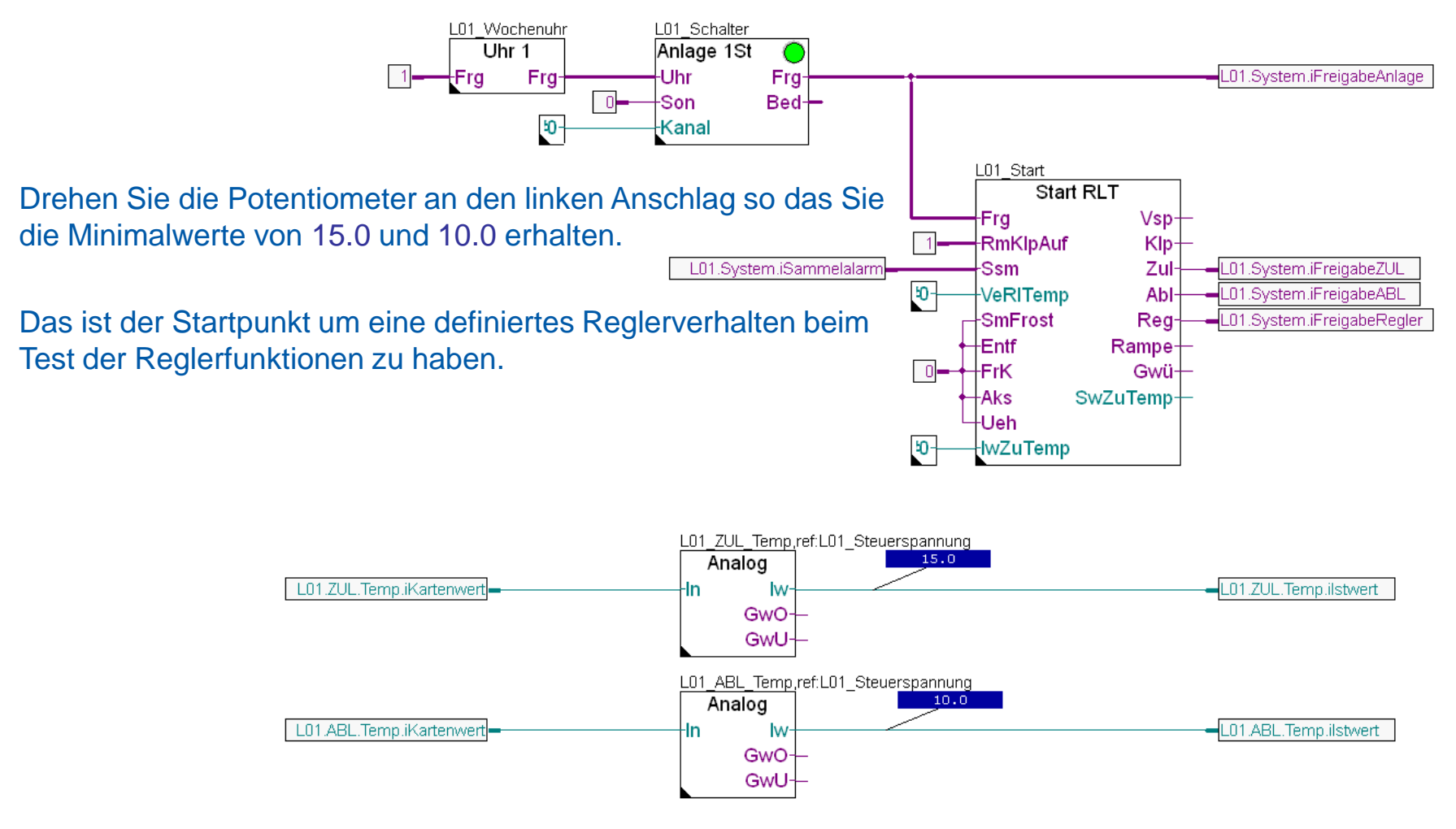

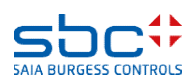

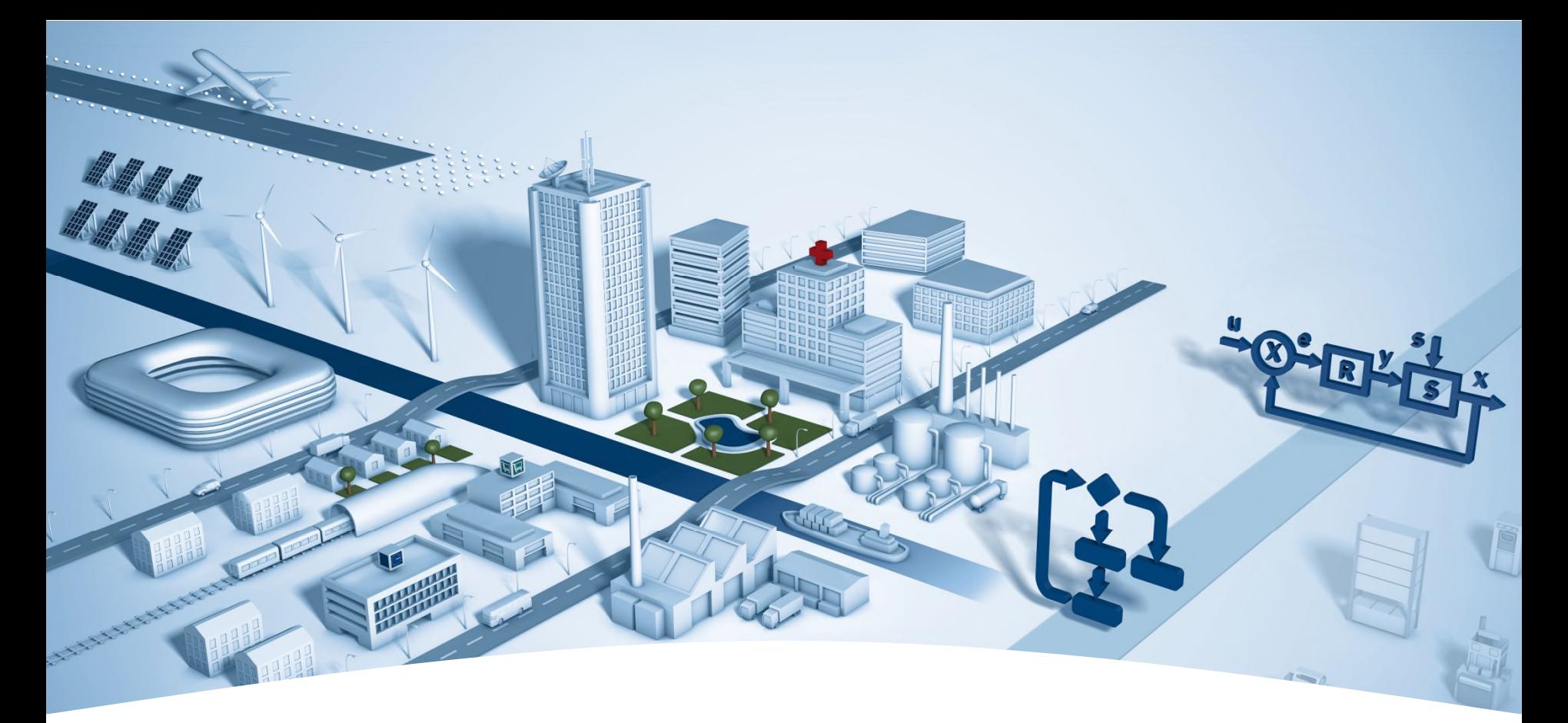

### **PG5 Building Advanced / DDC Suite 2.5 HDLog – Offline Trending**

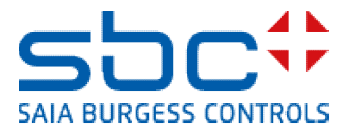

#### **HDLog – Offline Trending**

Um die Offline Trend Funktionen in einer PCD zu nutzen benötigen wir die FBox Familie Historische Datenaufzeichnung. Die HDLog Init FBox führt die Grundfunktionalitäten aus, sie legt den Speicher fest und stellt eine Schnittstelle zum Sweb oder der ViSi.Plus (oder jedes andere GLT-System) zur Verfügung.

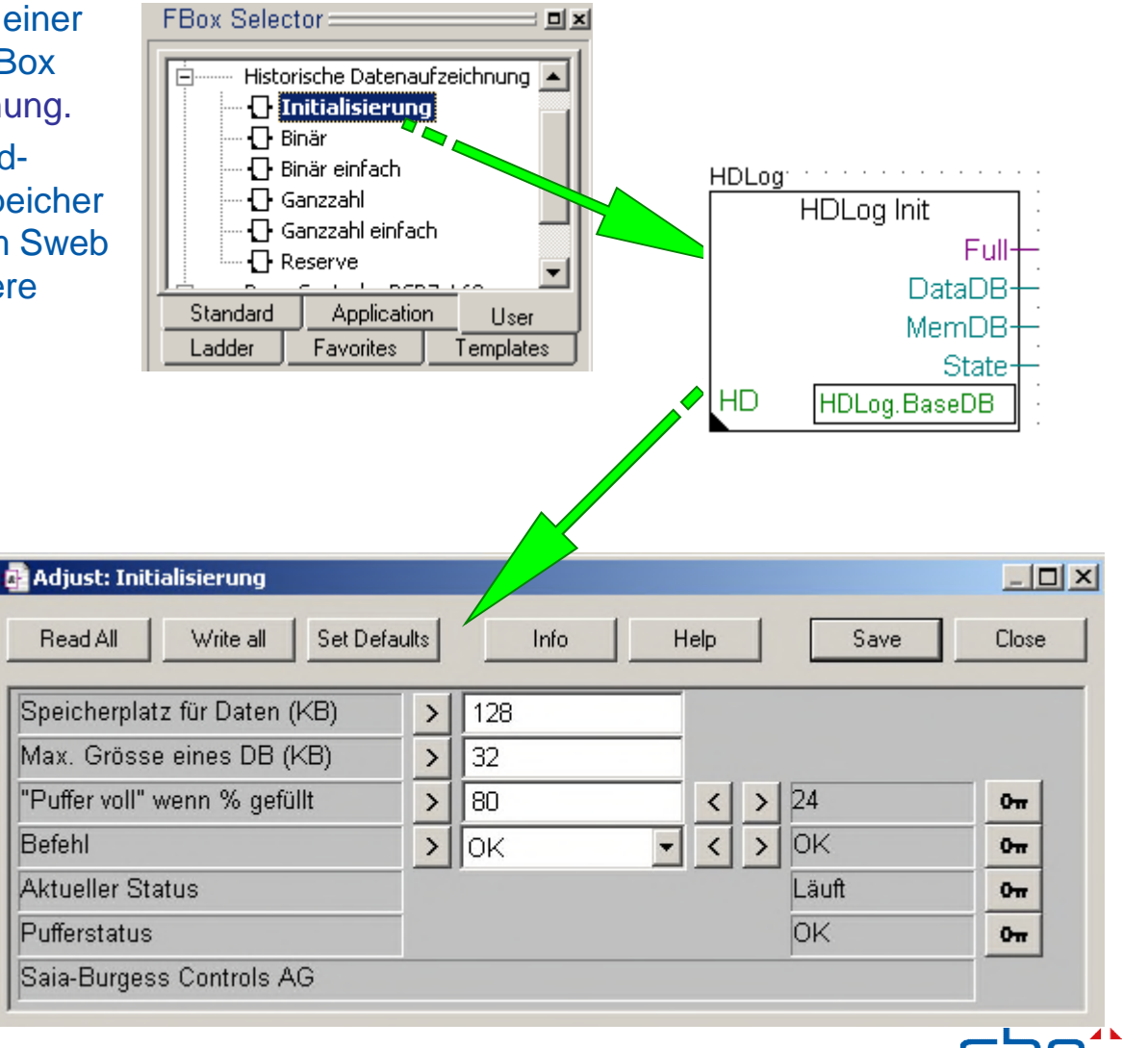

SAIA BURGESS CONTROLS

**HDLog – Offline Trending**

Außerdem müssen Sie für jeden Datenpunkt den Sie als Offline Trend in der PCD mitschreiben wollen eine FBox platzieren. Das führt häufig zu "Trend- Sammelseiten".

### Zusätzlich müssen Sie

- das Symbol verbinden
- einen Text als **Beschreibung** eingeben
- einen FBox-Namen eingeben
- die Parameter im Adjust Fenster einstellen

Dies bedeutet zusätzliche Arbeit bei der auch einige Fehler gemacht werden können, gerade wenn man die Aufzeichnung für alle Daten z.B. Sollwerte gleich einstellen will.

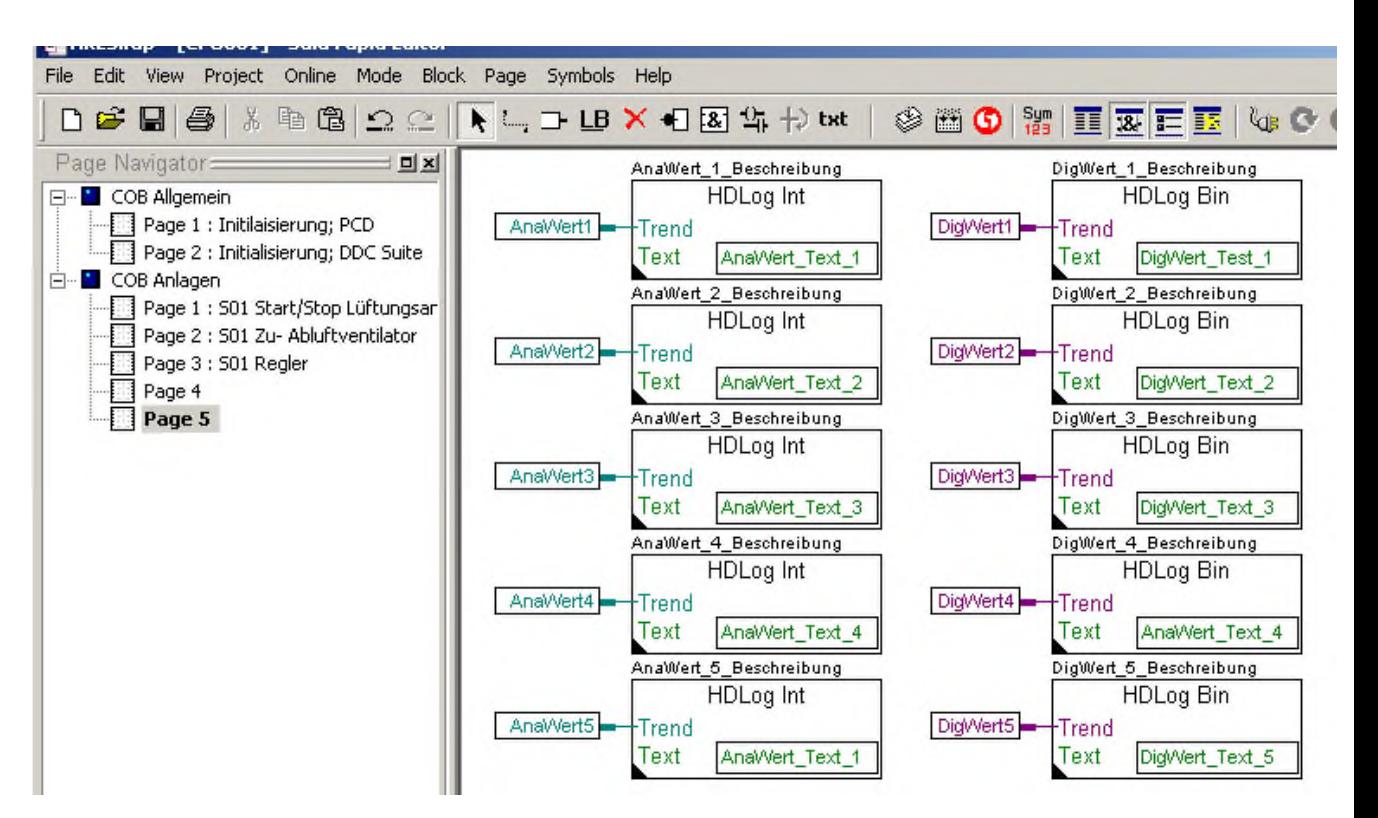

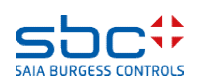

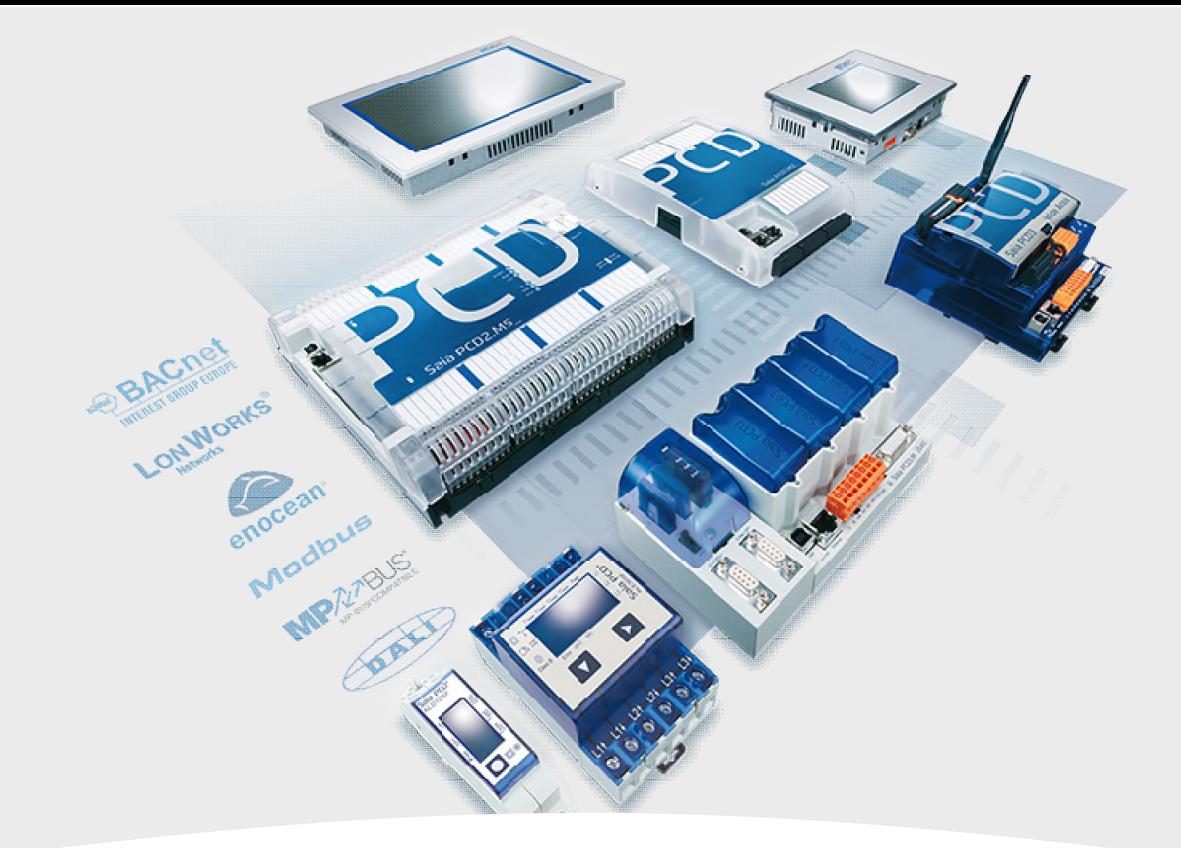

### **HDLog mit der DDC Suite Grundlagen**

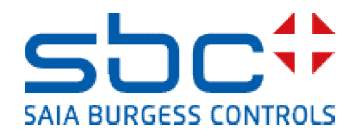

**HDLog – Offline Trending**

Möchten wir die Funktion Offline Trending in der PCD mit der DDC Suite nutzen müssen wir ebenfalls die Historische Datenaufzeichnung FBox Familie einsetzen – das bedeutet diese DDC Suite Funktionalität basiert auf der orginal HDLog FBox Funktion!

Zumindest die FBox HDLog Init müssen wir einsetzen – das ist aber bereits auf der ersten Seite Initialisierung; PCD im Block COB Allgemein vorbereitet.

Sie sehen dort gibt es eine zusätzliche FBox HDLog unterhalb der FBox HDLog Init.

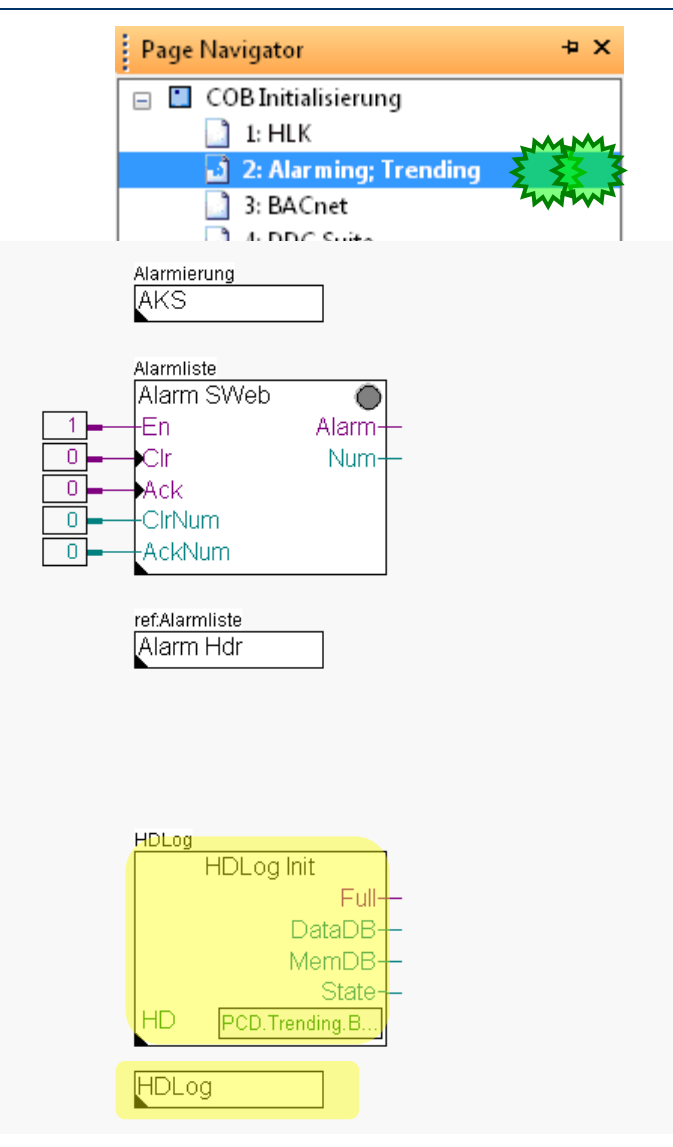

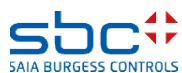

**HDLog – Offline Trending**

Als erstes stellen wir gleich in der HDLog Init Fbox den Speicherplatz ein, den wir für diese Funktion bereitstellen wollen. Wir definieren 32KByte vom Extended Memory, um die DB's von unserer Trendlog Funktion zu speichern.

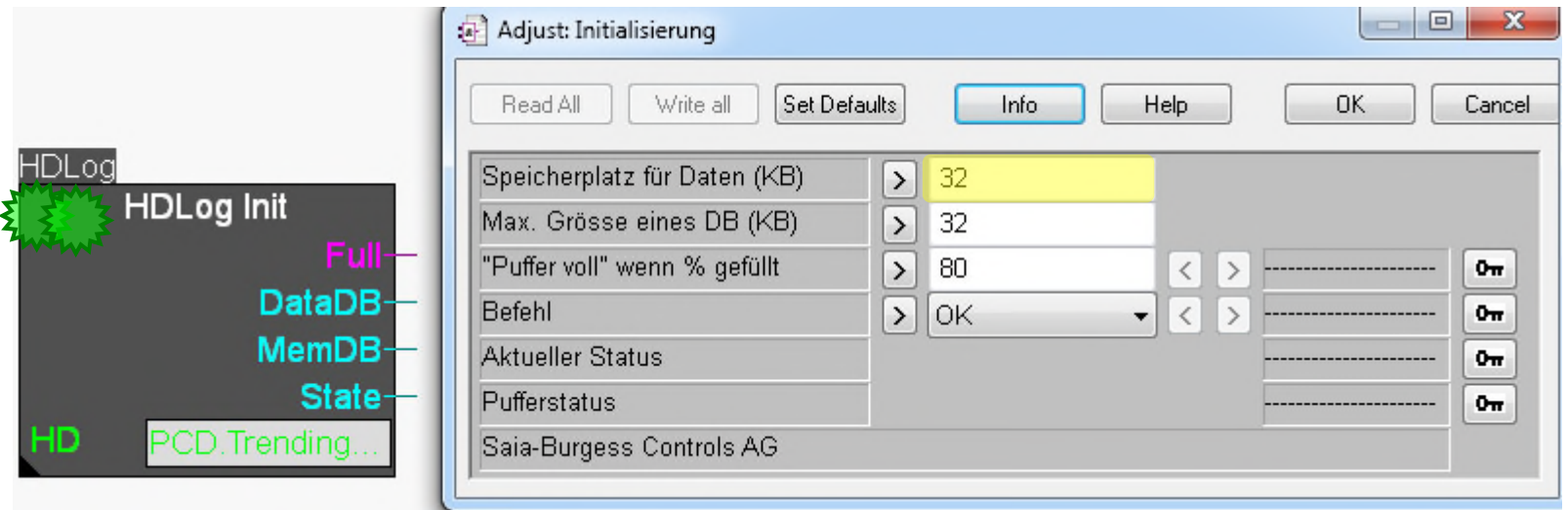

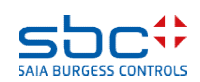

**HDLog – Offline Trending**

Diese neue HDLog Fbox, die nur mit den DDC Suite Fboxen arbeitet findet man in der FBox Familie DDC Initialisierung.

Die FBox hat keine Ein- Ausgänge, es sind lediglich einige Einstellparamter im Adjust Fenster verfügbar.

DDC Suite FBoxen sind für die Verwendung in HLK Anwendungen bestimmt so das wir im Normalfall einige typische Daten haben die für einen Offline Trend interessant sind. Das sind Sollwerte, Istwerte, Stellsignale und Betriebszustände.

- $\blacksquare$  DDC Suite 25
	- $\equiv$  Analogwerte
	- **⊞** BACnet
	- $\blacksquare$  Freigaben
	- $\blacksquare$  Initialisierung
		- AKS anpassen
		- □ AKS Festlegen
		- Alarmierung Header
		- Antiblockierschutz
		- **卧 Binär Anschluss**
		- Brandschutzklappen
		- Dokumentation
		- $\bigcap$  Hand Info
		- **Thitialisierung**
		- **B** Integer Anschluss
		- H Medienzugriff
		- Offline trending

**H**DLog

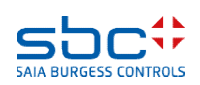

**HDLog – Offline Trending**

In dieser FBox werden für jeden dieser Datentypen typische Methoden der Aufzeichnung eingestellt, z.B. Aufzeichnung aller Sollwerte bei einer Wertänderung mit einer Differenz von +/- 0.5 –aber mit einer minimalen Verzögerung um ein schnelles Füllen der Datenbank zu vermeiden wenn der Sollwert sehr schnell wechselt (z.B. schlechte Auslegung). Das Zyklische Aufzeichnen ist nicht eingestellt (spart Speicherplatz) und die Historischen Daten werden in einem Ringspeicher gesichert.

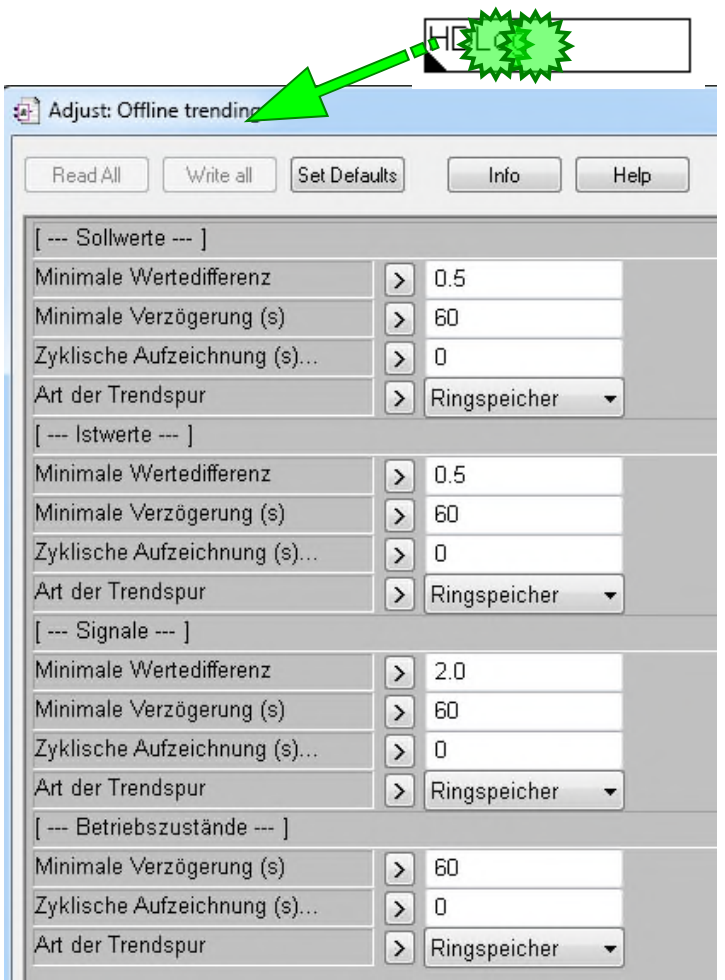

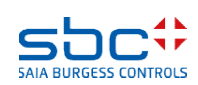

n 1- r

#### **HDLog – Offline Trending**

In diesem Workshop reduzieren wir die Verzögerung auf eine Sekunde und aktivieren die Zyklische Aufzeichnung mit einer Sekunde.

Diese Einstellungen füllen den Historischen Datenspeicher sehr schnell, aber zum Testen empfehlen wir diese Einstellungen.

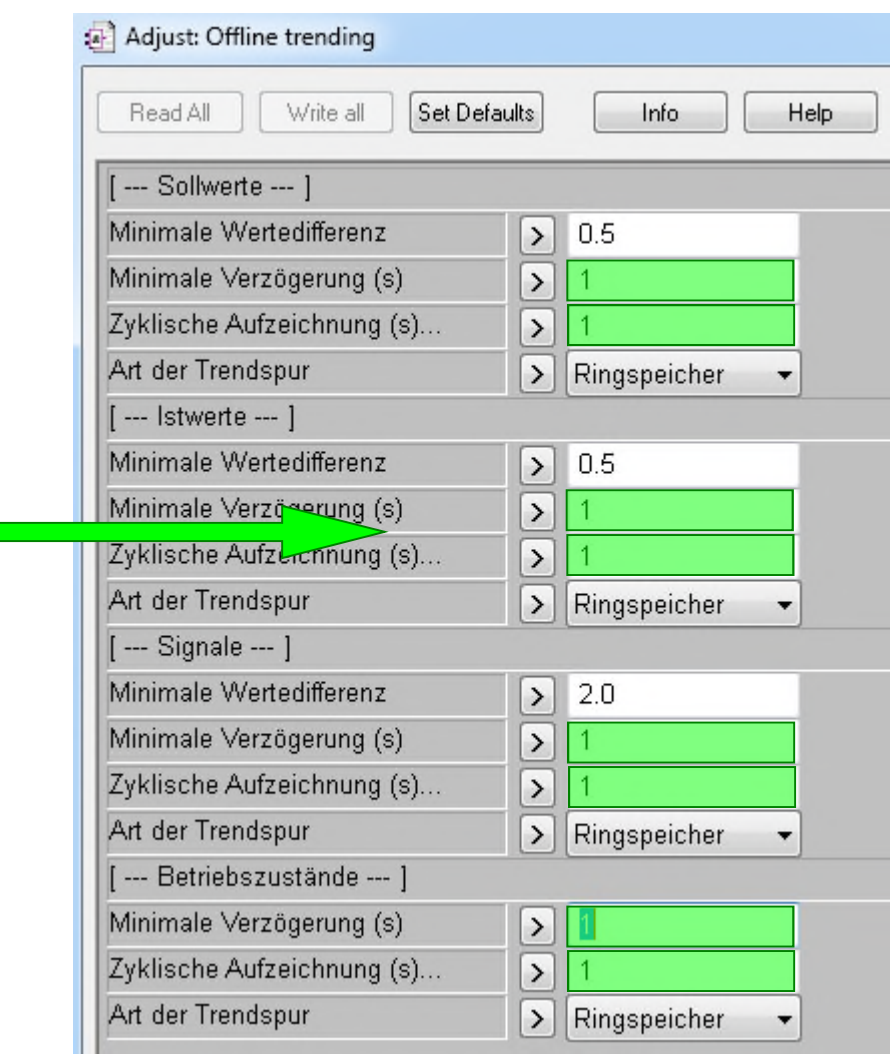

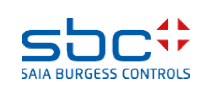

#### **HDLog – Offline Trending**

Gehen wir im Fupla in COB Anlagen und dort auf Seite L01 Start/Stop Lüftungsanlage.

Um das Offline Trending für DDC Suite FBoxen zu aktivieren brauchen wir keine zusätzliche FBox –

alle DDC Suite FBoxen unterstützen Offline Trending wir müssen nur eine Einstellung im Adjust Fenster machen.

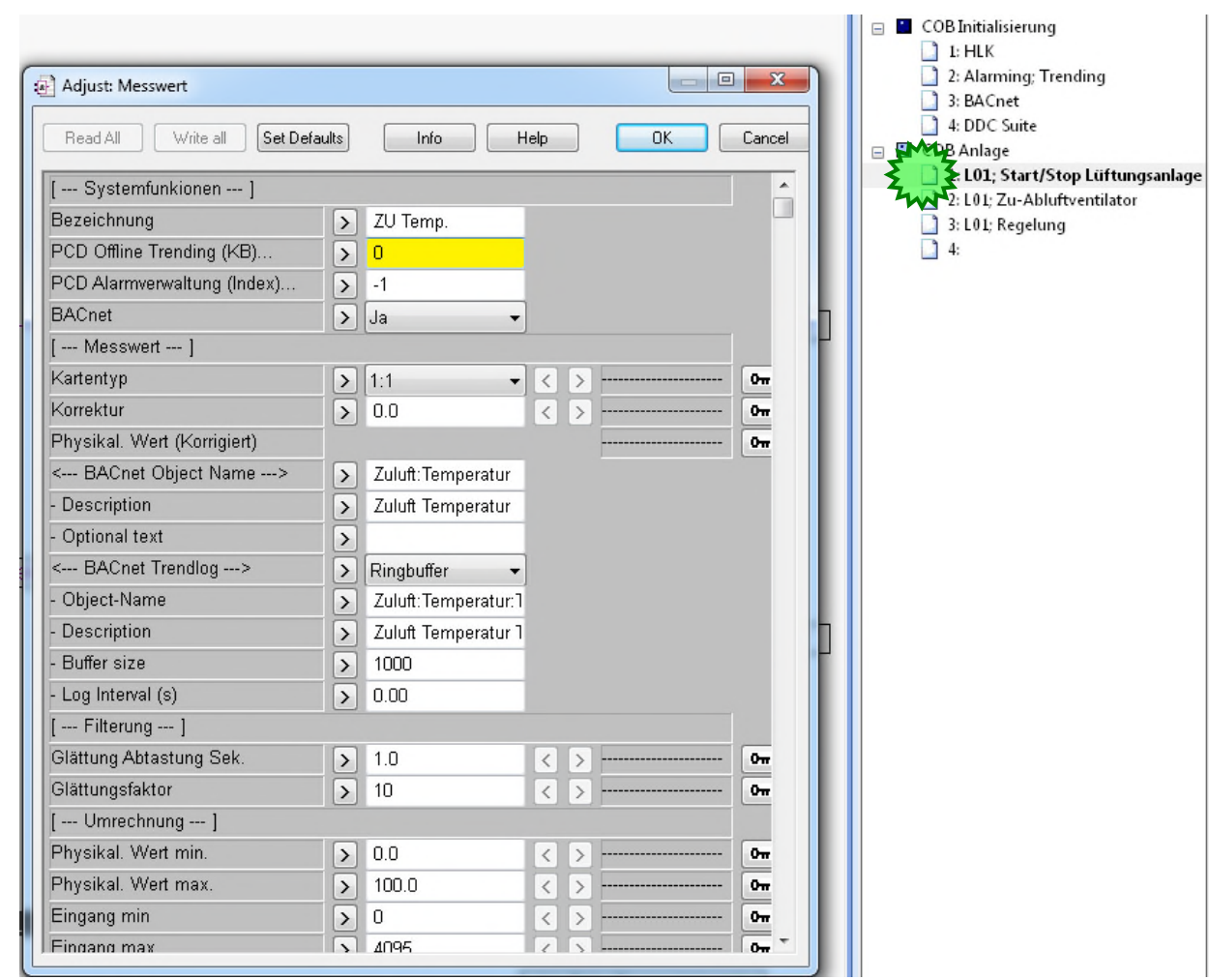

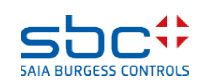

### **HDLog – Offline Trending**

Die DDC Suite FBoxen haben immer oben im Adjust Fenster eine Gruppe die [--- Systemfunktionen -- -] heißt.

Darunter sind unterschiedliche Optionen abhängig von der Funktion der FBox.

Um das Offline Trending zu aktivieren muß der Parameter PCD Offline Trending (KB)… eingestellt werden.

Wert 0 deaktiviert das Offline Trending in der FBox, jeder andere Wert reserviert den Bereich in KB den Sie eingeben. Dies ist genauso wie in den orginal HDLog FBoxen.

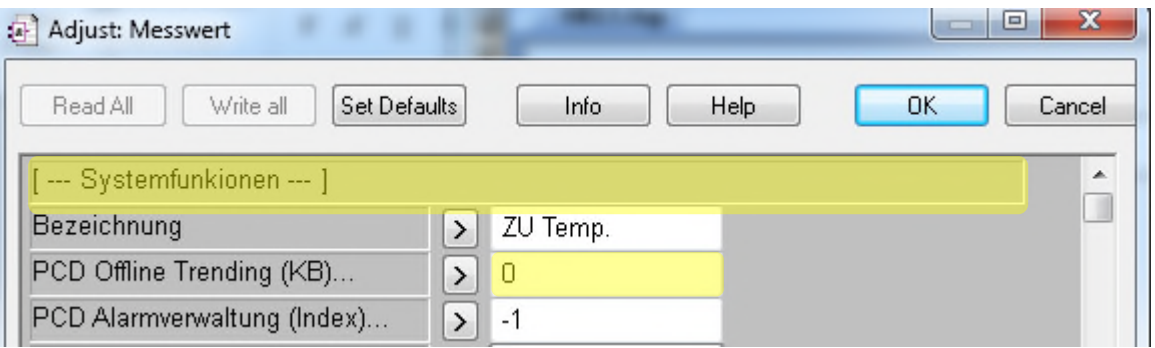

### **HDLog – Offline Trending**

Die FBoxen haben allerdings viele Datenpunkte und einer davon wird für das Offline Trending benutzt.

Wenn Sie nicht wissen welcher Datenpunkt das ist klicken Sie auf den Text "PCD Offline Trending (KB)…" und Sie sehen welcher Wert aufgezeichnet wird.

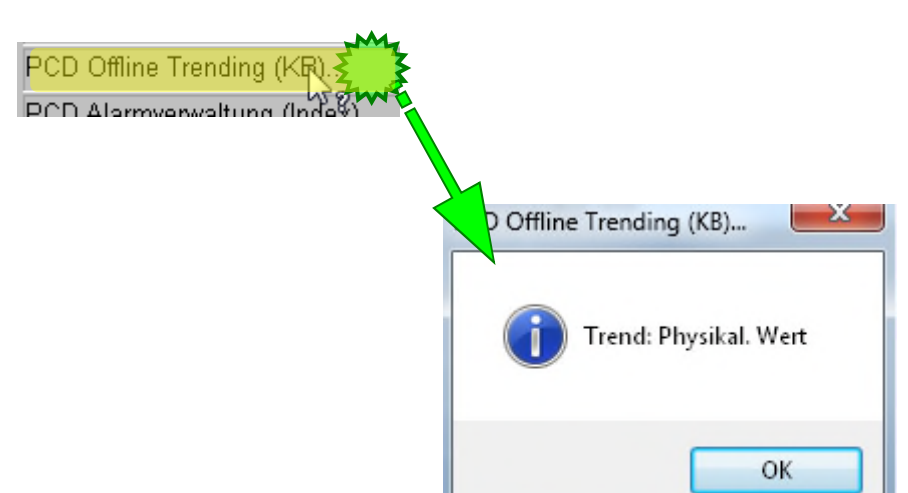

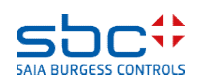

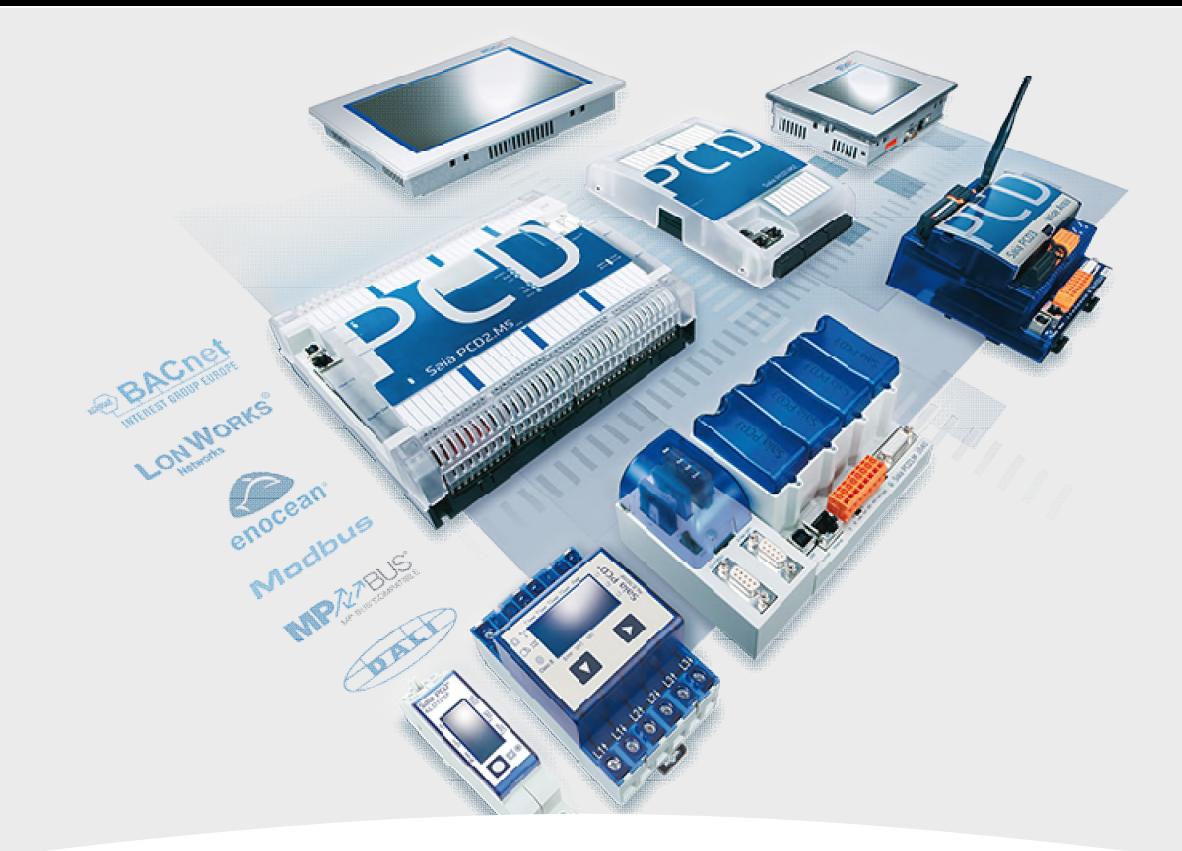

### **HDLog mit DDC Suite Benutzung**

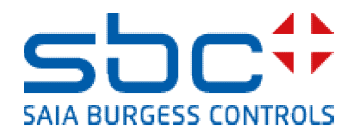

### **HDLog – Offline Trending**

Lassen Sie uns nun mit dem Offline Trending für unsere kleine Lüftungsanlage beginnen.

Auf der ersten Seite haben wir die 2 Analog FBoxen. Öffnen Sie das Adjust Fenster für die erste FBox mit dem Namen L01 Zuluft Temp.

Wir definieren 4 KB für diesen Datenpunkt.

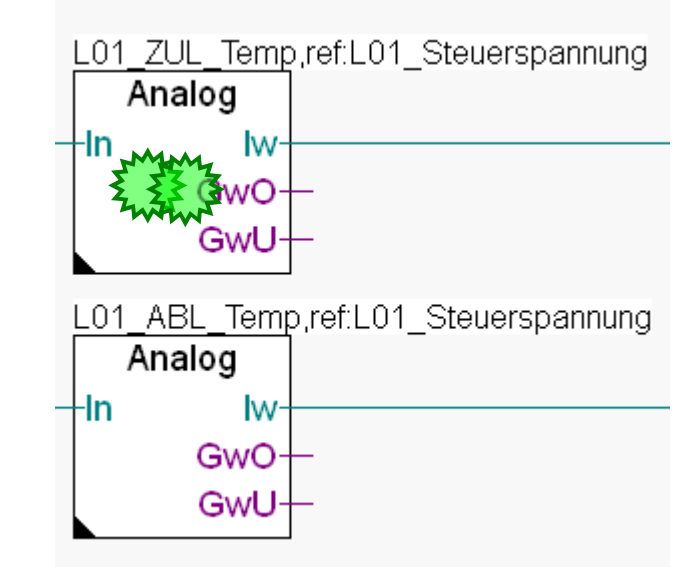

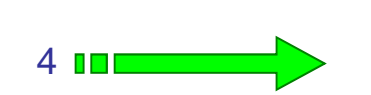

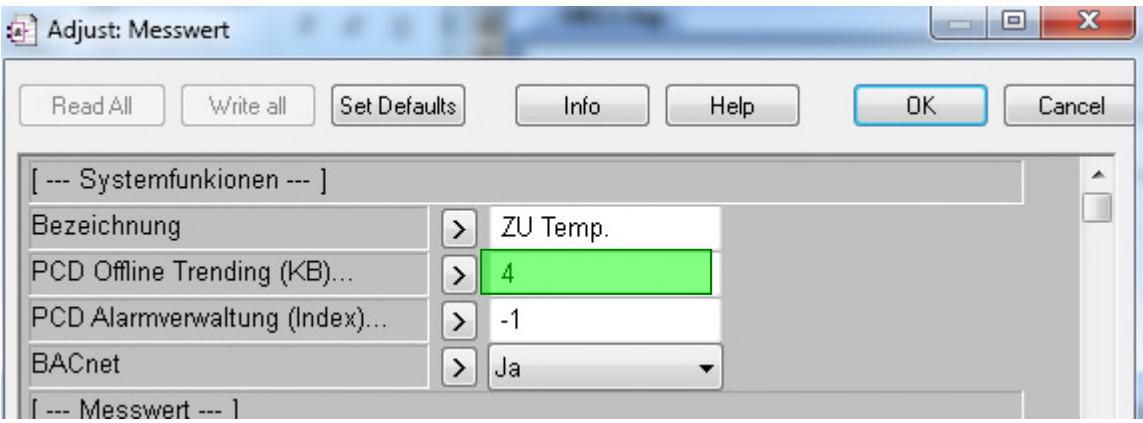

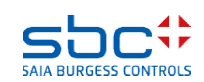

**HDLog – Offline Trending**

Wiederholen Sie dies für die zweite Analog FBox. Öffnen Sie das Adjust Fenster für die FBox mit dem Namen L01 Abluft Temp.

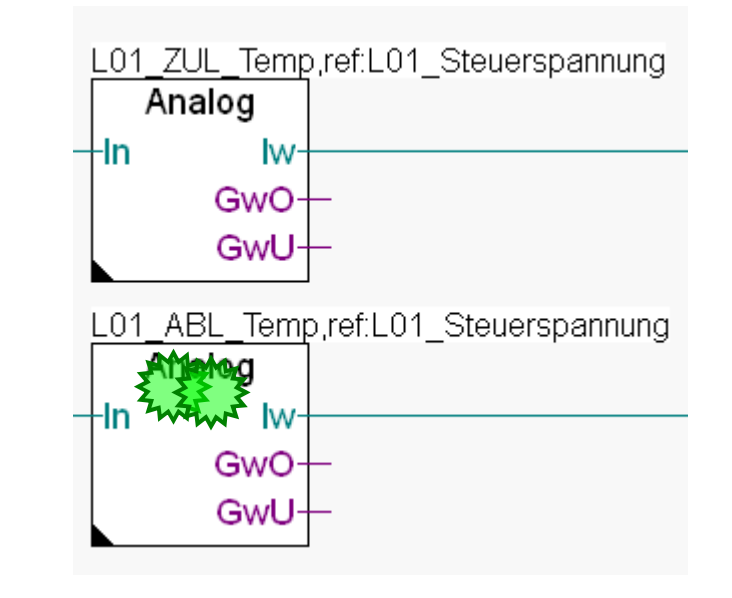

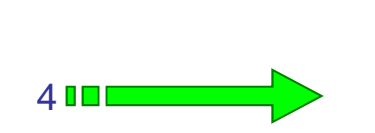

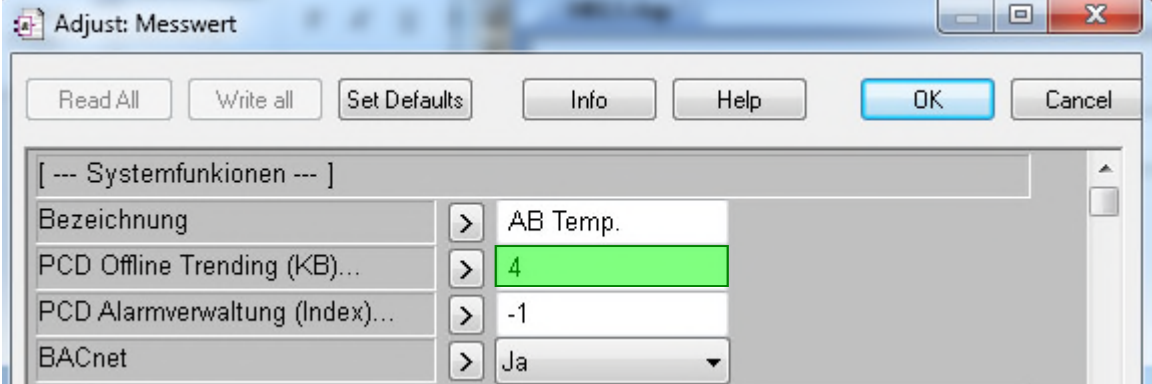

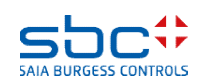

### **HDLog – Offline Trending**

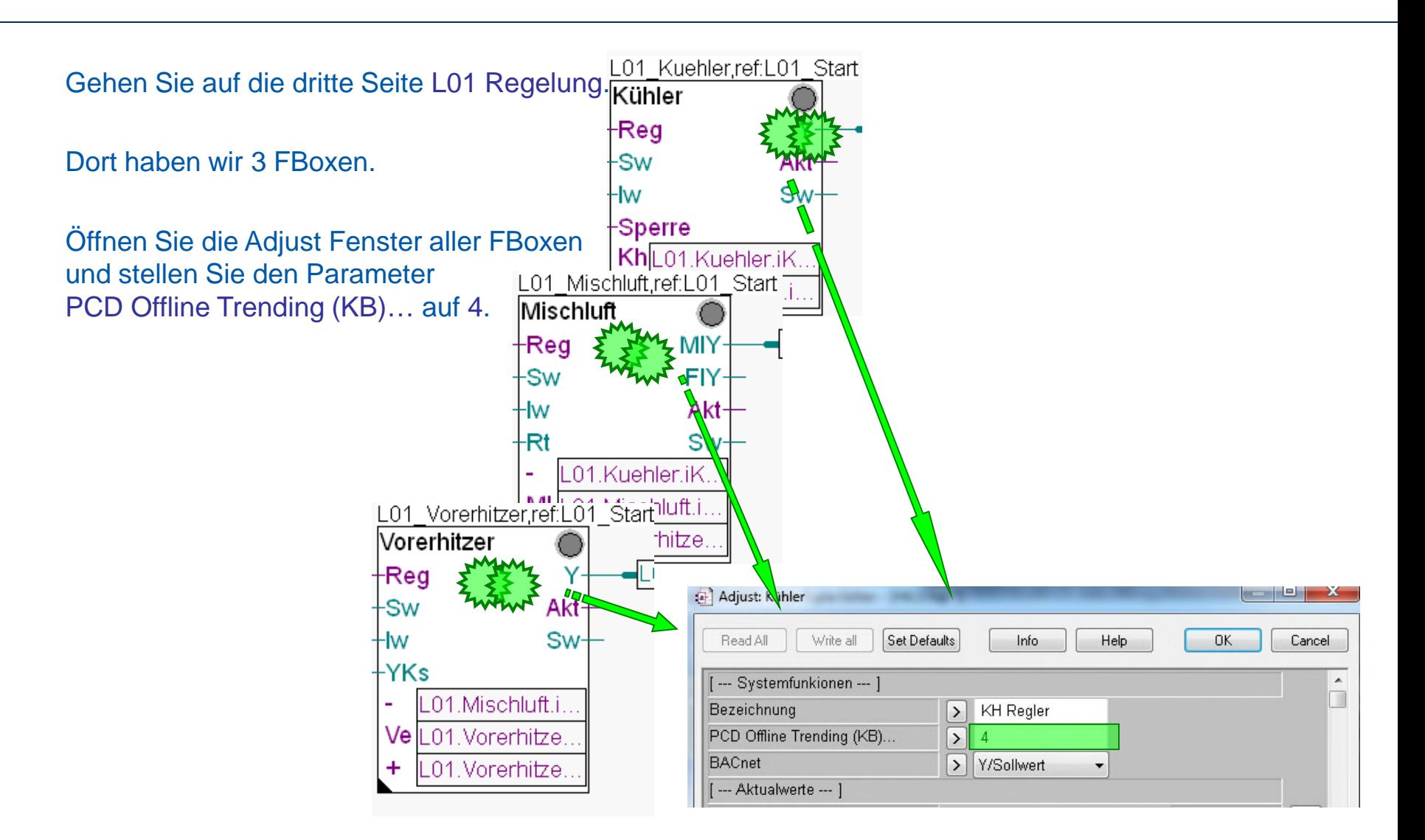

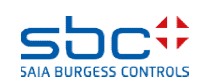

**HDLog – Offline Trending**

Damit haben wir in unserem kleinen Programm 5 Offline Trends eingerichtet. Führen Sie das Build des Programms durch drücken der Taste "F2" aus – Sie sollten keine Fehlermeldung erhalten.

Das war alles was wir im Fupla tun mussten. Wenn wir das Programm in die Steuerung laden würde die Historische Datenaufzeichnung arbeiten – aber wir benötigen noch eine Anwendung um die Offline Trend Daten anzusehen.

Diese Datei heißt immer DDC\_HDLog.txt und wird im CPU Verzeichnis erzeugt. Das finden wir am einfachsten über Tools/Explorer

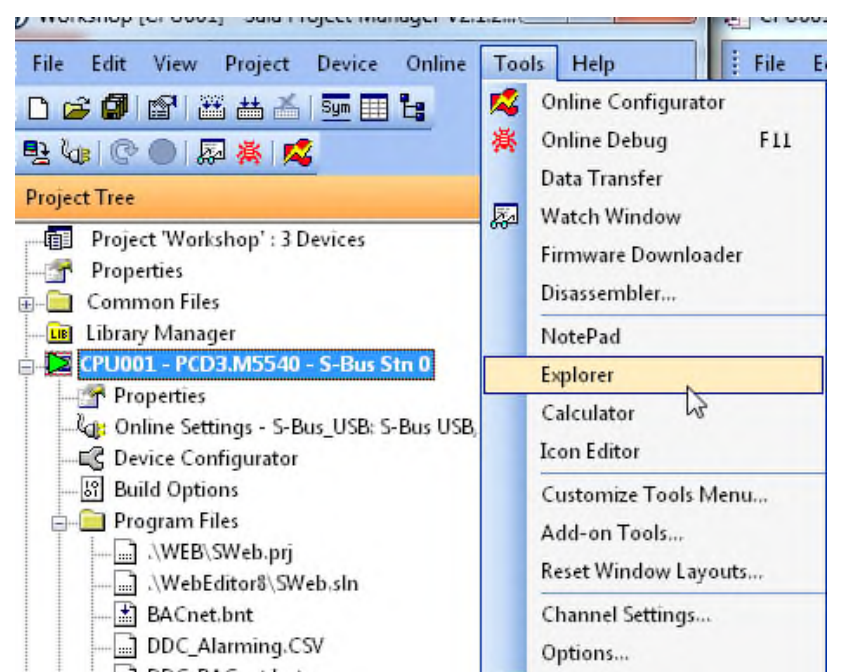

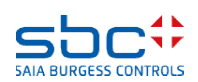

### **HDLog – Offline Trending**

Diese Datei wird nicht zum Programm gelinkt – Die Doc Documentation.htm die Datei enthält nur Informationen über die Einstellungen für die Historische Datenaufzeichnung in den DDC Suite FBoxen.

Ein Doppelklick auf die Datei öffnet Notepad. Sie sehen die Einstellungen der FBox HDLog sowie aller FBoxen in denen der Parameter PCD Offline Trending (KB)… auf eine Wert größer 0 (= activated) eingestellt ist.

Hier stehen alle FBox Informationen wie

- aufgezeichneter Typ, Sollwert, Istwert …
- Den FBox Namen
- Symbol für das Sweb Trend Macro
- FBox Symbol das aufgezeichnet wird
- genutzte Speichergröße

Diese Datei sollten Sie nicht ändern. Beim nächsten Build wird die Datei neu erzeugt.

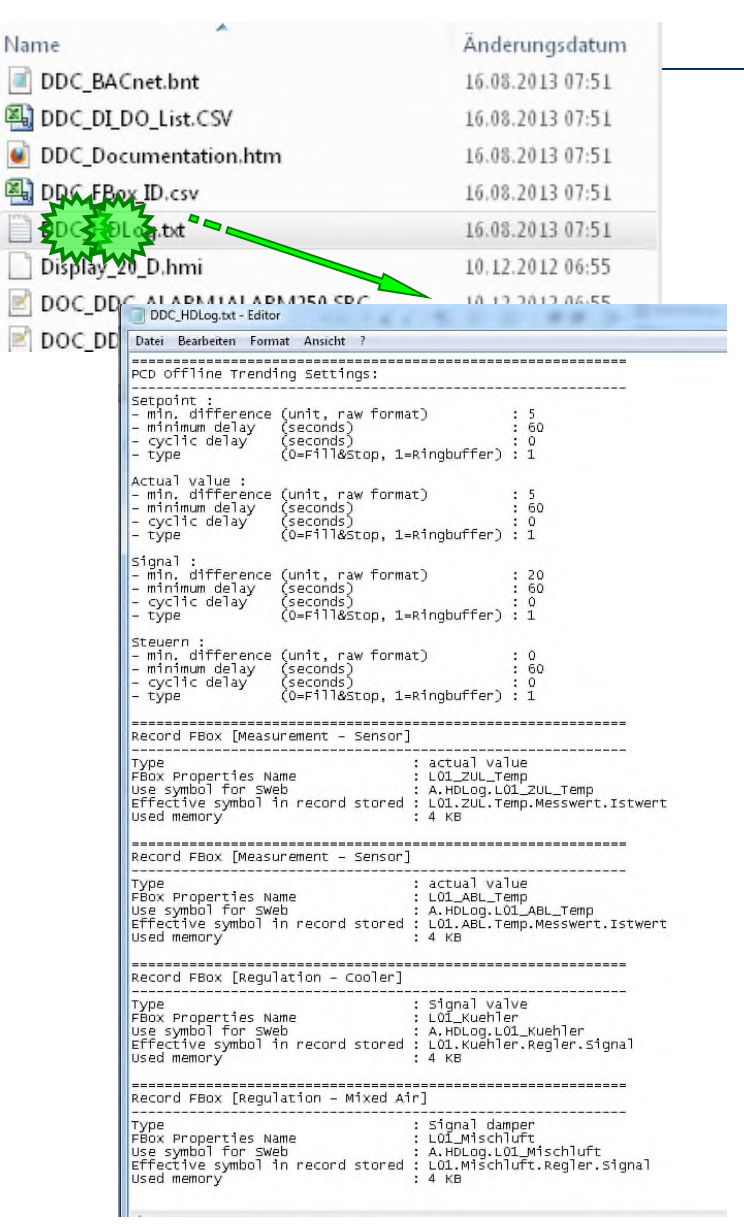

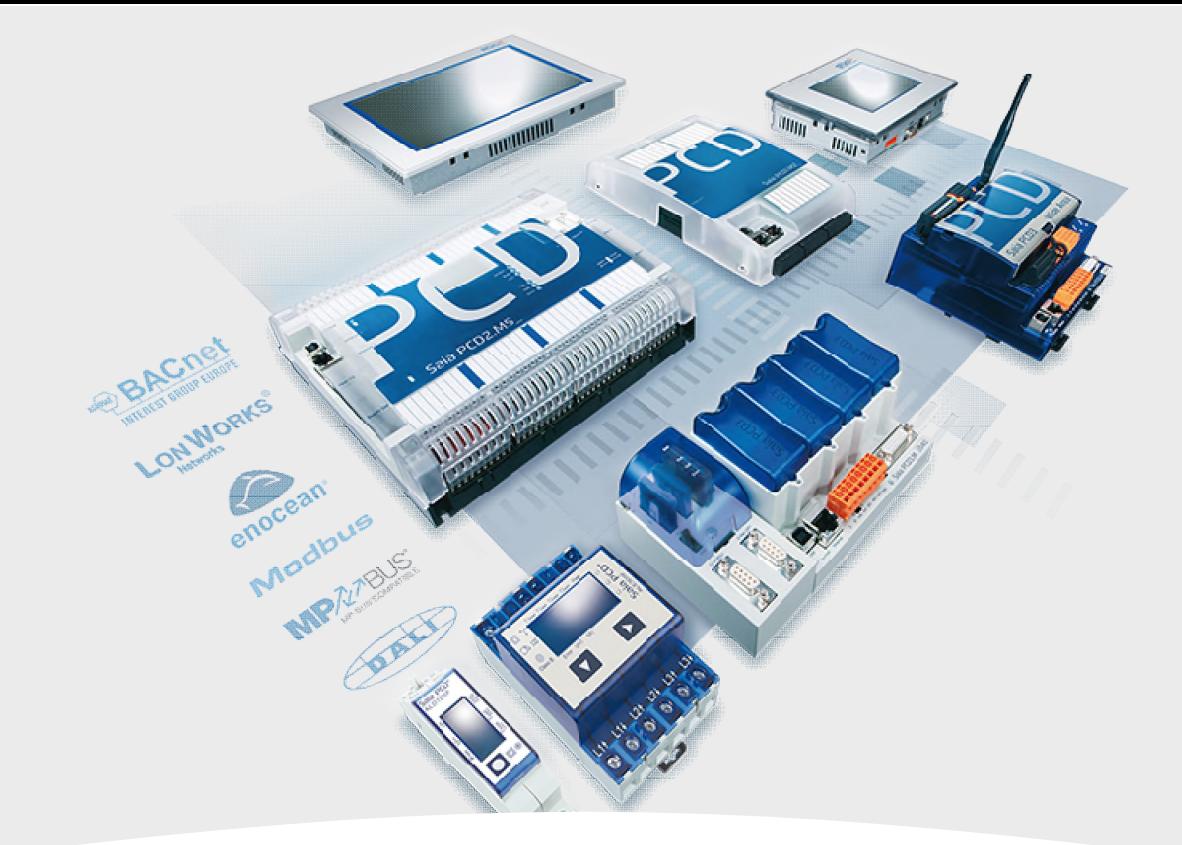

## **HDLog mit DDC Suite Zugriff auf die Daten mit SWeb**

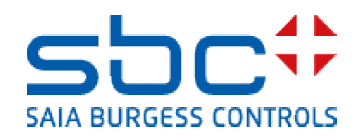
#### **HDLog – Offline Trending**

Wir bearbeiten nun die Sweb Applikation.

Öffnen Sie den Web Editor 8 (SWeb.sln)

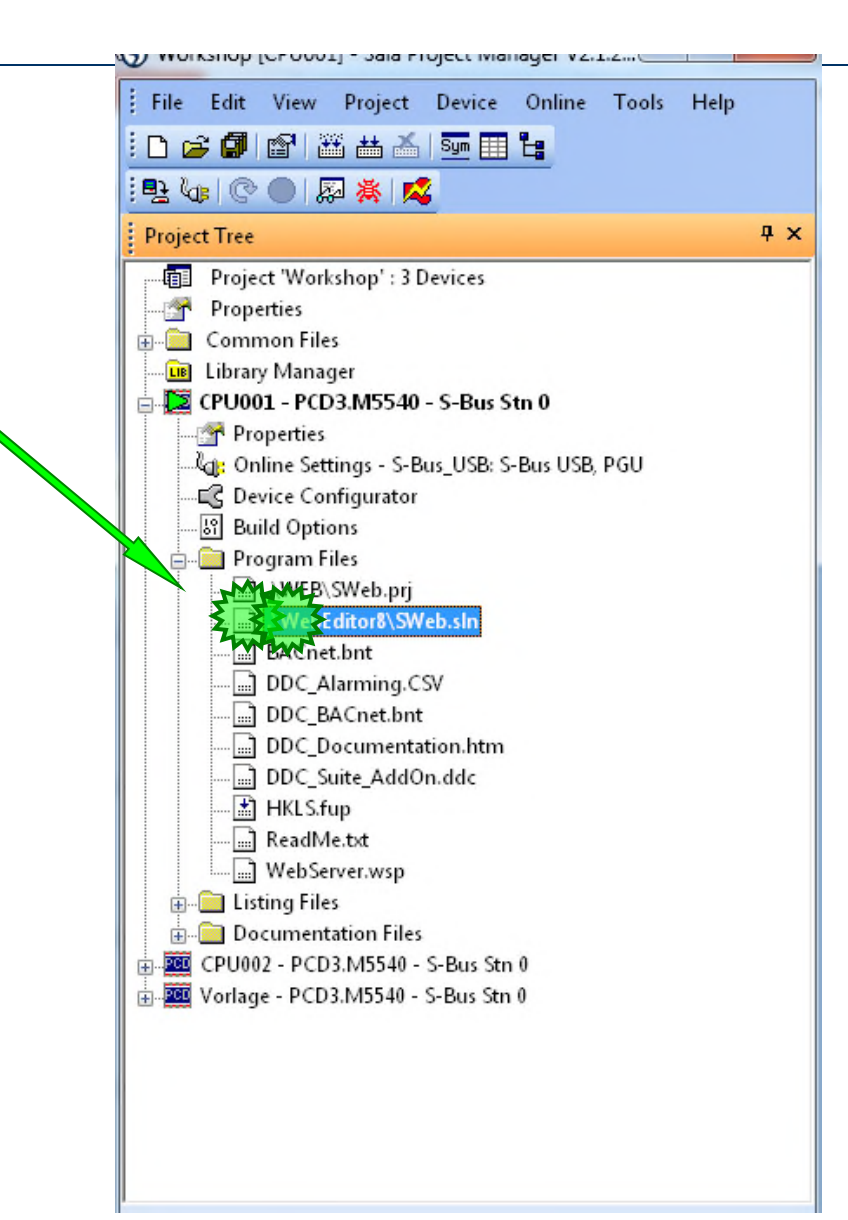

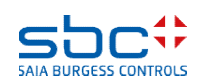

#### **HDLog – Offline Trending**

Legen Sie im S-Web Editor eine neue Seite an

Im Dialog New File markieren Sie Empty Web Editor View File und geben Sie Trending als Dateinamen ein und schließen Sie mit einem Klick auf den New.

Die nachfolgenden Schritte sind Standard bei der Benutzung von HDLog Offline Daten im Sweb.

Hier gibt es keine spezielle Handhabung für die DDC Suite!

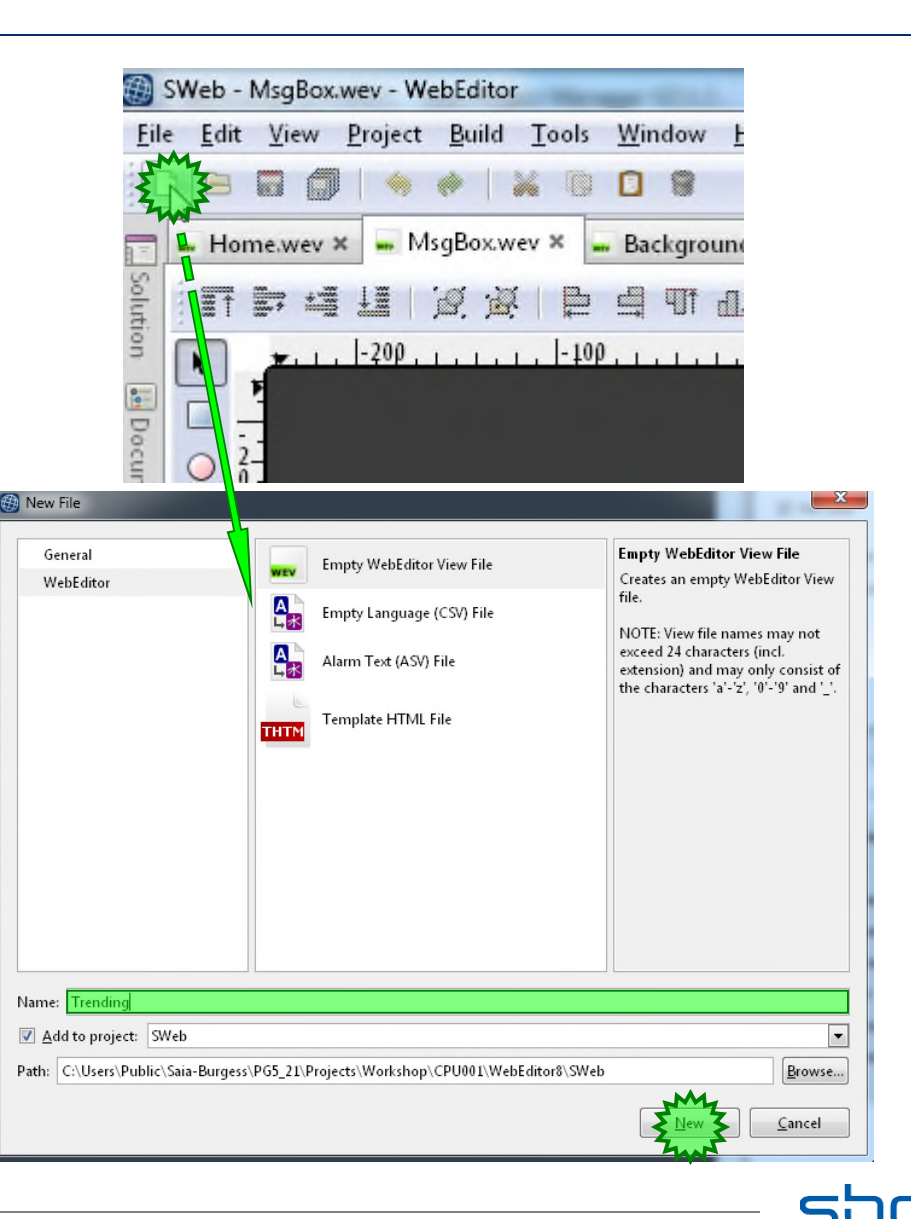

**SAIA BURGESS CONT** 

#### **HDLog – Offline Trending**

Die neue Seite Trending.wev öffnet sich und wir müssen ein Trend Makro einfügen.

Klicken Sie in der Libraries auf Trending und im Dialogmenü mit Doppelklick auf OfflineTrendComplete …

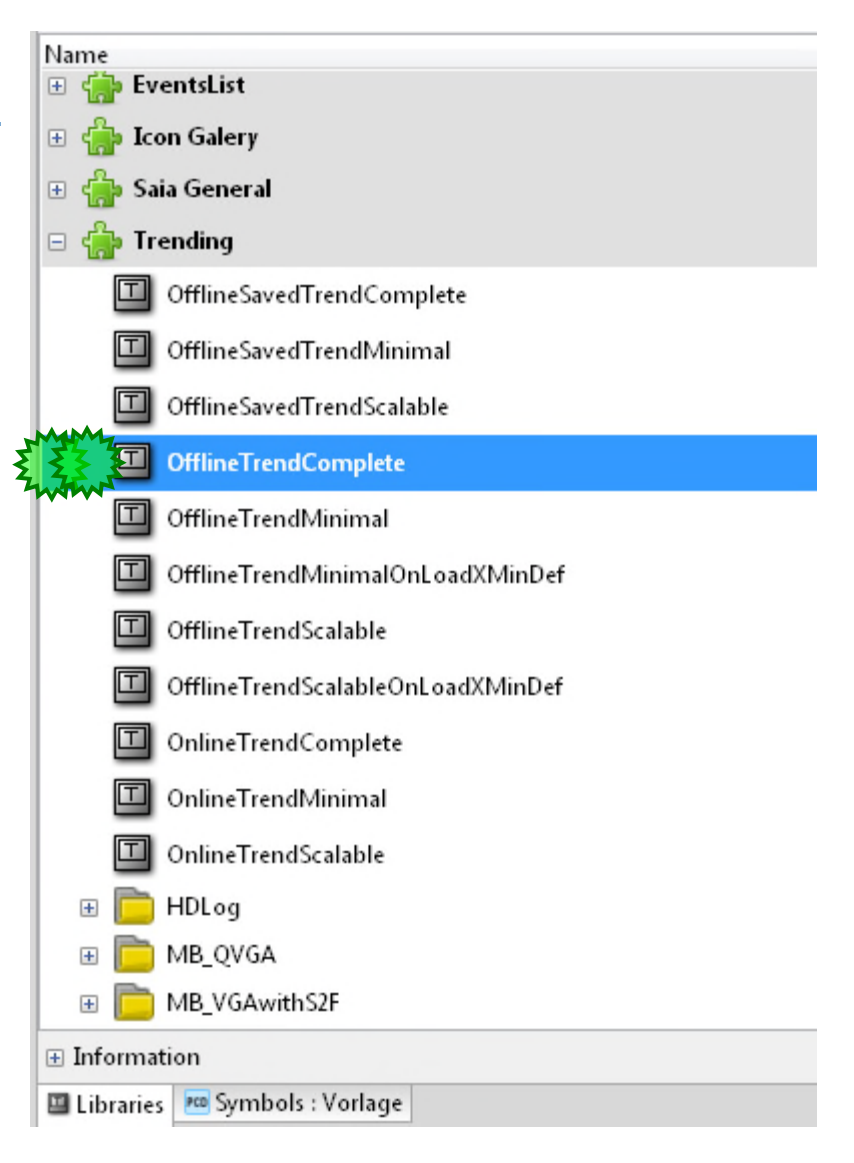

#### **HDLog – Offline Trending**

Positionieren Sie das Makro in der Mitte der Seite.

In den Properties des Makros finden wir im Tab Template eine leer Tabelle Trend Curves und ein paar Zeilen darunter.

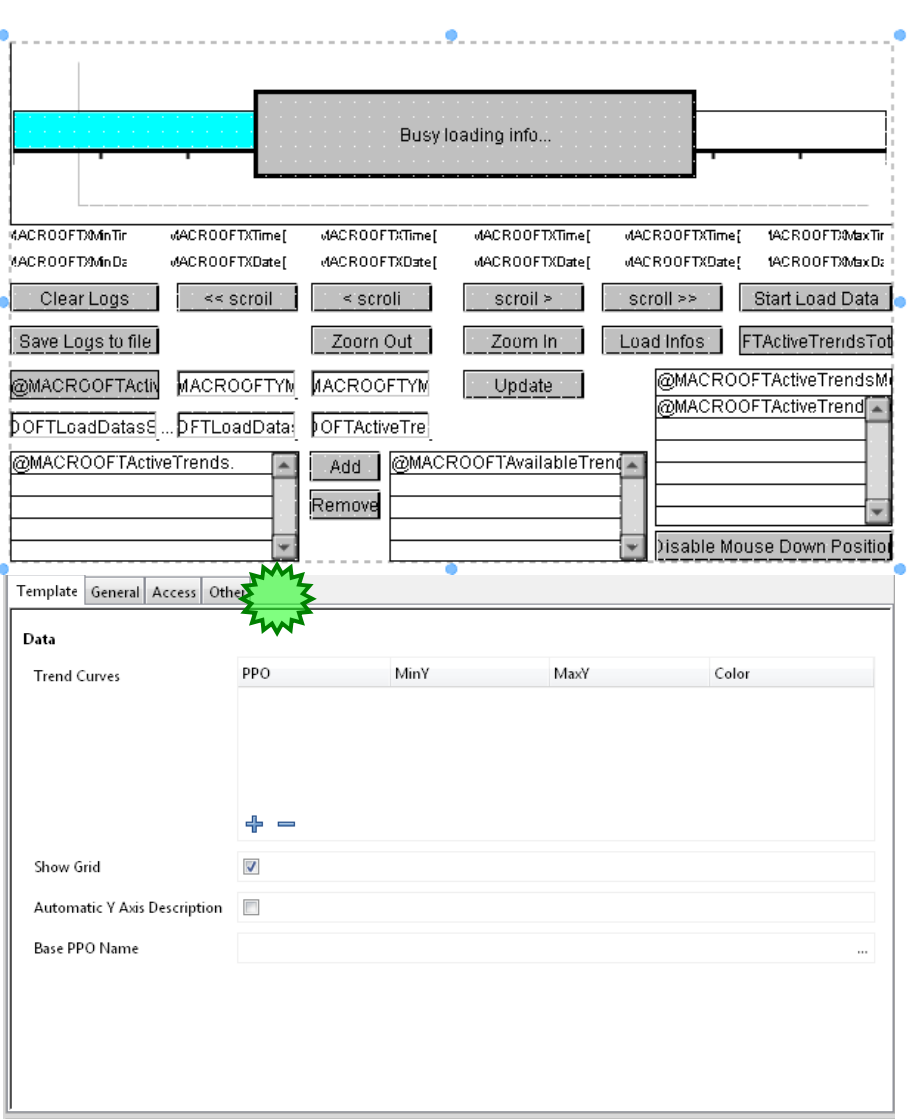

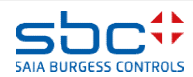

#### **HDLog – Offline Trending**

In der untersten Zeile müssen wir den Base PPO Name verknüpfen, der wird automatisch generiert durch die Fbox HDLog.

Base PPO Name

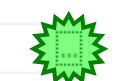

#### Den finden wir im Pfad A.HDLog.Init

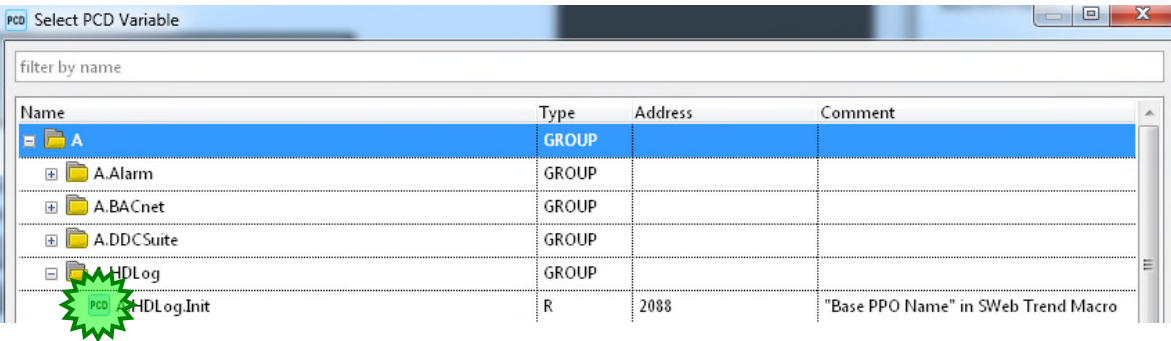

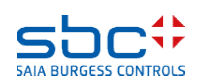

#### **HDLog – Offline Trending**

Data

Mit dem + generieren wir soviele Zeilen, wie wir Kurven im Trend anzeigen wollen. In unserem Beispiel wären das 5 Trendkurven.

MinY **PPO** MaxY Color **Trend Curves** 100  $\bf{0}$  $\bf{0}$ 100  $\bf{0}$ 100  $\bf{0}$ 100

Nun suchen wir in den Symbolen die angelegten Trend PPO Namen und verknüpfen diese mit Copy/Paste in unsere Tabellen. Diese befinden sich auch im Pfad A.HDLog.Init

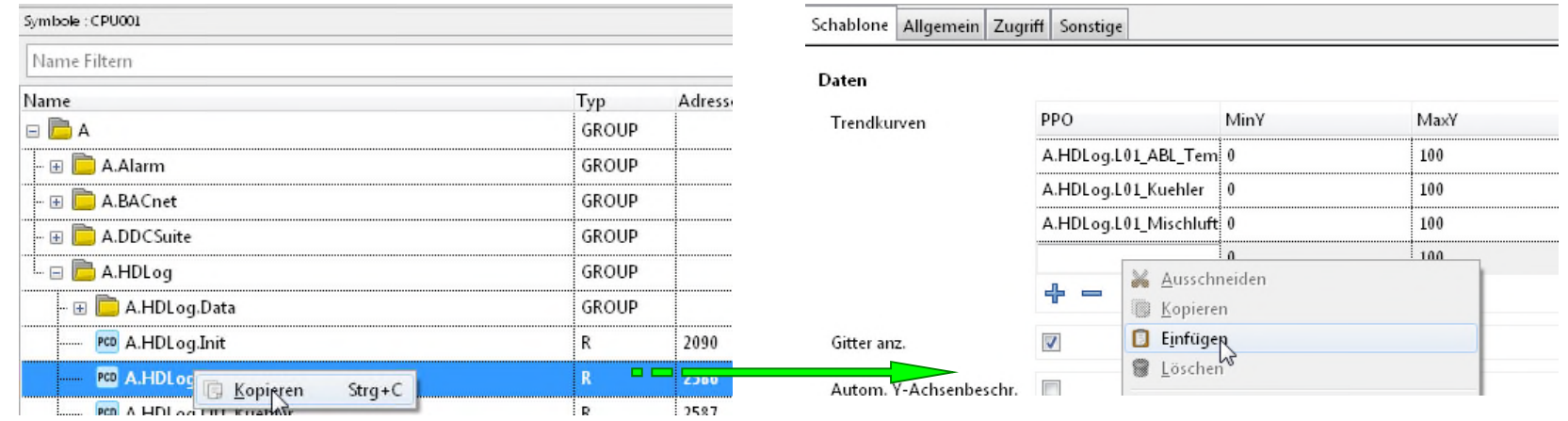

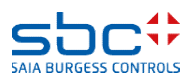

**HDLog – Offline Trending**

Wir sehen das die DDC Suite FBox den FBox Namen benutzen um automatisch ein Symbol im Symboleditor unter Register System in der Gruppe A.HDLog zu generieren.

Deshalb ist es notwendig immer einen FBox Namen zu vergeben – der Name wird auch für andere Funktionen gebraucht …

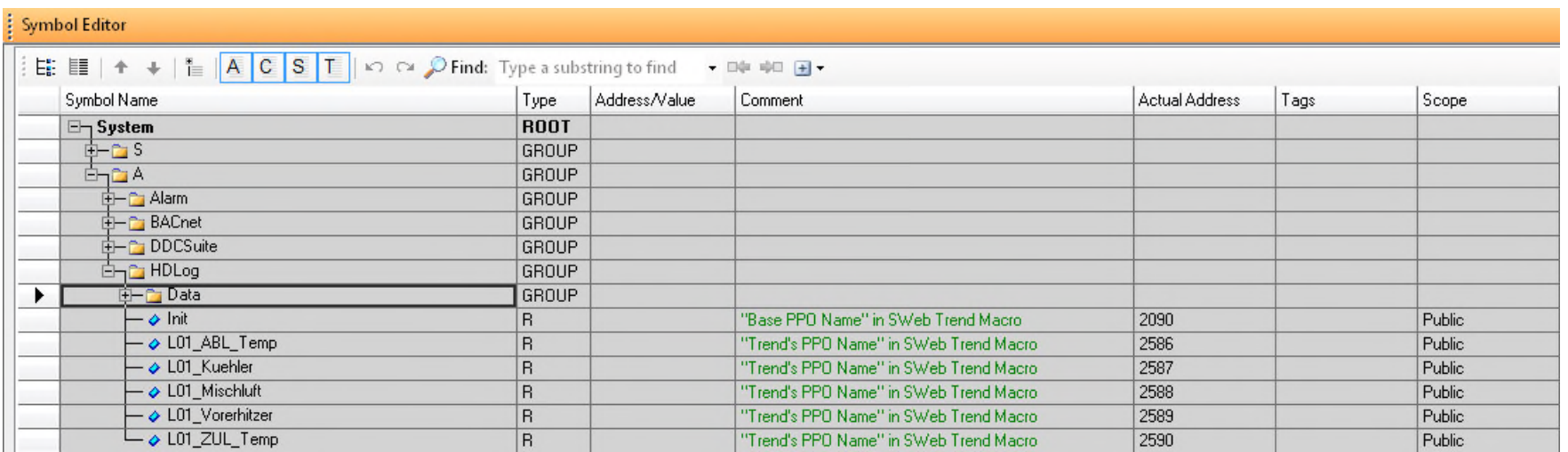

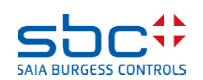

#### **HDLog – Offline Trending**

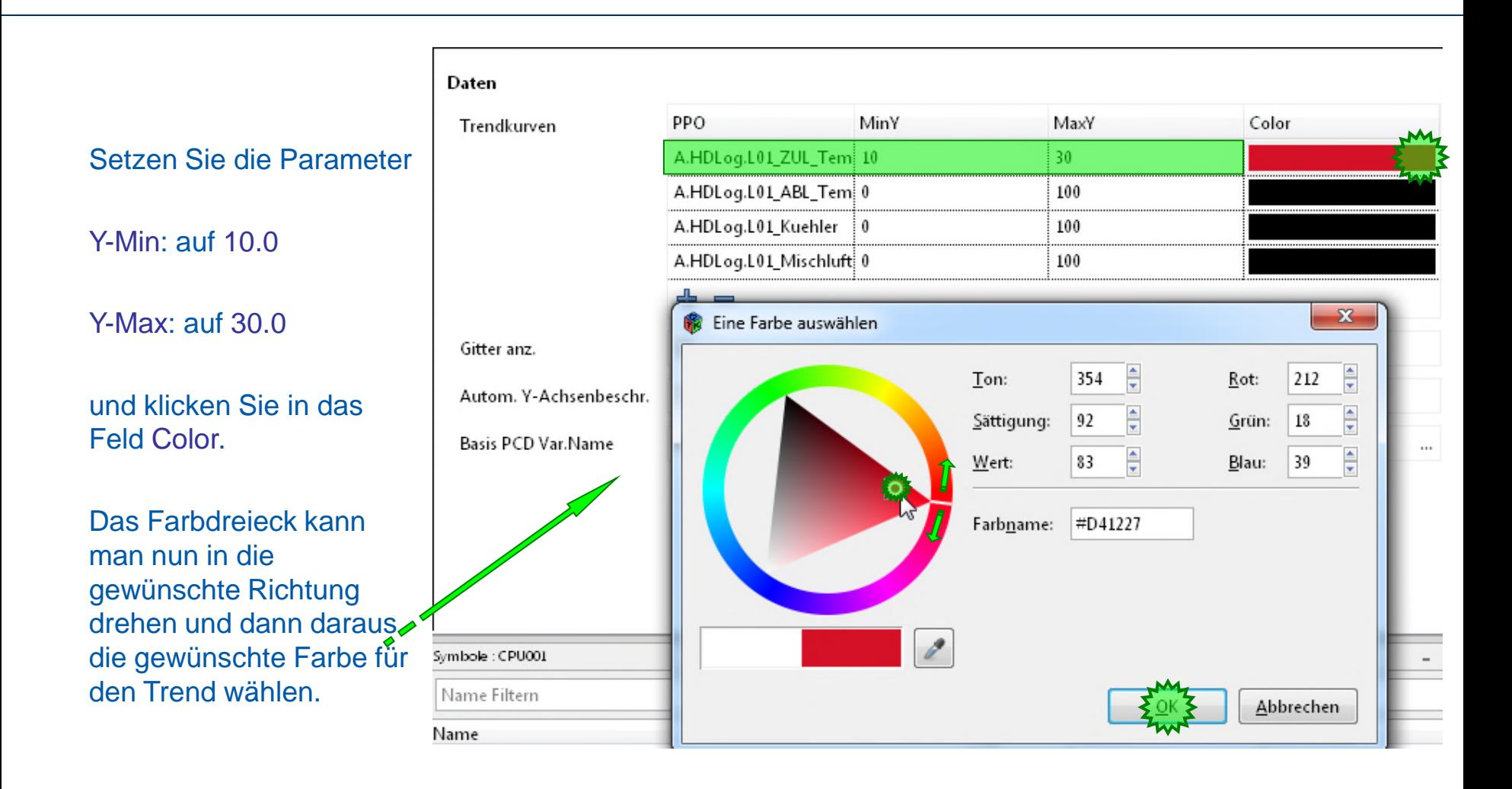

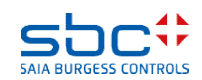

**HDLog – Offline Trending**

Wiederholen Sie das für die restliche 4 Historischen Daten. Orientieren Sie sich un der unten stehenden Liste

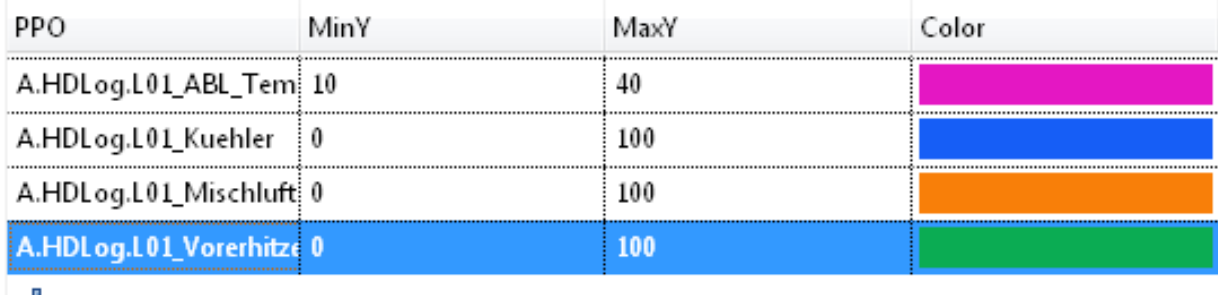

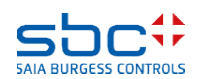

#### **HDLog – Offline Trending**

Als letztes aktivieren wir die Option Gitter anzeigen und Automatische Y- Achsbeschriftung.

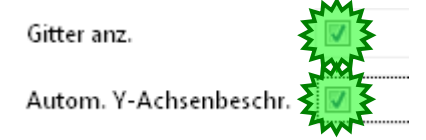

Damit wir von jedem Bild aus den Trend aufrufen können, machen wir einen weiteren Knopf auf den Background neben dem der Alarmliste. Den passenden Knopf finden wir in der Bibliothek in den Basiselementen. Dem neuen Knopf geben wir bei den Aktion den Befehl, View Öffnen Trending.

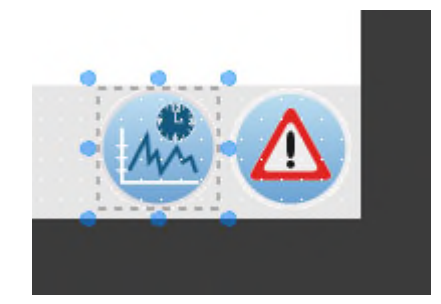

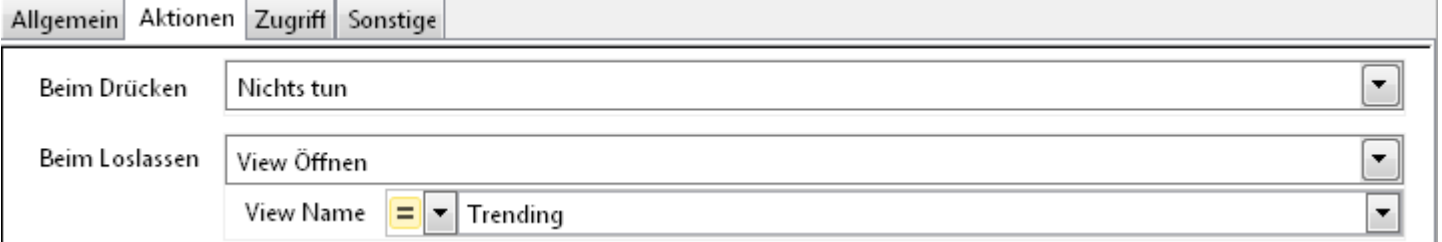

Danach müssen wir das Webprojekt builden und runterladen.

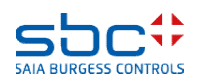

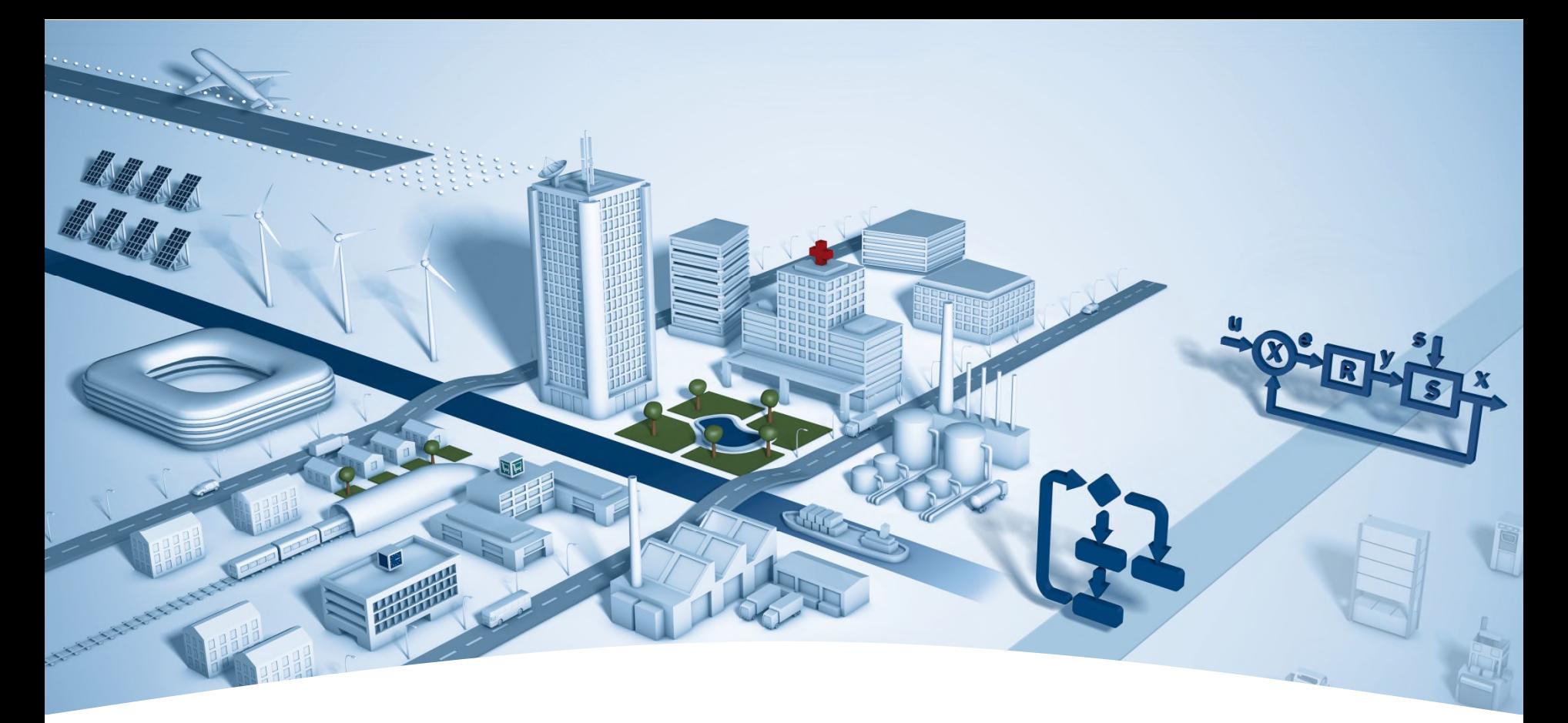

#### **PG5 Building Advanced / DDC Suite 2.5 SWeb Alarming**

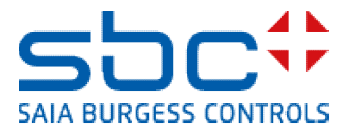

#### **SWeb Alarming**

Für die Nutzung der SWeb Alarming Funktion in der PCD brauchen wir die FBox Familie Alarming

Die Alarm SWeb FBox stellt die Grundfunktionen zur Verfügung, legt den Speicherbereich fest und stellt das Interface zum SWeb oder zu CGI Aufrufen her.

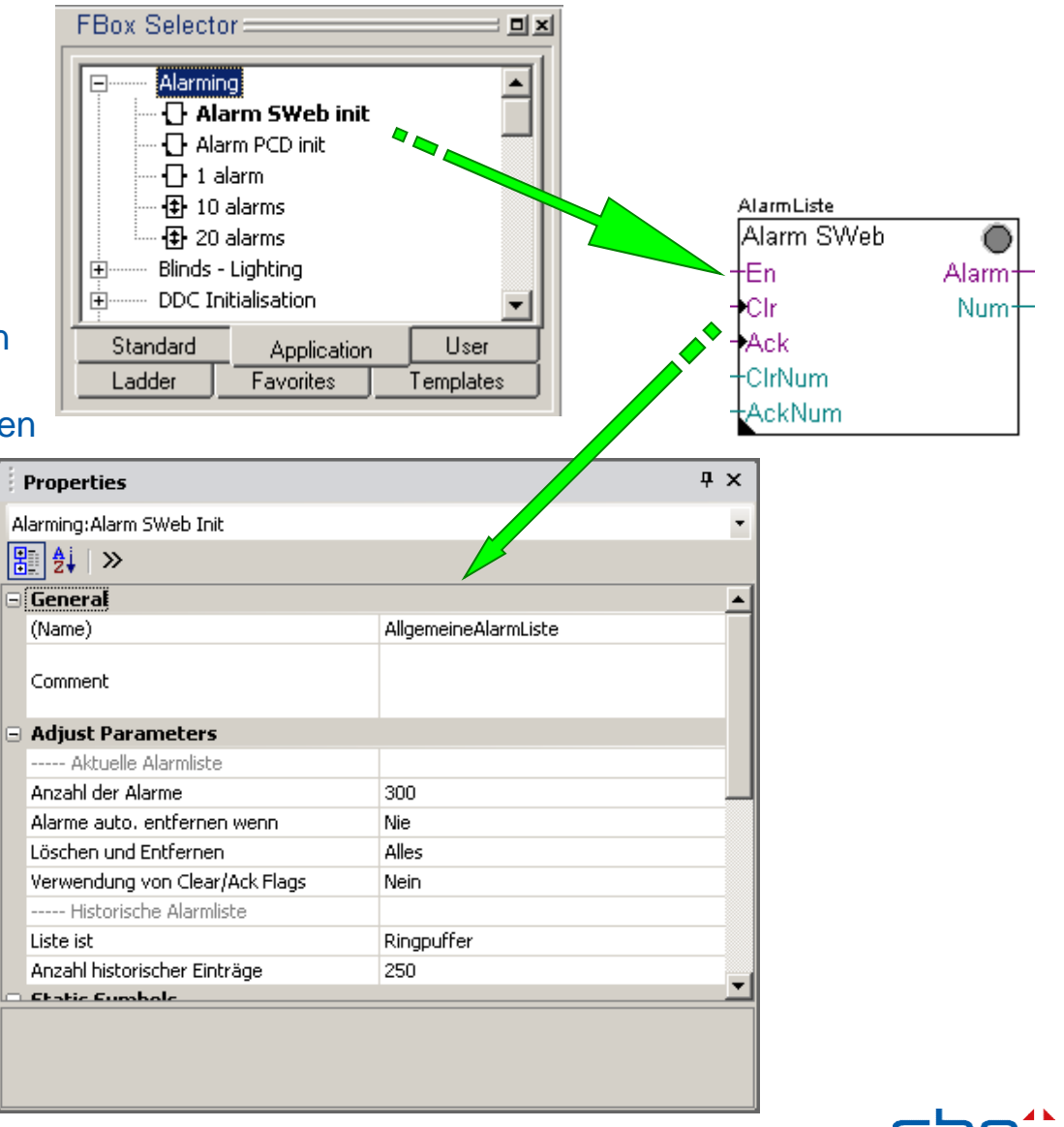

**SWeb Alarming**

Und dann waren noch einige FBoxen zum Sammeln der Alarminformationen aus dem Programm zu setzen. Das führte of zu "Alarm- Sammelseiten".

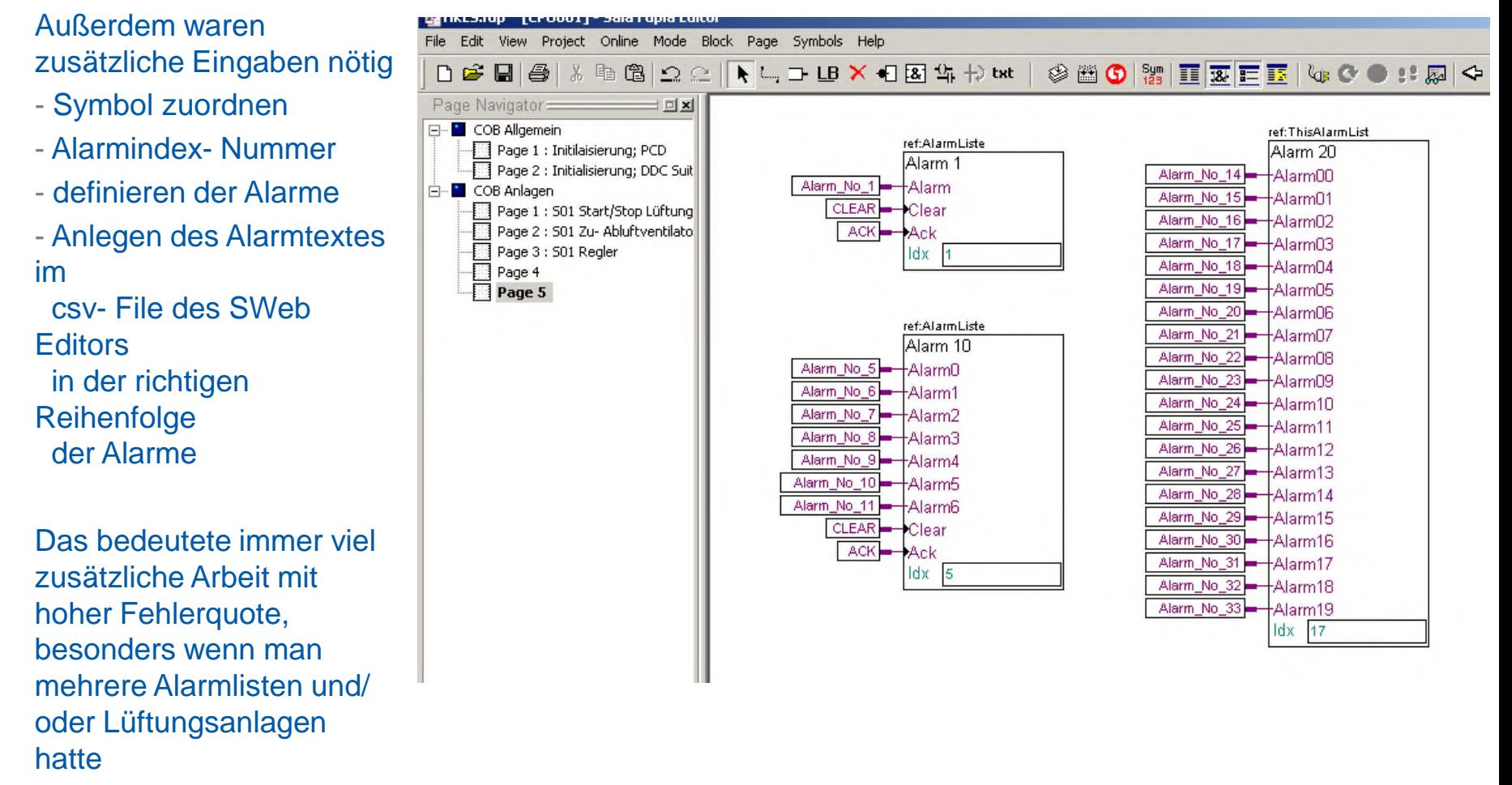

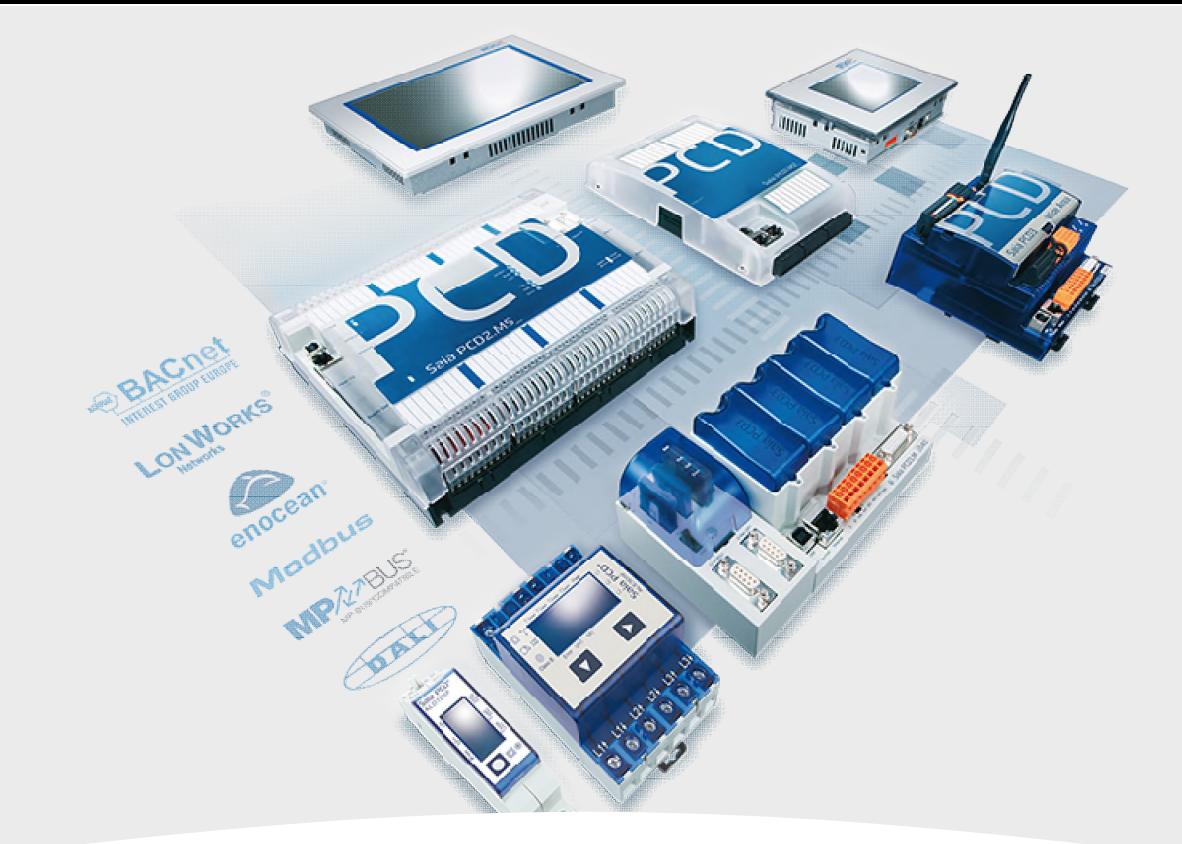

### **Anlagenkennzeichnungsschlüssel Anlagenkennzeichnungssystem AKS**

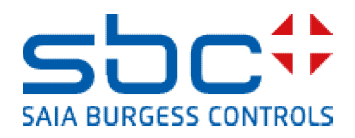

Anlagen Kennzeichnungssysteme (AKS) werden oft zusammen mit SCADA Systemen gebraucht. Grundsätzlich ist es eine strukturierte Benennung aller Komponenten in einem System.

Alle Komponenten, Maschinen und Gebäudeteile können so einfach identifiziert werden.

Mit der DDC Suite 2.5 kann man diesen Schlüssel direkt aus dem FUPLA heraus generieren. Unterschieden wird die Verwendung für Alarmtexte, BACnet Objektnamen und BACnet Beschreibungen.

Der BACnet Name ist nicht mehr an den Fbox Namen gebunden, sondern an einen frei definierbaren Text in der AKS Fbox. Nicht nur für BACnet, sondern auch für die Alarme können die Texte

direkt in der AKS Fbox definiert werden.

Der nach einem Build resultierende AKS kann man für BACnet Objekte, Sweb Alarming, SCADA Systeme usw. verwendet werden.

Dieser AKS braucht keine Resourcen der PCD und generiert keinen zusätzlichen Programmcode.

Es werden nur die Hierarchischen Namen generiert.

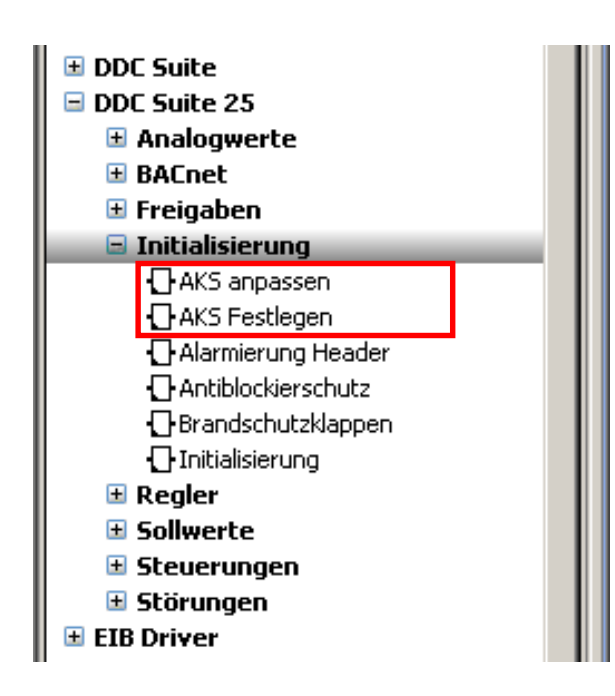

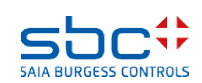

#### **Das Hauptziel ist, diese AKS Namen automatisch zu generieren!**

#### **021901L304BEA\_E01ULK001SB01EIN**

**Mögliche Probleme mit den älteren DDC 2.0 Suite Fboxen:**

- **Der AKS Code ist zu lang um als Fbox Namen zu dienen**
- **Fbox Namen können nicht mit einer Nummer starten, jedoch BACnet Objekte können das**
- **Der Name kann aus mehreren Teilen zusammen gestellt werden. So kann man auch nur den nötigen Teil verändern bei Anpassungen**
- **Der Name sollte keine Resourcen der PCD in Anspruch nehmen**

#### **0219 01 L BEA 304 \_ E01 ULK001SB01EIN**

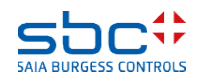

**HKLS.fup** Wie kann der AKS generiert werden für Alarme? Doku Dafür gibt es die Fbox "AKS festlegen" der Familie "Initialisierung". Alarmierung **AKS** Die bestehenden Vorlagen wurden mit den neuen Funktionen entsprechend erweitert. **DE** Adjust: AKS Festlegen  $\Box$   $\times$ Ein AKS kann für verschiedene Anwendnungen Set Defaults **Bead All** Write all Info Help **DK** Cancel gebraucht werden. In dieser Fbox kann man [--- Systemfunktionen ---] zwischen folgenden Funktionen auswählen: Verwenden für > | | Alarmierung  $\blacktriangledown$  $[-AKS -1]$ Allgemein Alarmierung Ebene 1 **SCADA** Allgemein : noch keine Funktion Ebene 2 BACnet - ON BACNet - D Ebene 3 Alarmierung: verwendet für den AKS der Alarme User 1 Ebene 4  $\rightarrow$ User 2 SCADA : noch keine Funktion User 3 Ebene 5  $\rightarrow$ User 4 BACnet-ON: Definition des BACnet **O**bject Ebene 6  $\rightarrow$ User 5 Ebene 7  $\rightarrow$ **N**amens Ebene 8  $\rightarrow$ BACnet-D : Definition der BACnet **D**escribtion Ebene 9  $\,$ (Beschreibung) Ebene 10  $\vert$ [--- DDC Suite V 2.5 --- ] User 1..5 : noch keine Funktion டா  $DataDB+$ Auf der Seite 2 des COB Initialisierung ist bereits MemDBeine Fbox AKS für die Alarmierung vorhanden. State-HD PCD.Trending **HDLog** 

Der AKS kann bis zu 10 Ebenen haben.

In unserem Beispiel haben wir einen AKS mit Klarnamen. Machen Sie am Schluss der Ebene einen Leerschlag, damit können die einzelnen Ebenen voneinander klar getrennt gehalten werden.

Grund: Alle folgenden Alarme verwenden nun diesen AKS als Prefix. Das Ziel ist, einen solchen Namen zu erhalten:

"Gebäude A erster Stock Schaltschrank 02 ......."

Alle Alarme werden diesen Text als Prefix verwenden. Anpassungen können hier von einem Ort aus gemacht werden.

Tragen Sie mal den AKS so in diese Fbox ein.

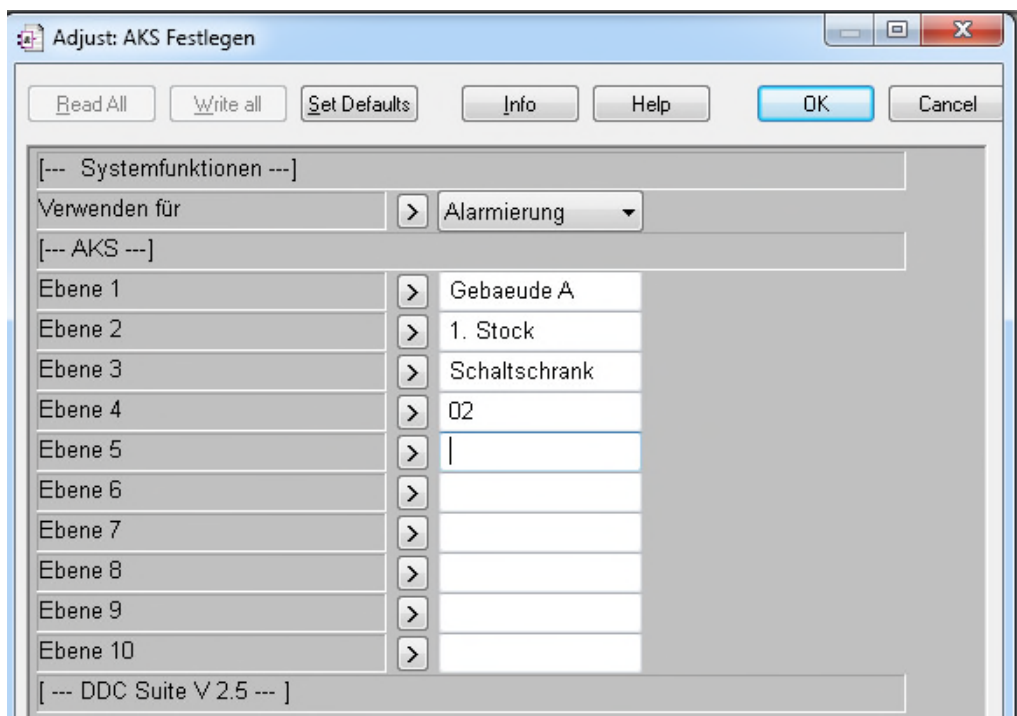

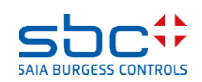

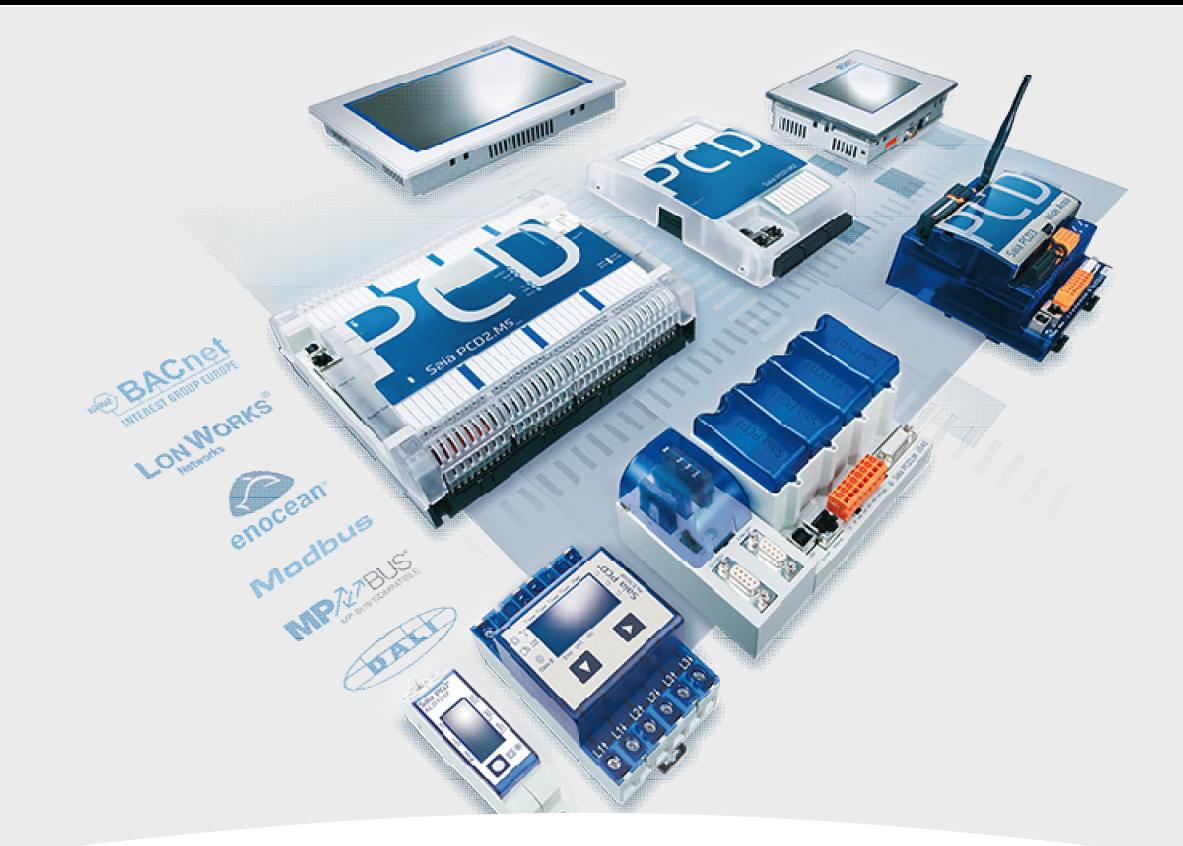

### **Alarming mit der DDC Suite Grundlagen**

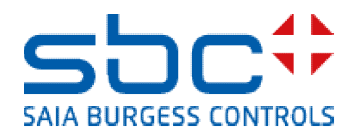

Wir brauchen auch eine Alarmliste  $\rightarrow$  Family "Alarm" FBox "Alarm SWeb Init"

Diese Fbox ist schon auf der Seite Alarmierung im COB Initialisierung gesetzt.

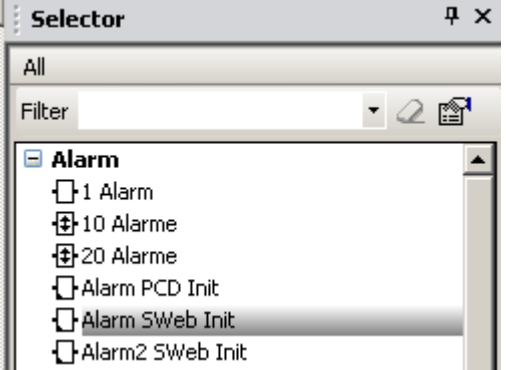

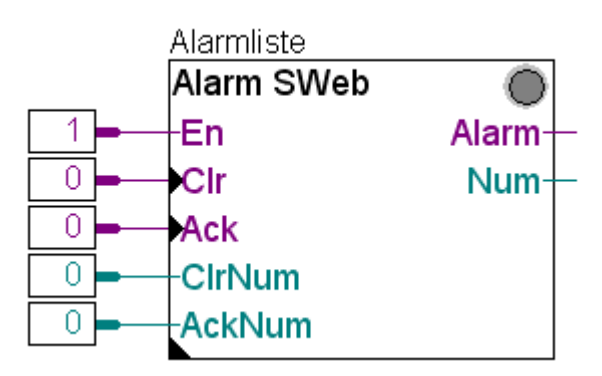

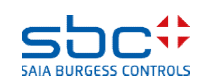

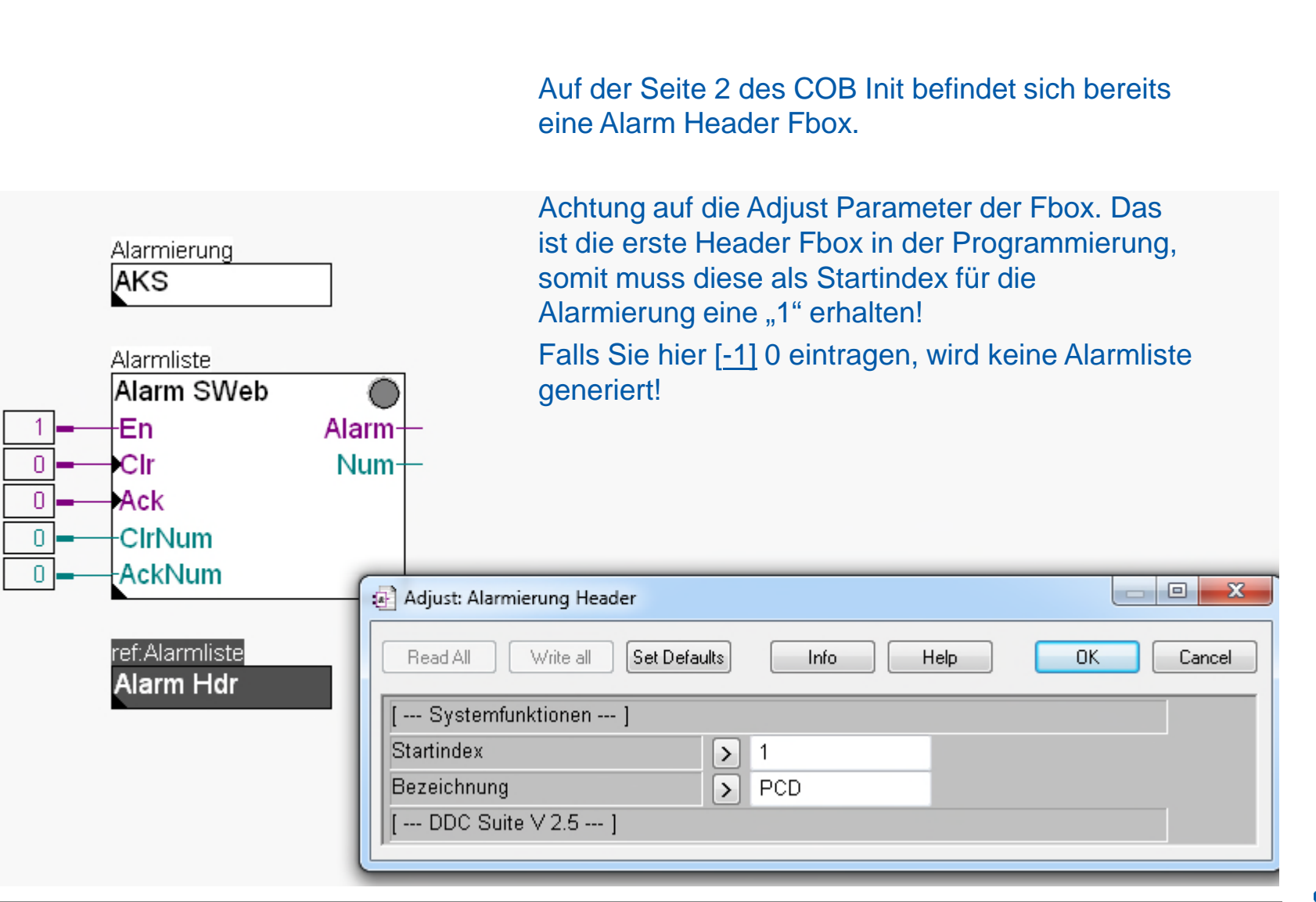

**SAIA BURGESS CONTROLS** 

Builden Sie das Projekt.

Jetzt kontrollieren wir die definierten Alarme in der Alarmliste.

Öffnen Sie DDC\_Alarming.csv Diese Datei wird mit jedem Build neu geschrieben.

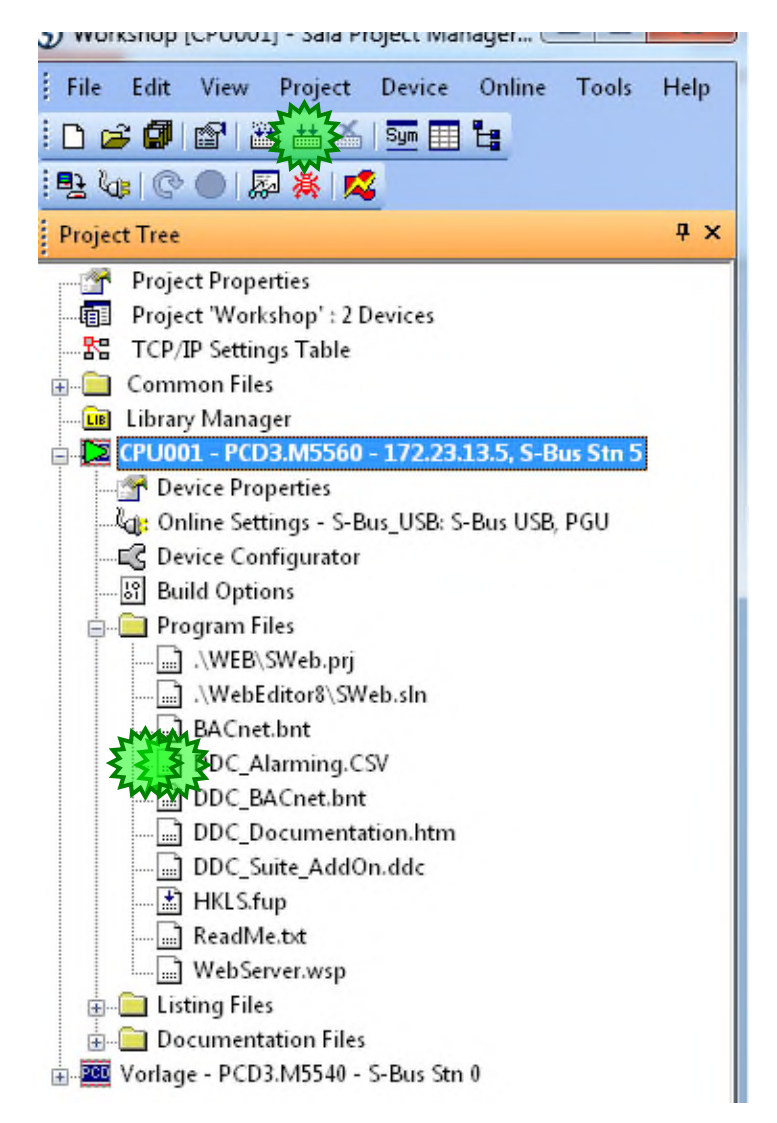

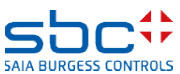

#### Wie wurde jetzt diese Liste definiert?

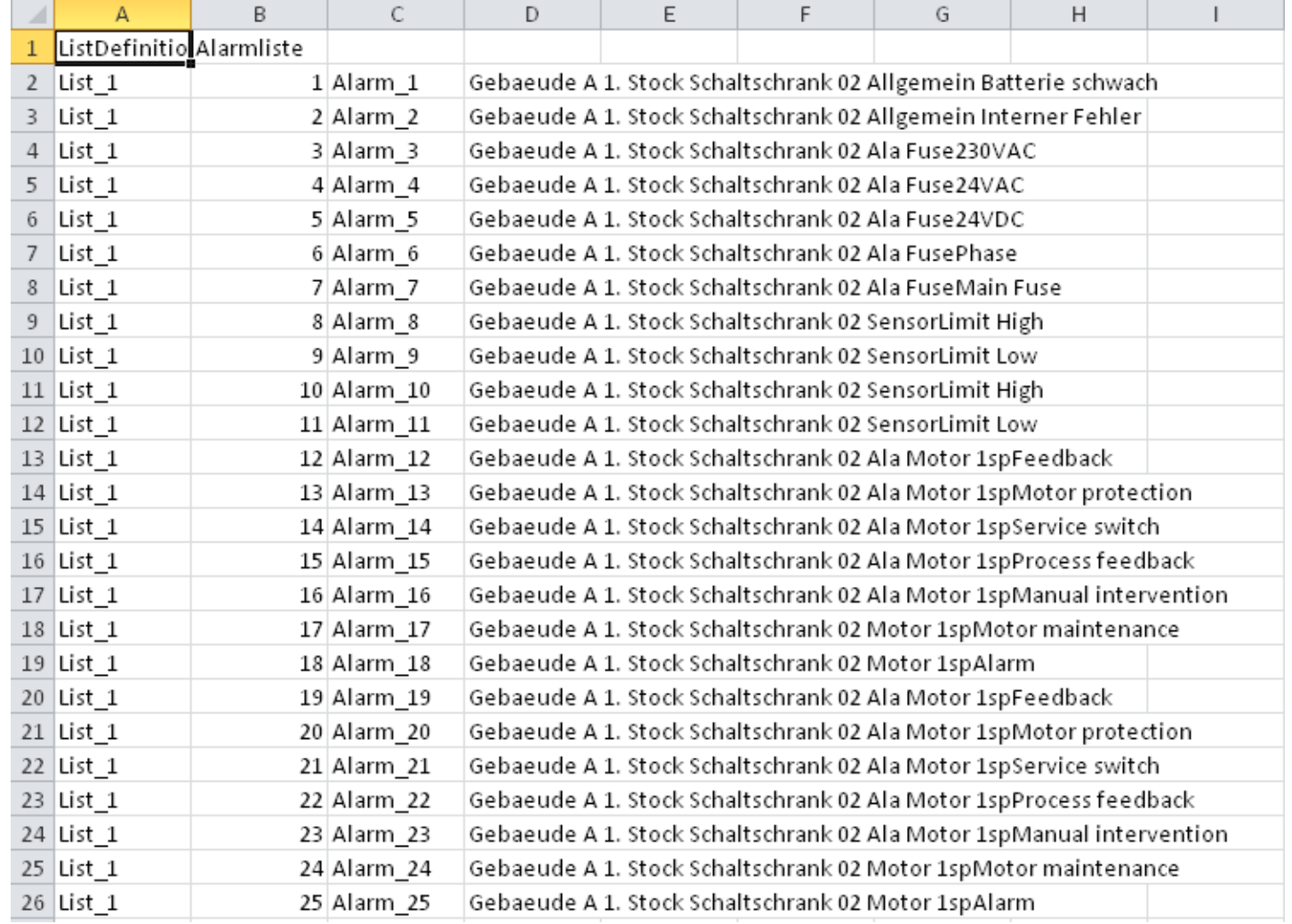

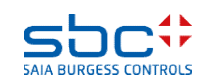

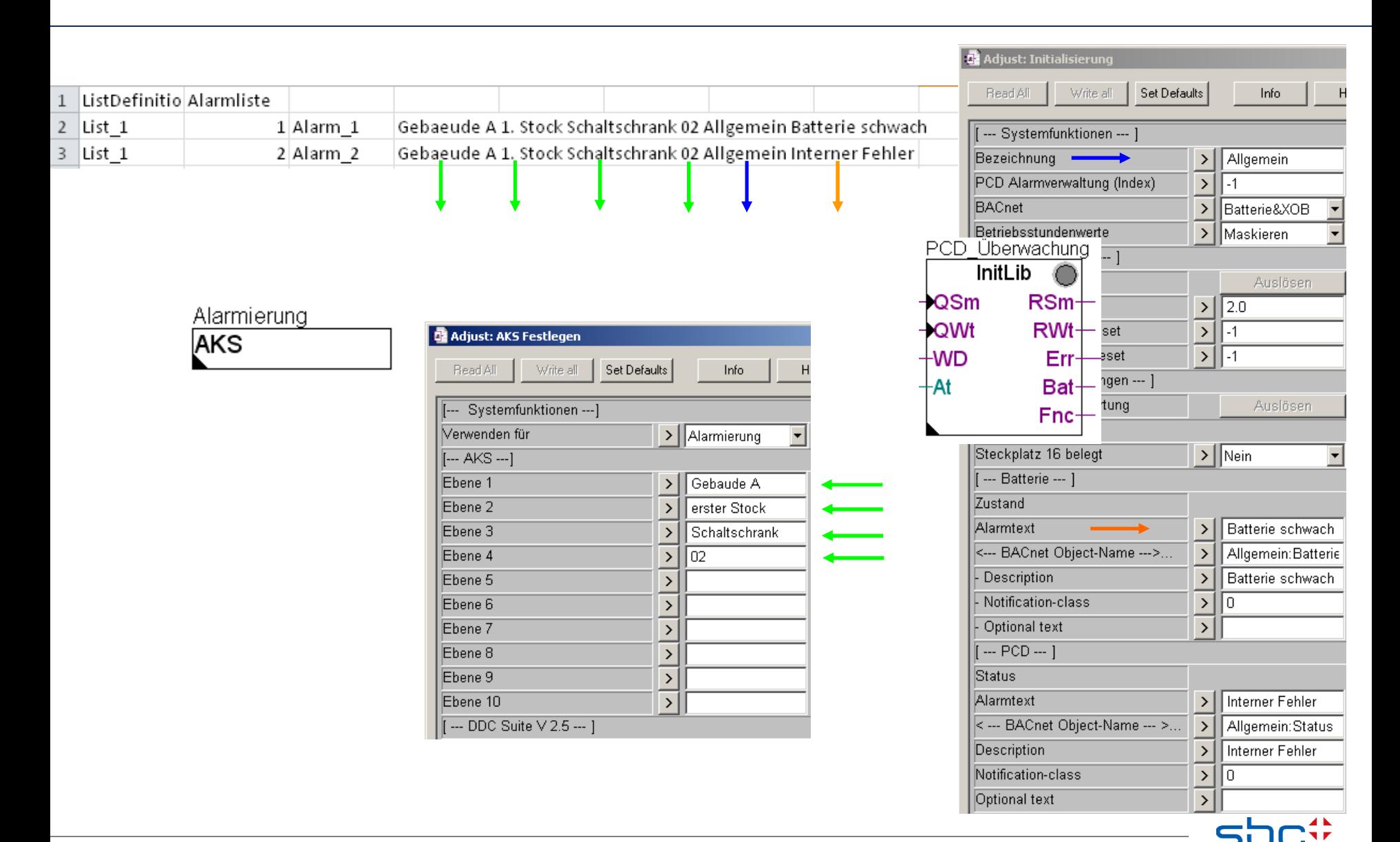

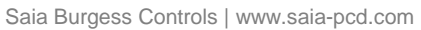

**SAIA BURGESS CONTROLS** 

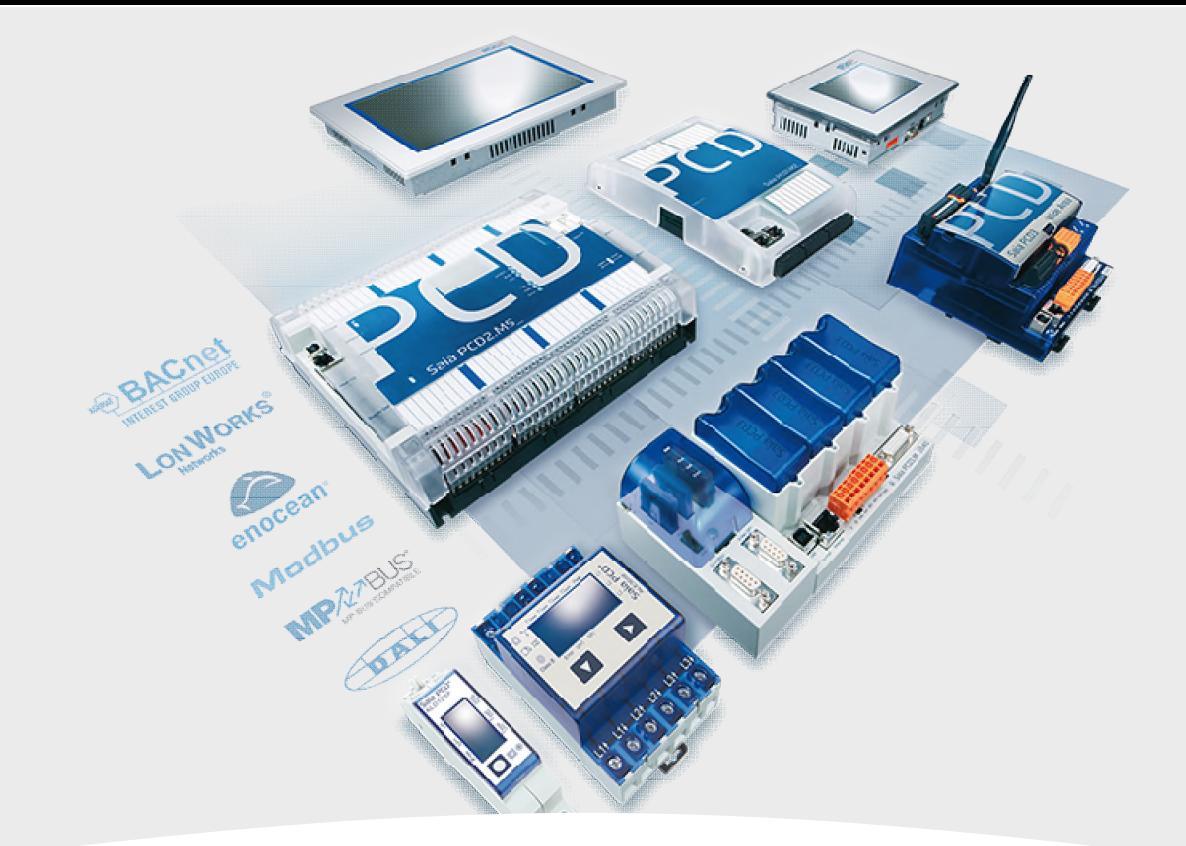

#### **Alarming mit der DDC Suite Anwendung**

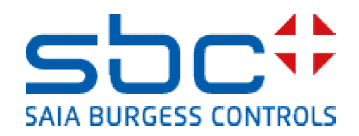

**SWeb Alarming**

Wenn wir das von der PCD verwaltete Alarming mit der DDC Suite nutzen wollen verwenden wir ebenso die Alarming FBox Familie – das bedeutet das diese DDC Suite Funktionalität auf den original Alarming Funktionen basiert!

Platzieren müssen wir die FBox Alarm SWeb – aber dies ist auf der Seite Initialisierung; PCD im Block COB Allgemein vorbereitet.

Die Unter- FBoxen für das Alarming sind zu dieser FBox über den Bezug FBox Name/Ref verbunden – es ist möglich mehr als eine Alarmliste zu verwenden.

Es ist auch möglich, mehrere Alarm Hdr Fboxen zu platzieren und so eine gewisse Abstufung in der Indexierung der Alarme zu schaffen.

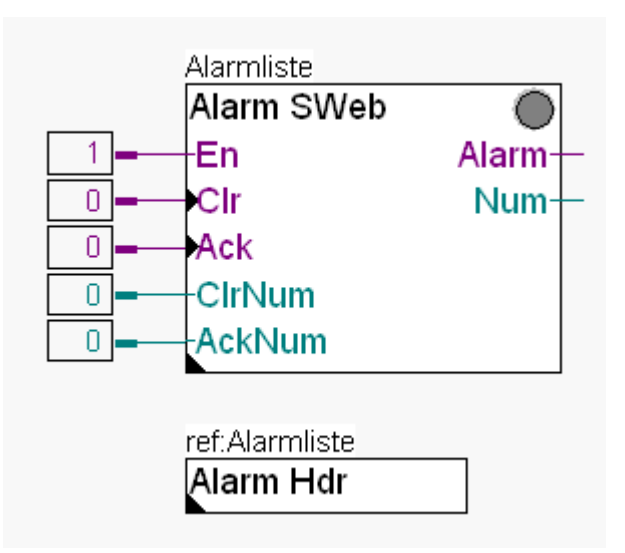

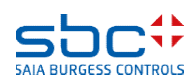

**SWeb Alarming**

Beginnen wir mit der Definition der Alarme für das SWeb der Lüftungsanlage.

Gehen Sie auf die erste Seite L01 Start/Stop Lüftungsanlage im Block COB Anlagen und platzieren sie eine Alarm Hdr Fbox in die obere linke Ecke.

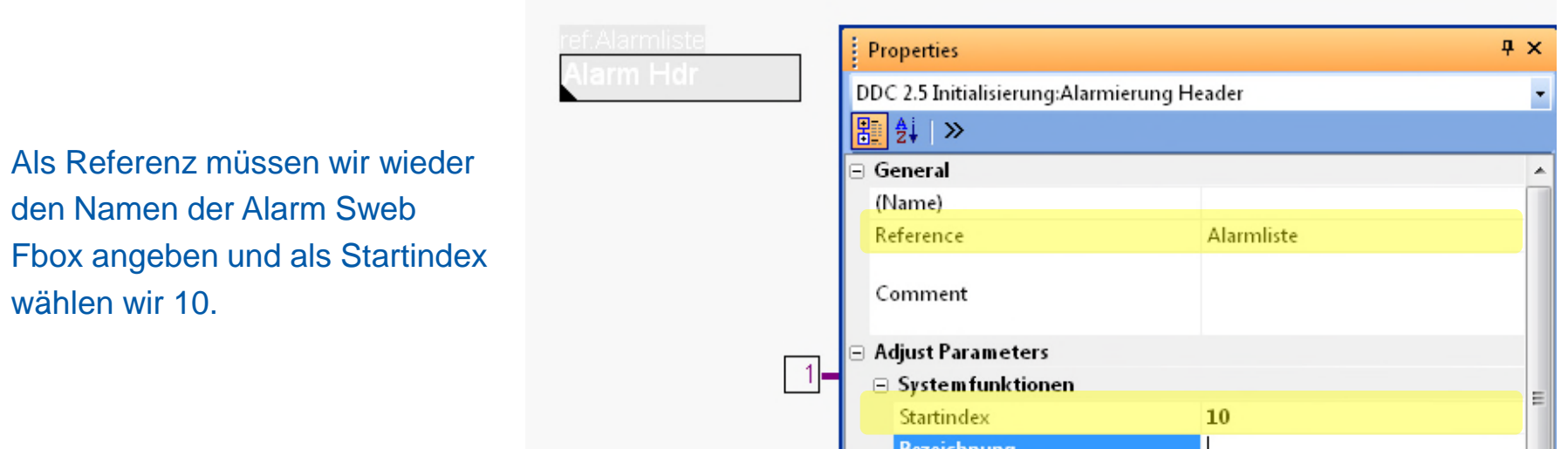

Um das Alarm Management in den DDC Suite FBoxen zu aktivieren benötigen wir keine zusätzlichen FBoxen – alle DDC Suite FBoxen unterstützen das Alarmmanagement schon automatisch.

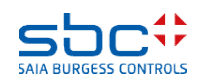

#### **SWeb Alarming**

Die DDC Suite FBoxen haben immer oben im Adjust Fenster eine Gruppe die

[--- Systemfunktionen ---] heißt.

Darunter sind unterschiedliche Optionen abhängig von der Funktion der FBox.

Um das Alarmmanagement zu aktivieren muß der Parameter PCD Alarmverwaltung (index)... eingestell werden.

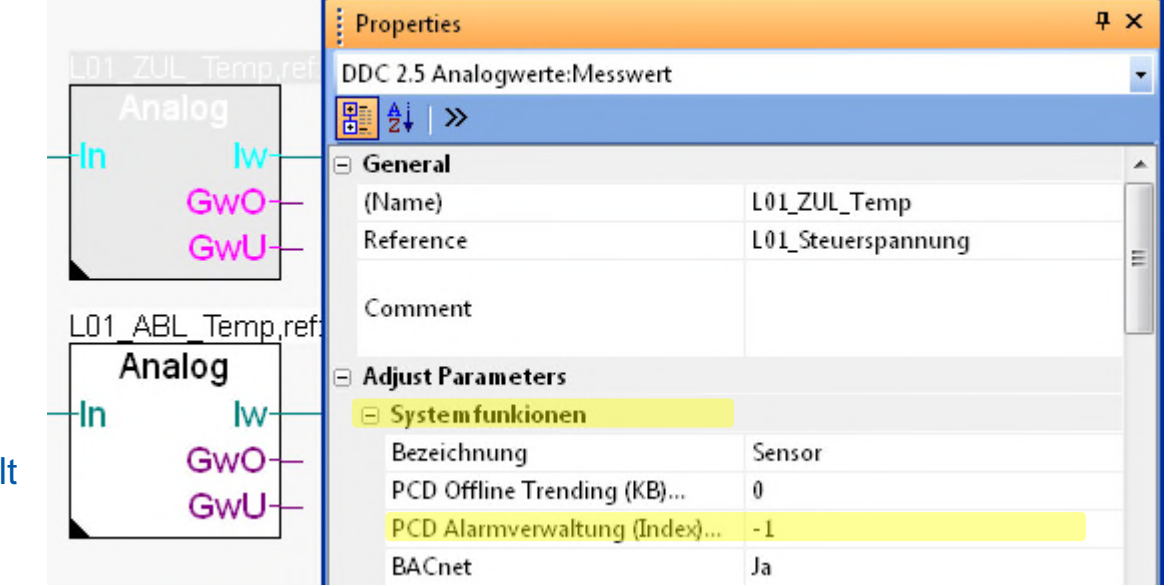

Wert 0 deaktiviert das Alarmmanagement in der FBox, der Wert -1 nummeriert automatisch durch und jeder andere Wert definiert den Basis- Alarmindex für den ersten Alarm der FBox. Dies ist genauso wie in den original Alarm FBoxen.

Wert "-1"

Als Default Wert und allgemein empfohlen wird die automatische Generierung des Indexes, also mit dem Wert "-1"

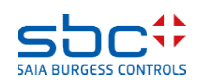

#### **SWeb Alarming**

Die FBoxen haben natürlich unterschiedliche Anzahlen von Alarminformationen.

Wenn Sie nicht wissen wie viele Alarme die FBox verwaltet klicken Sie auf den Text PCD Alarmverwaltung (Index)… und Sie bekommen angezeigt wieviele Parameter ausgewertet werden.

Wir drücken F2 (Build) und öffnen die Alarmliste DDC\_Alarming.csv

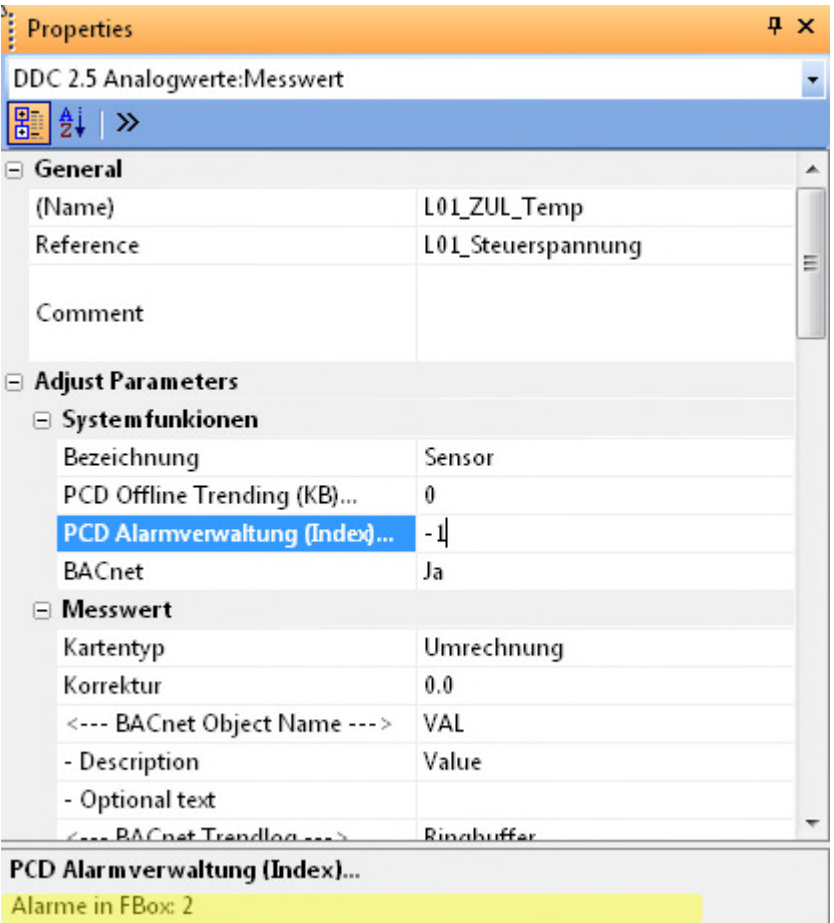

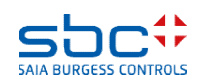

#### **SWeb Alarming**

Was stellen wir fest: Zwischen Index Nummer 7 und 10 ist eine Lücke, dank unserer Alarm Hdr Fbox.

Sonst ist alles wunderbar durchnummeriert worden!

Die Alarmtexte sind in englischer Sprache…

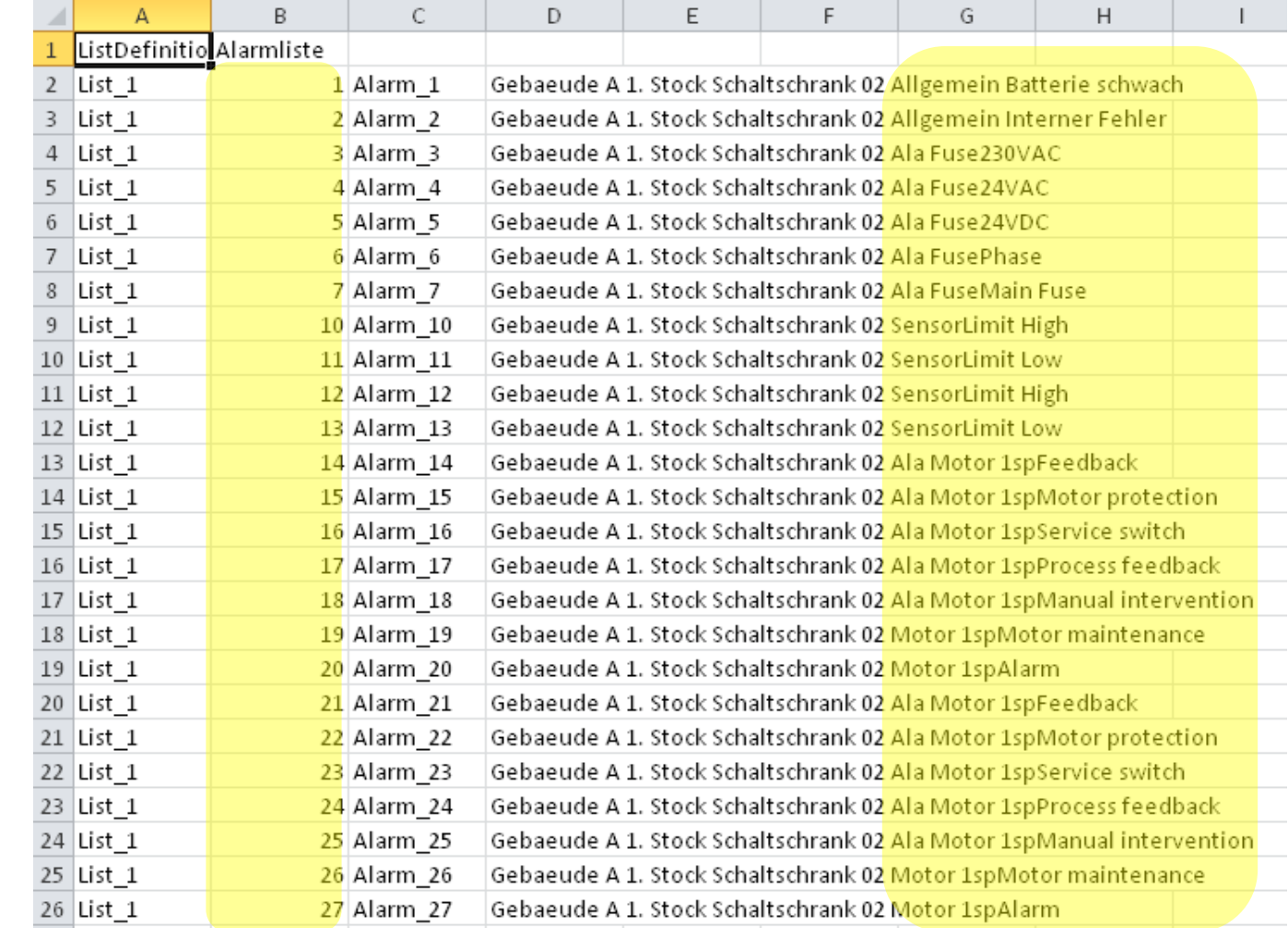

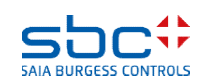

#### **SWeb Alarming**

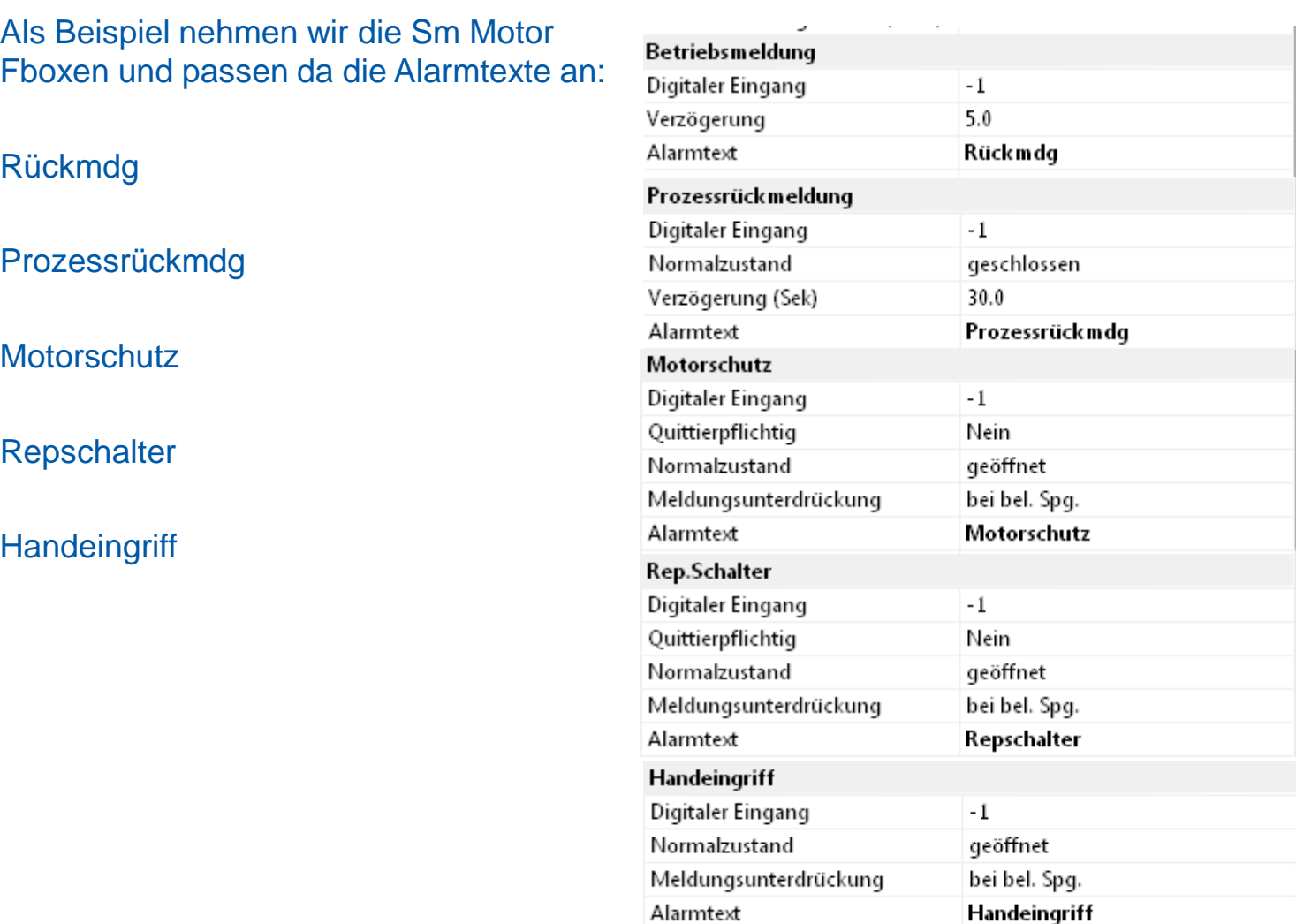

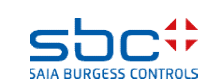

#### **SWeb Alarming**

Und damit wir das nicht zweimal schreiben müssen, verwenden wir die Funktion Copy Adjust Parameter und Paste auf der zweiten Sm Motor Fbox, so sind diese Texte am schnellsten in weitere Fboxen übertragen.

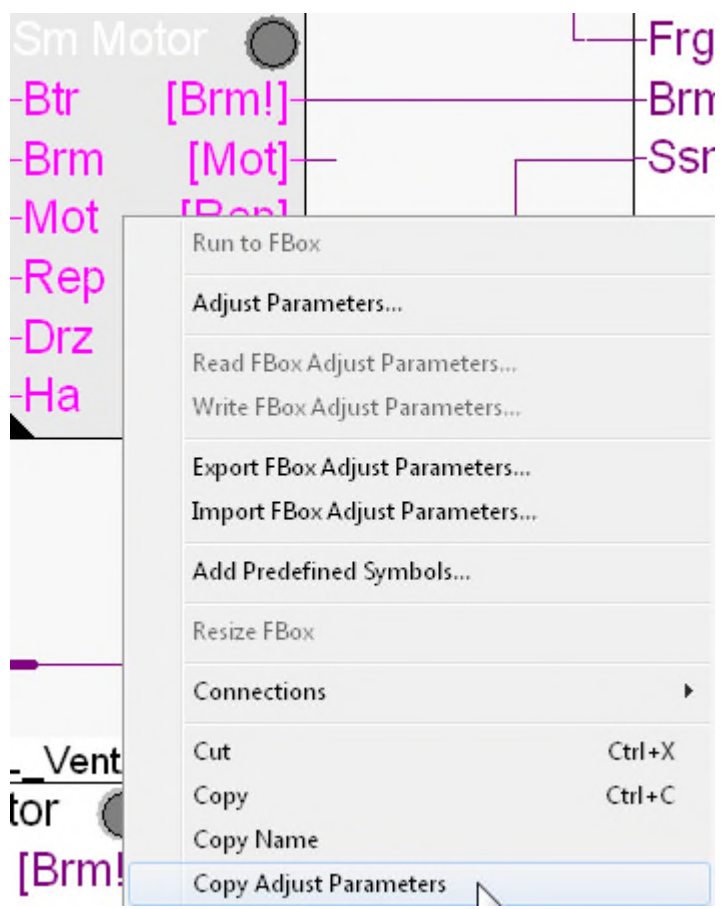

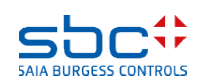

#### **SWeb Alarming**

Weiter möchten wir noch den AKS für unser Programm der Lüftungsanlage anpassen.

Der neue AKS soll heissen anstatt:

"Gebäude A erster Stock Schaltschrank 02 ......."

Neu

"Gebäude A erster Stock Schaltschrank Lüftung 01"

Verwenden für: Alarming

Ebene: 4 (im AKS)

Text: Lueftung 01

Dafür nehmen wir eine Fbox AKS anpassen und setzen sie auf die Seite 1 des COB's Anlage.

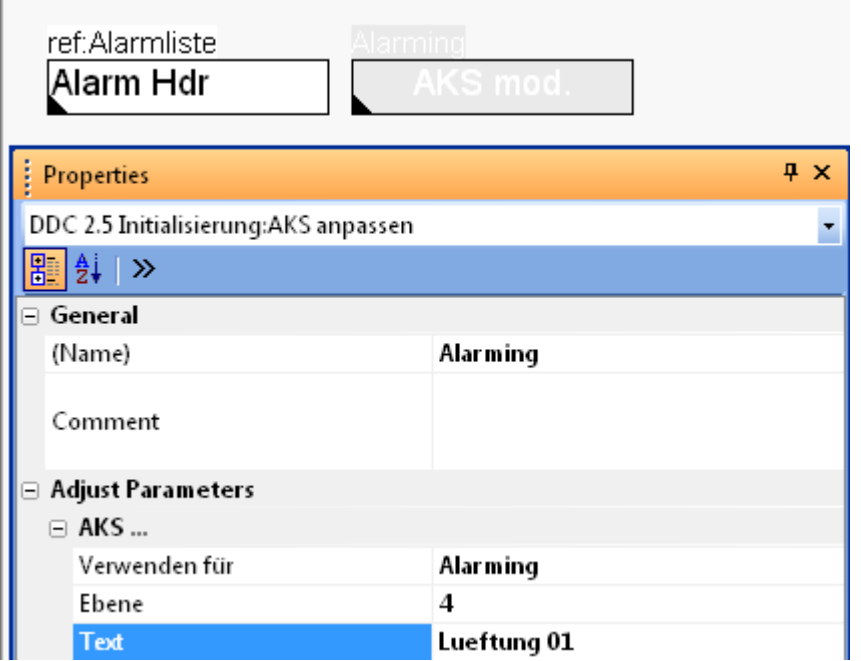

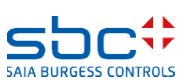

**SWeb Alarming**

#### **Wichtige Merkmale des Alarmings mit DDC Suite 2.5:**

Wenn der Alarmindex in einer Fbox > 0 ist, wird die Alarme dieser Fbox von dieser Nummer an durchnummeriert. Das verträgt sich aber nicht mit der automatischen Durchnummerierung! =Doppelbelegungen!

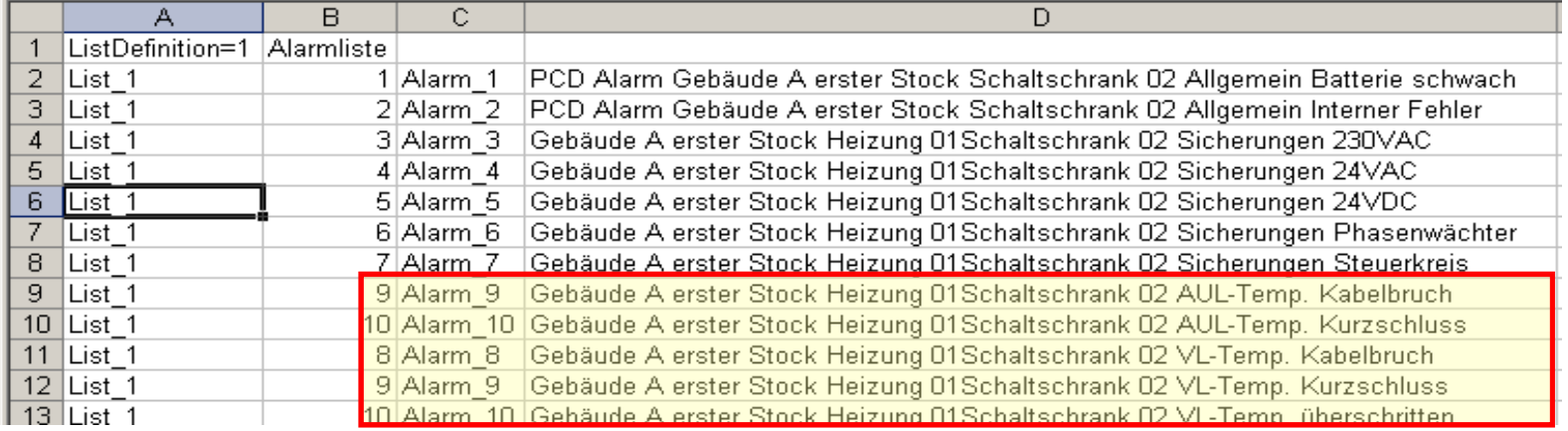

Der Bezeichnungstext der Alarm Hdr Fbox kommt immer an erster Stelle im AKS zustehen, wir aber in unserem Beispiel mit der zweiten Alarm Hdr ohne Bezeichnugstext wieder überschrieben.

Wenn die Alarme einer Fbox nicht generiert werden sollen, kann man einfach den Index "0" eintragen!

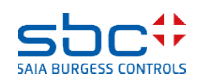

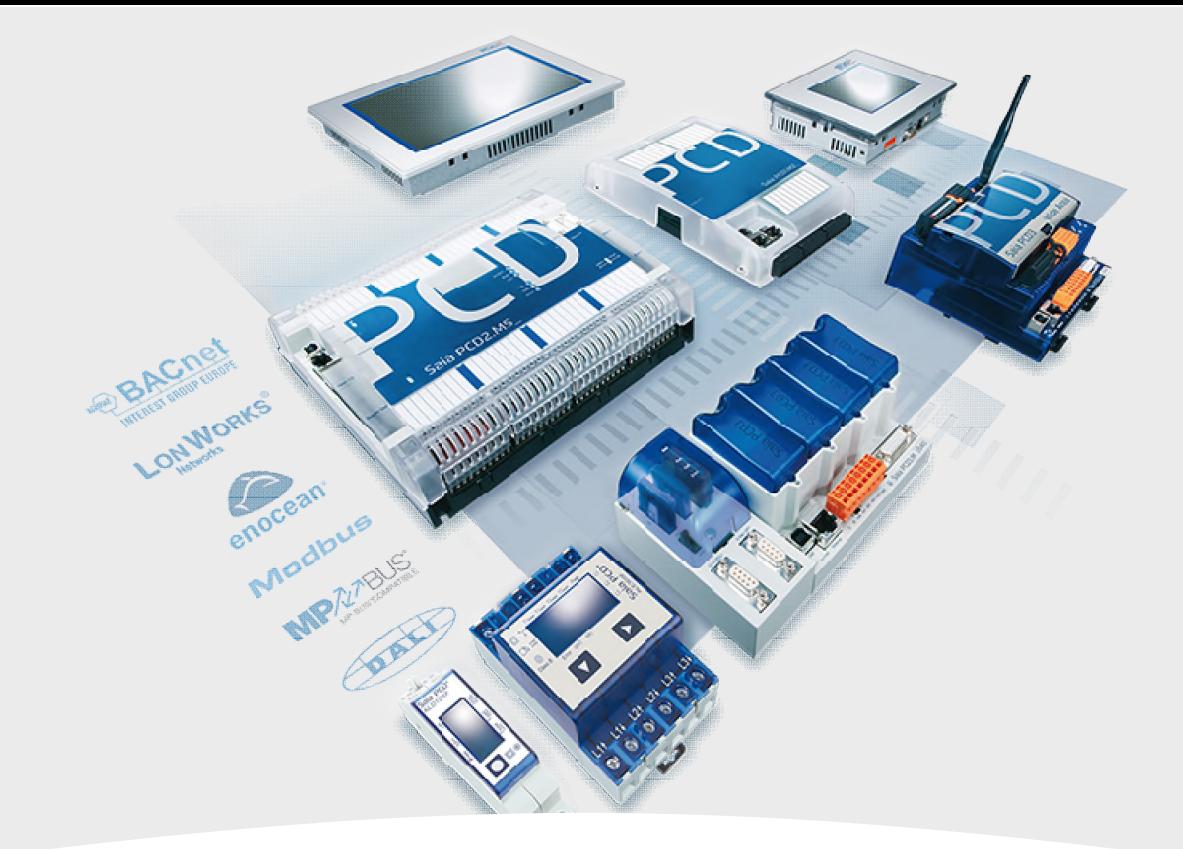

#### **Benutzung der Alarmtexte im SWeb**

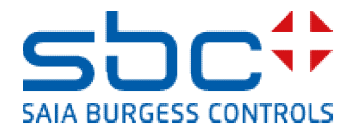

#### **SWeb Alarming**

OK – gehen wir zum SWeb Engineering. Wir haben jetzt eine CSV Datei mit allen notwendigen Informationen.

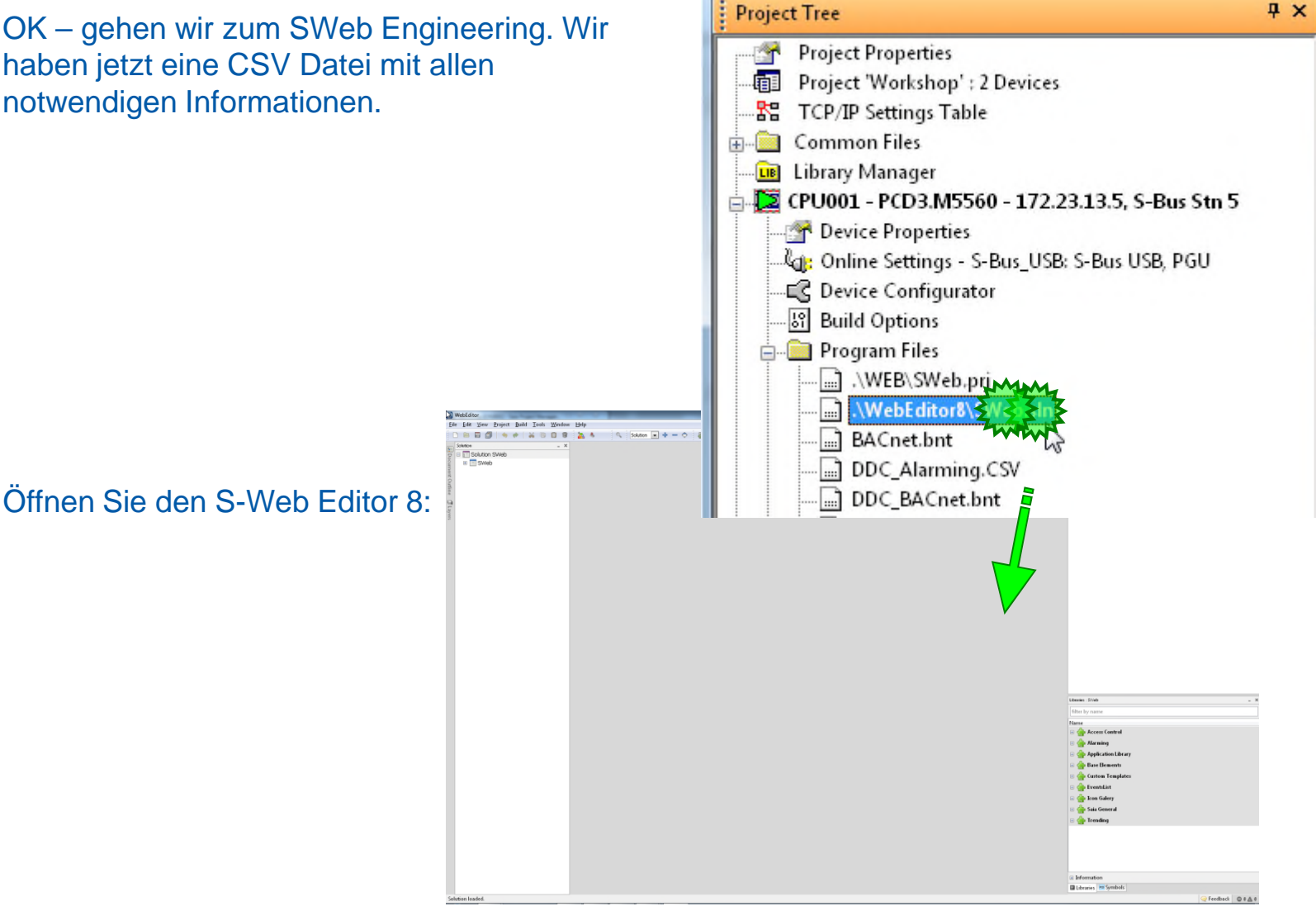

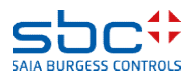
**SWeb Alarming**

Mit einem Doppelklick in der Solution auf die Alarmliste .wev öffnet sich die Seite mit dem vorbereiteten Makro.

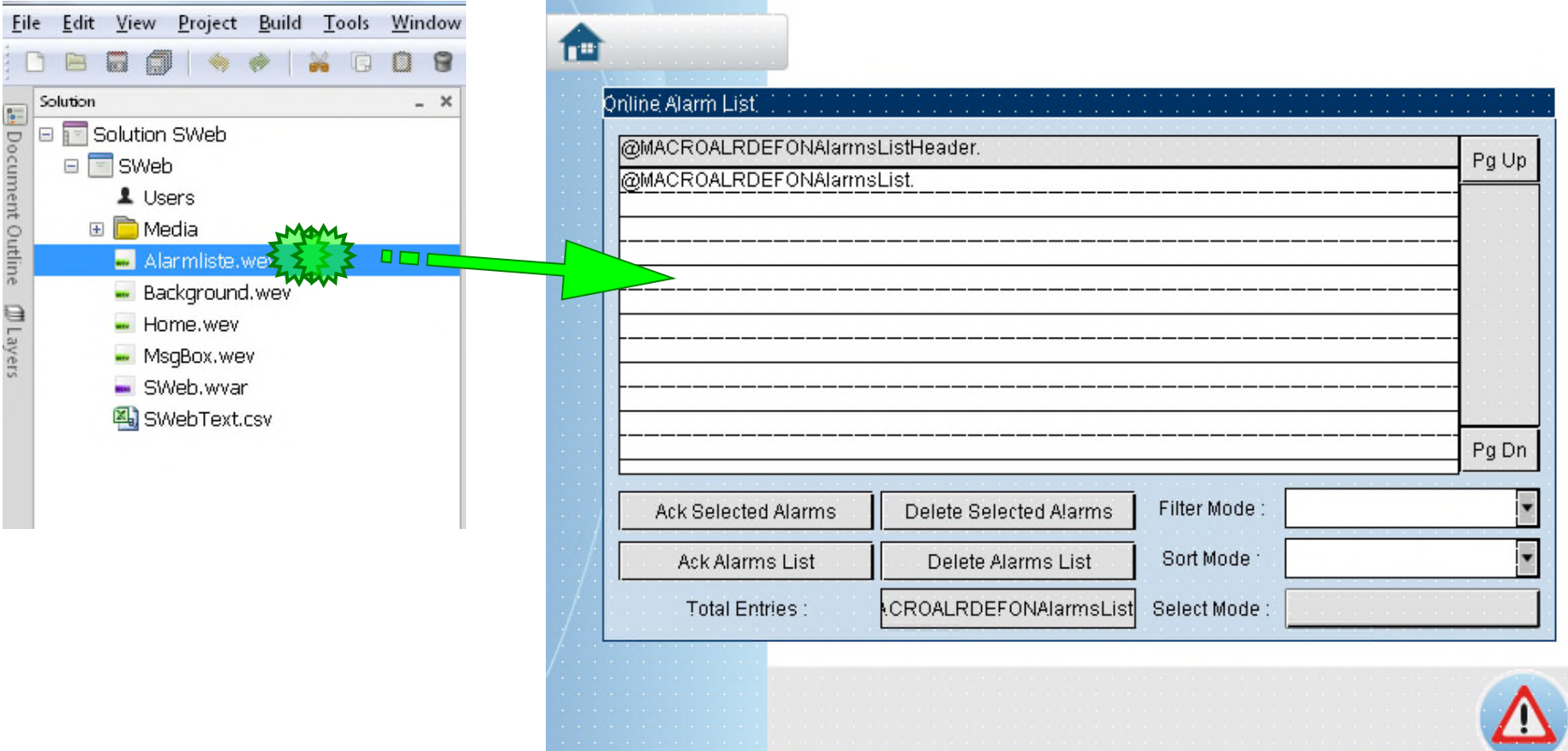

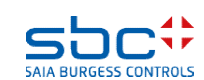

**SWeb Alarming**

Diese SWebText.csv Datei in der Solution ist die Datei, die alle Texte für das Webprojekt enthält. Die kann natürlich auch mehrfach vorhanden sein, wenn es ein mehrsprachiges Projekt ist.

Somit müssen wir jetzt die DDC\_Alarming.csv Datei in diese überschreiben. Diese Arbeit macht das AddOn Tool für uns.

Schliesse den WebEditor wieder und öffne mit einem Doppelklick auf die AddOnTool.ddc Datei im Project Manager das AddOn Tool.

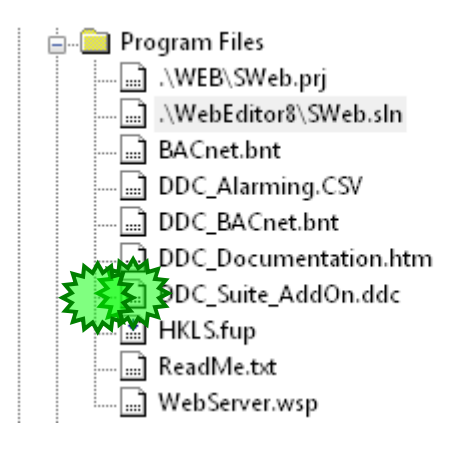

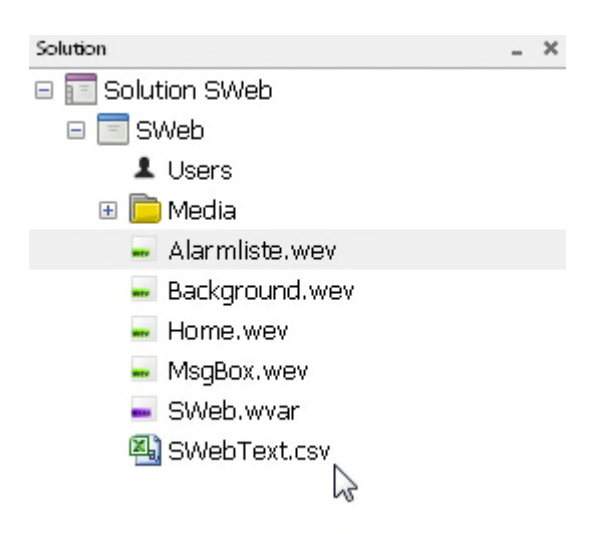

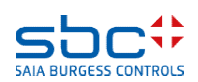

#### **SWeb Alarming**

Im Dialog Macro DefOnlineAlarm aktivieren Sie Register Macro Alarming.

Zu erst müssen wir festlegen welche Alarmliste wir in diesem Fenster anzeigen möchten. Dazu klicken Sie auf die Taste Select neben dem Parameter Alarm List PPO Name.

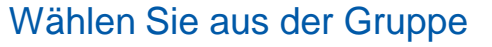

- System
- System.A
- System.A.Alarm
- System.A.Alarm.AlarmListe

Den Eintrag MyName und beenden Sie mit der Taste Select.

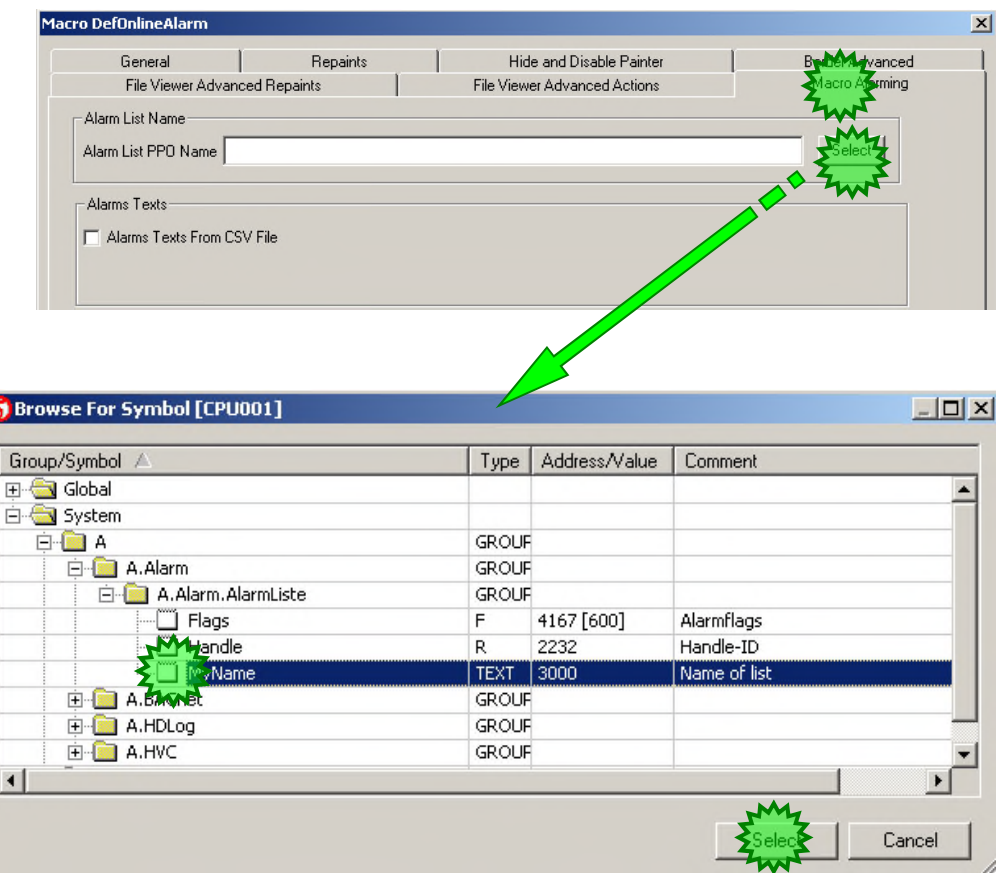

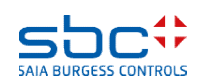

#### **SWeb Alarming**

Der unterste Teil dieses Tools ist für das Alarming.

Man wählt zuerst das richtige Web Projekt, also WebEditor 8 in unserem Fall. Der Pfad verweist richtigerweise auf die SWebText.csv Datei aus unserem Webprojekt.

Mit dem Knopf Erstellen werden nun die Alamtexte übertragen.

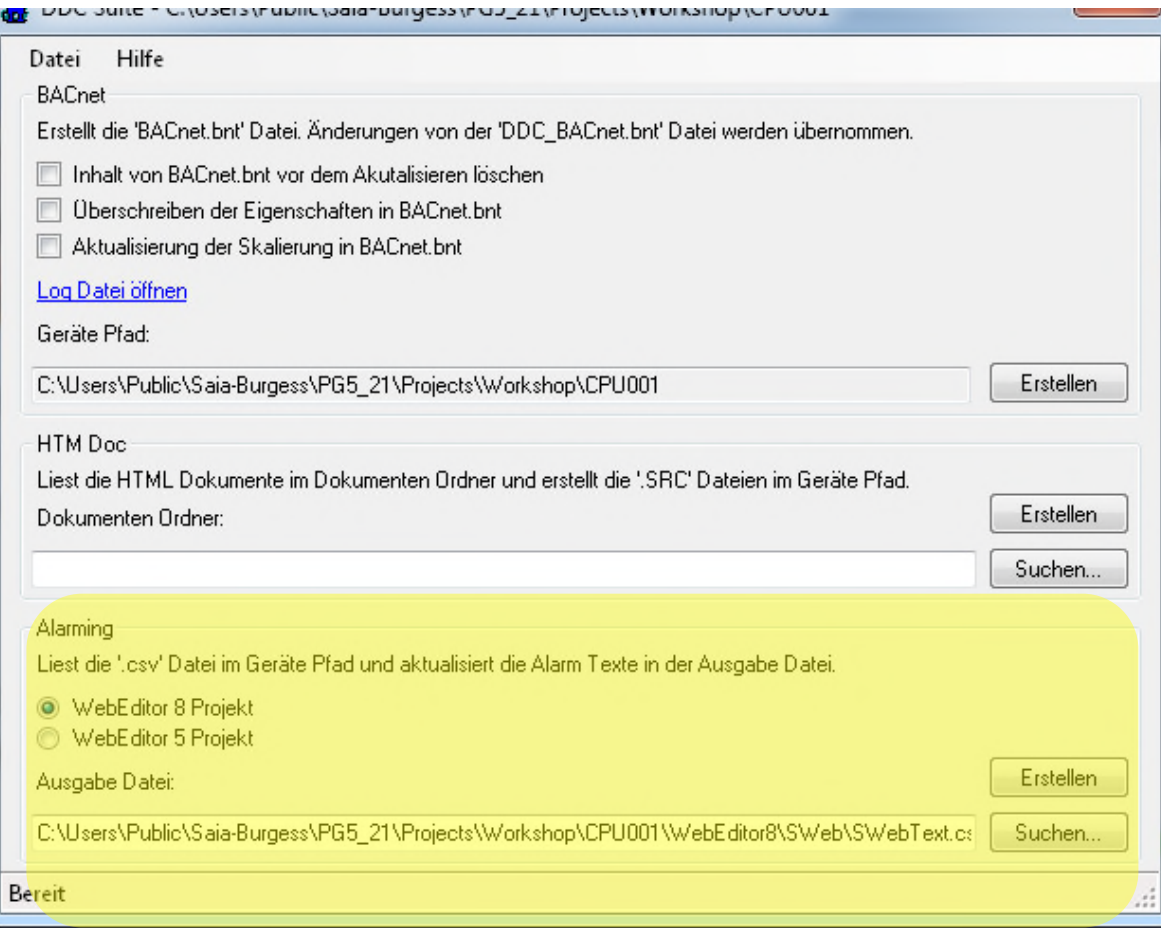

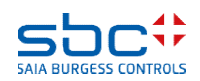

**SWeb Alarming**

Da ein Auszug aus der Datei. Die Texte wurden jetzt richtig übertragen, auch mit den generierten Lücken. Die weitere Anwendung vom Alarming Makro folgen im Web Editor Kurs!

272 A.Alarm.Alarmliste.MyName 31;-273 A. Alarm. Alarmliste. MyName 30;-A.Alarm.Alarmliste.MvName 29;-274 275 A. Alarm. Alarmliste. MyName 28;-A. Alarm. Alarmliste. MyName 27; Gebaeude A 1. Stock Schaltschrank Lueftung 01 Motor 1spAlarm 276 277 A.Alarm.Alarmliste.MyName 26;Gebaeude A 1. Stock Schaltschrank Lueftung 01 Motor 1spMotor maintenance 278 A. Alarm. Alarmliste. MyName 25; Gebaeude A 1. Stock Schaltschrank Lueftung 01 Ala Motor 1spHandeingriff 279 A.Alarm.Alarmliste.MyName 24; Gebaeude A 1. Stock Schaltschrank Lueftung 01 Ala Motor 1spProzessrückmdg 280 A.Alarm.Alarmliste.MyName 23;Gebaeude A 1. Stock Schaltschrank Lueftung 01 Ala Motor 1spRepschalter 281 A.Alarm.Alarmliste.MyName 22;Gebaeude A 1. Stock Schaltschrank Lueftung 01 Ala Motor 1spMotorschutz 282 A. Alarm. Alarmliste. MyName 21; Gebaeude A 1. Stock Schaltschrank Lueftung 01 Ala Motor 1spRückmdg 283 A.Alarm.Alarmliste.MyName 20;Gebaeude A 1. Stock Schaltschrank Lueftung 01 Motor 1spAlarm 284 A.Alarm.Alarmliste.MyName 19;Gebaeude A 1. Stock Schaltschrank Lueftung 01 Motor 1spMotor maintenance 285 A.Alarm.Alarmliste.MyName 18;Gebaeude A 1. Stock Schaltschrank Lueftung 01 Ala Motor 1spHandeingriff 286 A.Alarm.Alarmliste.MyName 17; Gebaeude A 1. Stock Schaltschrank Lueftung 01 Ala Motor 1spProzessrückmdg 287 A.Alarm.Alarmliste.MyName 16;Gebaeude A 1. Stock Schaltschrank Lueftung 01 Ala Motor 1spRepschalter A. Alarm. Alarmliste. MyName 15; Gebaeude A 1. Stock Schaltschrank Lueftung 01 Ala Motor 1spMotorschutz 288 289 A.Alarm.Alarmliste.MyName 14;Gebaeude A 1. Stock Schaltschrank Lueftung 01 Ala Motor 1spRückmedg 290 A.Alarm.Alarmliste.MyName 13;Gebaeude A 1. Stock Schaltschrank Lueftung 01 SensorLimit Low 291 A.Alarm.Alarmliste.MyName 12;Gebaeude A 1. Stock Schaltschrank Lueftung 01 SensorLimit High 292 A.Alarm.Alarmliste.MyName 11;Gebaeude A 1. Stock Schaltschrank Lueftung 01 SensorLimit Low 293 A.Alarm.Alarmliste.MyName 10;Gebaeude A 1. Stock Schaltschrank Lueftung 01 SensorLimit High 294 A. Alarm. Alarmliste. MyName 9;-295 A. Alarm. Alarmliste. MyName 8;-296 A.Alarm.Alarmliste.MyName 7;Gebaeude A 1. Stock Schaltschrank 02 Ala FuseMain Fuse 297 A.Alarm.Alarmliste.MyName 6;Gebaeude A 1. Stock Schaltschrank O2 Ala FusePhase 298 A.Alarm.Alarmliste.MyName 5;Gebaeude A 1. Stock Schaltschrank O2 Ala Fuse24VDC 299 A. Alarm. Alarmliste. MyName 4; Gebaeude A 1. Stock Schaltschrank 02 Ala Fuse24VAC 300 A.Alarm.Alarmliste.MyName 3;Gebaeude A 1. Stock Schaltschrank 02 Ala Fuse230VAC 301 A. Alarm. Alarmliste. MyName 2; Gebaeude A 1. Stock Schaltschrank 02 Allgemein Interner Fehler 302 A.Alarm.Alarmliste.MyName\_1;Gebaeude A 1. Stock Schaltschrank 02 Allgemein Batterie schwach

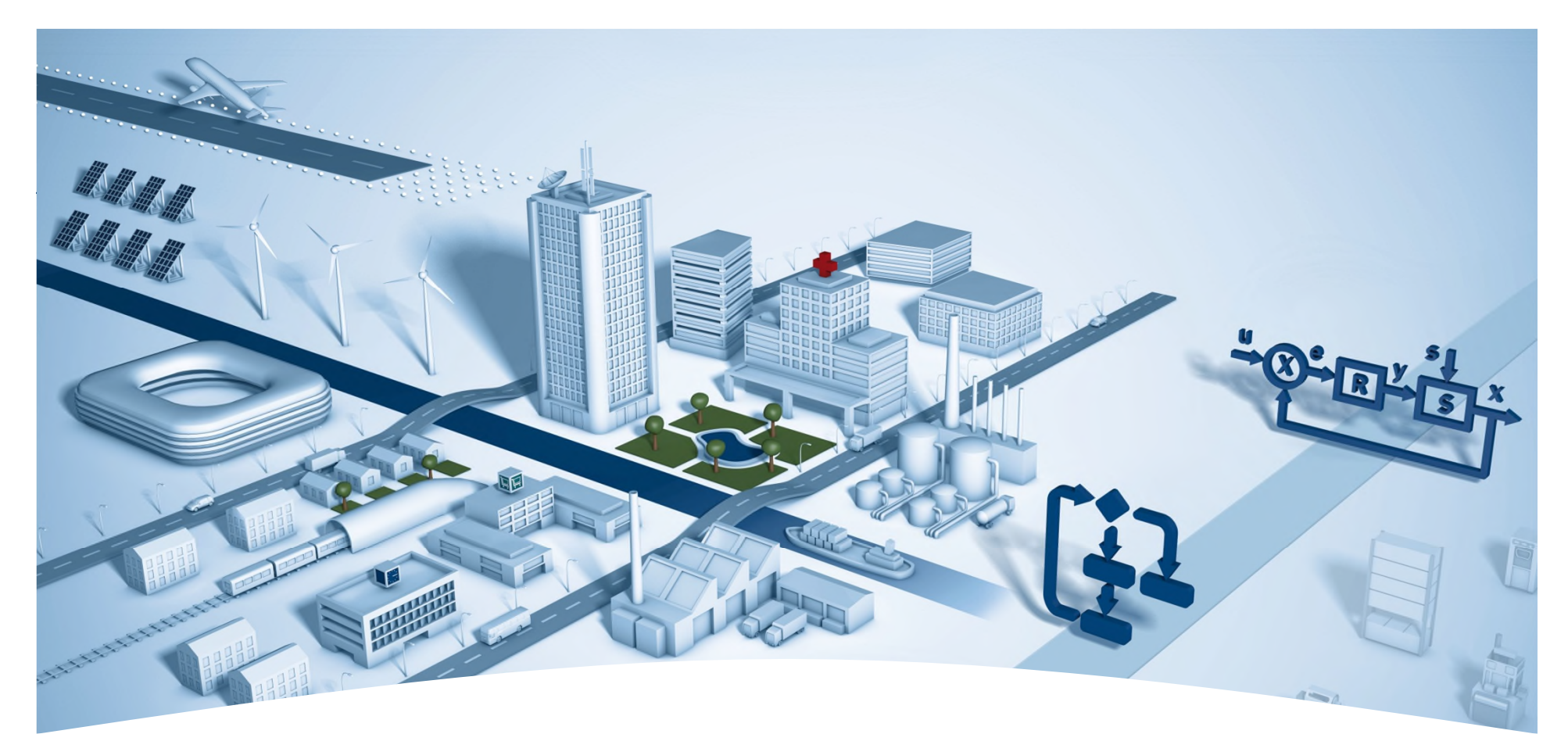

## **PG5 Building Advanced / DDC Suite 2.5 BACnet**

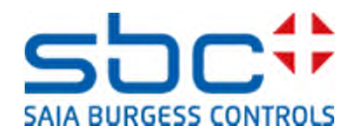

**BACnet**

#### Was ist BACnet???

- BACnet heisst **B**uilding **A**utomation and **C**ontrol**net**work
- BACnet ist ein Datenprotokoll für den Datenaustausch verschiedener Systeme und Geräte in der Gebäudeautomation
- BACnet beschreibt die Darstellung von Objekten und deren Interaktion mit anderen Objekten, nicht deren innere Funktion
- BACnet ist eingetragenes Warenzeichen der ASHRAE
- BACnet unterstützt zahlreiche Netzwerkstandards und -Topologien, inkl. dem Internetprotokoll (BACnet/IP)
- BACnet verlangt keine Lizenzgebühren

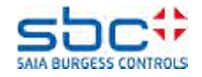

**BACnet**

BACnet wird mit dem PG5 BACnet Configurator bearbeitet.

Dieses Tool unterstützt Sie beim Anlegen der BACnet Objekte und Mapping von PCD Resourcen auf die BACnet Objekte.

Allerdings muß man wissen welche Resource soll auf welches BACnet Objekt gemapped werden, und wenn das getan ist was muß ich dort im Fupla damit tun?

BACnet ist kein Transport- Protokoll wie S-Bus oder ModBus. BACnet ist eine Funktion und muß vom Programmierer beherrscht werden. Allerdings dauert es lange BACnet zu lernen und sich auf BACnet zu spezialisieren.

DDC Suite übernimmt diesen Teil für Sie – Sie müssen nicht selber mit den BACnet Internas "kämpfen".

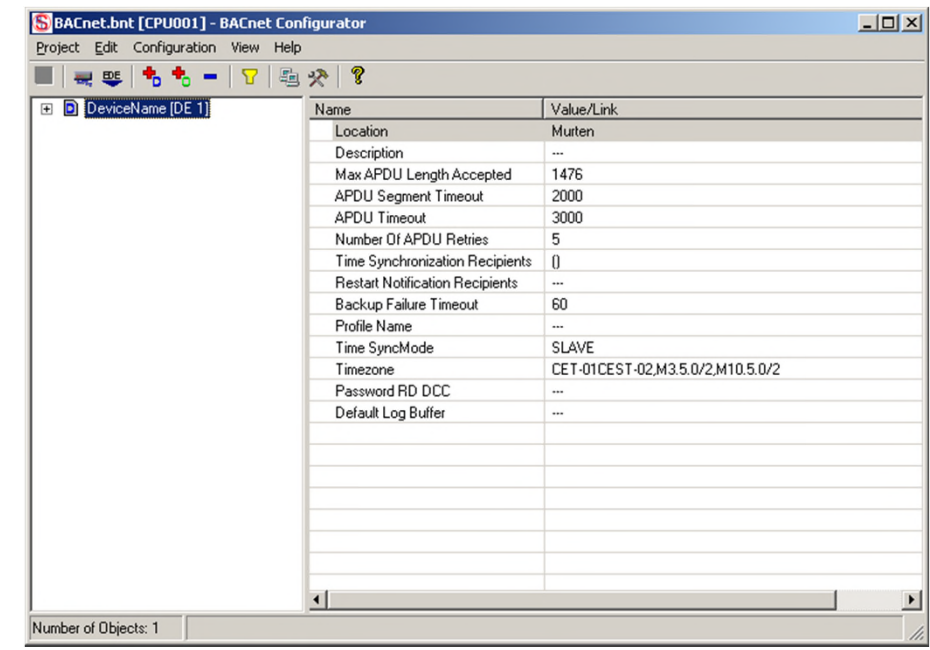

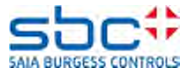

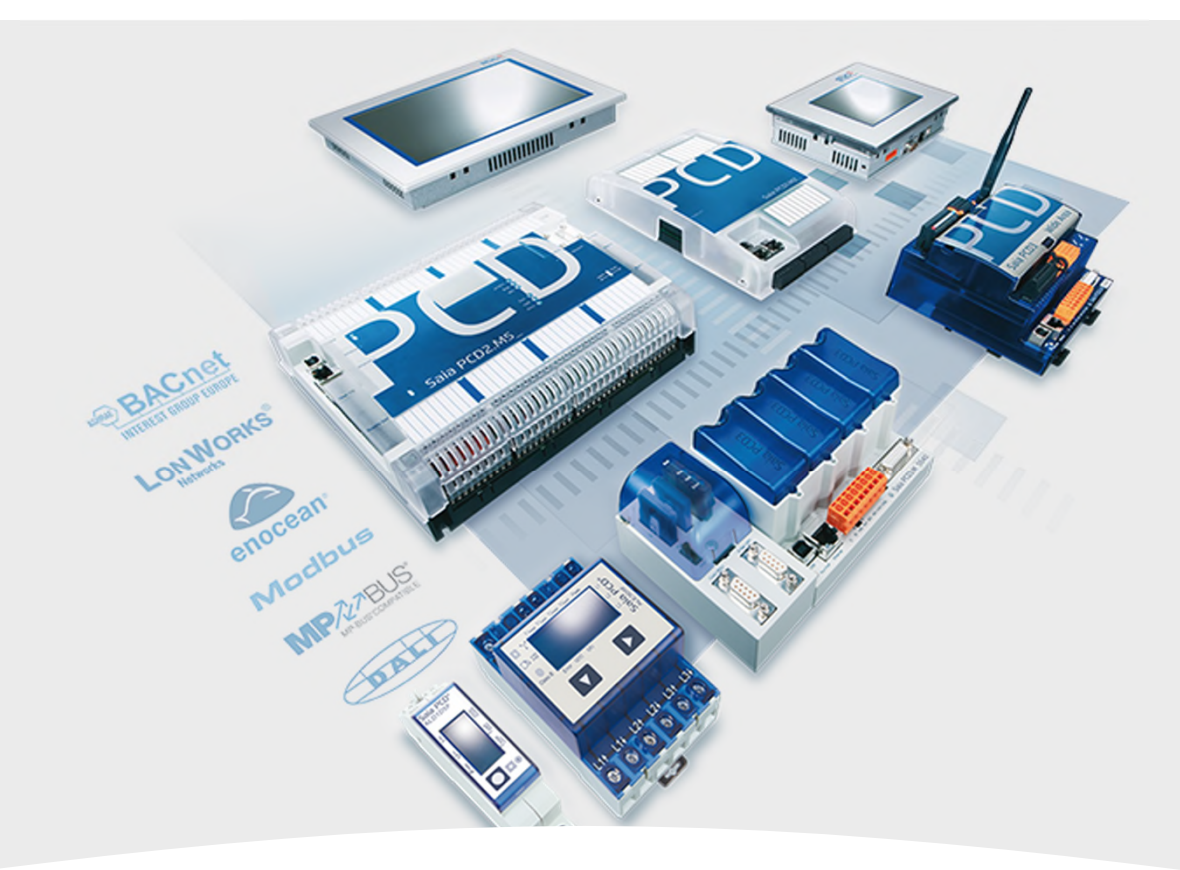

## **BACnet mit der DDC Suite Benutzung**

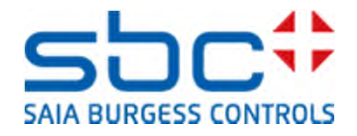

## **BACnet - Allgemein**

Es gibt neue Parameter in den Fboxen, um BACnet Objekte direkt aus dem FUPLA zu generieren.

Diese Bereiche beginnen jeweils mit:

```
<--- BACnet Object Name --->
```
Nach den Onlinewert, (z.Bsp. Physikal Wert (korrigiert)), finden Sie die passenden Parameter dazu.

Alle Eigenschaften, die zum BACnet Objekt gehören, sind am Anfang markiert mit "- ...".

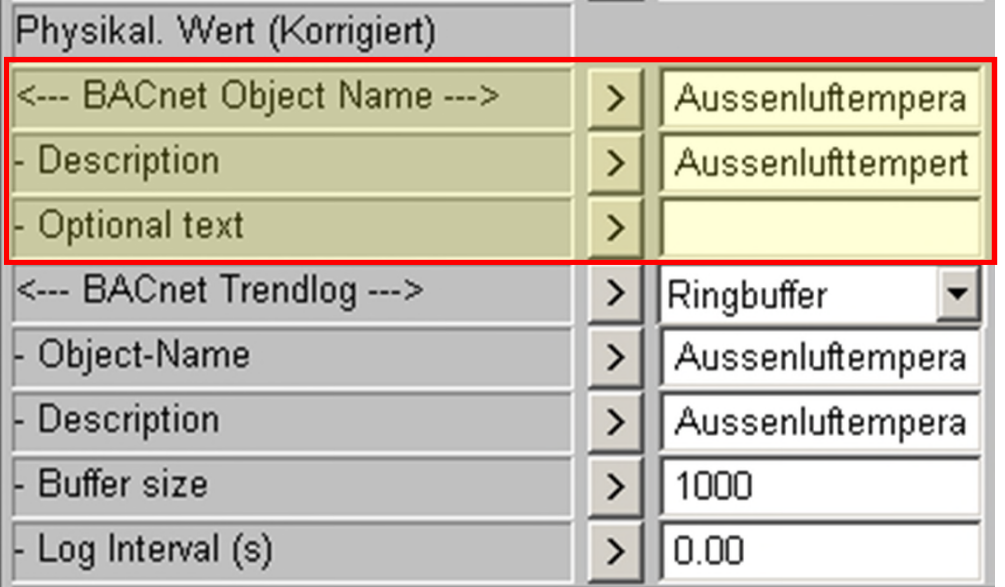

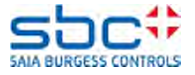

## **BACnet - Allgemein**

Falls die Fbox Intrinsic Reporting oder Trendlog unterstützt, finden Sie die passenden Parameter dazu.

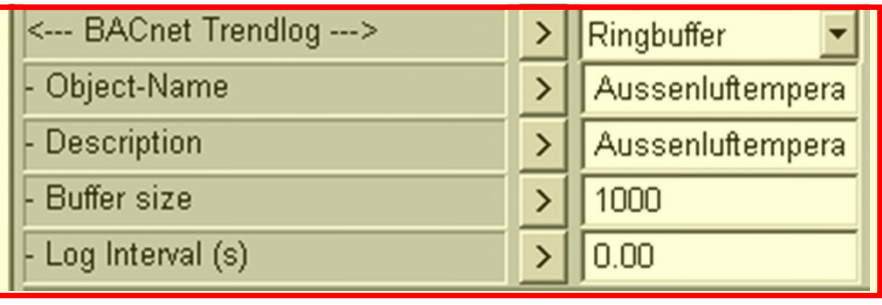

Manchmal gelten BACnet Parameter für mehrere Online Werte. (z.B Intrinsic Reporting für mehrere Meldungen). Ist dies der Fall, sind diese Parameter am Ende der Liste platziert.

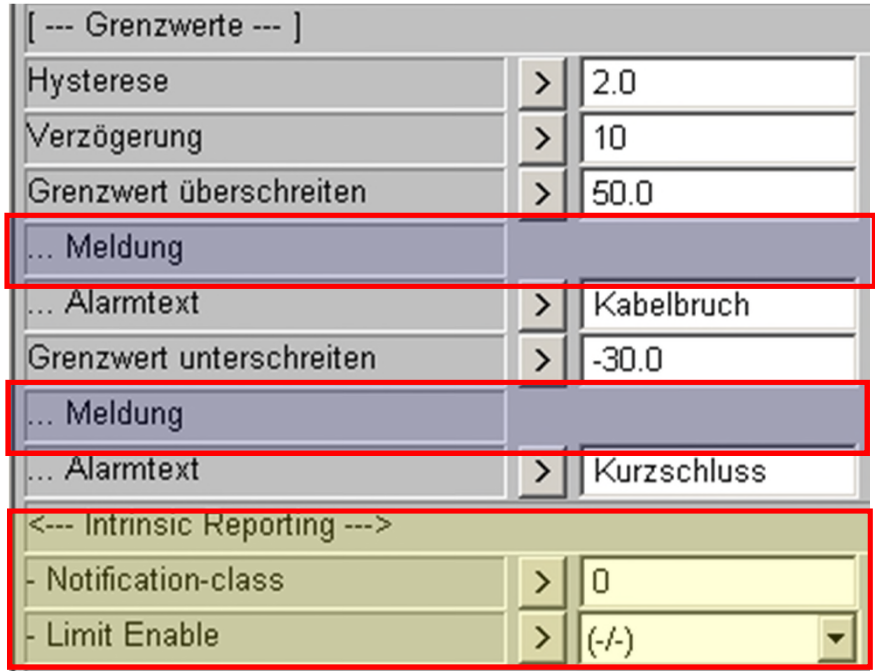

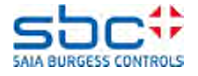

## **BACnet - Allgemein**

In eingen Fällen werden aus einer Fbox mehrere Objekte generiert. Dann befindet sich nur der Parameter Alarmtext unter dem passenden Online Wert.

Der resultierende BACnet Objekt Name wird dann kombiniert aus der BACnet Definition und dem Alarmtext.

Mehrere Parameter wie die Einheit, die COV Hysterese und die Grenzwerte sind vorhanden für jedes Objekt, dass diese Fbox generiert. (Falls mehrere BACnet Objekte generiert werden…)

Diese befinden sich am Ende der Liste.

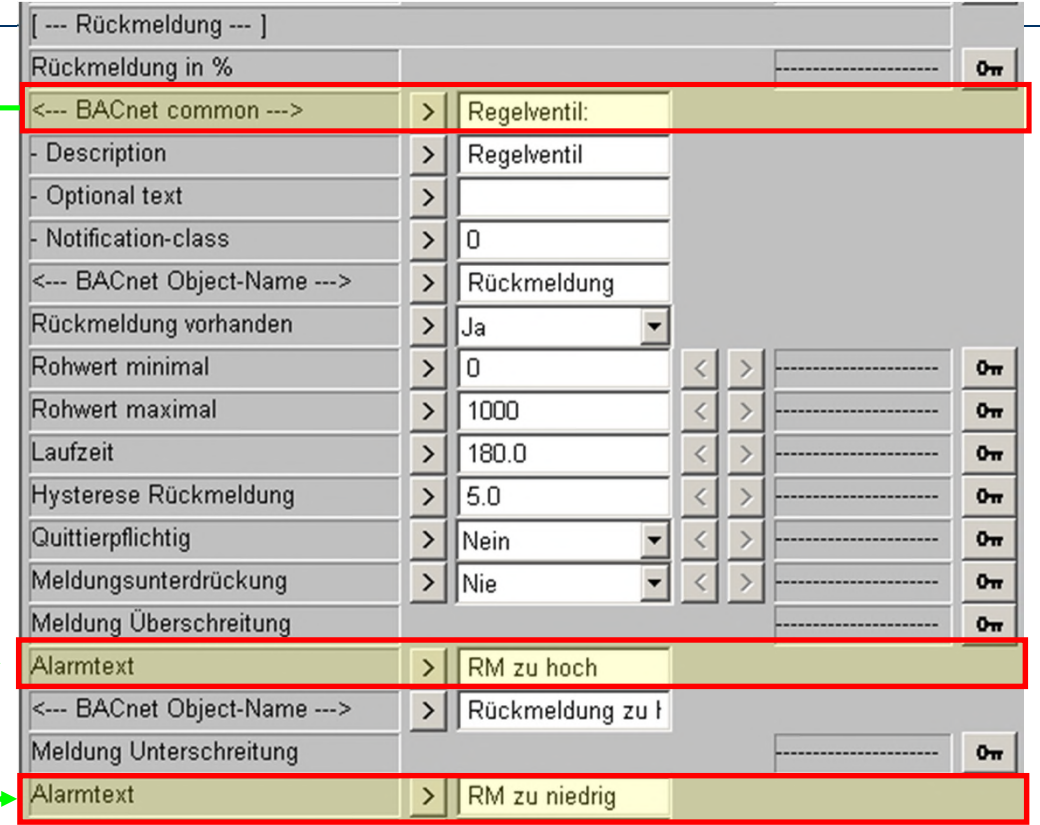

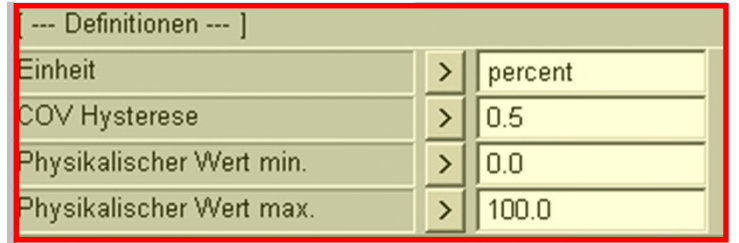

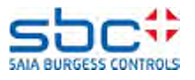

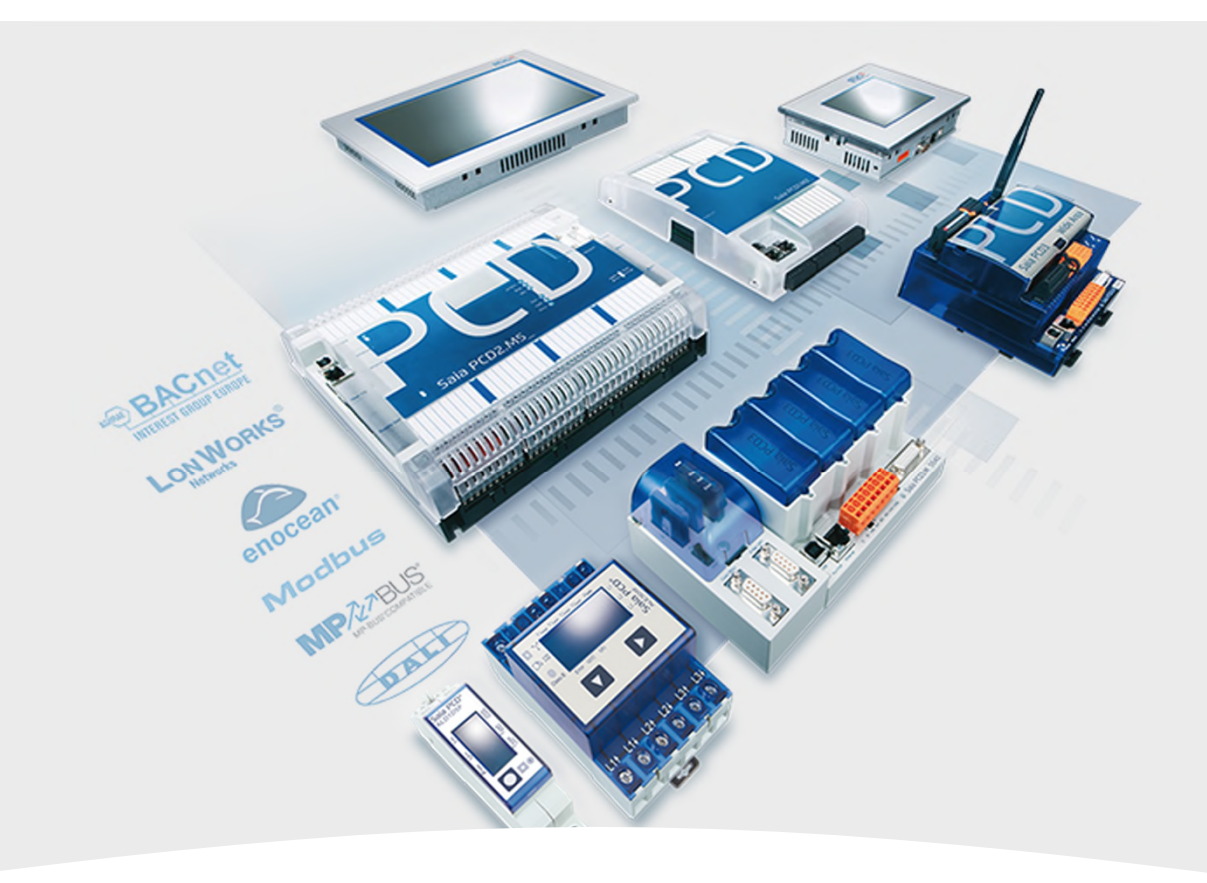

## **AKS für BACnet**

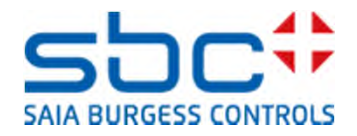

Wir verwenden die gleiche Anwendung für die BACnet Objektnamen, wie beim AKS für das Sweb Alarming.

Zwei "AKS festlegen" Fboxen sind auf der BACnet Seite vorbereitet:

1. "BACnet – ON" (=ObjectName). Der BACnet Objektname ist ein AKS mit Kurzformen der Namen der verwendeten Hardware. Es kann Nummern, Buchstaben und auch Sonderzeichen enthalten aber kein Leerzeichen

2. "BACnet – D" (=Description) Die Beschreibung kann jeglichen Text beinhalten, passend zum ausgewählten AKS.

Achtung: Verwenden Sie keine "<" und ">" Charakter. Mit einer zukünftigen PG5 Version wird das Problem behoben werden.

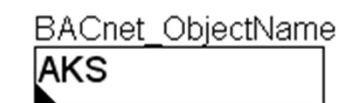

**BACnet Description** 

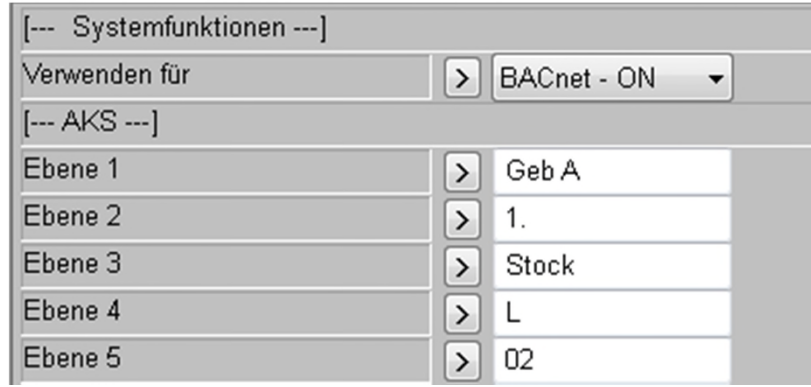

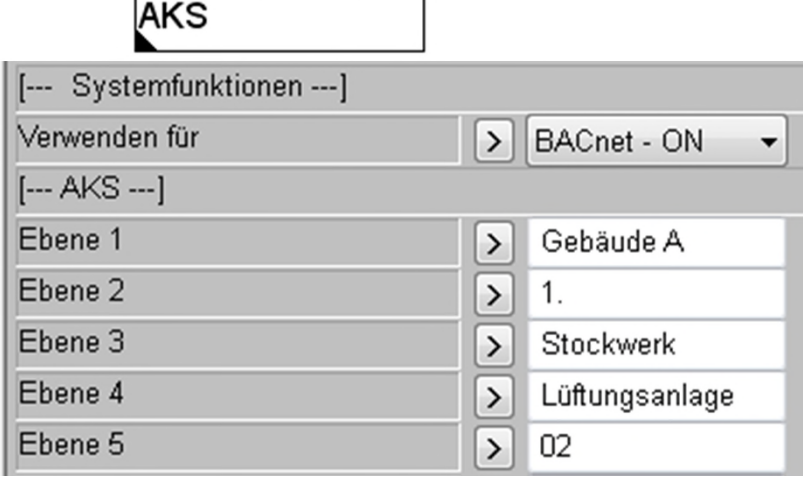

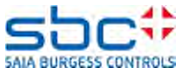

Auf der dritten Seite (Initialisierung; BACnet) ist die FBox BACnet Device vorhanden. Diese FBox findet man in der FBox Familie DDC BACnet und muß einmal im Programm platziert werden.

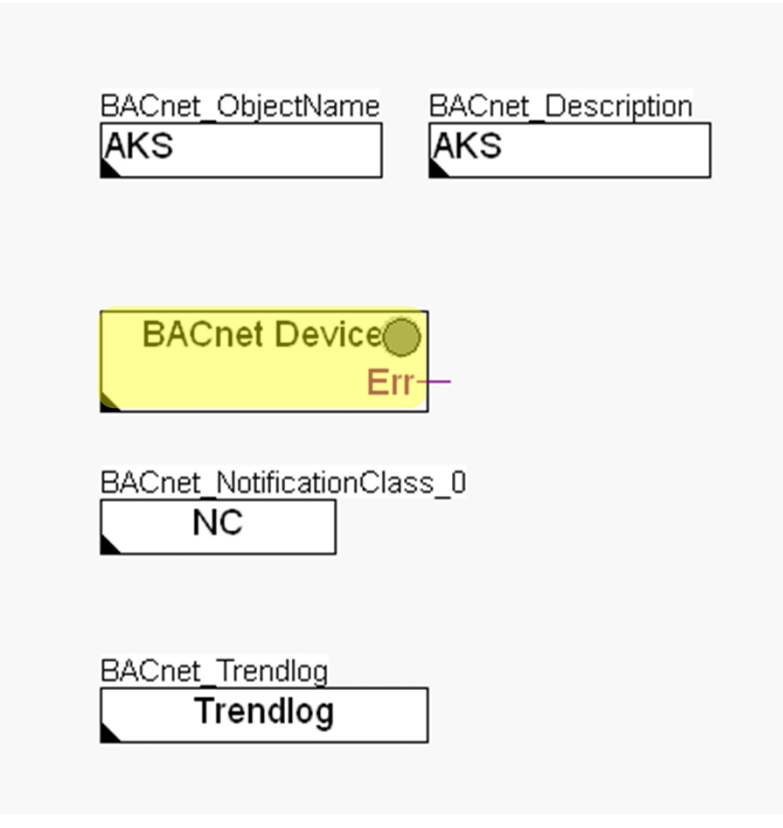

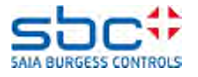

1. Die Funktion ist fast dieselbe wie bei der alten Version, ausser das jetzt der Device Name definiert werden kann ohne Einschränkungen. Ändern Sie den Namen in Workshop\_BACnet und die Description in Saia PCD

2. Die Parameter "1. Text" bis "5. Text" sind noch nicht verwendet.

3. Neu wird der BACnet Stack überwacht. Die Startverzögerung ist die Wartezeit nach einem Neustart der PCD, bis der Stack überwacht wird.

4. Die max. Reaktionszeit überwacht die Arbeit des BACnet Stacks. Wenn z.B bei einem BI Objekt die PCDInRef geschaltet wird, muss innerhalb dieser Zeit der Present Value folgen. Wenn dem nicht so ist, wird der Ausgang Error der BACnet Device Fbox gesetzt und alle BACnet Objekte kopieren selbstständig ihr PCDInRef Wert auf ihren Present Value.

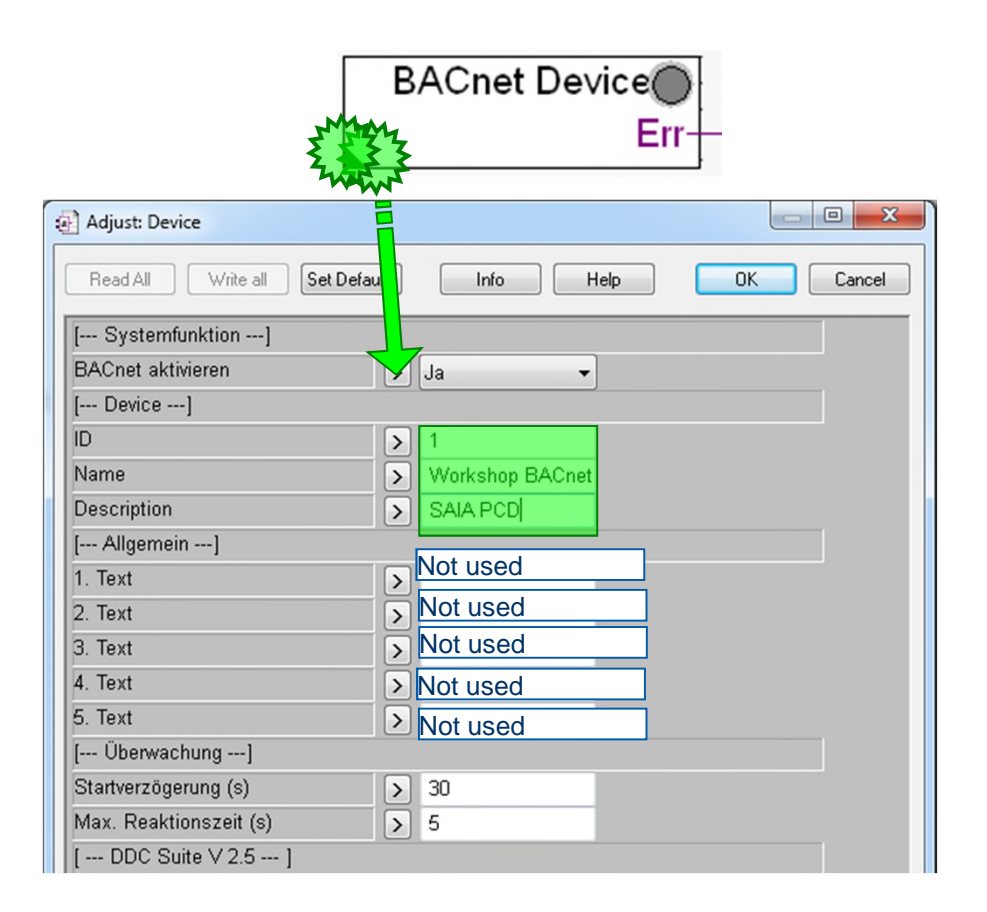

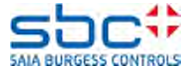

Wir schauen mal das BACnet Objekt des ZUL Ventilators an, aber nur die Motor Fbox ohne die passende Alarming Fbox dazu.

Öffnen Sie die Parameter der Vorlaufpumpe und stellen die Eigenschaften des Objektes " Ausgang " ein.

Objekt "Rückmeldung"

Objekt "Wartungsmeldung"

Passen die die Objektnamen und Descriptions an und definieren Sie für alle – FNotification-class Notification class: -1

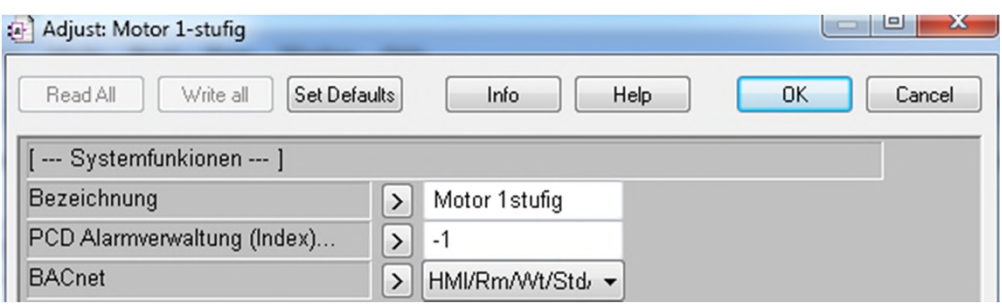

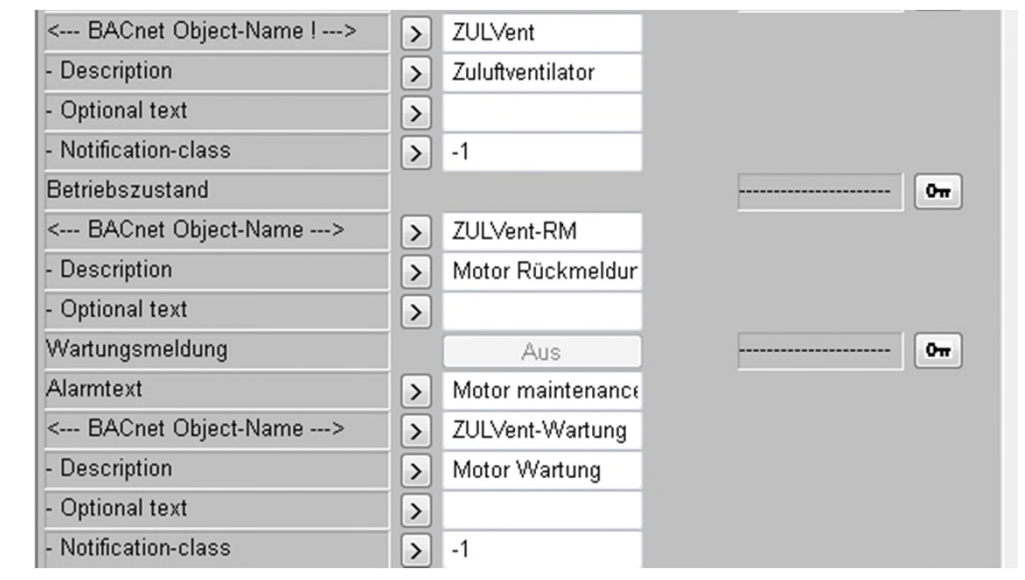

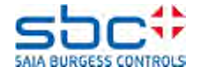

#### Objekt "Motorstörungen"

Objekt "Schaltungen"

Objekt "Stunden"

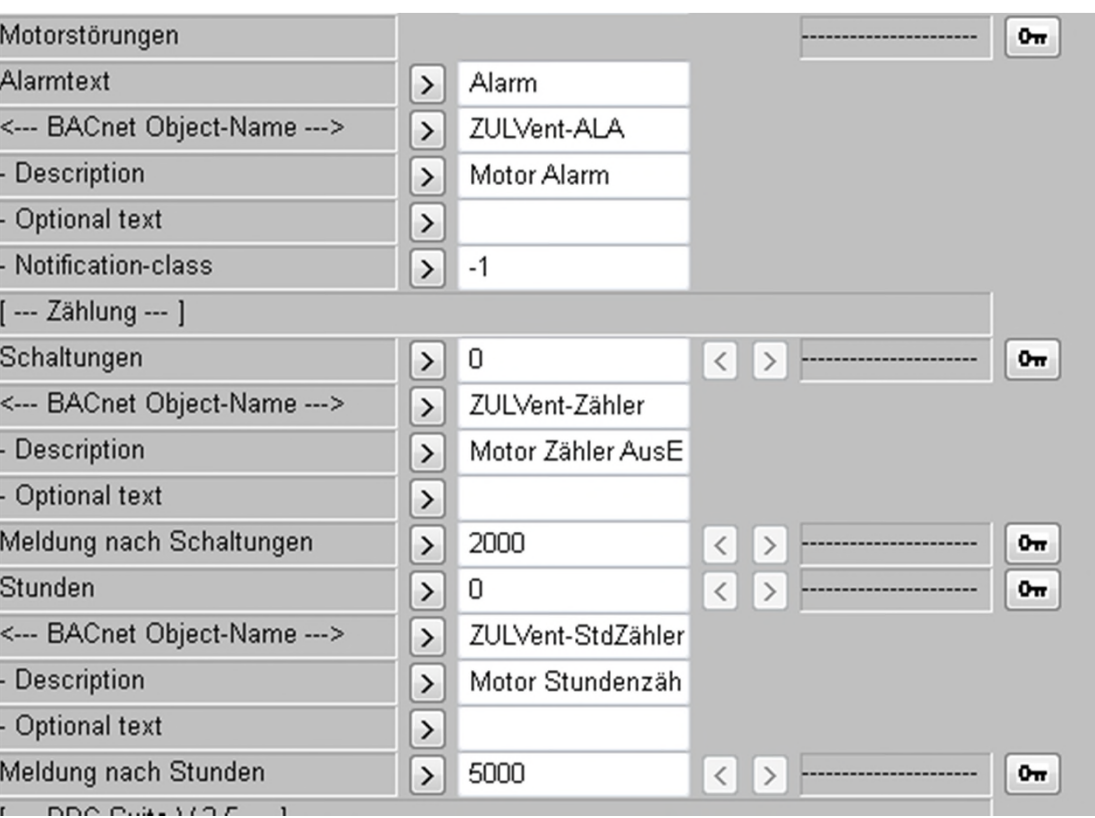

Passen die die Objektnamen und Descriptions an und definieren Sie für alle – Notification class: -1

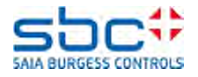

#### "Build all"

Öffnen Sie die generierte BACnet Datei "DDC\_BACnet.bnt".

Sie sehen, dass die Namensgenerierung fast gleich funktioniert wie beim Alarming. Der Unterschied jedoch ist, dass wir auch die Describtion mit einer weiteren Fbox definieren.

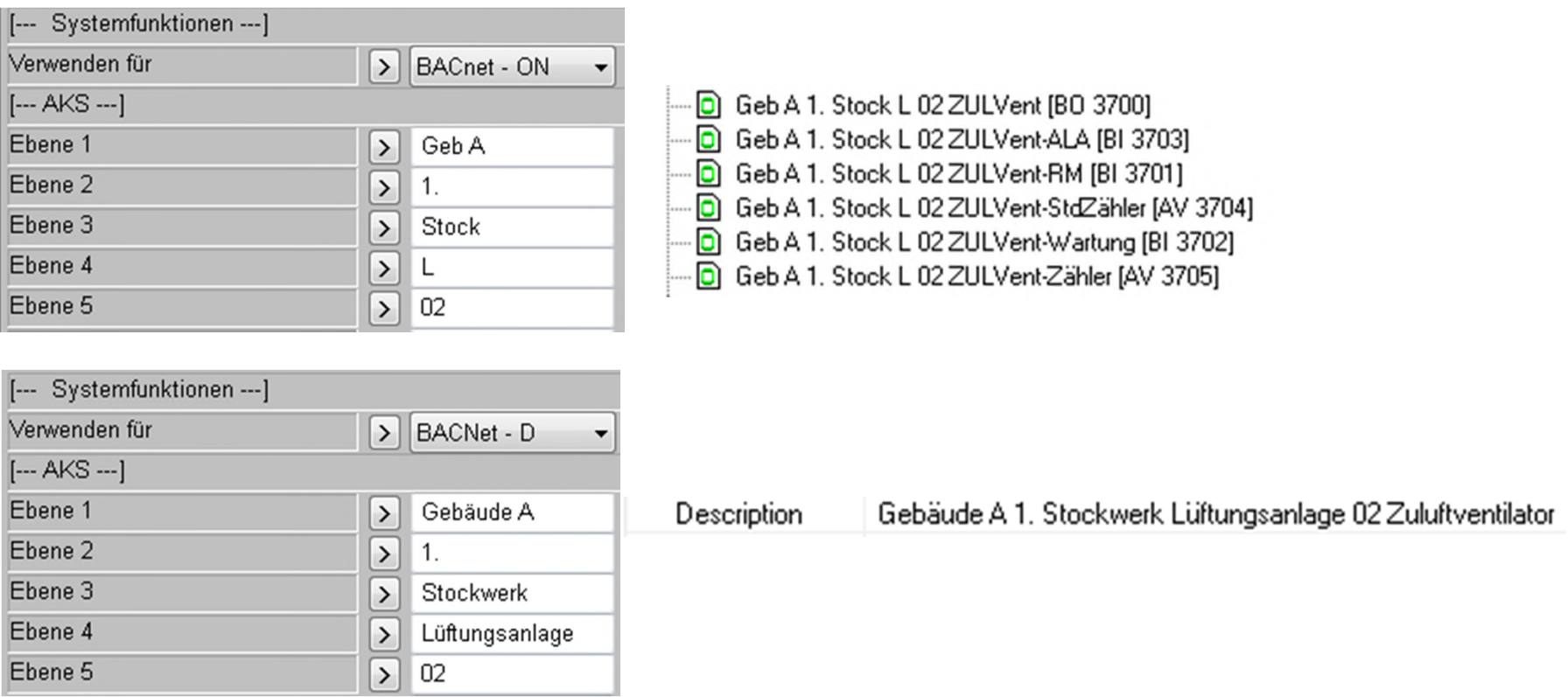

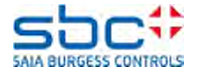

In verschiedenen Fboxen finden Sie "Optional text"

Dieser Parameter "Optional text" ist ein Platzhalter und wird noch nicht gebraucht. Er kann aber im passenden .src File für benutzerspezifische Texte verwendet werden.

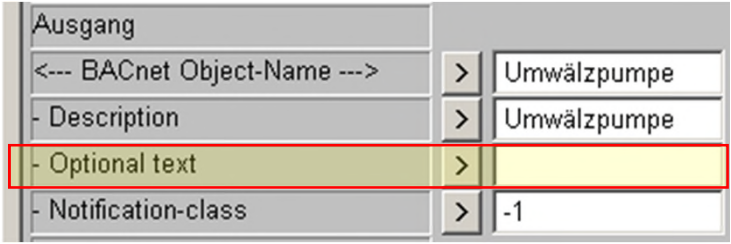

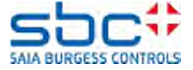

Gehen Sie auf die Seite 4;DDC Suite

Die Init Lib Fbox hat bereits deutsche Namen drin, da wir eine deutsche Vorlage geladen haben.

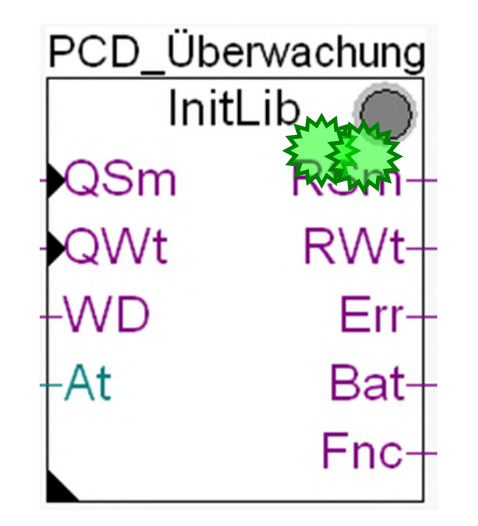

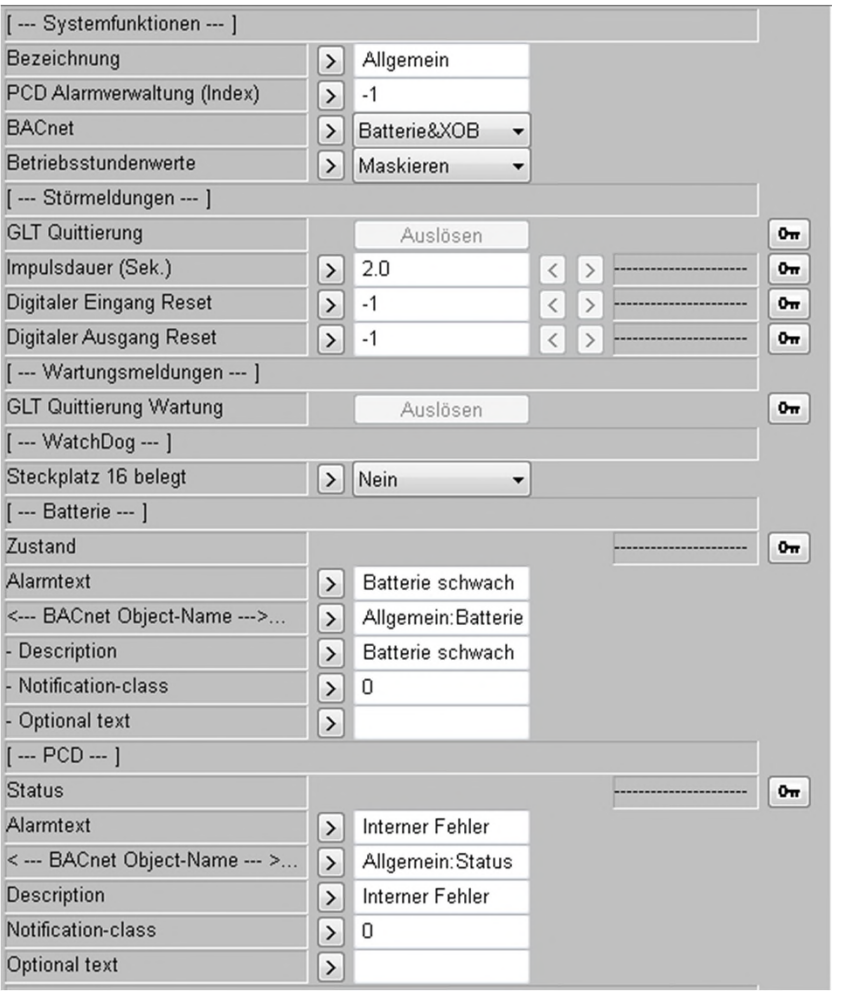

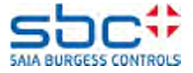

Auf dieser Seite ist aber noch die Sm Spg Fbox.

Da drin müssten wir die Texte anpassen. Sicherungen:230VAC Sicherungen:230VAC

Sicherungen:24VAC Sicherungen:24VAC

Sicherungen:24VDC Sicherungen:24VDC

Sicherungen:Phasenwächter Sicherungen:Phasenwächter

Sicherungen:Steuerkreis Sicherungen:Steuerkreis

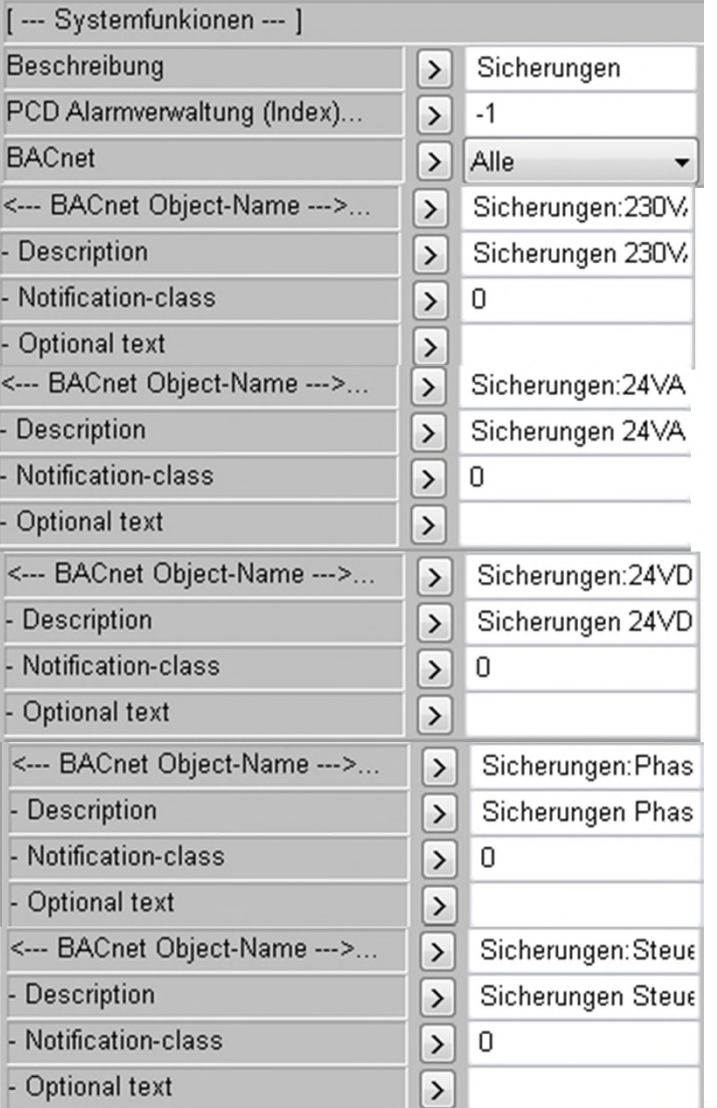

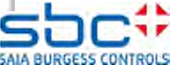

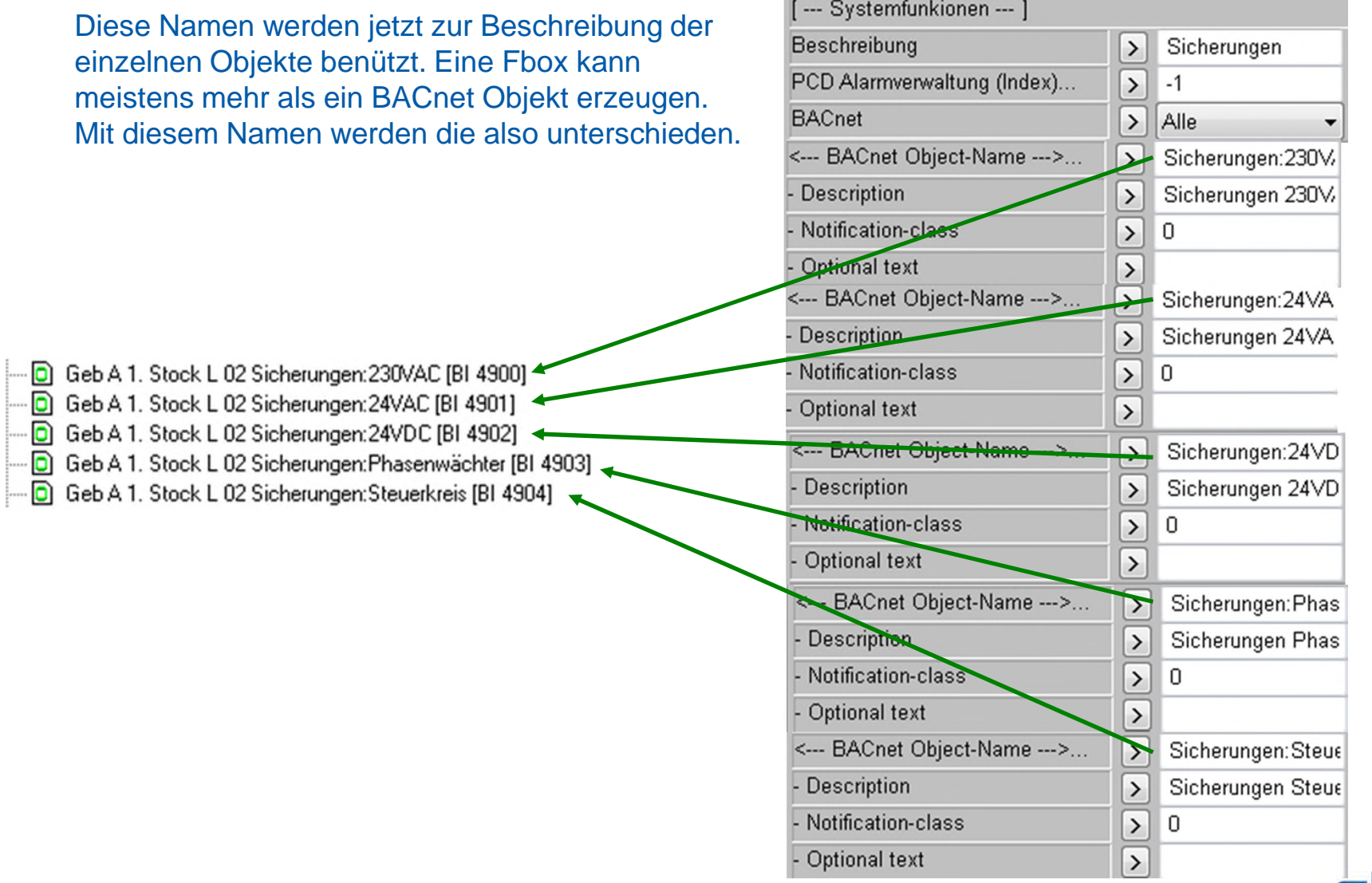

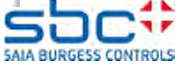

Die DDC Suite 2.5 Fboxen haben alle als Standart Texte englische Texte drin. Und da wir unsere kleine Lüftungsanlage aus einzelnen Fboxen zusammengebaut haben, ist das ganze jetzt in Englisch. DE\_Templates, also deutsche Vorlagen haben da natürlich deutsche Texte drin. Diese VorlageTexte kann man aus Vorlagen kopieren, was ich an der Stelle vorschlagen würde.

Machen Sie ein Restore einer Lüftungsanlage 1stufig in unsere Vorlage-Device und kopieren Sie die Adjust Parameter der von uns auch verwendeten Fboxen.

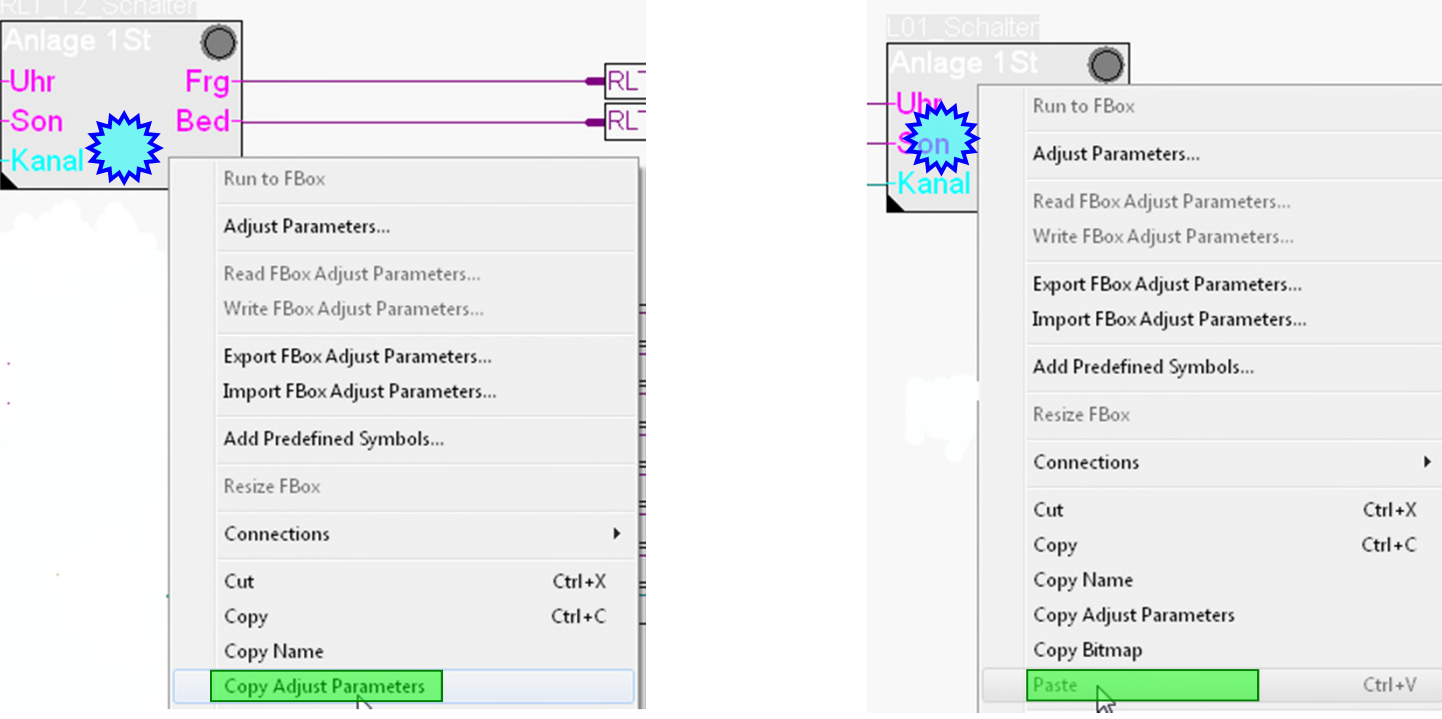

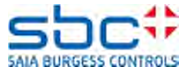

Führen Sie ein Build Programm aus. Während des Build legen die DDC Suite FBoxen alle BACnet Objecte und das Mapping auf die Fupla- Resourcen für alle BACnet Funktionen an.

Die erzeugte Datei heißt DDC\_BACnet.bnt – und ist eine komplett parametrierte BACnet Konfiguration. Lassen Sie uns die Datei mal ansehen.

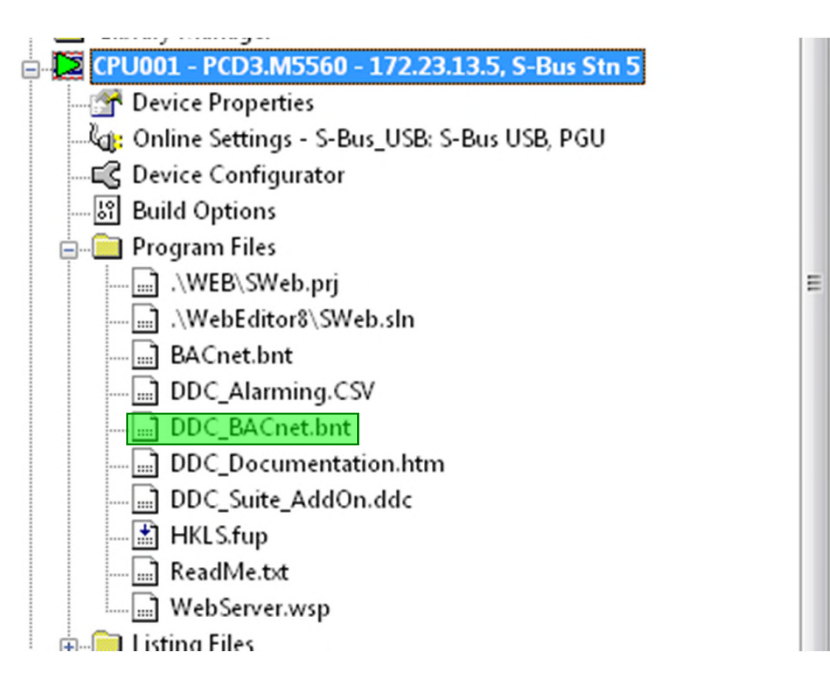

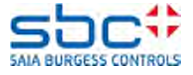

Wir sehen den Device "Workshop\_BACnet" mit ID 1.

Außerdem sehen wir 51BACnet Objekte. In 2 Minuten haben wir alle diese BACnet Objekte in unserem Fupla definiert – einfach nur durch Auswahl der Funktionen in der FBox.

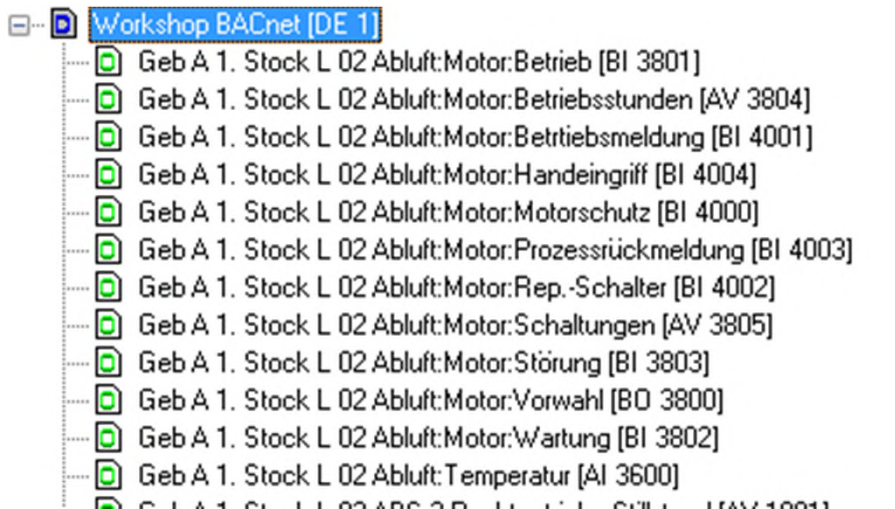

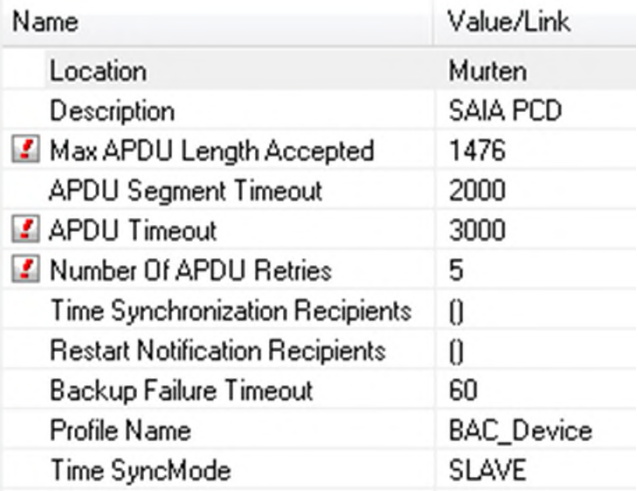

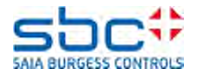

Wählen Sie aus der Objektliste L01\_ABL\_Temp Analog [AI xxxx]

Und Sie sehen alle Parameter.

Wie Sie sehen sind viele PCD Resourcen in diesem Objekt gemapped – mindestens der Parameter Present Value muss gemapped sein.

Abhängig von den Funktionen ist mehr als eine Resource verwendet. Damit sind es echte BACnet Funktionen und nicht nur die Abbildung des Temperaturwertes im BACnet.

In diesem Beispiel sind z.B. die Limits low/high und die Units min/max eingebunden.

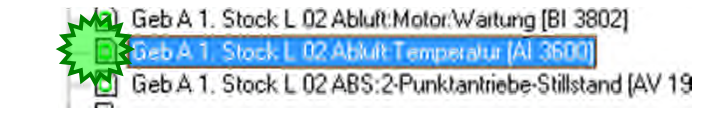

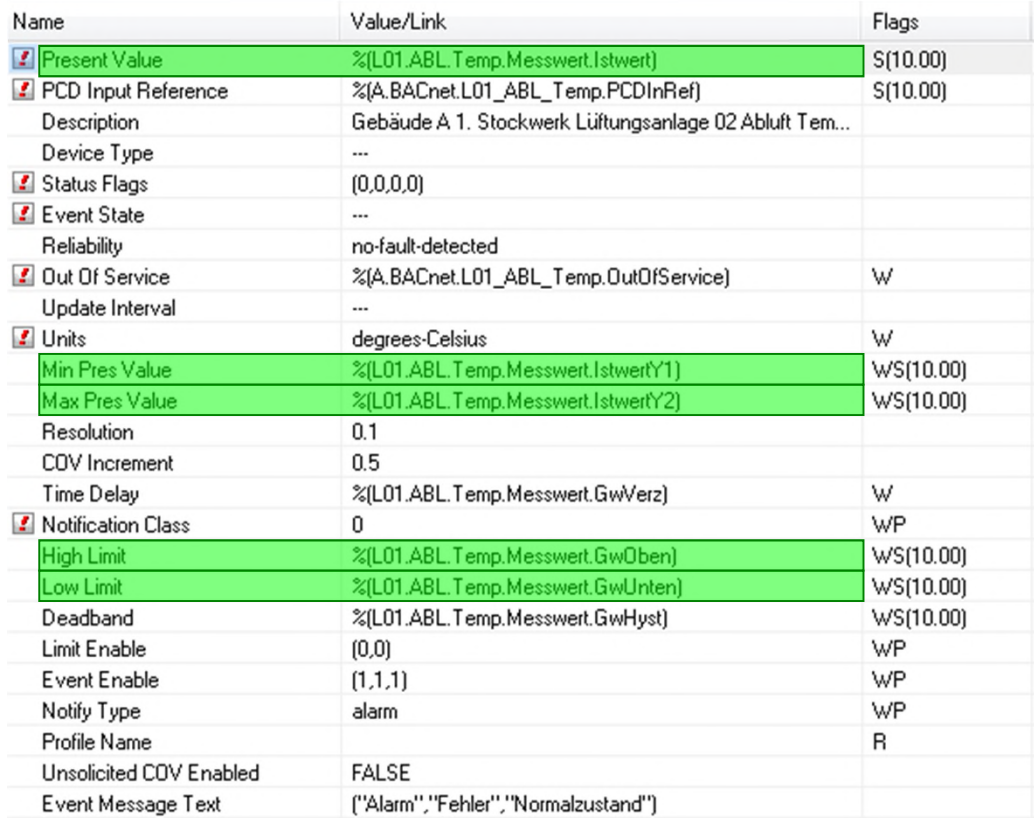

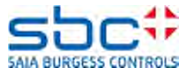

#### Als Beispiel FBox Analog

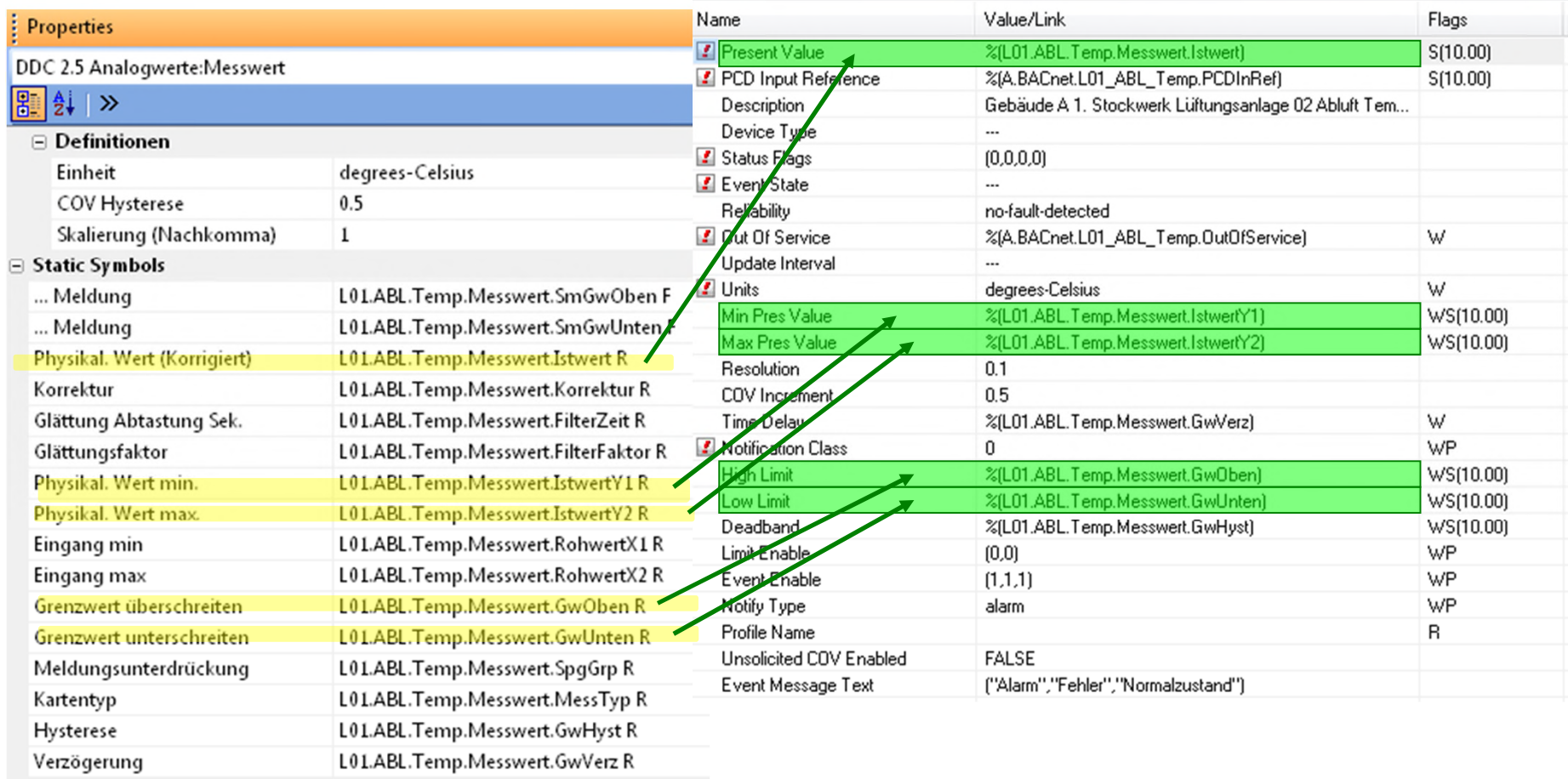

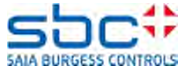

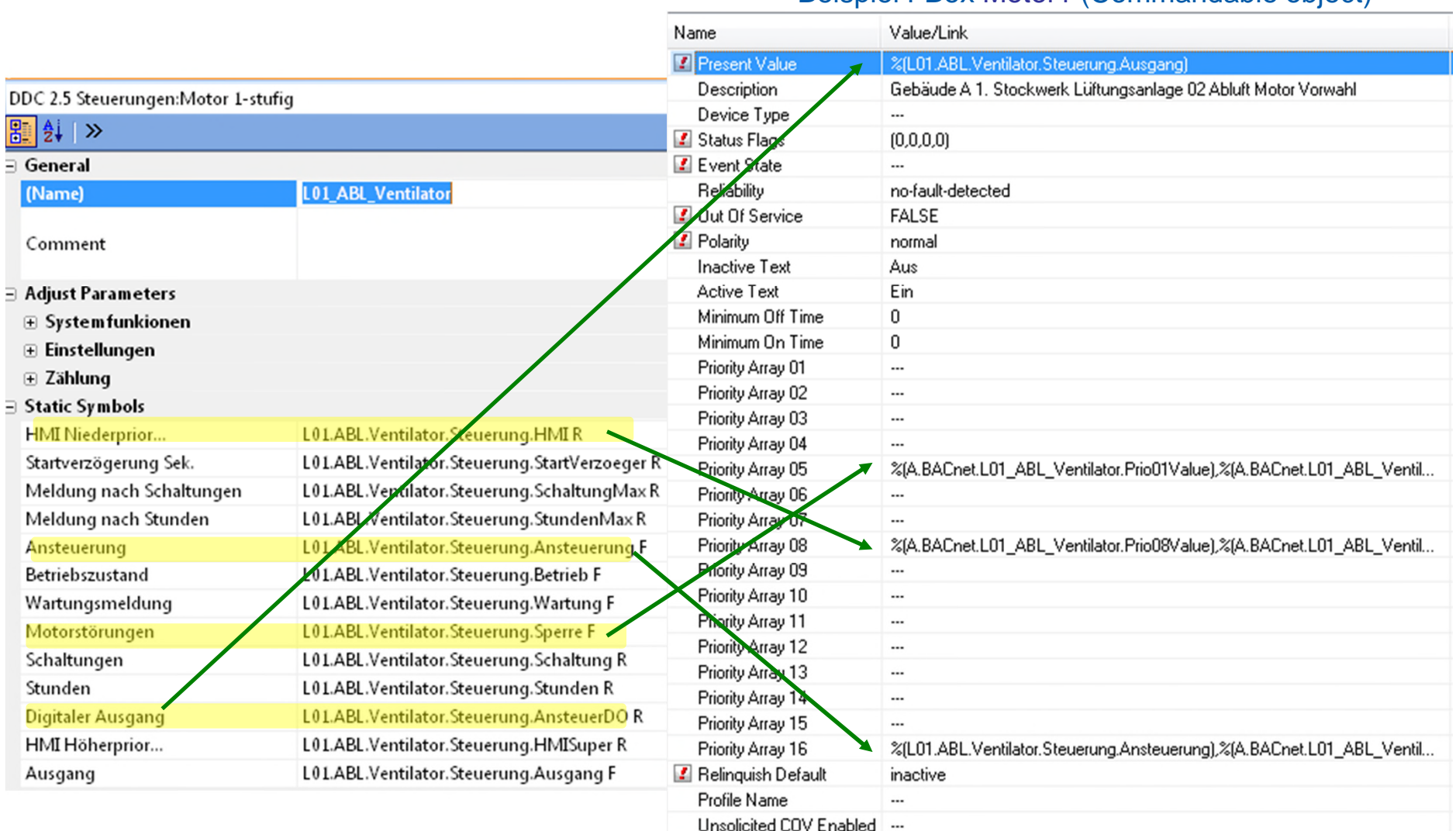

#### Beispiel FBox Motor1 (Commandable object)

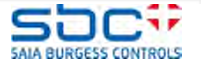

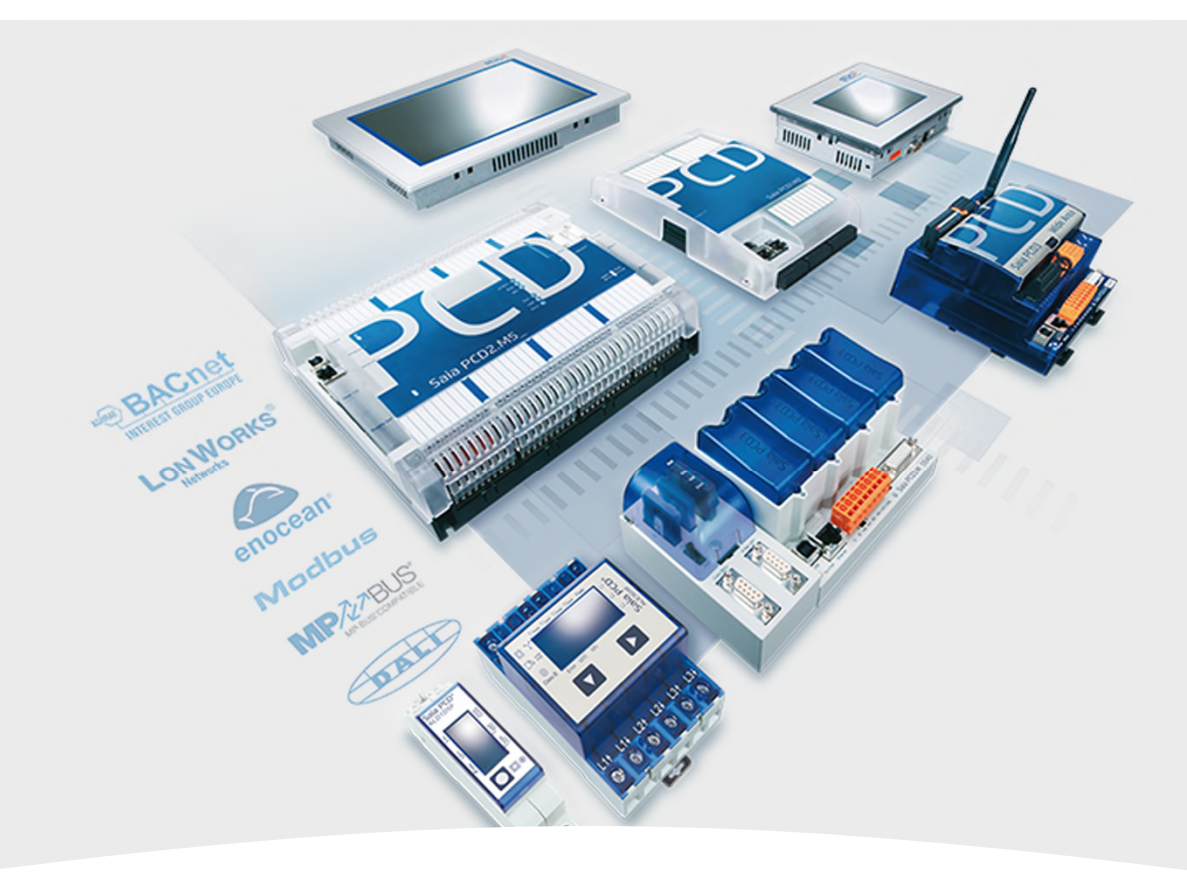

### **BACnet – Intrinsic Reporting**

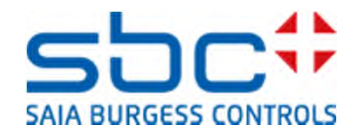

**Intrinsic Reporting**

Was ist Intrinsic Reporting???

• Das ist die eventabhängige Kommunikation in BACnet

Dazu gehört:

- COV/COS => Change of Value/Change of State
- Intrinsic Alarming
- Algorithmic Intrinsic Reporting
- Bei COV/COS Reporting wird eine Meldung gesendet, sobald sich der zu beobachtende Wert um ein vorgegebenes Mass verändert.
- Intrinsic Alarming ist das BACnet eigene Alarming, mit Gruppen und Prioritäten.
- Algorithmic Intrinsic Reporting wird mittels Event Enrollment Objekt realisiert und kann zusätzlich die Abweichung von einem ebenfalls variablen Sollwert überwacht werden. So lässt sich auch ein "Voralarm" realisieren, der meldet, wenn sich der Messwert bereits einem Alarmwert um einen Mindestabstand genähert hat.

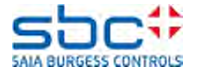

In der Pumpen Fbox definieren wir die Notification Class mit "-1".

Damit wird ein BACnet Objekt generiert, aber ohne "Intrinsic reporting"

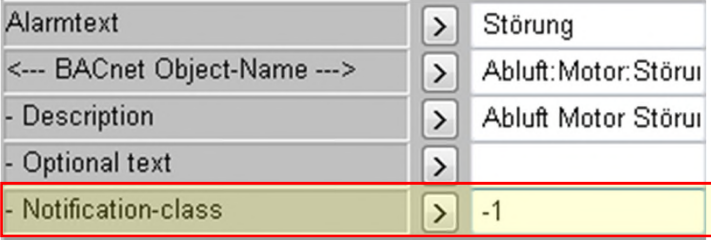

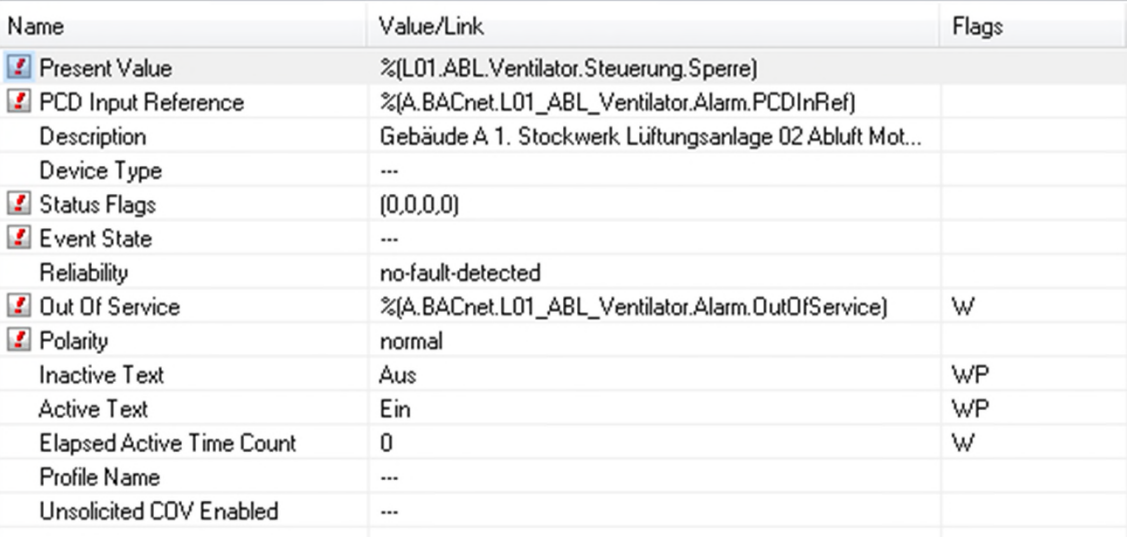

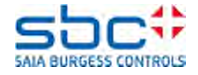

Jetzt ändern wir die Notification Class der Pumpe von "-1" auf "27":

Build des Projektes  $\rightarrow$  Der build wird fehlschlagen:

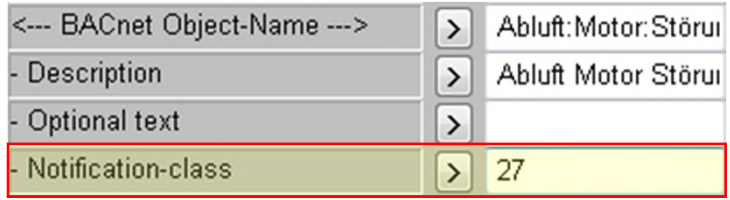

Die Fbox versucht jetzt, Alarme einer Notification Class hinzu zufügen, ohne dass diese überhaupt existiert. Im Build wird also die Plausibilität der Einstellungen kontrolliert.

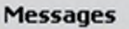

DDC-Suite - Control - Pump V2.5.5 ... BACnet: Objects for FBox with PropertyName [HZG\_T1\_VL\_Pumpe] generated<br>Fatal Error 1320: HKLS.fbd: Line 1729: The configured Notification Class [27] is missing! 1 errors, 0 warnings Assembling: C:\Documents and Settings\All Users\Saia-Burgess\PG5\_20\Libs\App\heavac5.srx passembling: C:\Documents and Settings\All Users\Sala-Burgess\Pta5\_Z0\Libs\App\neavaco.six<br>Assembling: C:\Documents and Settings\All Users\Sala-Burgess\PG5\_20\Libs\App\SBC\_MacroLib.src  $\sim$  1.4  $\sim$   $\sim$   $\sim$   $\sim$   $\sim$   $\sim$ 

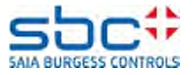

Auf der dritten Seite BACnet hat es bereits eine NC Fbox, also Notification Class. Die definiert die NC 0

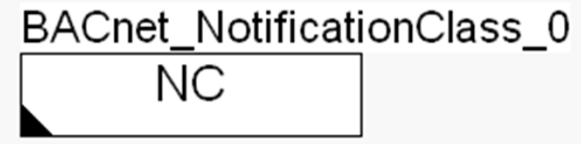

Das sind die Standard Einstellungen.

```
BACnet_NotificationClass_27
NC
```
Machen Sie gleich eine zweite "Notificationen Class", die 27 mit unterschiedlichen Einstellungen.

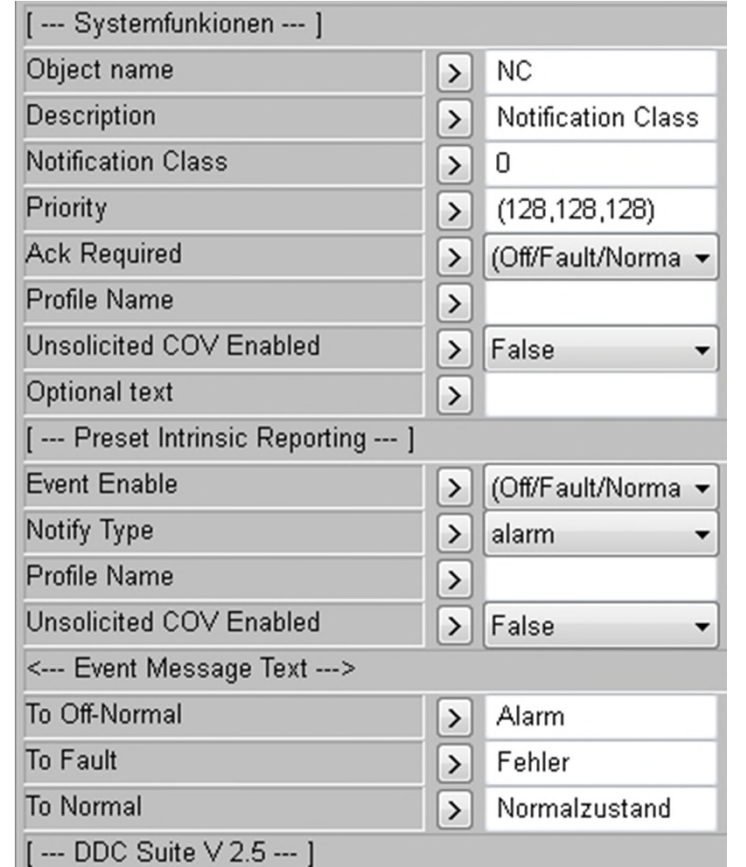

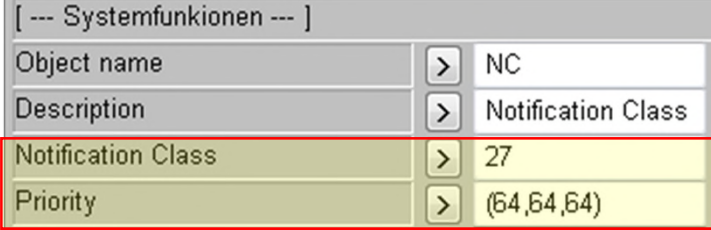

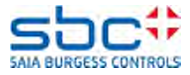

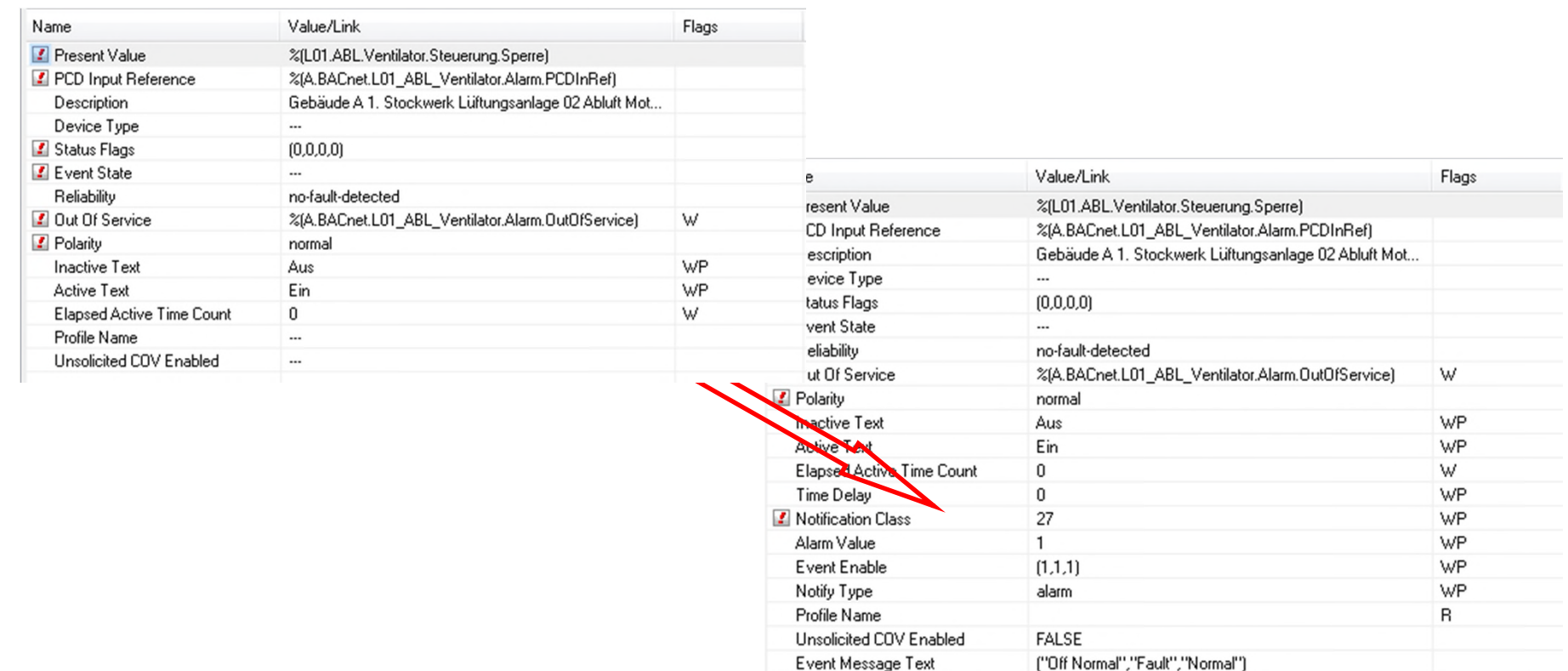

#### Mit einem weiteren Build verweisen nun die Fboxen auf eine existierende Notification Class und zeigt die Einstellungen im Objekt.

#### Wichtig: Notification-class "-1" deaktiviert das BACnet Alarming (Intrinsic Reporting) Notification-class X Sie wählen die Notification Class aus, die Sie gebrauchen wollen

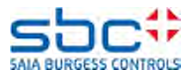

Definieren Sie in der Vorlaufpumpe auch die NC27. So haben wir schon zwei Objekte in der Gruppe der NC27.

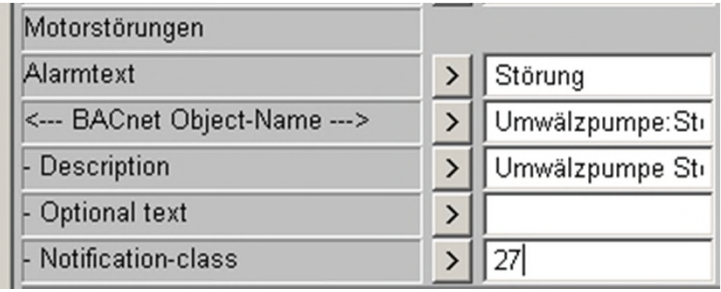

Jetzt stellen wir weitere Parameter ein, die für das Intrinsic Reporting gebraucht werden.

Sie können verschiedene Einstellungen machen oder auch die Alarmtexte ändern. Wichtig ist, dass der Object Name geände wird, damit nicht zwei NC mit demselben Namen vorhanden sind…

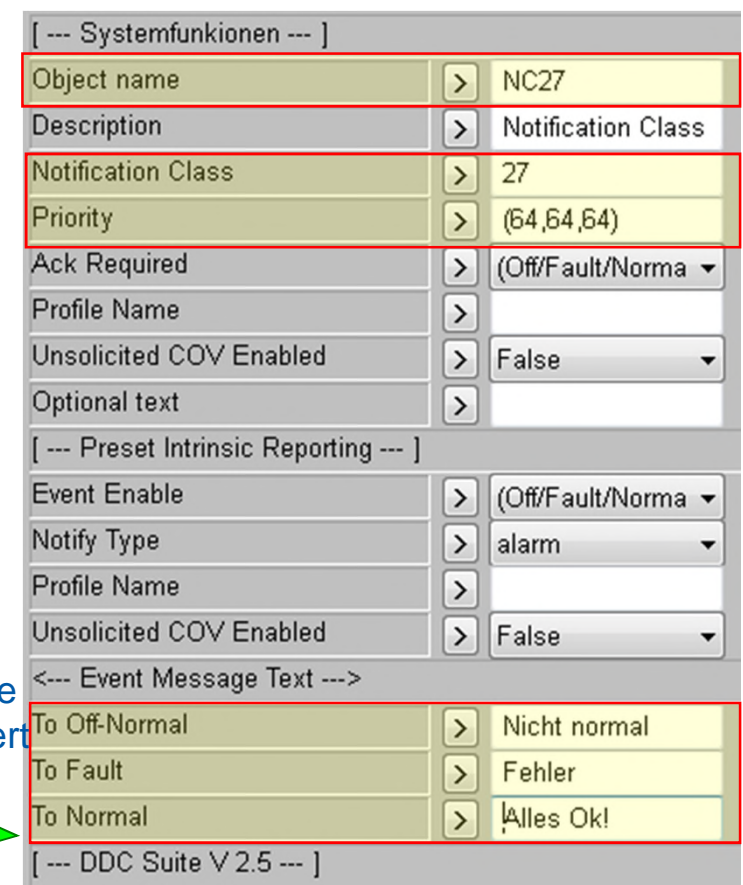

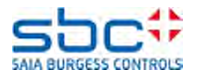
Nach einem weiteren Build sehen wir im definierten BACnet Objekt die eingestellten Parameter für das Alarming Objekt.

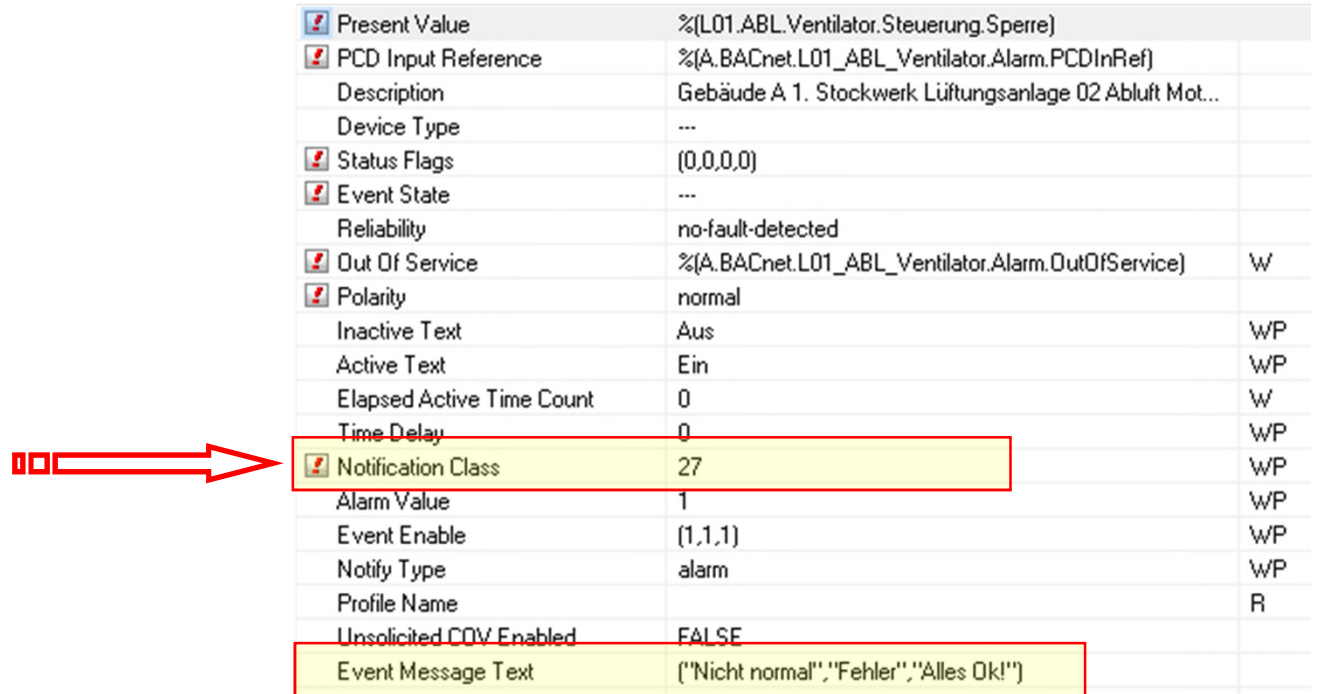

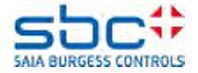

Jetzt sehen Sie vielleicht auch, dass einige Objekte für die Rückmeldungen fehlen.

Wenn Sie die NC in einem Binary Output oder Multistate Output Objekt aktivieren, braucht es aber das Feedback Value, das Teil des BO oder MO Objektes ist. Der physikalische Feedback Value (Eingang) referenziert auf diesen Wert und wenn Sie den Binären Ausgang schalten ohne Rückmeldung, generiert BACnet einen Alarm.

Das heisst, dass die Information der Rückmeldung bereits vorhanden ist im Output Objekt.

Wichtig zu wissen ist, dass wenn Sie in einem BO der MO Objekt eine Notification Class definieren, wird das Objekt die Überwachung der Rückmeldung selber machen.

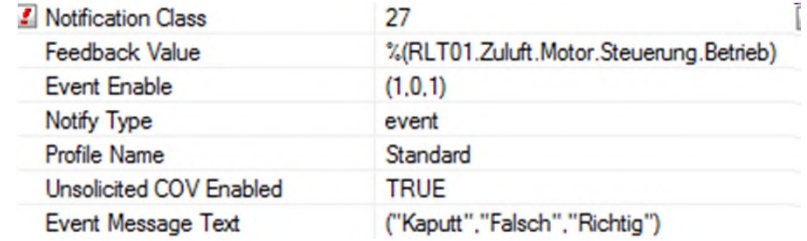

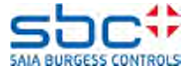

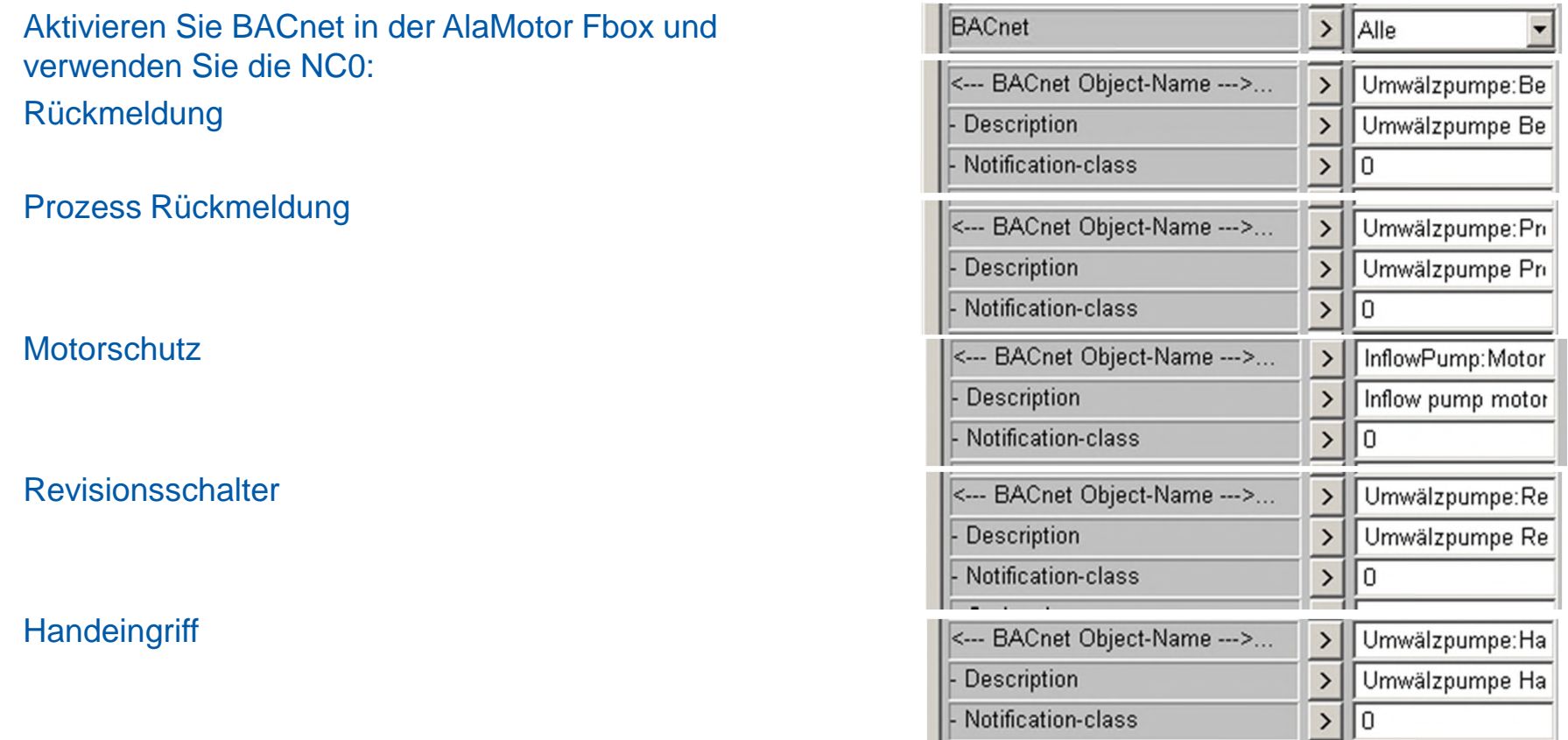

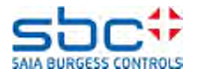

Nach einem weiteren Build ergeben sich dadurch 10 Objekte mehr. Einige mit NC27 und 10 Alarming Motor Objekte auf die NC0.

Alle Objekte, die auf die selbe Notification Class referenzieren, haben dieselbe Einstellungen für das Intrinsic Reporting.

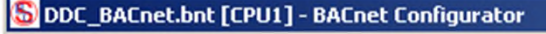

Project Edit Configuration View Help

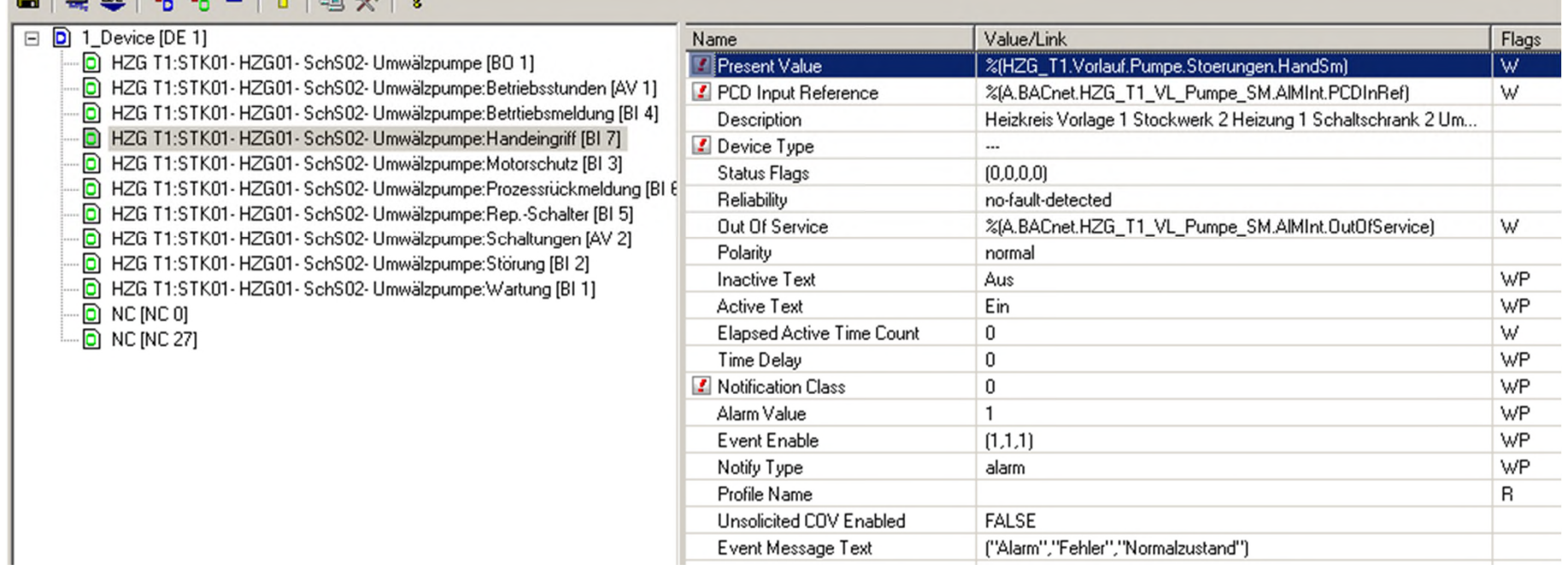

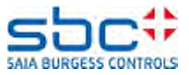

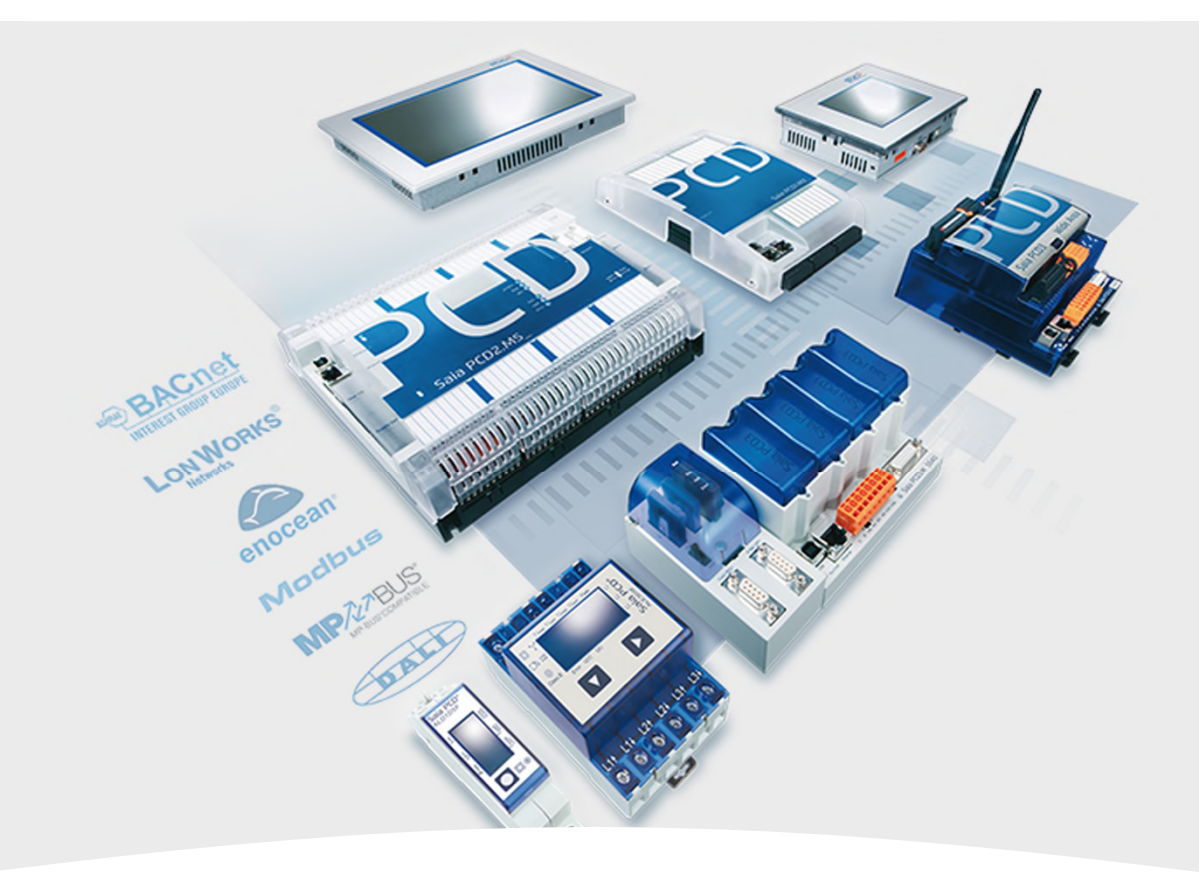

### **BACnet – Trendlog**

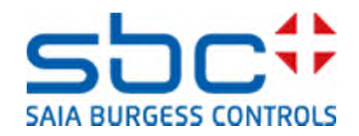

### Was ist Trendlog?

- Das Trend Log Objekt zeichnet Daten von BACnet Objekten auf, aber nicht direkt von PCD Ressourcen.
- Die Datenhaltung von BACnet und Web ist leider noch getrennt, da das Speicherformat inkompatibel ist.
- Trending kann zeit- oder ereignisgesteuert erfolgen (COV).

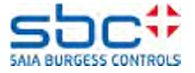

### **Trendlog**

Es ist möglich, direkt aus dem Programm auch Trendlog Objekte zu definieren.

Dafür verwenden wir die "Trendlog" Fbox der BACnet Familie.

Mit der Option "Verwenden" – "No" werden keinen Trendlogs generiert im ganze Programm, auch wenn in anderen Fboxen Trendlog aktiviert ist. Das funktioniert womit wie ein Schalter für alle Trendlogs.

Sonst wird hier definiert, wohin die Trendlog Objekte die Daten speichern sollen.

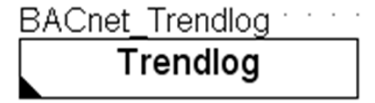

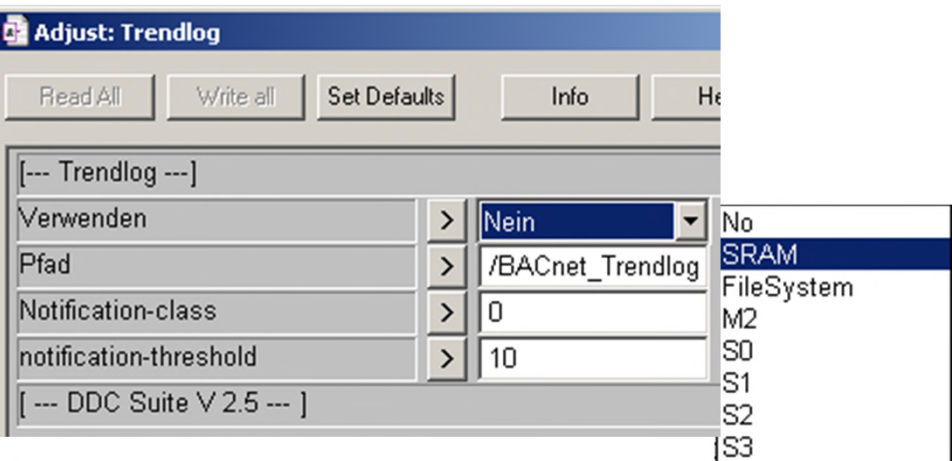

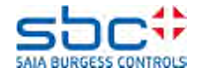

### **Trendlog**

### In den Fboxen, die Trendlog Objekte generieren können, werden die restlichen Einstellungen gemacht.

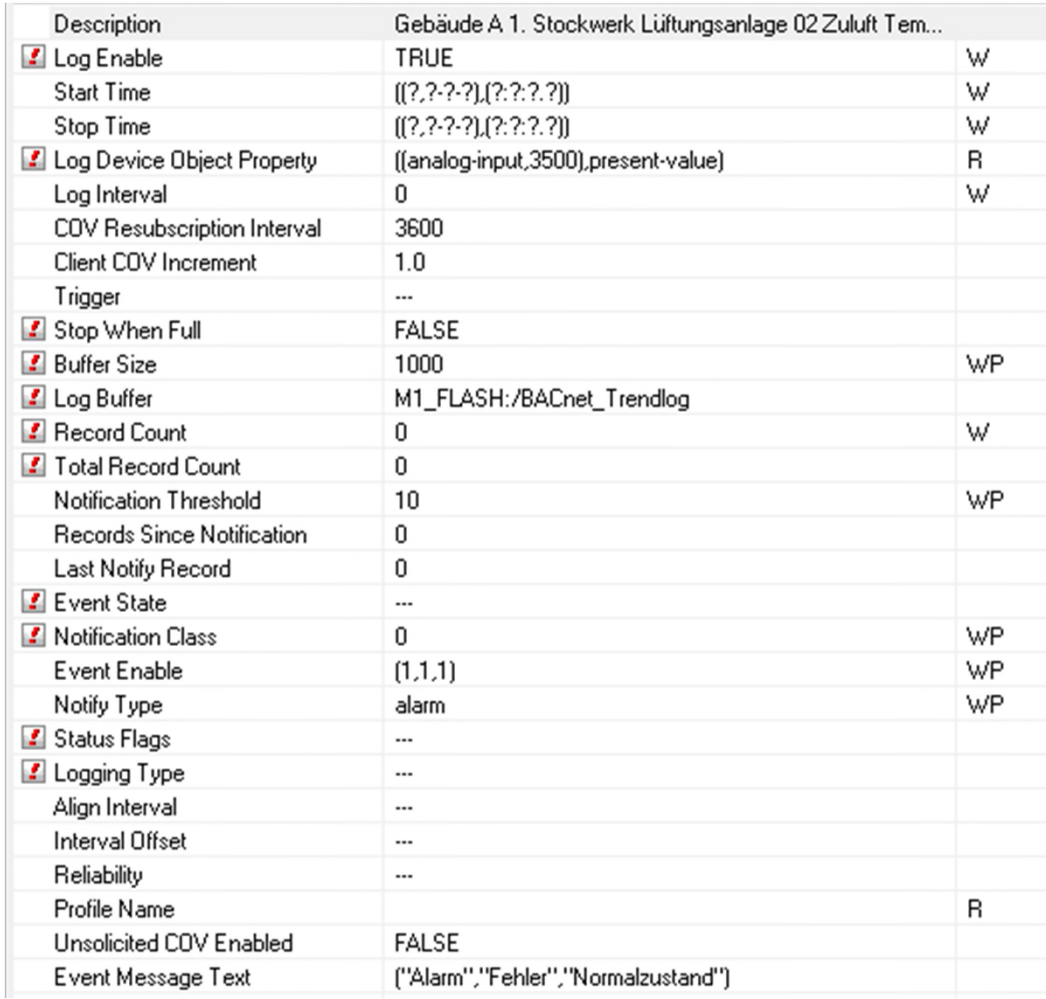

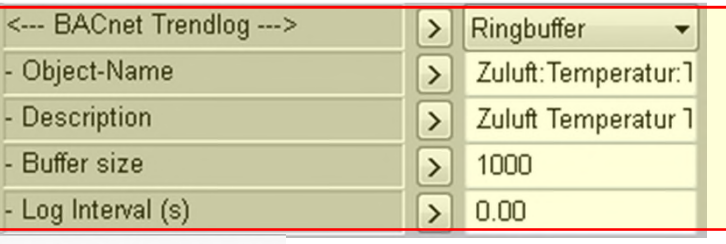

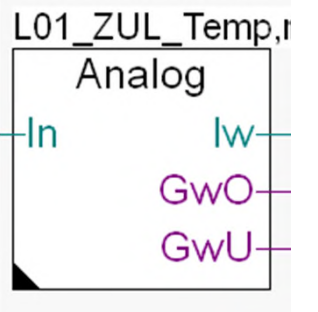

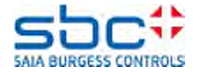

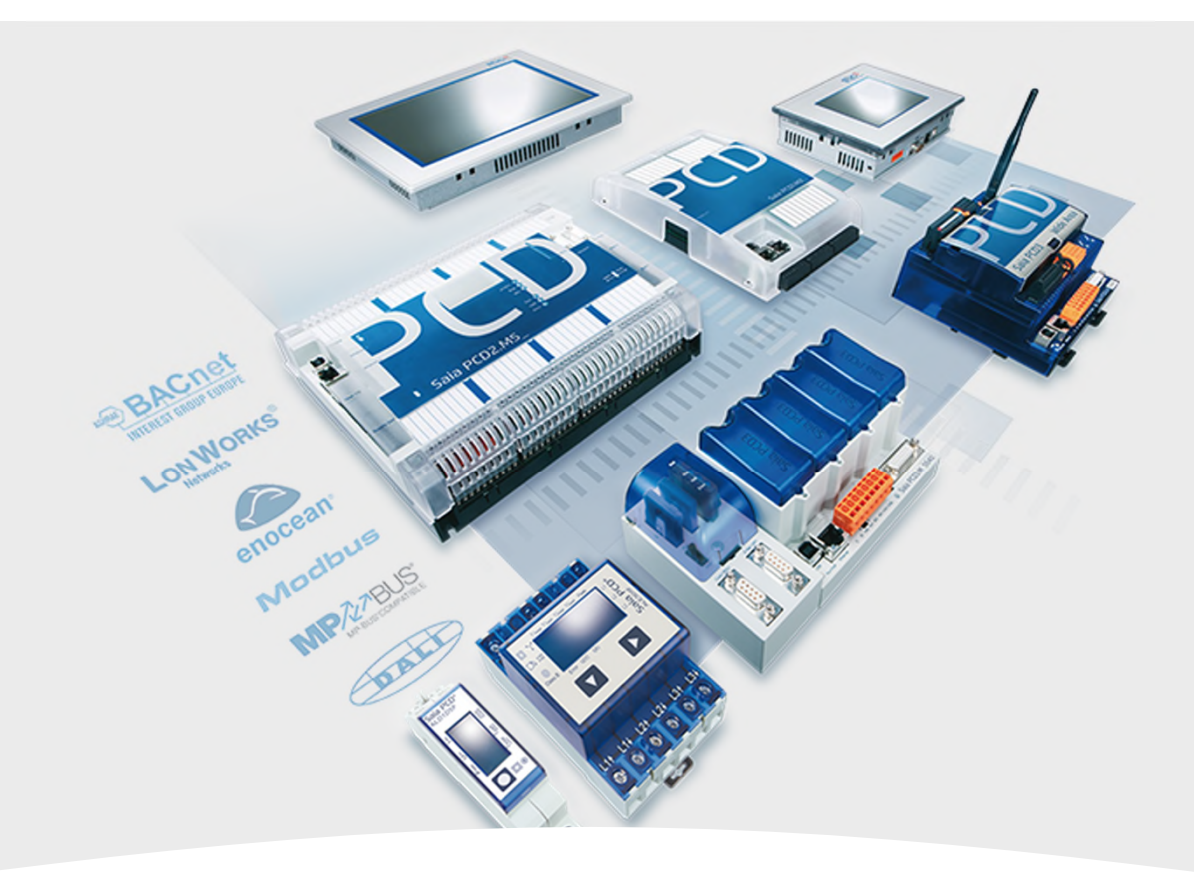

### **BACnet – Scheduler**

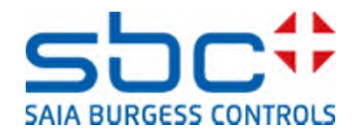

**Scheduler**

Was ist ein Scheduler?

Ein Scheduler ist ein "Zeitplan" auf Stufe BACnet.

- **Hauptsächlich werden drei "Arten" von Scheduler eingesetzt:** 
	- Present\_Value des Binary Output/Value Objektes
	- Present\_Value des Analog Output/Value Objektes
	- Present\_Value des Multistate Output/Value Objektes

Um diese zu generieren, gibt es ab Version 2.8.131 neue Fboxen in der Gruppe BACnet.

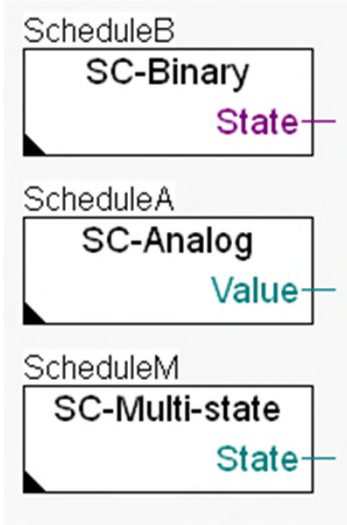

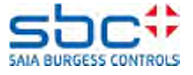

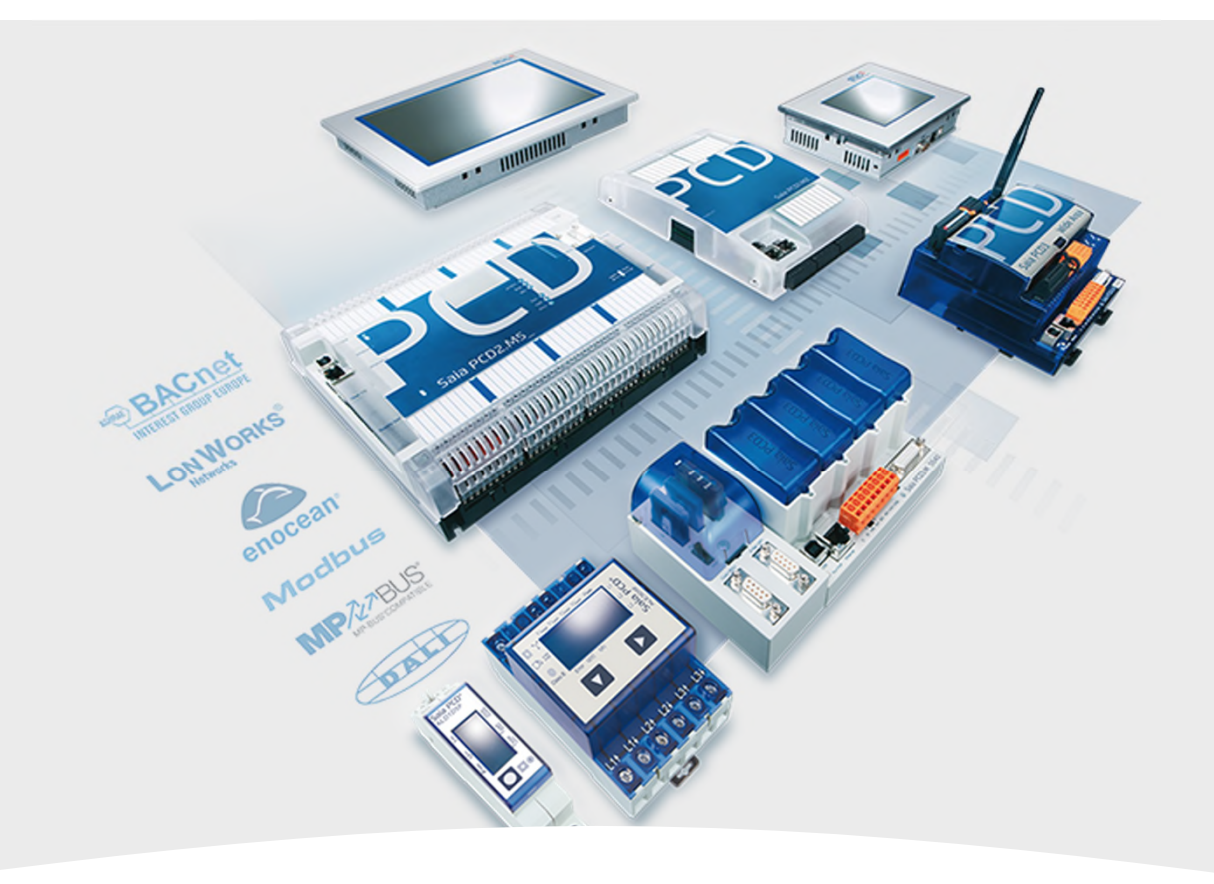

### **BACnet – Loop**

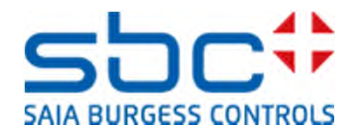

Das Loop Objekt ist ein PID Regler in BACnet. Der Loop ist ein kompliziertes Objekt, das über Referenzen mit drei anderen Objekten verbunden ist. Diese Objekte sind set-point (reference) value, the actual (process/measured) value und das control signal (output) object.

Die Loop FBox wurde sehr flexibel programmiert. Diese FBox generiert die Objekte für das BACnet Loop Objekt.

Jedoch die Fboxen der Familie "Regler" generieren ihre BACnet Funktionen selber!

Man muss die Verbindungen machen zwischen der Loop Fbox und den anderen Fboxen, von denen die Loop Fbox Werte braucht. Die Schwierigkeit ist, als Referenz mehr als eine Fbox zu definieren.

Die Elemente des Regelkreises in der Heizkreis FUPLA Vorlage sehen Sie im Bild rechts.

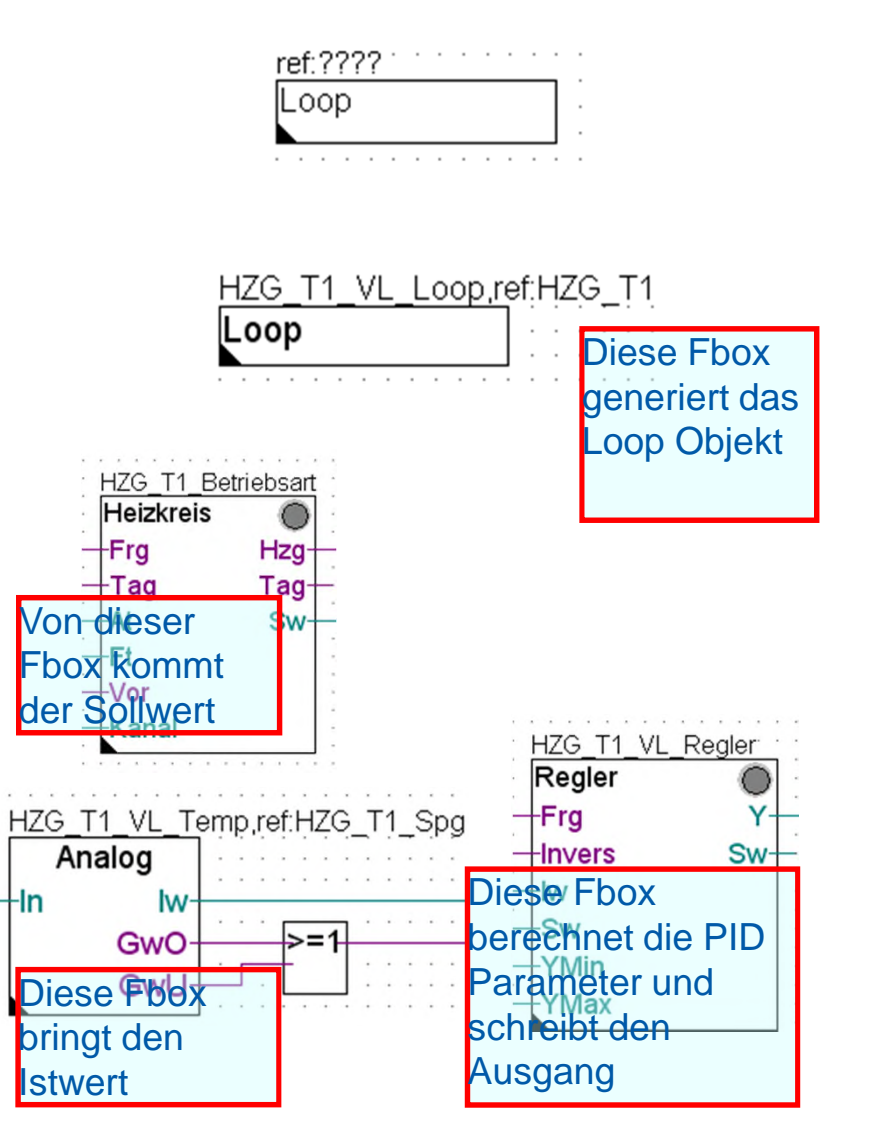

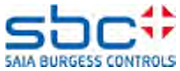

Wie definieren wir die Referenz zwischen vier verschiedenen Fboxen, wenn wir ja nur eine Referenz auf die Fbox schreiben können?

Die Lösung ist, dass wir als Referenz für die Loop Fbox den längstem gemeinsamen Namen nehmen.

HZG\_T1. Den Rest der Referenz definieren wir in den Parameter der Loop Fbox selber.

Der Name der Loop Fbox ist nur eine Beschreibung und hat keine spezielle Aufgabe in Verbindung mit den Referenzen.

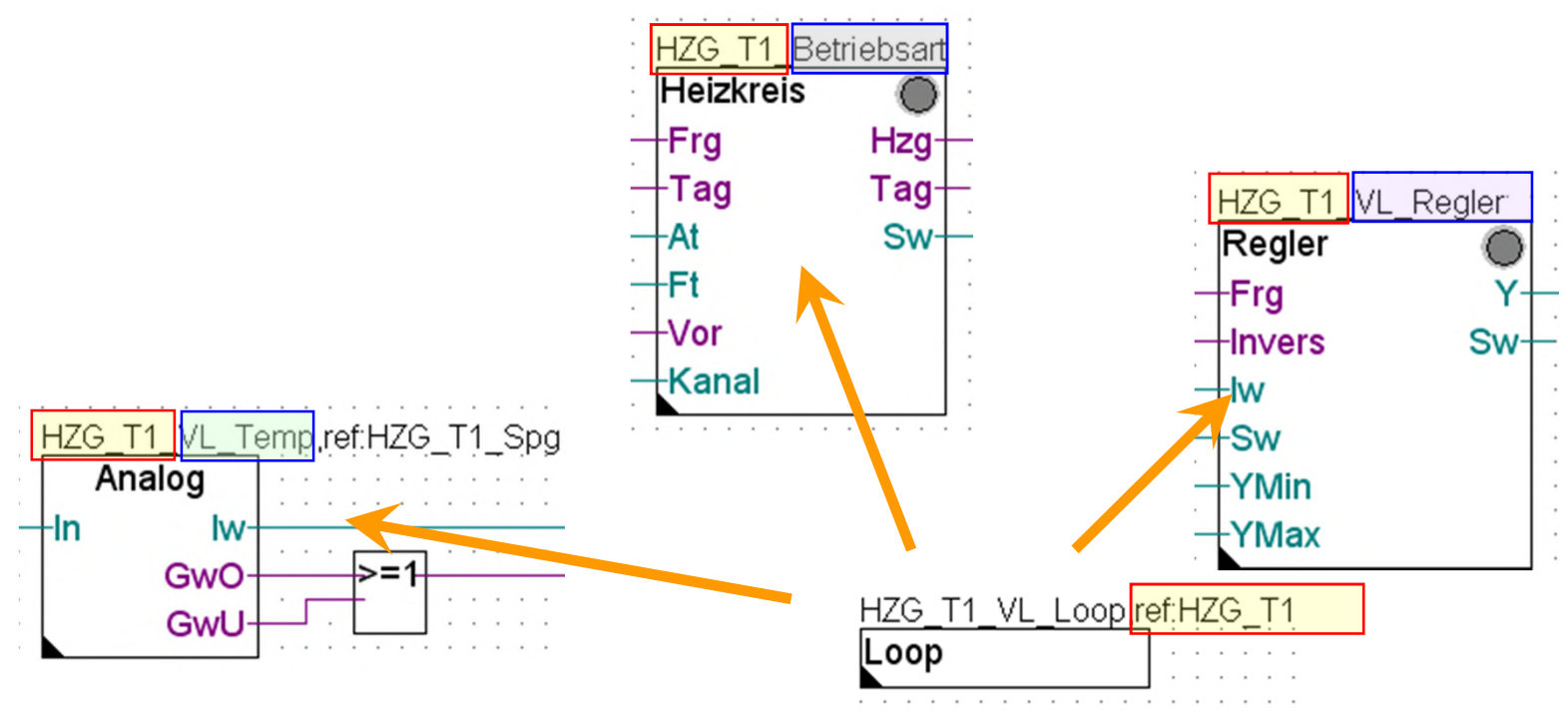

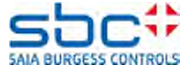

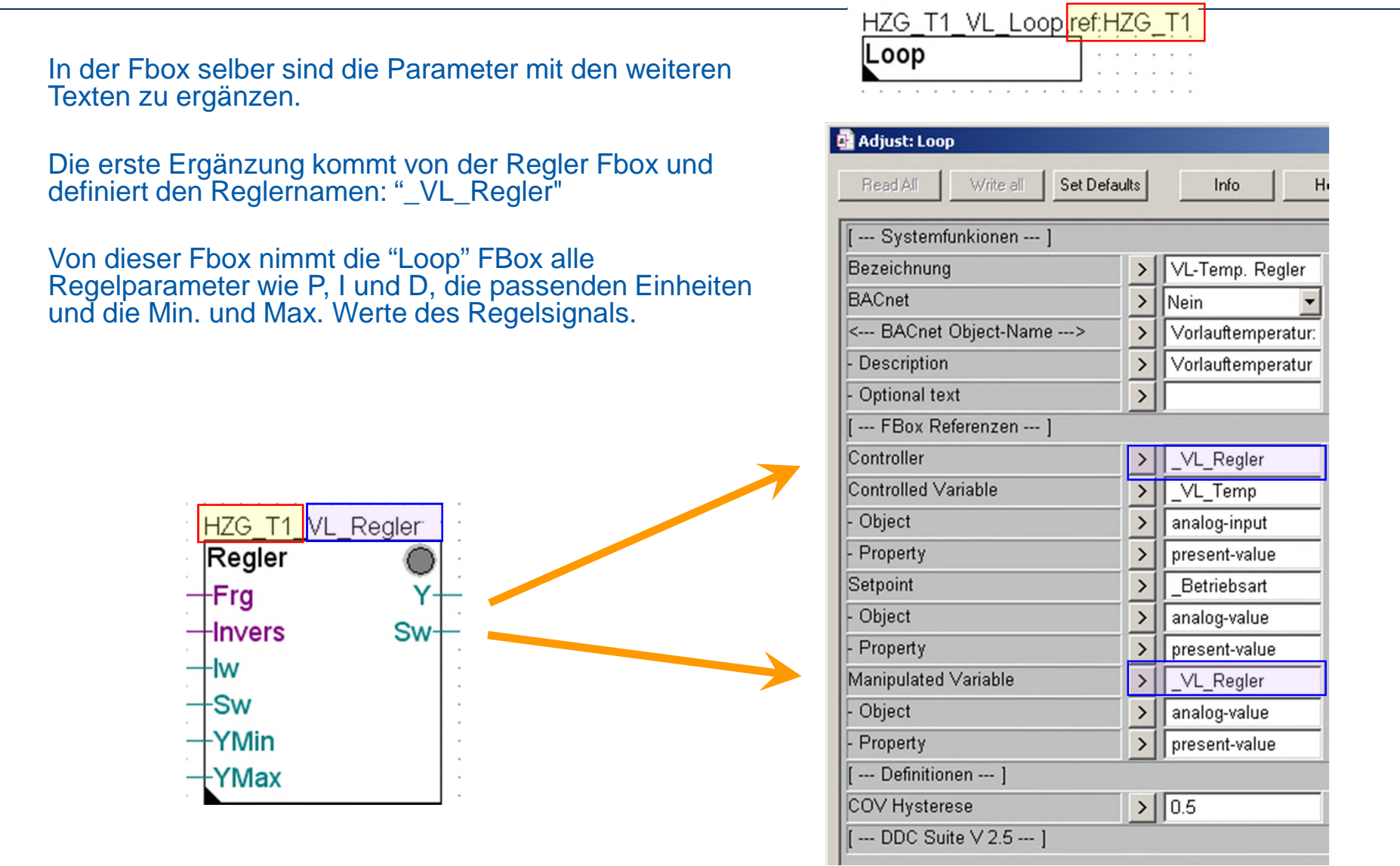

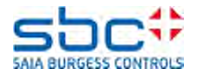

Als nächstes tragen wir die Ergänzung der Referenz auf die Fbox, die den Set point, also Sollwert generiert, "\_Betriebsart".

Normalerweise ist das ein "analog value" Objekt. Davon verwenden wir den "present-value" um den set point zu speichern. So kann er wenn nötig auch angepasst werden.

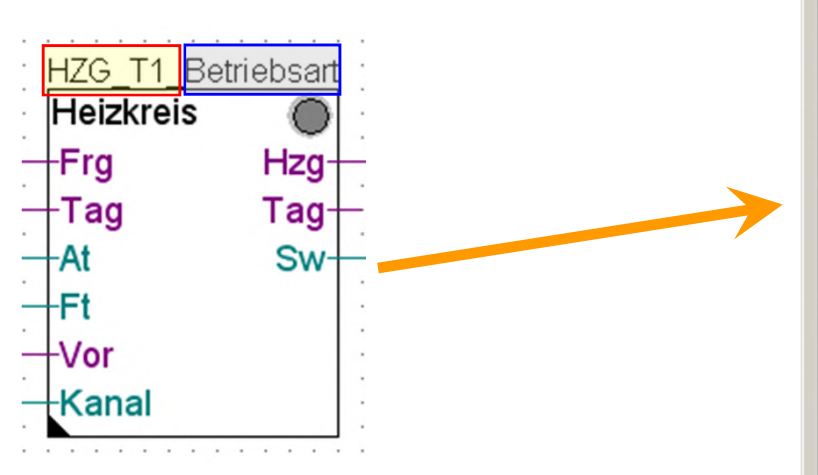

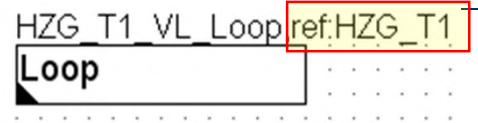

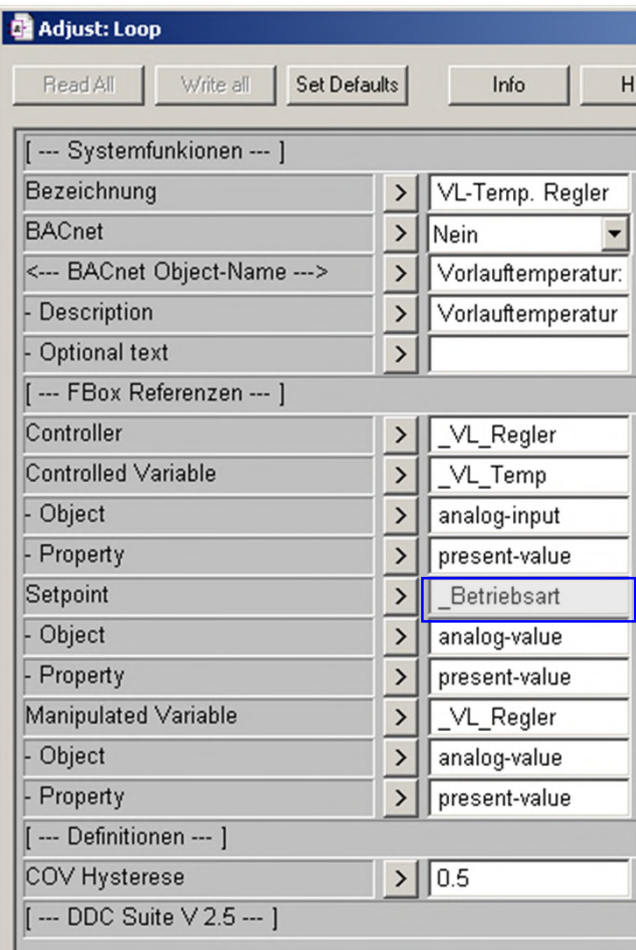

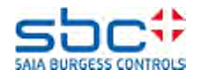

Zuletzt tragen wir die Ergänzung der Referenz ein der Fbox, die den measured value, also den Istwert bringt, hier "\_VL\_Temp".

Normalerweise ist das ein "analog value" Objekt. Davon verwenden wir den "present-value" um den set point zu speichern. So kann er wenn nötig auch angepasst werden.

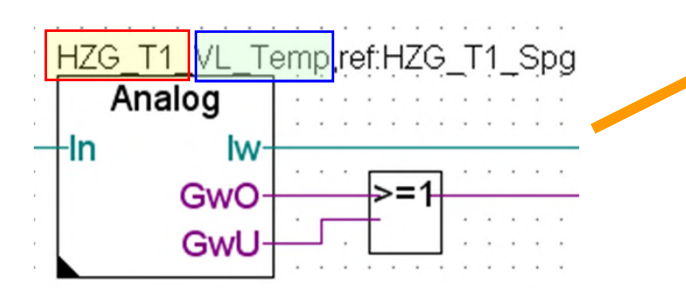

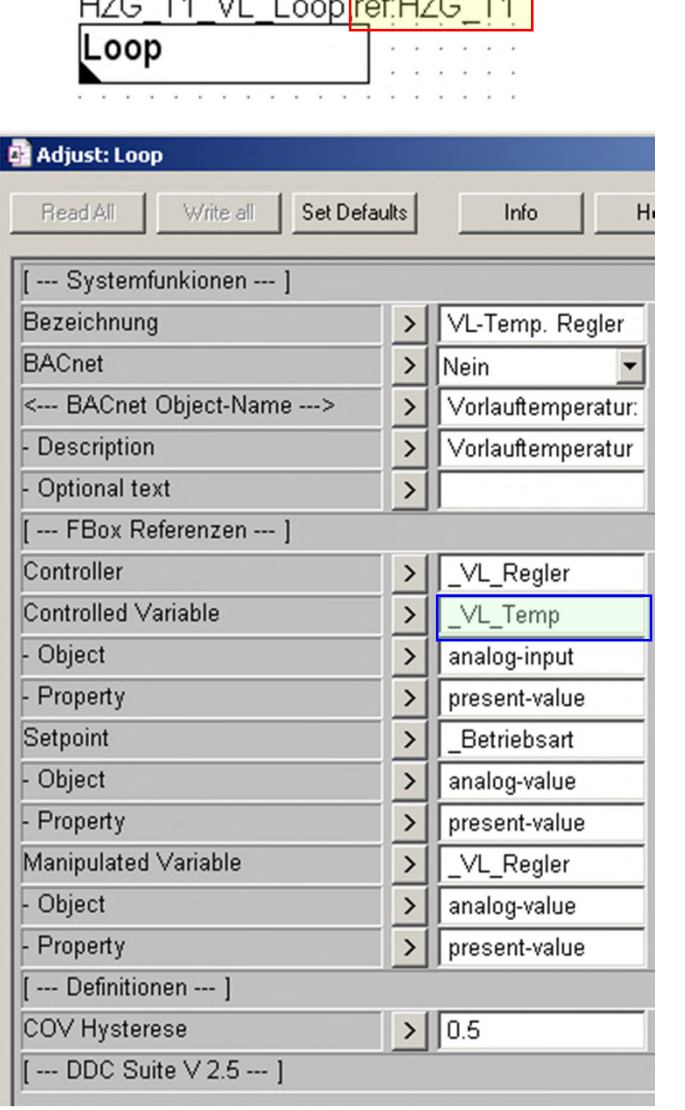

 $1 - 61707$ 

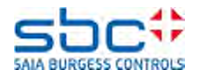

### Jetzt hat das Loop Objekt alle nötigen Referenzen und Informationen.

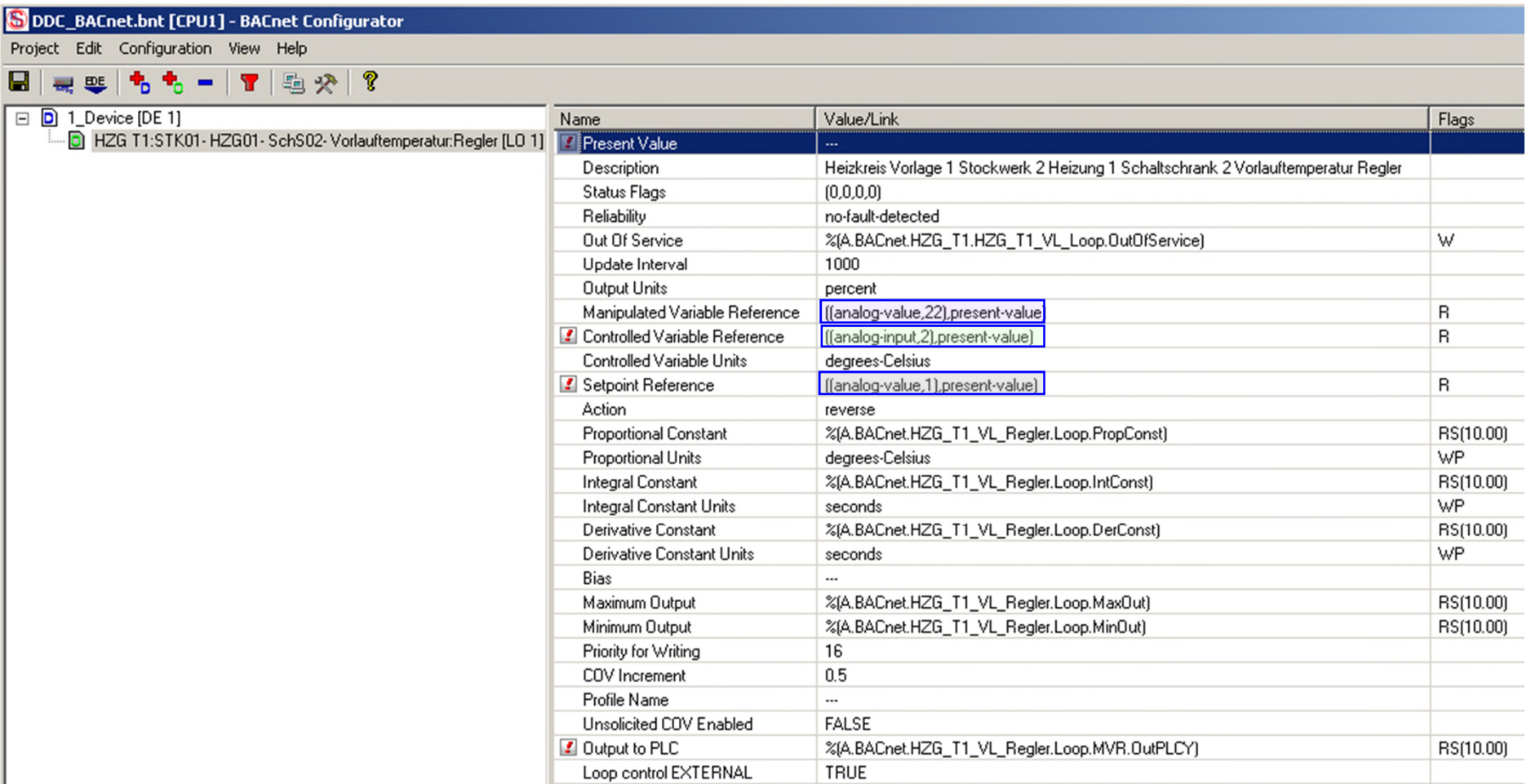

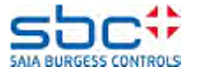

Mögliche BACnet Einstellungen in den Regler Fboxen:

- Nein > Loop Objekt funktioniert nicht.
- Y > Loop Objekt kann referenziert werden auf "Controller" und "Manipulated Variable"

- Y/SetPt, Loop Objekt kann referenziert werden auf "Controller", "Setpoint" und "Manipulated Variable"

- Y/SetPt/Param > Loop Objekt kann nicht gebraucht werden, weil die Fbox für alle Werte und Parameter Analog Value Objekte anlegt. Das kann notwendig sein beim Kommunizieren mit einem SCADA System, dass keine Loop Objekte unterstützt.

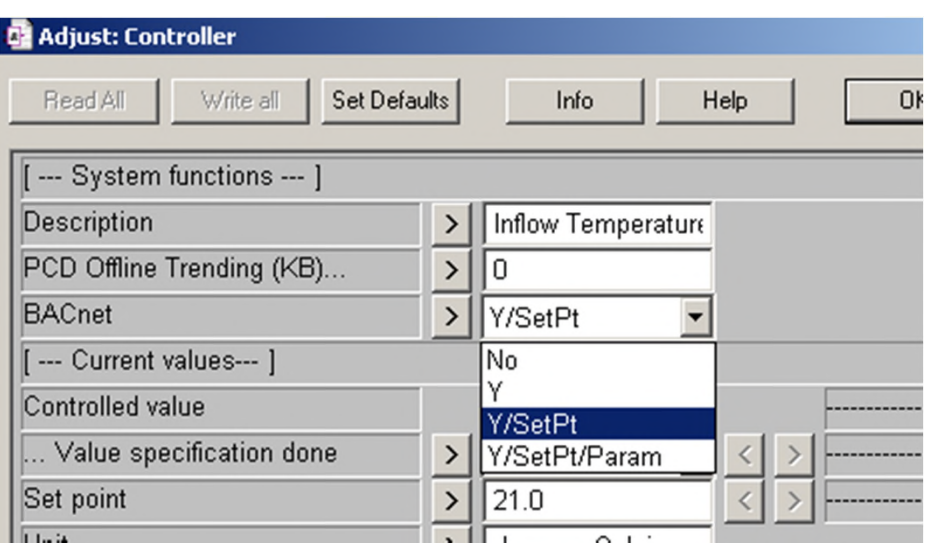

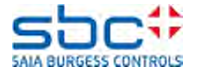

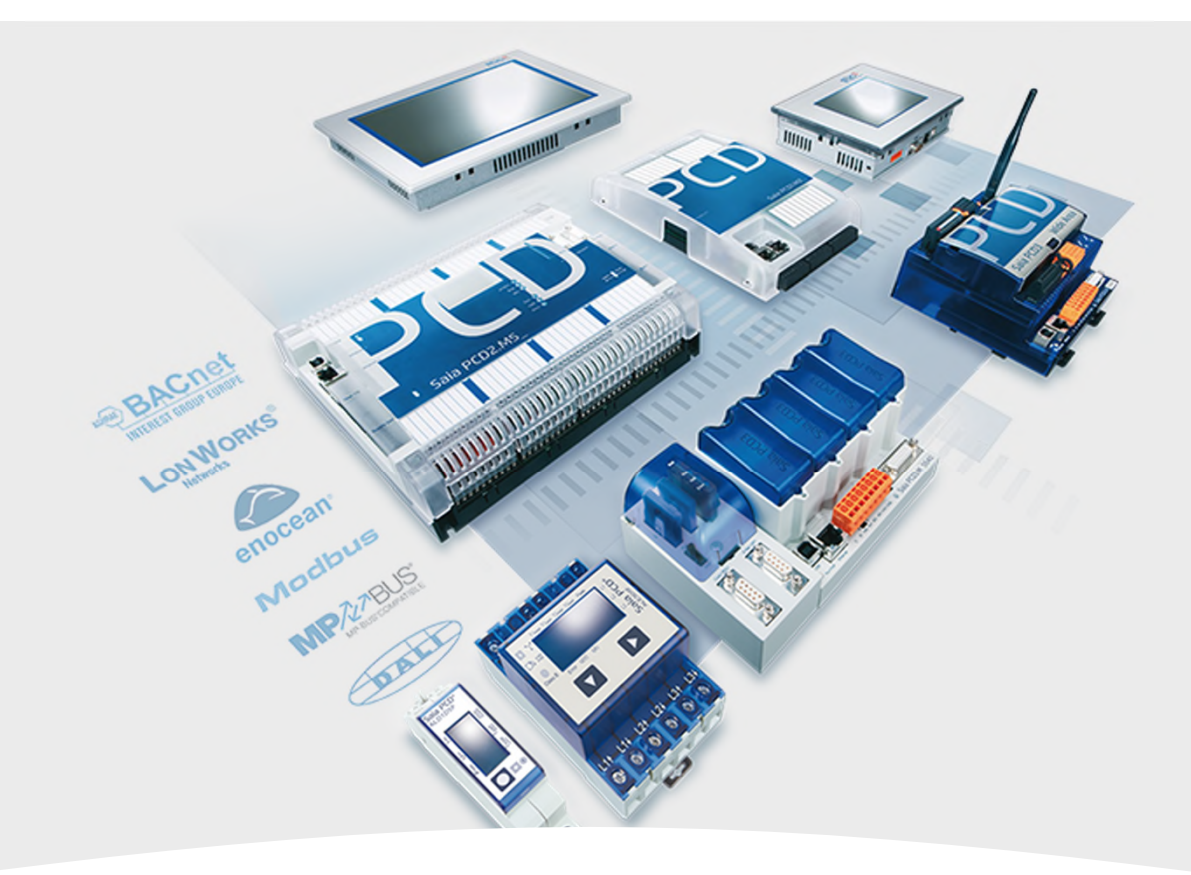

# **Überschreiben von Einstellungen (Properties)**

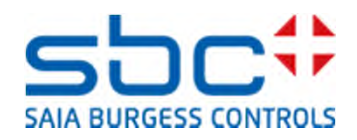

## **Properties überschreiben**

Jetzt ändern wir einige Einstellungen von BACnet Objekten für die Rückmeldungsalarmierung der Vorlauf Pumpe.

Wir überschreiben nur die Eigenschaften dieser Fbox!

Zuerst müssen wir den Namen des Objektes herausfinden. Darin sind die Textdefinitionen der Einstellungen definiert. Diese wollen wir in einem weiteren Schritt überschreiben.

In den Einstellungen gibt es ein Feld nach dem jeweiligen Alarm <---BACnet Object Name ---> . Mit einem Klick auf dieses Feld sehen Sie in einem neuen kleinen Fenster den Namen des BACnet Objektes.

Der Identifier ist "AlFB" (Alarm ProcessFeedback). Jedes BACnet Objekt kann auf diesem Weg identifiziert werden.

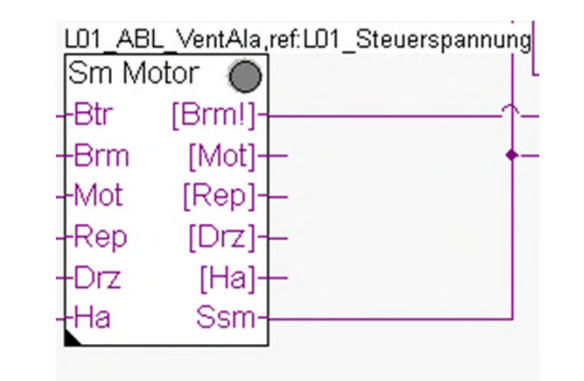

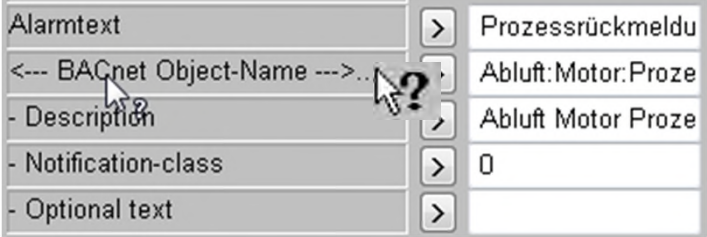

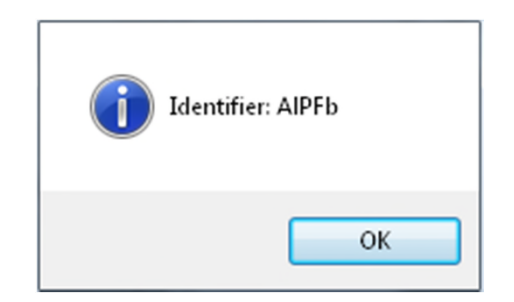

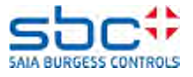

### **Properties überschreiben**

Jetzt nehmen Sie die Fbox "Properties" der Familie "BACnet".

Die Fbox muss den Namen der zu ändernden Fbox erhalten (= Name) und als Referenz den Namen des zu ändernden Objektes (= REF).

In den Einstellungen der Fbox ändern wir die Active – und Inactive Texte.

Nach einem weiteren Build sehen Sie, dass die oben veränderten Texte im BACnet Objekt angepasst wurden. Alle anderen haben immer noch die Texte "Aus" und "Ein".

Setzen Sie aber diese Property Fbox bei Gebrauch direkt vor die referenzierende Fbox und überprüfen Sie die Reihenfolge mit der Funktion "Show Fbox Priorities".

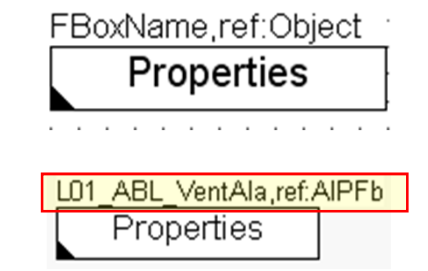

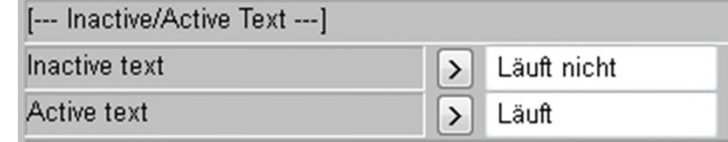

#### Stock L 02 Abluft Motor:Prozessrückmeldung [B] 4003  $\Box$

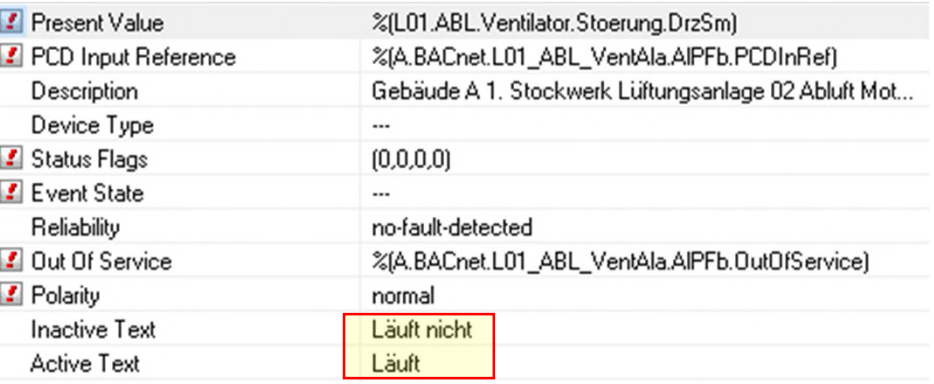

. BAUnet: Ubjects for FBox with PropertyName (HeatUrc\_11 Thriow\_Pump) generated

DDC-Suite - BACnet - Properties V2.5.0 Error 1165: HVC.fbd: Line 1793: This Fbox is in wrong compile order, must be placed before FBox [HeatCirc\_T1\_Inflow\_Pump\_SM], in Block: Systems, Page: 5, FBox: Properties

1 errors, 0 warnings

Assembling: C:\Documents and Settings\All Hsers\Saia-Burgess\PG5\_20\Hibs\Std\InitODM\_src

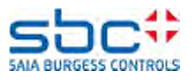

## **Properties überschreiben**

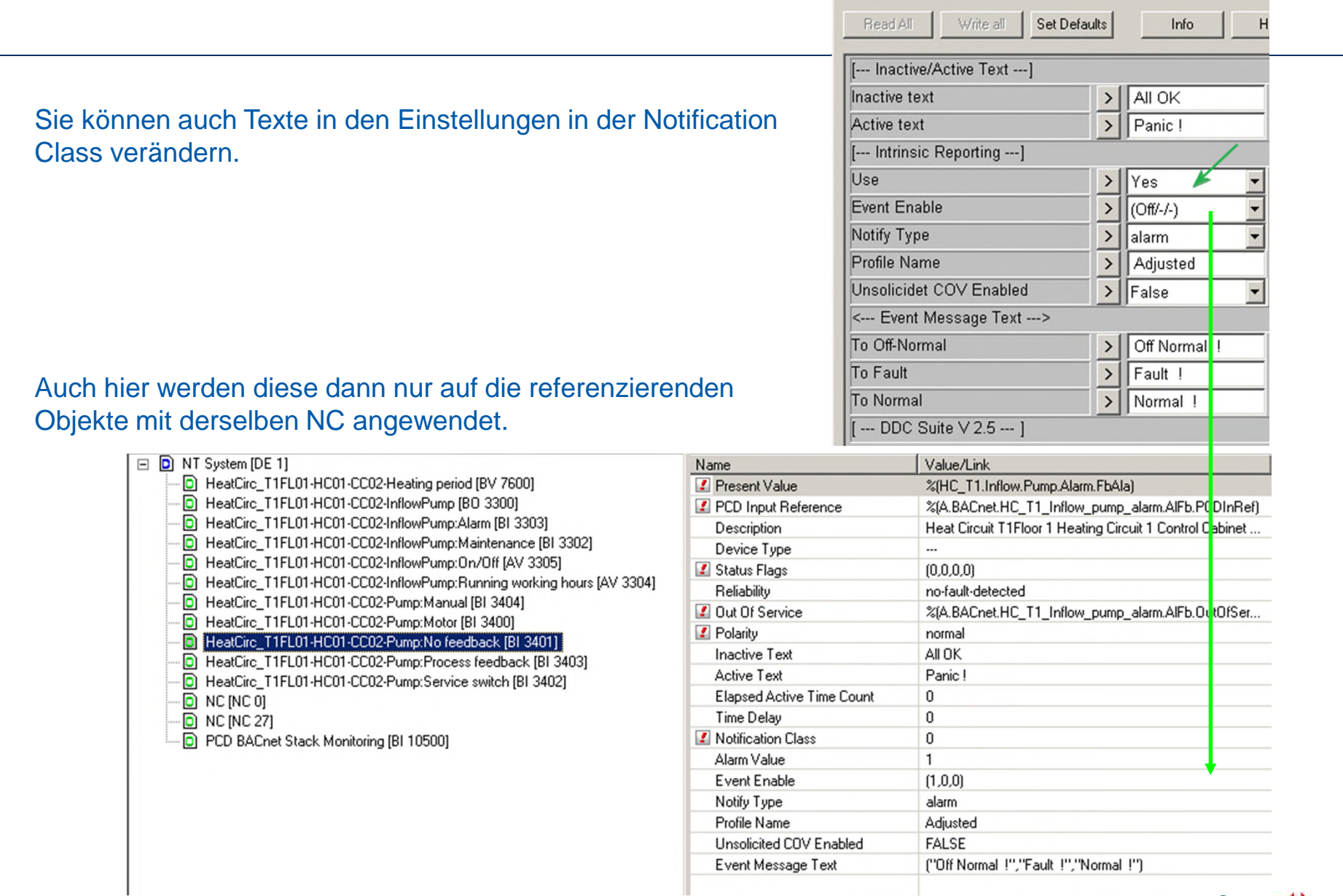

**D** Adjust: Properties

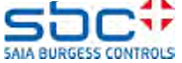

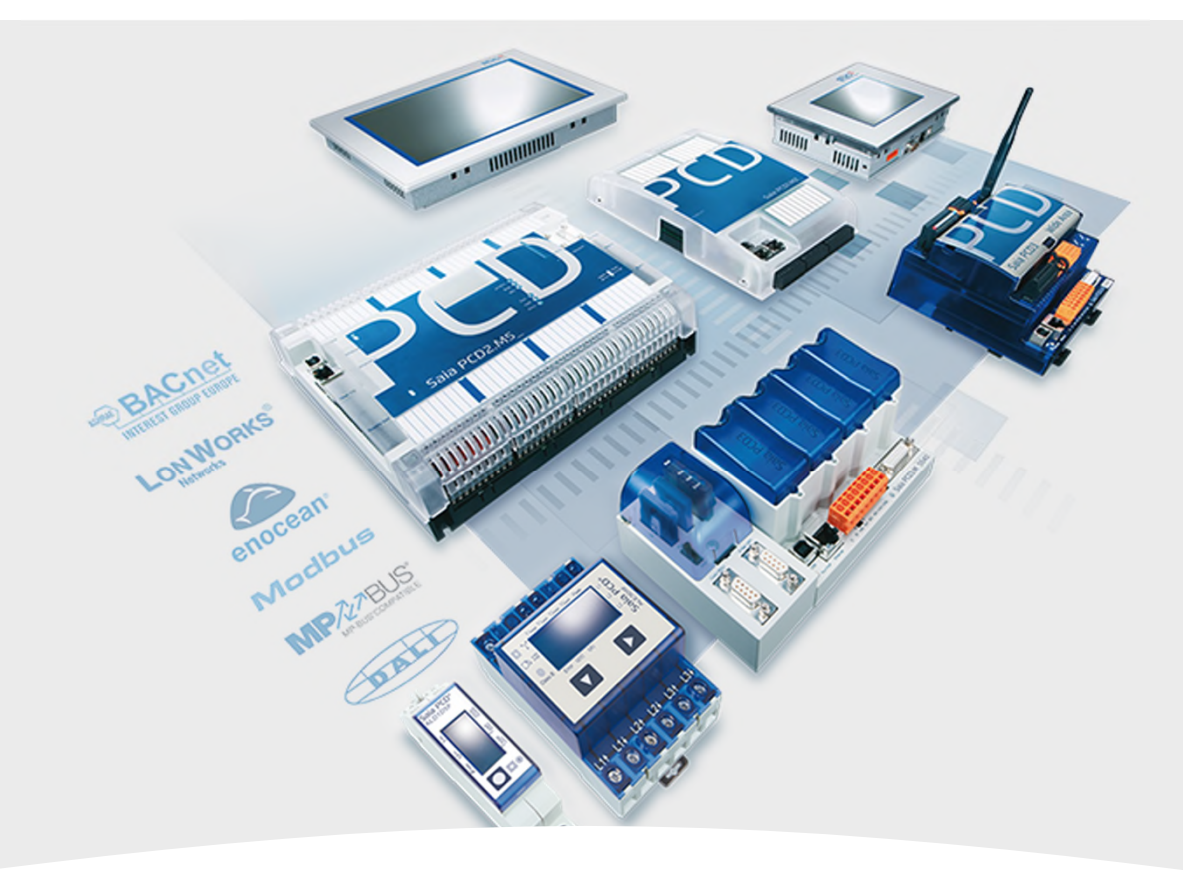

### **BACnet mit der DDC Suite AddOn Tool**

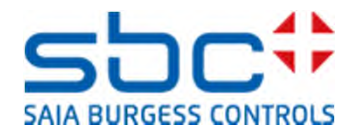

Die BACnet Konfiguration DDC\_BACnet.bnt die von den DDC Suite FBoxen generiert wird passt normalerweise nicht perfekt, z.B. wenn man die Analog FBox für einen Druckfühler verwendet.

Mit der DDC Suite 2.5 besteht das Problem nicht mehr, dass mit Programmanpassungen die BACnet Objektnummern verschoben, und somit der Link verloren geht.

Es kann aber andere Gründe geben, dass man die Objekte anpassen muss. Damit jetzt nicht jeder Build das wichtige BACnet.bnt File überschreibt und somit die Änderungen verloren gehen, gibts den Zwischenschritt mit dem AddOn Tool.

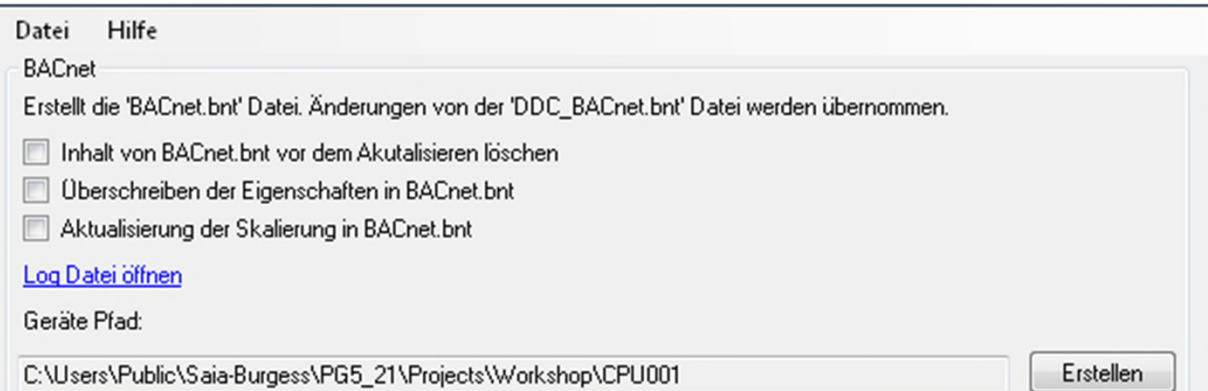

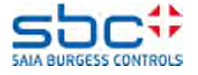

Nach dem Build wird die Datei DDC\_BACnet.bnt neu erzeugt. Diese ist ebenfalls im CPU Ordner unter "Programm Files" zu finden.

Starten Sie das DDC-Suite AddOnTool durch doppelklicken auf die Datei AddOnTool.ddc unter "Programm Files".

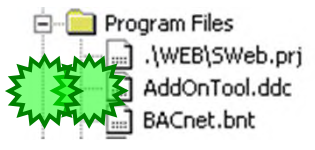

Beim ersten Benutzen des DDC-Suite AddOnTool aktivieren Sie die Option "Force Update" damit der Device Name und die Device ID aus der DDC\_BACnet.bnt übernommen werden.

Drücken Sie die Schaltfläche "Erstellen" zum Update der BACnet.bnt. Die durchgeführten Änderungen können Sie sich in einem Log file anzeigen lassen.

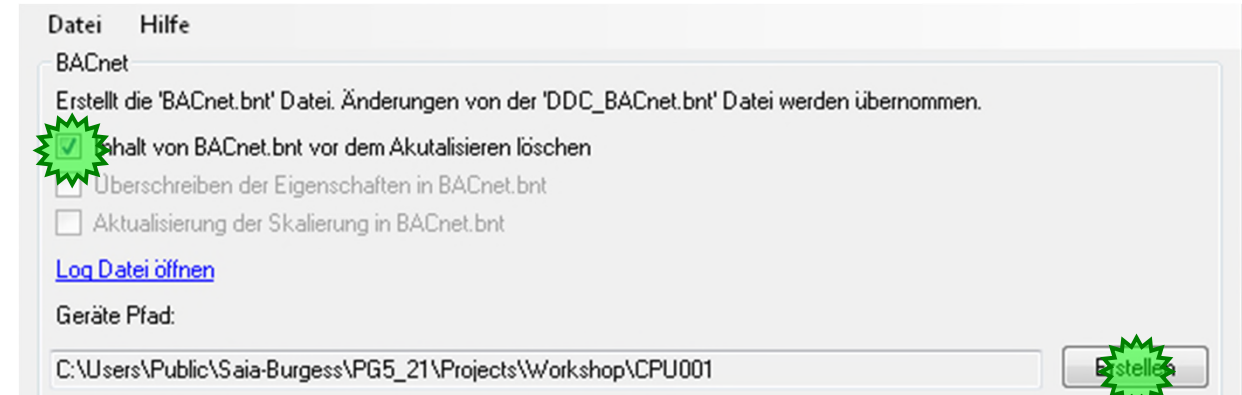

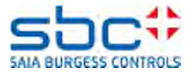

### Das AddOn Tool erzeugt ein LOG file das in dem die Änderungen in der BACnet.bnt gelistet sind.

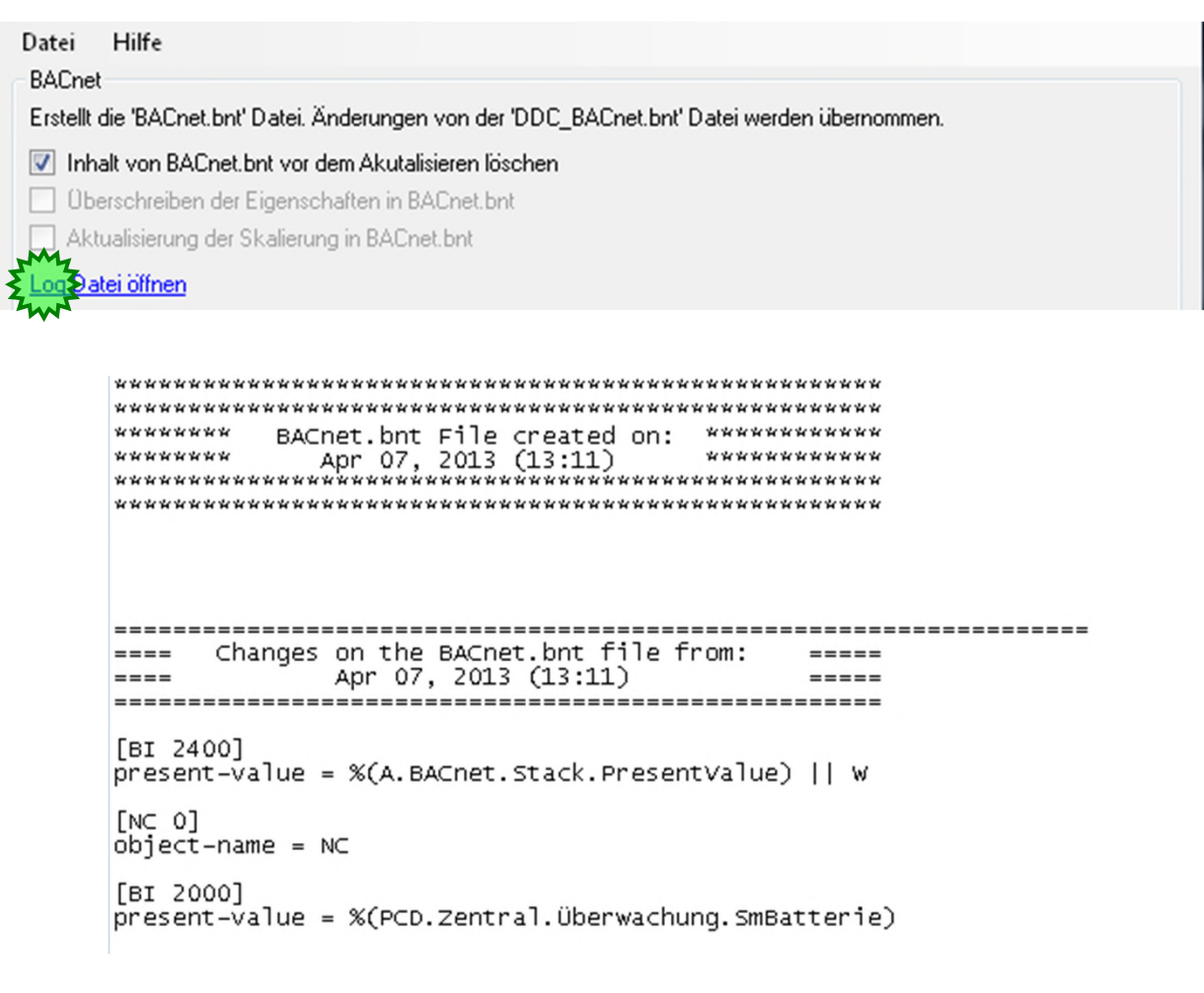

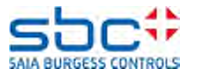

Wenn man die BACnet Objekte ergänzt, dann sollte man nichts anwählen im AddOnTool. So werden die neuen Objekte angefügt.

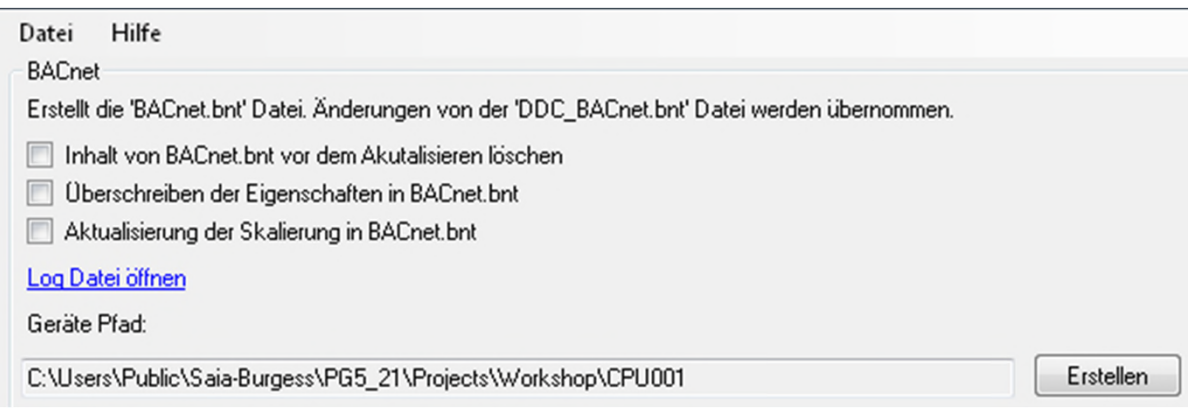

Falls nur Eigenschaften der Objekte angepasst werden sollen, muss man die zwei untersten anwählen. Das erlaubt dem Tool, in bestehenden Objekten die Eigenschaften anzupassen.

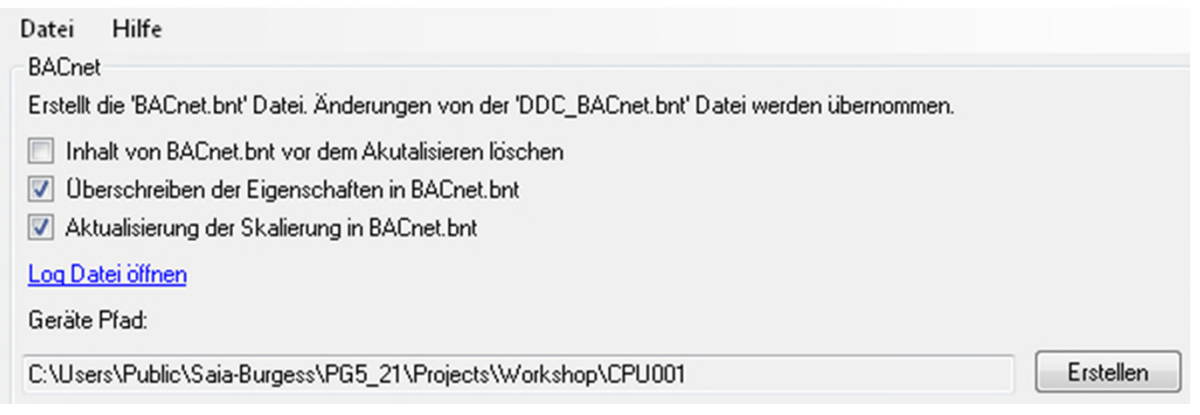

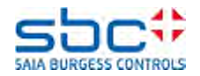

Um zu prüfen ob ein Objekt in der BACnet.bnt Datei existiert muss für das BACnet AddOn Tool sichergestellt sein das die Objekte in einer bestimmten Art bearbeitet werden. Verändern dürfen Sie z.B. manuell in der BACnet.bnt Datei

- Object name
- **Description**
- oder jedes andere Properties

Was auf keinen Fall geändert werden darf, ist die Object ID. Das ist die einzige druchgängige Nummer zwischen Fupla und BACnet Objekt.

Diese Motor-Fbox hat die Fbox ID 38 und erstellt 6 BACnet Objekte mit beginnender Objektnummer 38.

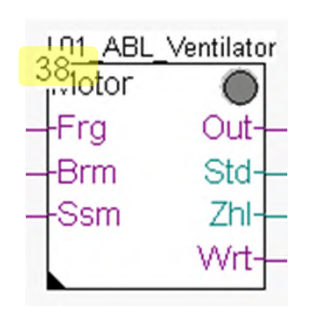

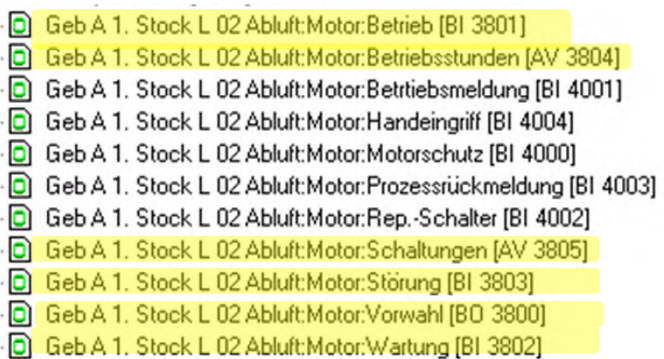

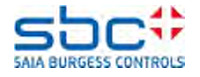

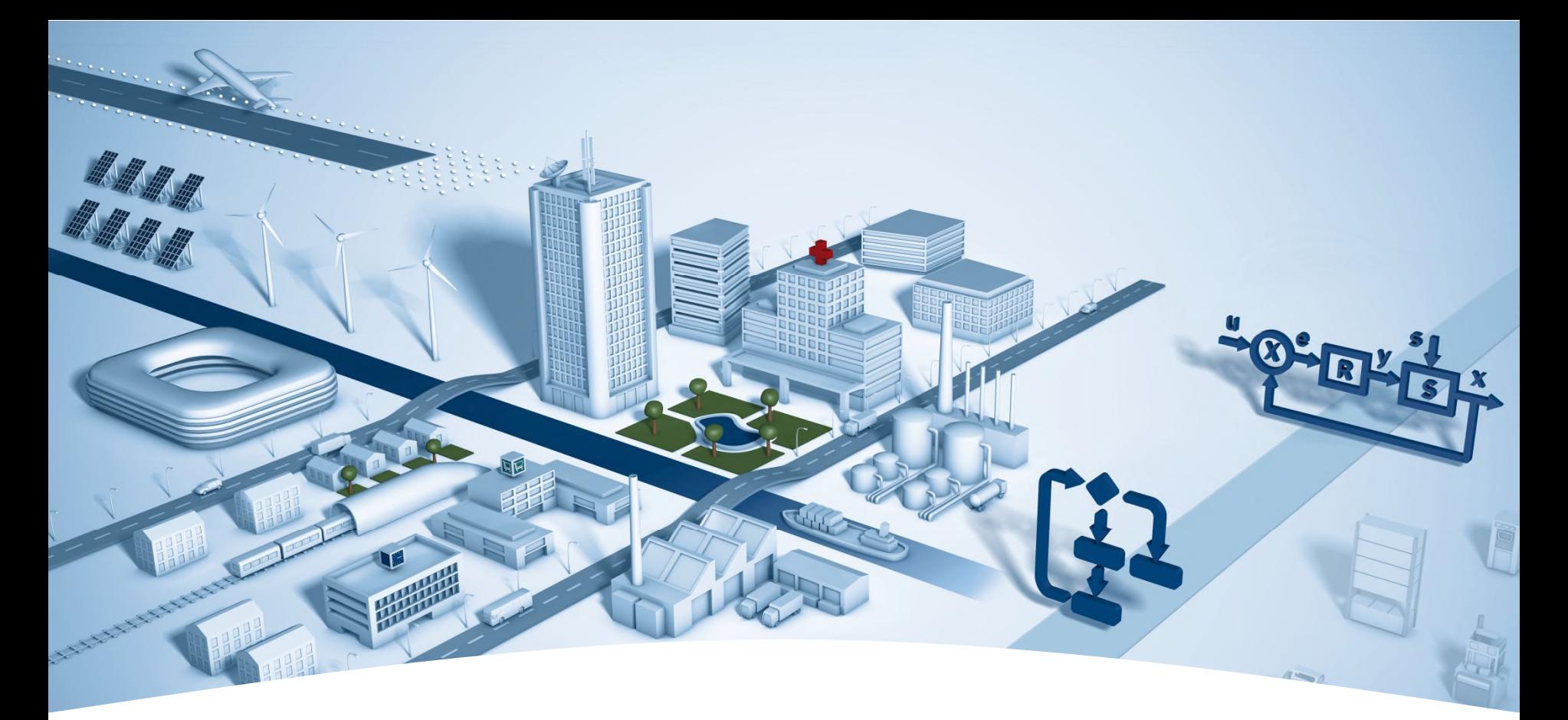

# **PG5 Building Advanced / DDC Suite 2.5 Arbeiten mit Vorlagen**

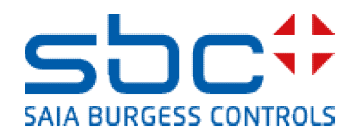

**Arbeiten mit Vorlagen**

In den ersten Teilen des Workshops haben wir eine kleine Lüftungsanlage mit folgenden Teilen erstellt

- 3 Fupla Seiten, Grundfunktionen
- Offline Trending in der PCD
- Alarm Management in der PCD
- BACnet Konfiguration

In der täglichen Arbeit wollen wir diese Lüftungsanlage in einer anderen CPU oder in einem anderen Projekt wiederverwenden. Dazu wäre es schön wenn wir die Vorlage verwenden könnten.

Sehen wir uns an wie einfach das ist.

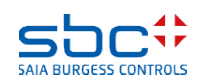

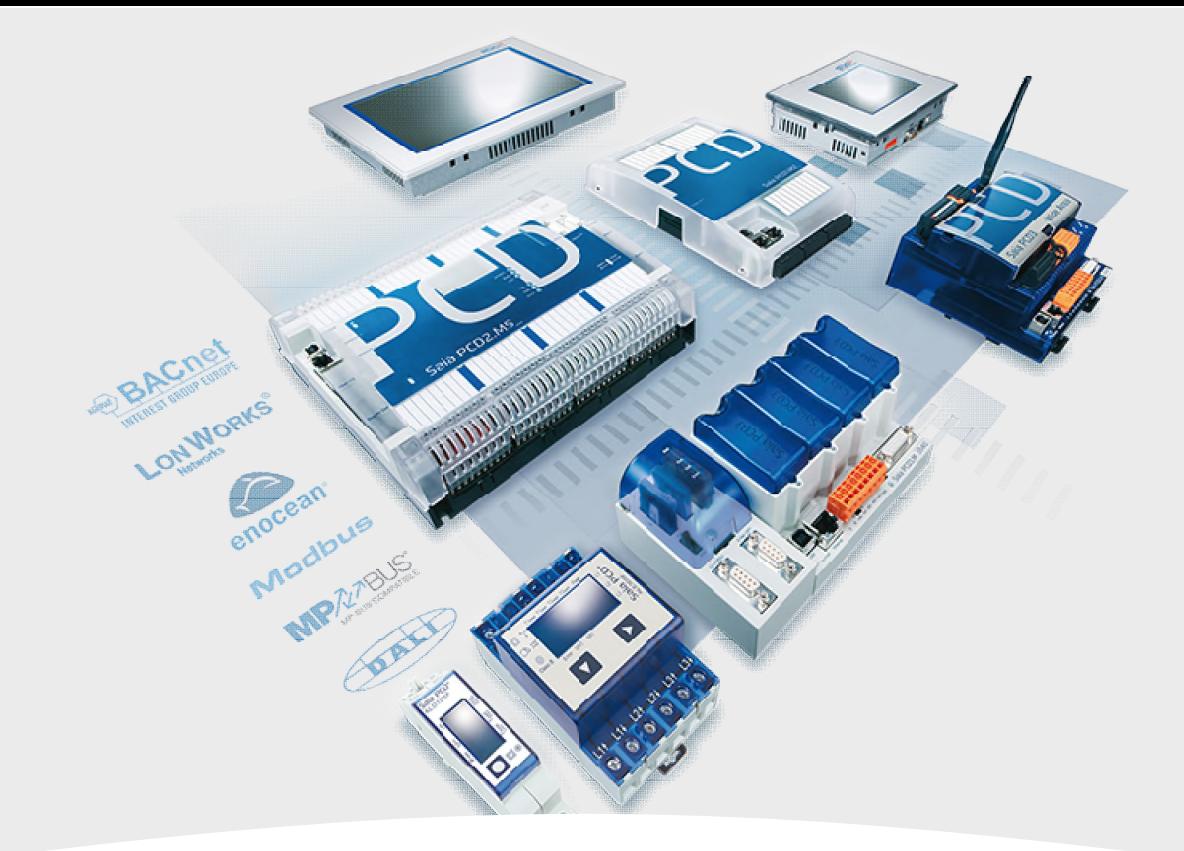

### **Erstellen einer neuen CPU im Projekt**

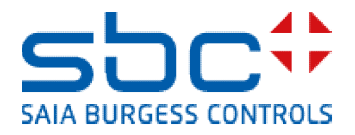

### **Arbeiten mit dem Fupla**

Als Erstes legen wir eine neue CPU an – die CPU "CPU\_Vorlage" sollte bestehen bleiben da dort einige Einstellungen vordefiniert sind.

Dazu benutzen wir das copy/paste im Project Manager. Klicken Sie mit der rechten Maustaste auf "CPU \_Vorlage" und dann Copy im context menu.

Klicken Sie mit der rechten Maustaste auf "Project 'Workshop'" und dann Paste CPU im context menu.

Wir müssen die CPU umbennen, bitte nehmen Sie "CPU002" und bestätigen mit "OK".

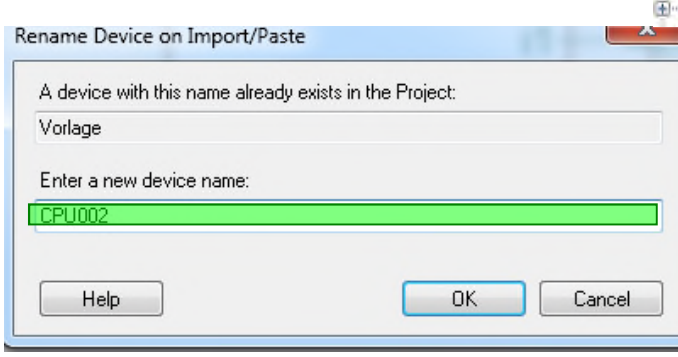

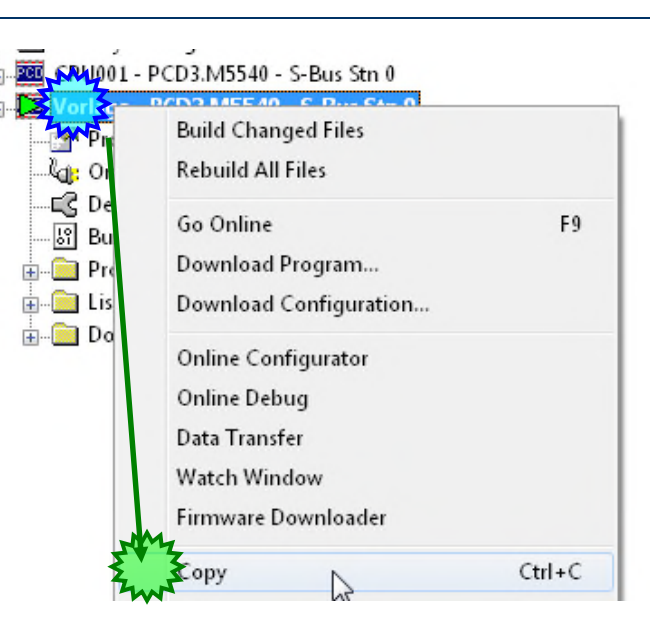

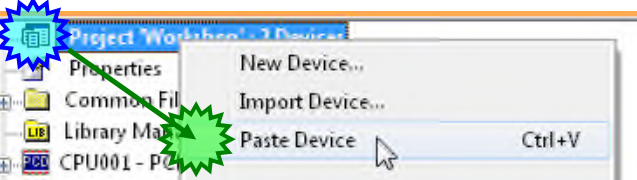

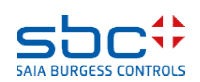

### **Arbeiten mit Vorlagen**

Gehen Sie im Fupla auf die erste Seite COB Anlage\_X

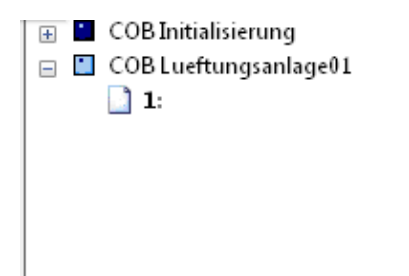

Bennen wir den COB um, hierher importieren wir die Lüftungsanlage die wir bisher programmiert haben.

Lüftungsanlage01

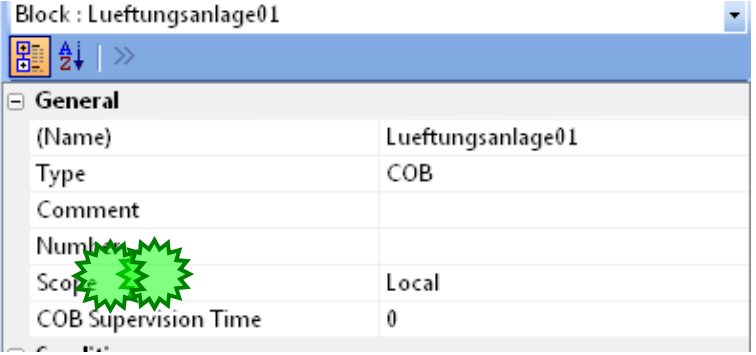

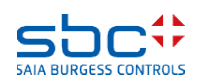

**Arbeiten mit Vorlagen**

Wir wählen in der CPU01 die drei Seiten Programm an ohne die I/O's und wählen mit rechter Maustaste Export Pages…

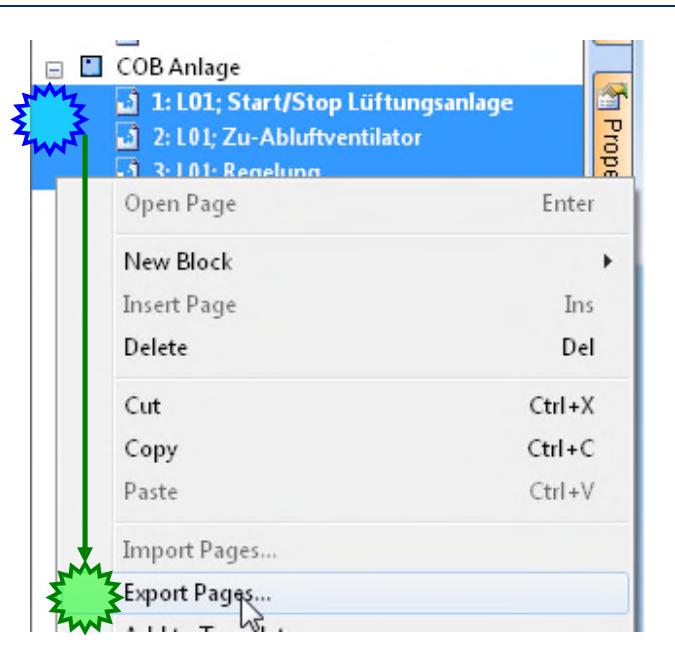

Als Namen können wir zum Beispiel L01 eingeben und mit Export speichern wir diese Vorlage ab.

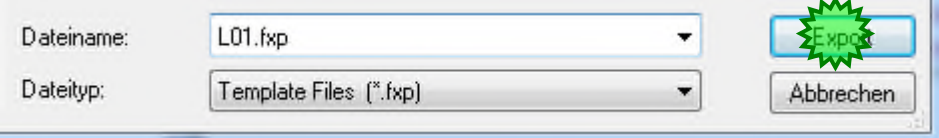

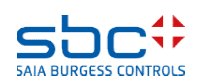

**Arbeiten mit Vorlagen**

In der neuen CPU02 importieren wir diese Vorlage wieder. Mit der rechten Maustaste auf die erste leere Seite und Import Pages…

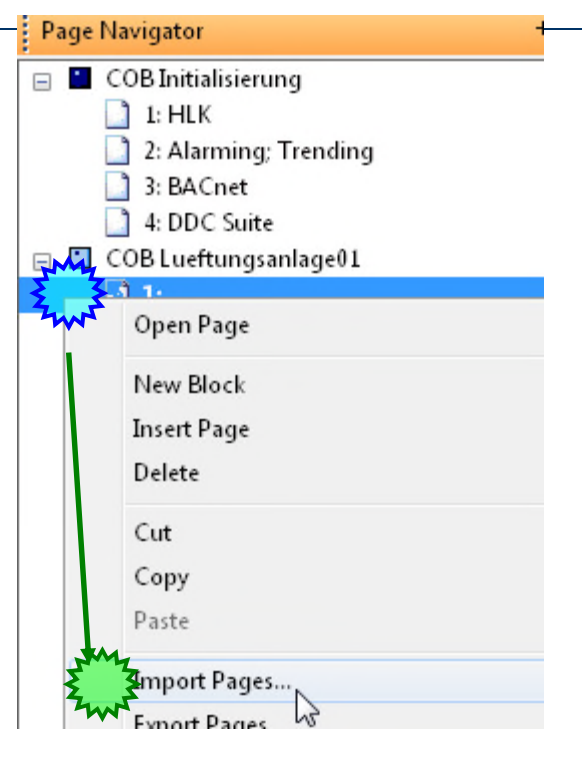

Wir suchen nach unserer exportierten Vorlage und importieren diese.

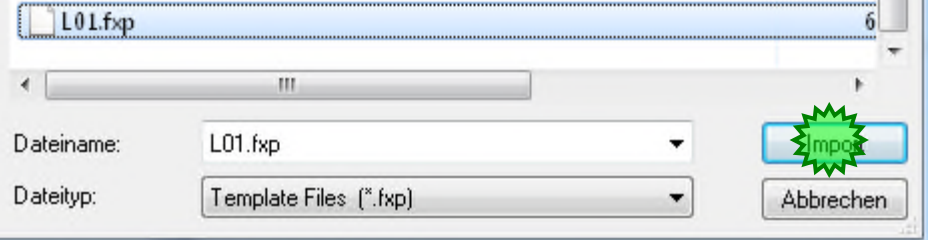

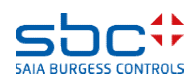

### **Arbeiten mit Vorlagen**

- 1. Aktivieren Sie nicht die Option Set Internal Variables to system defined ,sonst erhalten Sie beim Import keine internen Symbole der FBoxen.
- 2. Mit Reset Page Conditions würden spezielle Seitenoptionen, die in den Properties der Seite selber eingestellt sind, zurückgesetzt.
- 3. Wir möchten die Anlage gleich 3 Mal importieren, also schreiben wir bei Number of Copies 3.
- 4. Nummerieren wollen wir von "1" an, also passt der Base Index 1
- 5. Wählen Sie After current page

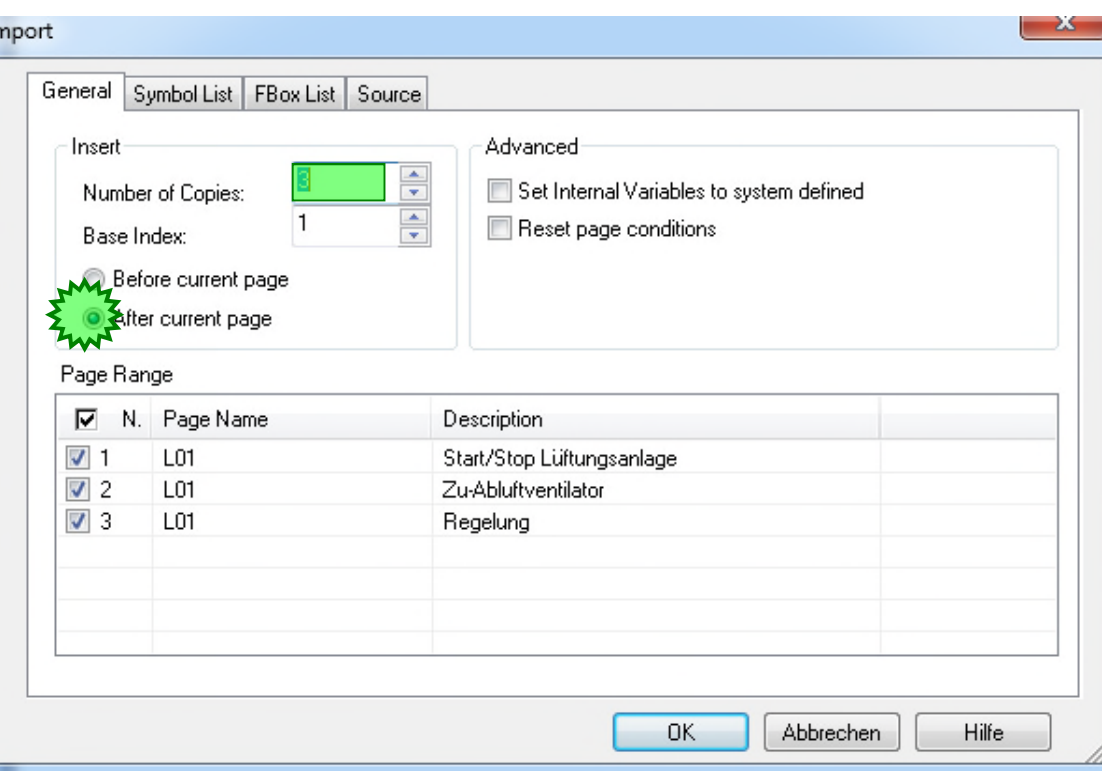

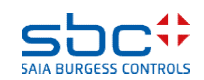
#### **Arbeiten mit Vorlagen**

und

 $\mathbf{x}$ Import Ändern Sie in der Spalte Page Name die Bezeichnung S01 in S02\_Shop General Symbol List FBox List Source Advanced Insert 3  $\frac{\star}{\star}$ Dazu klicken Sie mit der rechten Number of Copies: Set Internal Variables to system defined  $\frac{1}{x}$  $\mathbf{1}$ **Maustaste** Reset page conditions Base Index: und wählen "Find and Replace" Before current page After current page Benutzen Sie die Taste "Alle ersetzen" Page Range N<sub>2</sub> Page Name Description ☑ schließen Sie den Dialog mit der Taste Start/Stop Lüftungsanlage  $\overline{\mathbb{C}}$  $\Pi$ 01 Zu-Abluftventilator "Abbrechen" LO1 Indexing Find and Replace...  $\mathbf{x}$ Find and Replace Weitersuchen **Benutzen Sie nicht die Taste** Suchen nach: L01 **OK! Denn dann beginnen Sie** Ersetzen durch: L0# Ersetzen **den IMPORT!** ersetzen Nur ganzes Wort suchen **Abbrechen** Groß-/Kleinschreibung beachten

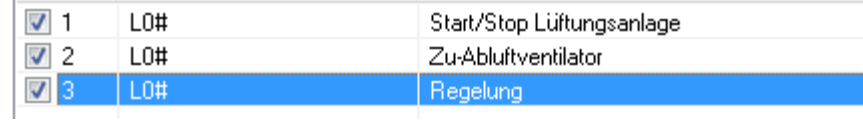

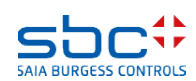

#### **Arbeiten mit Vorlagen**

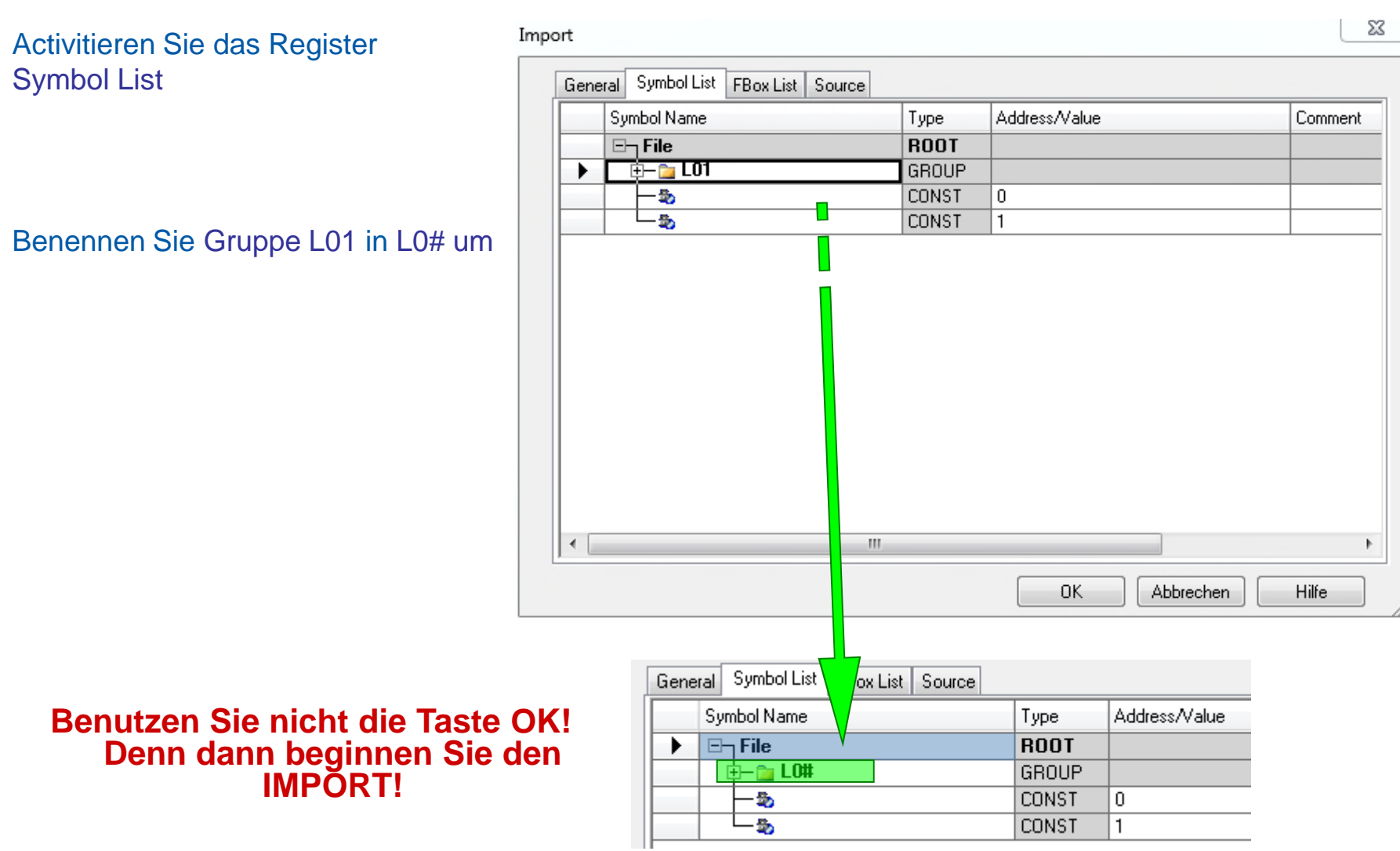

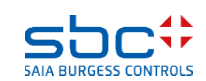

#### **Arbeiten mit Vorlagen**

Aktivieren Sie das Register FBox List

Markieren Sie alle Einträge, klicken Sie mit der rechten Maustaste und nehmen aus dem Auswahlmenü Replace prefix

Suchen nach L01 und ersetzen durch  $\overline{1}$   $\overline{0}$   $\overline{4}$ 

Allfällige Fboxen ohne Prefix müssten hier mit einem Prefix ergänzt werden, weil sonst dann Fboxen mit dem gleichen Namen vorhanden wären.

Nun starten wir den Import mit OK.

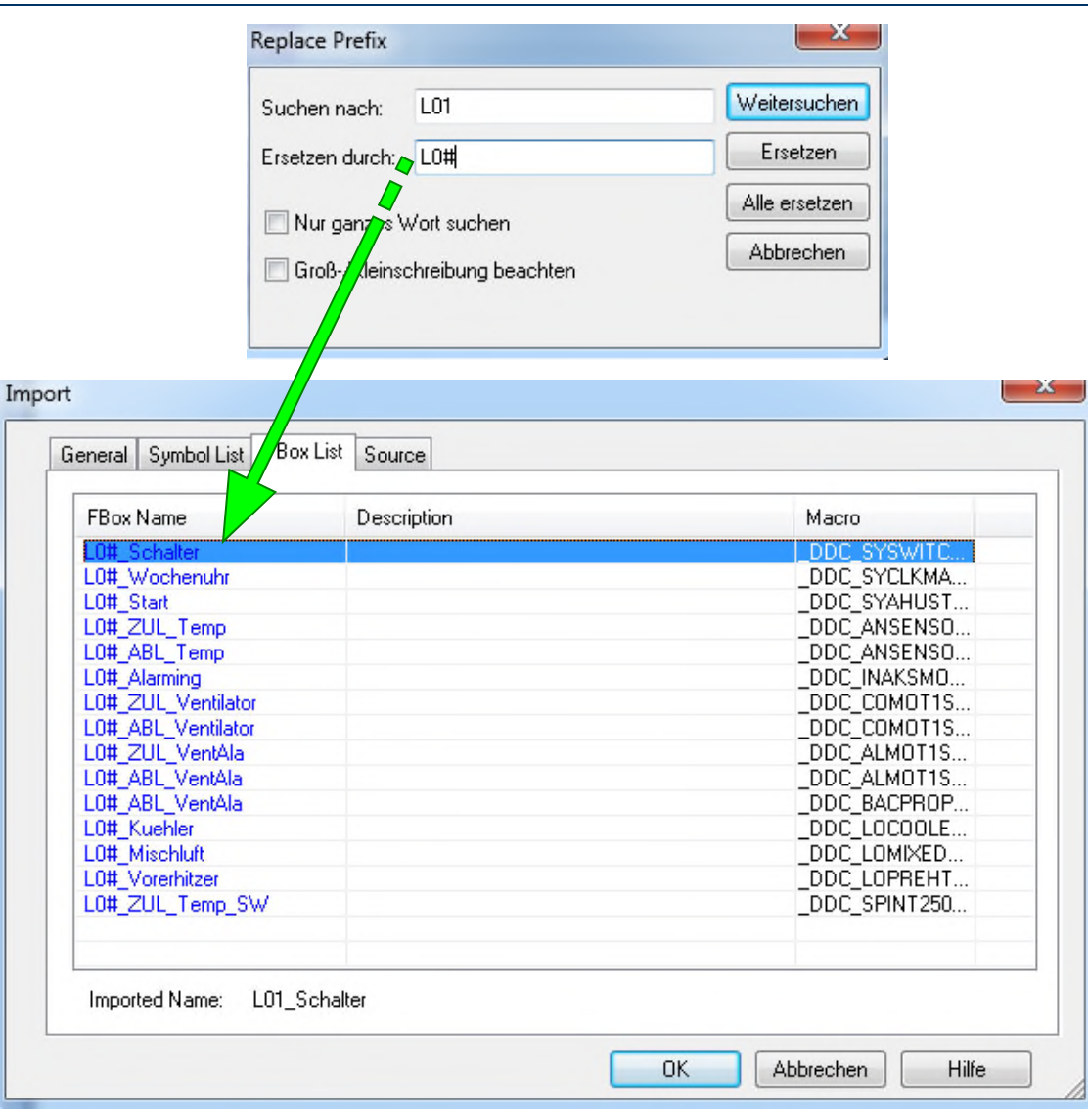

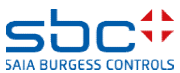

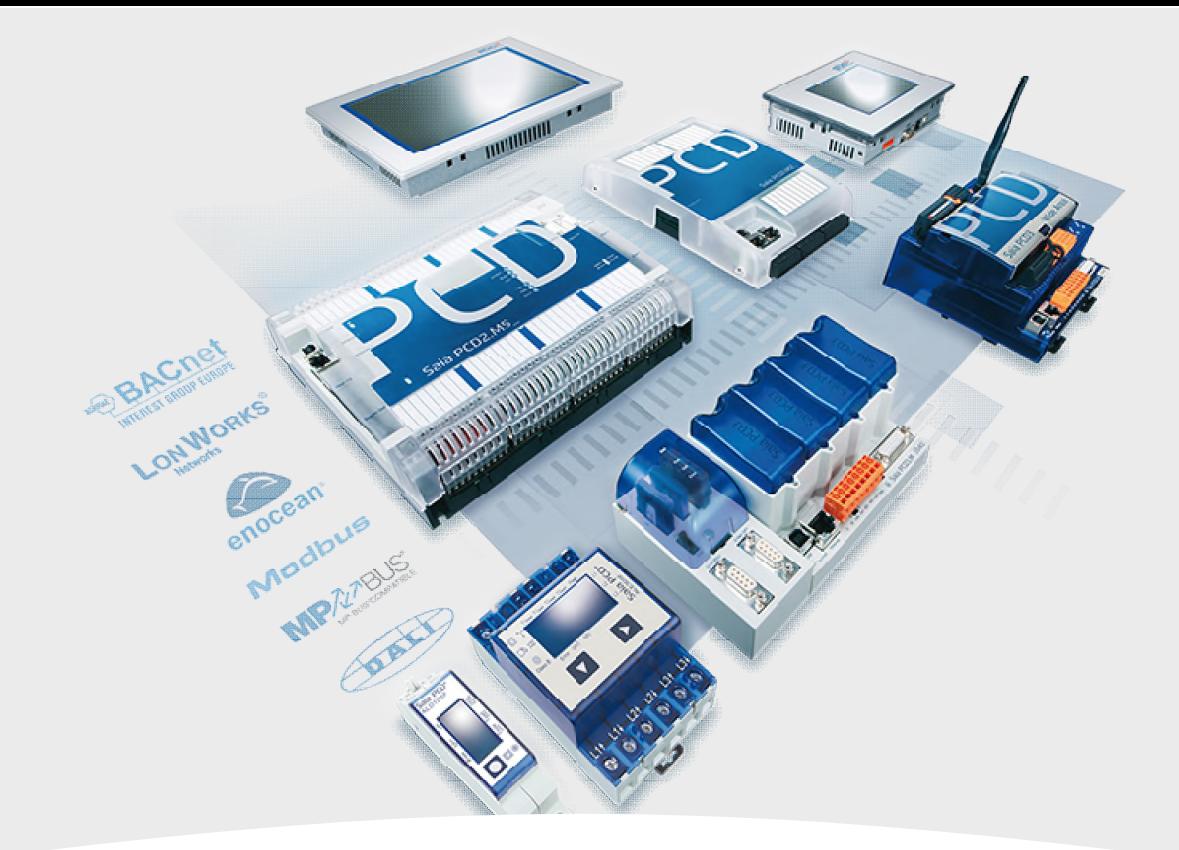

#### **Schritte nach dem Import**

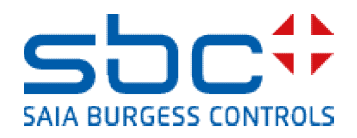

**Arbeiten mit Vorlagen - Schritte nach dem Import**

Nach dem Import sollte ein "Build" ohne Fehler funktionieren.

Aber wir müssen alle Kernbereiche der Vorlage prüfen, möglicherweise sind einige Daten anzupassen die doppelte Adressen oder Definitionen enthalten. Prüfen wir sie Schritt für Schritt:

Das Programm selbst. Gut strukturierte Vorlagen, wie die Lüftungsanlage welche wir in diesem Workshop erstellt haben und alle DDC Suite Vorlagen, verwenden strenge Gruppen und Vorsilben. Während des Imports benannten wir Seitennamen/ Gruppen und FBox Properties (Name/Ref) um – so das jede importierte Vorlage ihre eigenen Daten erhielt. Damit ist nach dem Import nichts weiter zu tun (lediglich eine kurze Prüfung im Symboleditor)

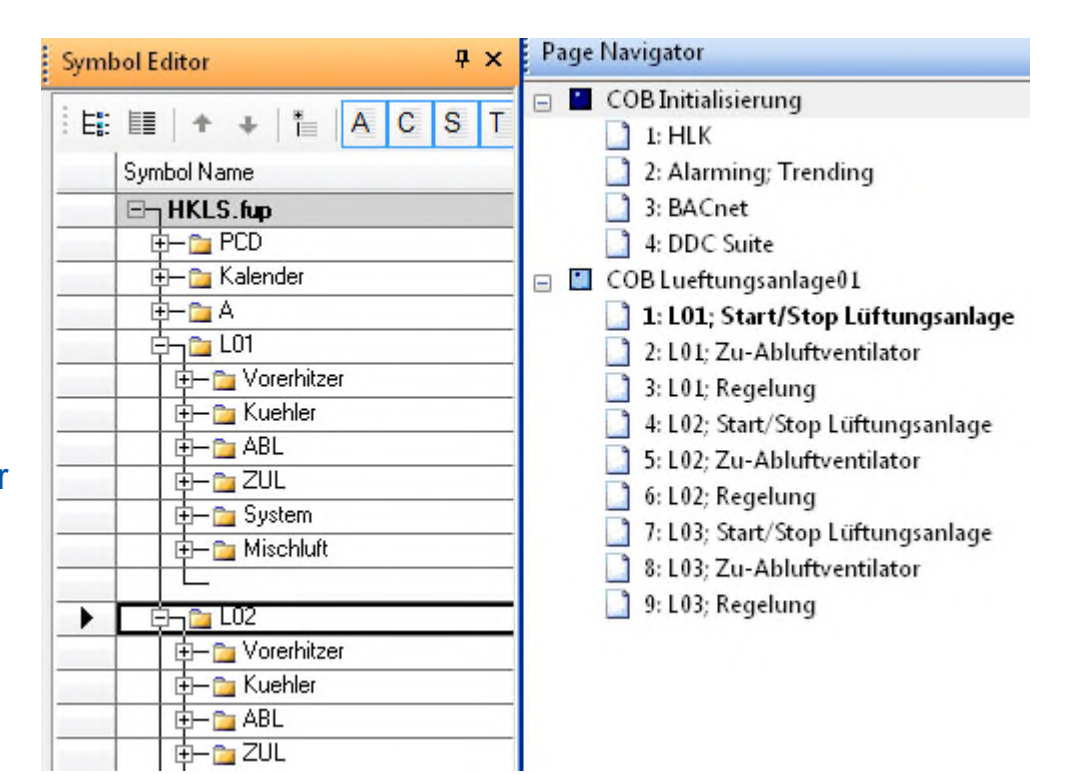

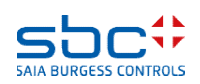

**Arbeiten mit Vorlagen - Schritte nach dem Import**

HDLog – jede FBox die für historische Daten parametriert ist erzeugt abhängig vom FBox Propertie Namen allen Programmcode und Symbole für den SWebEditor automatisch. Durch die strenge Namensvorgabe (vorheriger Punkt) sind wir sicher das jede FBox einen einzigartigen Namen hat – was ein absolutes muss bei der Benutzung der DDC Suite ist (auch bei den HLK FBoxen).

Auch der reservierte Speicher für die HDLog FBoxen ist angewachsen da wir viele historische Daten haben – aber beim Compile bekommen Sie wahrscheinlich eine Fehlermeldung bezüglich HDA. Prüfen Sie die letzte Fehlermeldung und addieren Sie beide Angaben in der Fehlermeldung, 24 KB reserviert um 16 KB überschritten = 40 KB und passen die Definition in der HDLog FBox auf diese Größe an.

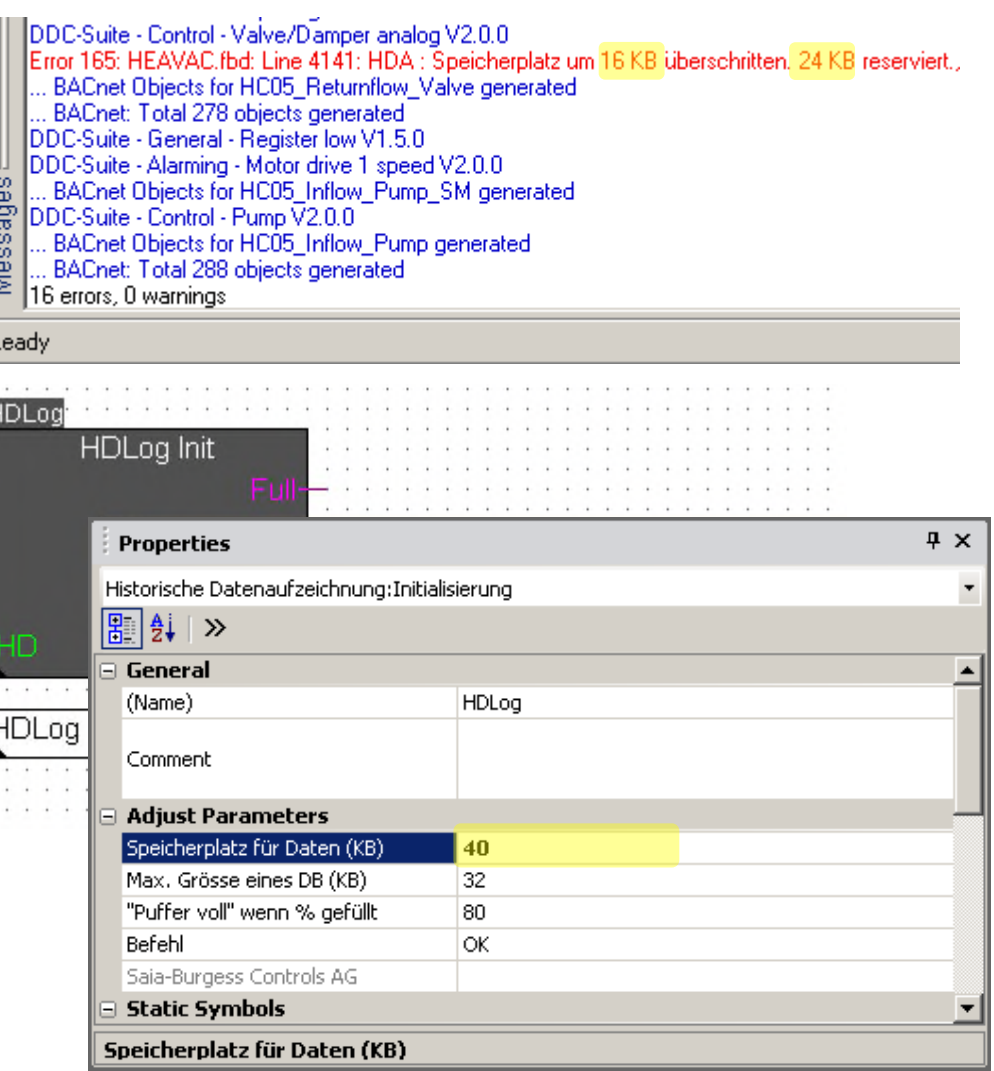

**Arbeiten mit Vorlagen - Schritte nach dem Import**

Prüfen wir die Alarmnummerierung, speziell ob alle in der gleichen Alarmliste sind.

Wenn Sie die Datei "DDC\_Alarming.csv" öffnen und sortieren Spalte B dann sehen Sie das viele Alarmnummern mehrfach definiert sind.

Voreinstellung in den Vorlagen ist in der FBox "AlarmHdr" die Verwendung von Alarmnr. -1 als ersten Alarm. Damit wird einfach durchnummeriert.

In unserem Template steht da aber 10. Deswegen müssen wir die Alarmnummern neu organisieren. Wir prüfen die Datei und ermitteln wie viele Alarme unsere Lüftung verwendet.

Lüftung: 18 (von 10 – 27)

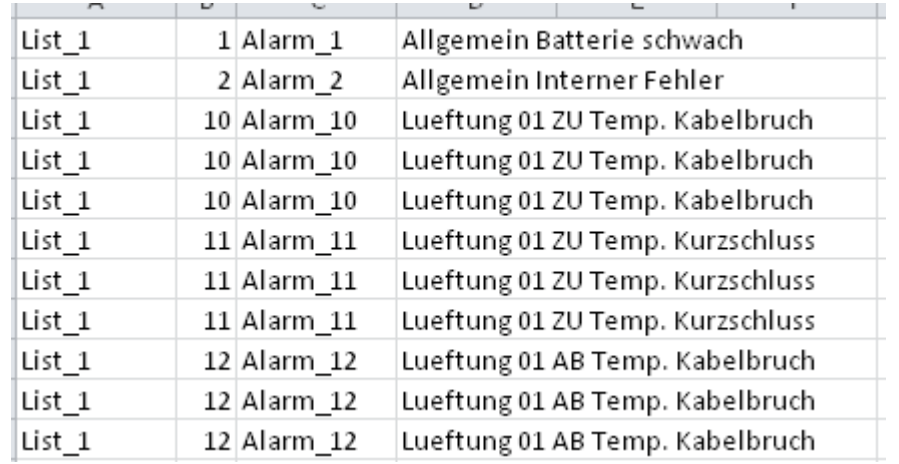

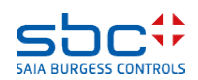

**Arbeiten mit Vorlagen - Schritte nach dem Import**

Wir müssen die zweite und dritte Lüftungsanlage im Fupla anpassen, also L02 und L03. Gehen Sie auf Seite "L02;Start/Stop Lüftungsanlage"

Öffnen sie das Einstellfenster der FBox "Alarm Hdr". Die erste Anlage beginnt mit 10 und hat 18 Alarme, deshalb 10+18=28. Der nächste freie Alarm wäre somit 28.

Lassen wir uns Reserve und beginnen mit 30.

Und für L03 nehmen wir 50.

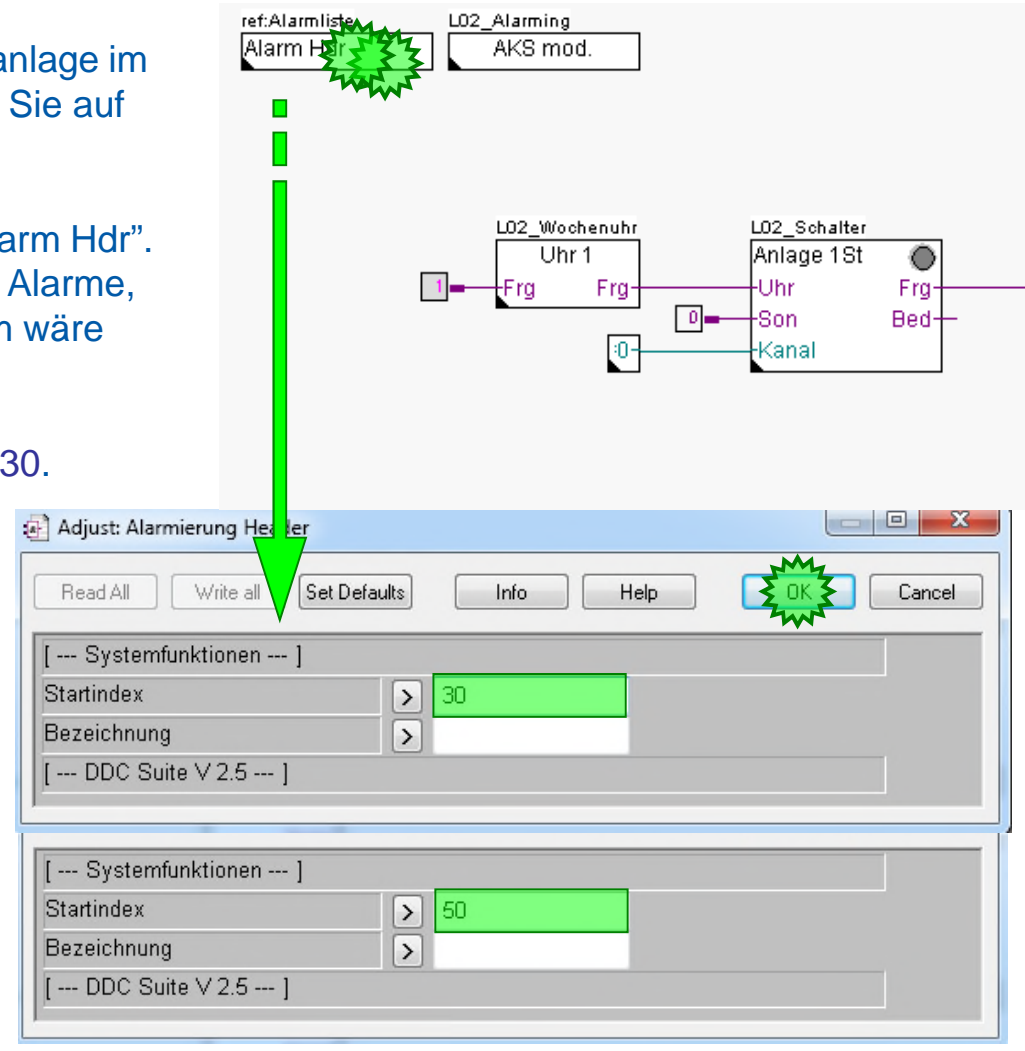

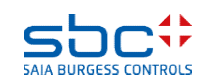

**Arbeiten mit Vorlagen - Schritte nach dem Import**

Auch den AKS für das Alarming müssen wir natürlich anpassen. Im Moment steht überall Lueftung 01 als einleitender Text.

Also müssen wir auf Seite 4 den AKS fürs Alarming anpassen In Lueftung 02 und auf Seite 7 in Lueftung 03.

Nach dem Compile sollten wir eine Alarmliste ohne doppelt definierte Alarmnummern haben.

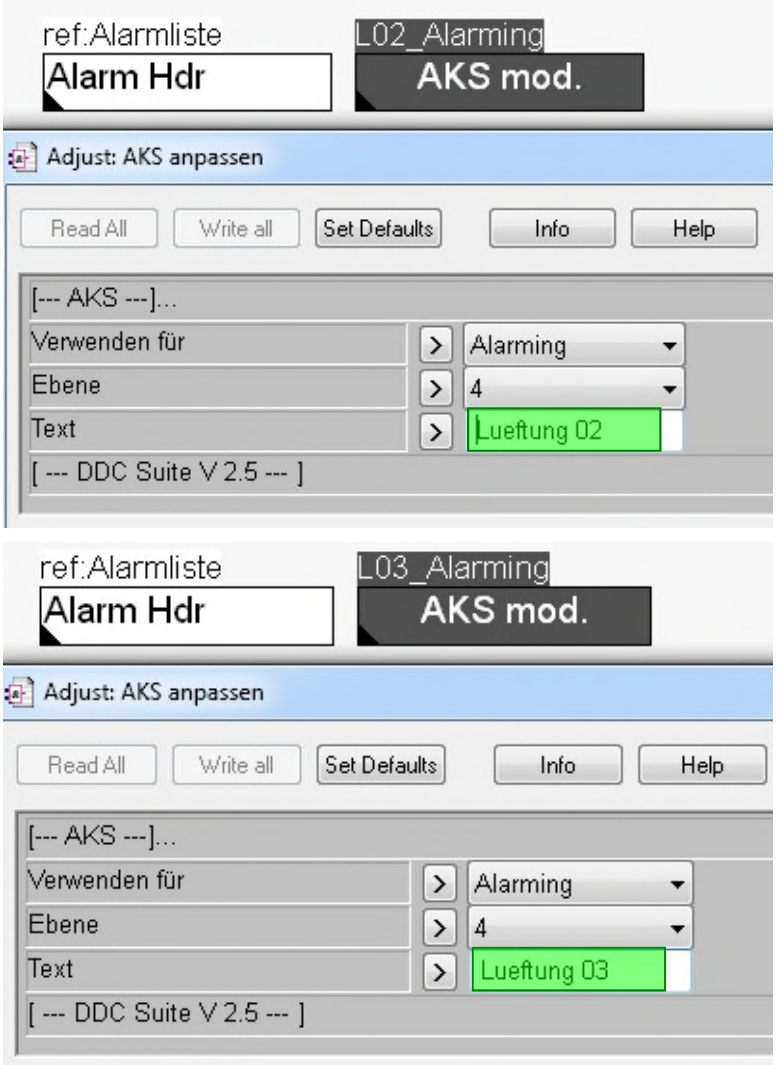

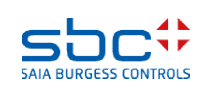

**Arbeiten mit Vorlagen - Schritte nach dem Import**

Das Resultat sollte dann so aussehen. Alle Alarme sind durchnummeriert und die Anlagenahmen unterscheiden die Alarme der einzelnen Anlagen. Dazu sind die einzelnen Anlagen durch eine kleine Lücke in der Nummerierung getrennt.

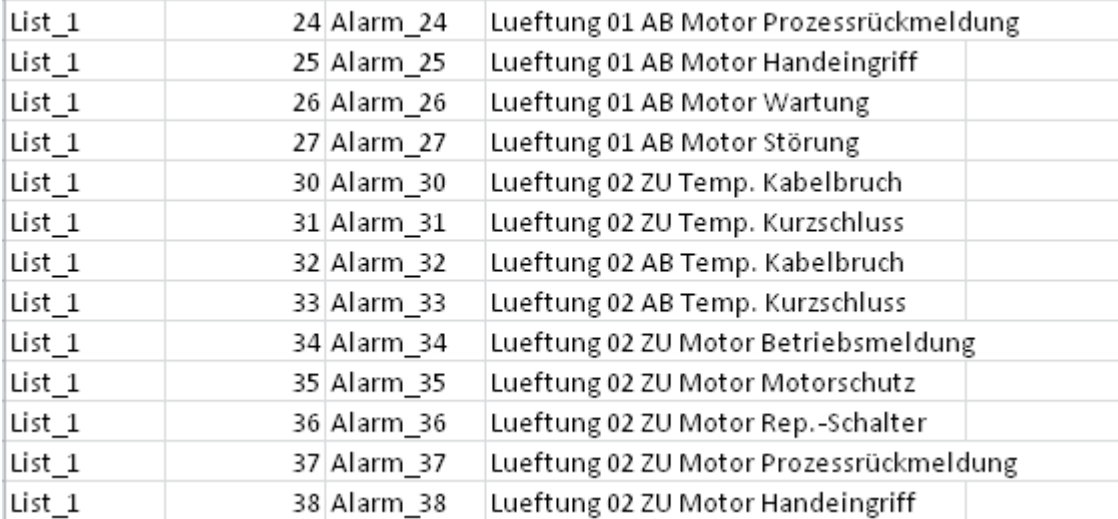

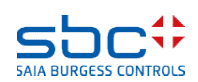

**Arbeiten mit Vorlagen - Schritte nach dem Import**

#### Zum Schluß müssen wir die Datei SWebText.csv mit dem Sweb Alarm AddOn Tool aktualisieren.

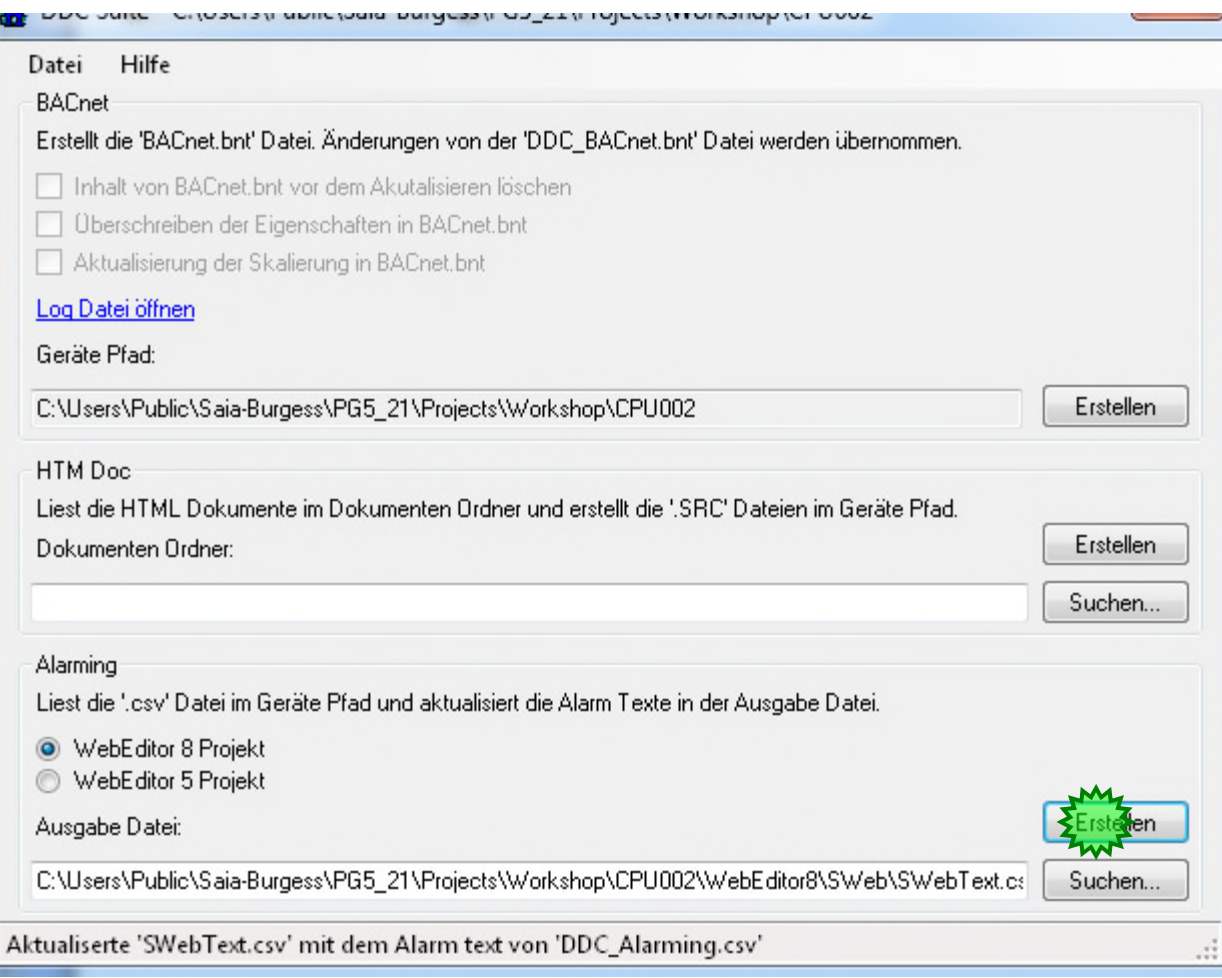

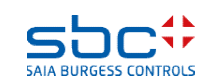

**Arbeiten mit Vorlagen - Schritte nach dem Import**

Wir öffnen die DDC\_BACnet.bnt Datei. Da wir uns in unserer Vorlage nicht um den AKS für BACnet gekümmert haben, haben wir jetzt in diesem Projekt mehrfach Objekte mit dem gleichen Namen.

Um das einfach anzupassen, müssen wir für die drei kleinen Anlagen einen AKS für den BACnet Objektnamen und für die Beschreibung (Description) generieren.

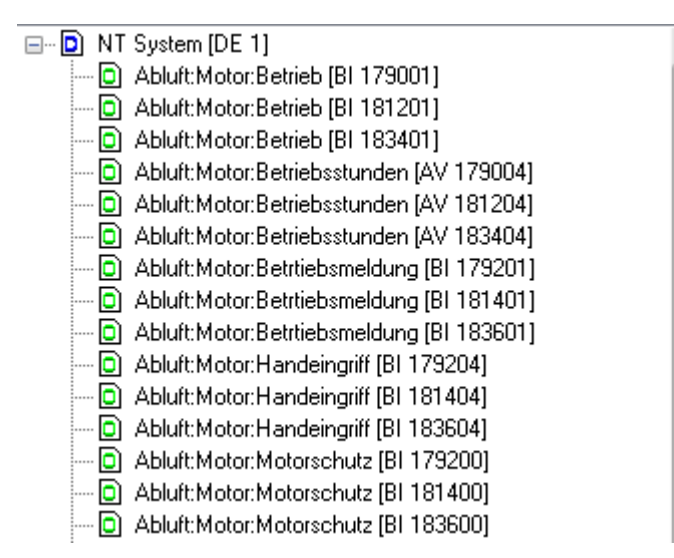

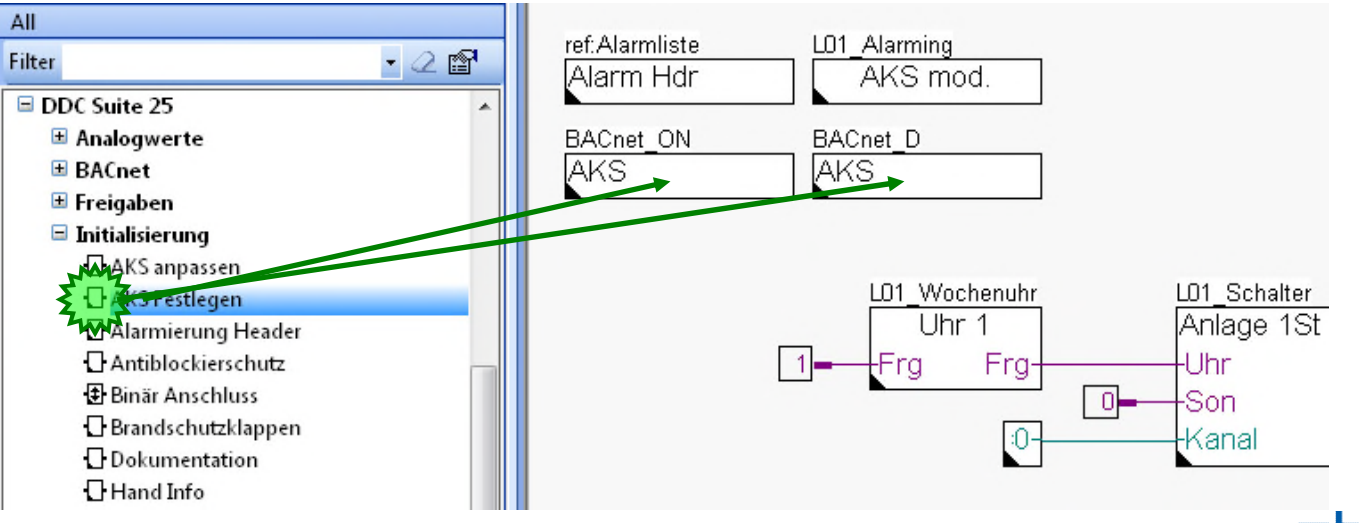

**Arbeiten mit Vorlagen - Schritte nach dem Import**

Definieren wir einfach die Anlage in der AKS Fbox, also Lueftung 01 für die erste, Lueftung 02 für die zweite und Lueftung 03 für die dritte.

Auch für die Beschreibung definieren wir diese Texte, also Lueftung 01 für die erste, Lueftung 02 für die zweite und Lueftung 03 für die dritte.

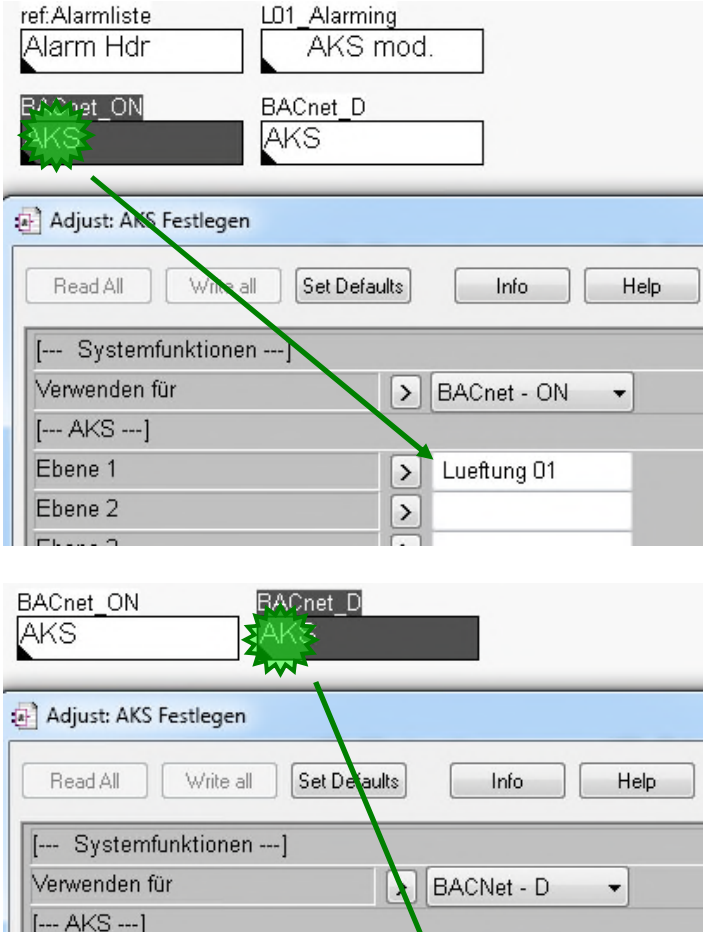

Lueftung 01

 $\left| \right\rangle$ 

 $\,$ 

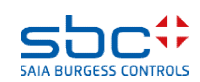

Ebene 1

Ebene 2

Ebene 3

**Arbeiten mit Vorlagen - Schritte nach dem Import**

Nach einem weiteren Build sehen wir, dass jetzt auch die BACnet Objekte pro Anlage benennt sind.

Das selbe gilt natürlich auch für die Beschreibung der Objekte (Description).

D Lueftung 01 Abluft: Motor: Vorwahl [BO 179000]

Lueftung 01 Abluft:Temperatur [AI 178600]

Lueftung 01 Abluft:Motor:Wartung [BI 179002]

Lueftung 01 Kühler:Regler:Signal [AV 179600]

[2] Lueftung 01 Kühler:Regler:Sollwert [AV 179602]

D Lueftung 01 Mischluft:Regler:Signal [AV 179700]

**D** Lueftung 01 SS1 [MV 177900] **D** Lueftung 01 SS1-CLK [BV 177901]

Lueftung 01 Mischluft:Regler:Sollwert [AV 179702]

ingen nei de verwy fe'i Eest is D Lueftung 01 Abluft:Motor:Betrieb [BI 179001] D Lueftung 01 Abluft:Motor:Betriebsstunden [AV 179004] D Lueftung 01 Abluft:Motor:Betrtiebsmeldung [BI 179201] D Lueftung 01 Abluft: Motor: Handeingriff [BI 179204] D Lueftung 01 Abluft: Motor: Motorschutz [BI 179200] **D** Lueftung 01 Abluft:Motor:Prozessrückmeldung [BI 179203] D Lueftung 01 Abluft:Motor:Rep.-Schalter [BI 179202] [C] Lueftung 01 Abluft:Motor:Schaltungen [AV 179005] [D] Lueftung 01 Abluft:Motor:Störung [BI 179003] [D] Lueftung 01 Abluft:Motor:Vorwahl [BO 179000] [C] Lueftung 01 Abluft: Motor: Wartung [BI 179002]

Present Value %(L01.ABL.Temp.Messwert.Istwert) PCD Input Reference %(A.BACnet.L01 ABL Temp.PCDInRef) Lueftung 01 Abluft Temperatur Description Device Type  $\overline{\phantom{a}}$  $(0,0,0,0)$ Status Flags Event State  $\sim$ Reliability no-fault-detected ■ Out Of Service %(A.BACnet.L01\_ABL\_Temp.OutOfService)

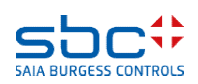

o

o

o

o

**Arbeiten mit Vorlagen - Schritte nach dem Import**

Schließlich müssen wir die BACnet Objekte in die BACnet.bnt Datei schreiben. Das machen wir mit dem AddOn Tool. Da wir das in dieser PCD das erste Mal machen, haken wir das erste Kästchen an, damit die Datei neu mit unseren Objekten generiert wird.

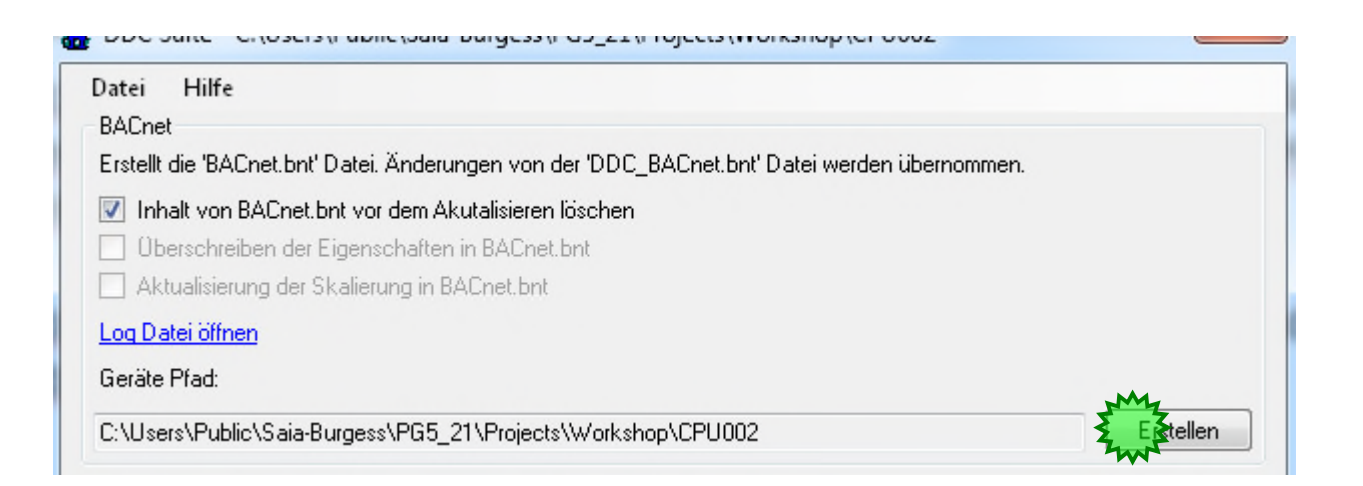

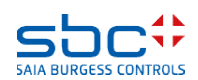

**Arbeiten mit Vorlagen - Schritte nach dem Import**

Nach der Prüfung der Einstellungen für HDLog, Alarming und BACnet müssen wir das Programm rebuilden damit wir sicher sind das alle Dateien vor dem Programmdownload aktualisiert sind.

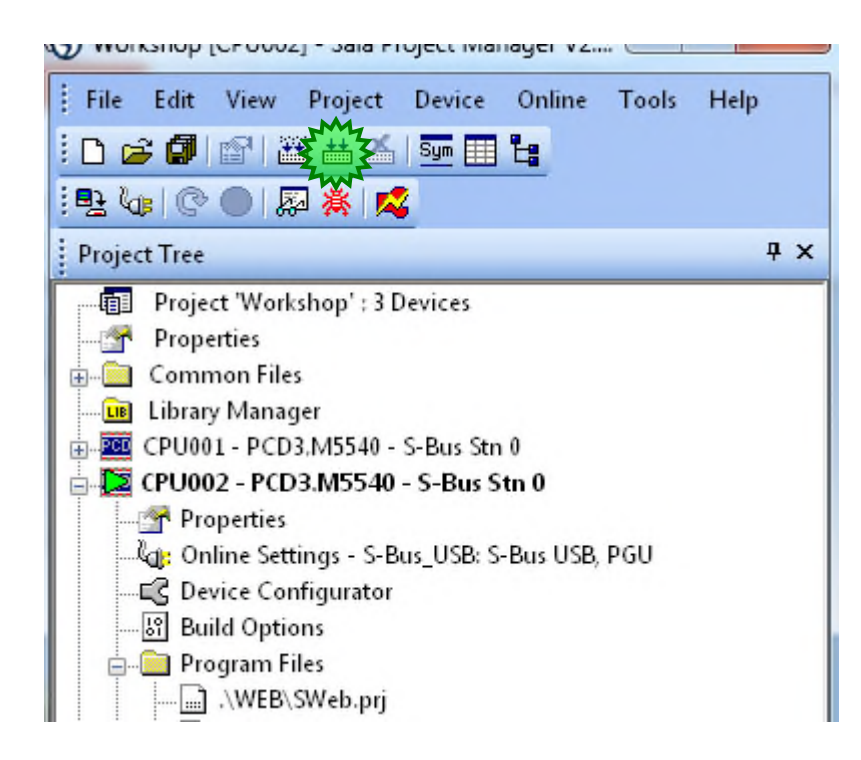

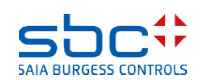

**Arbeiten mit Vorlagen**

Mit diesen wenigen Änderungen die wir während des Import vorgenommen haben erhalten wir eine komplette Kopie unserer Lüftungsanlage, wir haben alles in L01 – L03 umbenannt.

Im Page Navigator sehen wir die angepasste Seitenbeschriftung und im Symboleditor die drei Symbolgruppen L01 – L03.

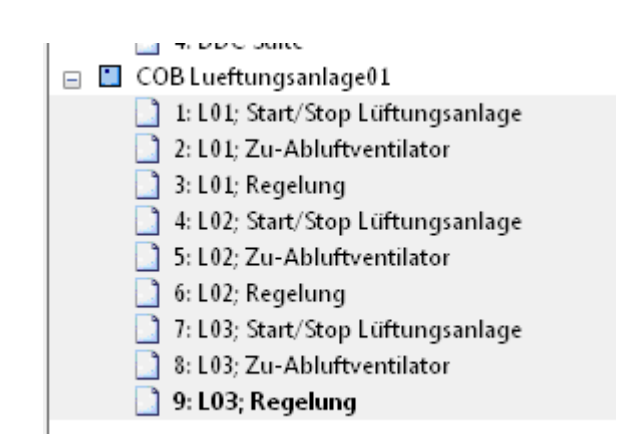

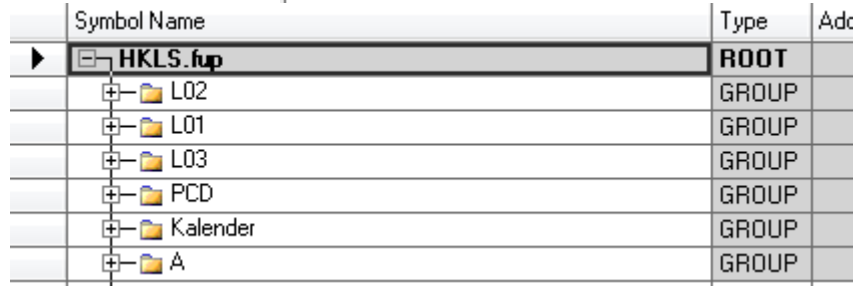

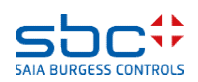

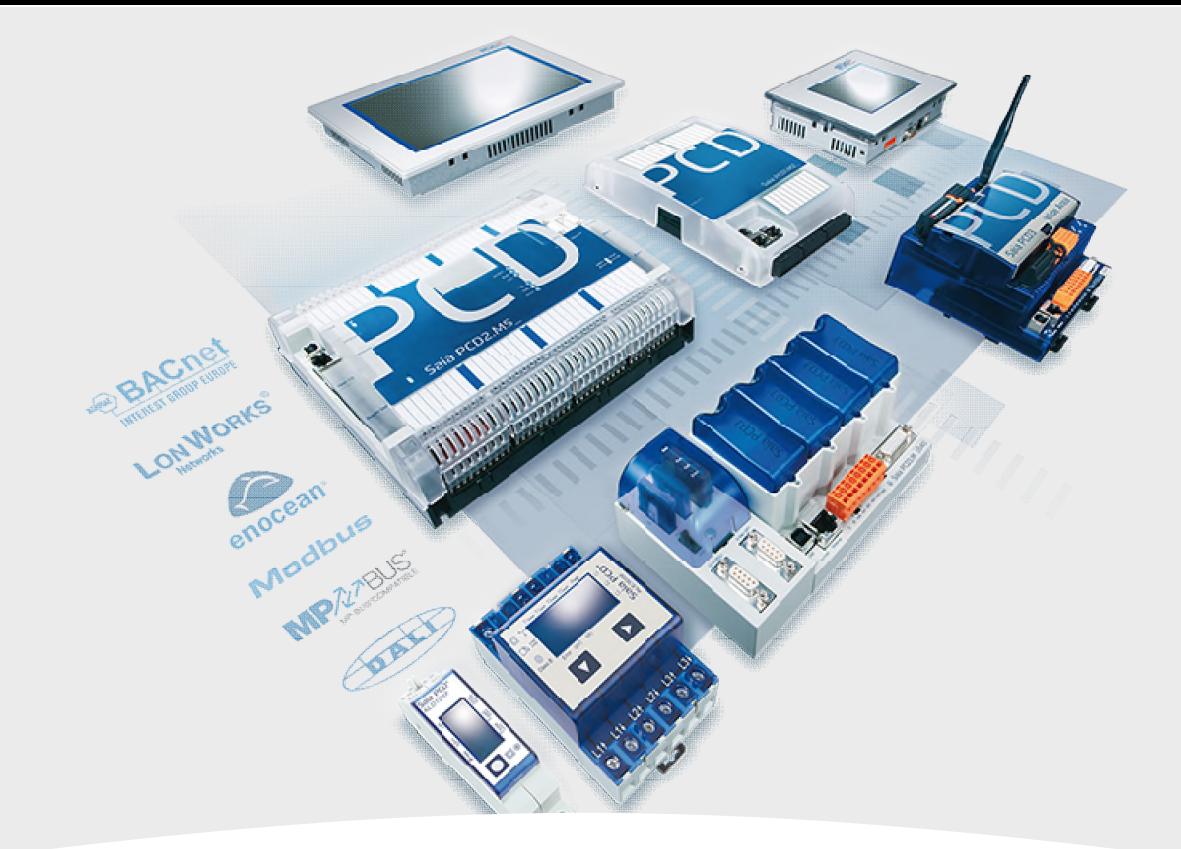

#### **Template anpassen und im Selector anlegen**

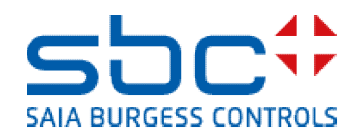

**Template anpassen und in Selector anlegen**

Wenn man ein Beispiel Programm erstellt hat oder sich eine Applikation als Vorlage abspeichern will, hat man das bis anhin mit fxp Export gemacht. Beim Import musste man dann jeweils überall die Platzhalter # einsetzen.

Neu ist es möglich, Vorlagen im Selector, wo auch die Programmbibliotheken zu finden sind, abzuspeichern. Und weiter kann man Vorlagen direkt in Fupla editieren editieren.

Das werden wir jetzt mit einer Vorlage eines Heizkreises machen.

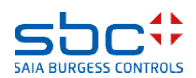

**Template anpassen und in Selector anlegen**

Im Fupla Editor im Selector finden wir neben den vier Registern für die Fbox Bibliotheken und denn selber angelegten Favoriten auch das Register "Templates"

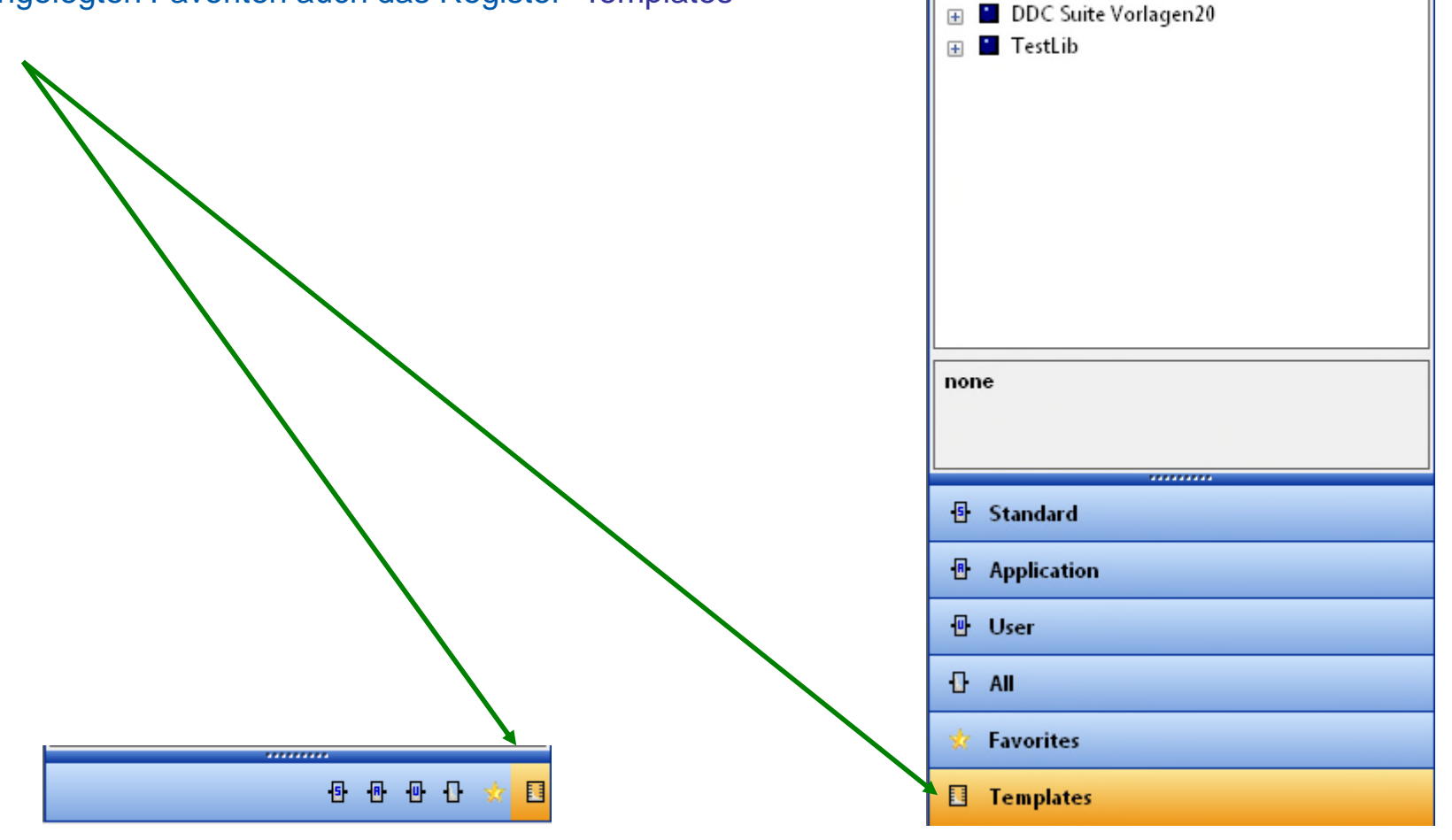

Selector Templates

 $\overline{+}$ 

DDC Suite 2.0 Templates

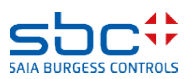

 $4 \times$ 

#### **Template anpassen und in Selector anlegen**

Darin können wir uns eine eigene Vorlagenstruktur anlegen.

Wir wählen New Templates Library und tragen als Namen DDC-Suite25 ein.

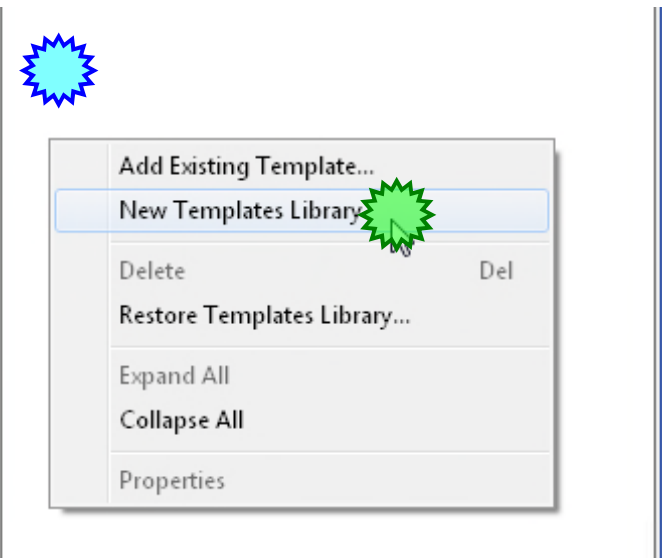

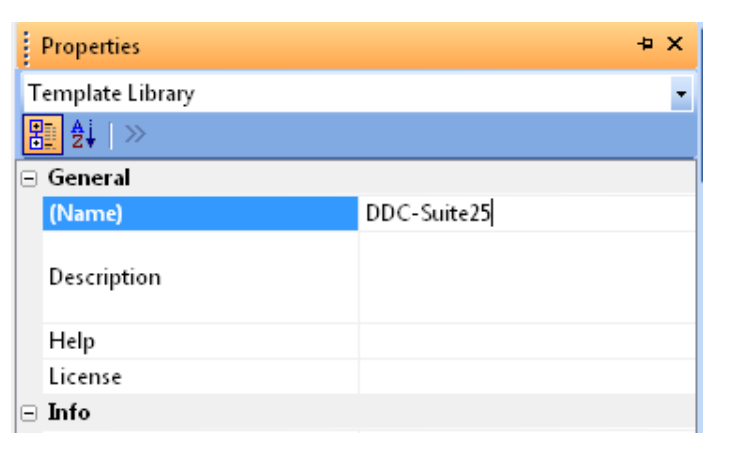

**Template anpassen und in Selector anlegen**

Darin erweitern wir gleich mit einer Gruppe, welche wir Heizkreise taufen.

Dazu klicken wir die rechte Maustaste auf unsere neue Template Library und wählen New Group.

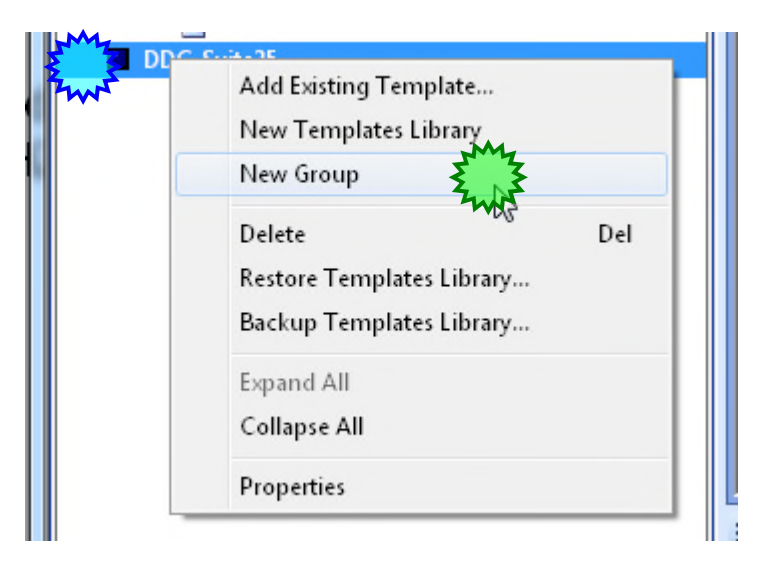

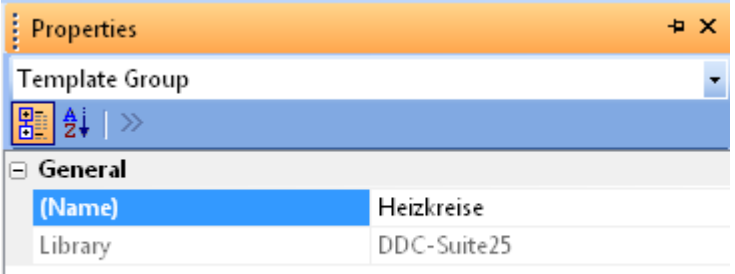

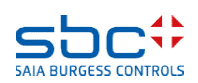

#### **Template anpassen und in Selector anlegen**

Ein weiteres Mal klicken wir mit der rechten Maustaste auf unsere angelegte Gruppe und wählen Add Existing Template…

In Projekten, die mit einer DDC-Suite Vorlage gestartet wurde, sind Vorlagen für verschiedene Anlagen bereits enthalten. Die findet man im Projektordner unter PG5\_Vorlagen/Fupla\_Vorlagen/Anlagen/...

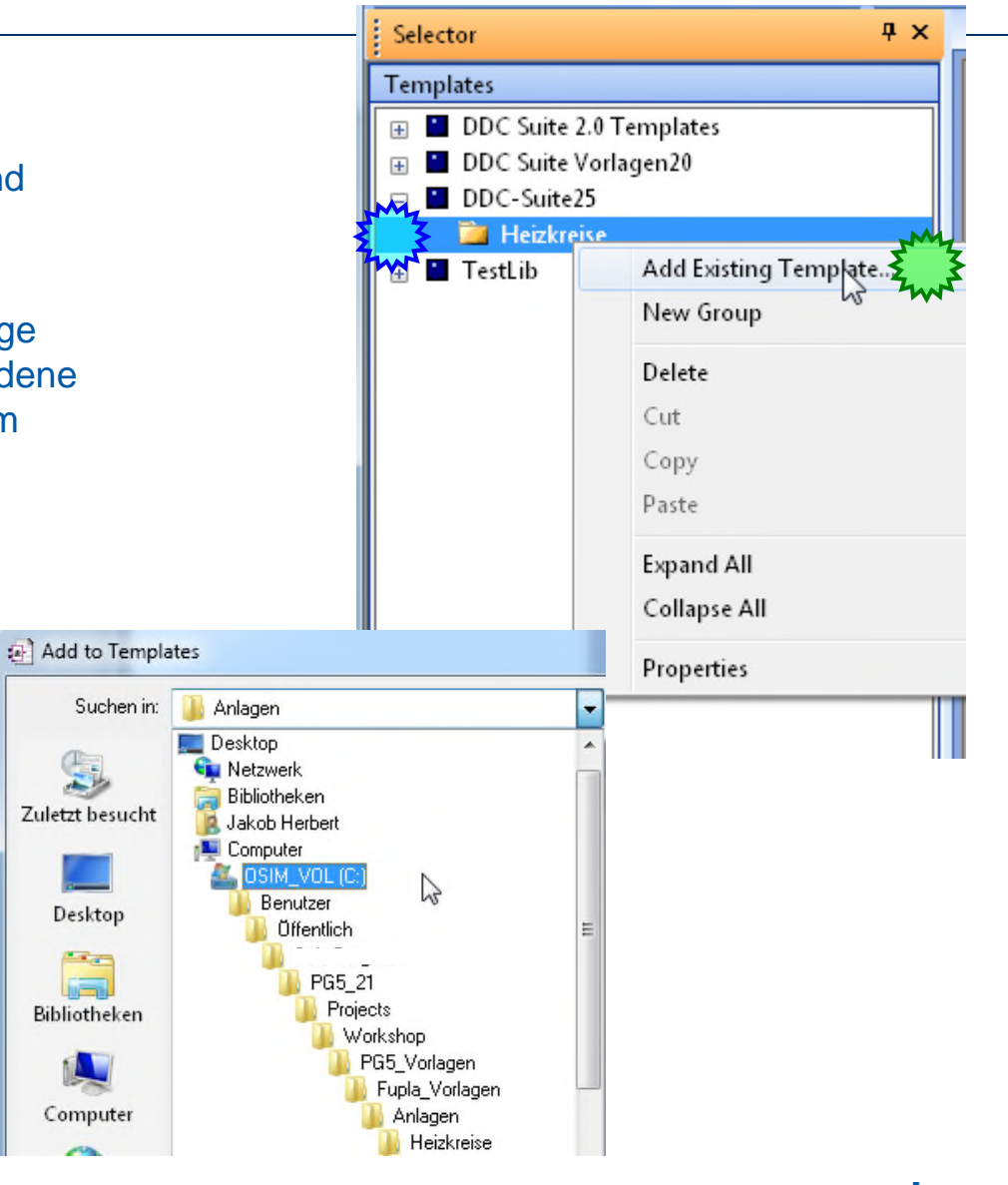

SAIA BURGESS CONTI

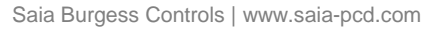

**Template anpassen und in Selector anlegen**

Heizkreise… Darin wählen wir den Heizkreis 25\_HZG\_T1\_Vorlaufgeregelt\_mit\_Pumpe.fxp

Den Namen lassen wir gleich, wie er ist, nähmlich HZG T1.

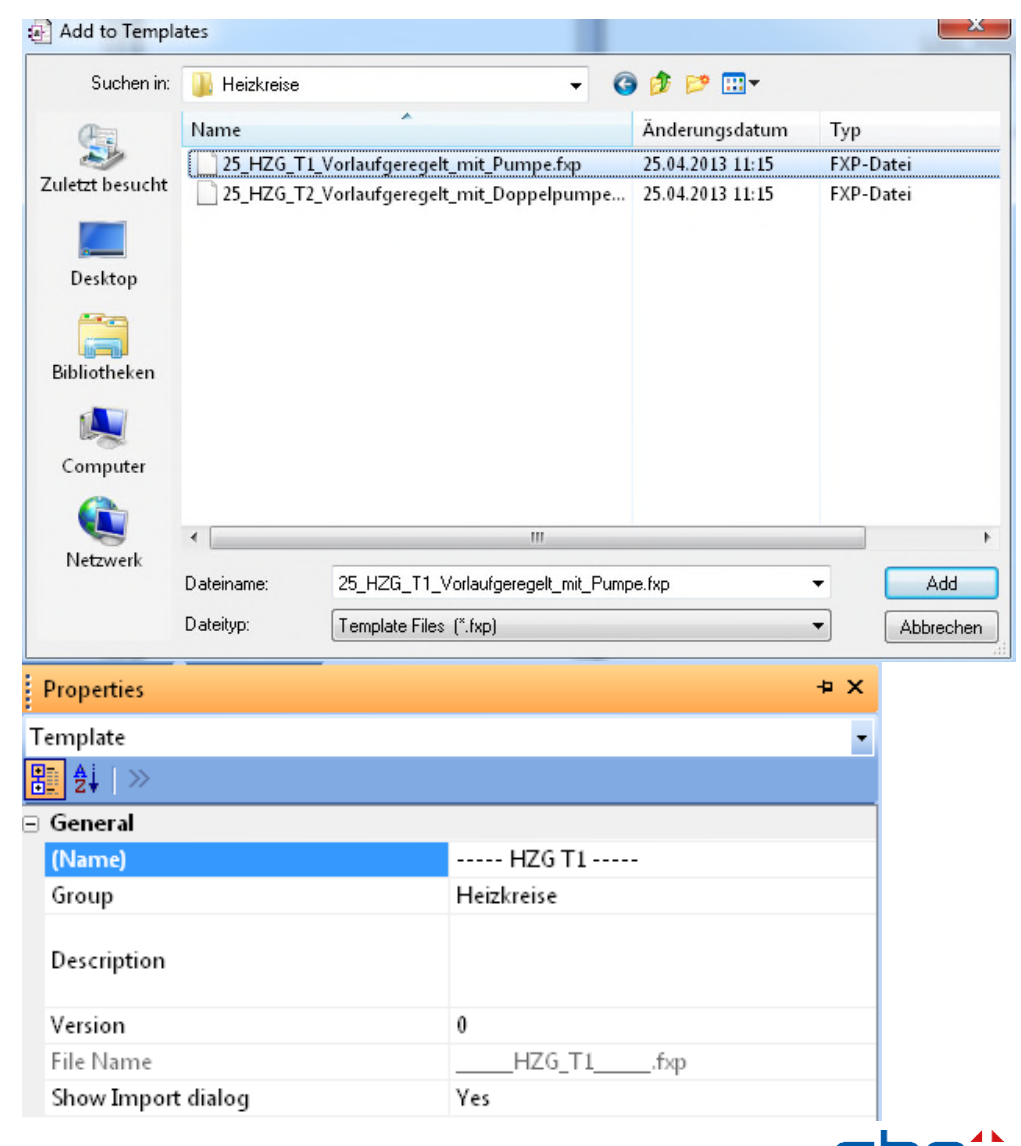

**SAIA BURGESS CONTI** 

**Template anpassen und in Selector anlegen**

Schauen wir uns diese Vorlage einmal an und gegebenenfalls passen wir sie auch gleich an.

Wir öffnen unsere Vorlage mit der rechten Maustaste und den Befehl Edit Template.

Man sieht gleich im Fupla Editor am Reiter, dass man eine Vorlage geöffnet hat und diese jetzt anpasst wegen dem .fxp!

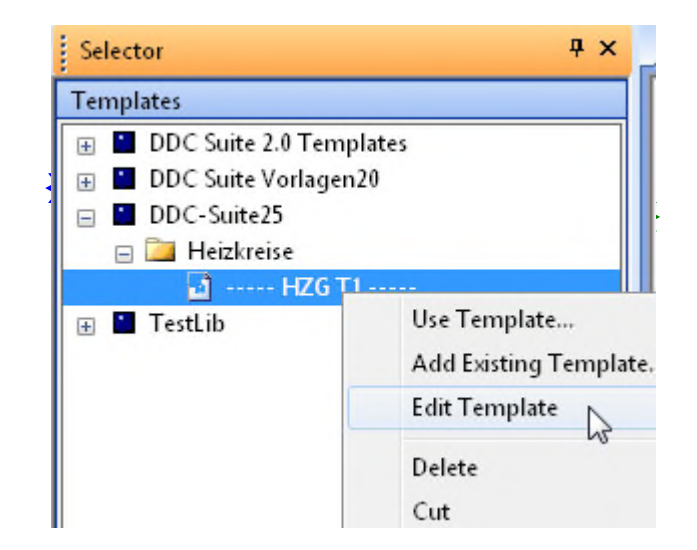

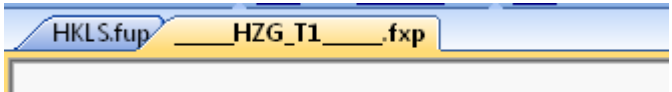

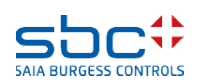

**Template anpassen und in Selector anlegen**

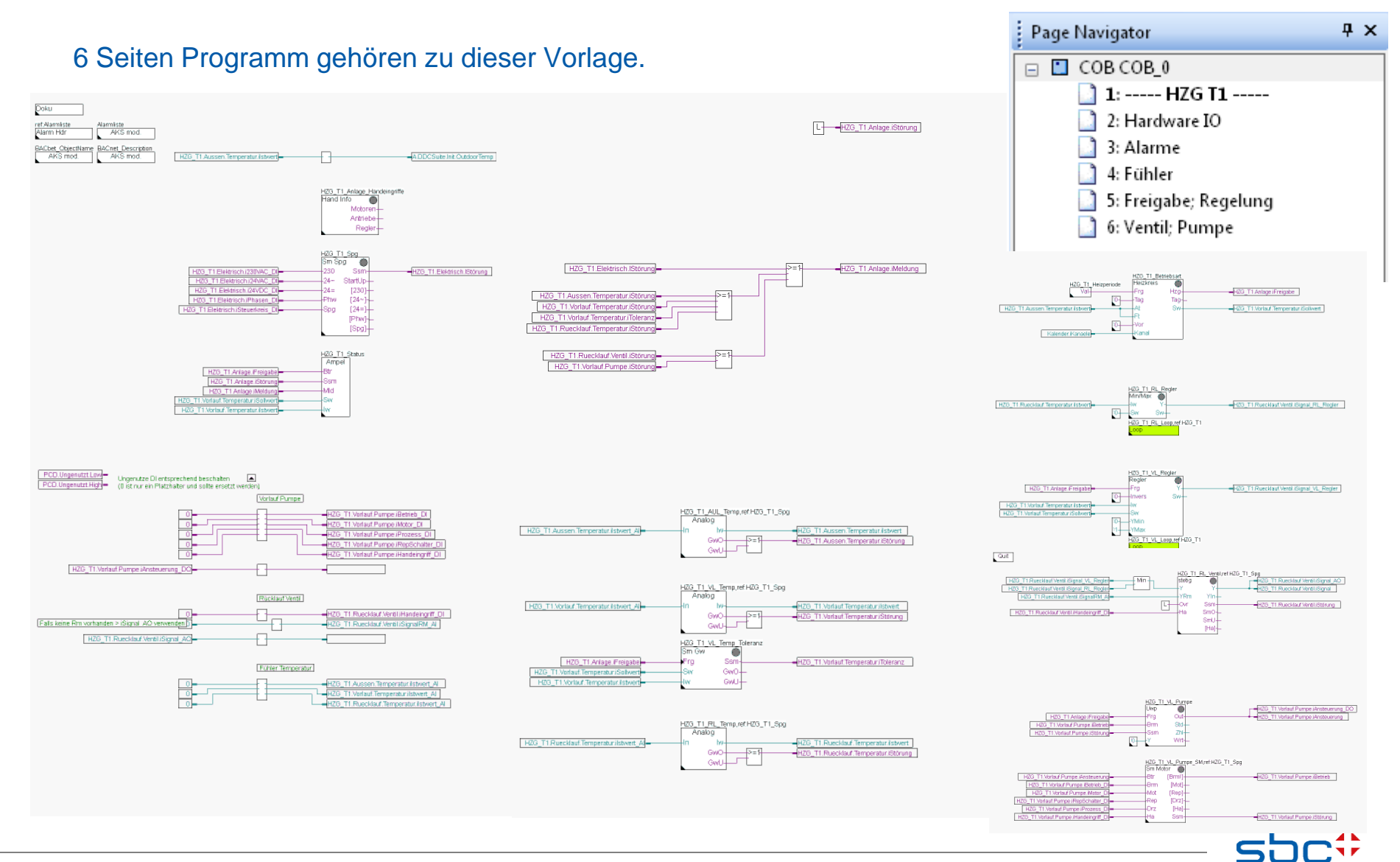

**SAIA BURGESS CONTROLS** 

**Template anpassen und in Selector anlegen**

Auf der ersten Seite von unserer Vorlage finden wir oben links die Alarm Hdr und drei AKS mod. Fboxen.

lDoku. ref:Alarmliste Alarmliste |Alarm Hdr AKS mod. BACbet ObjectName BACnet Description AKS mod. AKS mod.

Wie wir bereits wissen, schreibt die Alarm Hdr Fbox an die erste Stelle im AKS des Alarmings. Damit das nicht passiert, löschen wir gleich den Text in der Fbox. "-1" als Startindex lassen wir, das entscheiden wir dann von Fall zu Fall nach dem Import, ob wir da etwas ändern

 $\begin{array}{c|c|c|c|c} \hline \multicolumn{1}{|c|}{\textbf{I}} & \multicolumn{1}{|c|}{\textbf{I}} & \multicolumn{1}{|c|}{\textbf{X}} \\ \hline \multicolumn{1}{|c|}{\textbf{I}} & \multicolumn{1}{|c|}{\textbf{I}} & \multicolumn{1}{|c|}{\textbf{I}} & \multicolumn{1}{|c|}{\textbf{X}} \\ \hline \multicolumn{1}{|c|}{\textbf{I}} & \multicolumn{1}{|c|}{\textbf{I}} & \multicolumn{1}{|c|}{\textbf{I}} & \multicolumn{1}{|c|}{\textbf{I$ Adjust: Alarmierung Header Set Defaults Help Read All Write all Info **OK** Cancel [--- Systemfunktionen --- ] Startindex  $\triangleright$  -1 Bezeichnung  $\sqrt{ }$ [--- DDC Suite V 2.5 --- ]

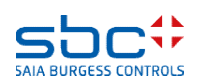

sollten.

**Template anpassen und in Selector anlegen**

BACnet Object Name und BACnet Describtion haben je einen Text für die Ebene 1 drin, HZG\_T1 für den Namen und Heizkreis Vorlage 1 als Beschreibung. Es ist schwierig abzuschätzen, wie der AKS aussehen wird, in dem wir diese Vorlage verwenden werden. Von daher lassen wir diese ersten Einstellungen wie sie sind.

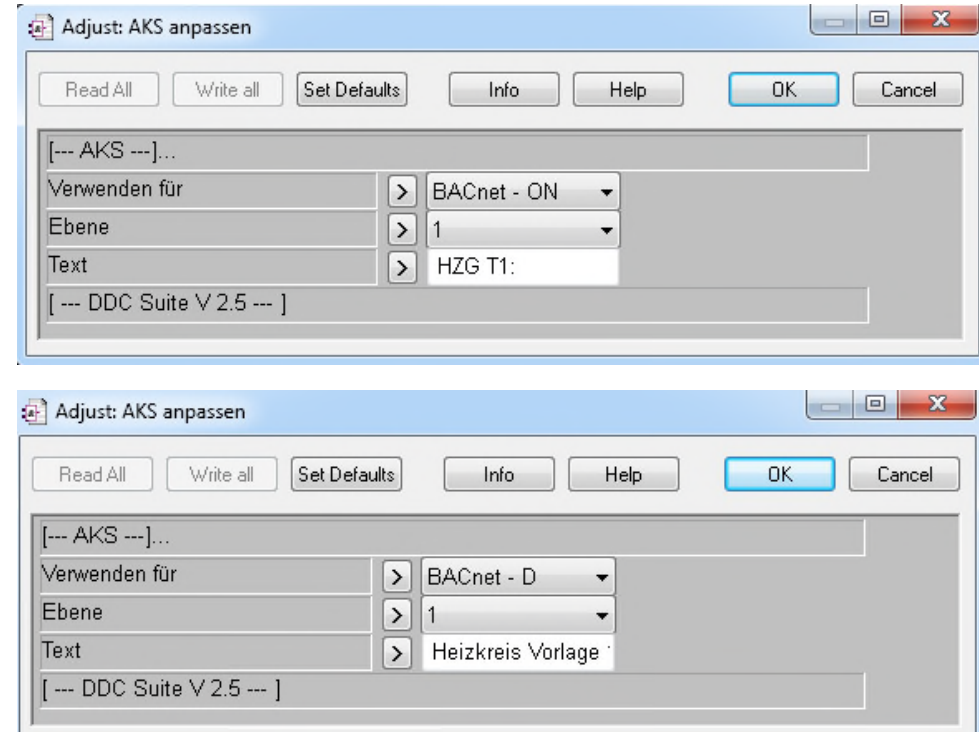

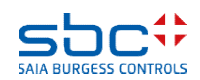

**Template anpassen und in Selector anlegen**

Was wir bereits hier vorbereiten können ist, den Platzhalter # überall in die Indexierung zu schreiben, damit wir dann beim Import nur noch die Anzahl Anlagen, in unserem Fall jetzt Heizkreise, angeben müssen.

Dafür gibt es eine neue Funktion in PG5, die aber nicht nur dafür verwendet werden kann. Find and Replace.

Damit können wir überall den Platzhalter einfügen, wo es nötig ist.

Wähle Edit/Find and Replace im Fupla Editor.

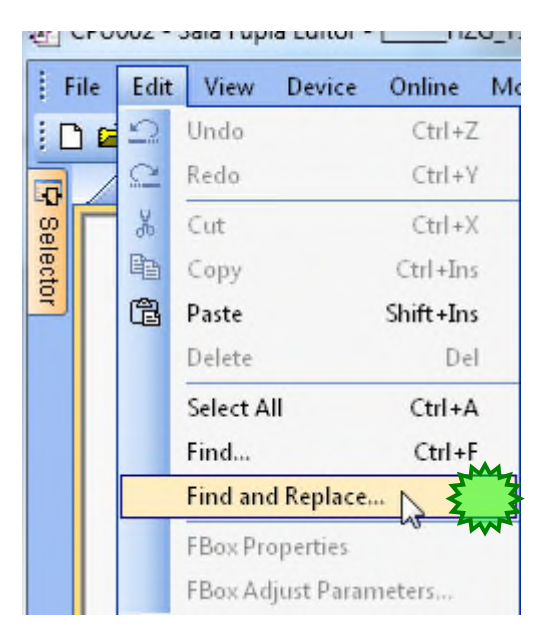

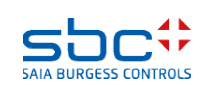

**Template anpassen und in Selector anlegen**

Wir schreiben darin den Default Namen HZG\_T1 und wollen den durch HZG\_T# ersetzen.

Das soll für das ganze File gelten und wird ausgeführt in allen Blöcken, für Seitennamen, für Fboxen, für Freitexte und für Konnektoren.

So sollte die Auswahl aussehen:

Klicken Sie zum Schluss Replace All.

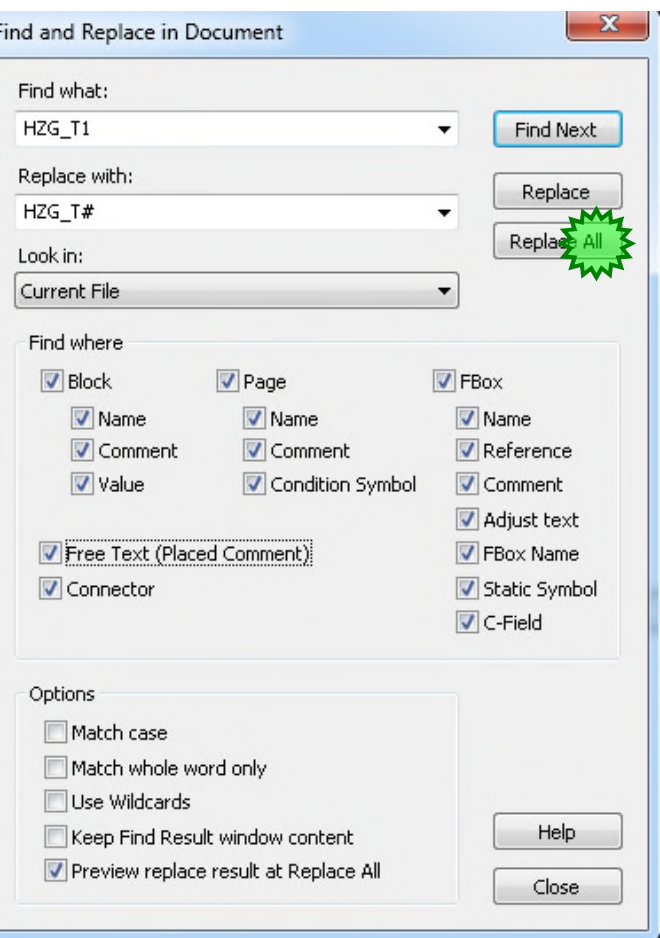

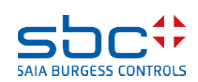

**Template anpassen und in Selector anlegen**

#### Wir erhalten ein Fenster mit dem Namen Find Result. Darin sehen wir jetzt für jede Änderung eine Zeile.

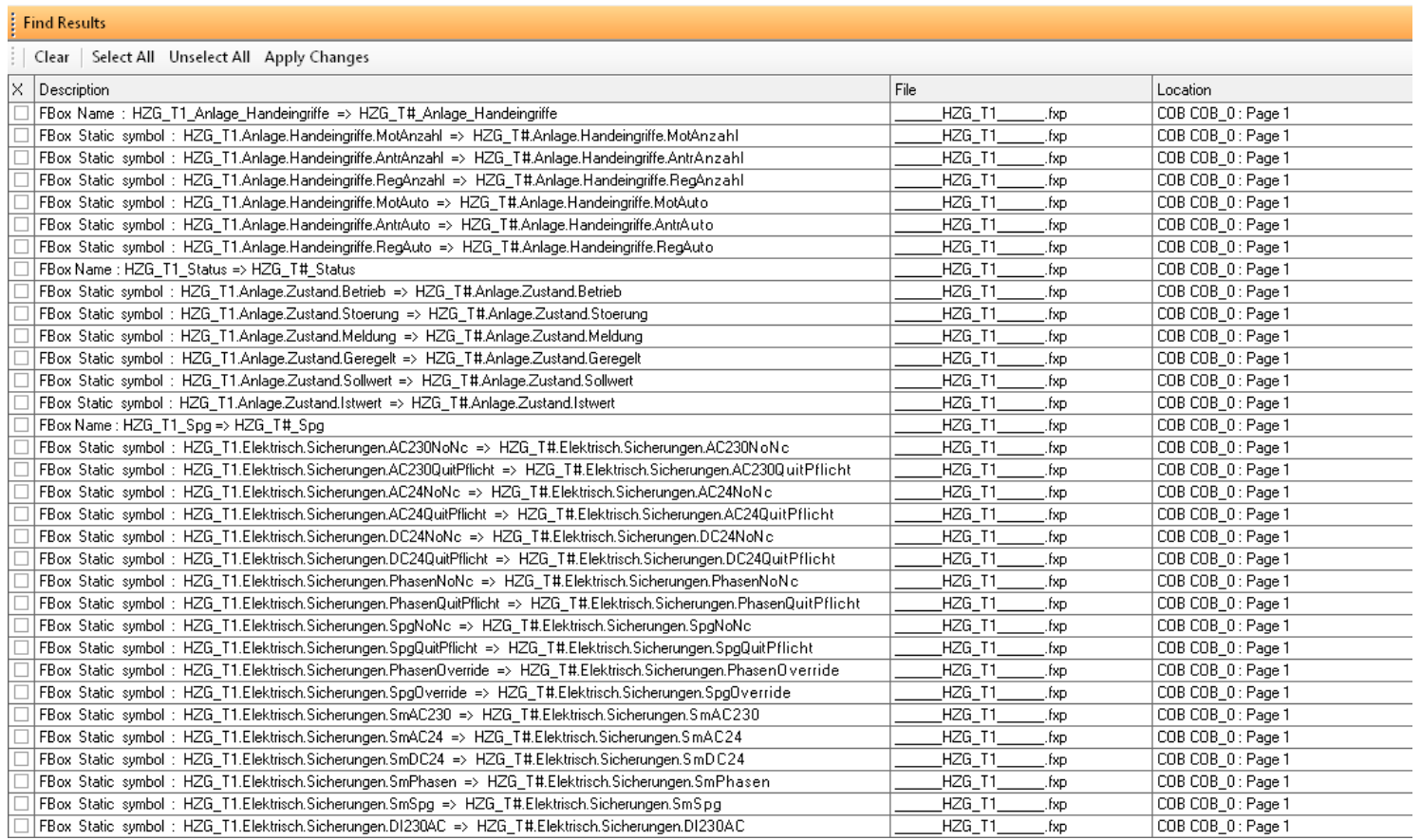

#### Wenn dieses Fenster nicht von selber auftaucht, kann es im Menu View/Find Result aufgerufen werden.

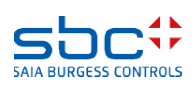

**Template anpassen und in Selector anlegen**

Wir können alle diese Zeilen direkt anwählen mit Select All und Apply Changes danach! So werden alle Zeilen angewählt und und alle Änderungen übernommen.

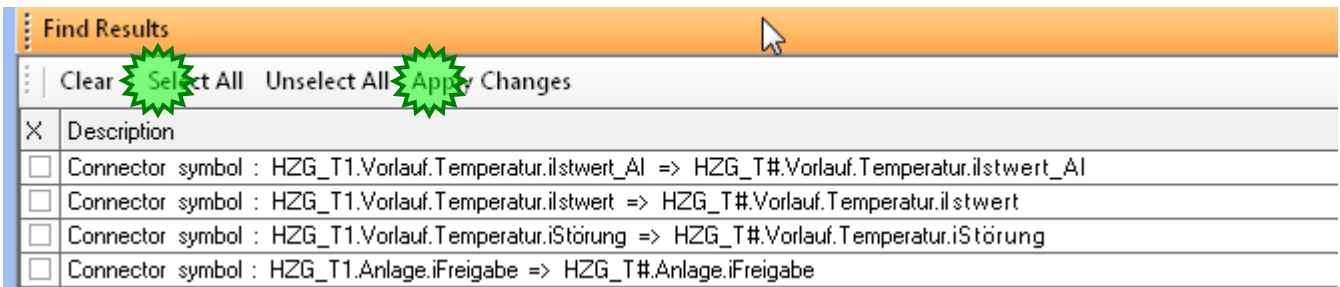

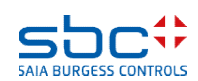

**Template anpassen und in Selector anlegen**

So wurden jetzt alle Änderungen übernommen, Fbox Namen, Symbole, Gruppen…

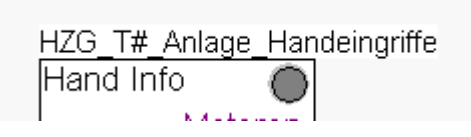

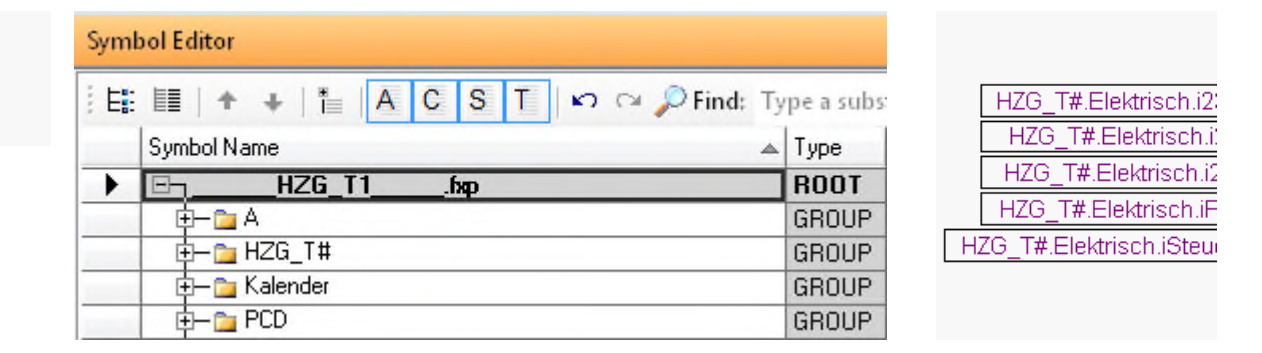

Leider hat die Seitenbeschriftung im COB kein Underline zwischen HZG und T1, deswegen korrigieren wir diese Beschriftung von Hand.

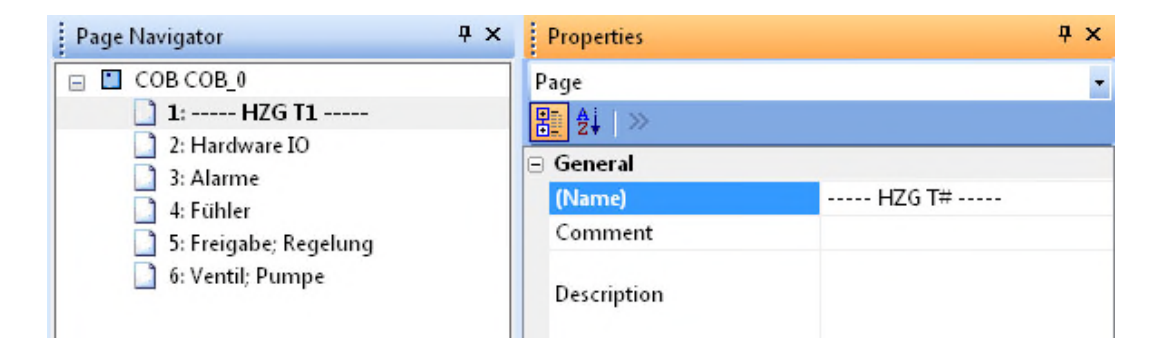

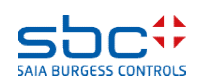

**Template anpassen und in Selector anlegen**

Dazu können wir noch ein Update von nicht aktuellen Fboxen machen. Je nach Einstellungen im Fupla-Editor werden diese andersfarbig dargestellt. Jedenfalls gibt es eine Funktion, die durch die ganze Applikation die Version der Fboxen mit den Versionen der Bibliothek vergleicht und anpasst. Diese Funktion finden wir im Menu File/Update Fboxes

Auch hier kriegen wir eine Update List mit den Resultaten. Mit Select All wählen wir die Fbox aus und klicken Update.

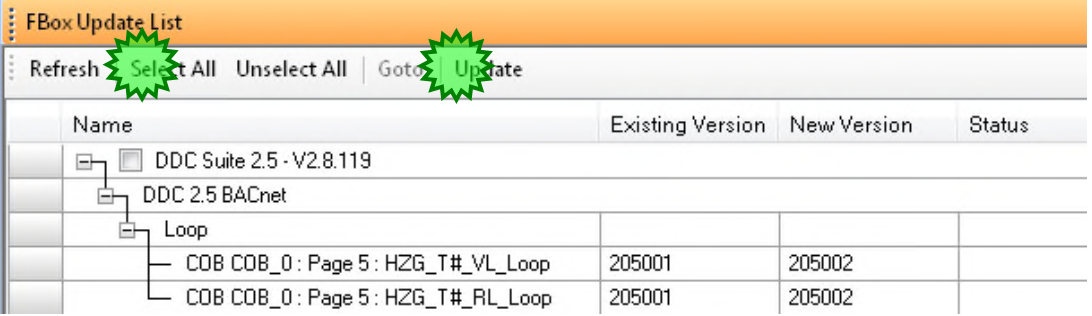

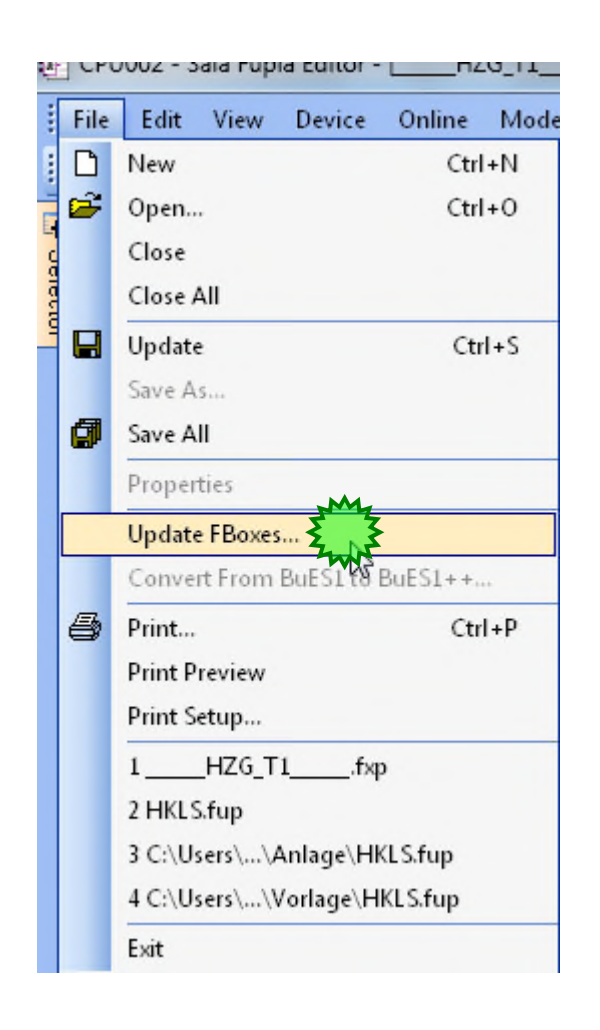

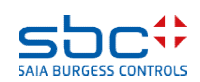

**Template anpassen und in Selector anlegen**

Zuletzt müssen wir das ganze Abspeichern, was bei einer Vorlage immer mit File/Update geschieht.

Mit einem Doppelklick oder mit rechter Maustaste auf unsere Vorlage mit dem Befehl Use Template kann ich nun diese Vorlage verwenden, es öffnet sich dann der Import Dialog, den wir schon behandelt haben.

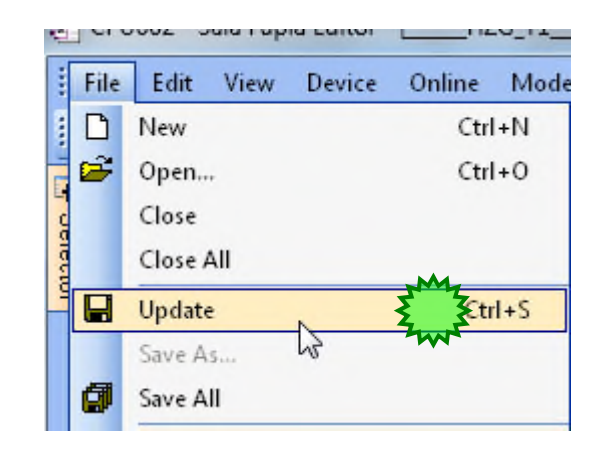

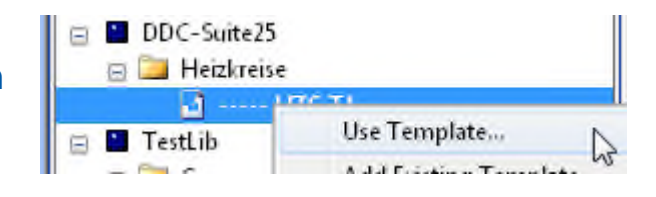

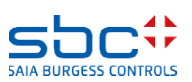

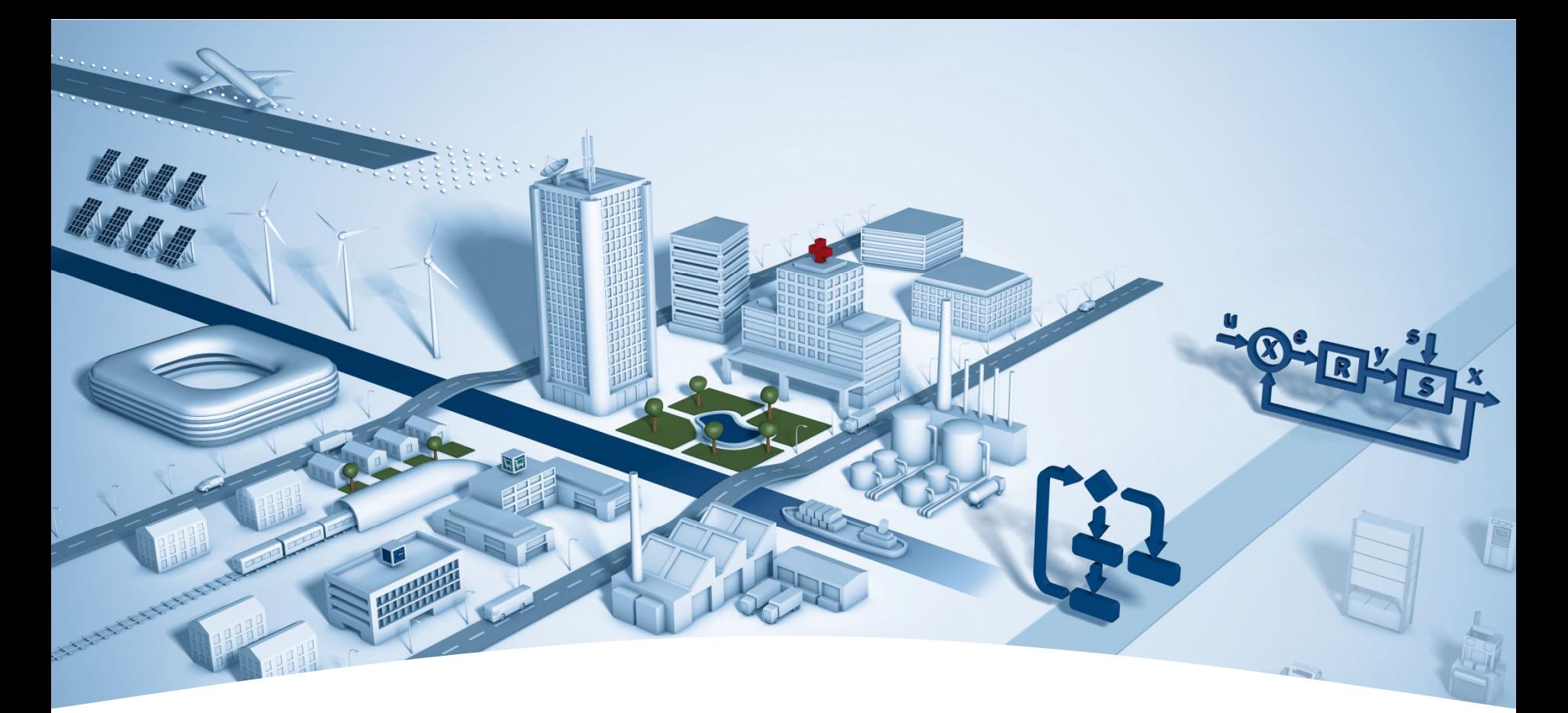

#### **PG5 Building Advanced / DDC Suite 2.5 Arbeiten mit Vorlagen - Fboxen und WEB**

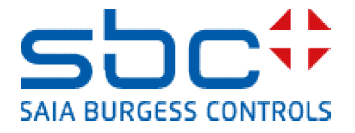
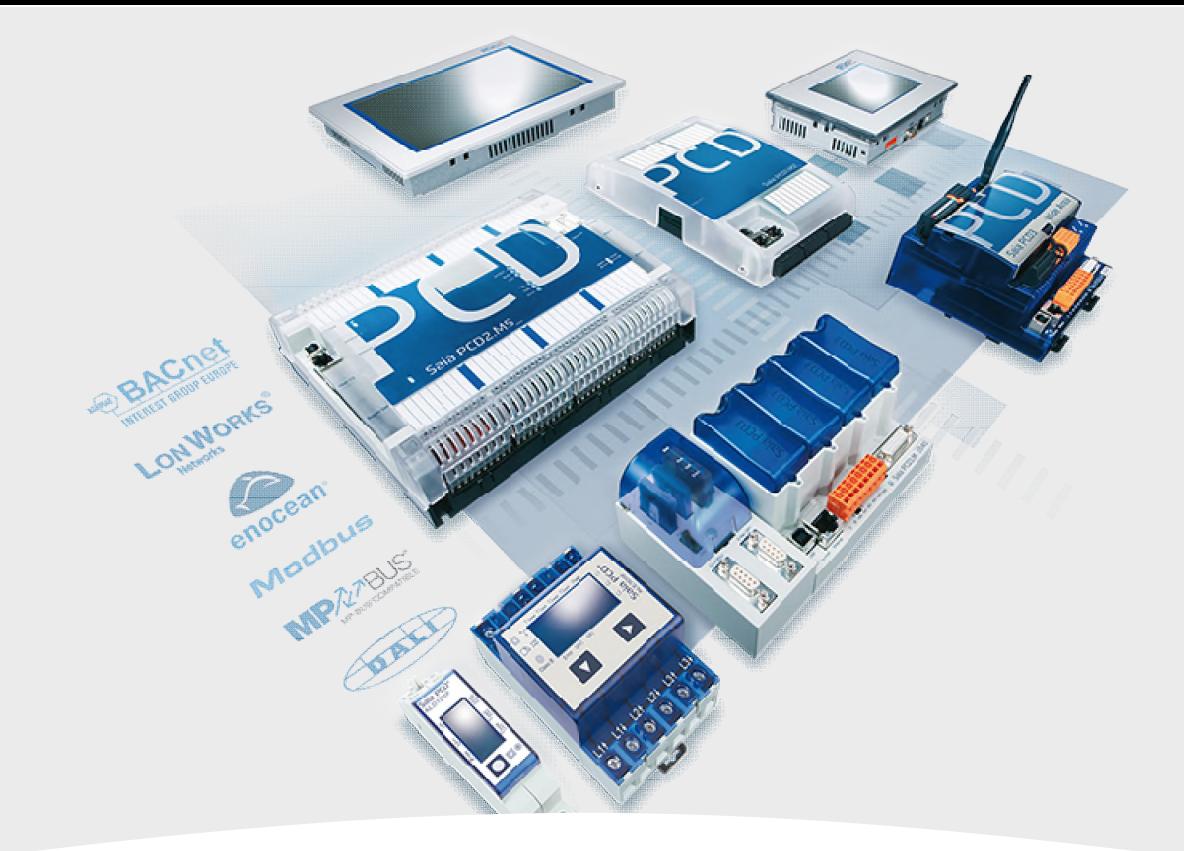

# **Initialisierung**

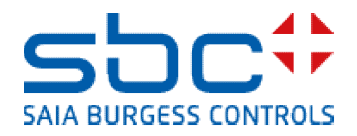

**Arbeiten mit Vorlagen – Web- Vorlagen FBoxen Fam. Initialisierung**

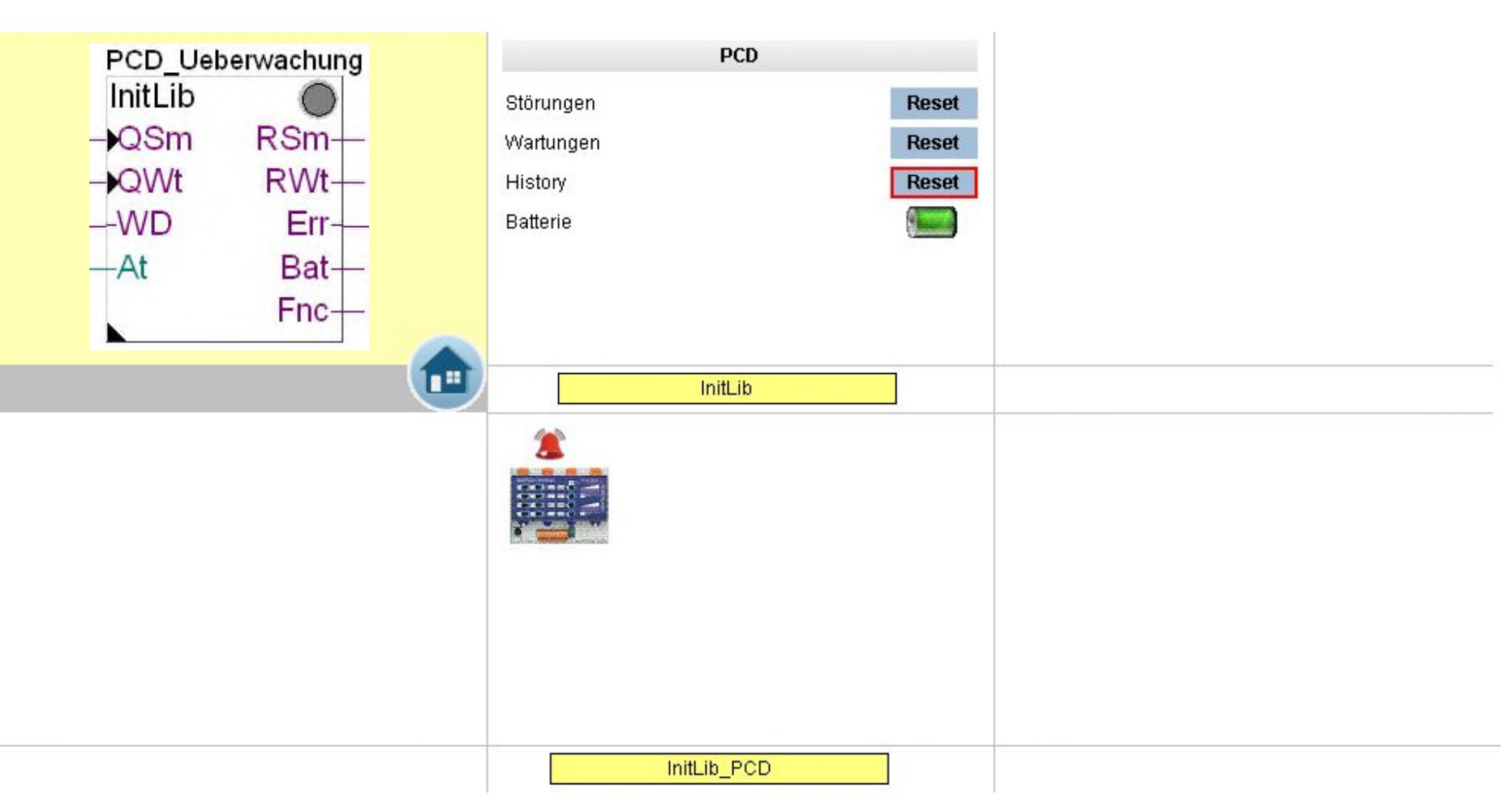

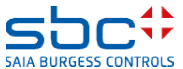

**Arbeiten mit Vorlagen – Web- Vorlagen FBoxen Fam. Initialisierung**

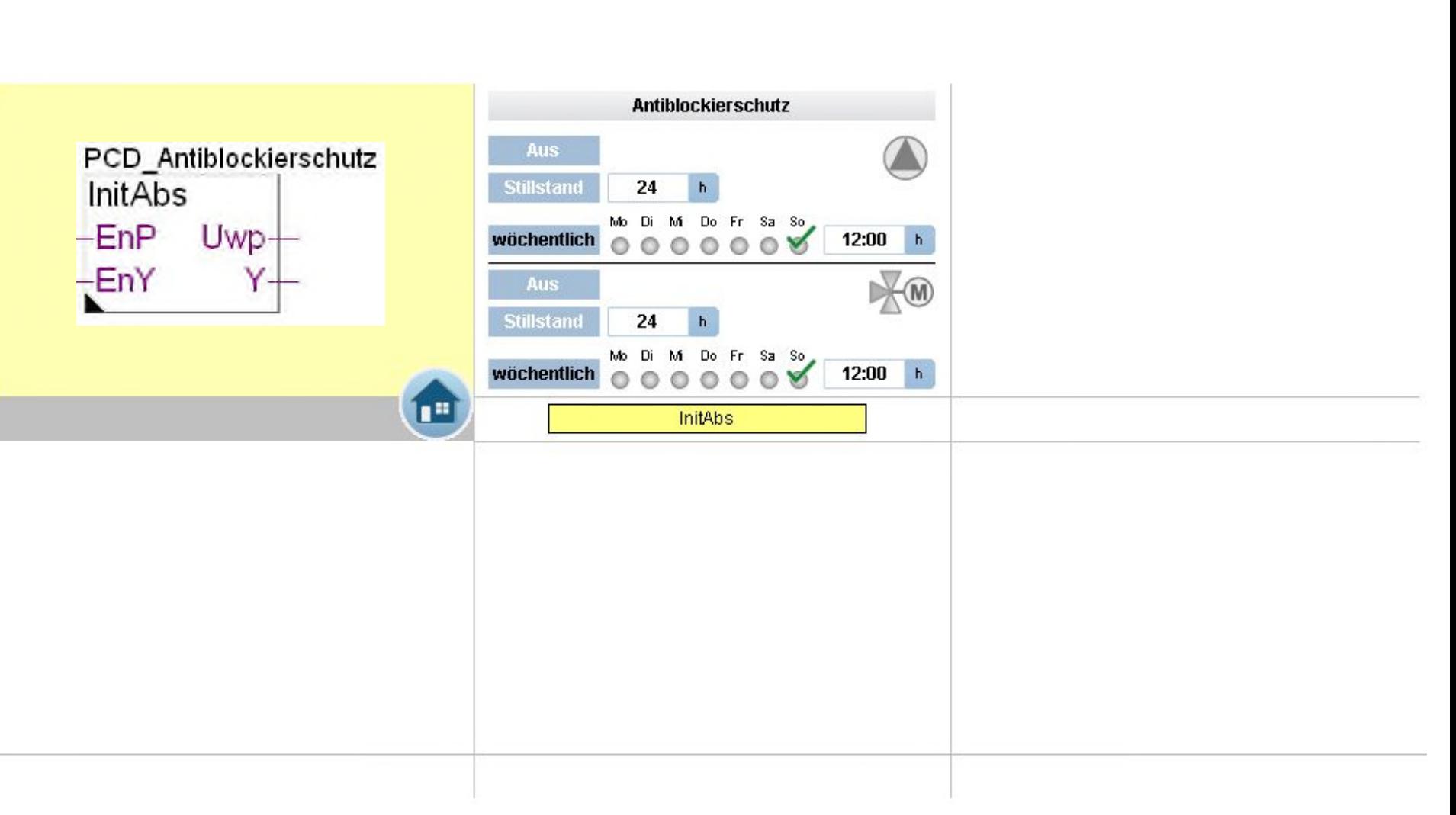

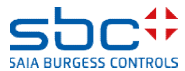

**Arbeiten mit Vorlagen – Web- Vorlagen FBoxen Fam. Initialisierung**

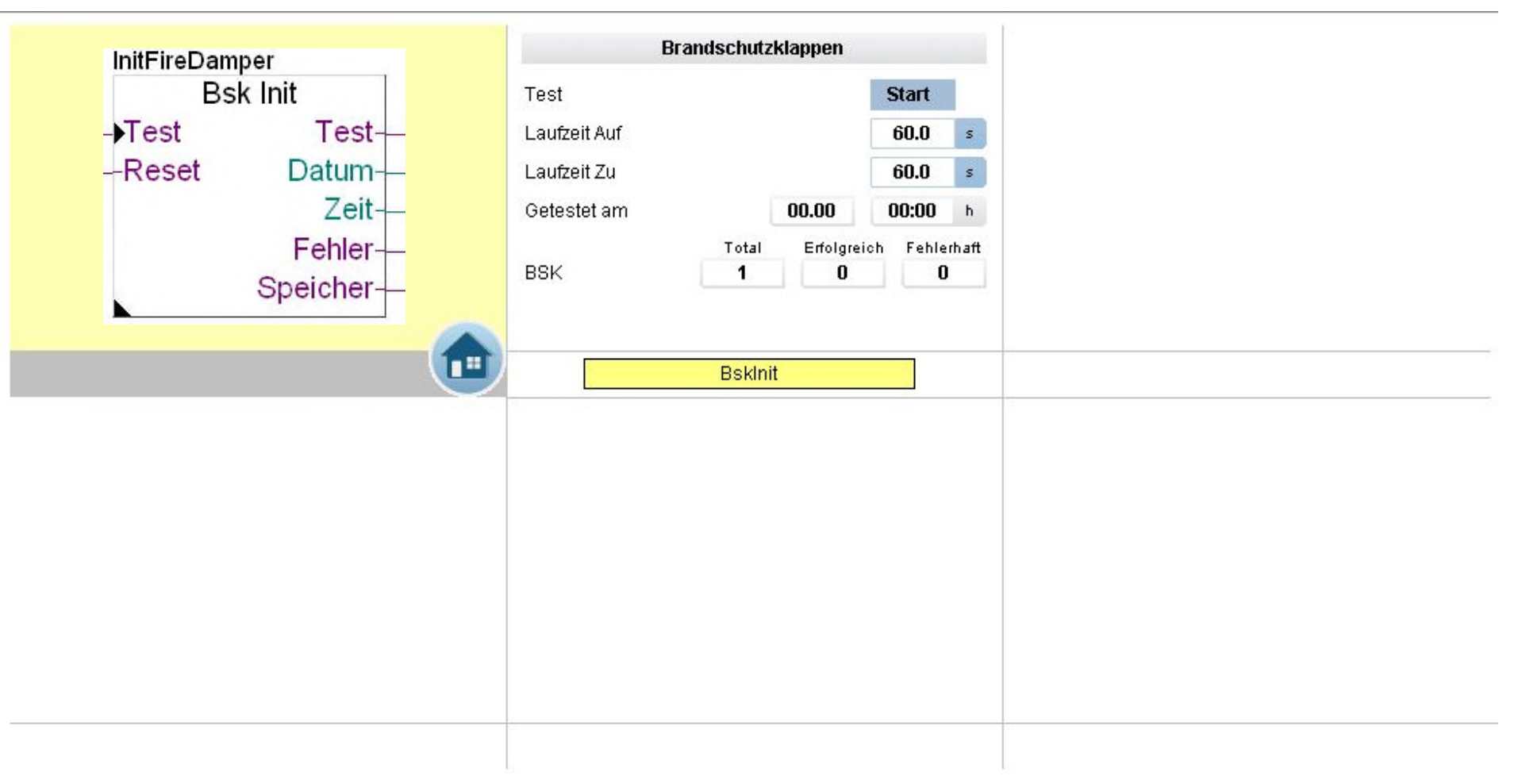

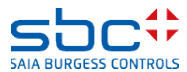

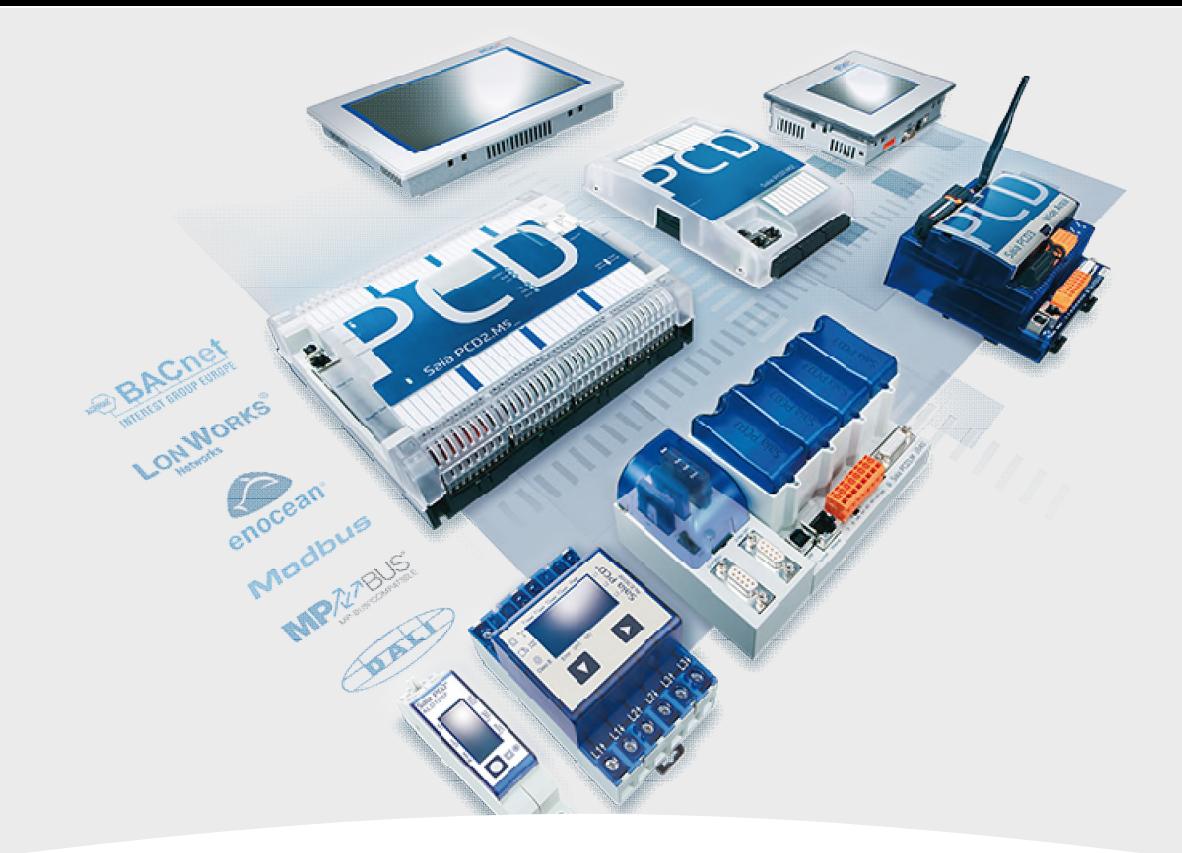

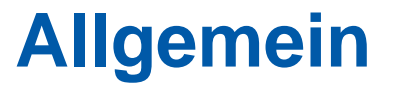

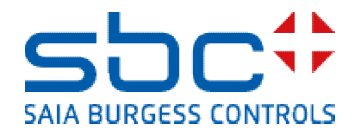

**Arbeiten mit Vorlagen – Web- Vorlagen FBoxen Fam. Allgemein**

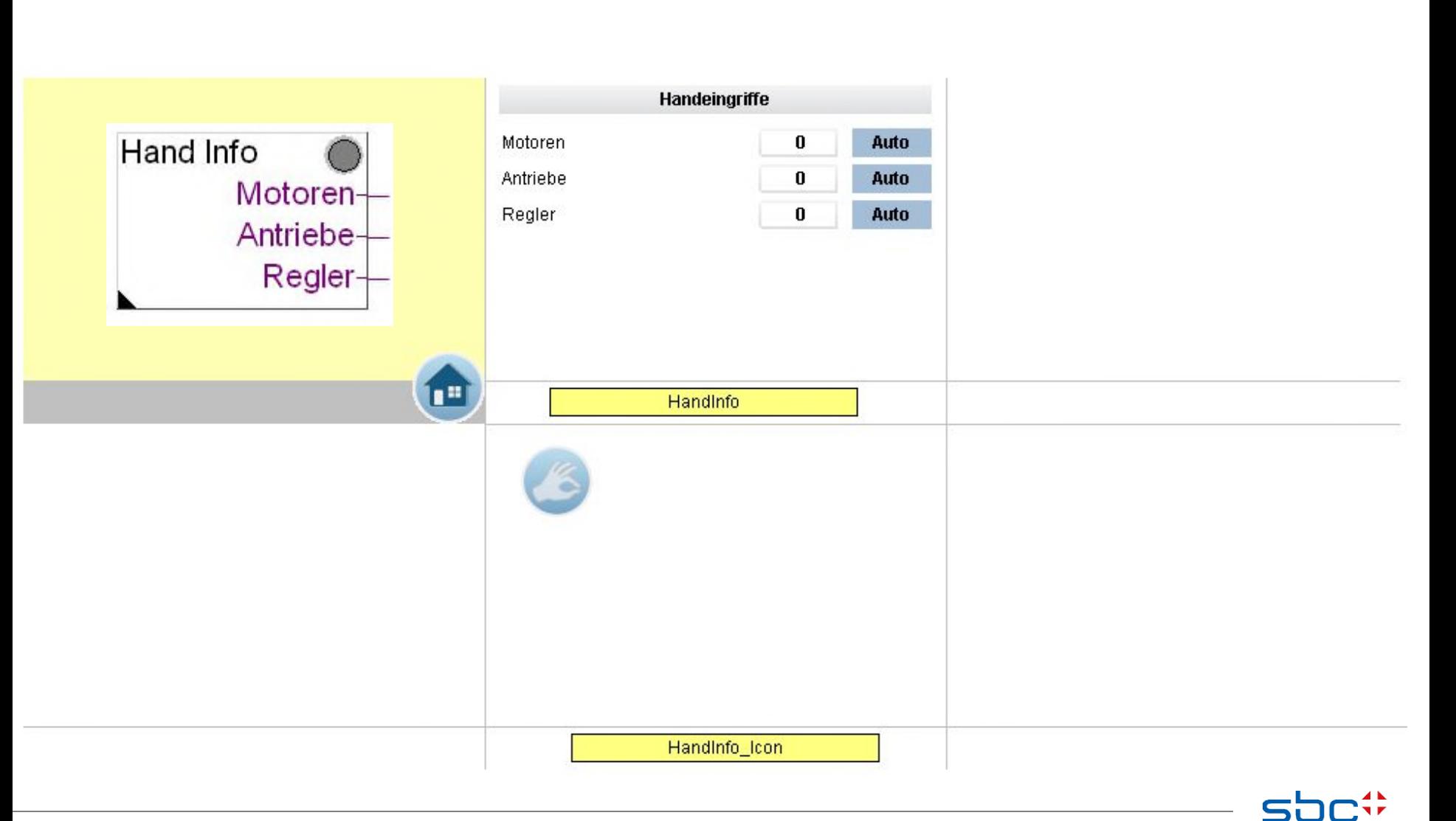

**SAIA BURGESS CONTROLS** 

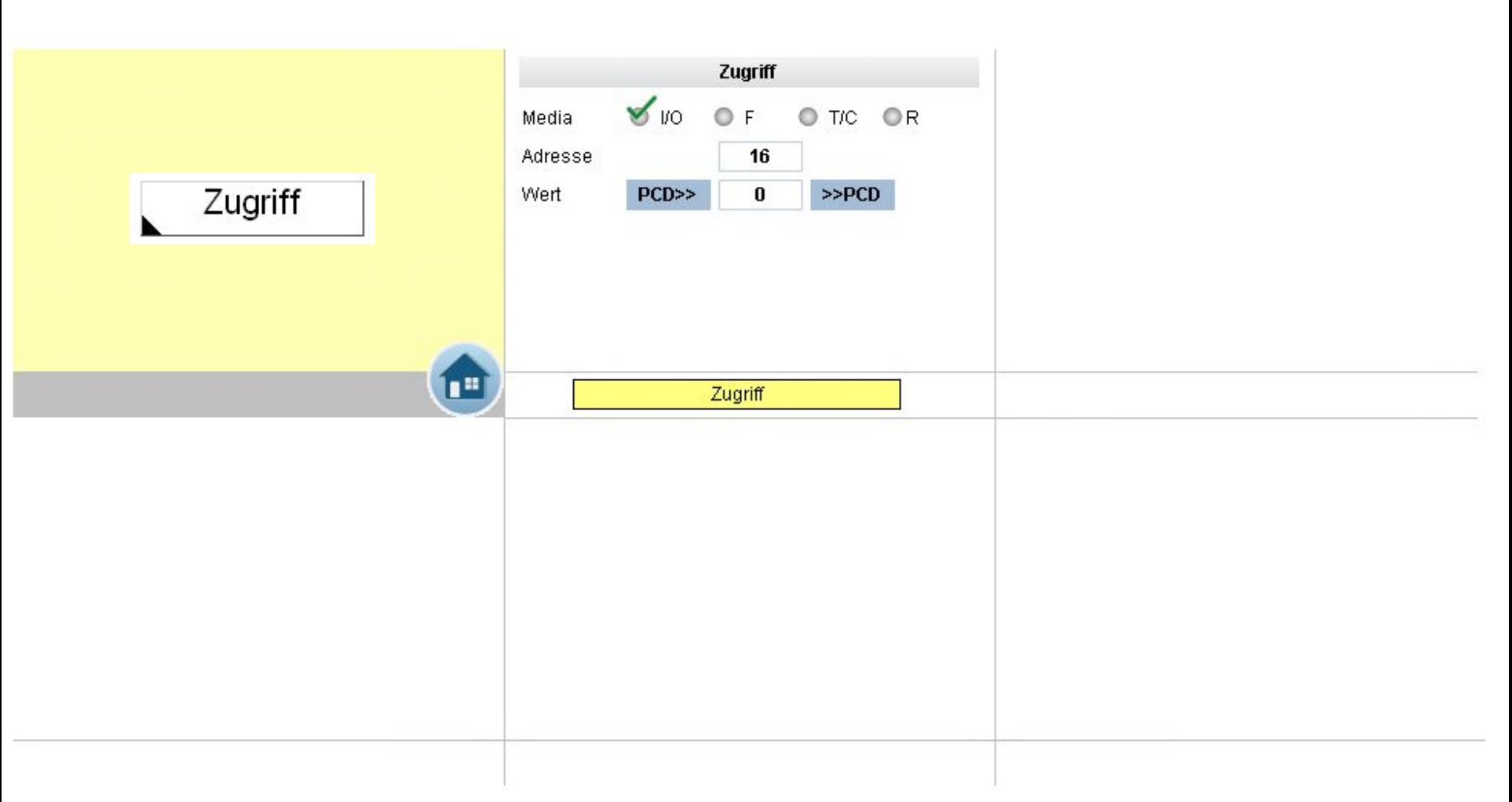

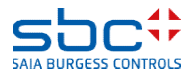

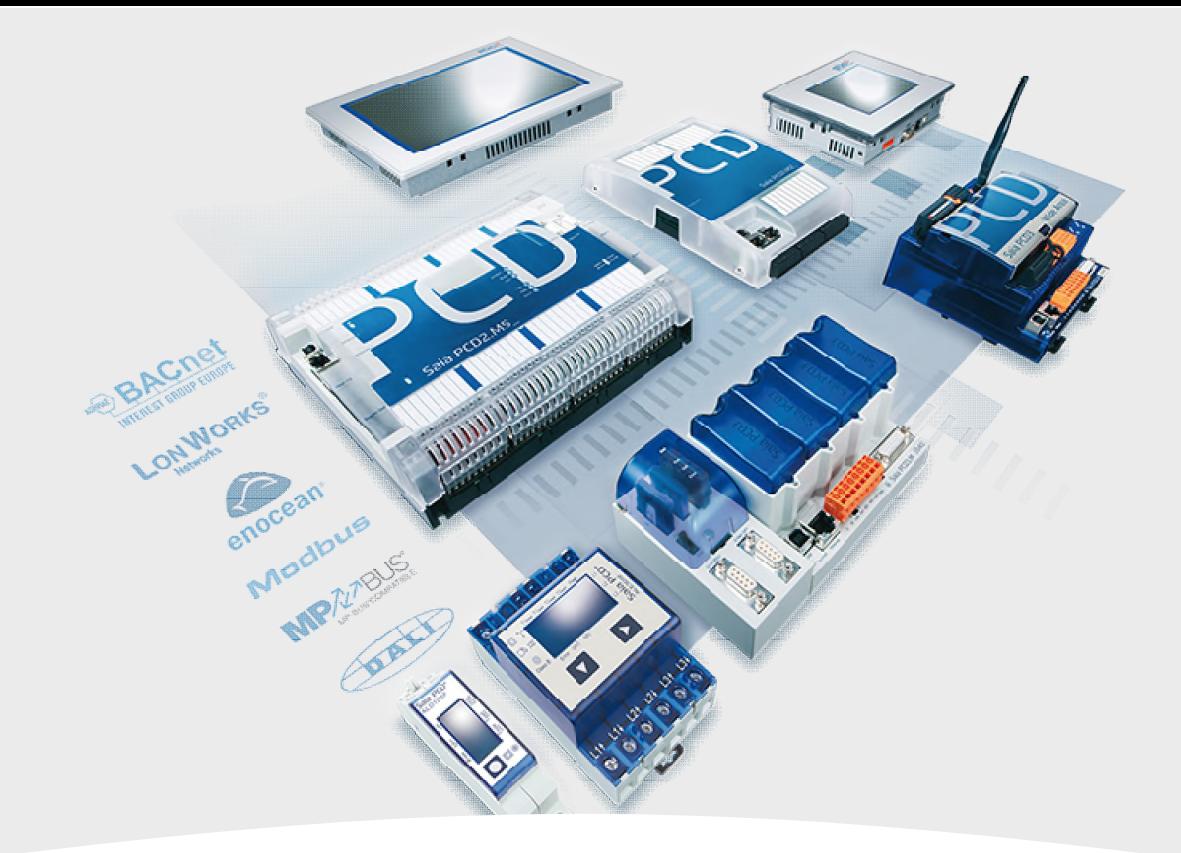

# **Analogwerte**

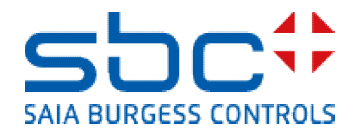

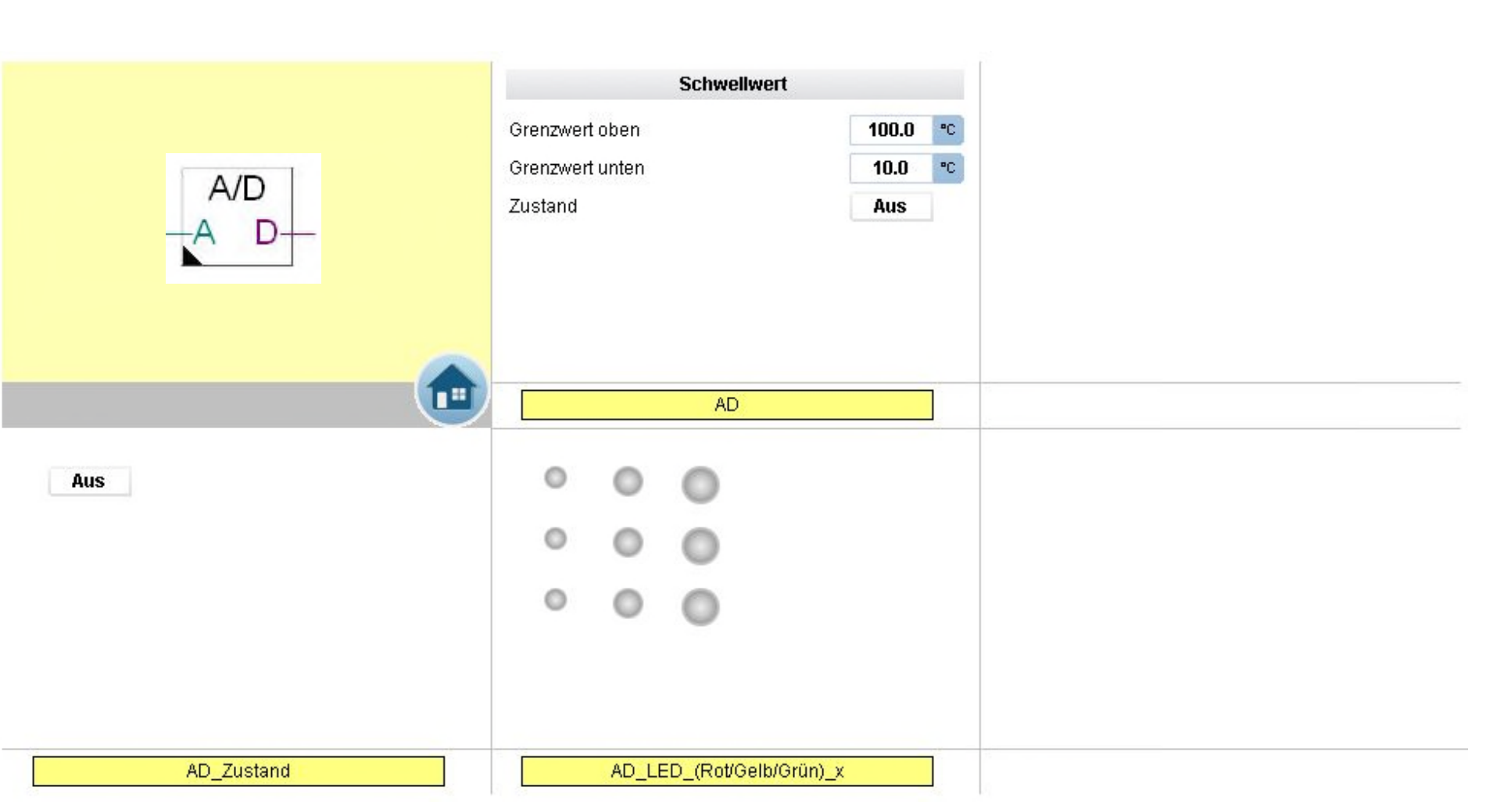

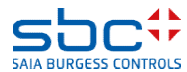

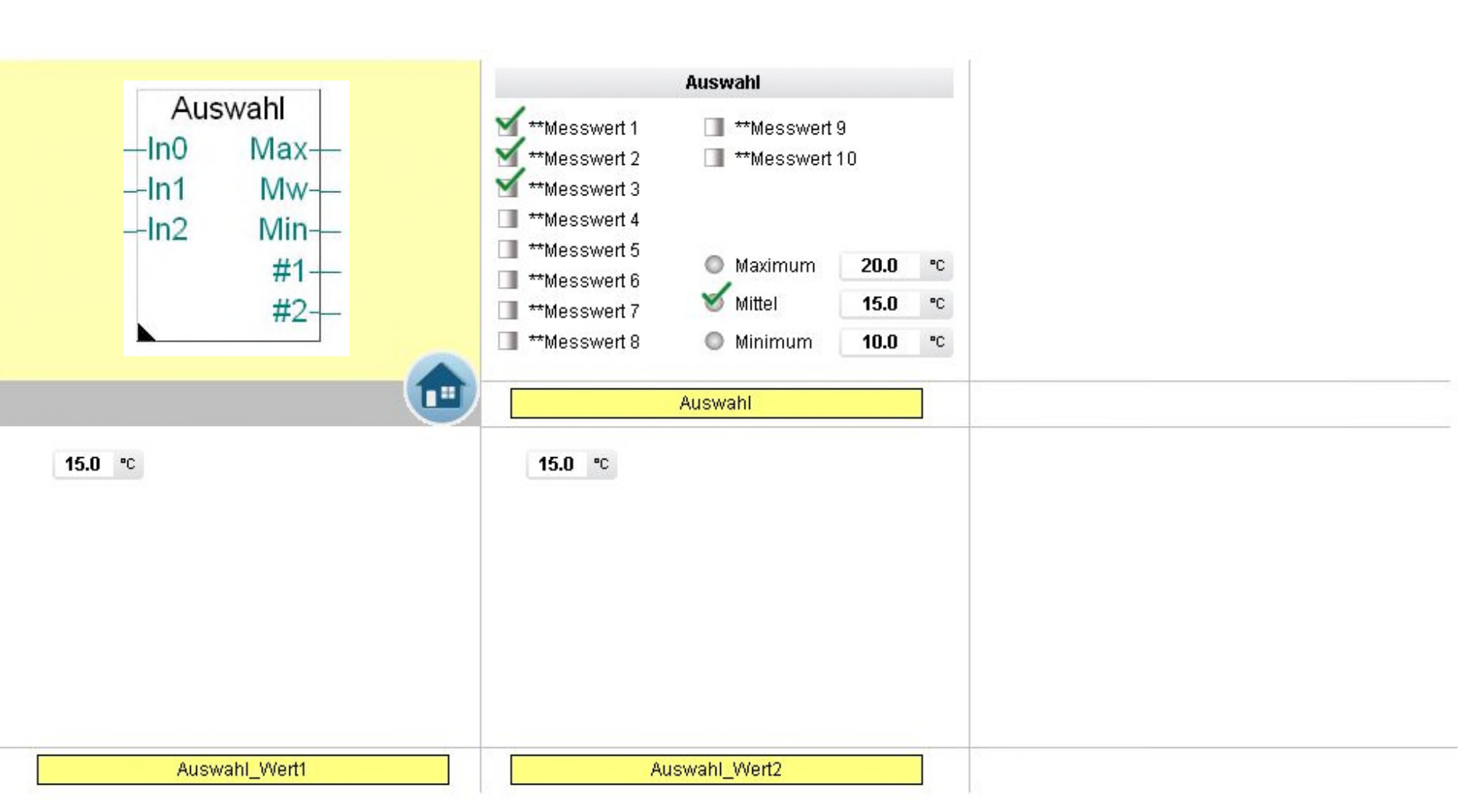

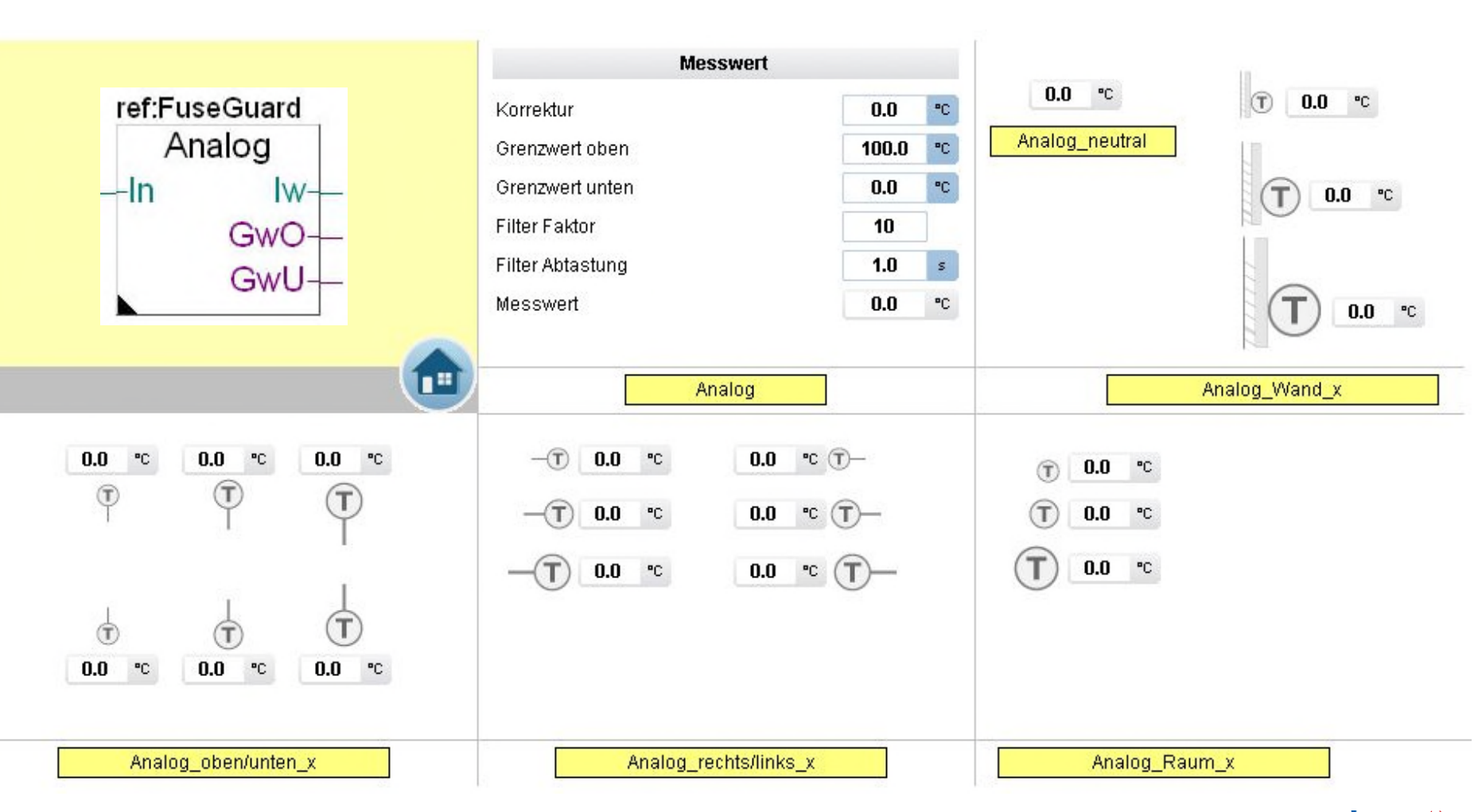

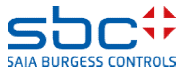

**Arbeiten mit Vorlagen – Web- Vorlagen FBoxen Fam. Analogwerte**

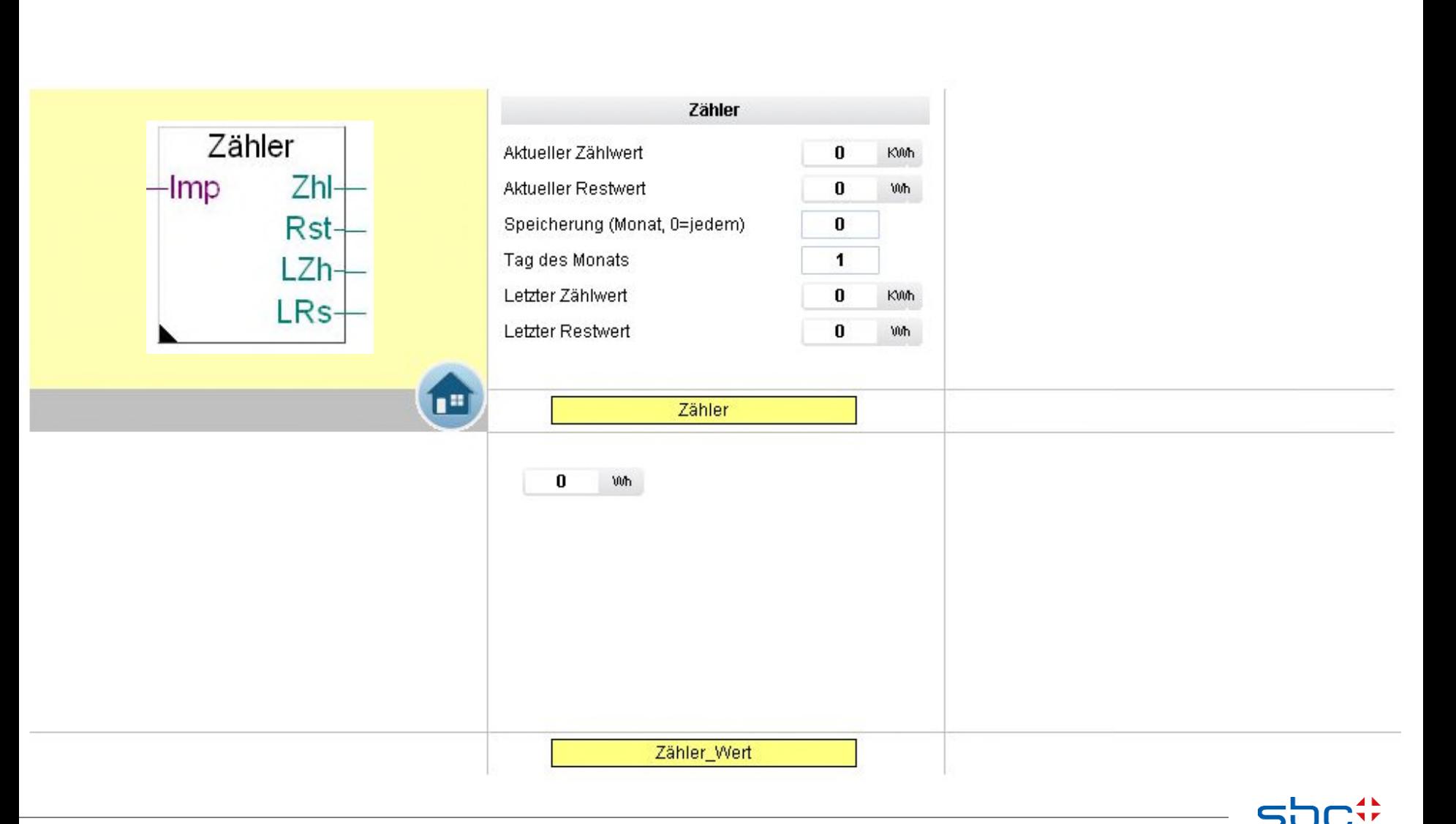

**SAIA BURGESS CONTROL** 

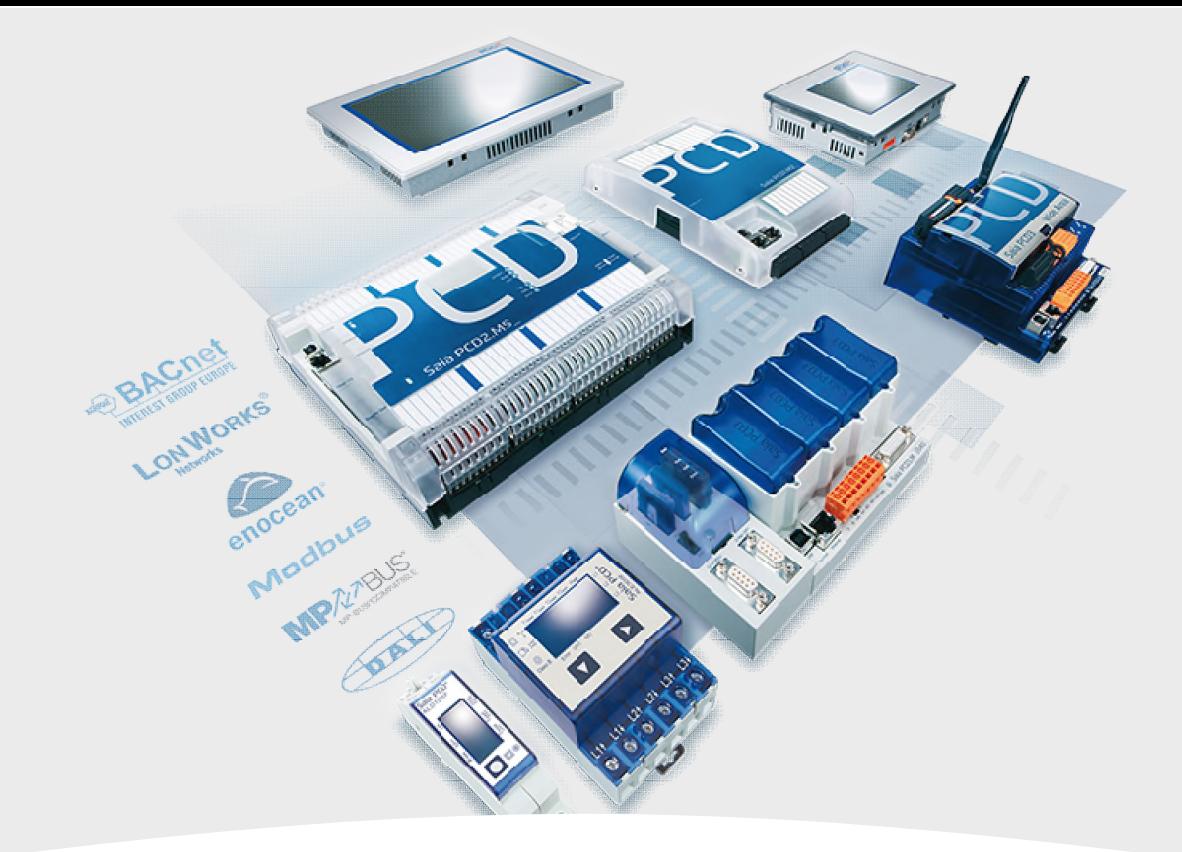

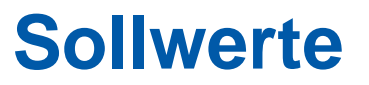

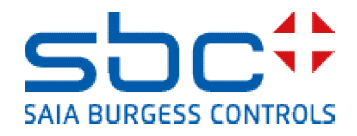

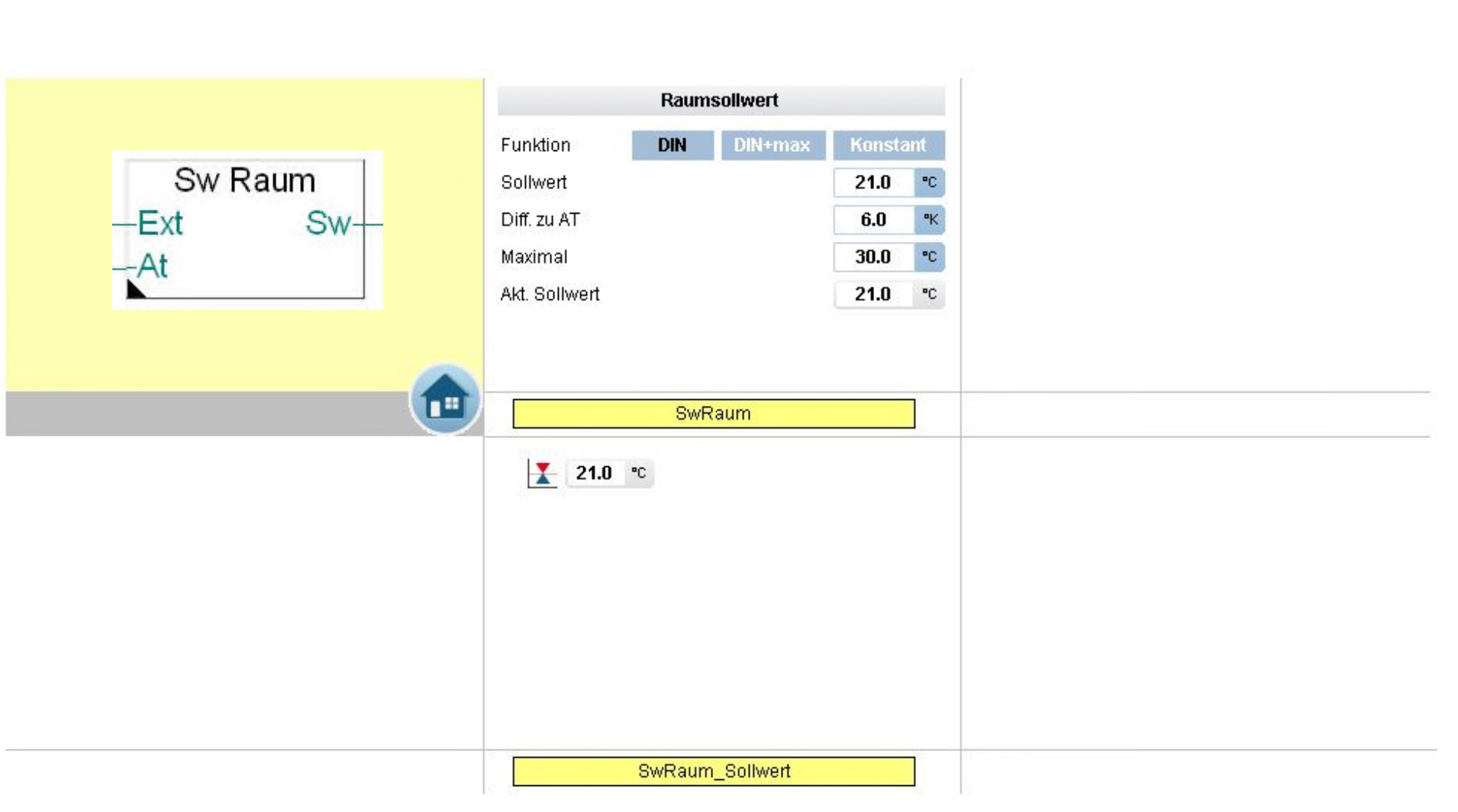

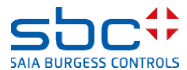

**Arbeiten mit Vorlagen – Web- Vorlagen FBoxen Fam. Sollwerte**

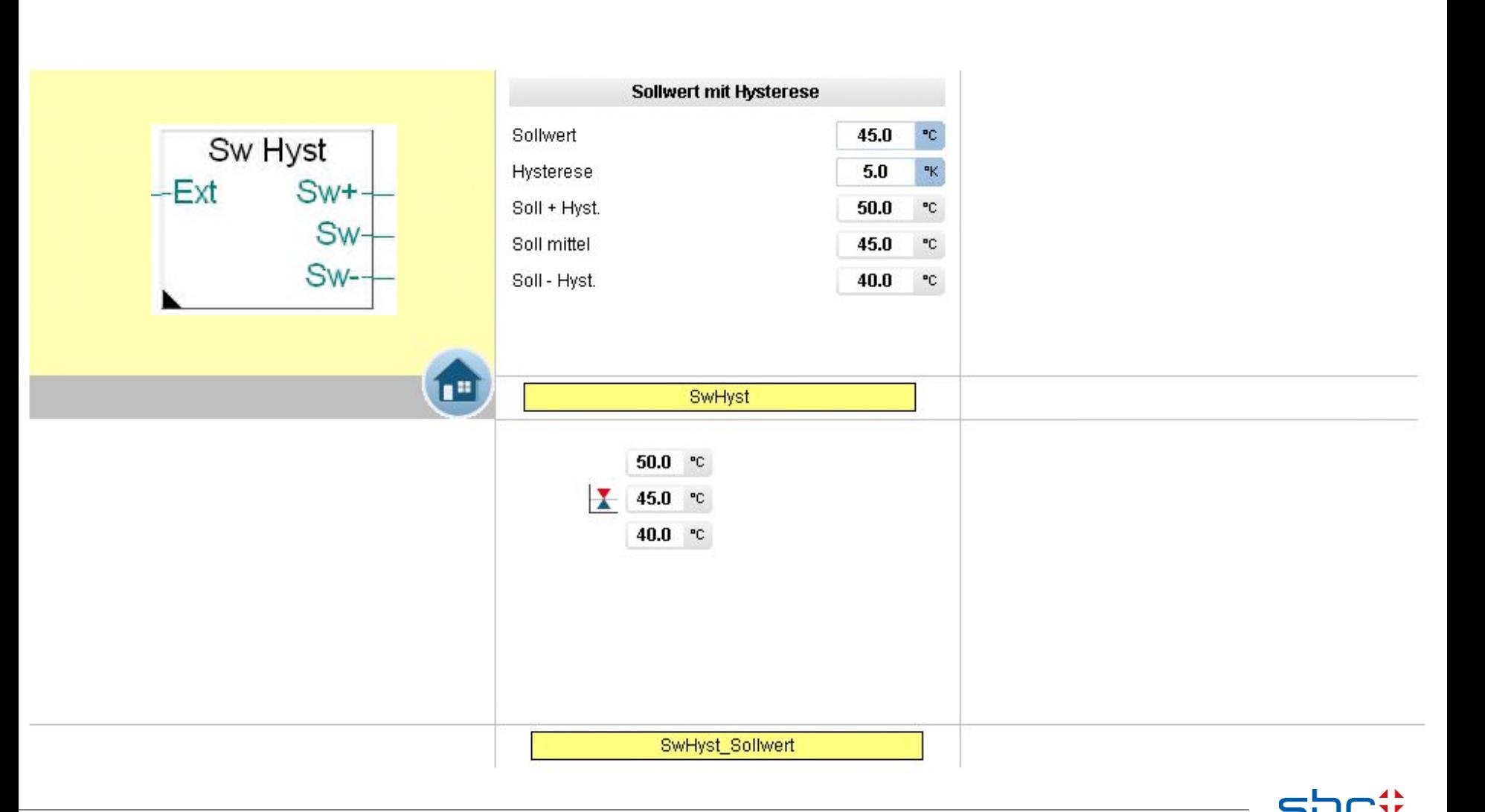

**SAIA BURGESS CONTROLS** 

**Arbeiten mit Vorlagen – Web- Vorlagen FBoxen Fam. Sollwerte**

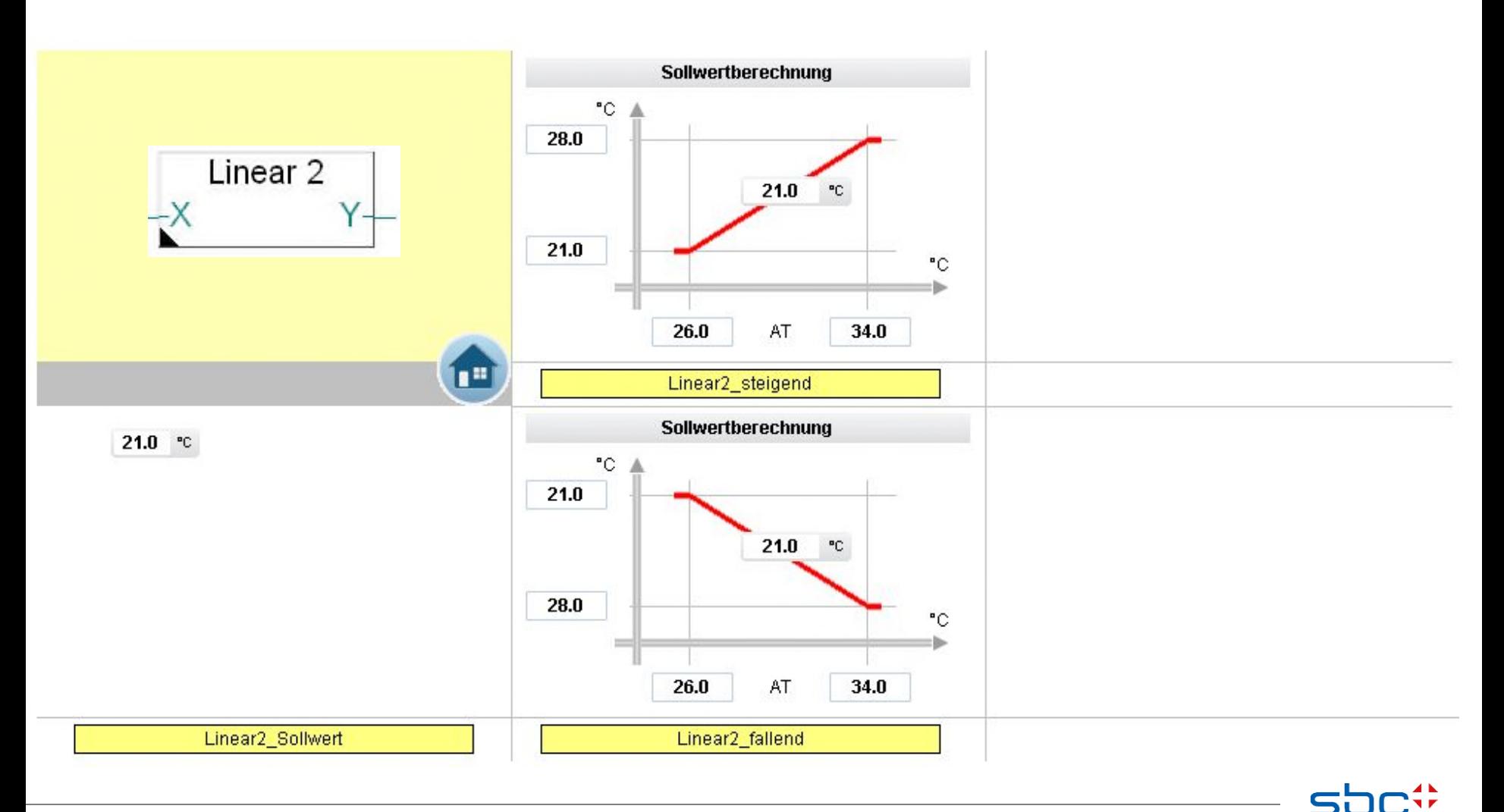

**SAIA BURGESS CONTROLS** 

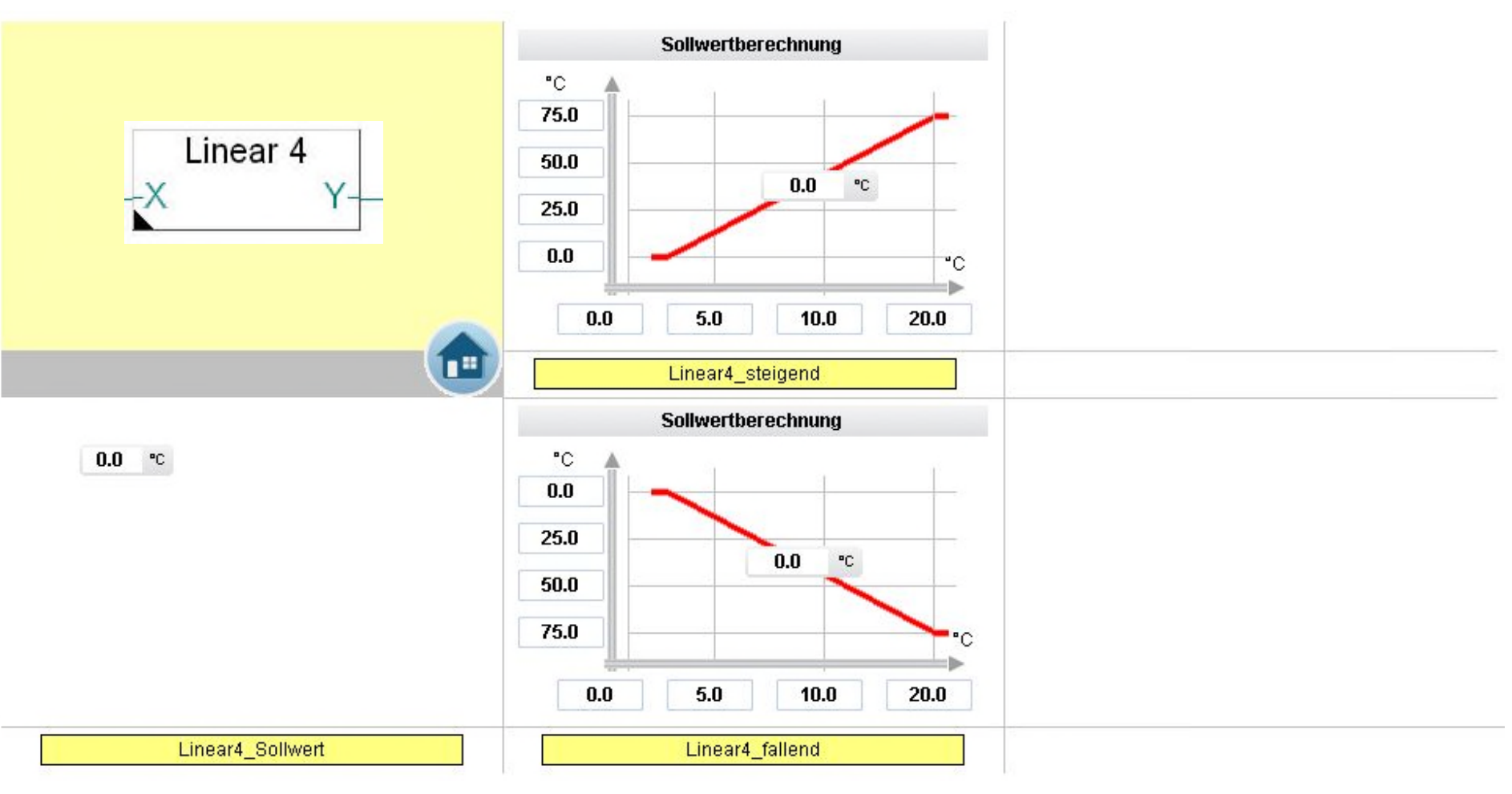

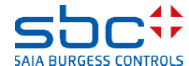

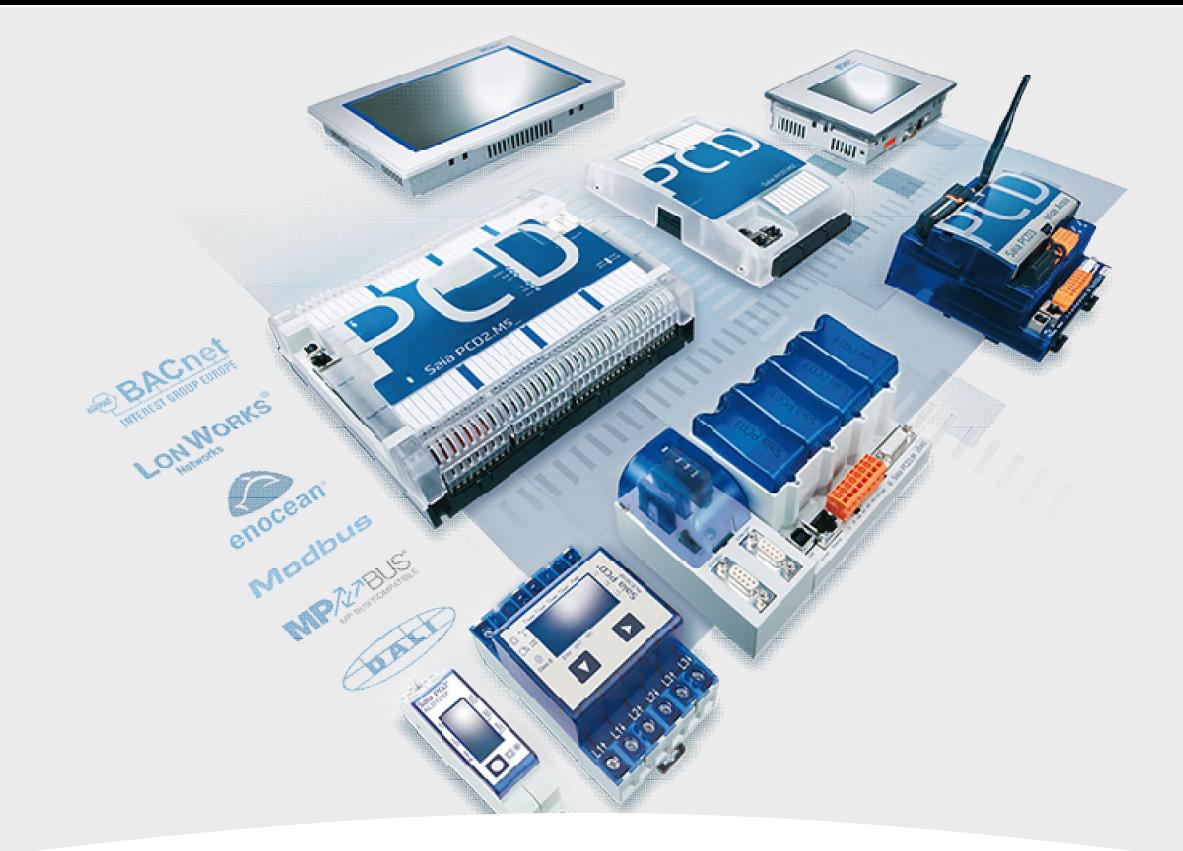

# **Regler**

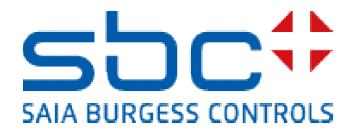

**Arbeiten mit Vorlagen – Web- Vorlagen FBoxen Fam. Regler**

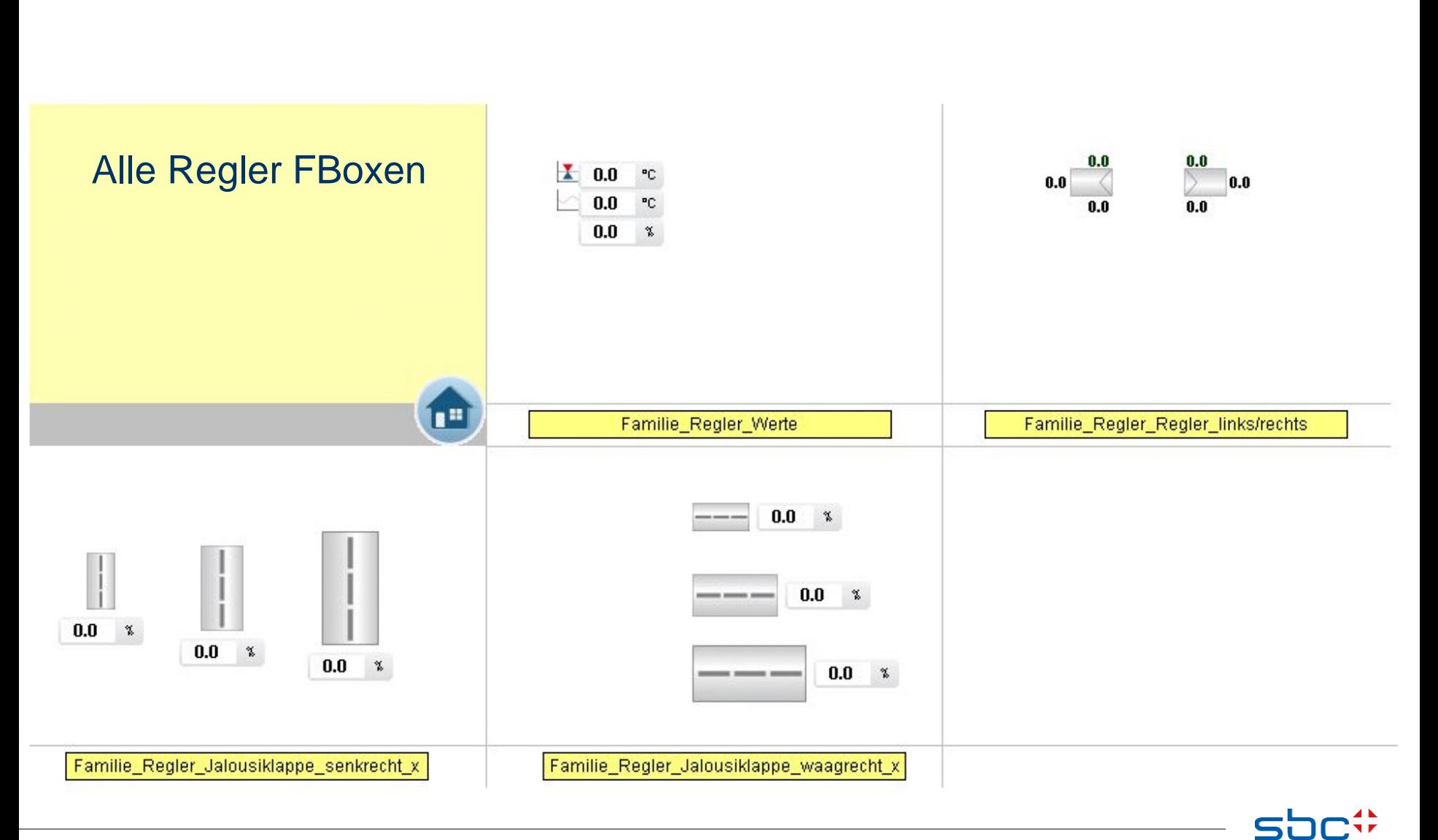

**SAIA BURGESS CONTROL** 

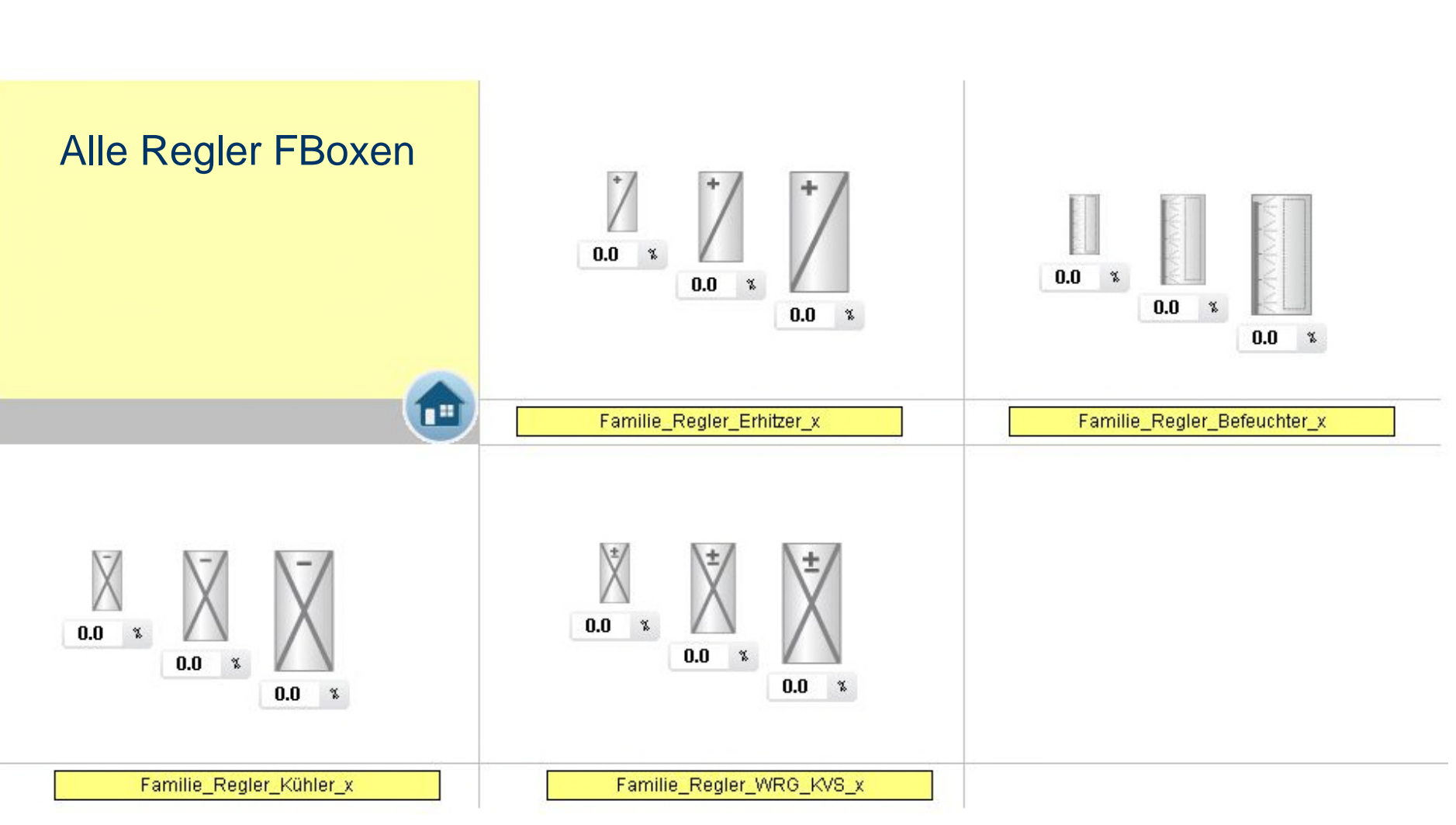

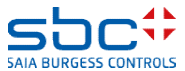

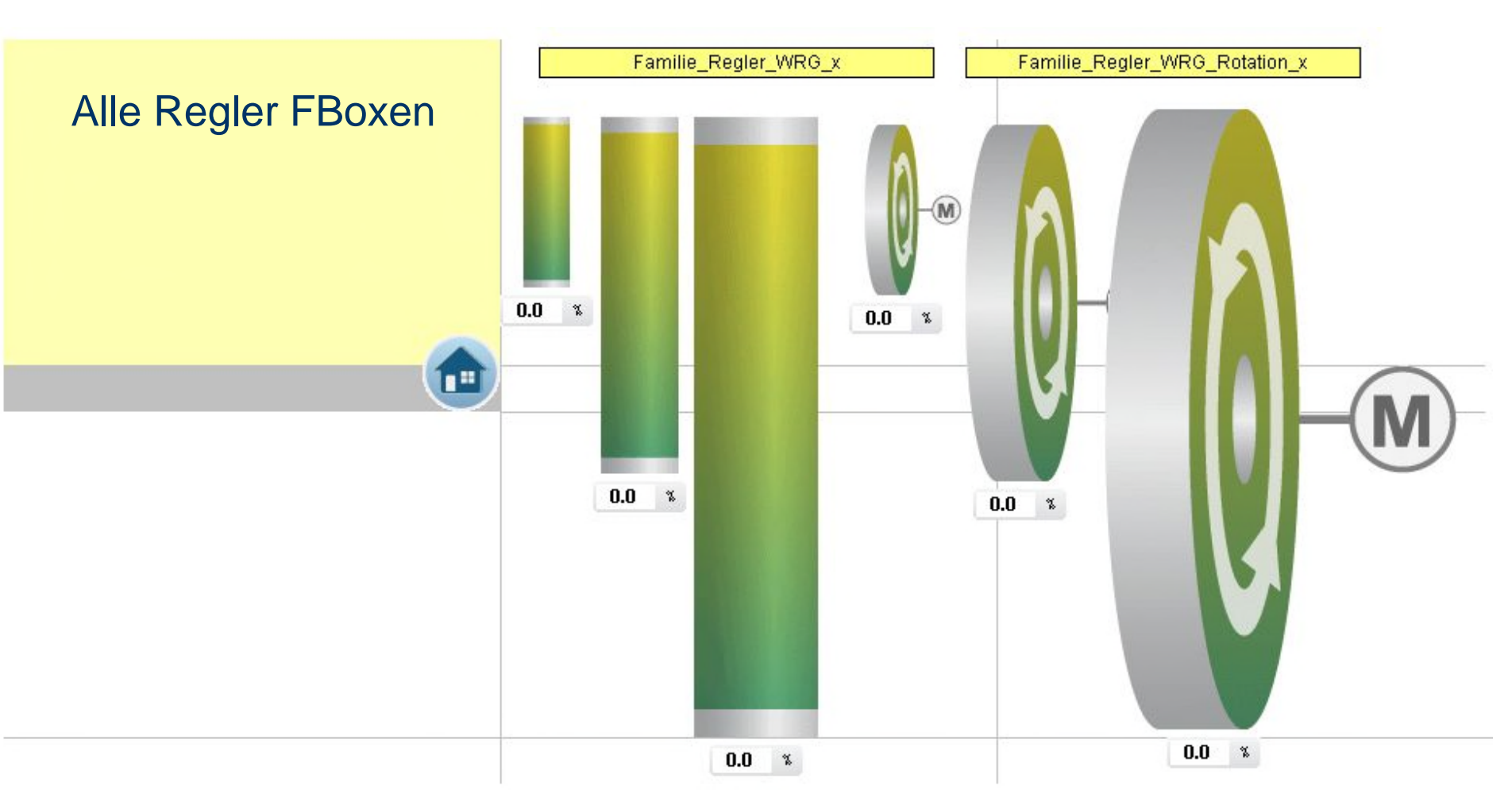

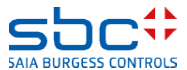

**Arbeiten mit Vorlagen – Web- Vorlagen FBoxen Fam. Regler**

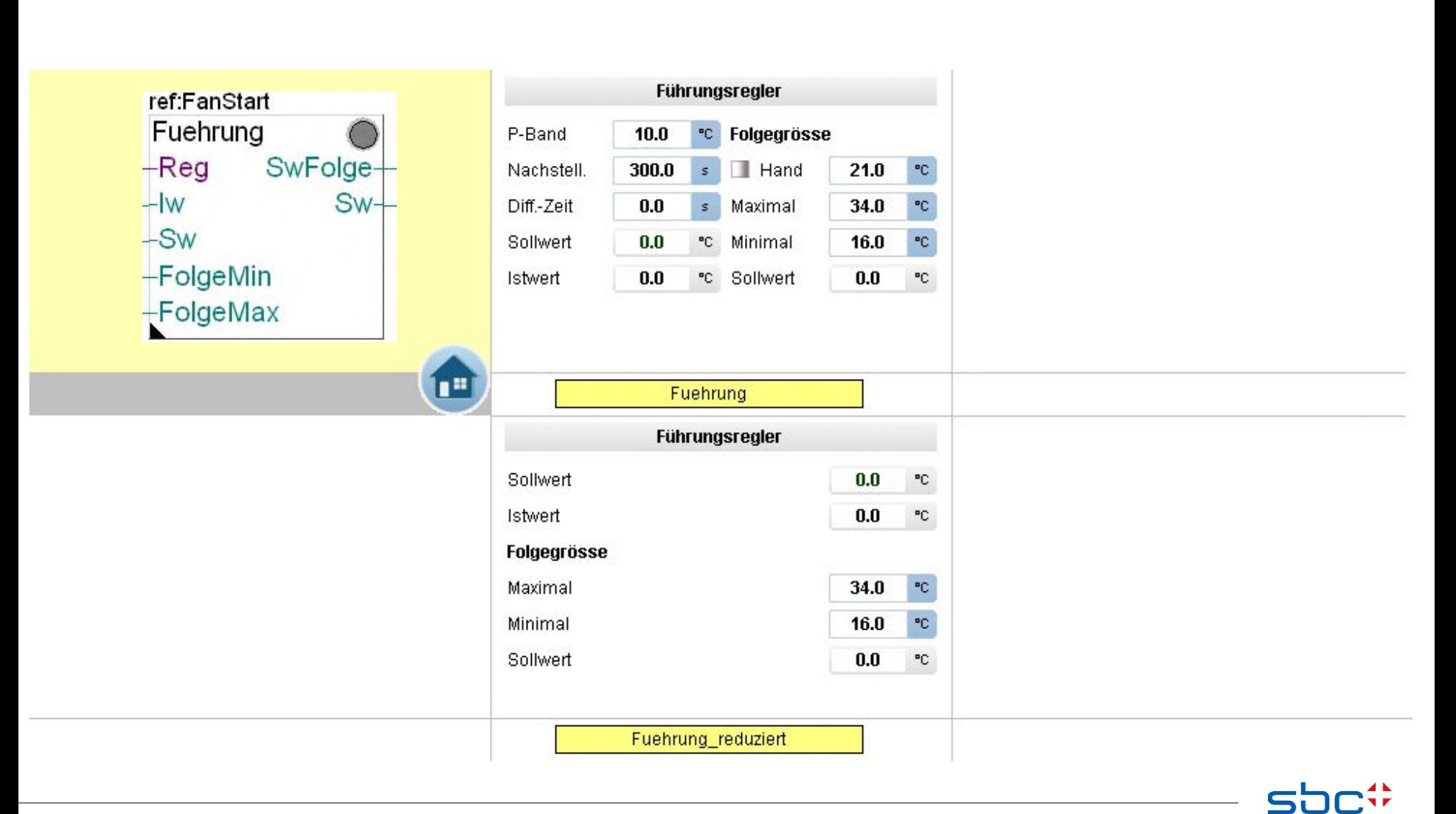

**SAIA BURGESS CONTROL** 

**Arbeiten mit Vorlagen – Web- Vorlagen FBoxen Fam. Regler**

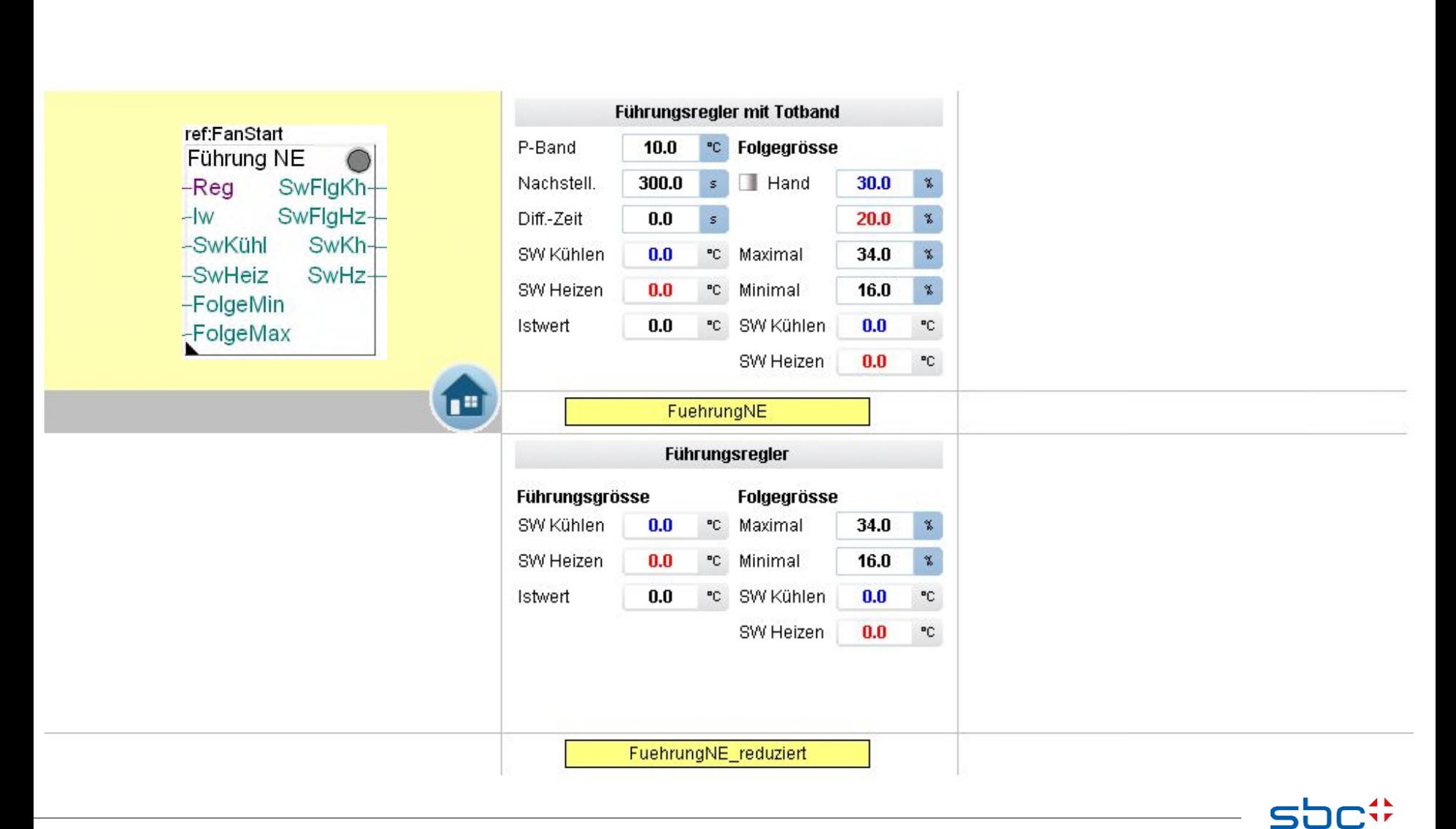

**SAIA BURGESS CONTROL** 

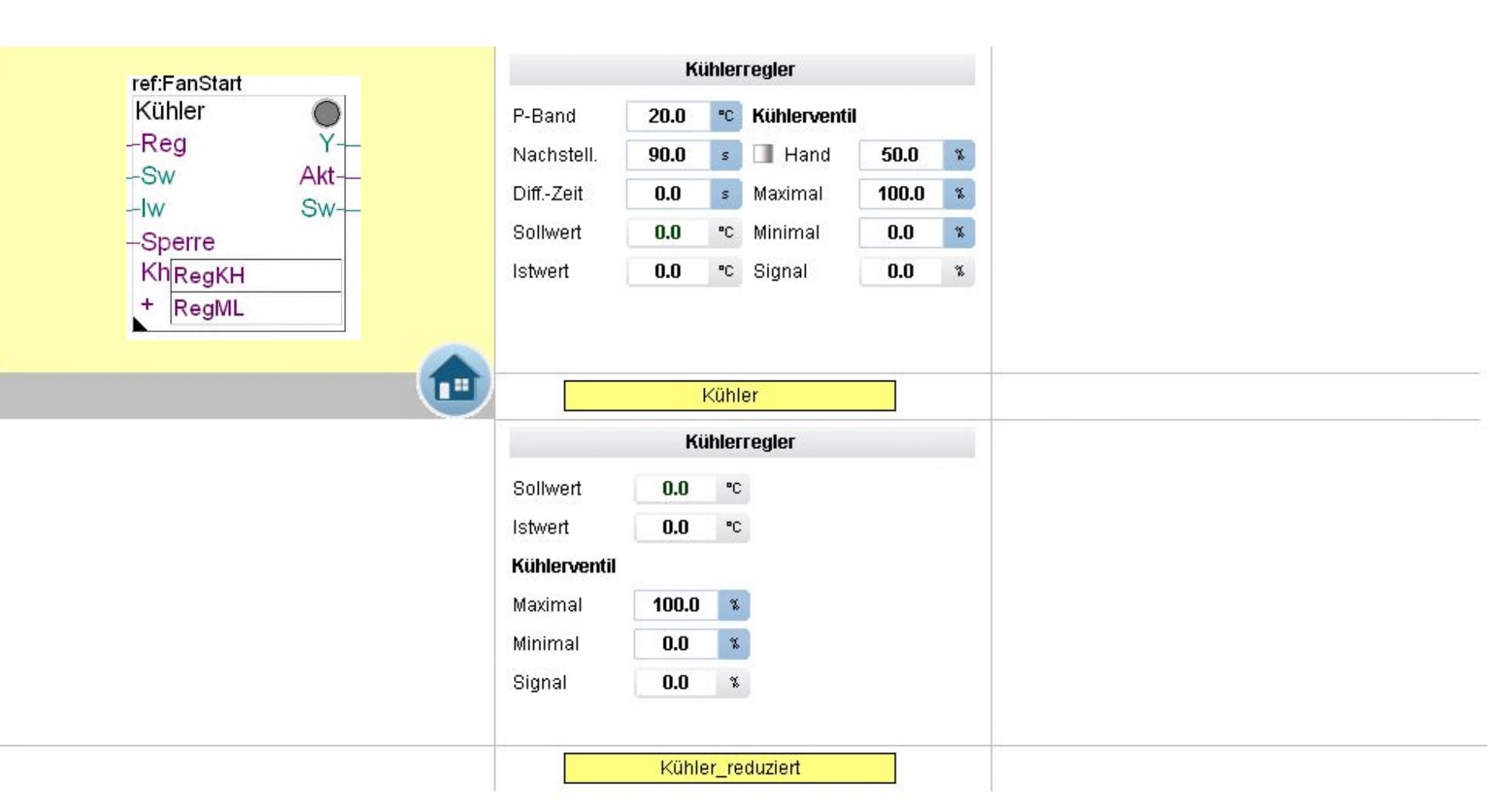

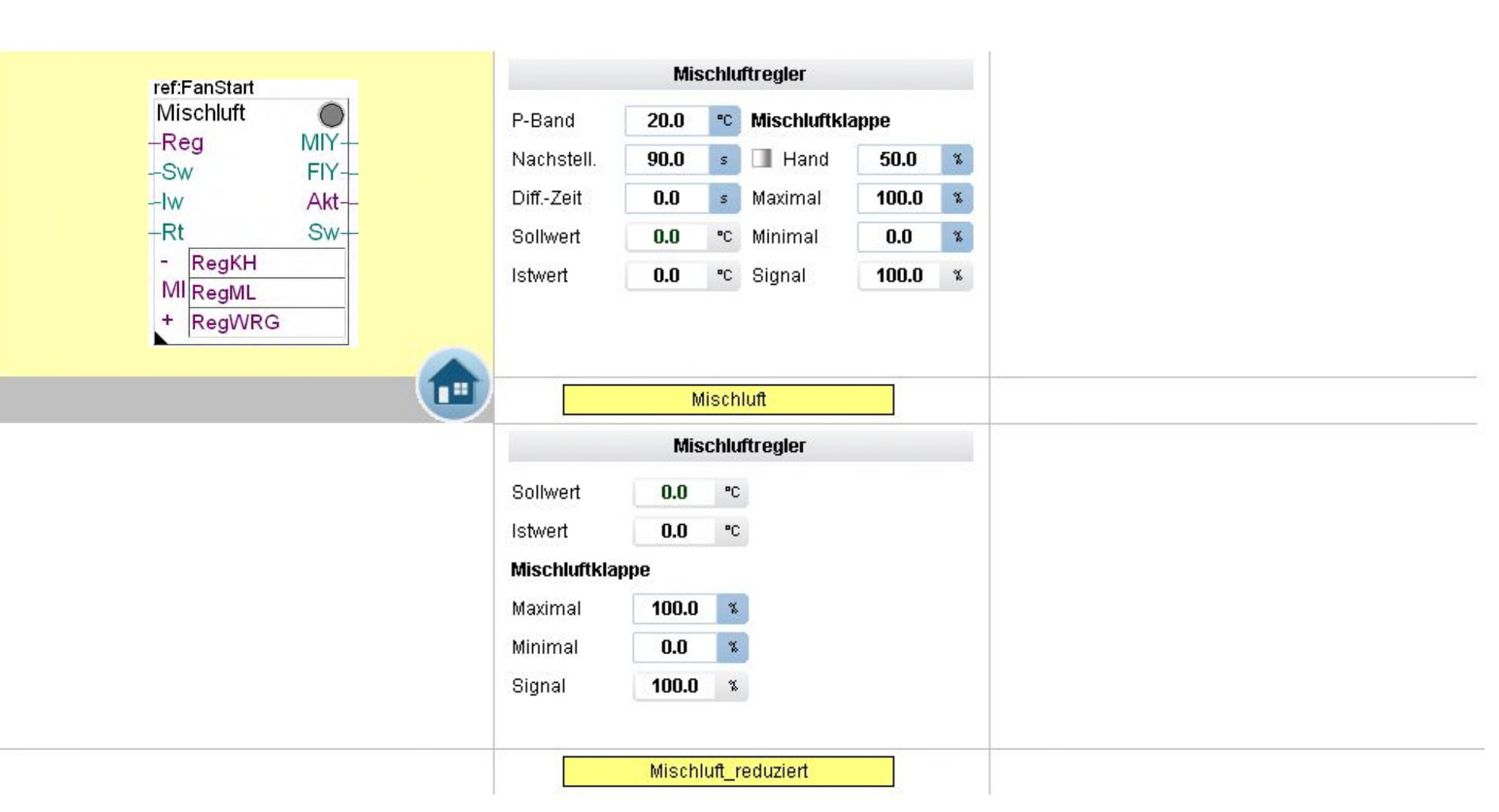

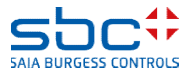

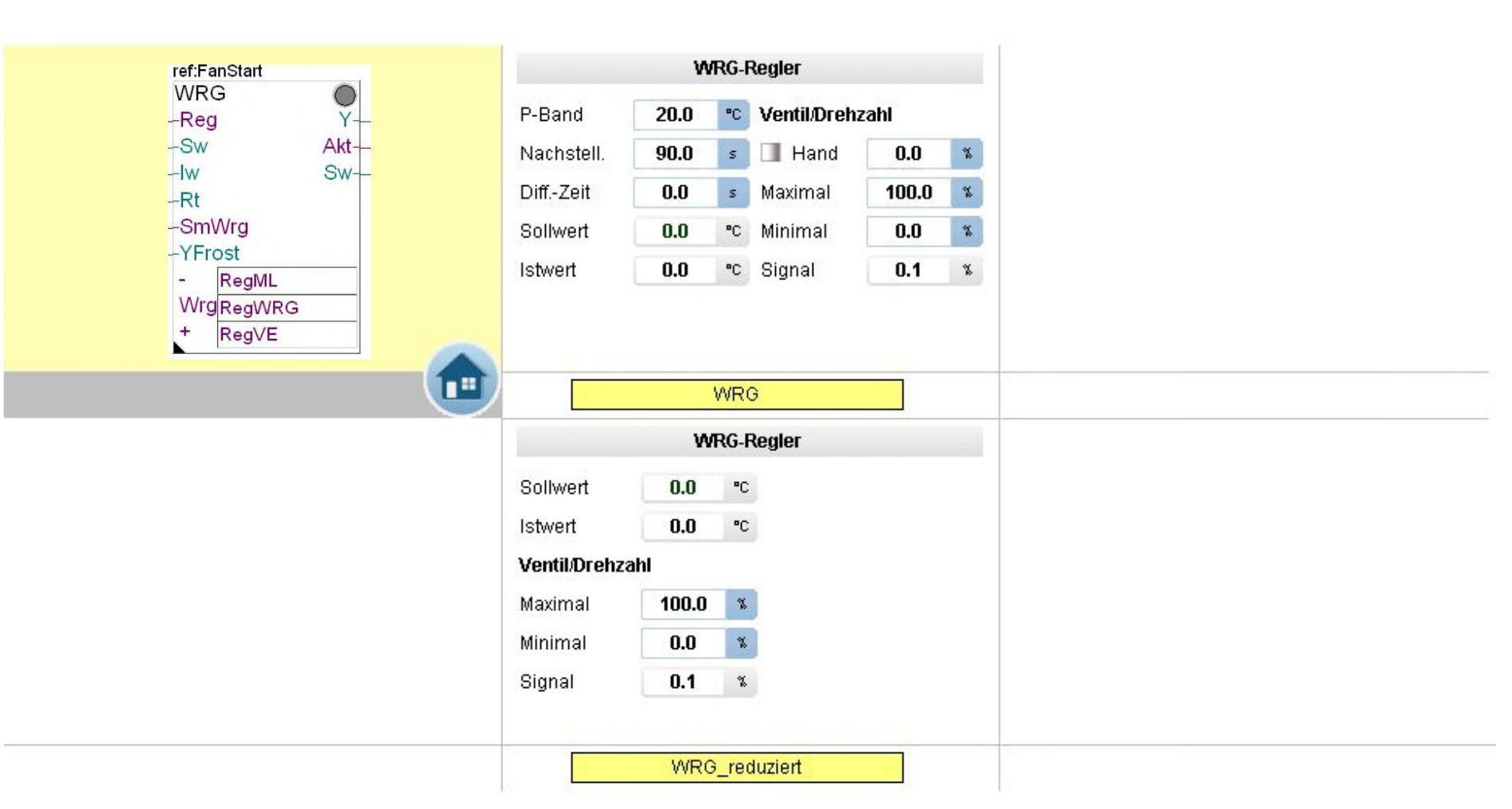

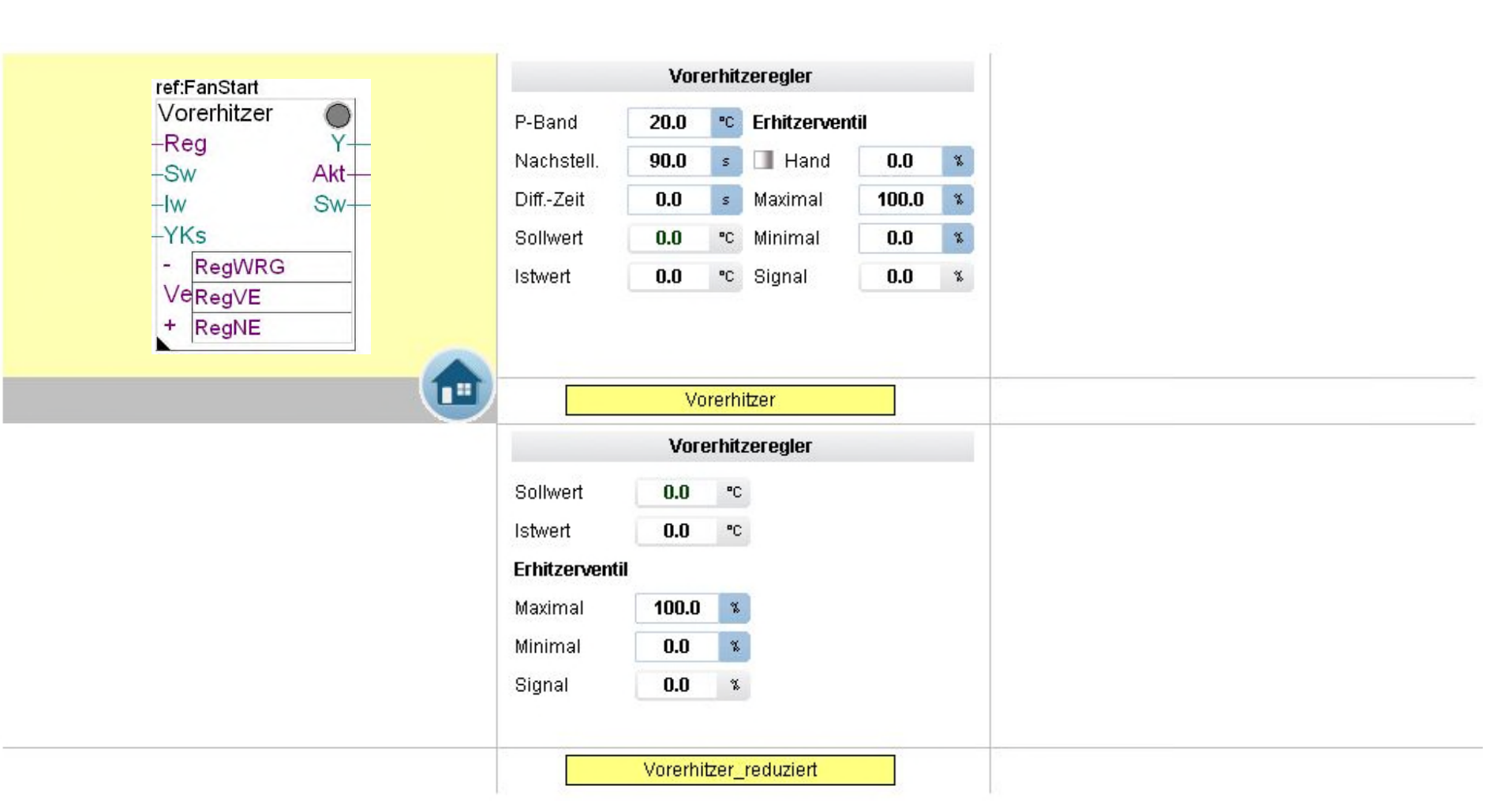

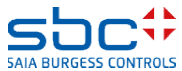

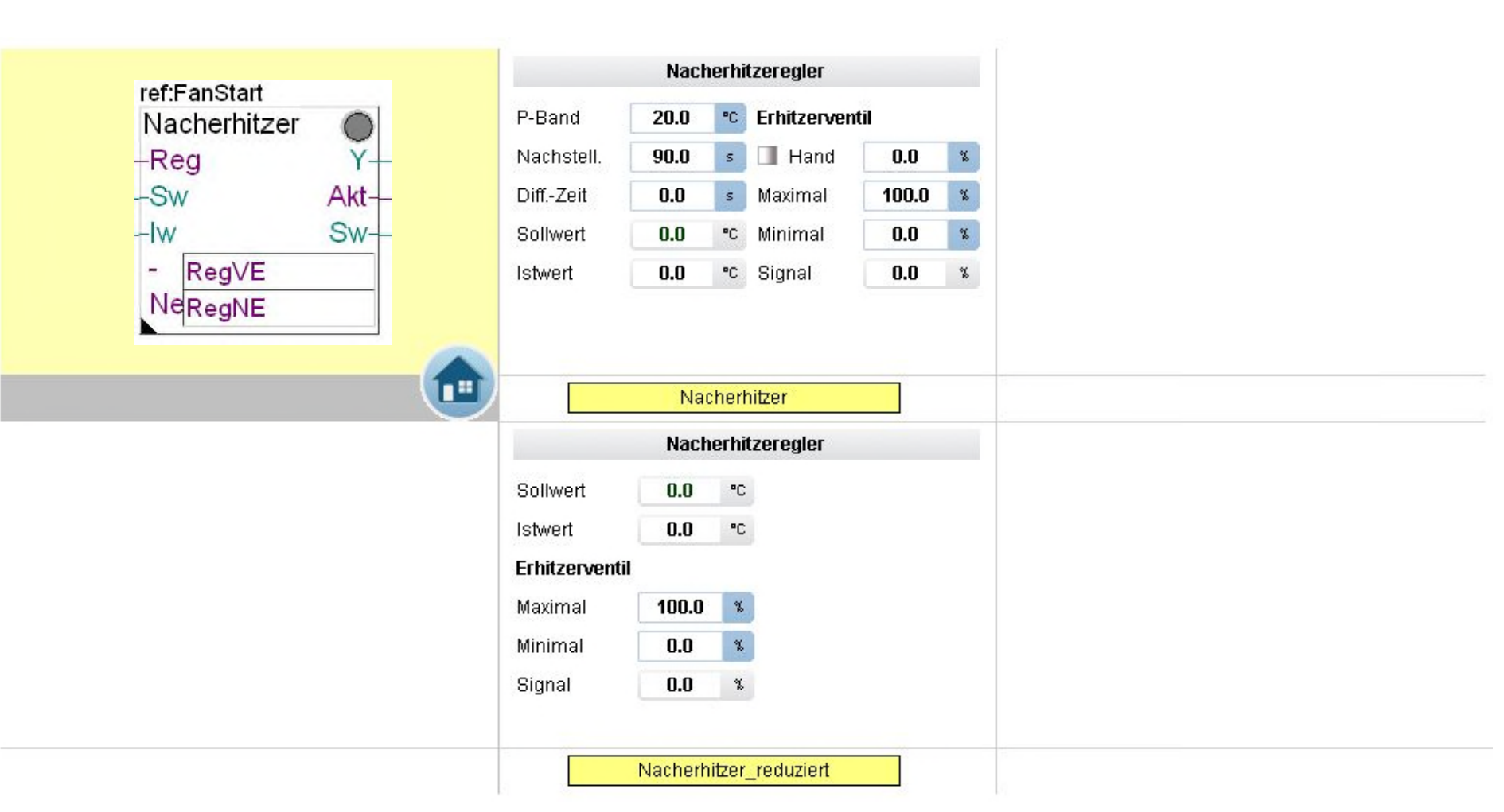

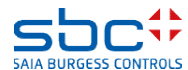

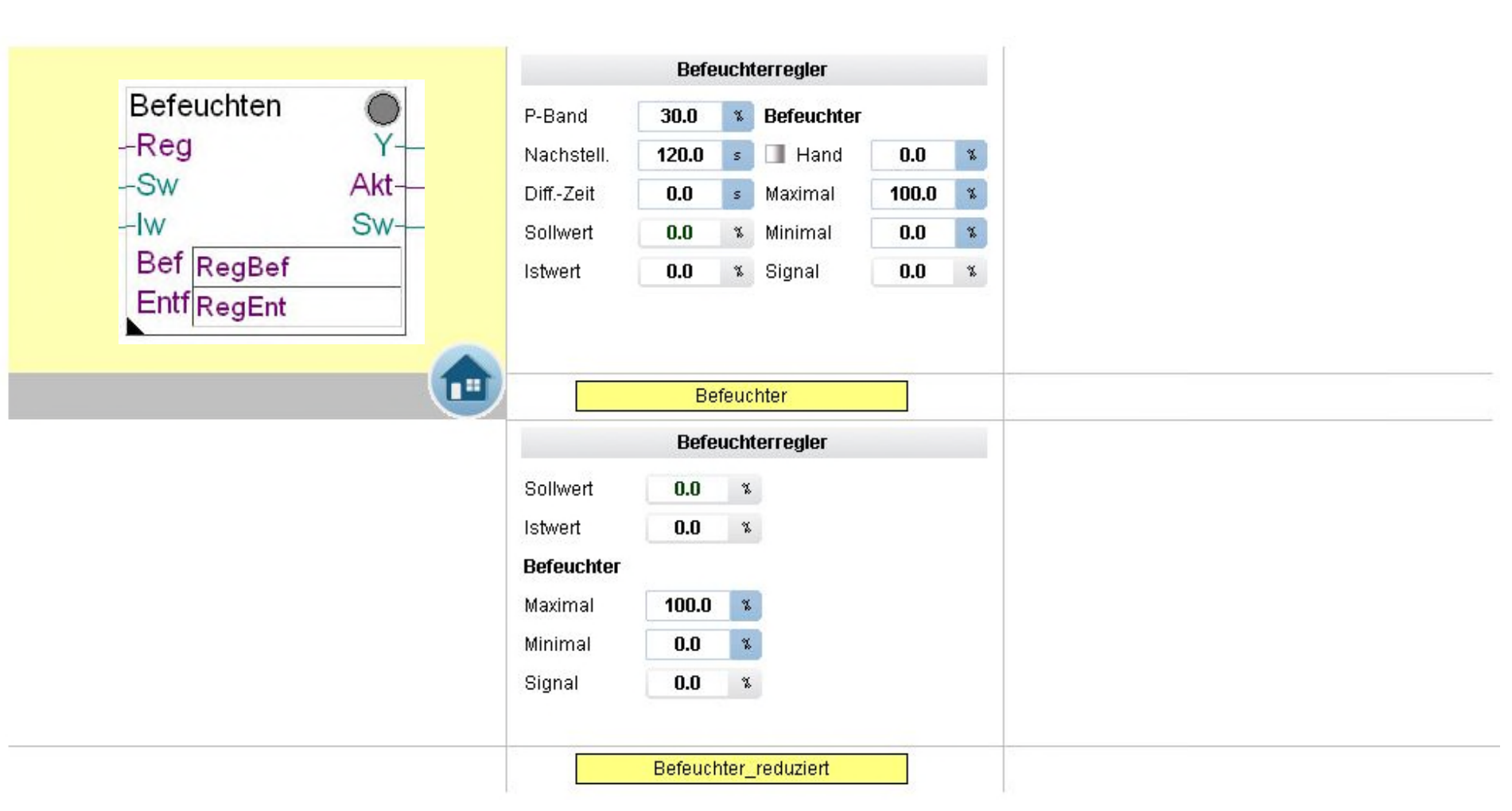

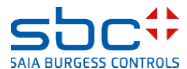

**Arbeiten mit Vorlagen – Web- Vorlagen FBoxen Fam. Regler**

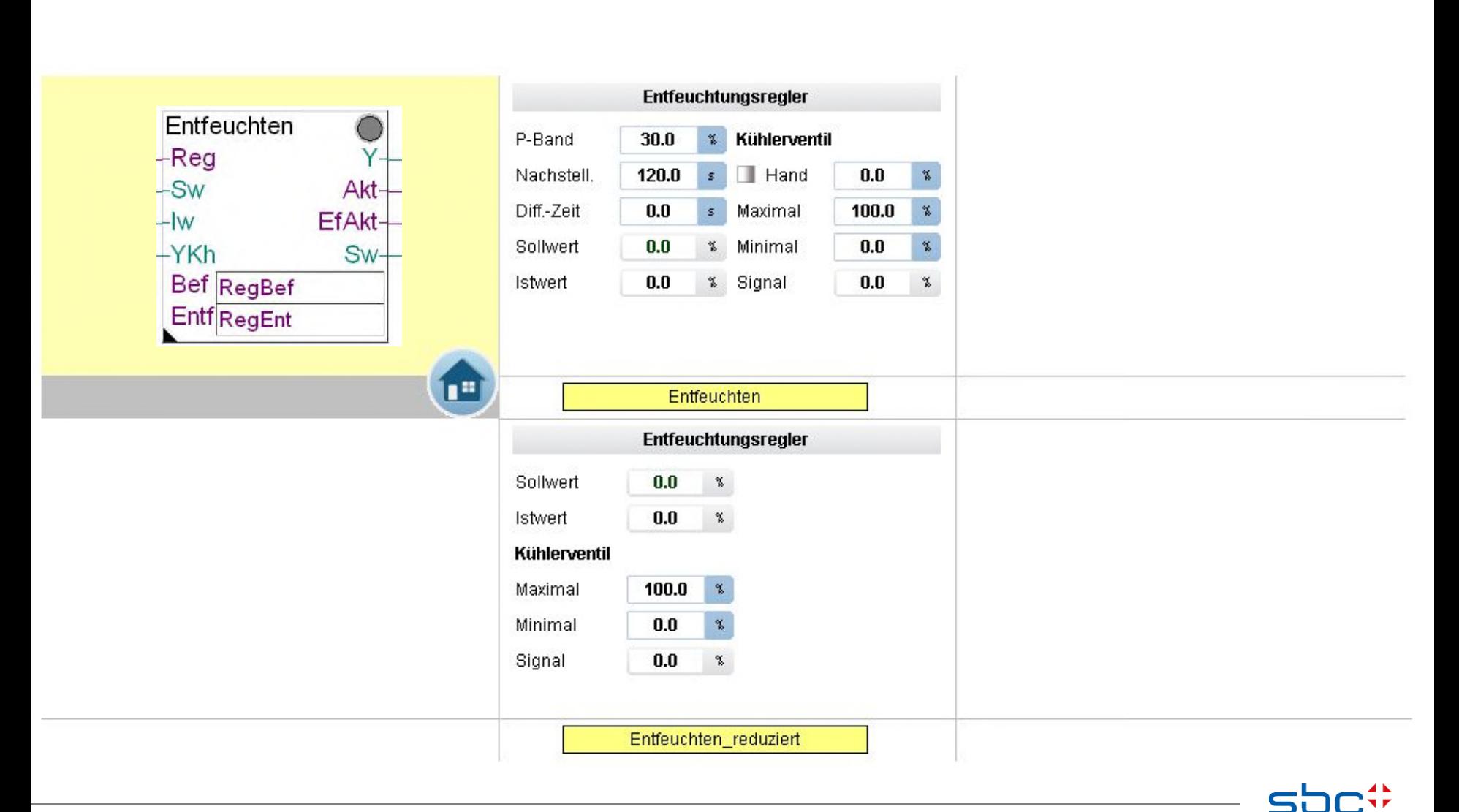

**SAIA BURGESS CONTROL** 

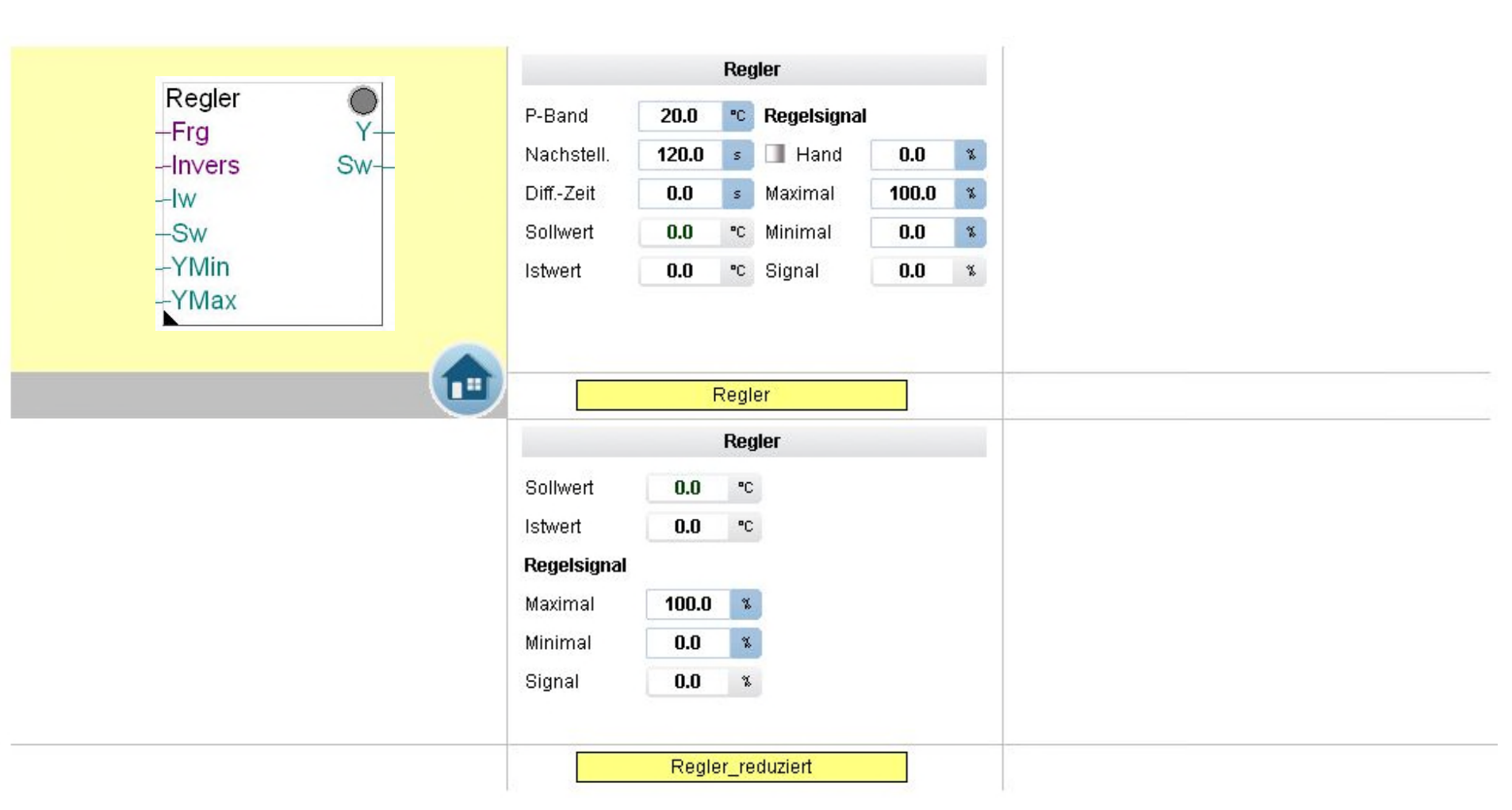

**Arbeiten mit Vorlagen – Web- Vorlagen FBoxen Fam. Regler**

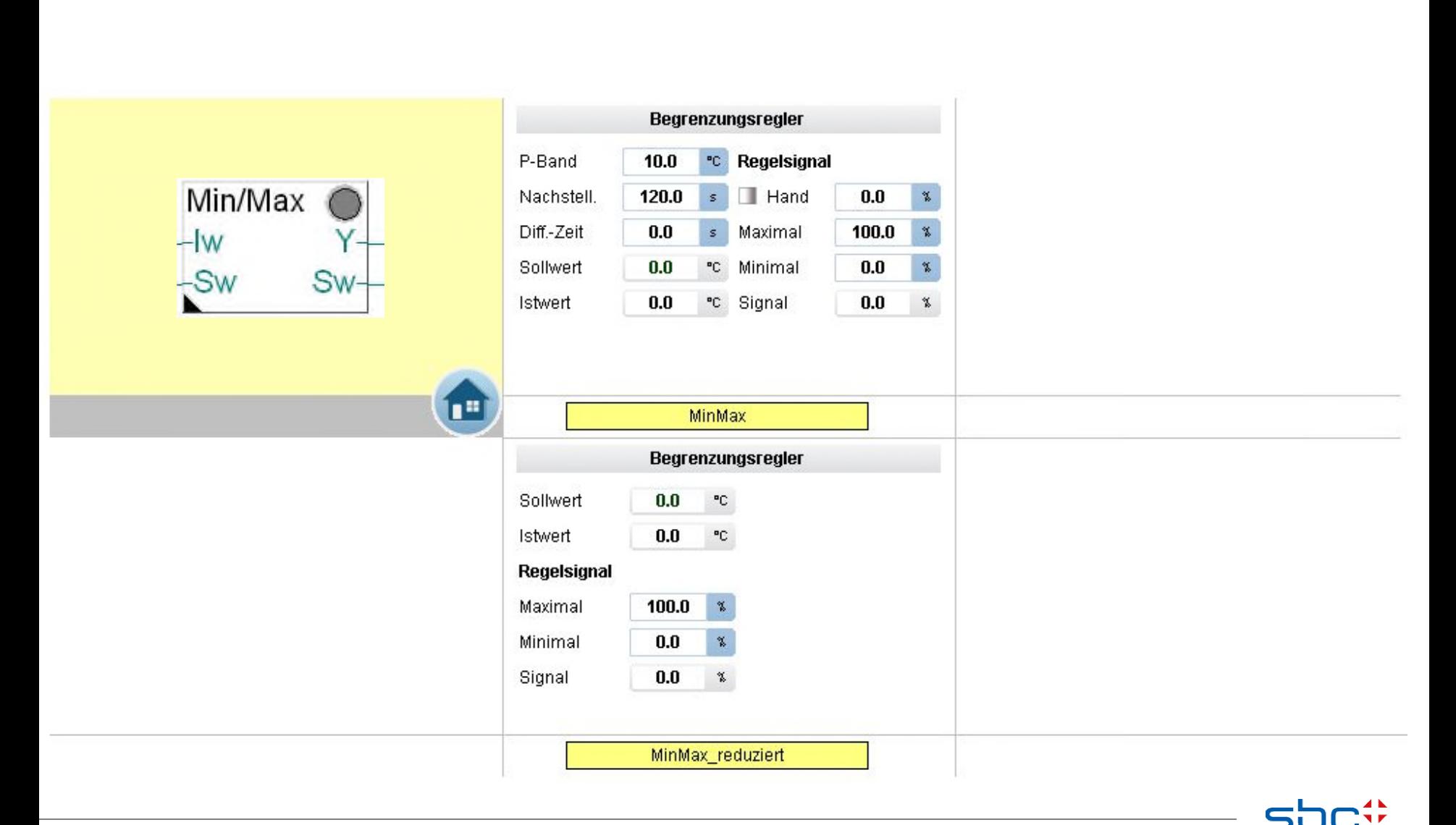

**SAIA BURGESS CONTR** 

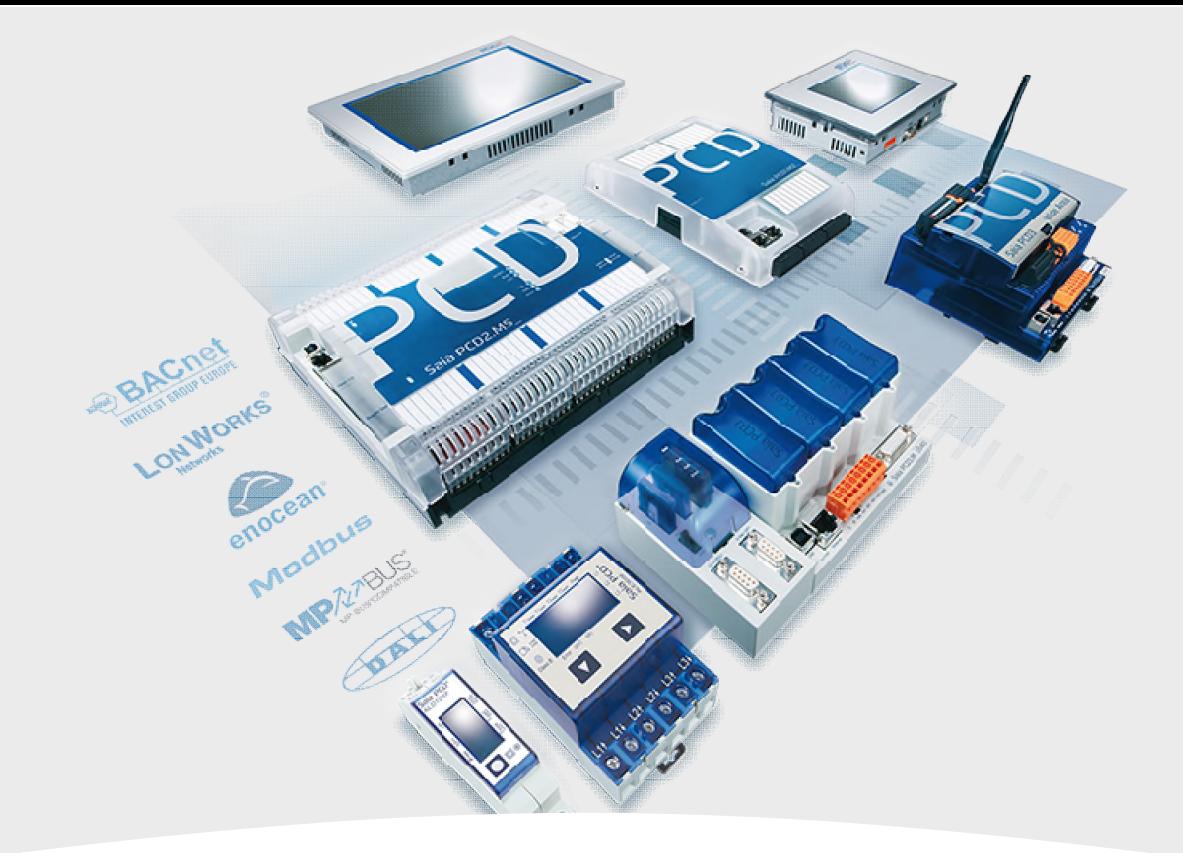

# **Steuerungen**

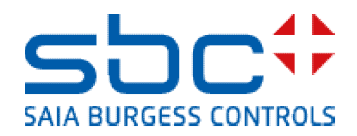

**Arbeiten mit Vorlagen – Web- Vorlagen FBoxen Fam. Steuerungen**

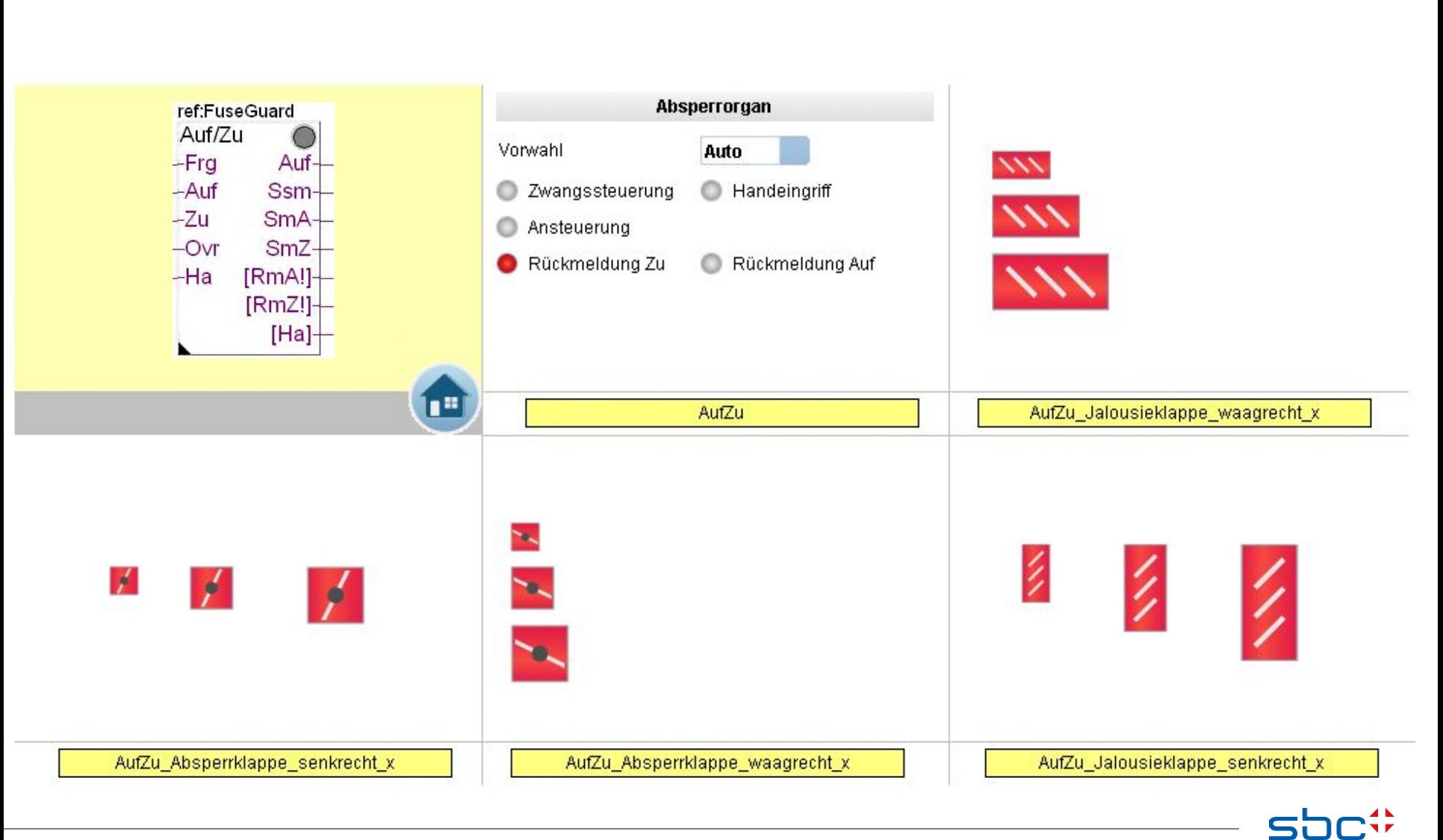

**SAIA BURGESS CONTROLS** 

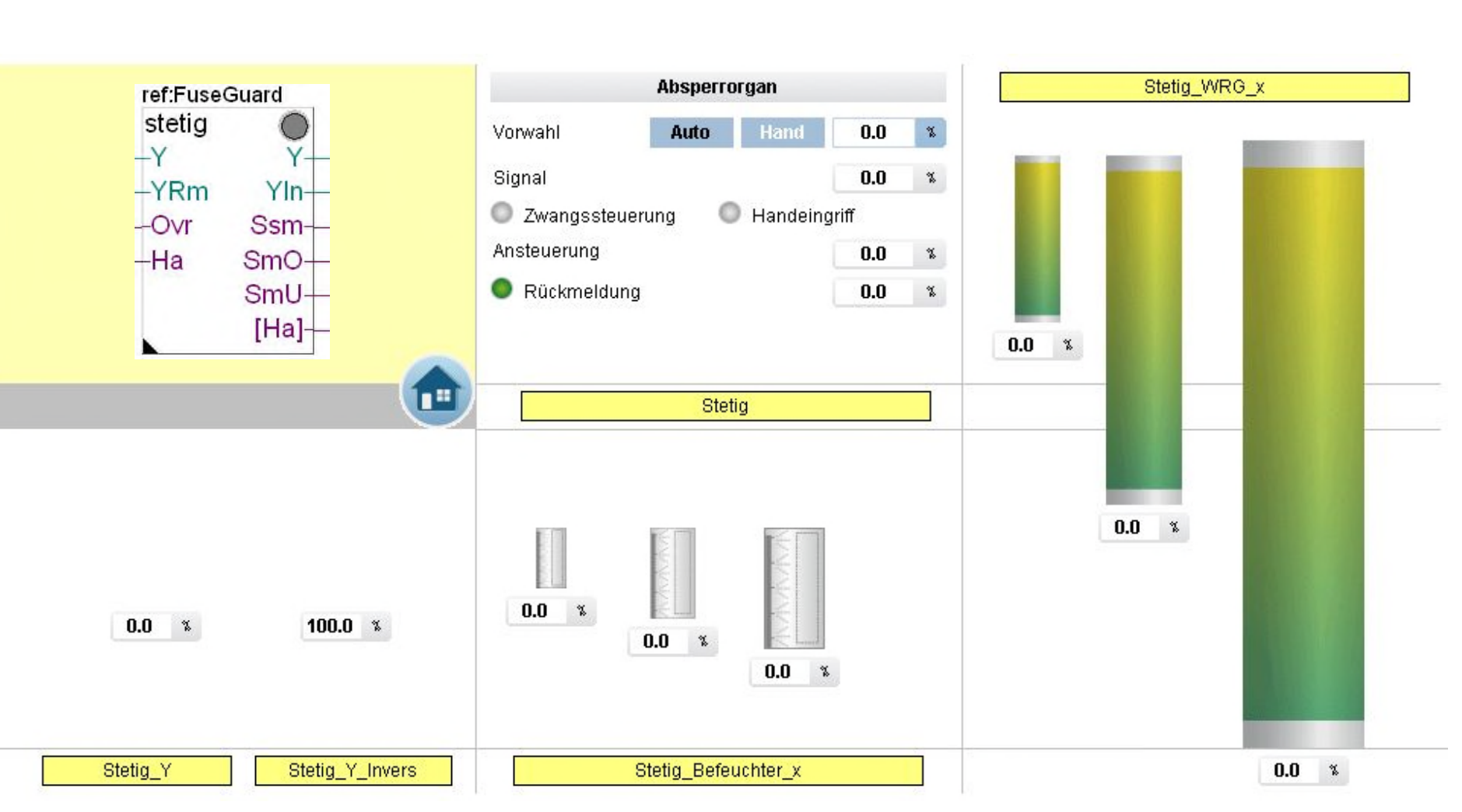

**Arbeiten mit Vorlagen – Web- Vorlagen FBoxen Fam. Steuerungen**

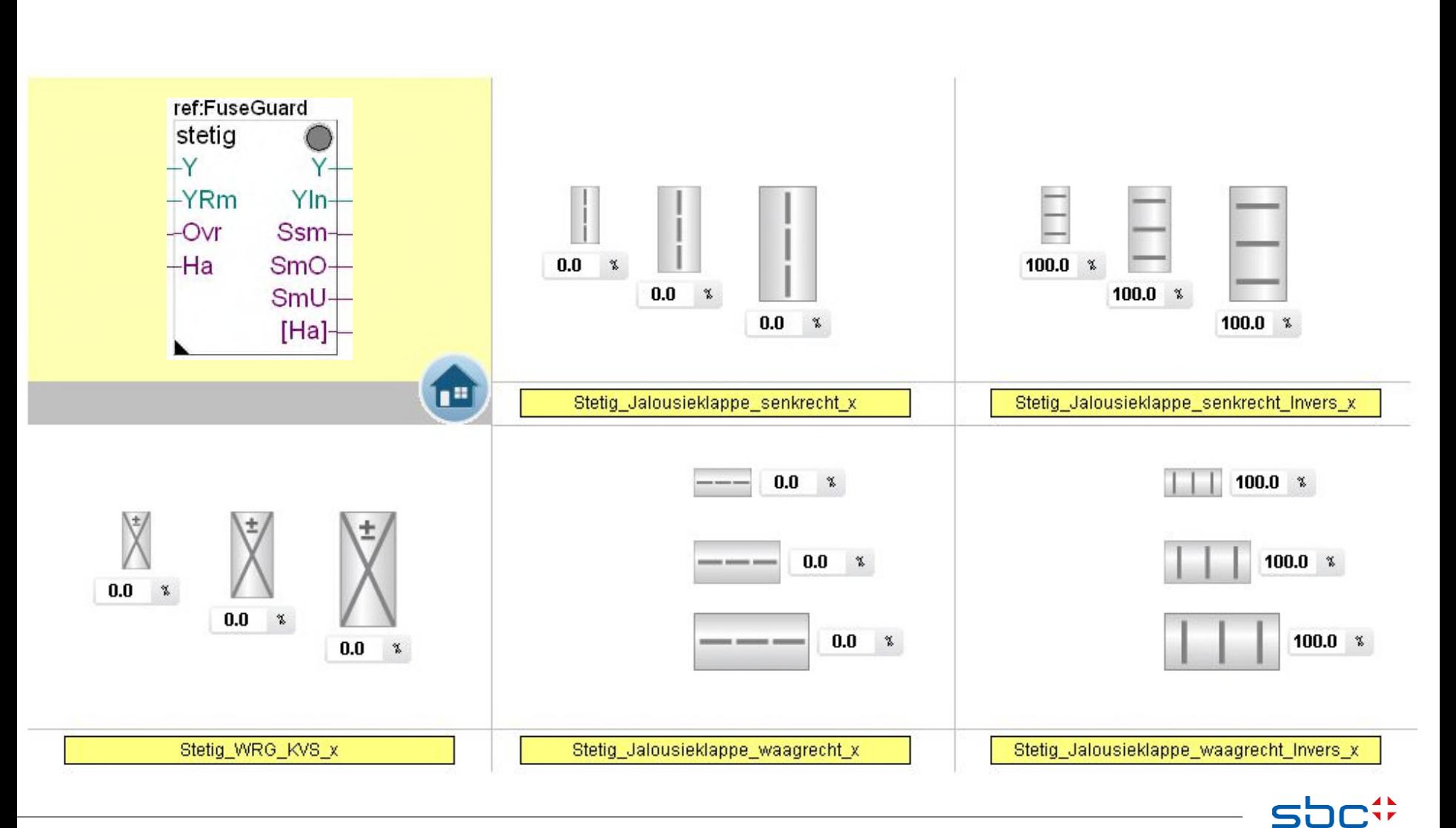

**SAIA BURGESS CONTROLS**
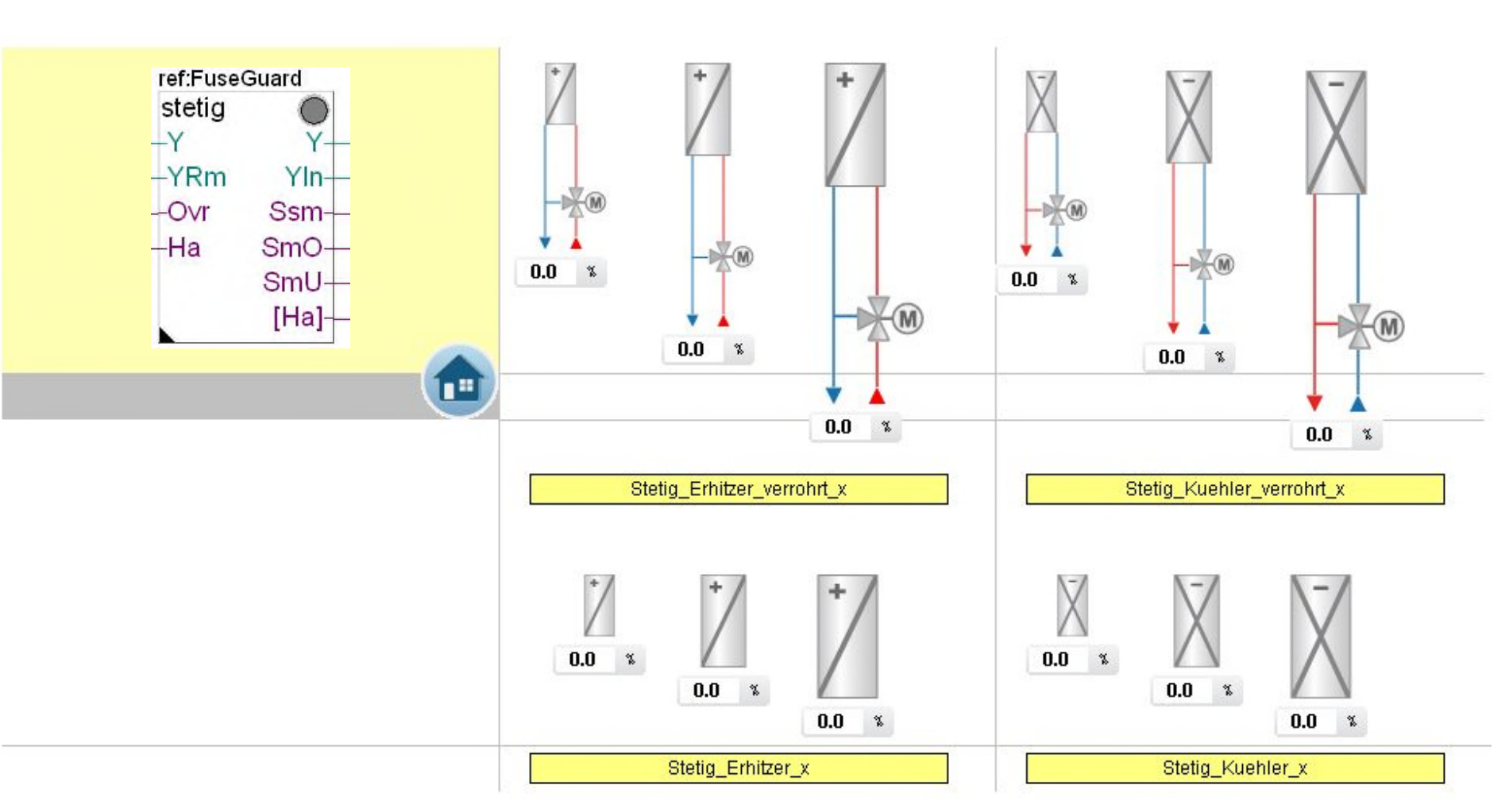

**Arbeiten mit Vorlagen – Web- Vorlagen FBoxen Fam. Steuerungen**

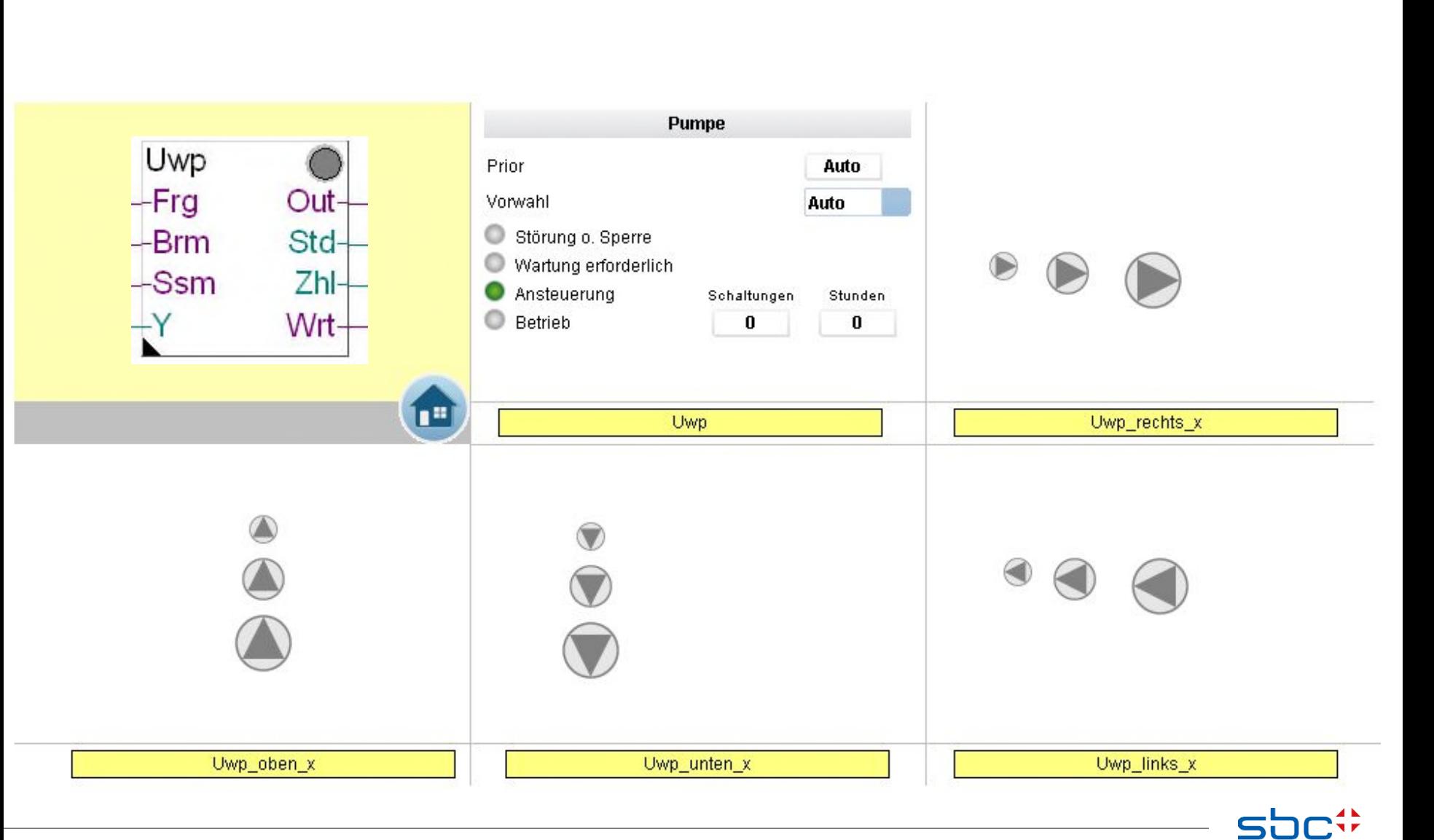

**SAIA BURGESS CONTROLS** 

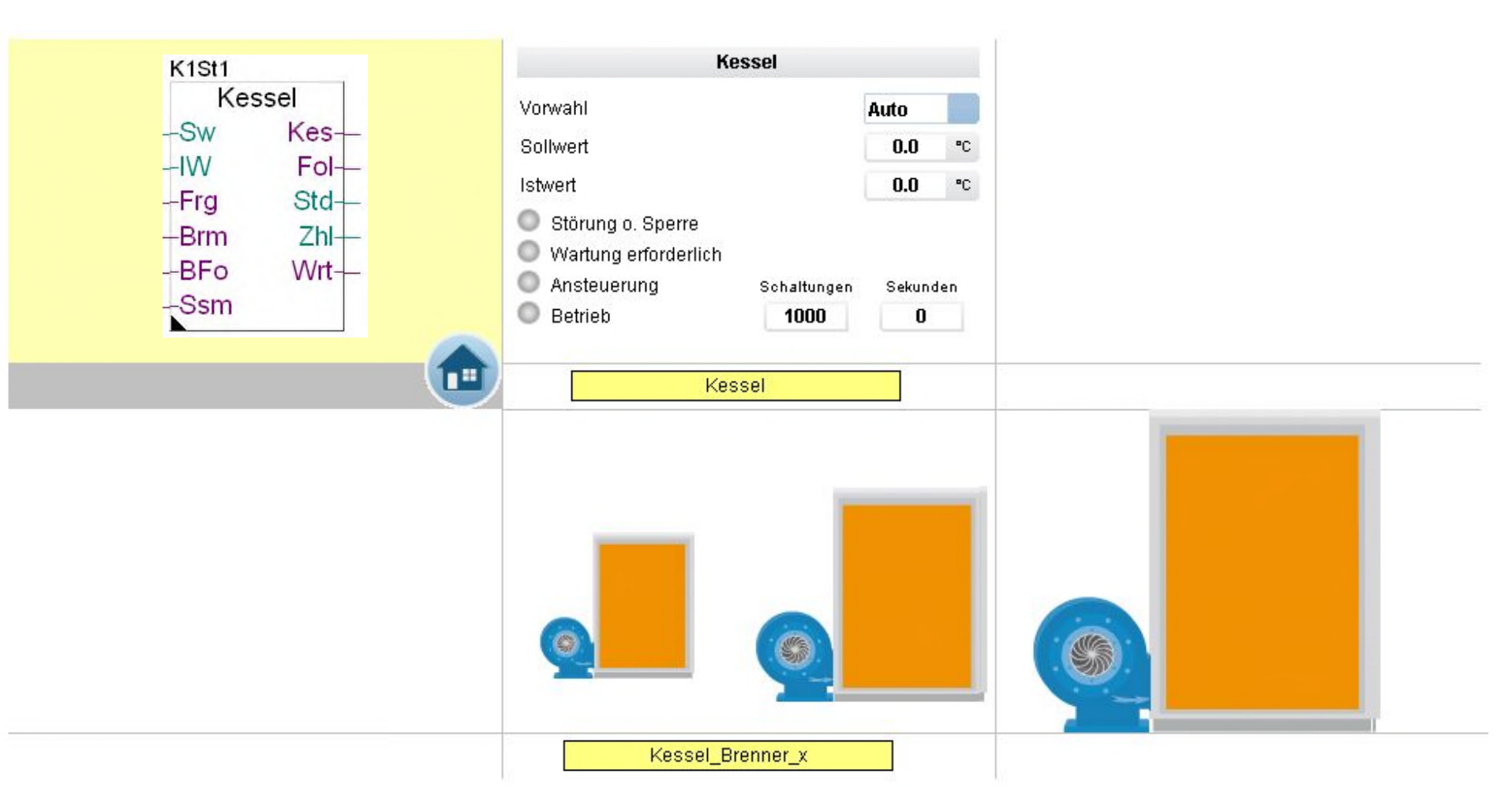

**Arbeiten mit Vorlagen – Web- Vorlagen FBoxen Fam. Steuerungen**

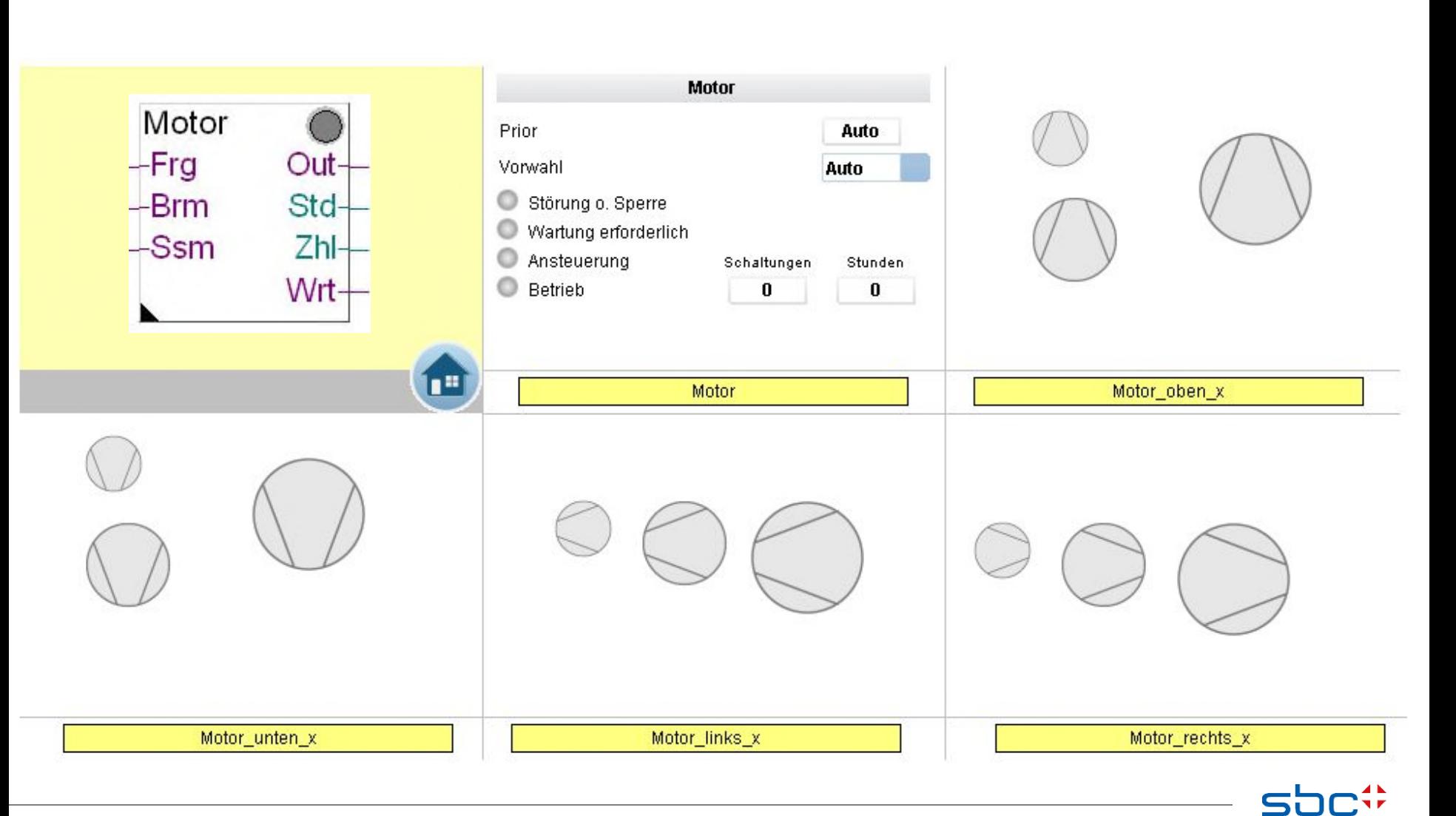

**SAIA BURGESS CONTROLS** 

**Arbeiten mit Vorlagen – Web- Vorlagen FBoxen Fam. Steuerungen**

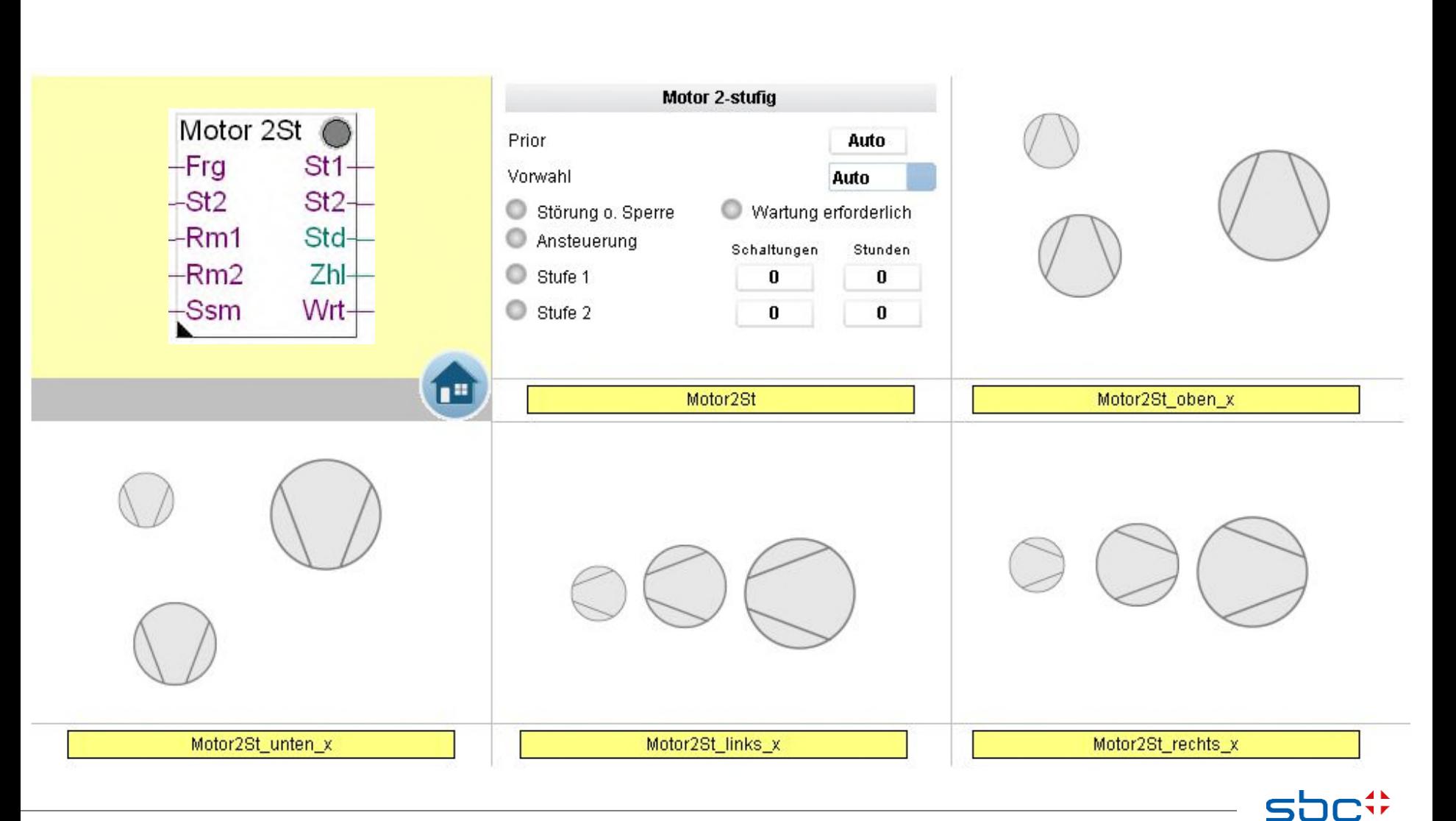

**SAIA BURGESS CONTROLS** 

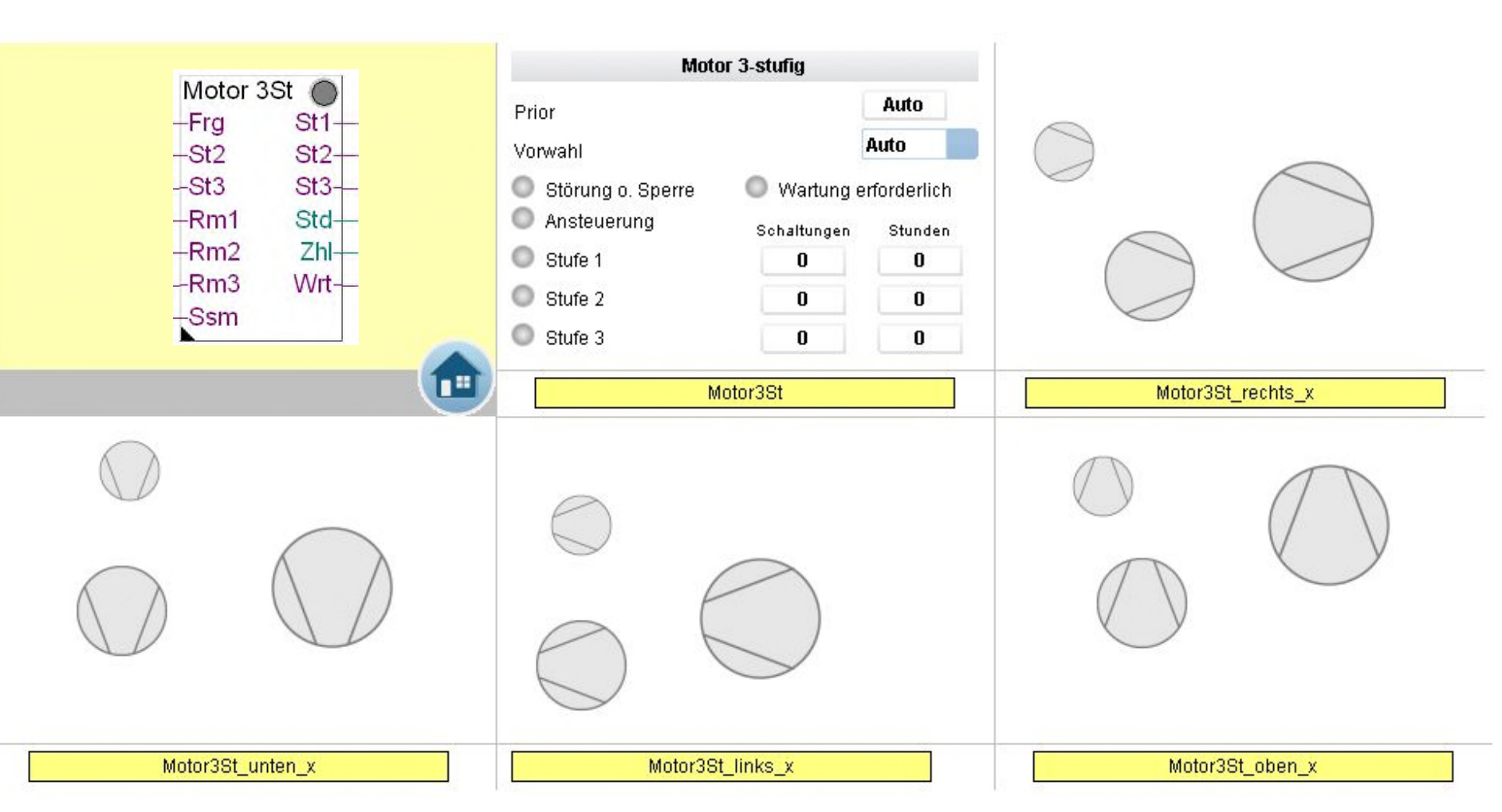

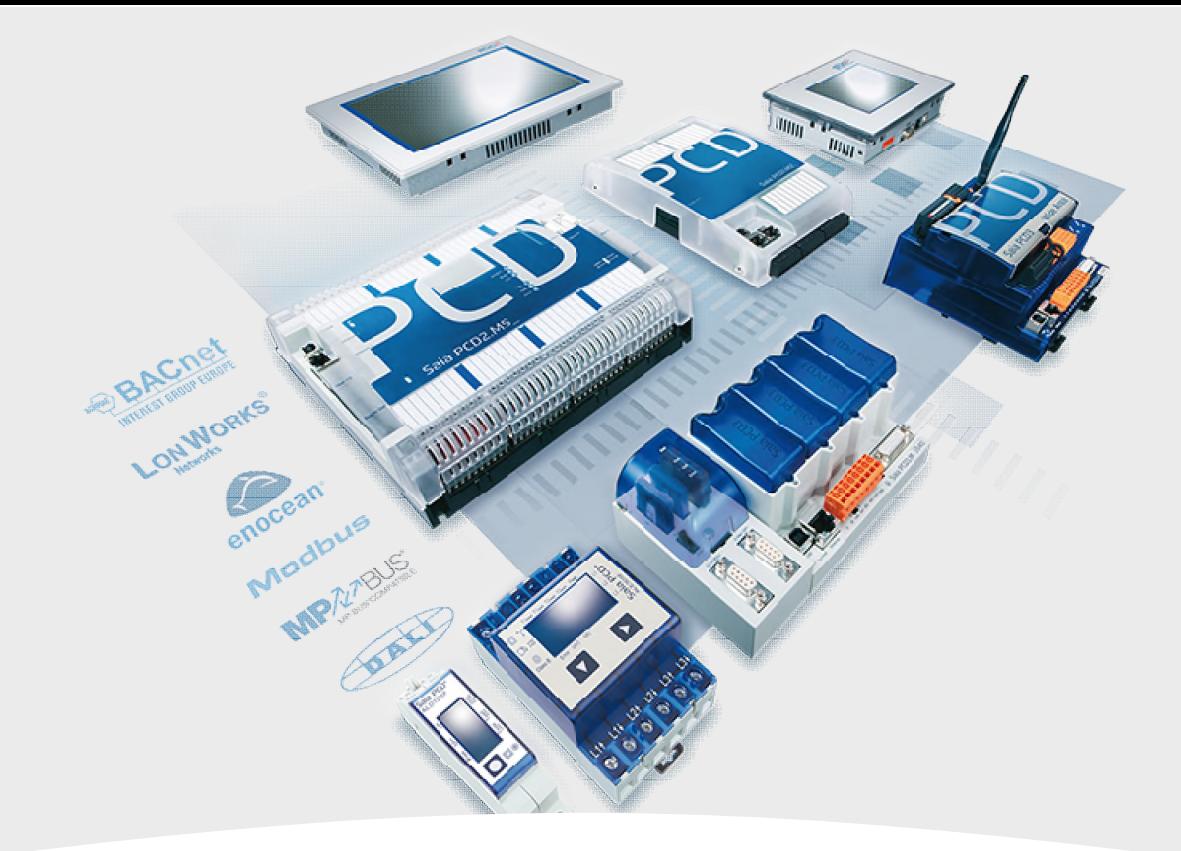

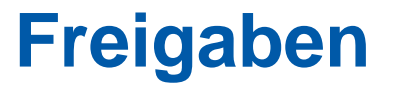

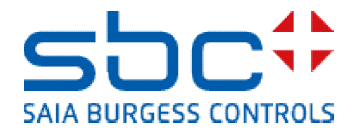

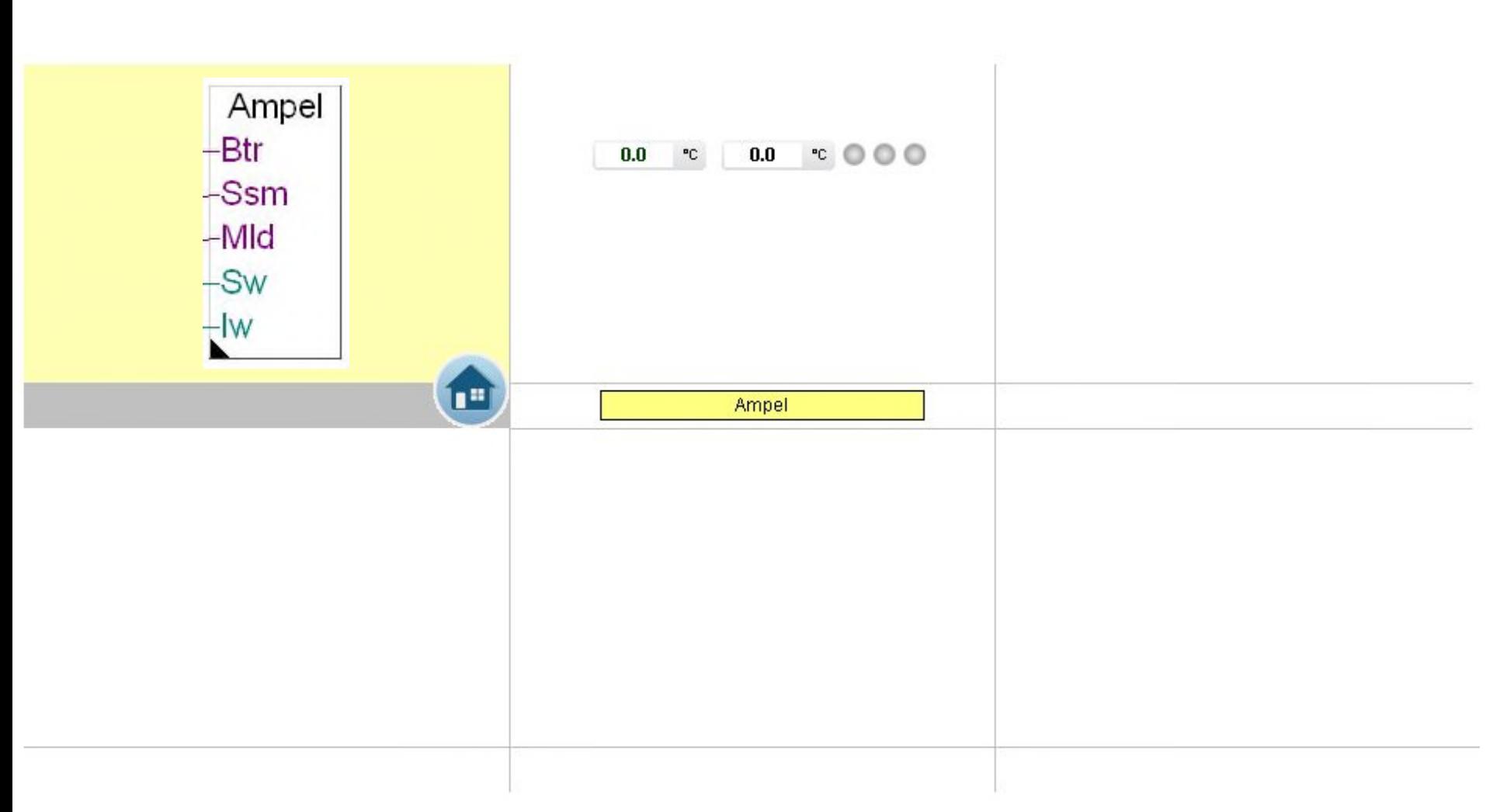

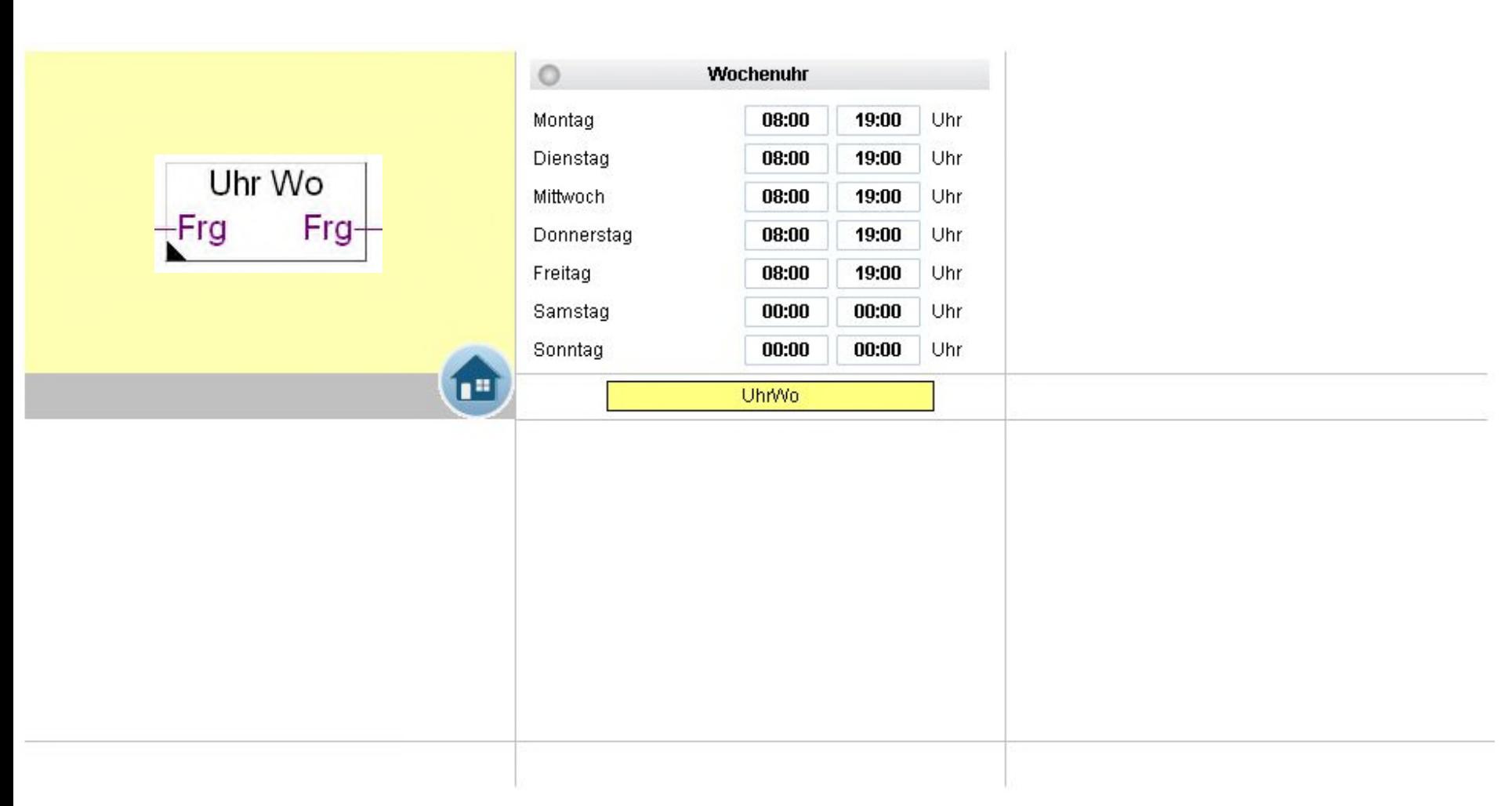

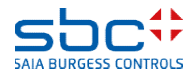

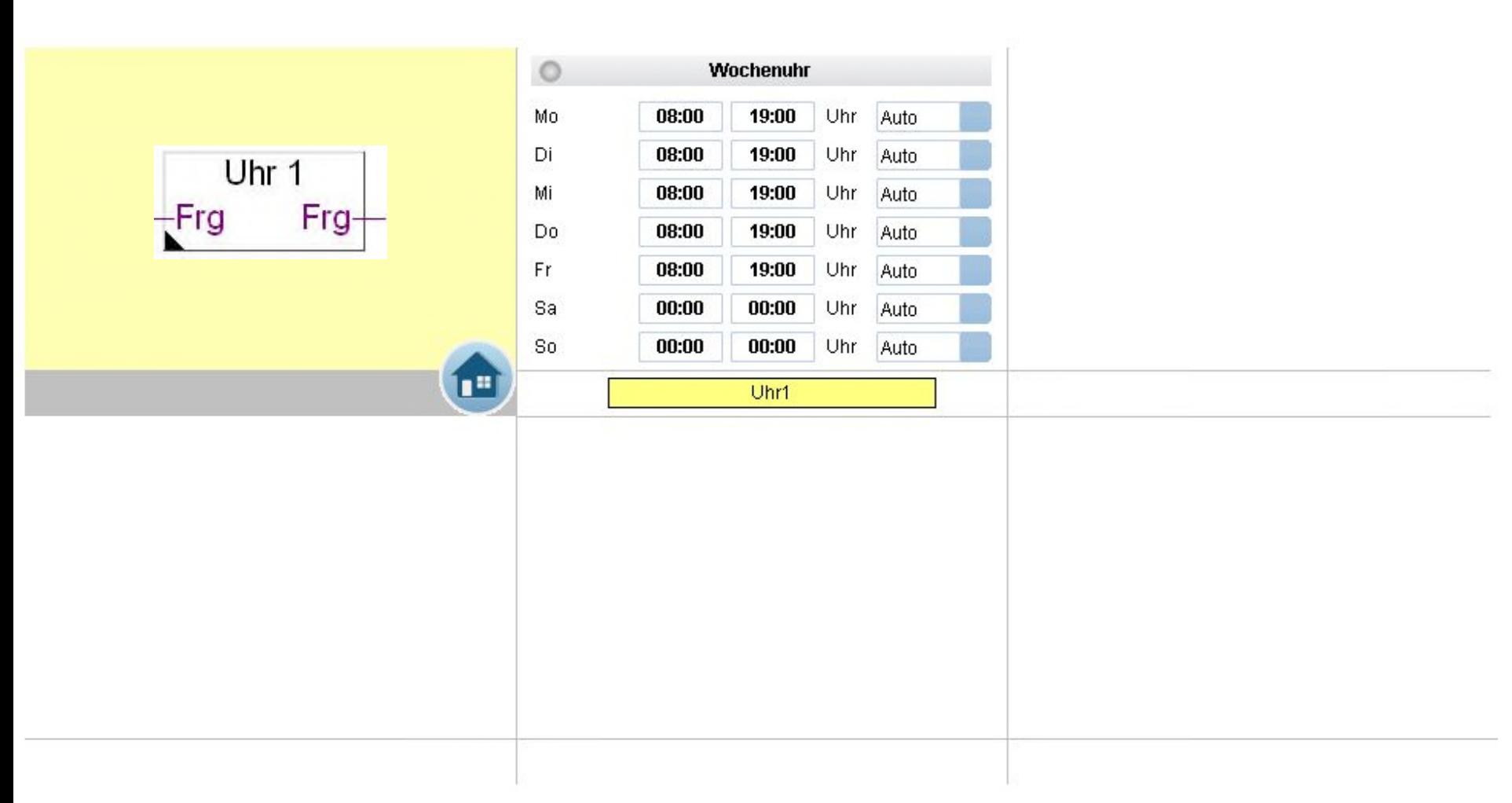

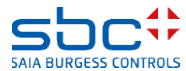

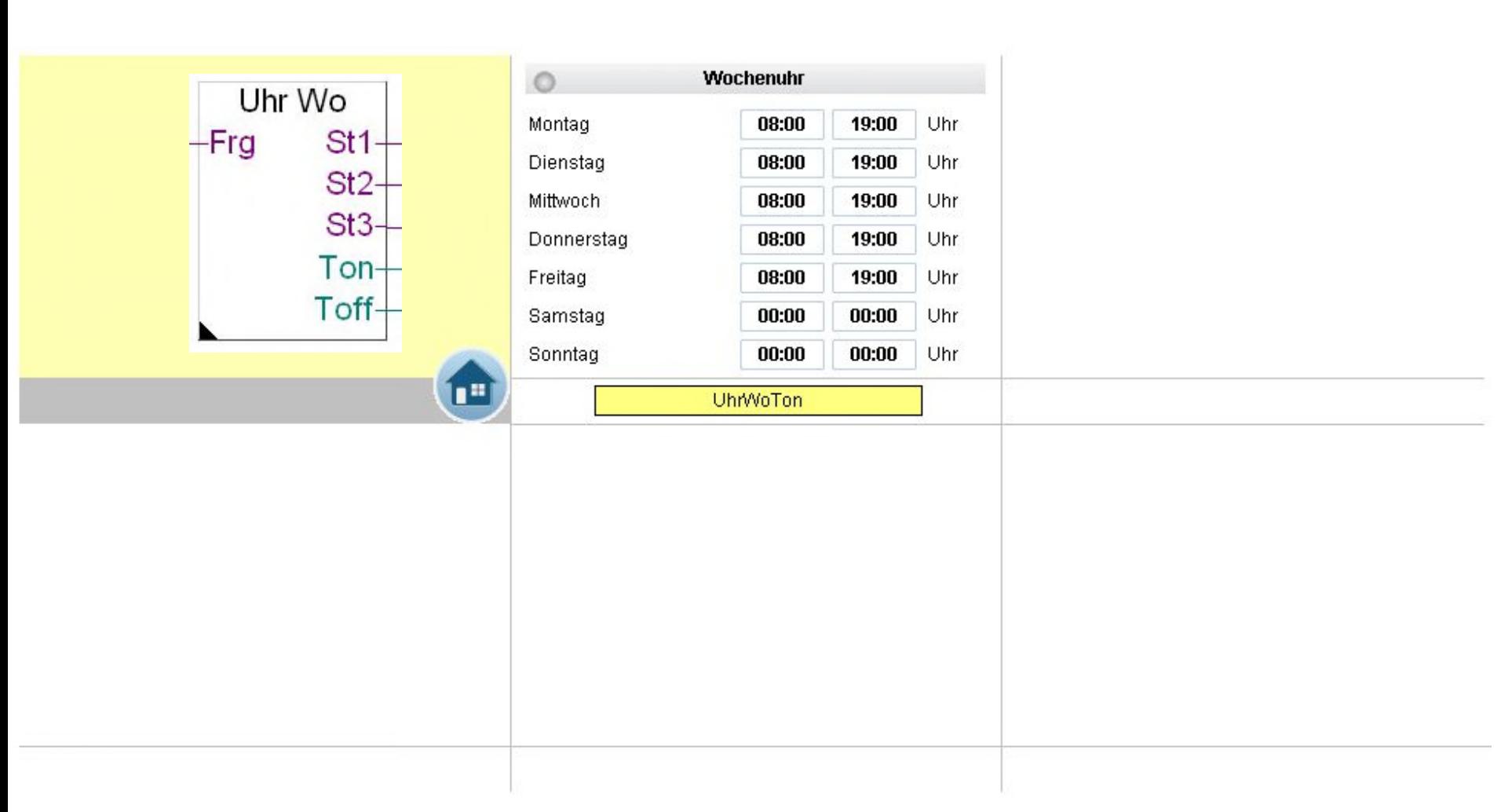

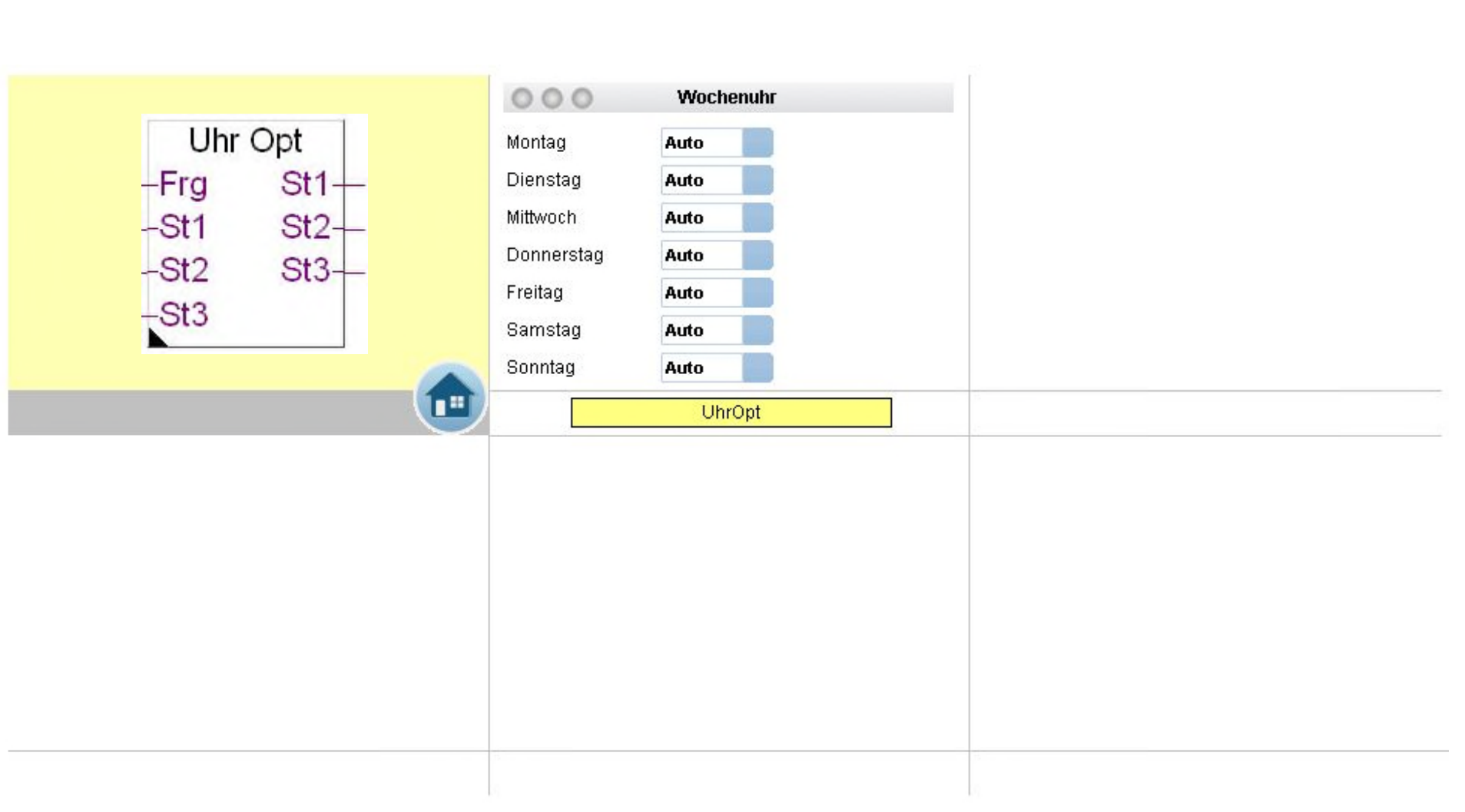

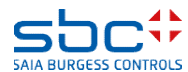

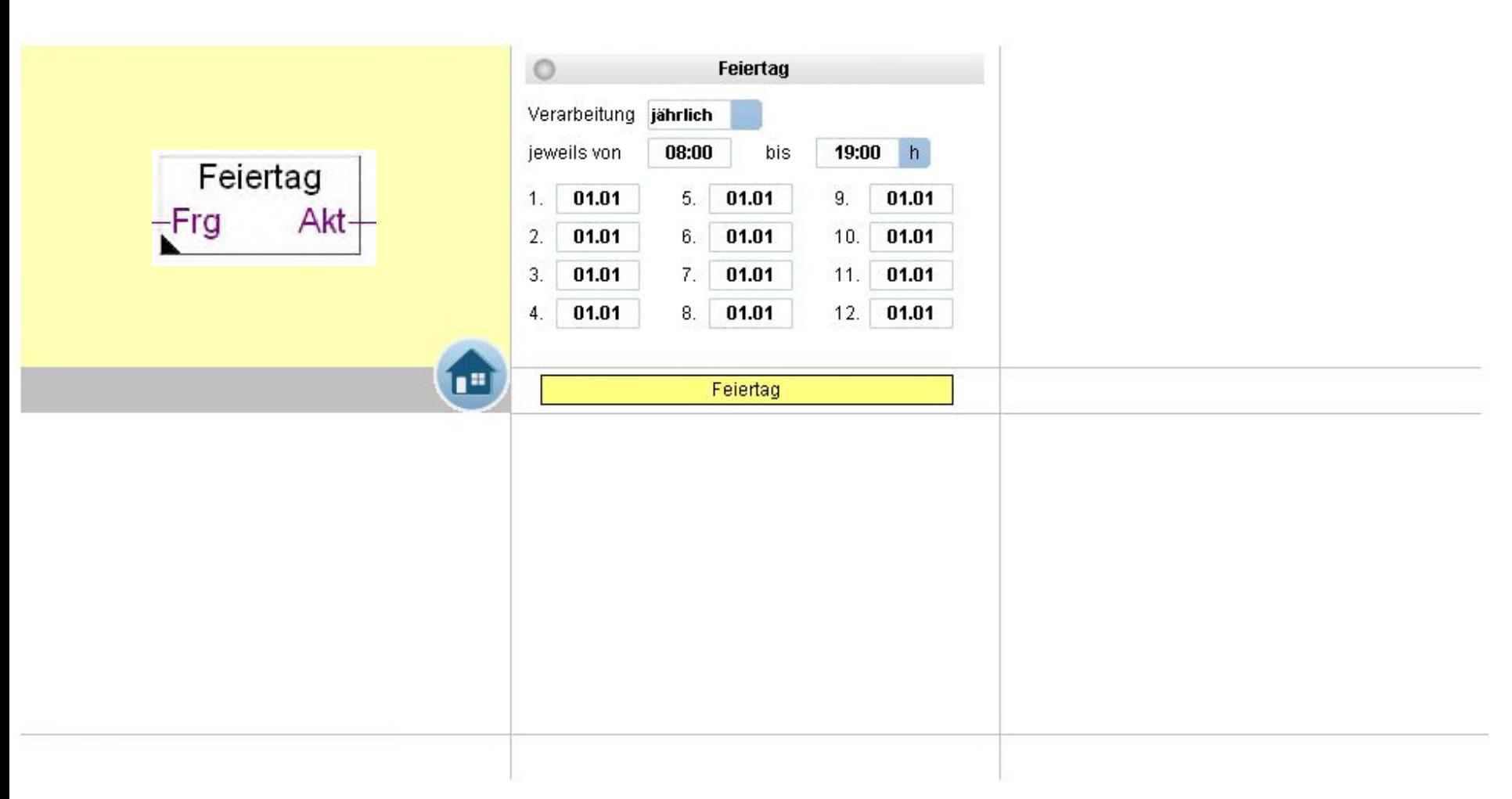

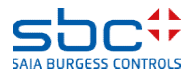

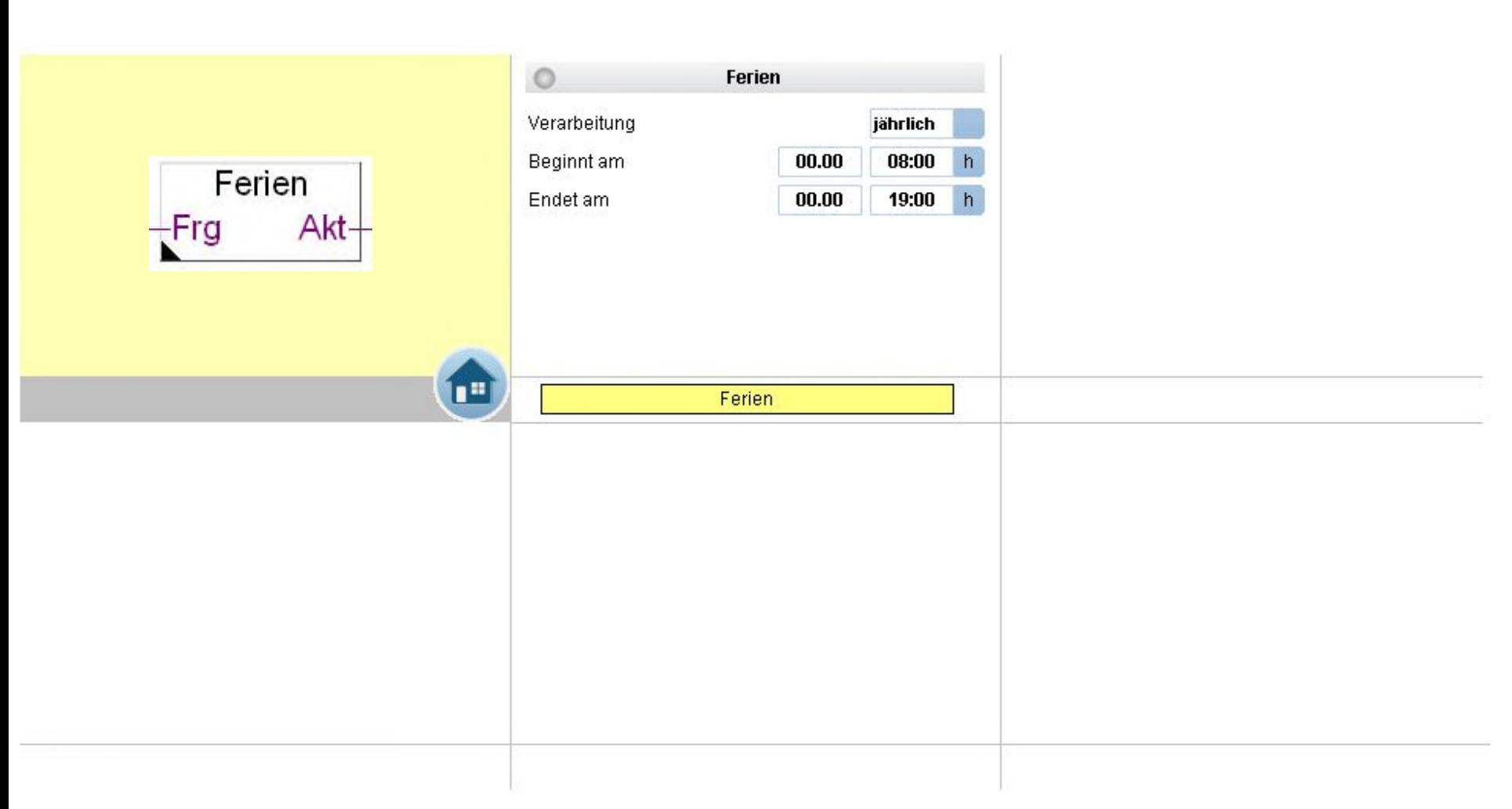

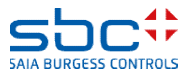

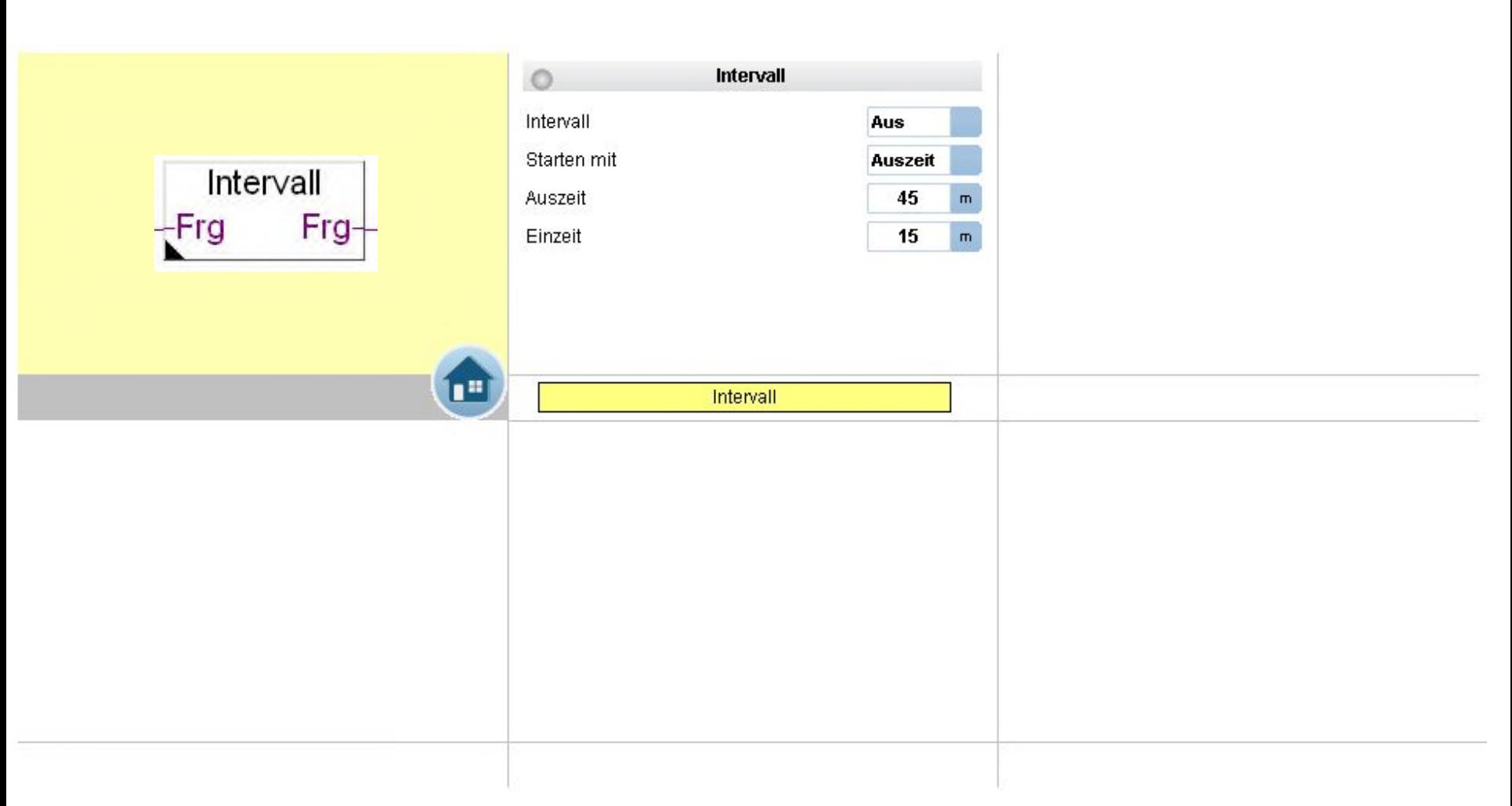

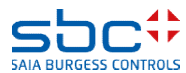

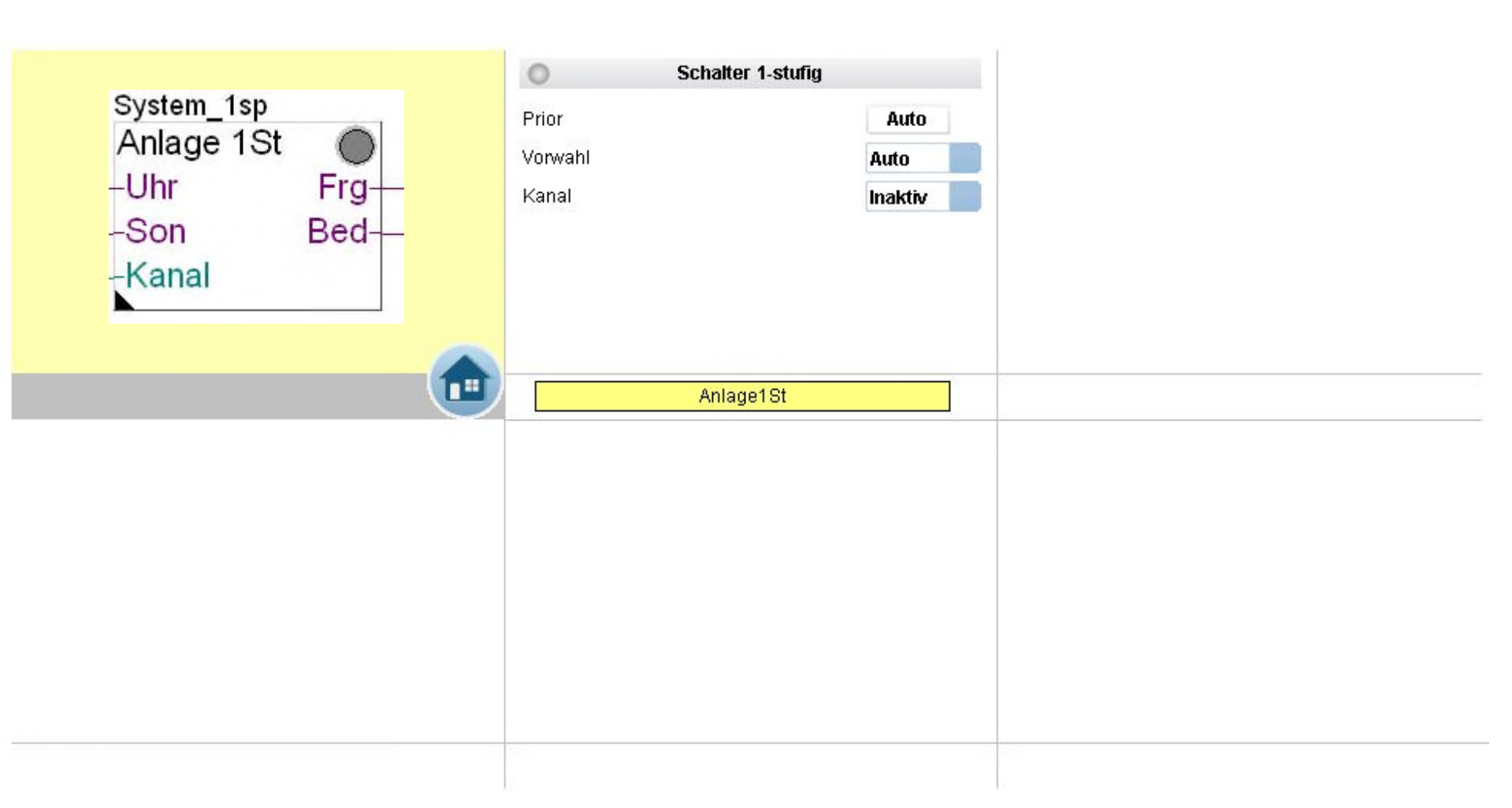

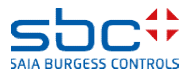

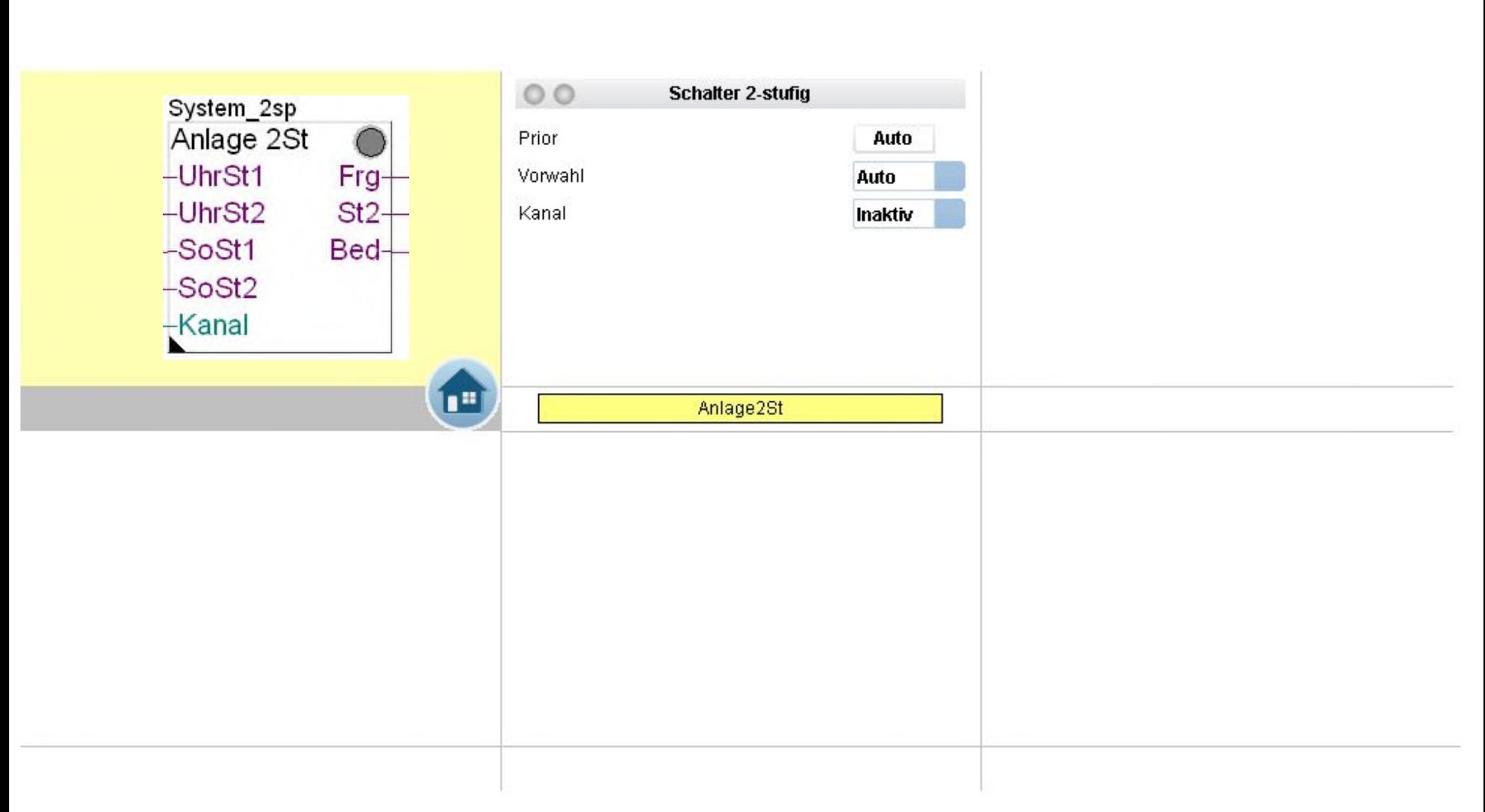

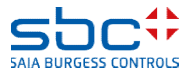

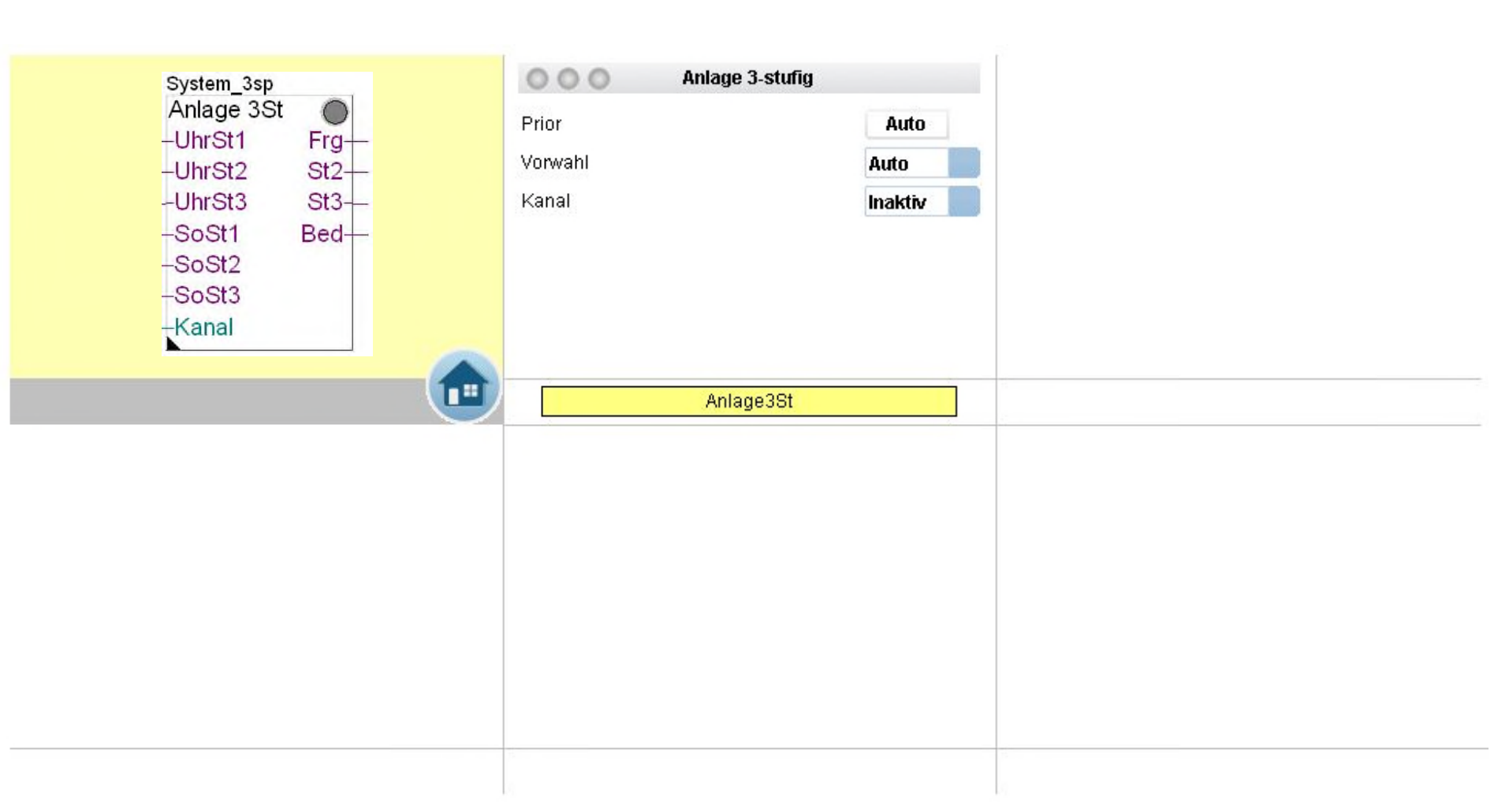

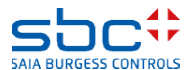

**Arbeiten mit Vorlagen – Web- Vorlagen FBoxen Fam. Freigaben**

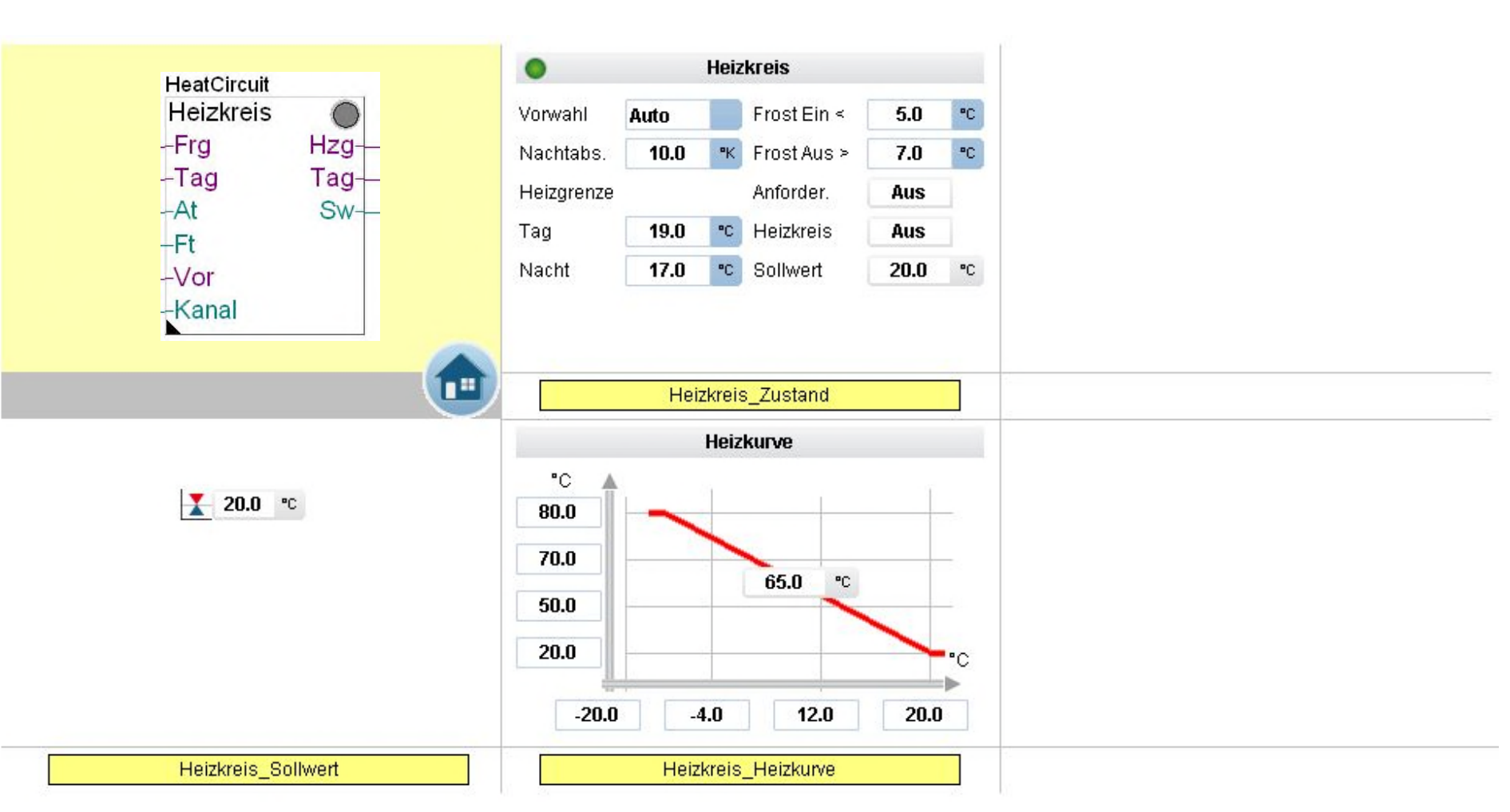

**SAIA BURGESS CONTROLS** 

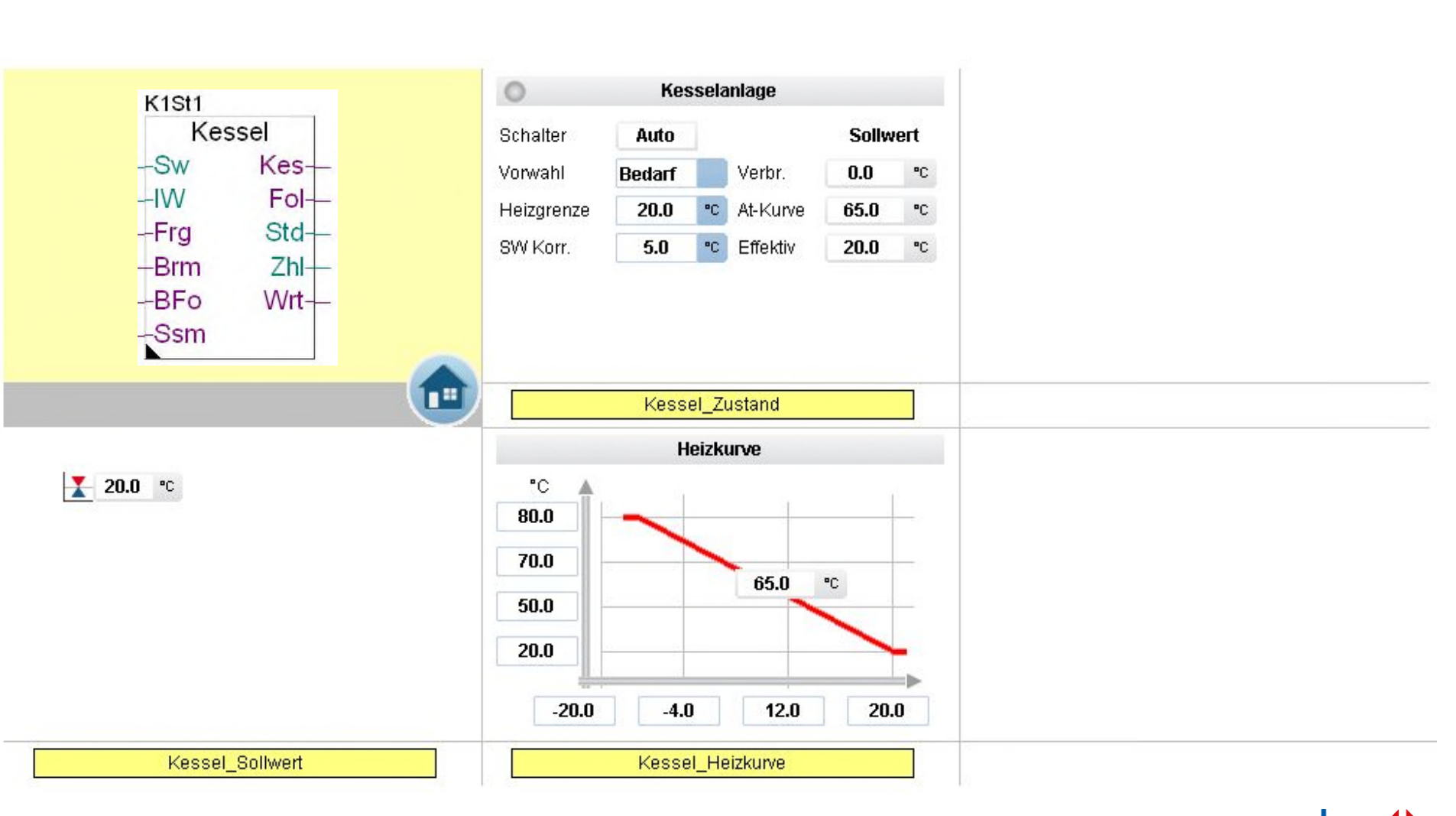

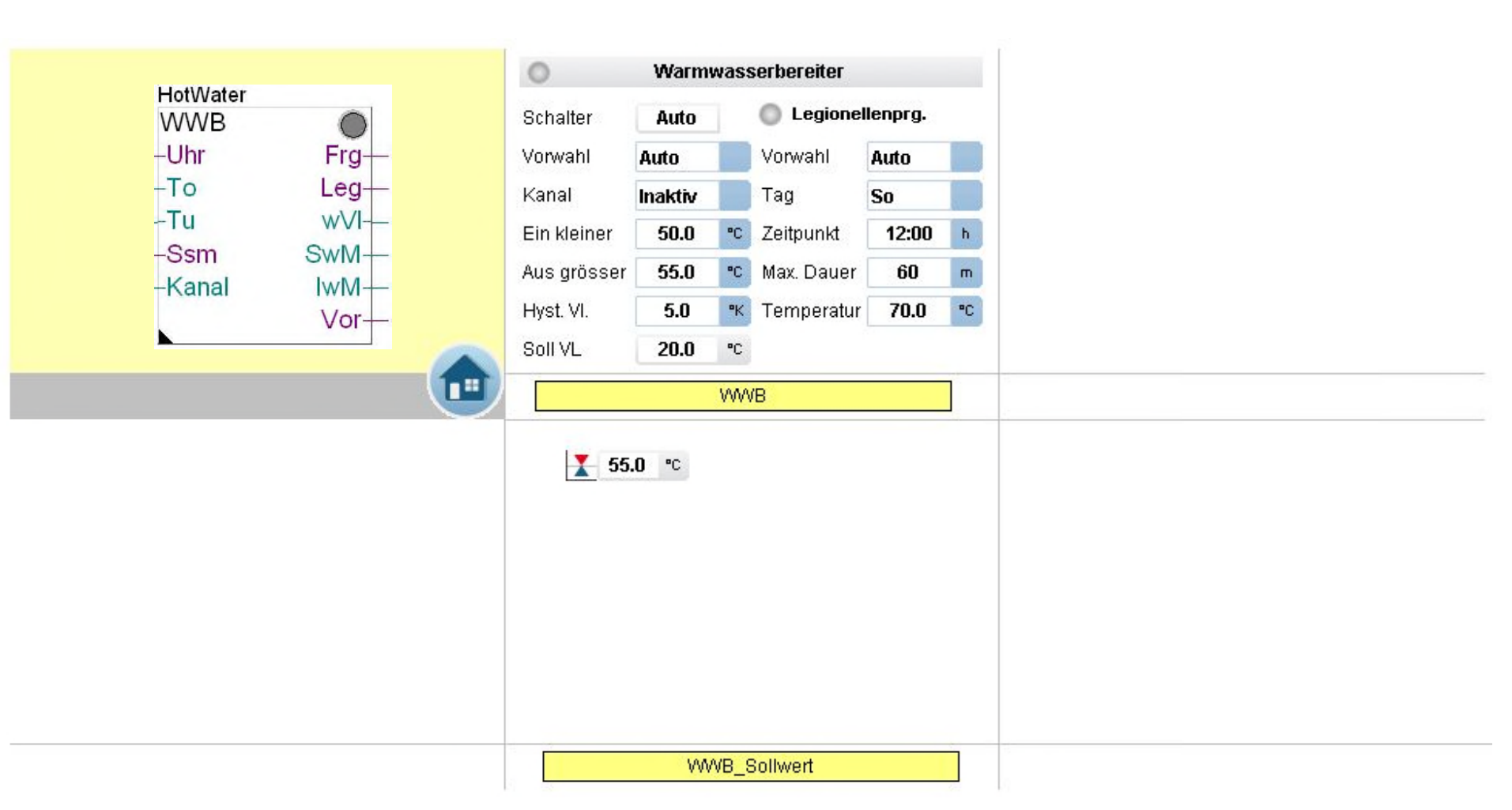

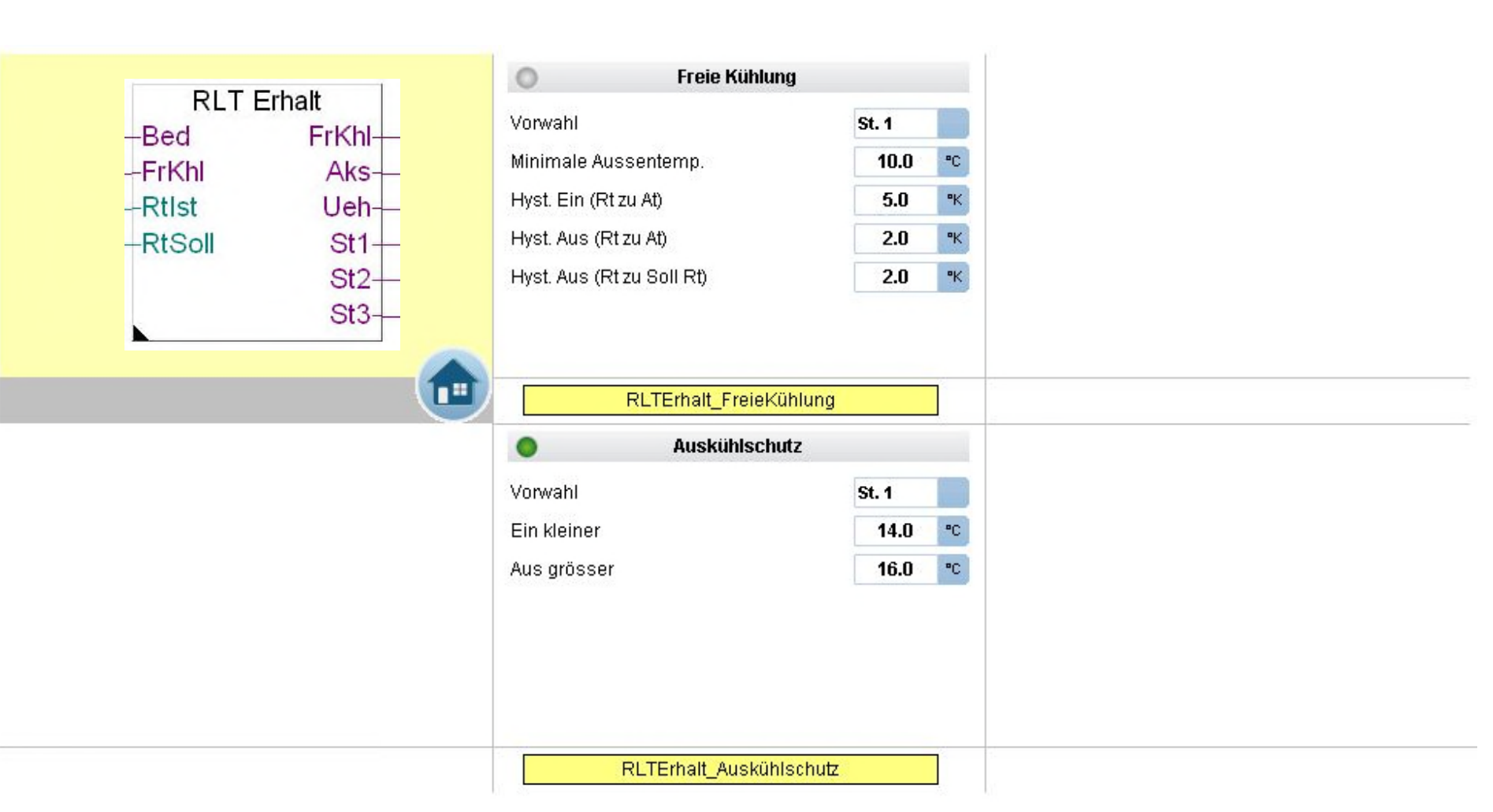

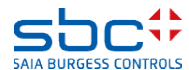

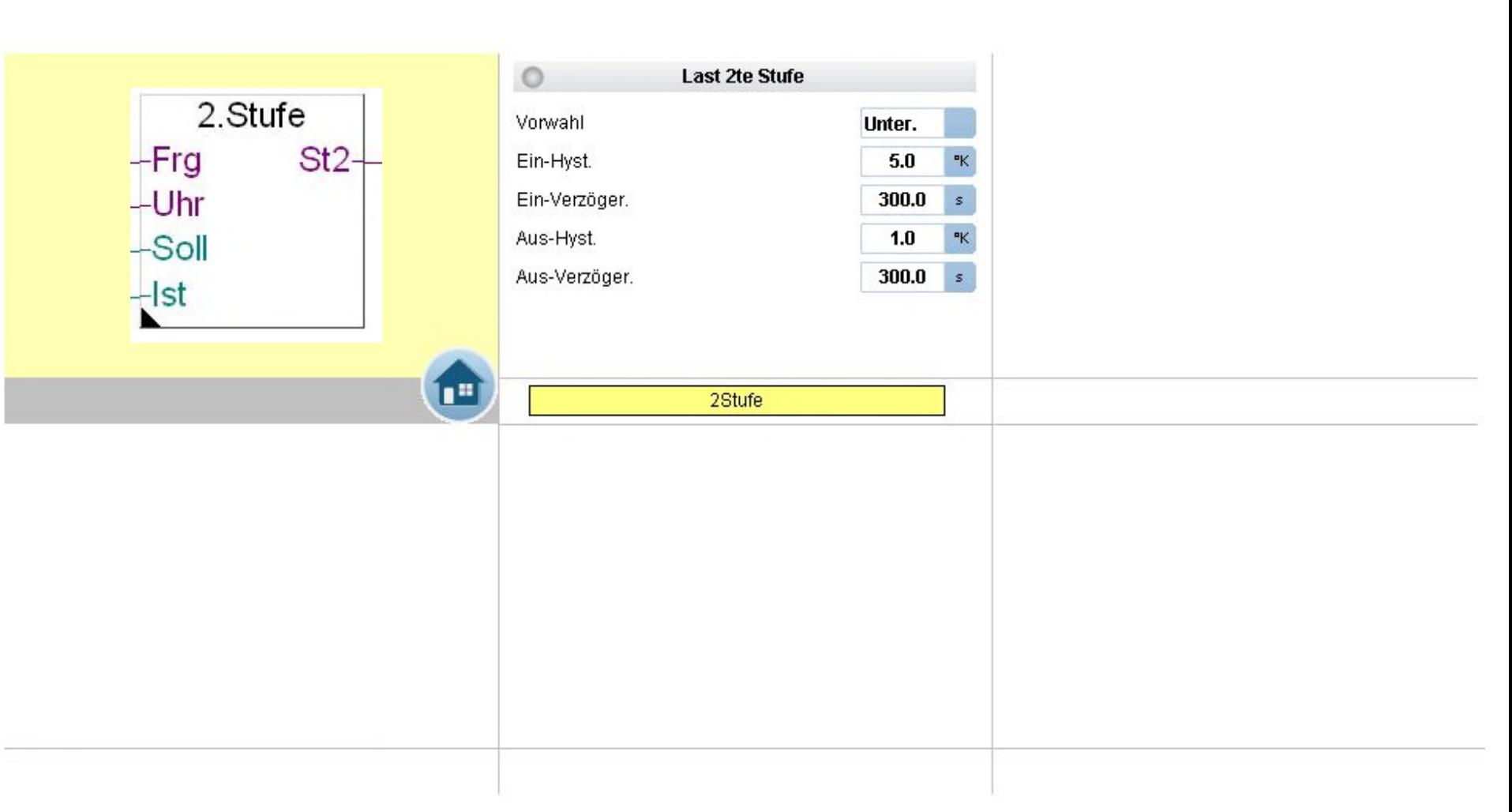

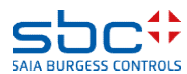

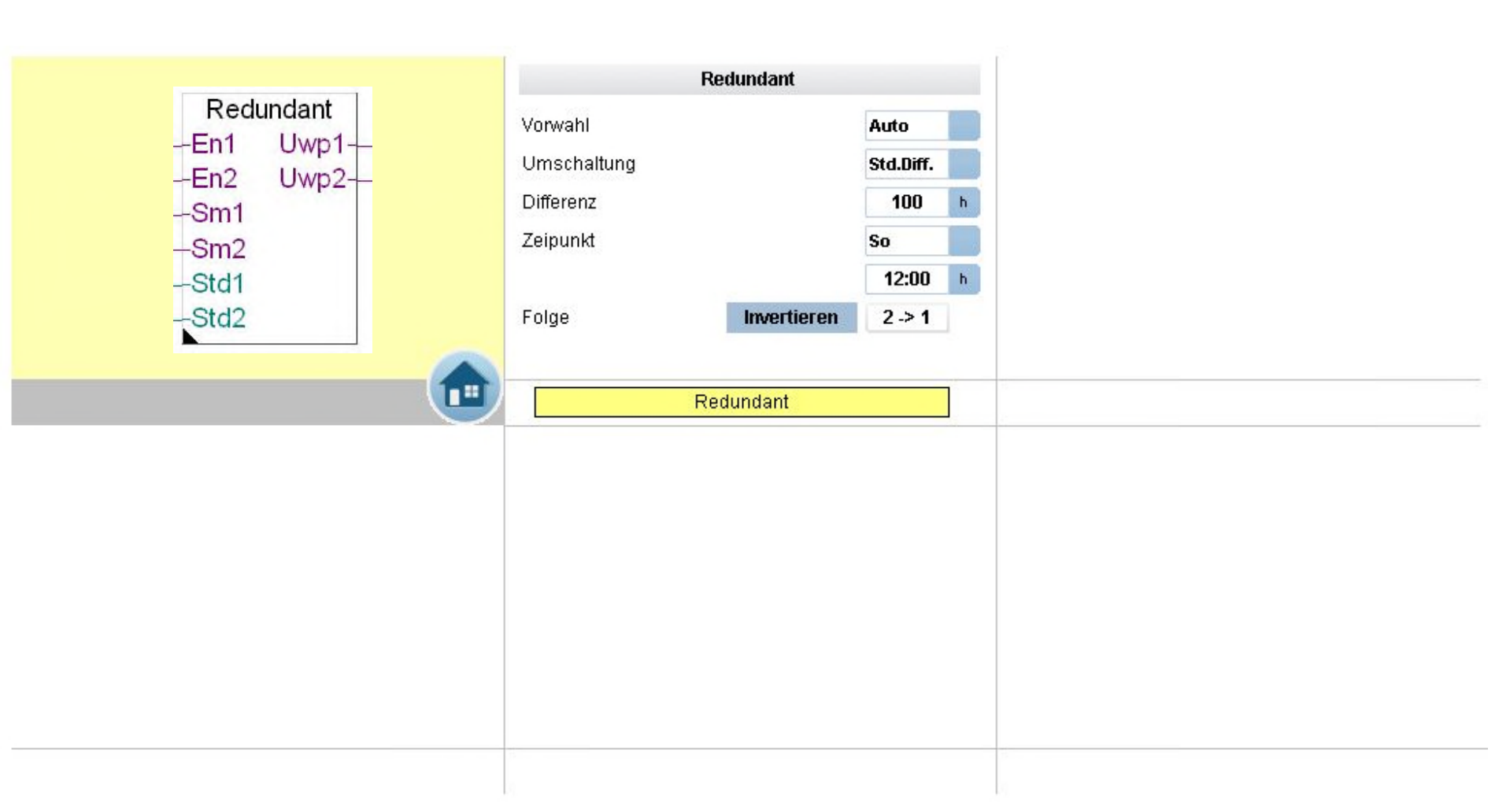

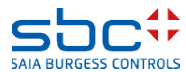

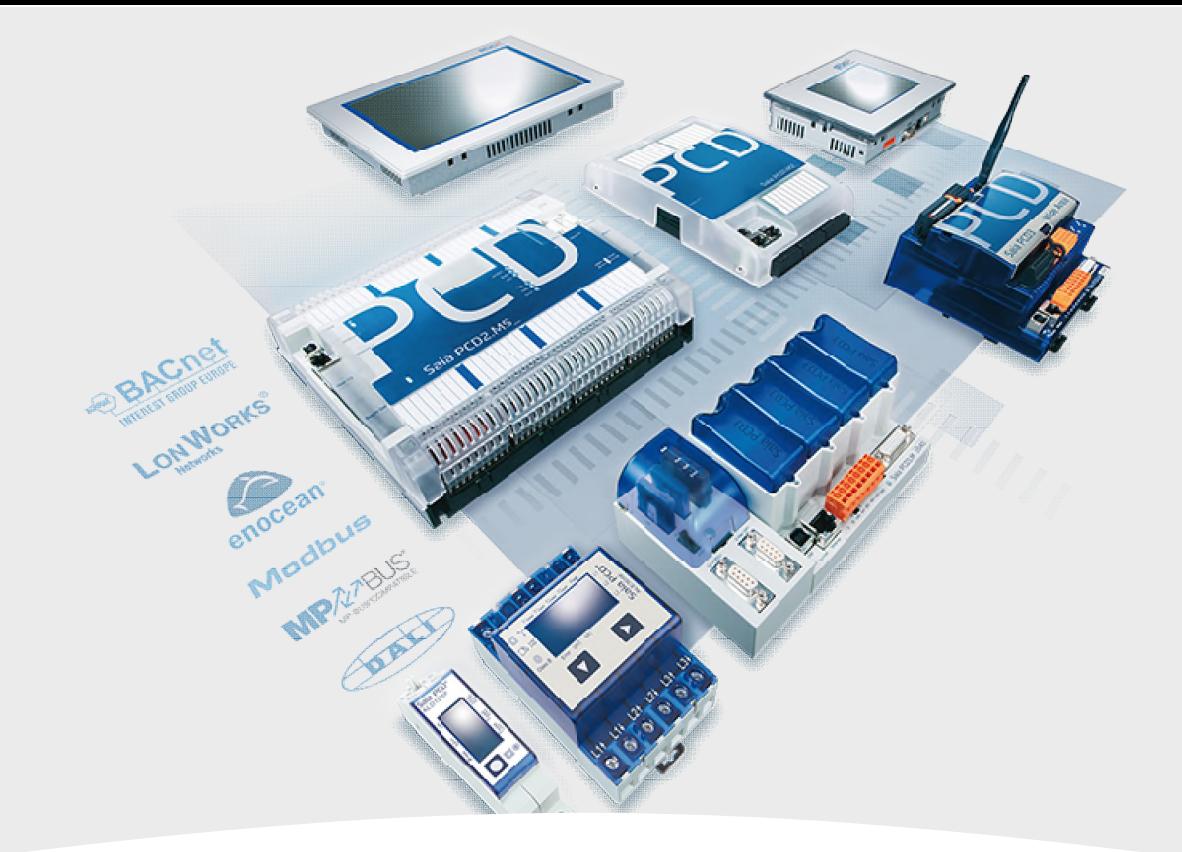

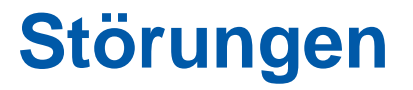

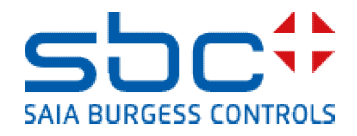

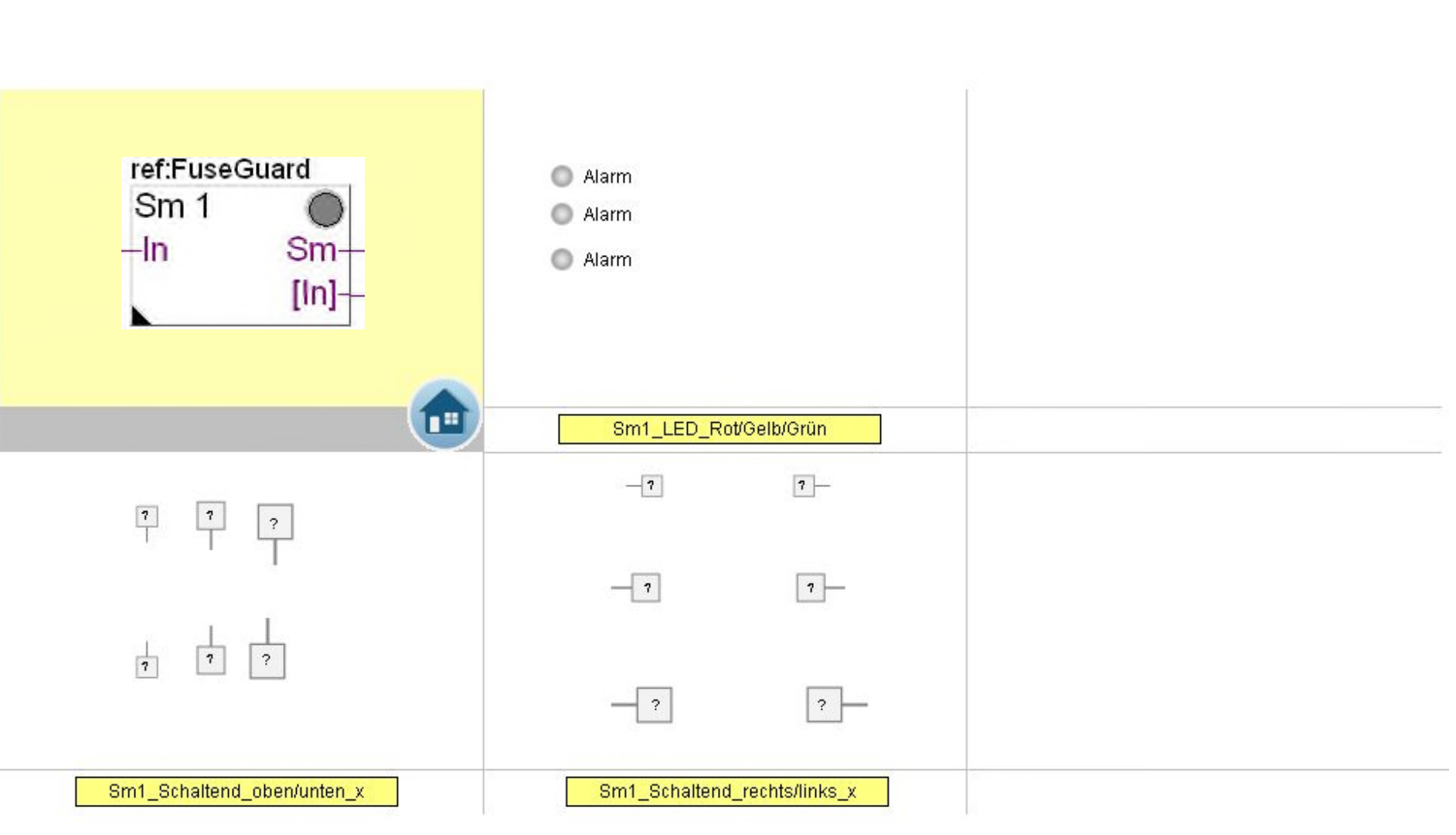

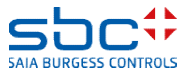

**Arbeiten mit Vorlagen – Web- Vorlagen FBoxen Fam. Störungen**

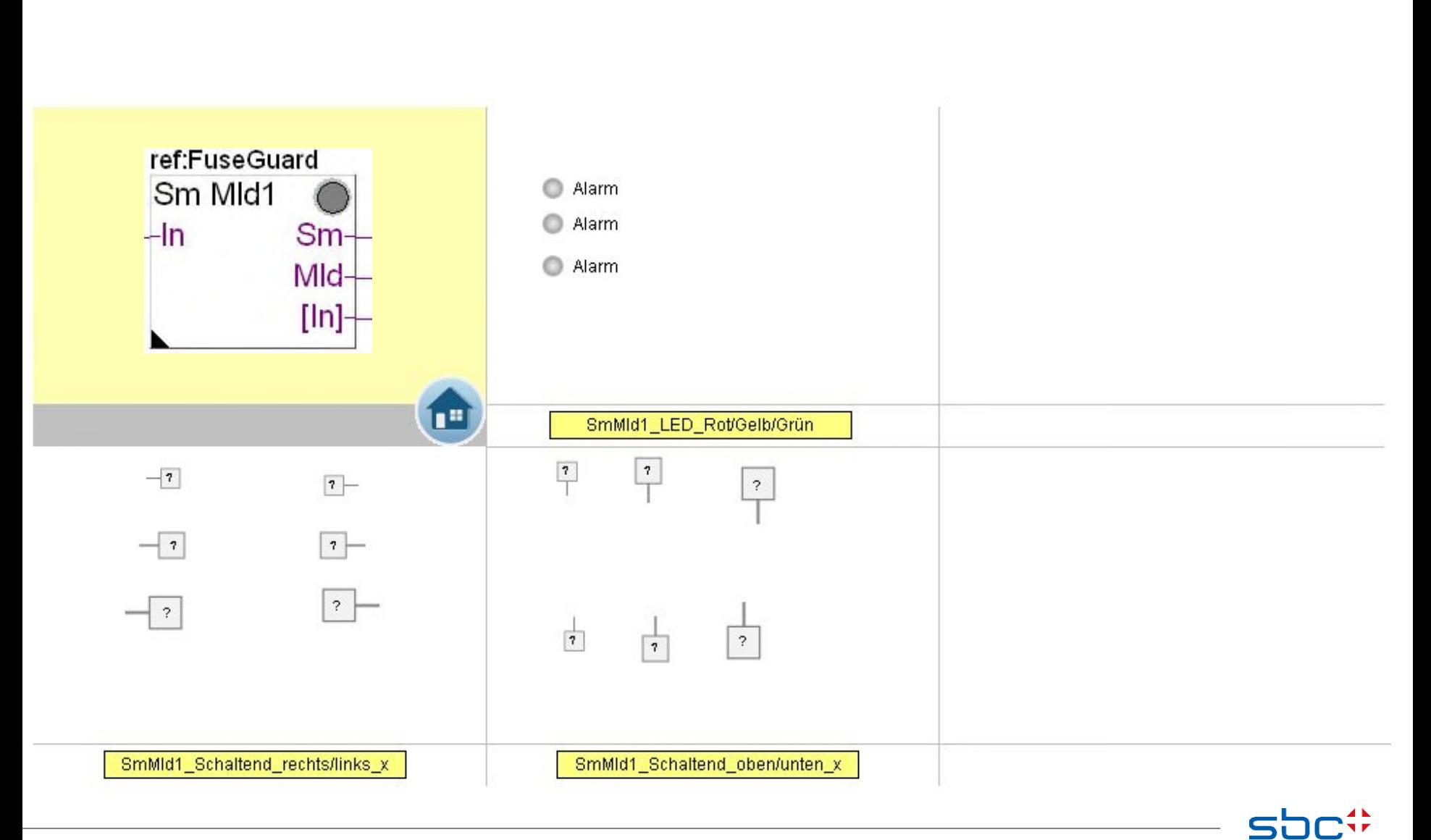

**SAIA BURGESS CONTROLS** 

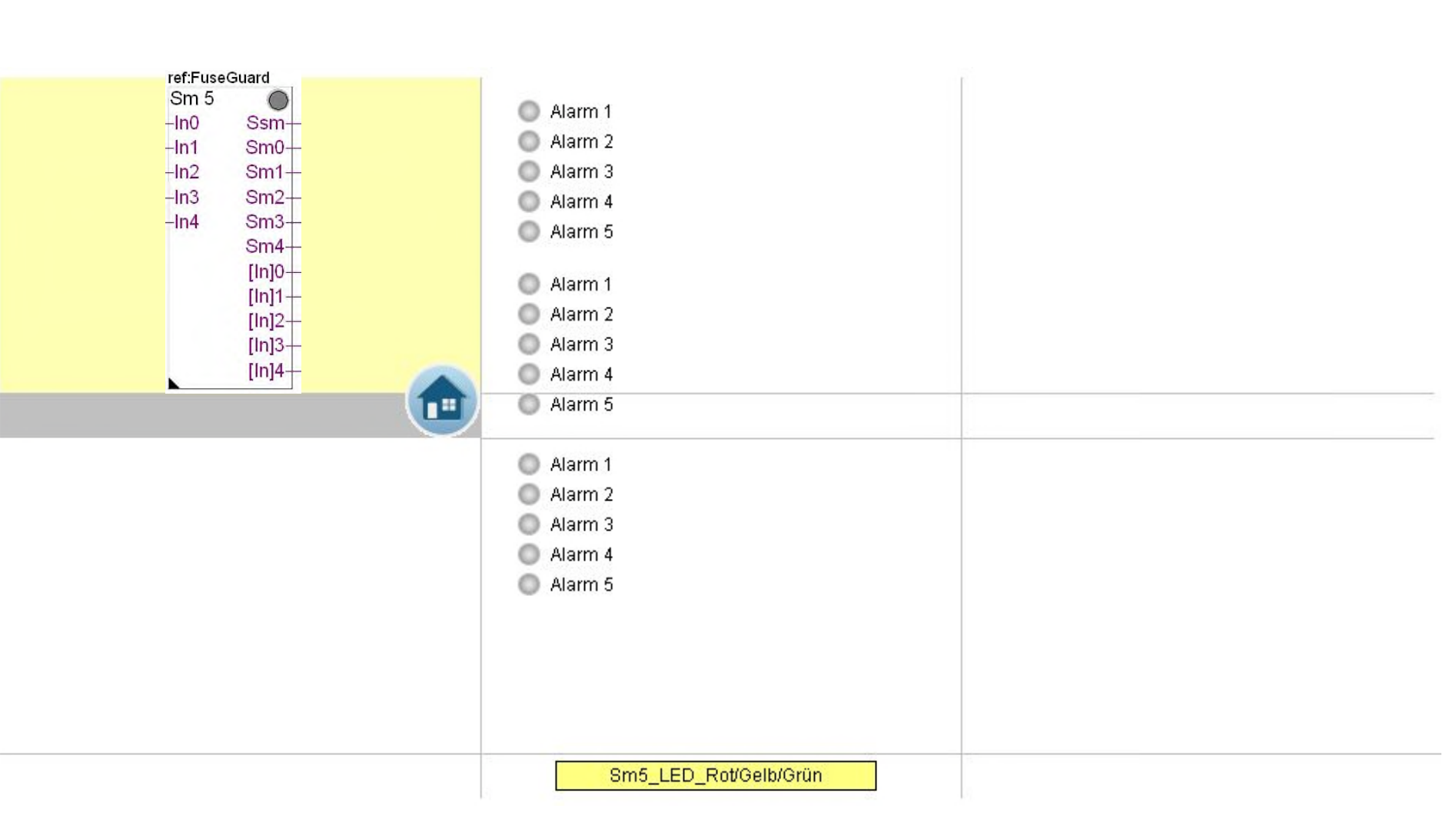

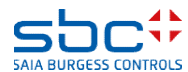

**Arbeiten mit Vorlagen – Web- Vorlagen FBoxen Fam. Störungen**

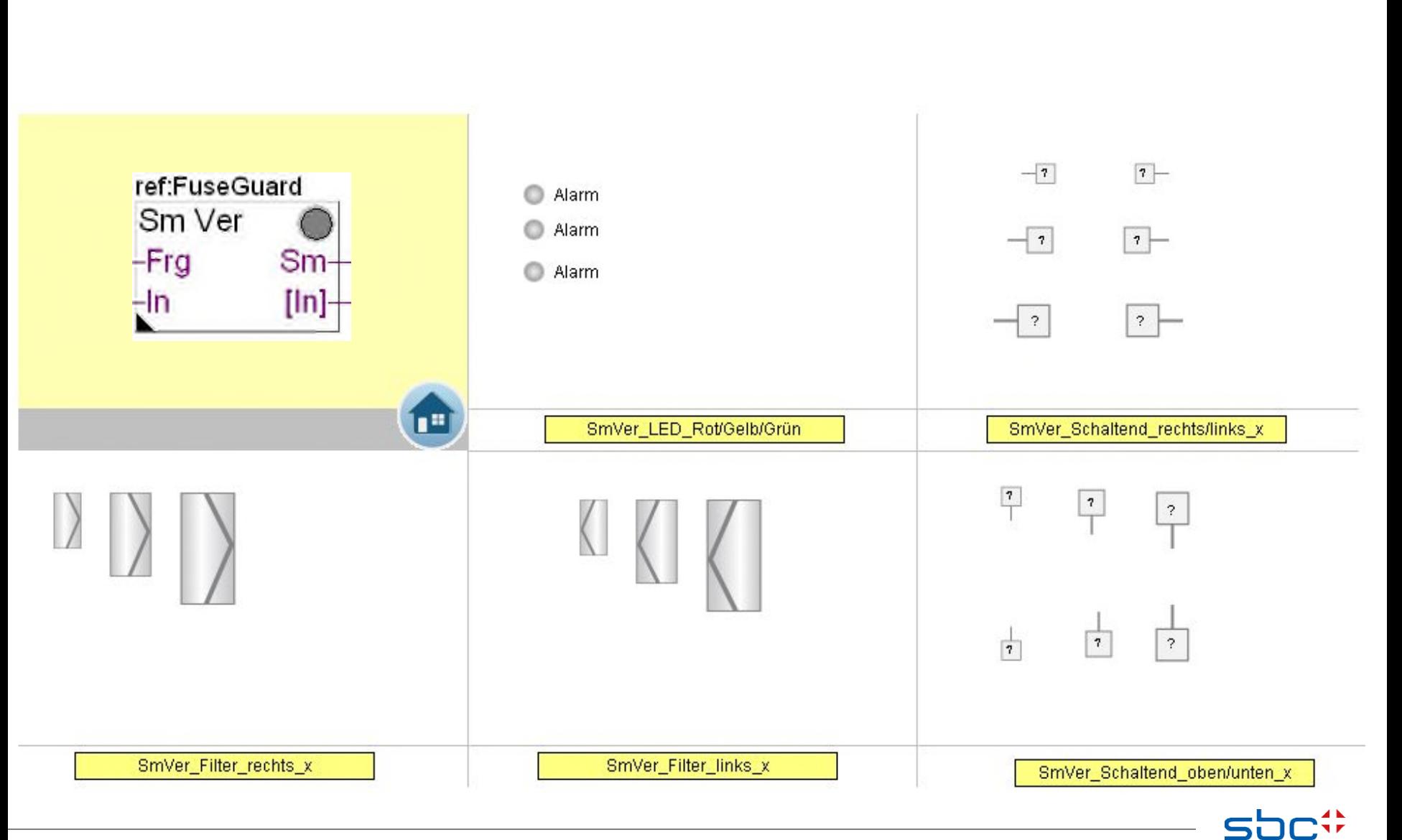

**SAIA BURGESS CONTROLS** 

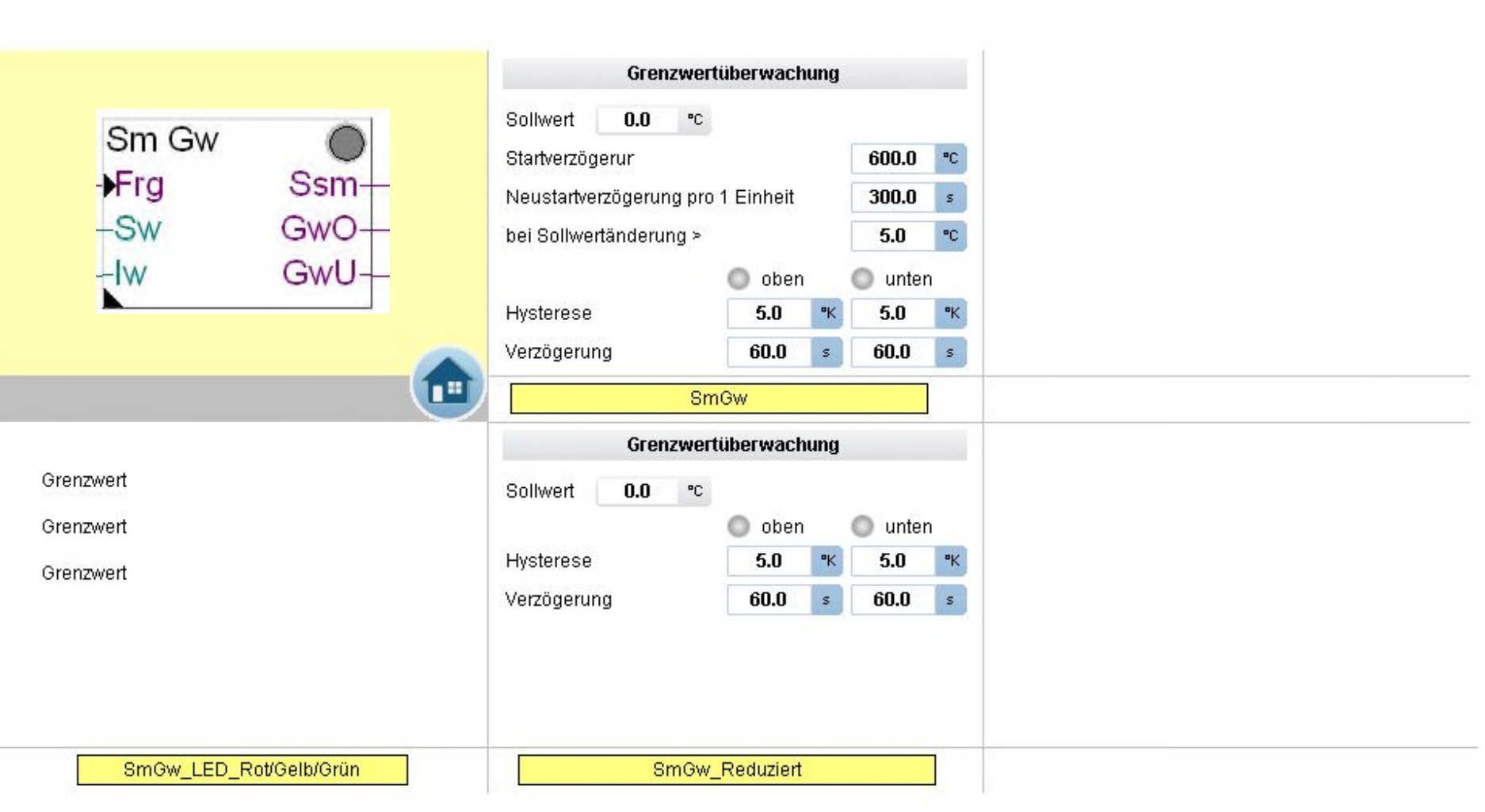

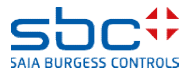

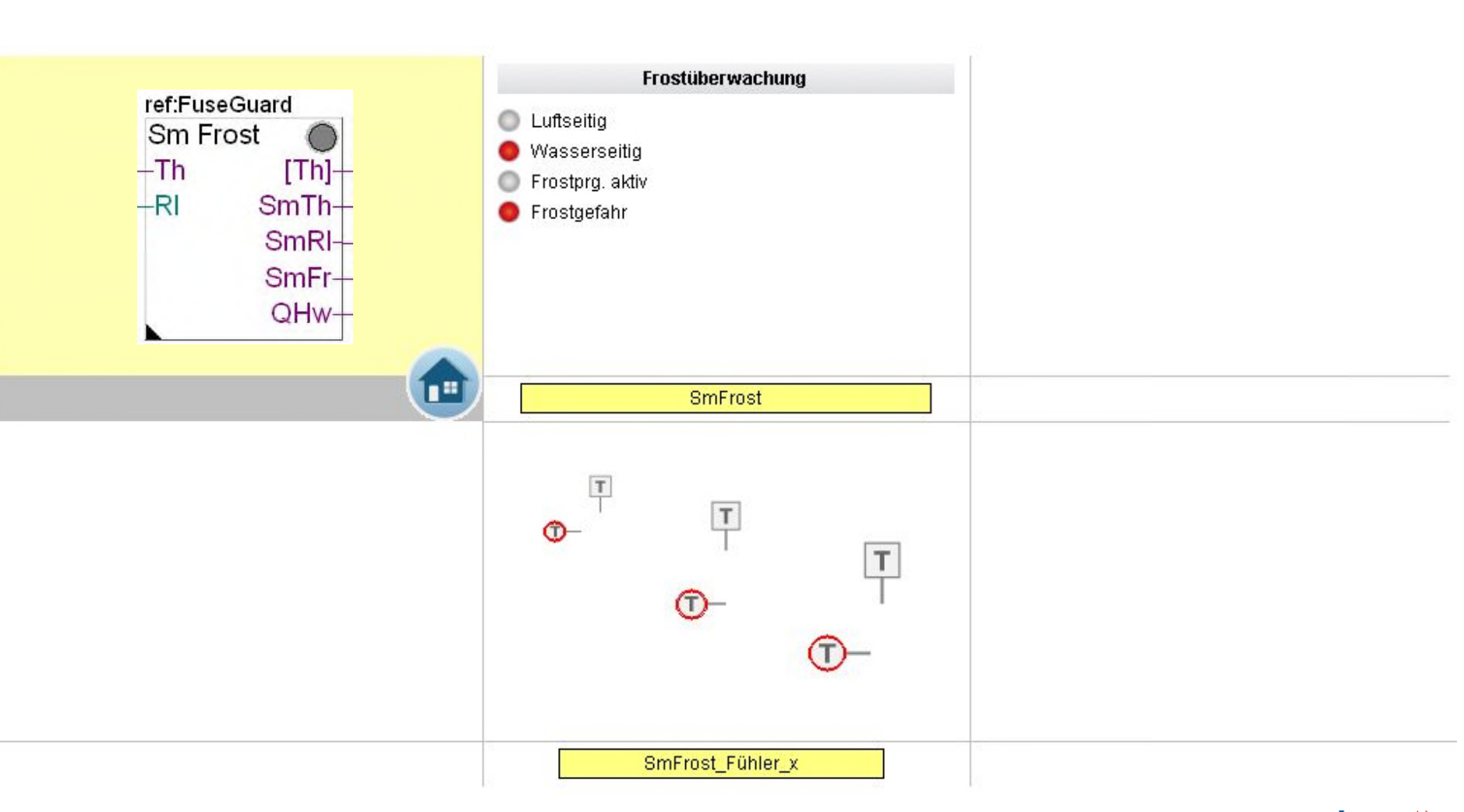

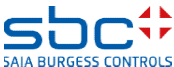

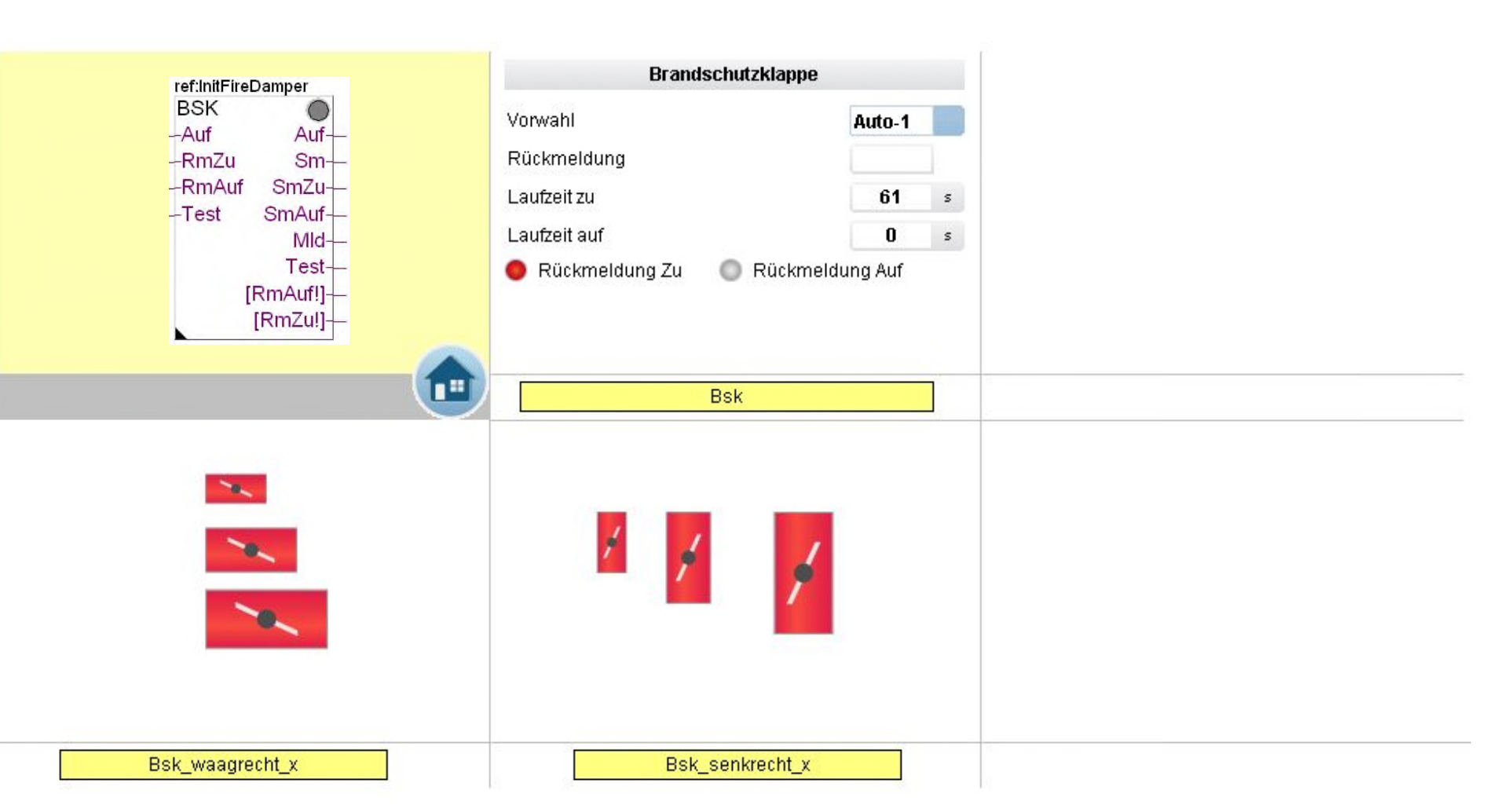

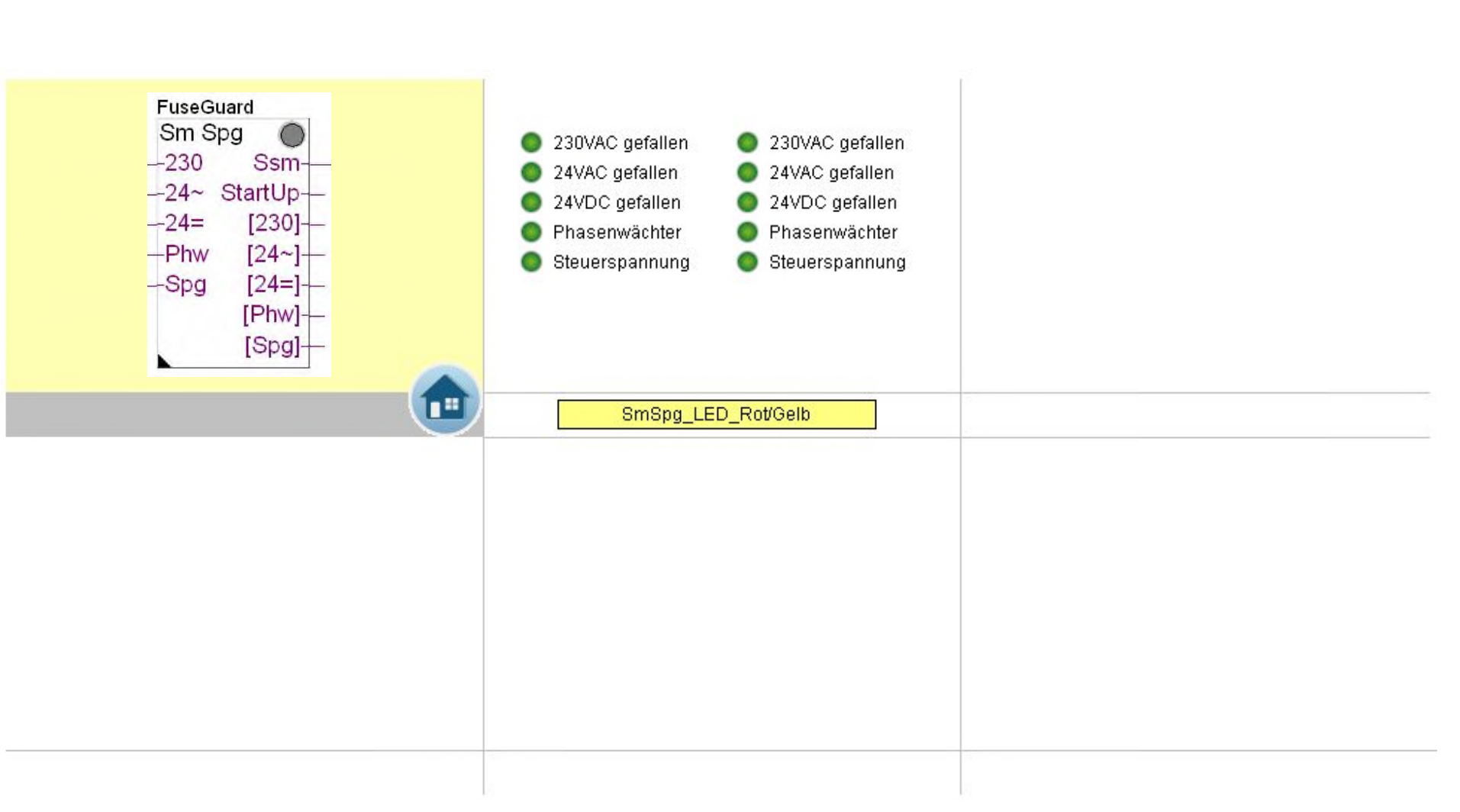

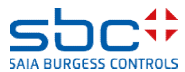

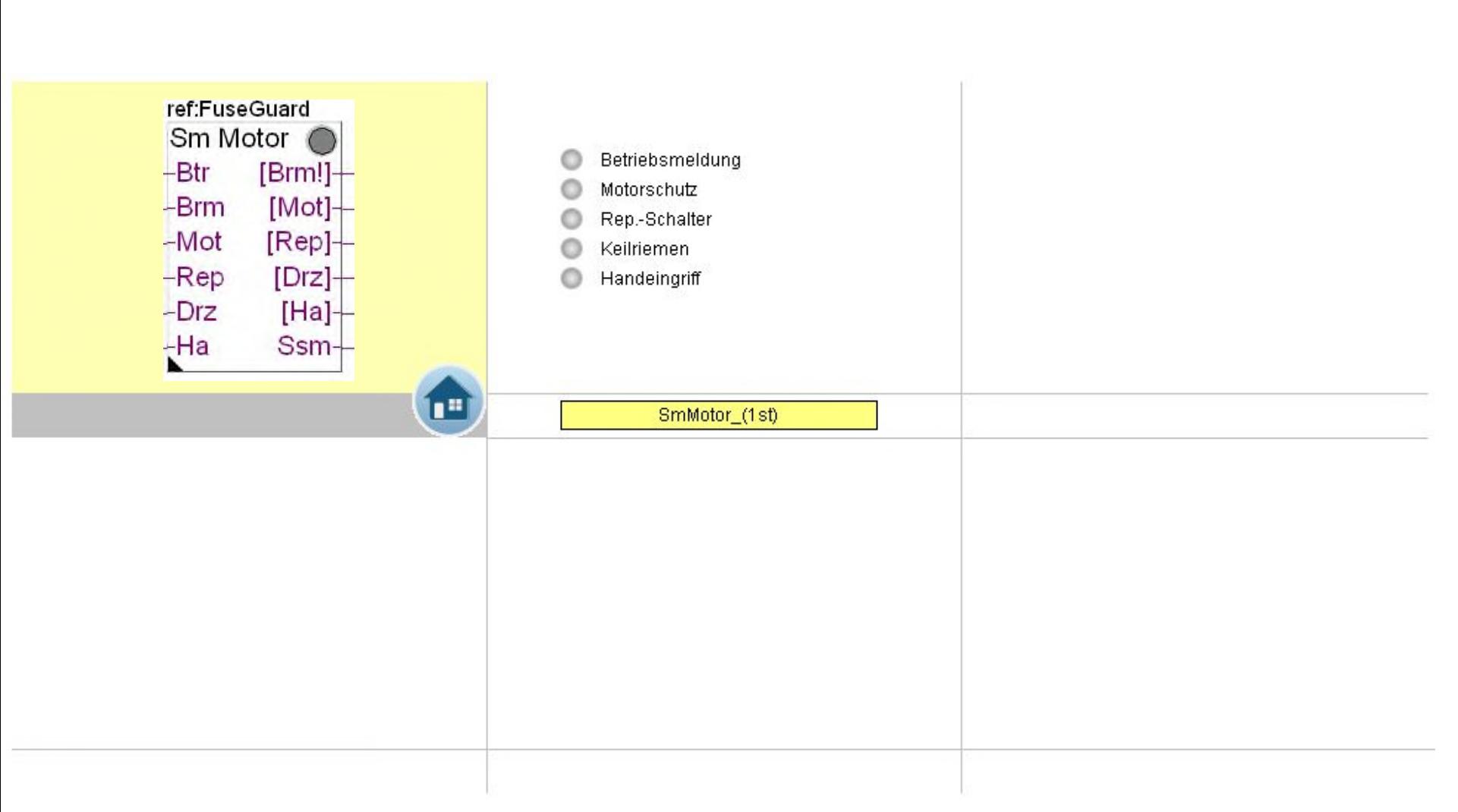

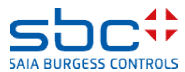

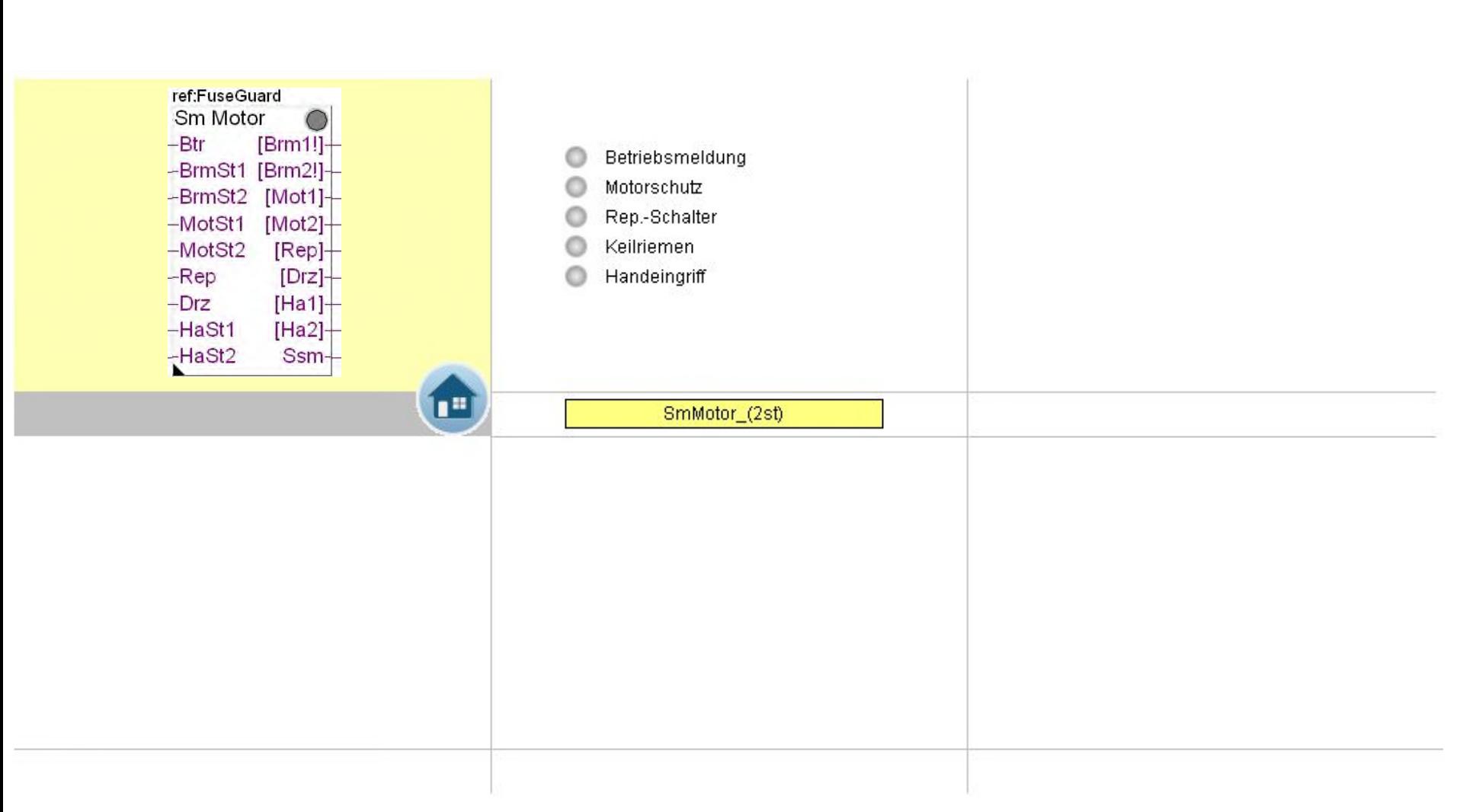

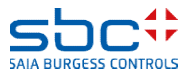

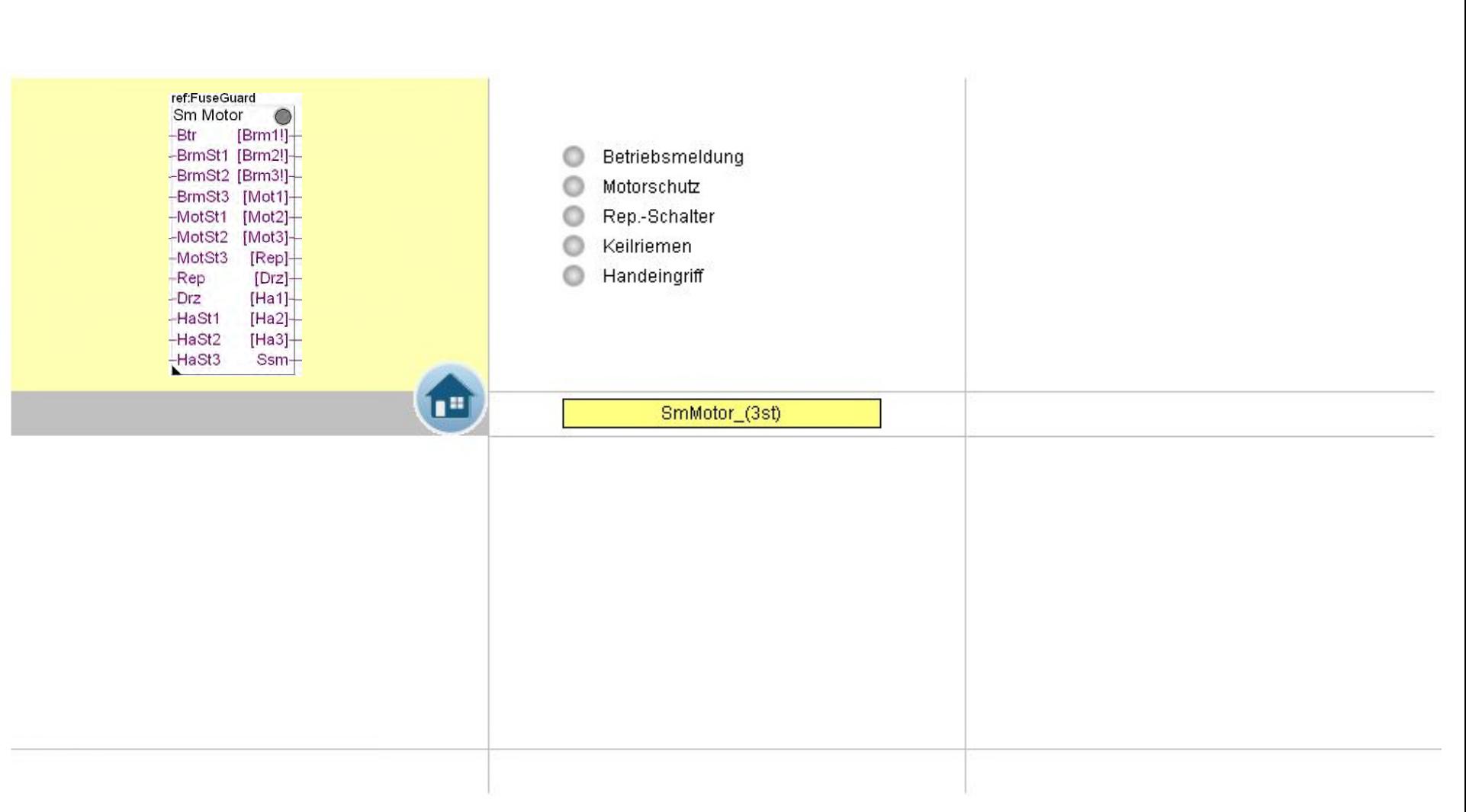

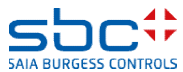
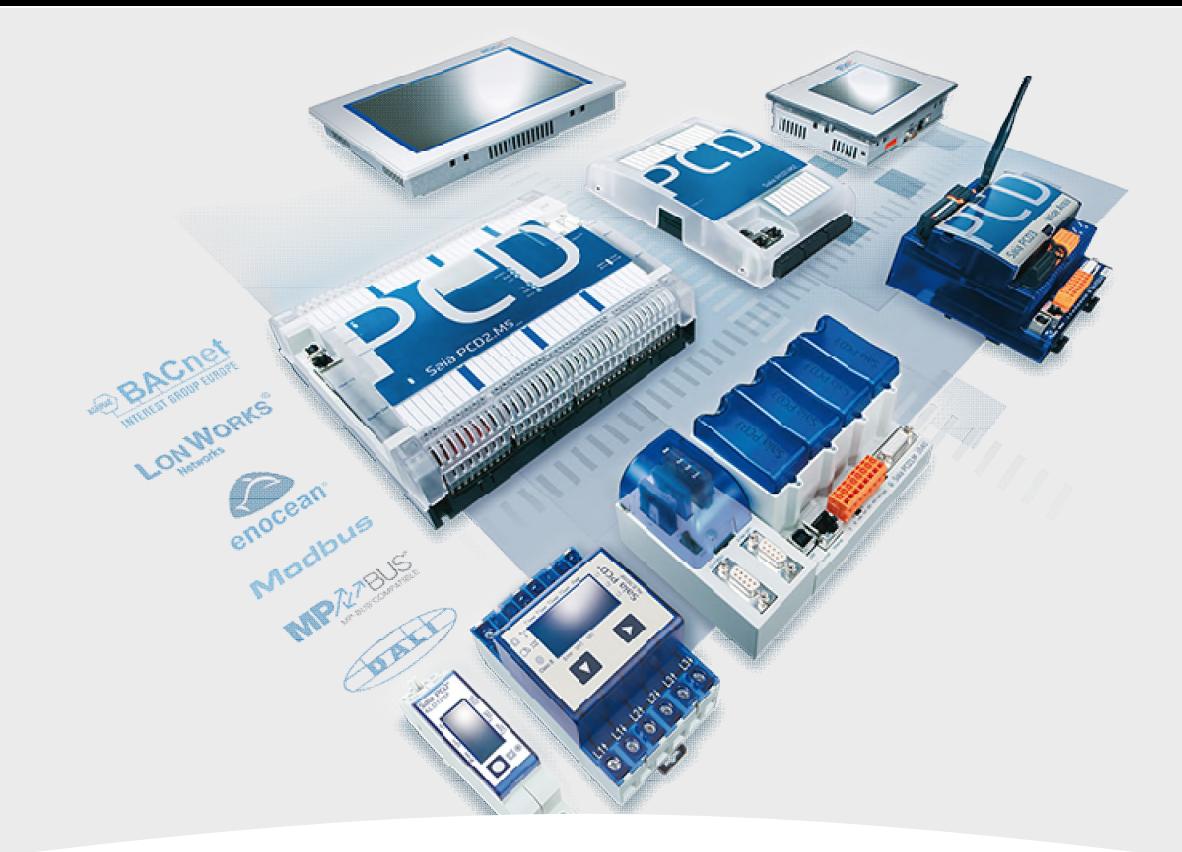

# **DDC- Suite Vorlagen Fupla und WEB**

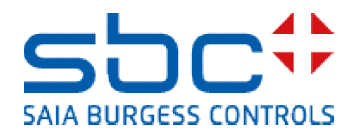

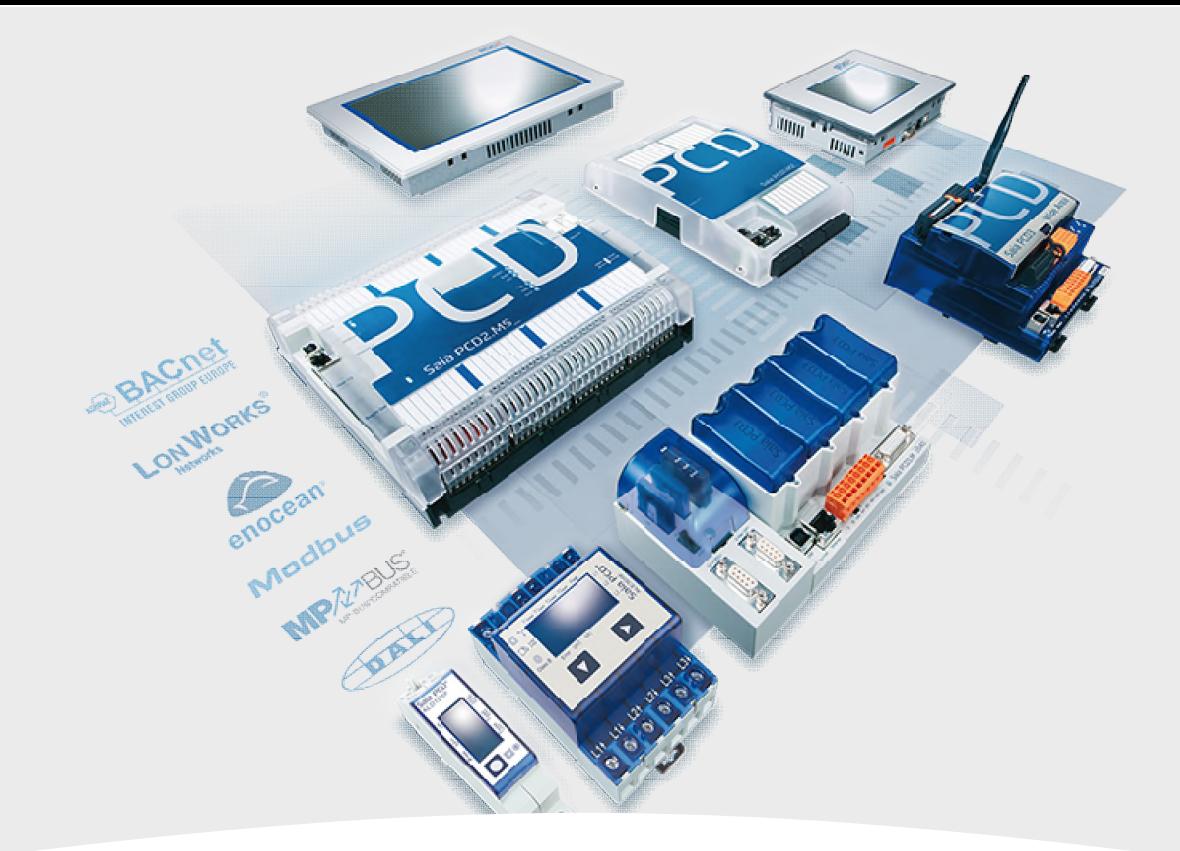

# **Kalender Vorlagen**

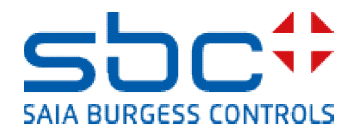

**Arbeiten mit Vorlagen – Web- Vorlagen Kalender**

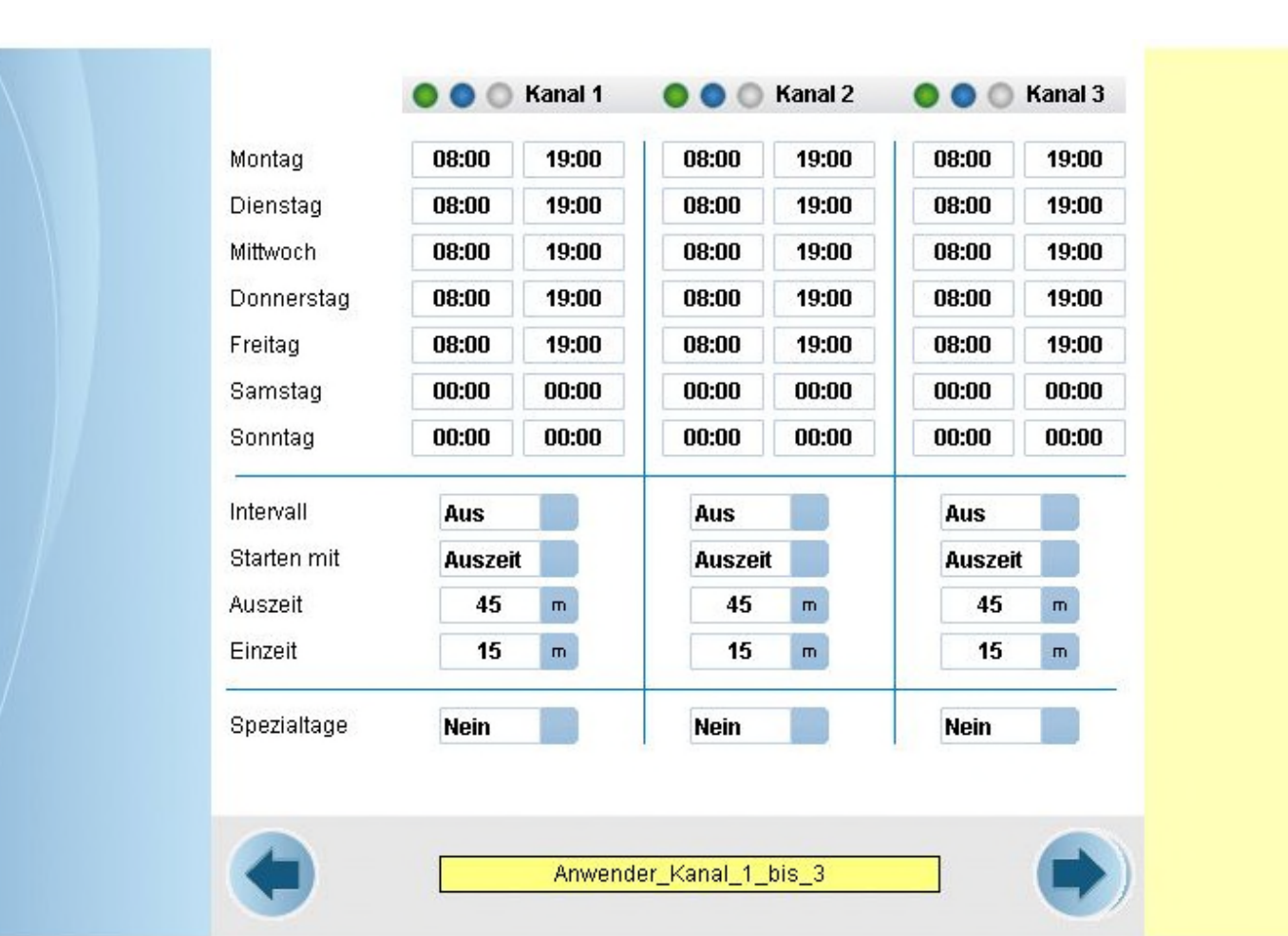

#### 25 Kalender T1/T2

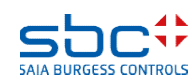

**Arbeiten mit Vorlagen – Web- Vorlagen Kalender**

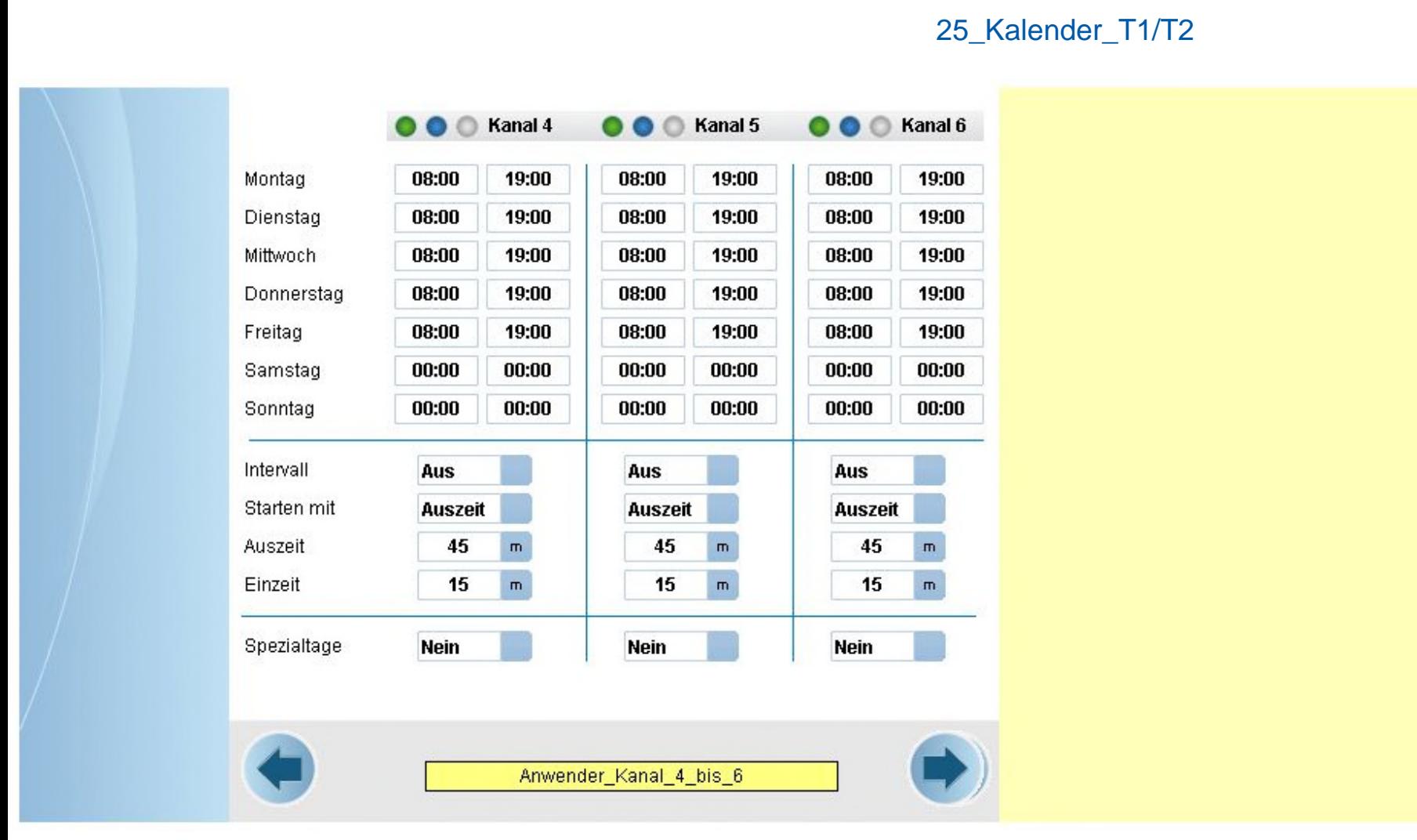

**Arbeiten mit Vorlagen – Web- Vorlagen Kalender**

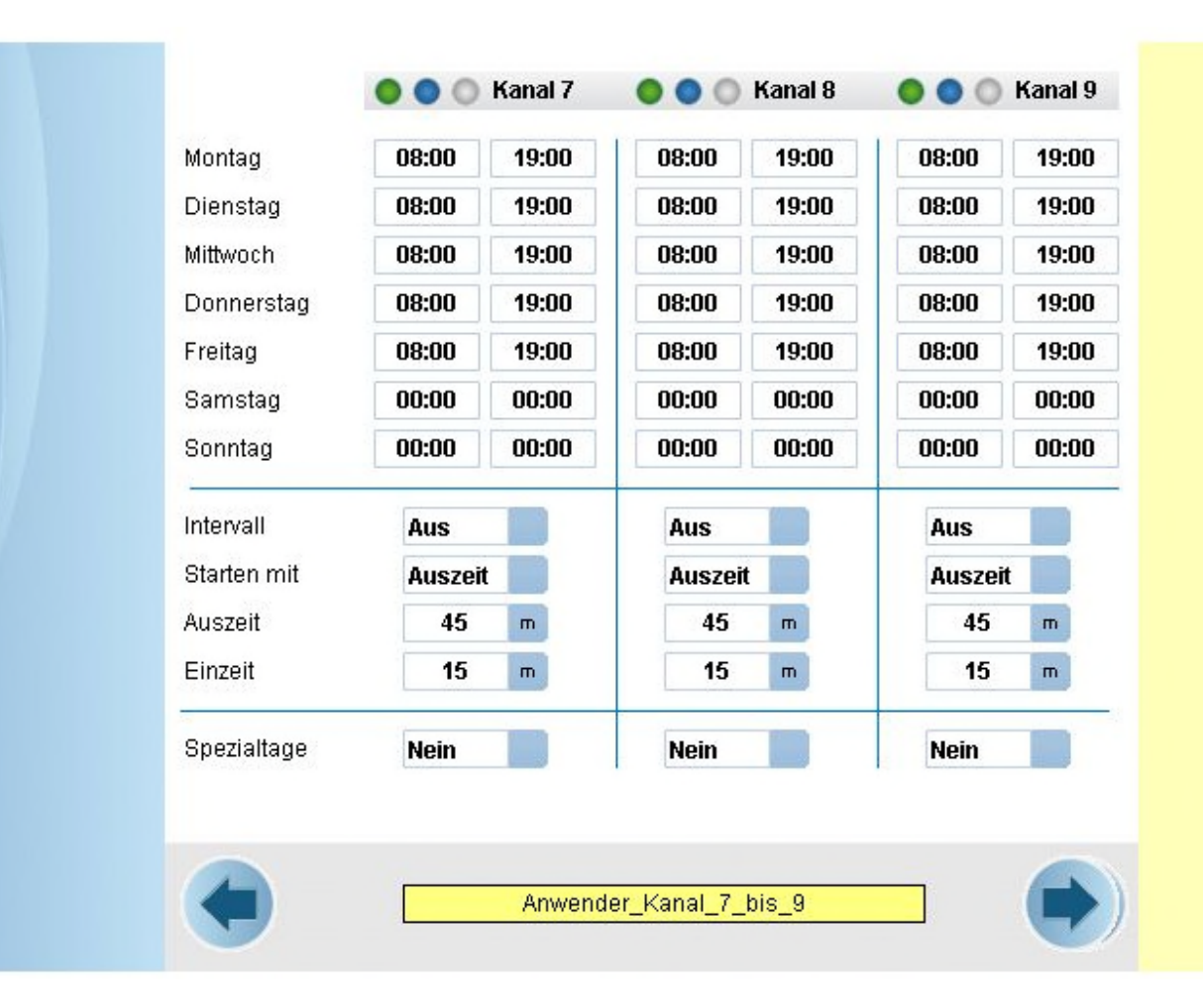

#### 25 Kalender T1/T2

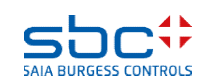

**Arbeiten mit Vorlagen – Web- Vorlagen Kalender**

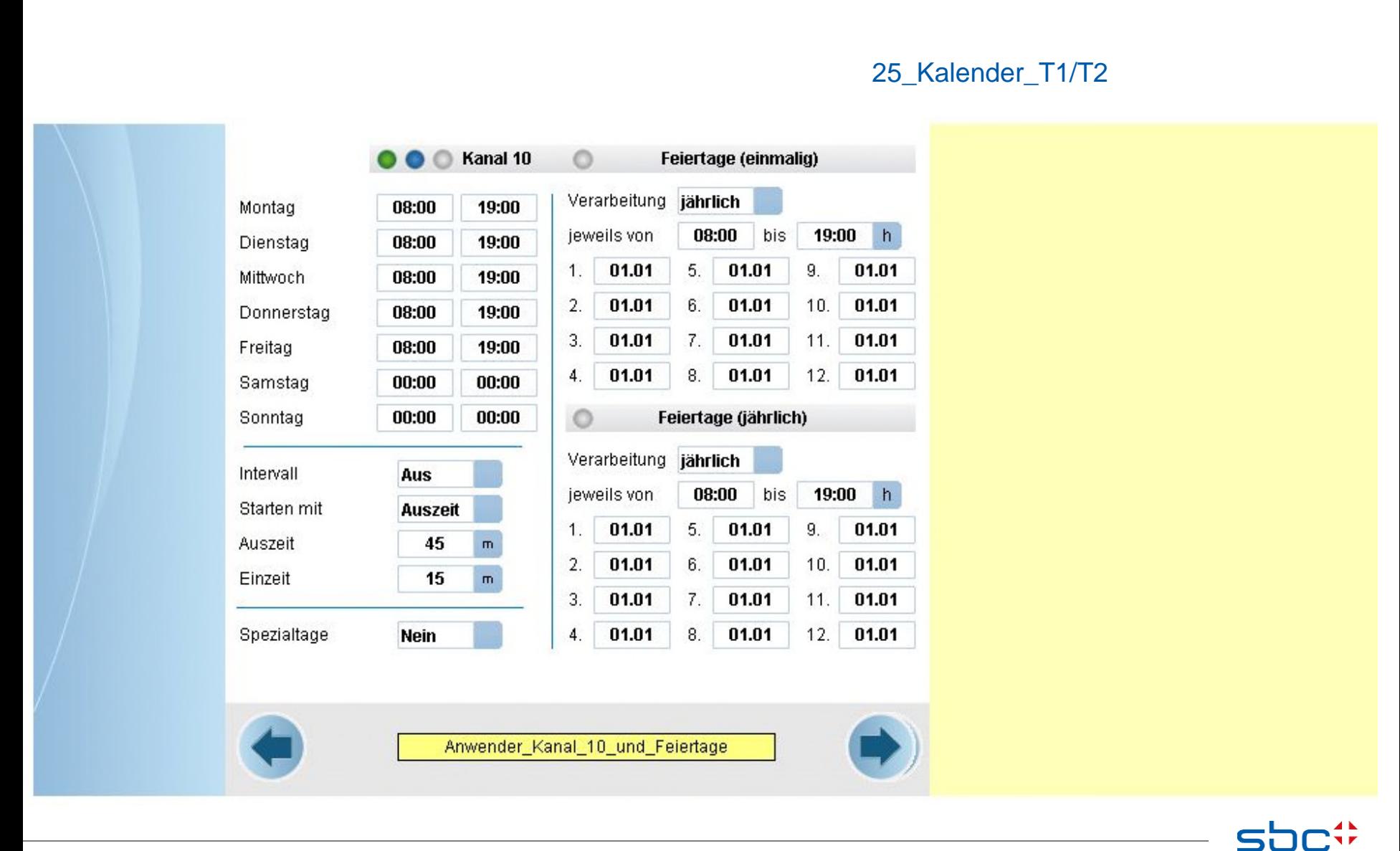

**SAIA BURGESS CONTR** 

**Arbeiten mit Vorlagen – Web- Vorlagen Kalender**

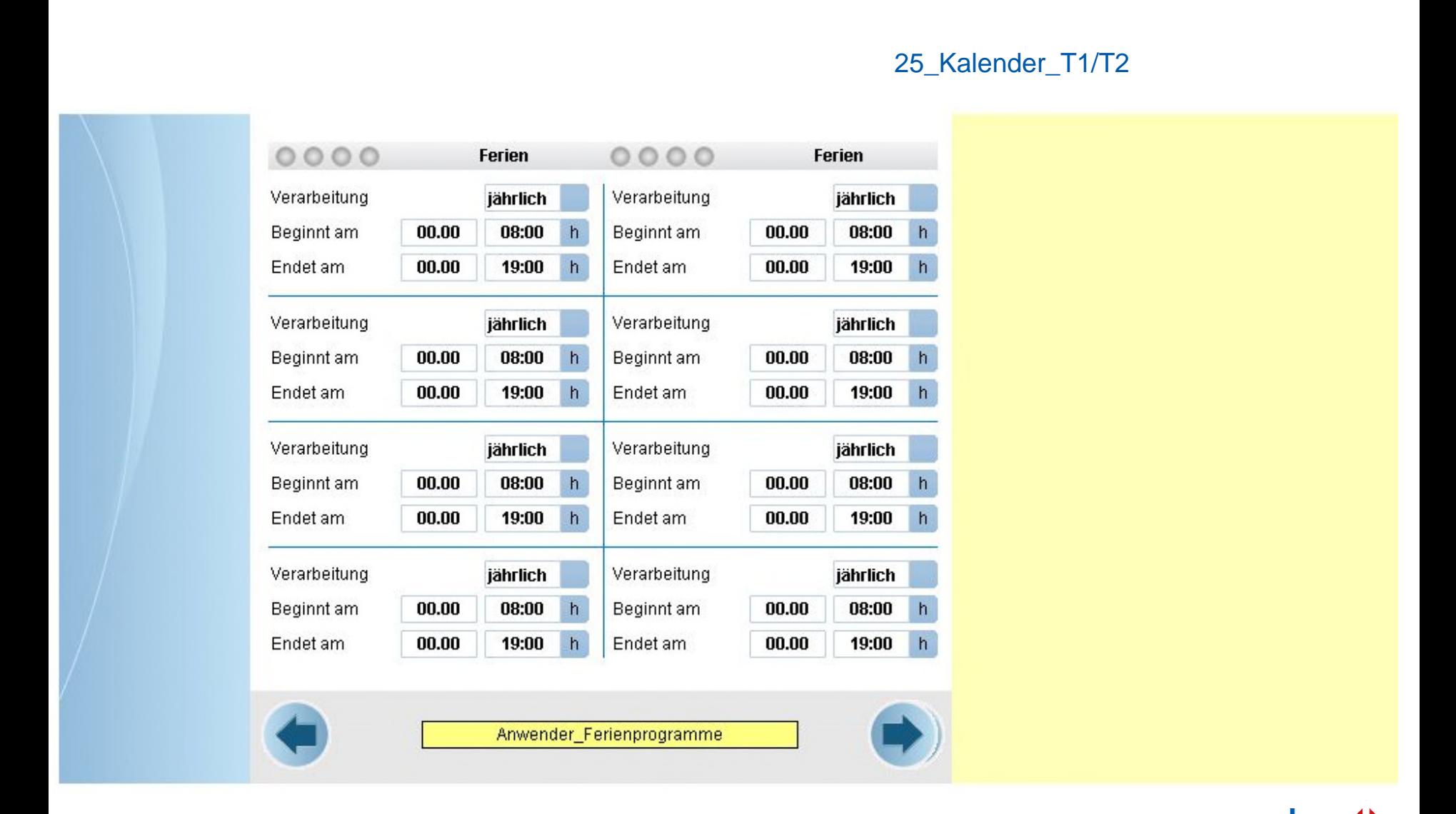

SAIA BURGESS CONTI

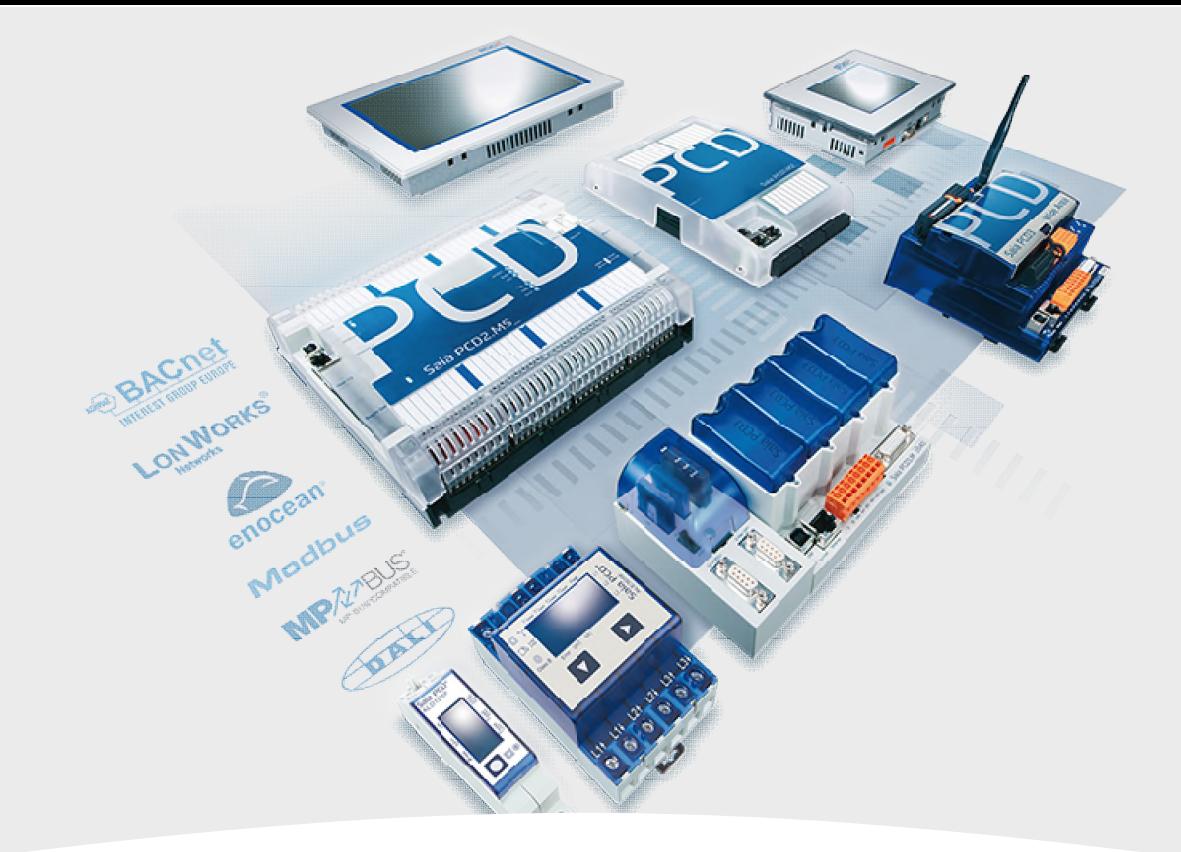

# **Anlagen- Vorlagen**

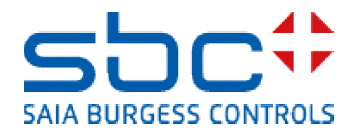

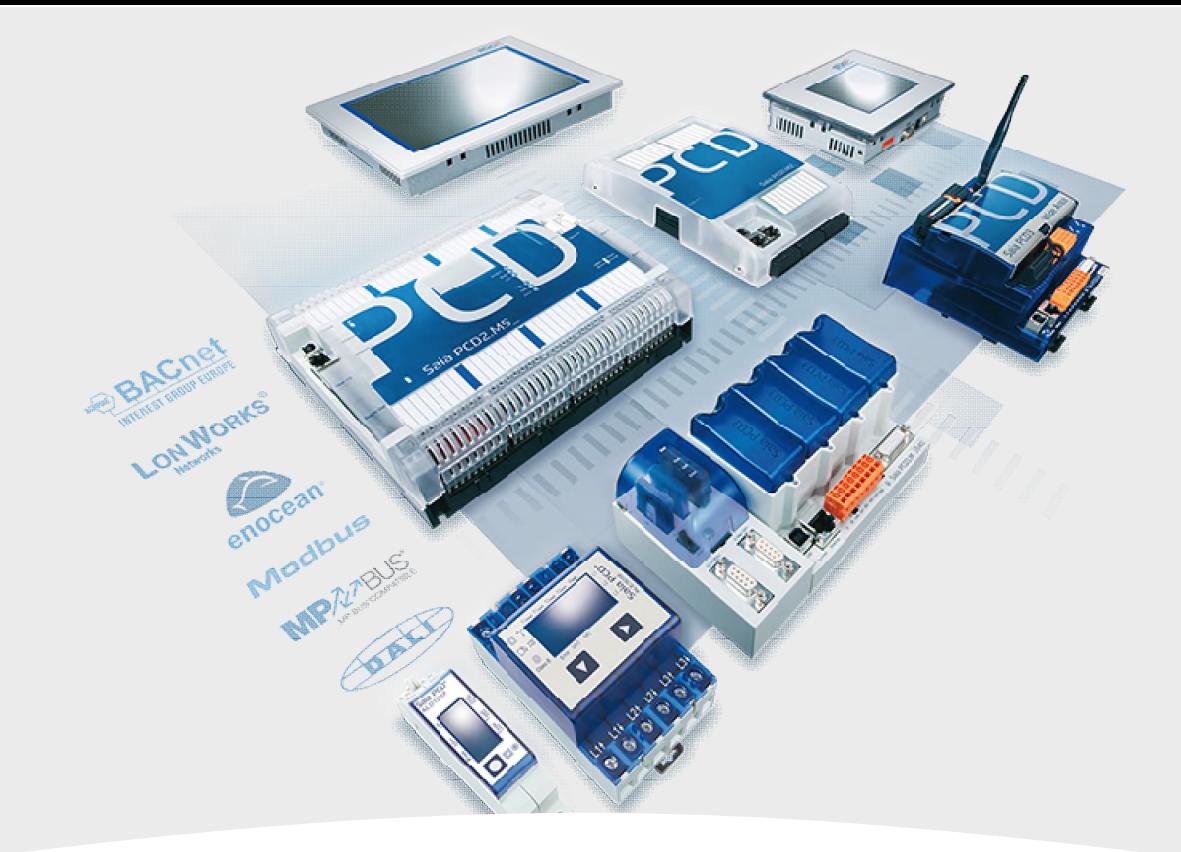

# **Vorlagen Heizung**

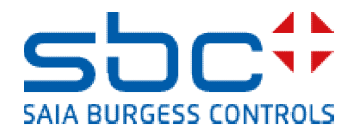

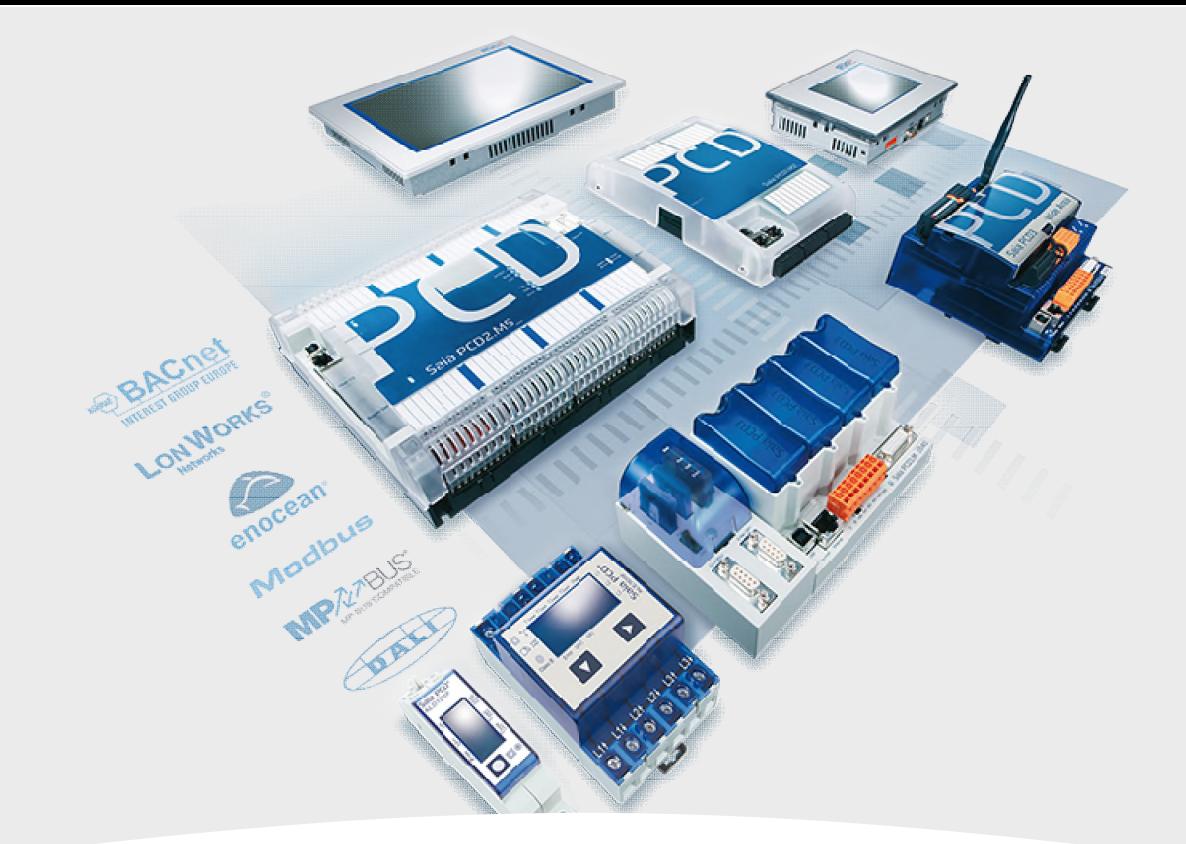

# **Heizkreis Pumpe, Vorlauf Aussentemp.geregelt, Rücklauf maximal begrenzt**

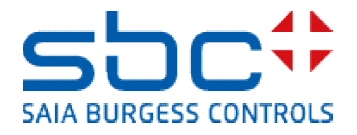

**Arbeiten mit Vorlagen – Web- Vorlagen Heizung T1**

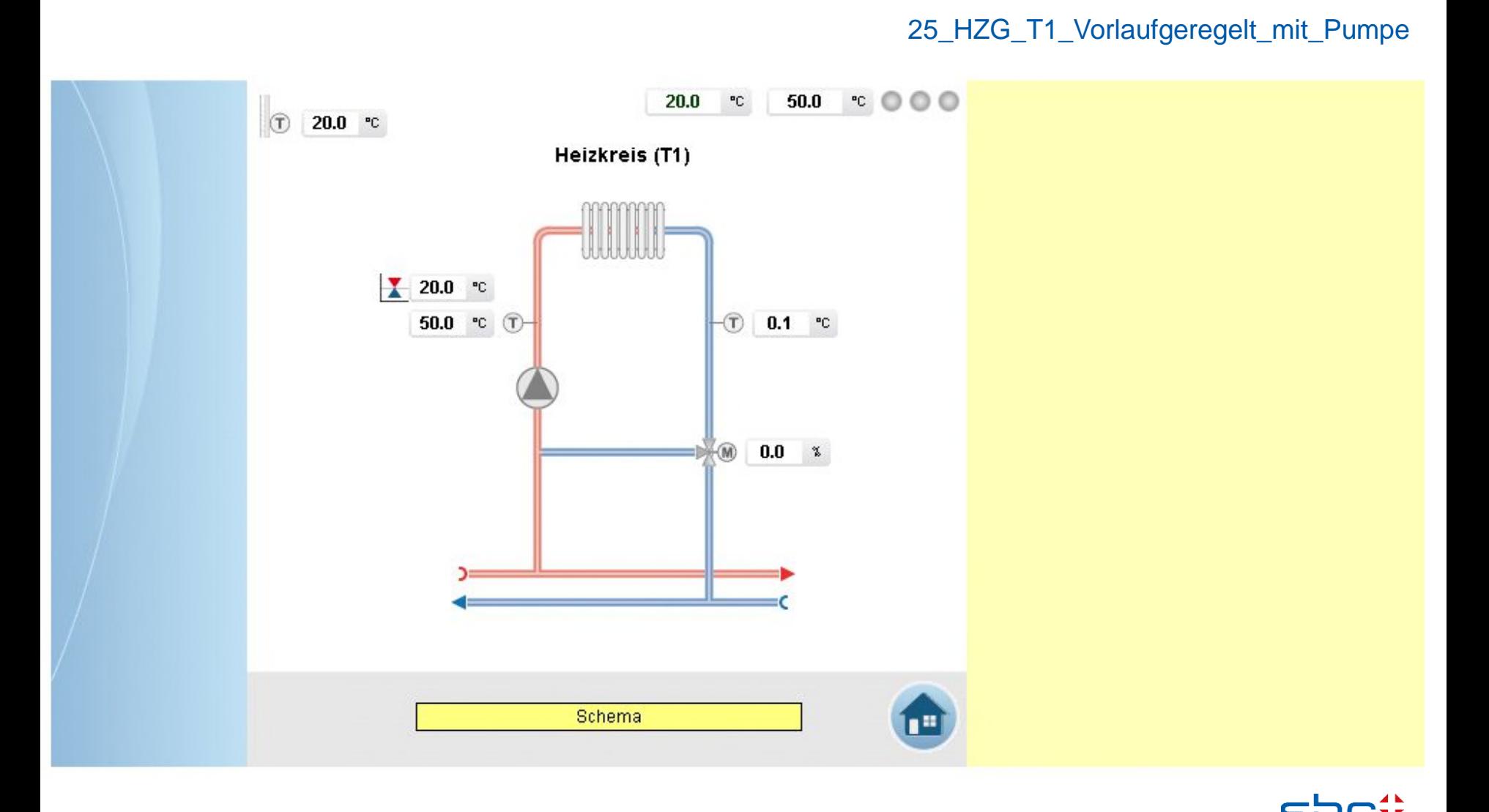

**SAIA BURGESS CONTROLS** 

**Arbeiten mit Vorlagen – Web- Vorlagen Heizung T1**

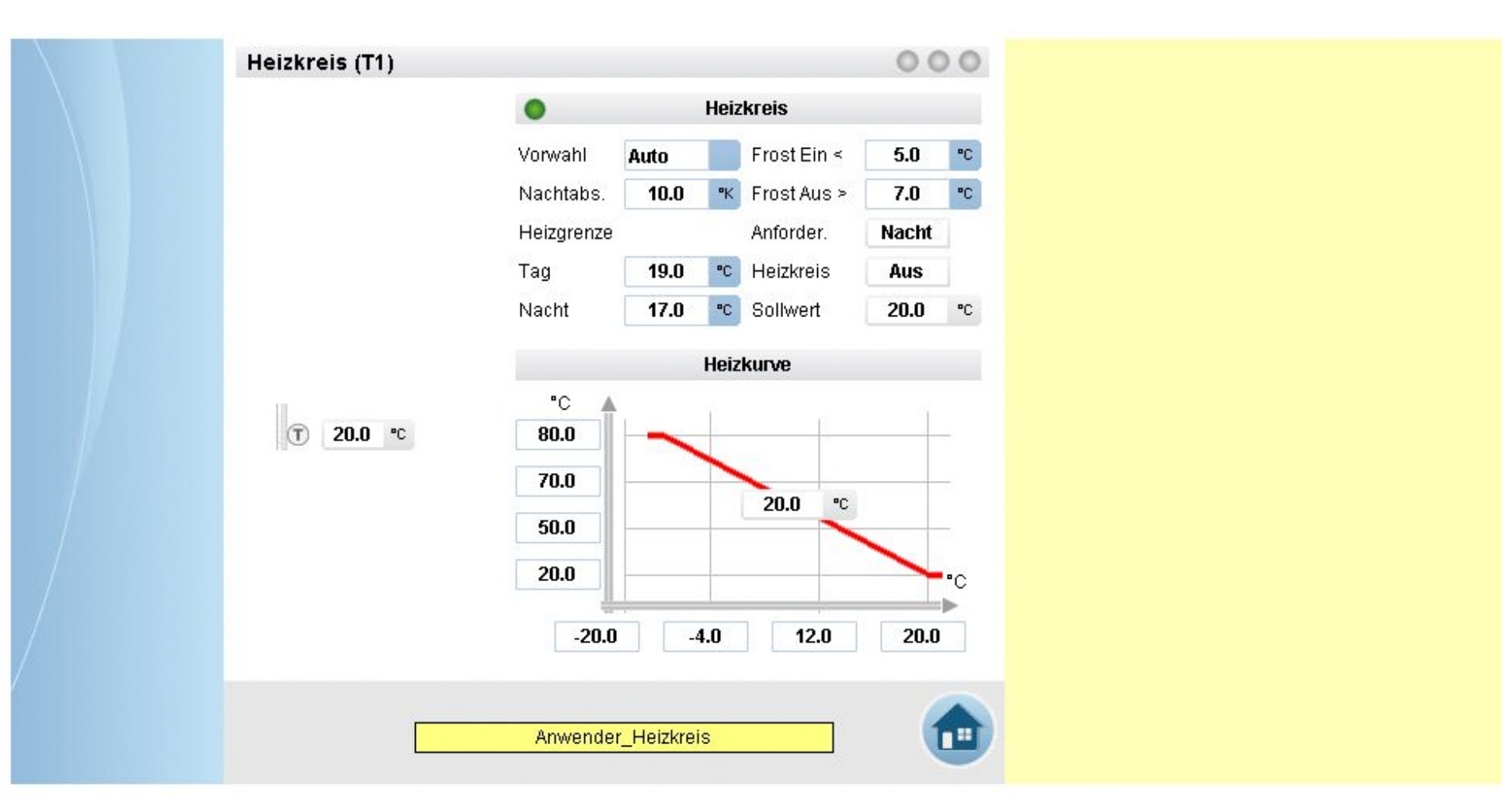

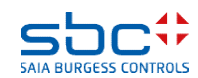

**Arbeiten mit Vorlagen – Web- Vorlagen Heizung T1**

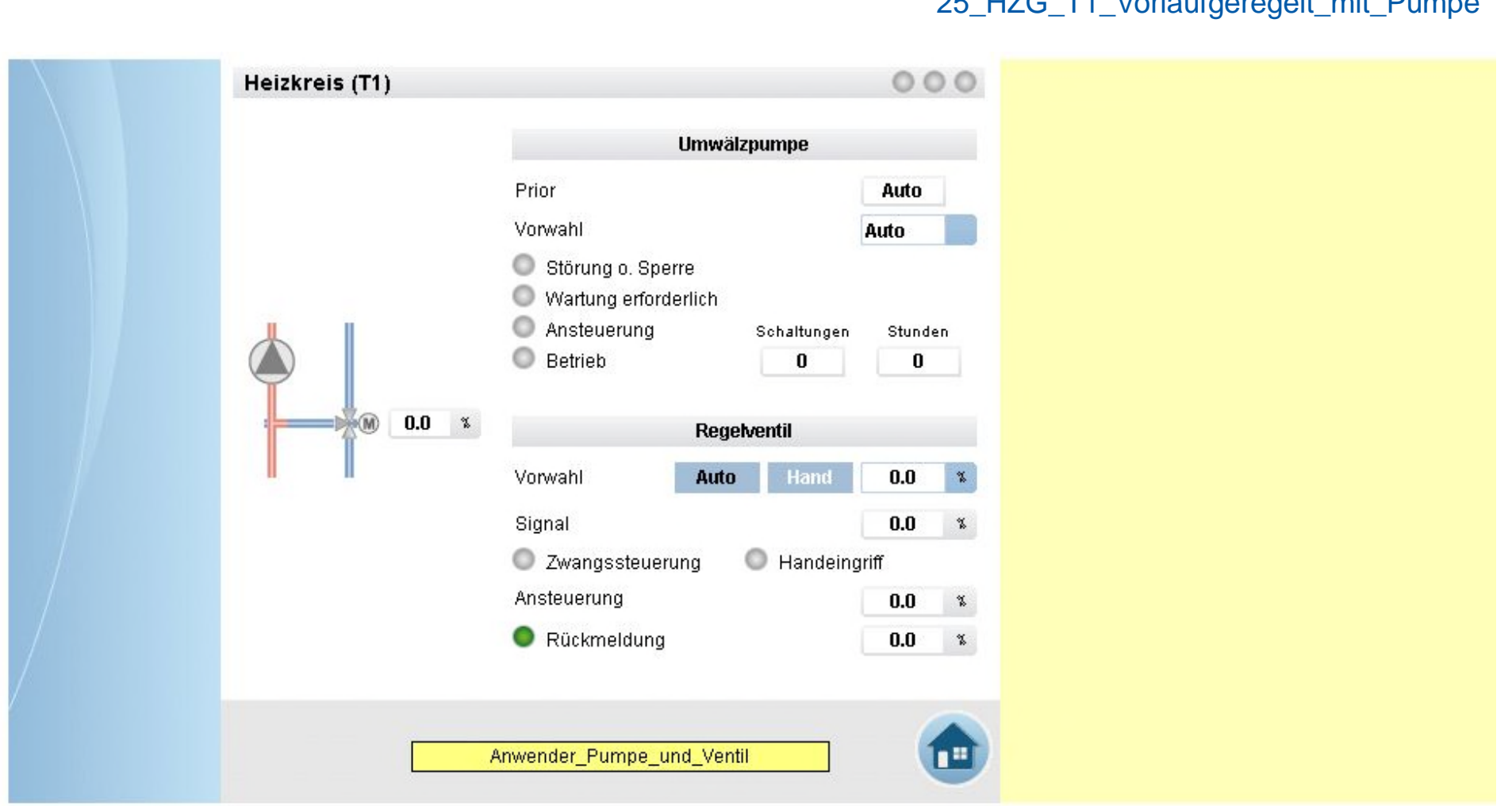

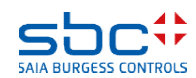

**Arbeiten mit Vorlagen – Web- Vorlagen Heizung T1**

 $000$ Heizkreis (T1) **Fühler Vorlauftemperatur Filter** Grenzwert  $0.0$ 100.0 PC. Korrektur PC. Faktor 10 Oben PC. Messwert 50.0  $1.0$  $0.0$ °C Abtastung Unten. s. **Regler Vorlauftemperatur** P-Band 20.0 PC.  $\blacksquare$  Hand  $0.0$ Sollwert  $20.0$  $\rm ^{o}C$ 絮 Nachstell. 120.0  $\mathsf{s}$ Maximal 100.0 箐 Istwert 50.0 °C  $0.0$  $0.0$ Signal Diff.-Zeit  $\mathcal{S}$ Minimal 絮  $0.0$ 笠 Vorlauftemperatur Grenzwertüberwachung 600.0 Startverzöger. Pa 60.0 Grenzwert oben Hysterese  $5.0$ Pa Verzöger.  $\mathfrak{s}$  $5.0$ 60.0 Grenzwert unten Hysterese Pa Verzöger.  $\mathfrak{s}$ Service Regelkreis Vorlauf

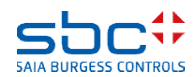

**Arbeiten mit Vorlagen – Web- Vorlagen Heizung T1**

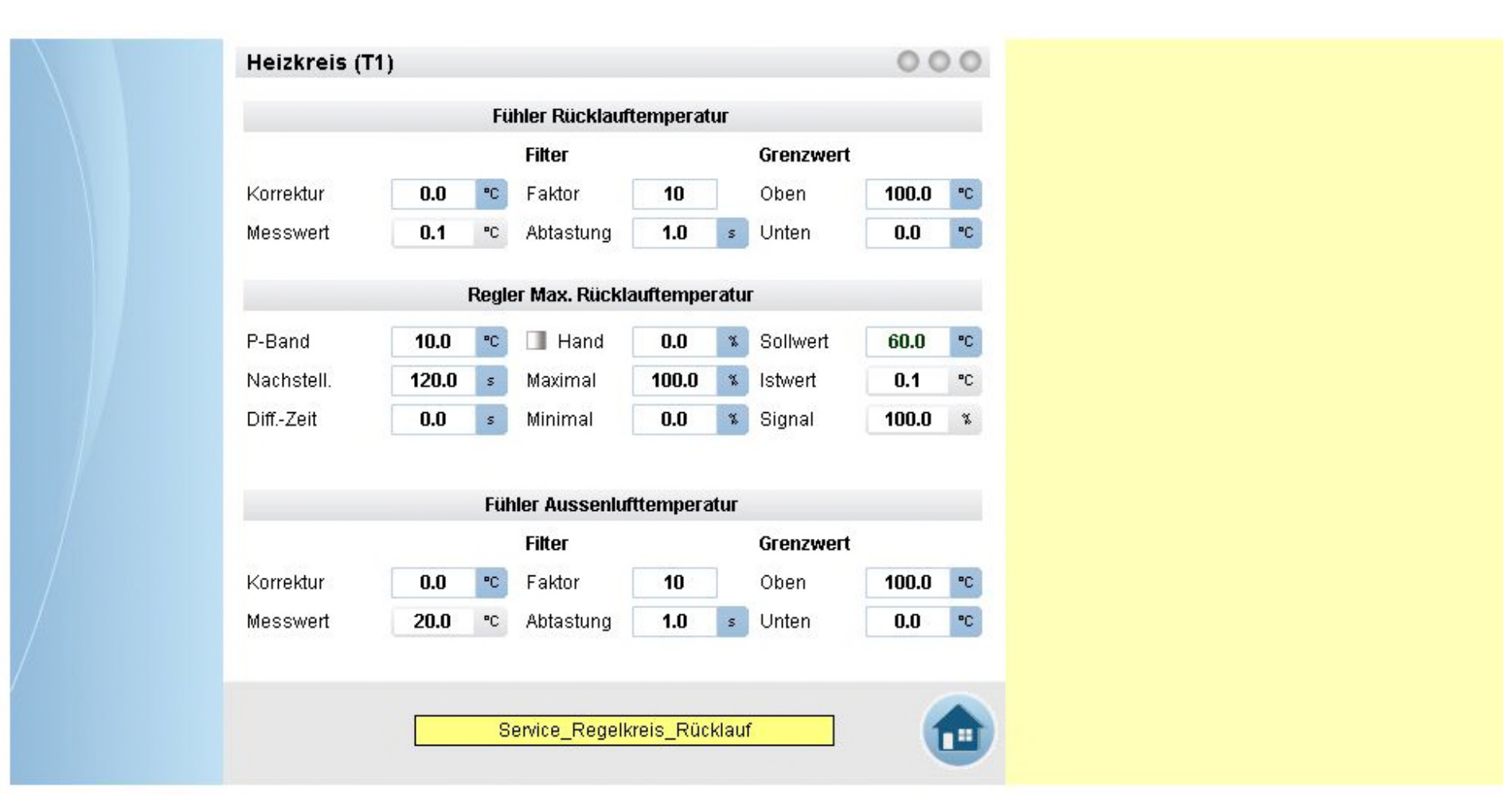

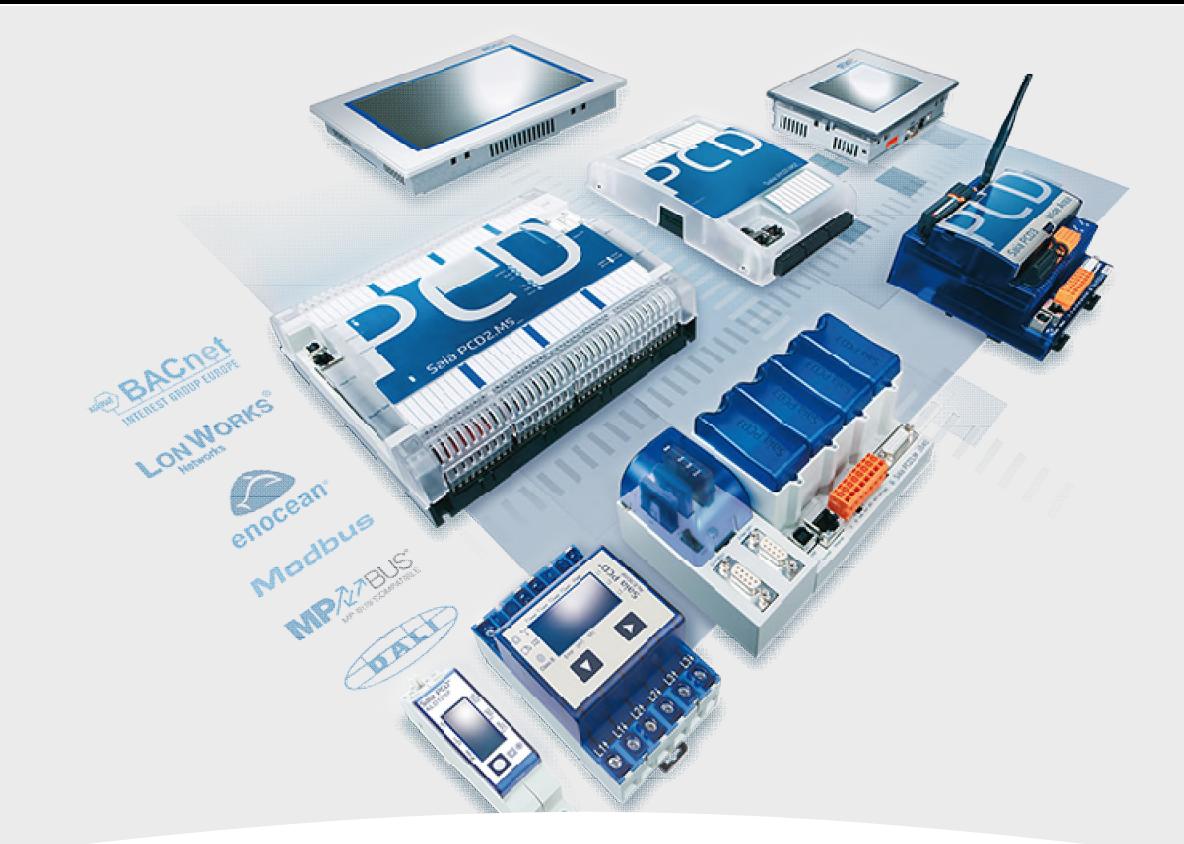

# **Heizkreis Doppelpumpe, Vorlauf Aussentemp.geregelt, Rücklauf maximal begrenzt**

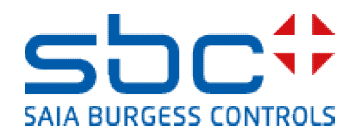

**Arbeiten mit Vorlagen – Web- Vorlagen Heizung T2**

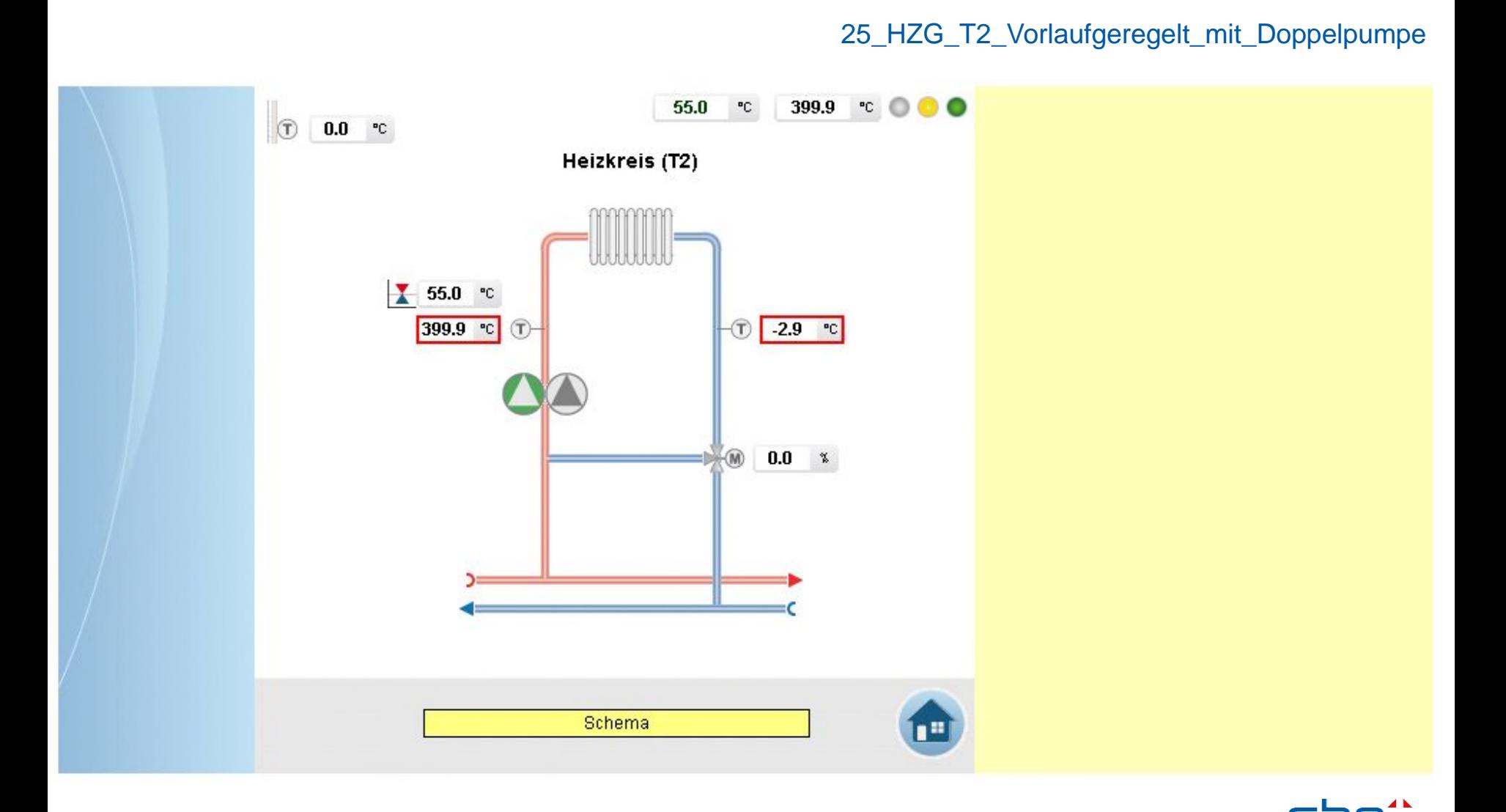

Saia Burgess Controls | www.saia-pcd.com

**SAIA BURGESS CONTROLS** 

90

**Arbeiten mit Vorlagen – Web- Vorlagen Heizung T2**

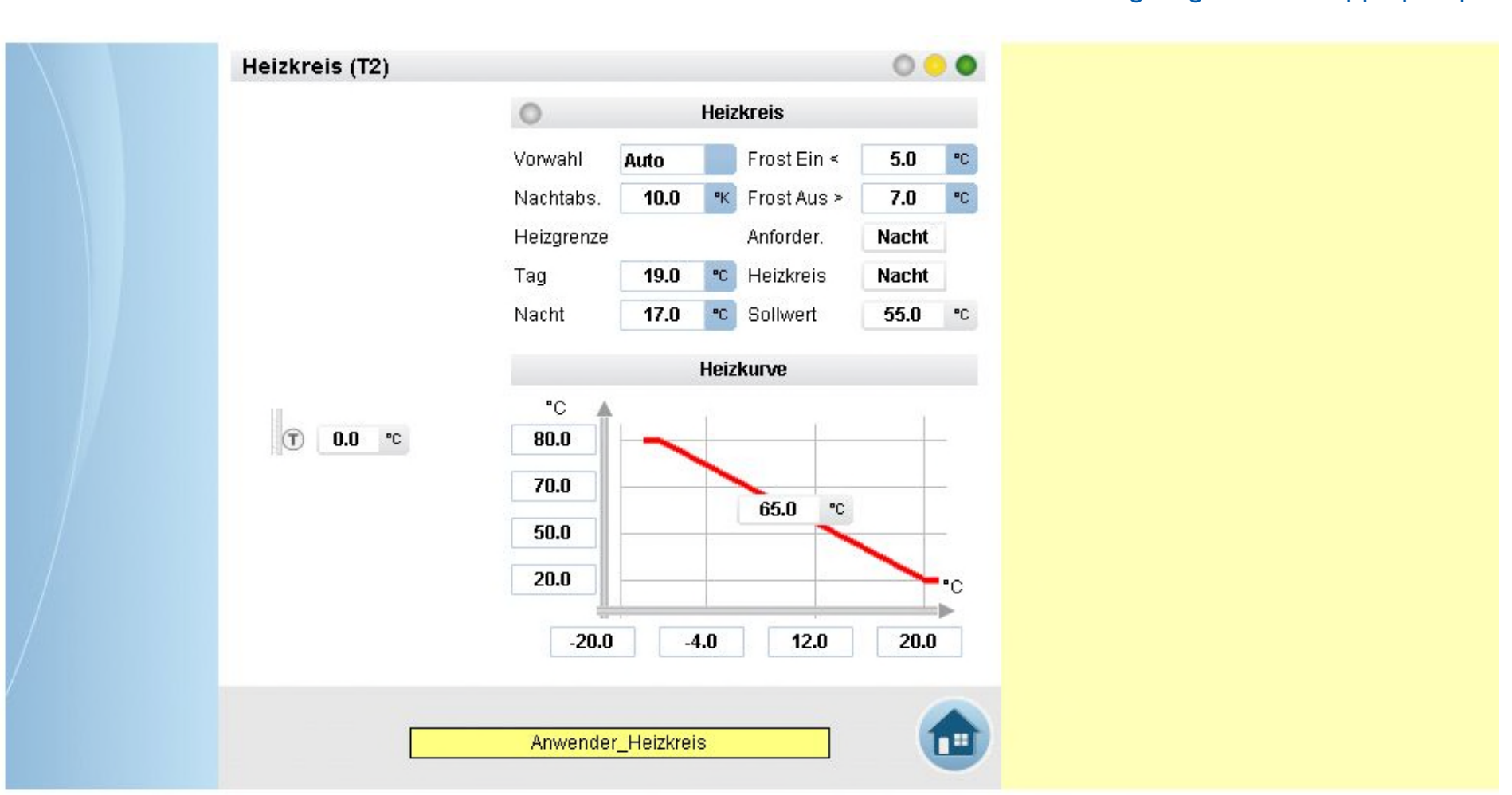

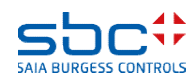

**Arbeiten mit Vorlagen – Web- Vorlagen Heizung T2**

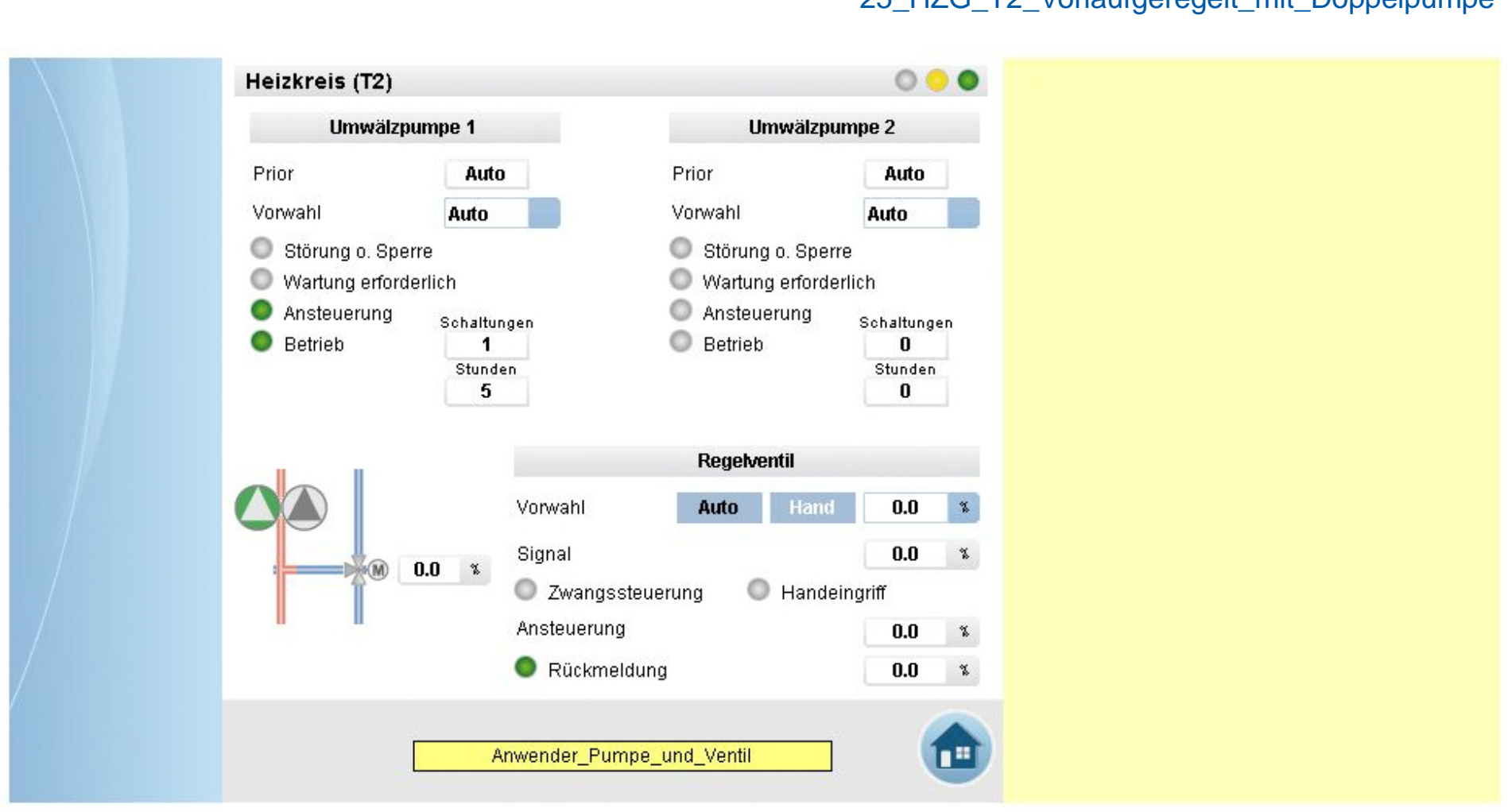

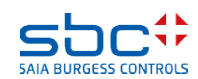

**Arbeiten mit Vorlagen – Web- Vorlagen Heizung T2**

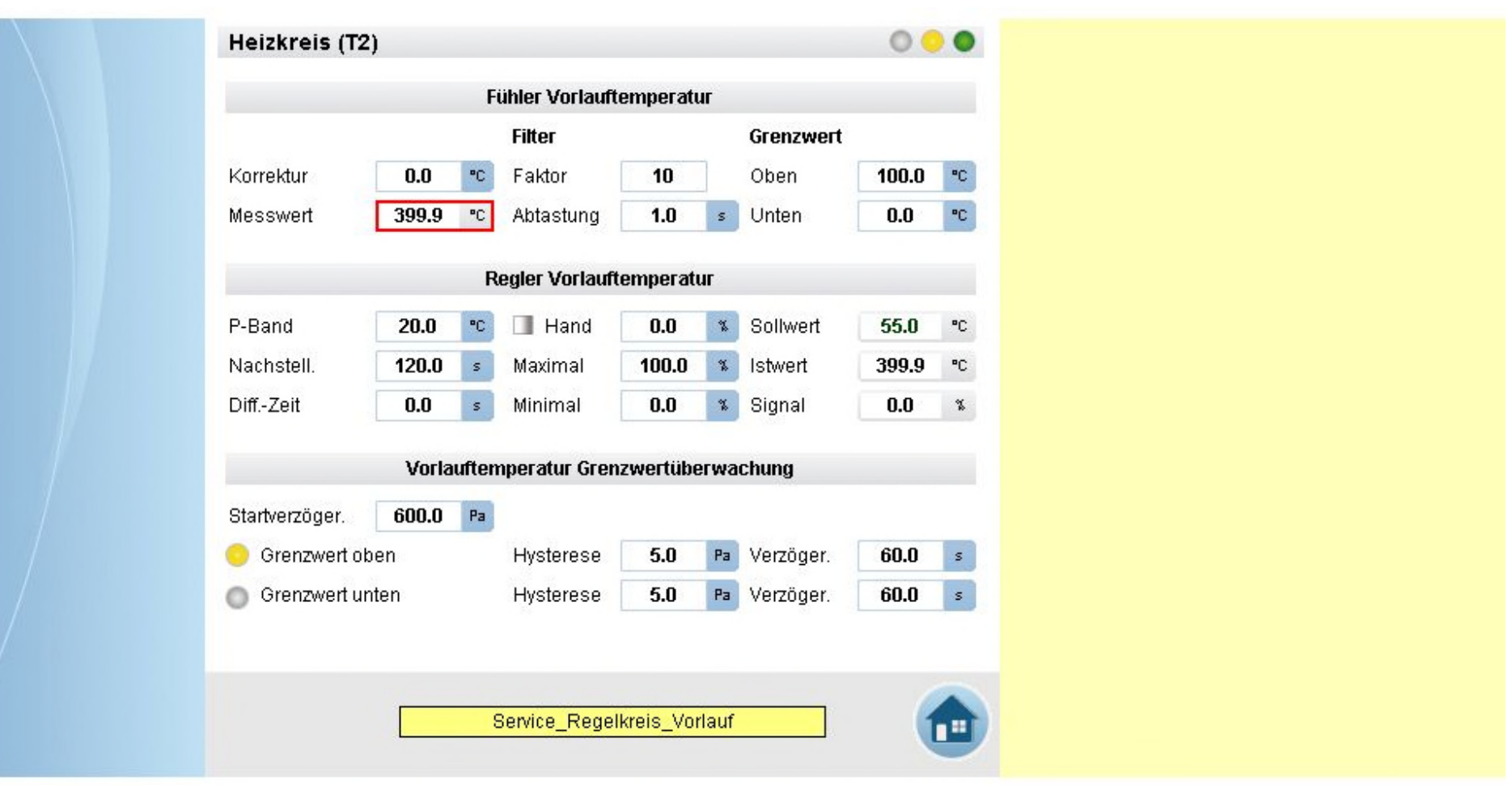

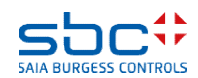

**Arbeiten mit Vorlagen – Web- Vorlagen Heizung T2**

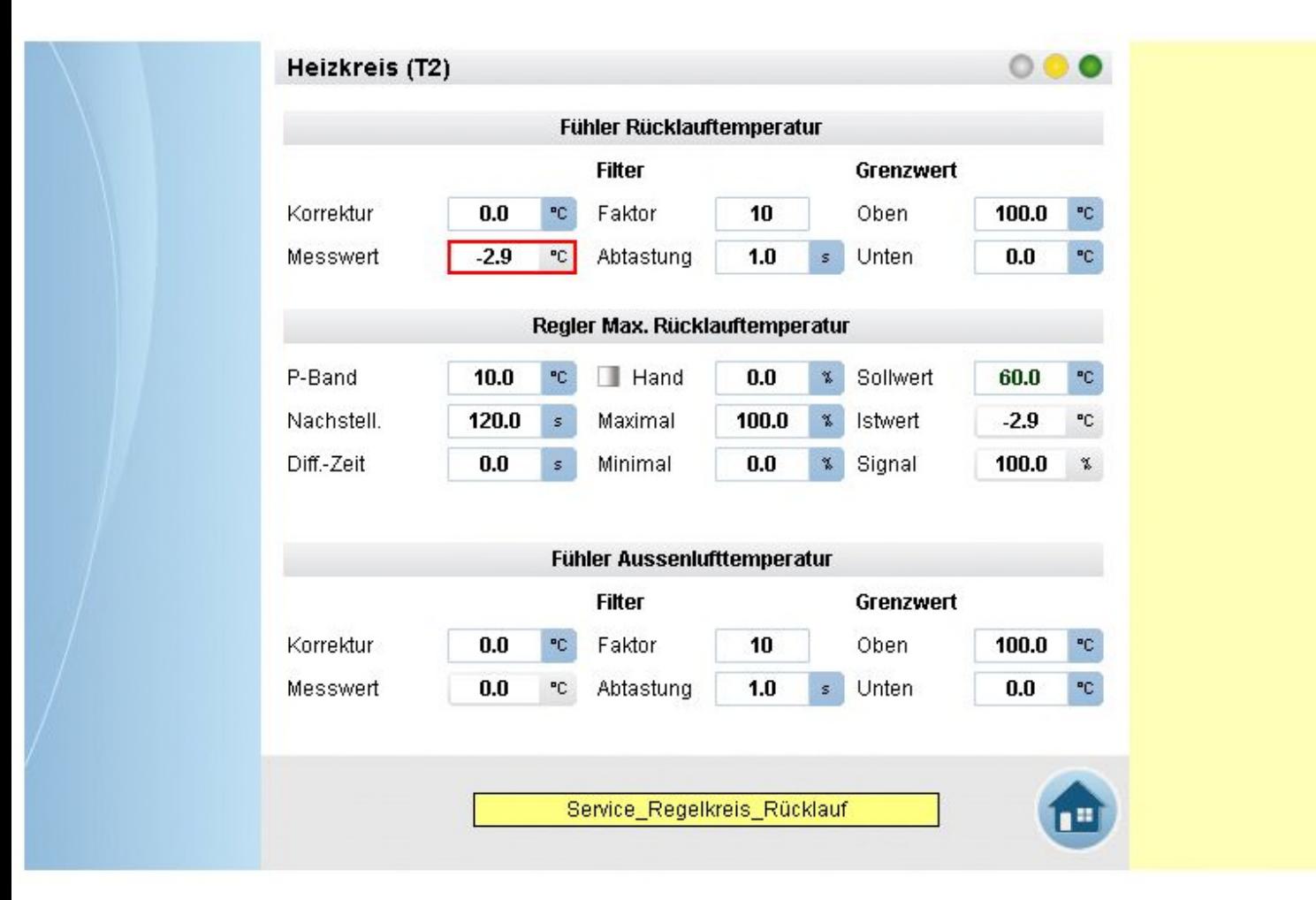

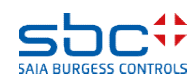

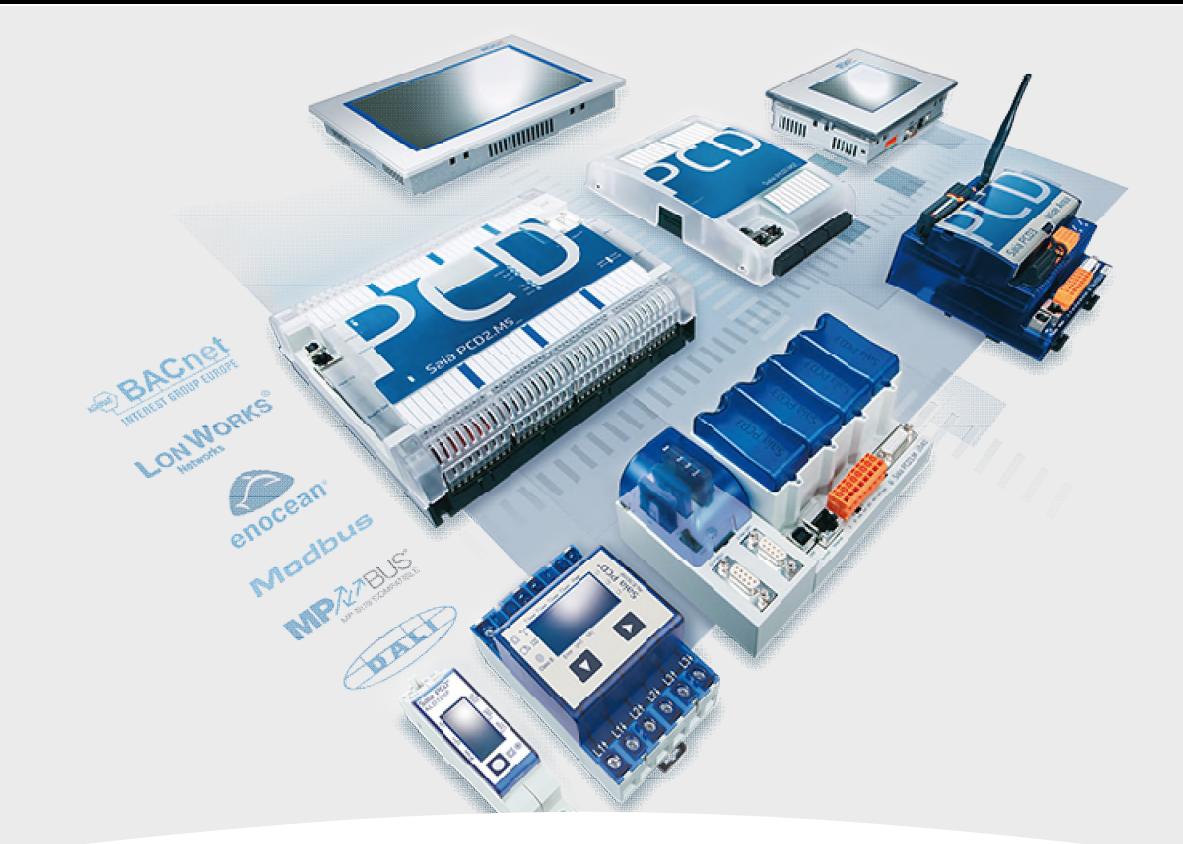

# **Warmwassererzeugung Ladekreis ungeregelt, Zirkulation**

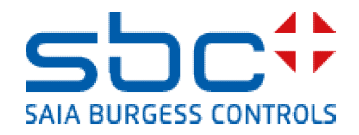

**Arbeiten mit Vorlagen – Web- Vorlagen Warmwasserbereitung T1**

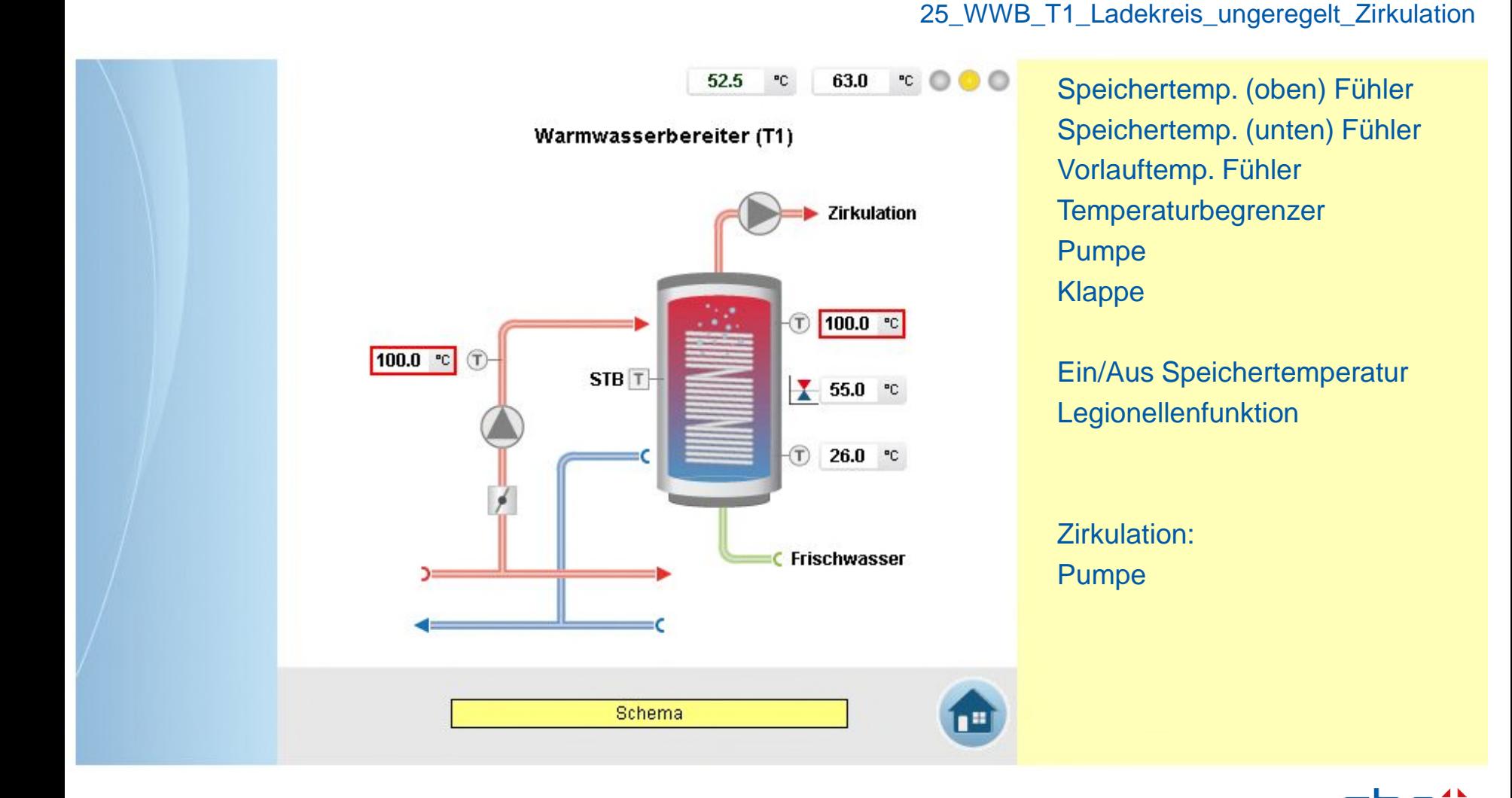

Saia Burgess Controls | www.saia-pcd.com

SAIA BURGESS CONT

**Arbeiten mit Vorlagen – Web- Vorlagen Warmwasserbereitung T1**

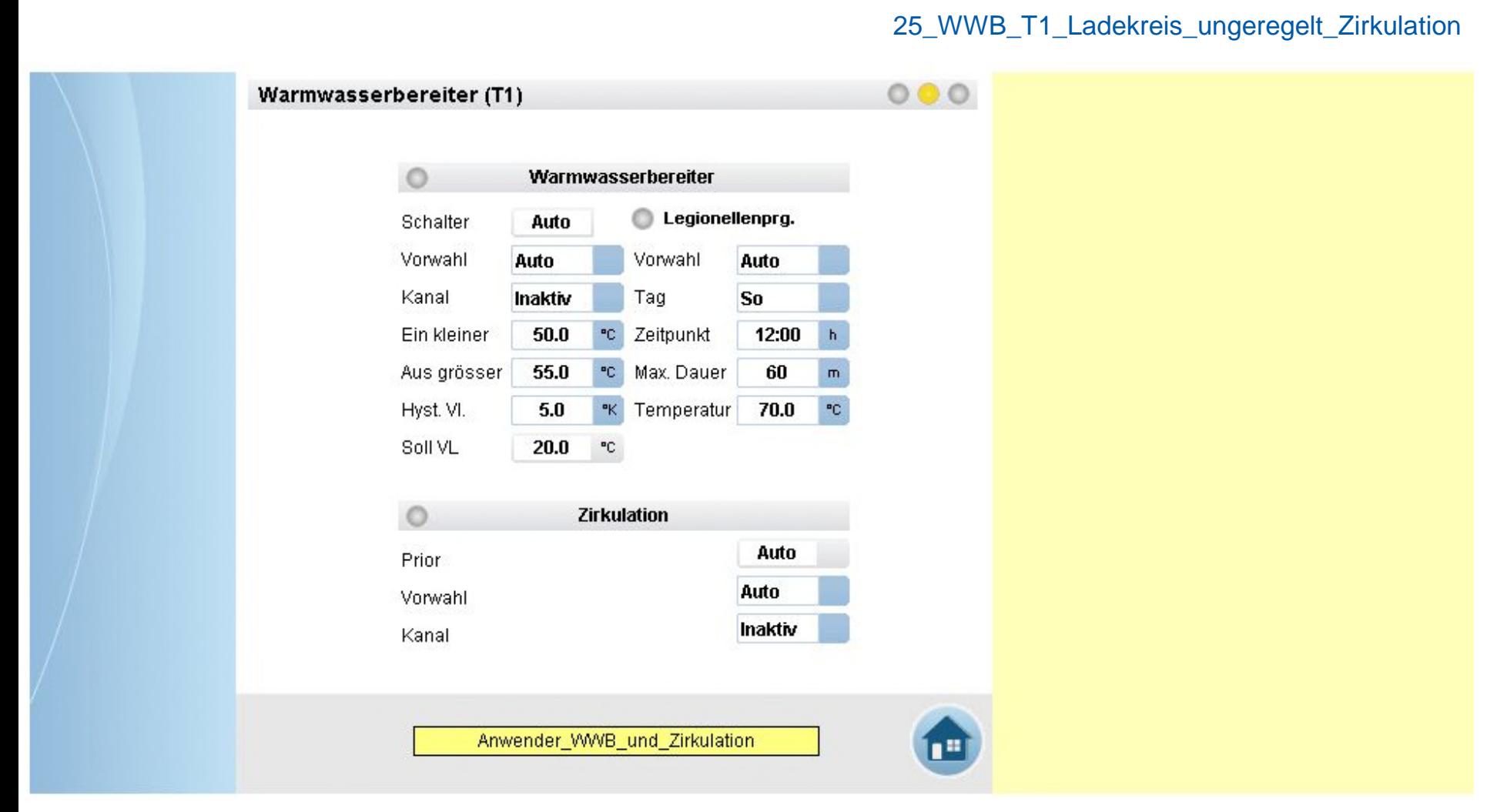

**Arbeiten mit Vorlagen – Web- Vorlagen Warmwasserbereitung T1**

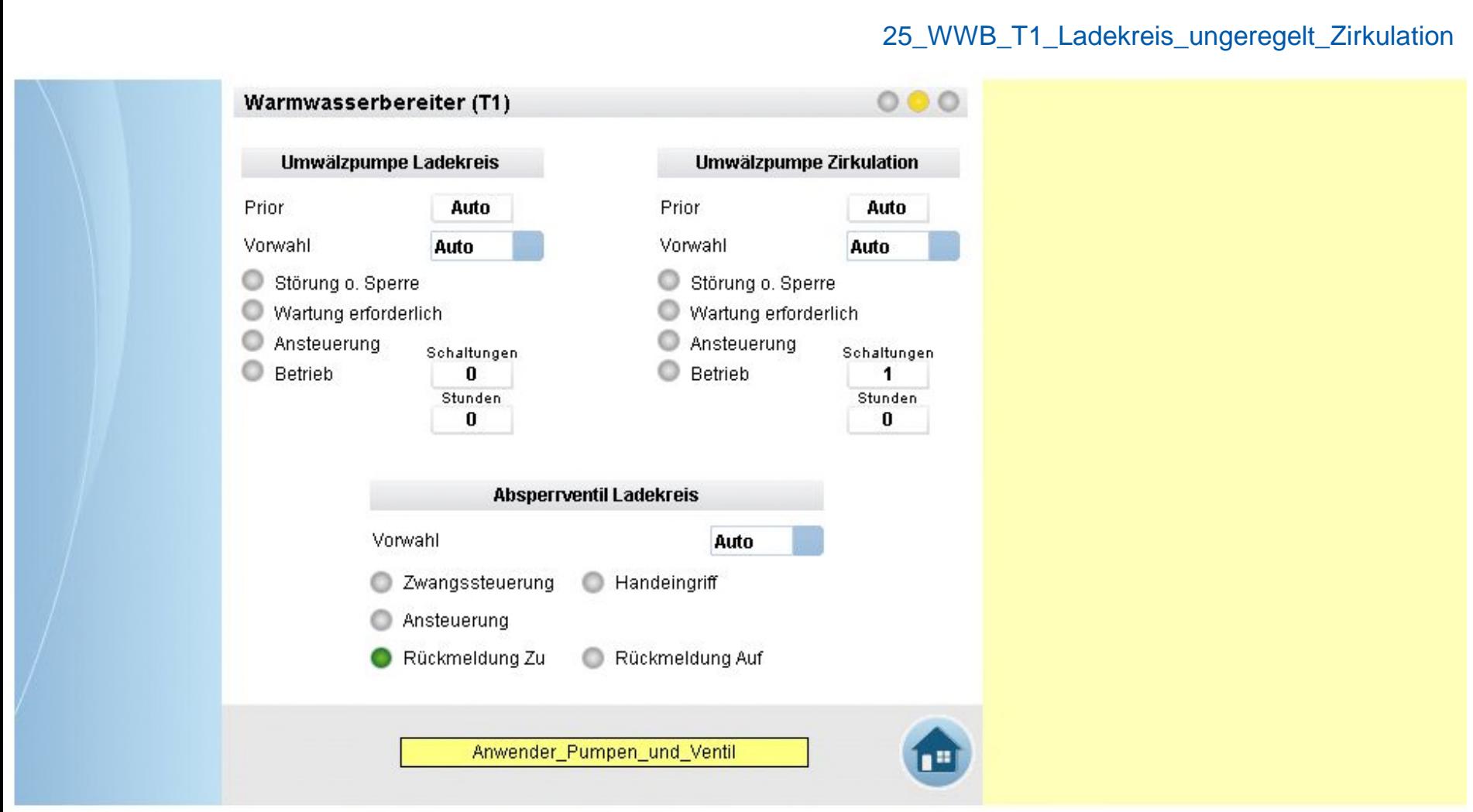

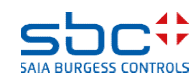

**Arbeiten mit Vorlagen – Web- Vorlagen Warmwasserbereitung T1**

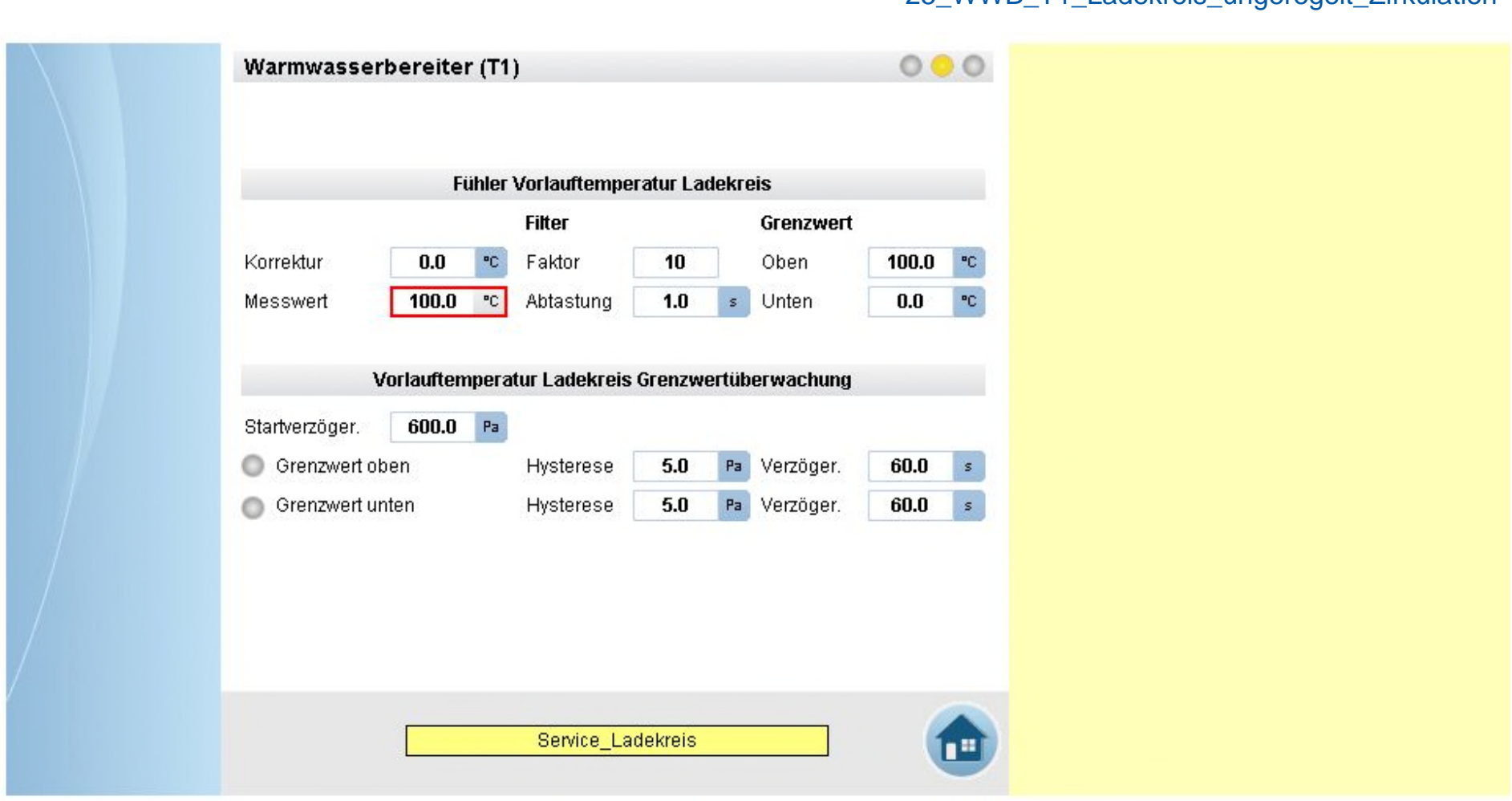

25\_WWB\_T1\_Ladekreis\_ungeregelt\_Zirkulation

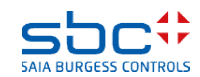

**Arbeiten mit Vorlagen – Web- Vorlagen Warmwasserbereitung T1**

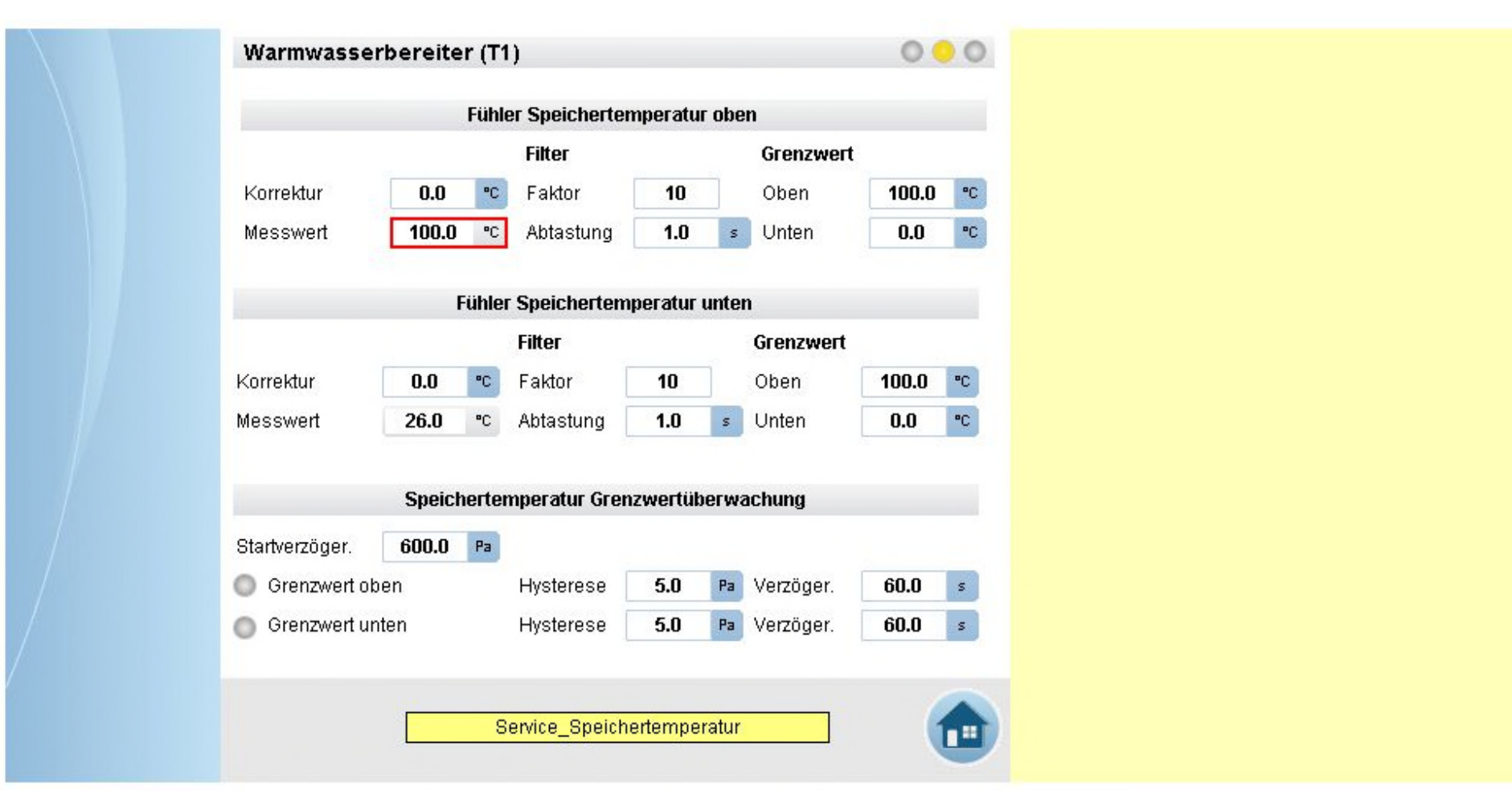

25\_WWB\_T1\_Ladekreis\_ungeregelt\_Zirkulation

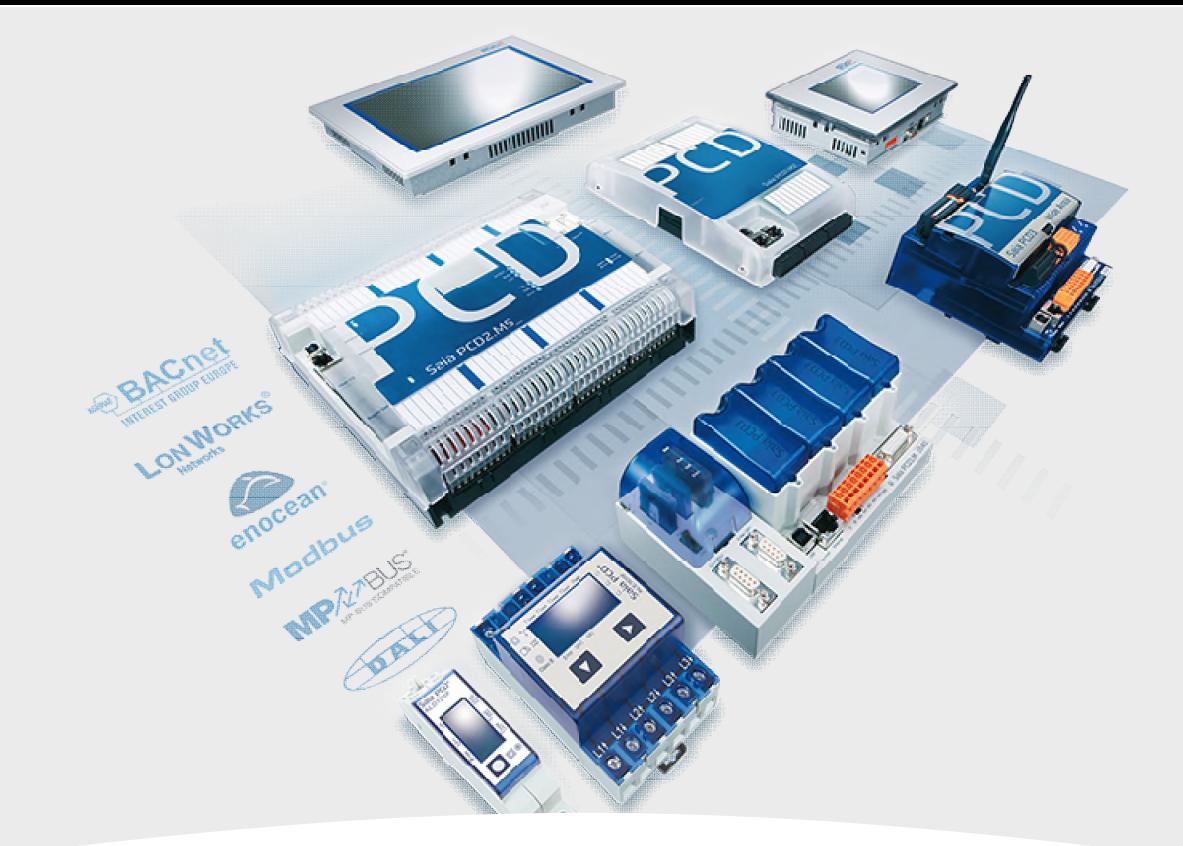

# **Warmwassererzeugung Ladekreis geregelt, Zirkulation**

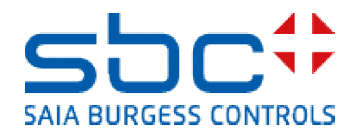

**Arbeiten mit Vorlagen – Web- Vorlagen Warmwasserbereitung T2**

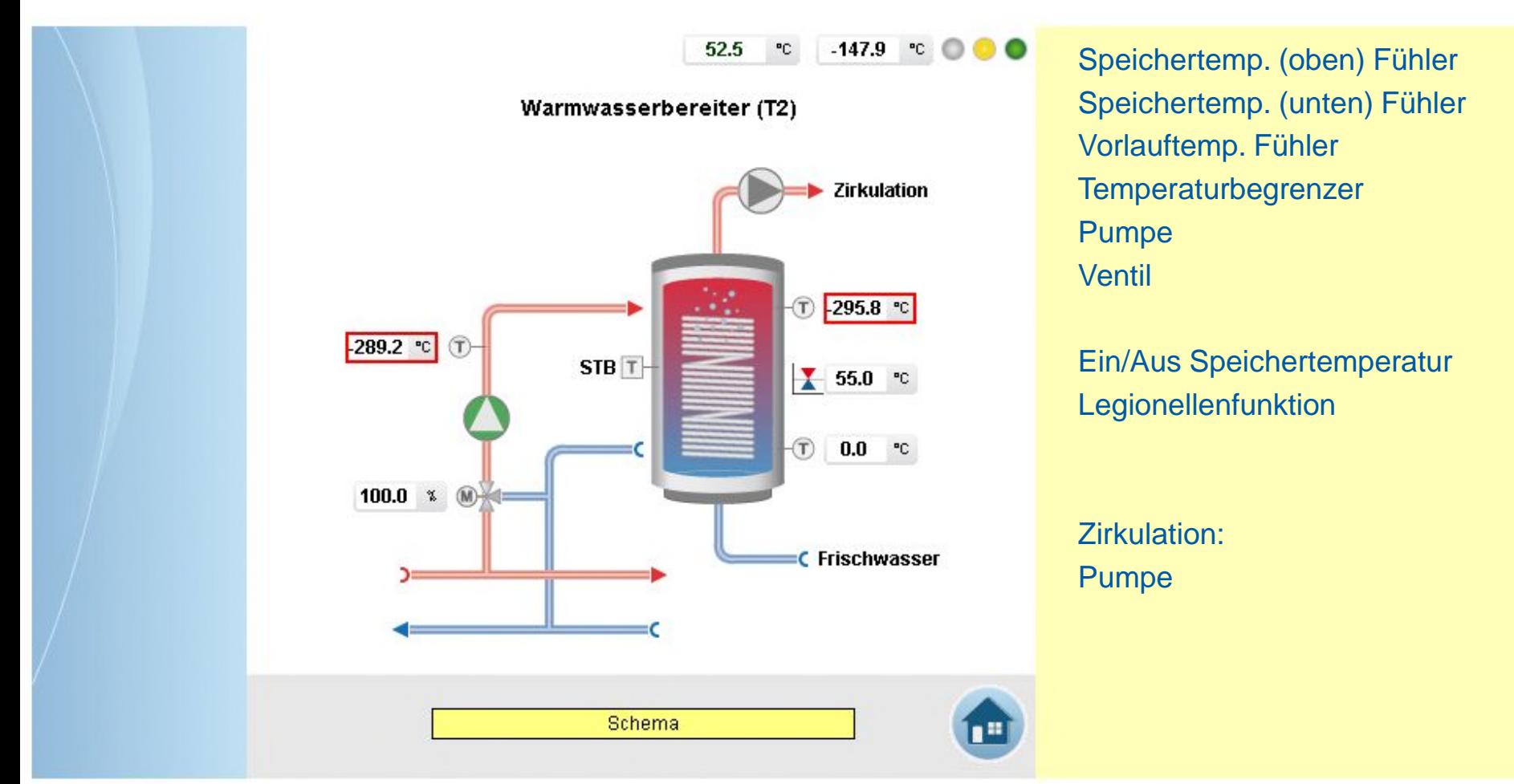

25\_WWB\_T2\_Ladekreis\_geregelt\_Zirkulation

SAIA BURGESS CONT

102

**Arbeiten mit Vorlagen – Web- Vorlagen Warmwasserbereitung T2**

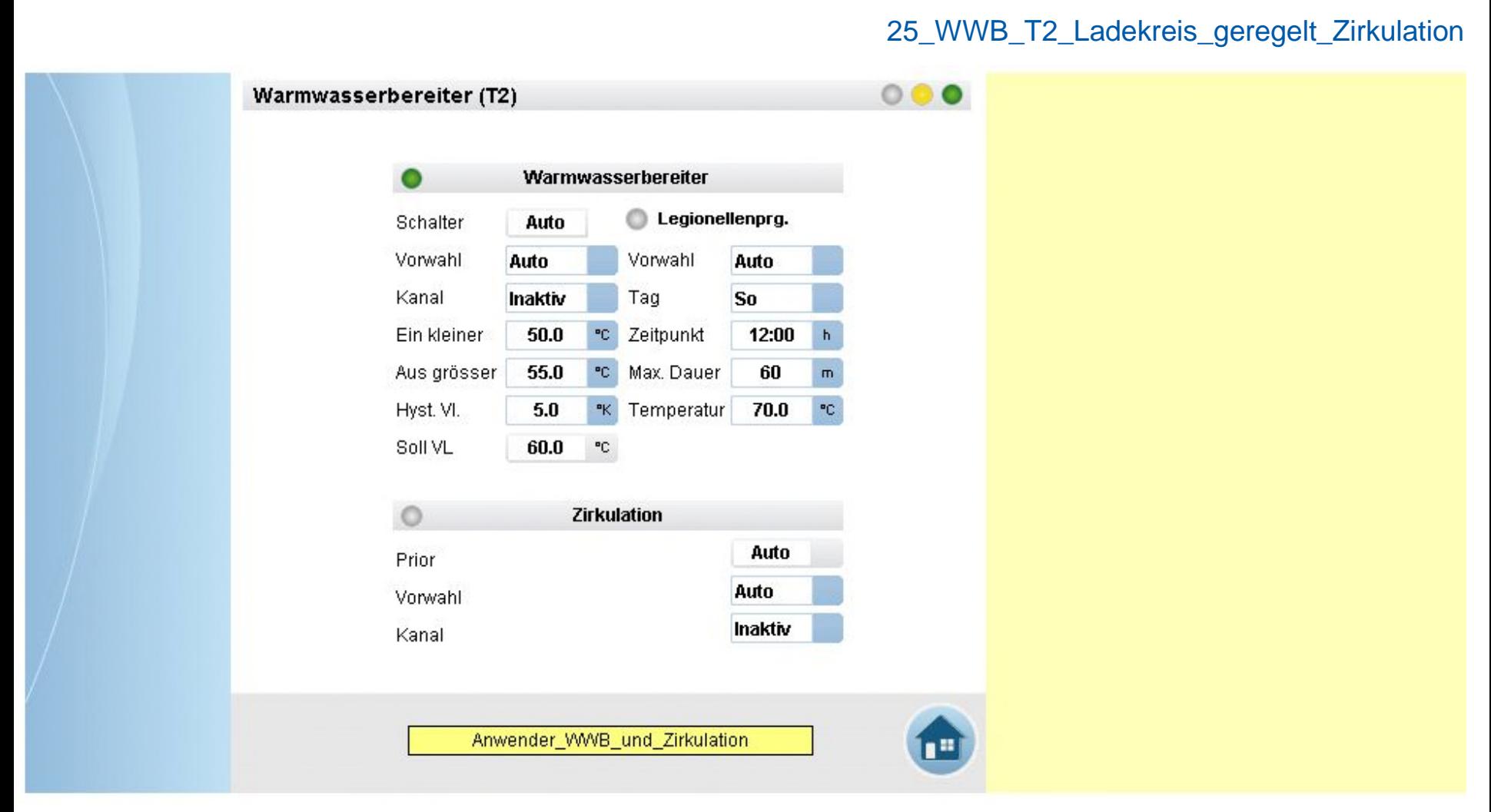

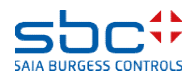

**Arbeiten mit Vorlagen – Web- Vorlagen Warmwasserbereitung T2**

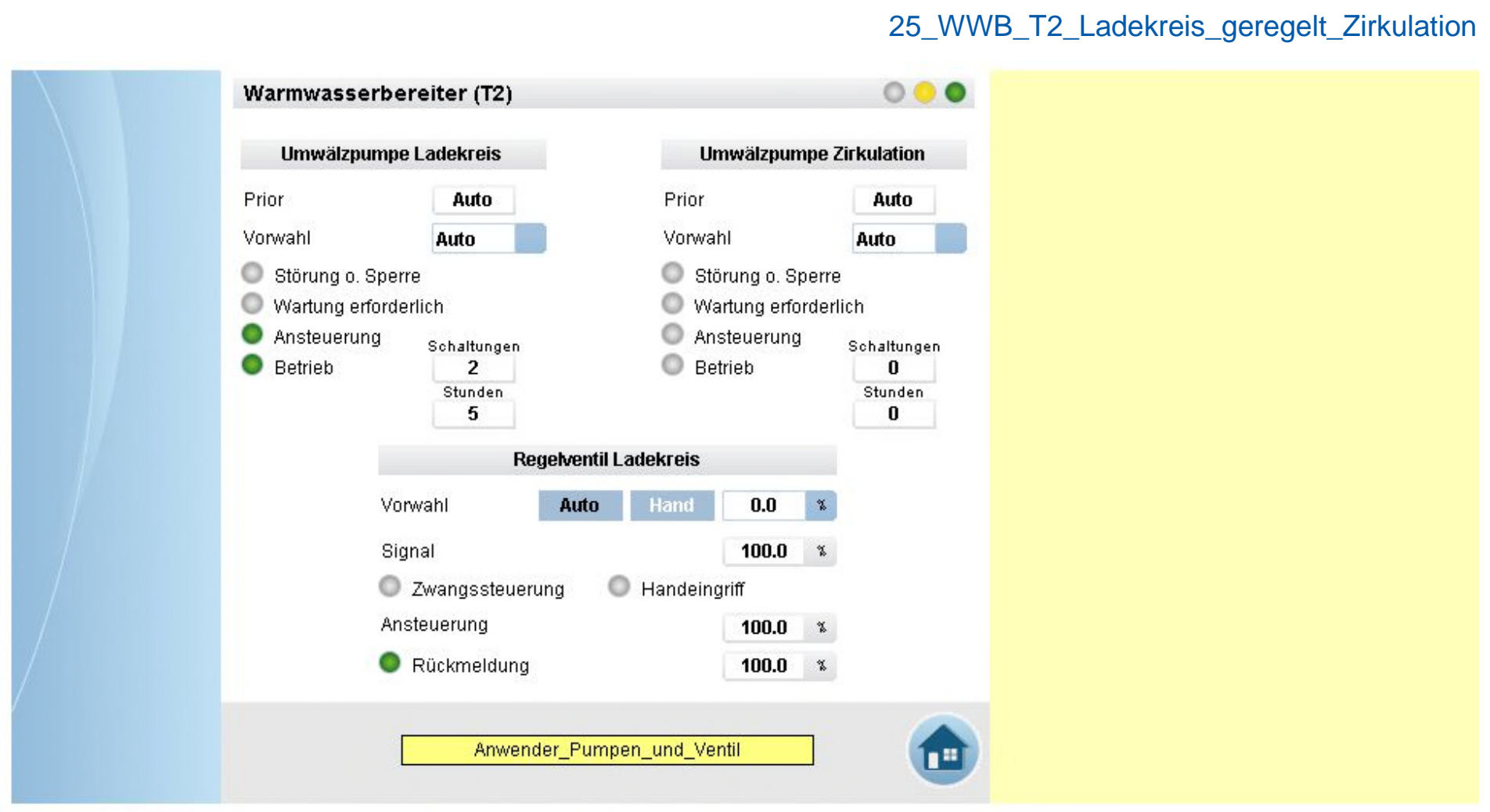

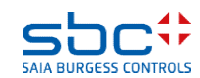

**Arbeiten mit Vorlagen – Web- Vorlagen Warmwasserbereitung T2**

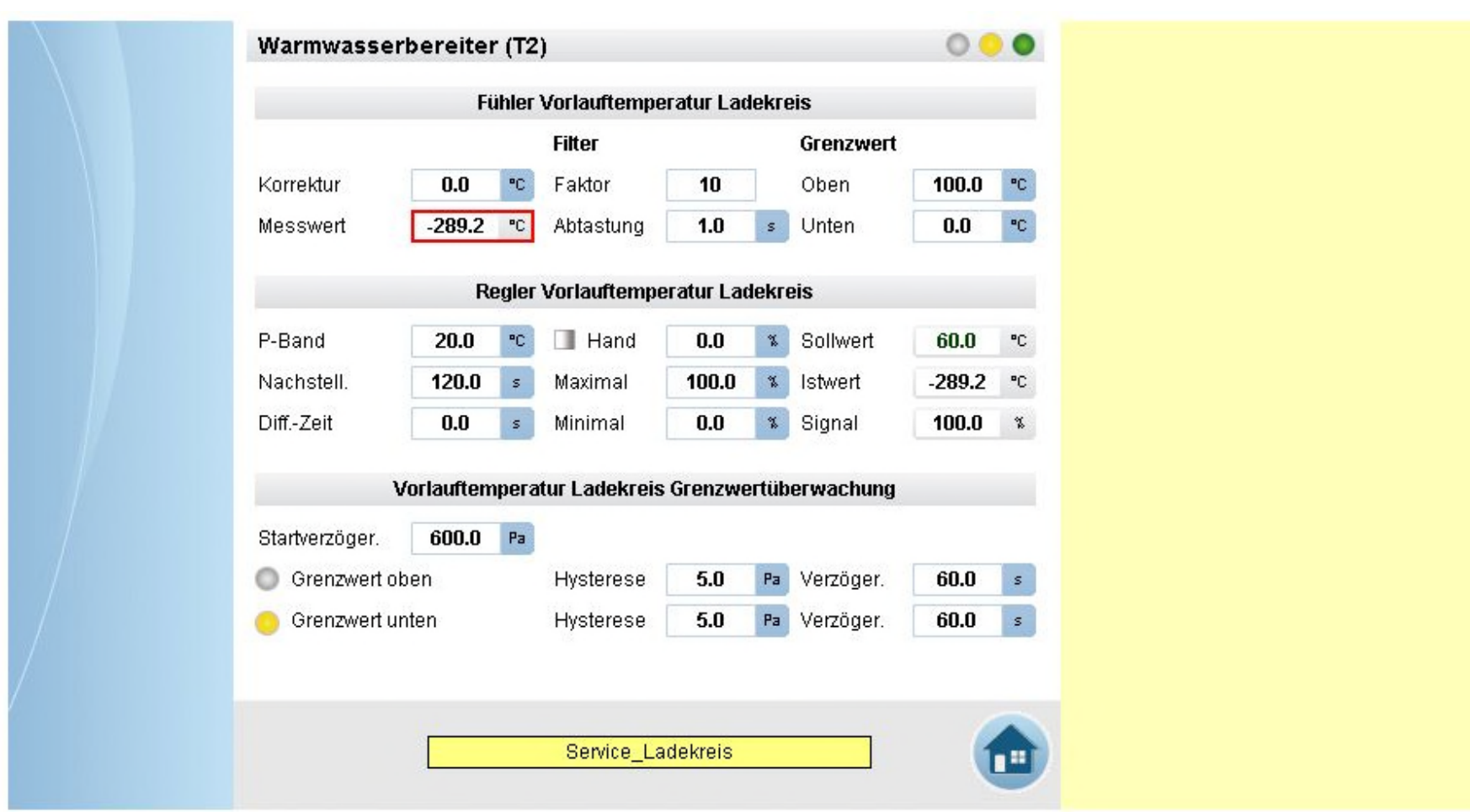

25\_WWB\_T2\_Ladekreis\_geregelt\_Zirkulation

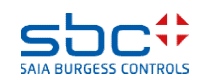

**Arbeiten mit Vorlagen – Web- Vorlagen Warmwasserbereitung T2**

 $000$ Warmwasserbereiter (T2) Fühler Speichertemperatur oben **Filter** Grenzwert PC.  $0.0$ 100.0 Korrektur PC. Faktor 10 Oben  $-295.8$ °C.  $1.0$  $0.0$ PC. Messwert Abtastung  $\mathfrak{s}$ **Unten** Fühler Speichertemperatur unten **Filter** Grenzwert  $100.0$ °C.  $0.0$ Korrektur PC. Faktor 10 Oben ۴C. Messwert  $0.0$ °C. Abtastung  $1.0$  $\mathbf{s}$ Unten  $0.0$ Speichertemperatur Grenzwertüberwachung  $P<sub>a</sub>$ Startverzöger. 600.0 Grenzwert oben  $5.0$ Pa 60.0 Hysterese Verzöger. s. Grenzwert unten Hysterese  $5.0$  $P<sub>a</sub>$ Verzöger. 60.0 s. Service\_Speichertemperatur

25\_WWB\_T2\_Ladekreis\_geregelt\_Zirkulation

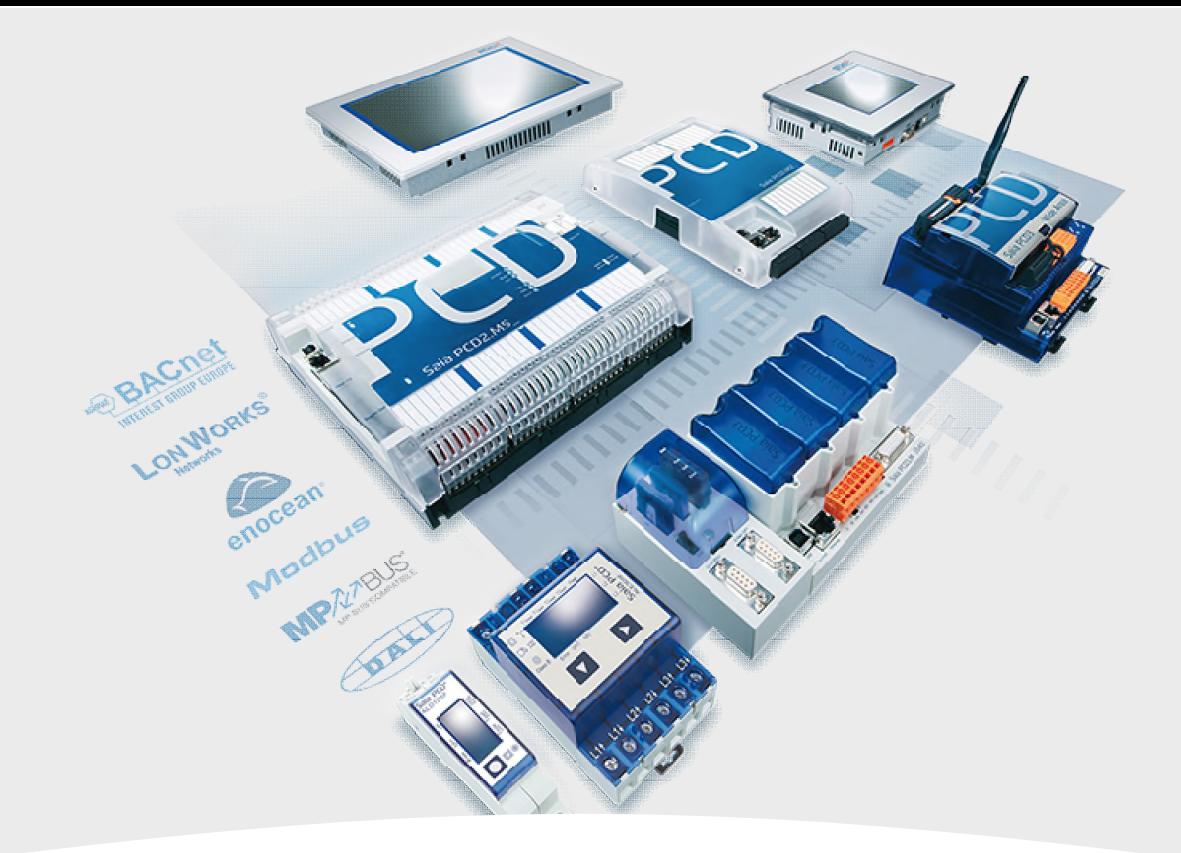

# **Vorlagen Lüftung**

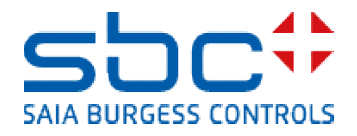

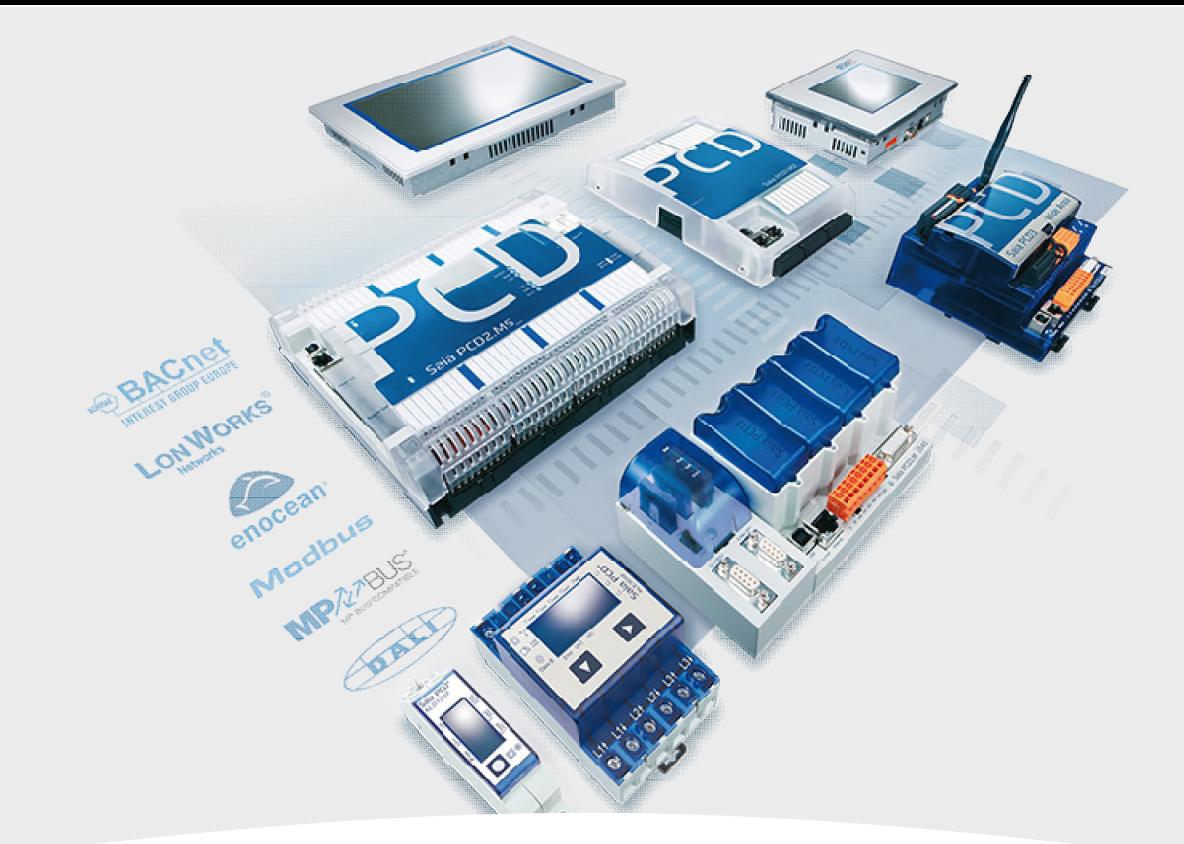

# **RLT- Anlage Kühler, Mischluft, Erhitzer, Ventilatoren druckgeregelt**

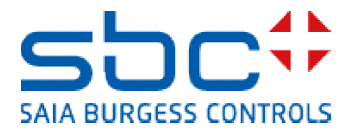

**Arbeiten mit Vorlagen – Web- Vorlagen Lüftung T1 druckgeregelt**

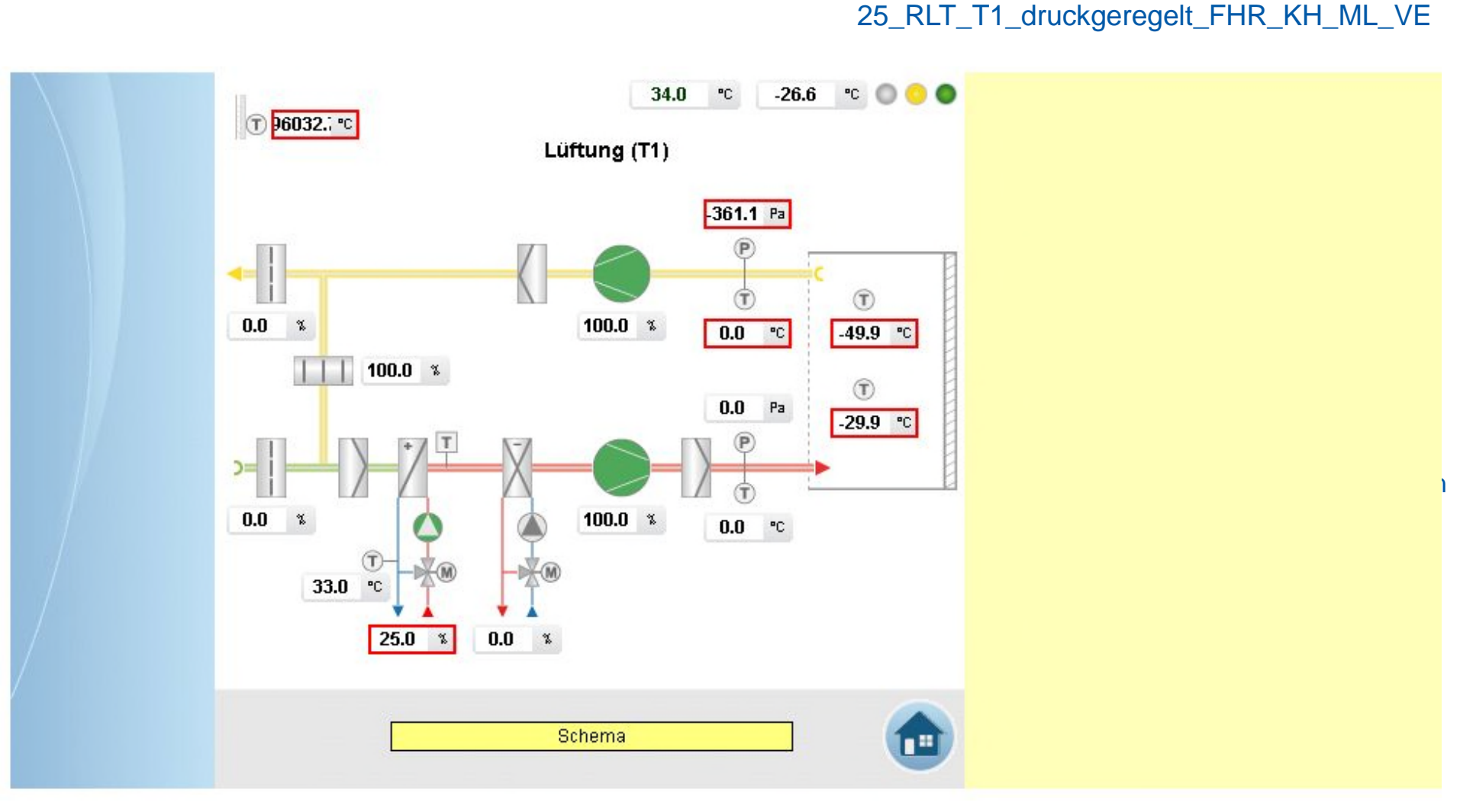

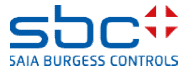
**Arbeiten mit Vorlagen – Web- Vorlagen Lüftung T1 druckgeregelt**

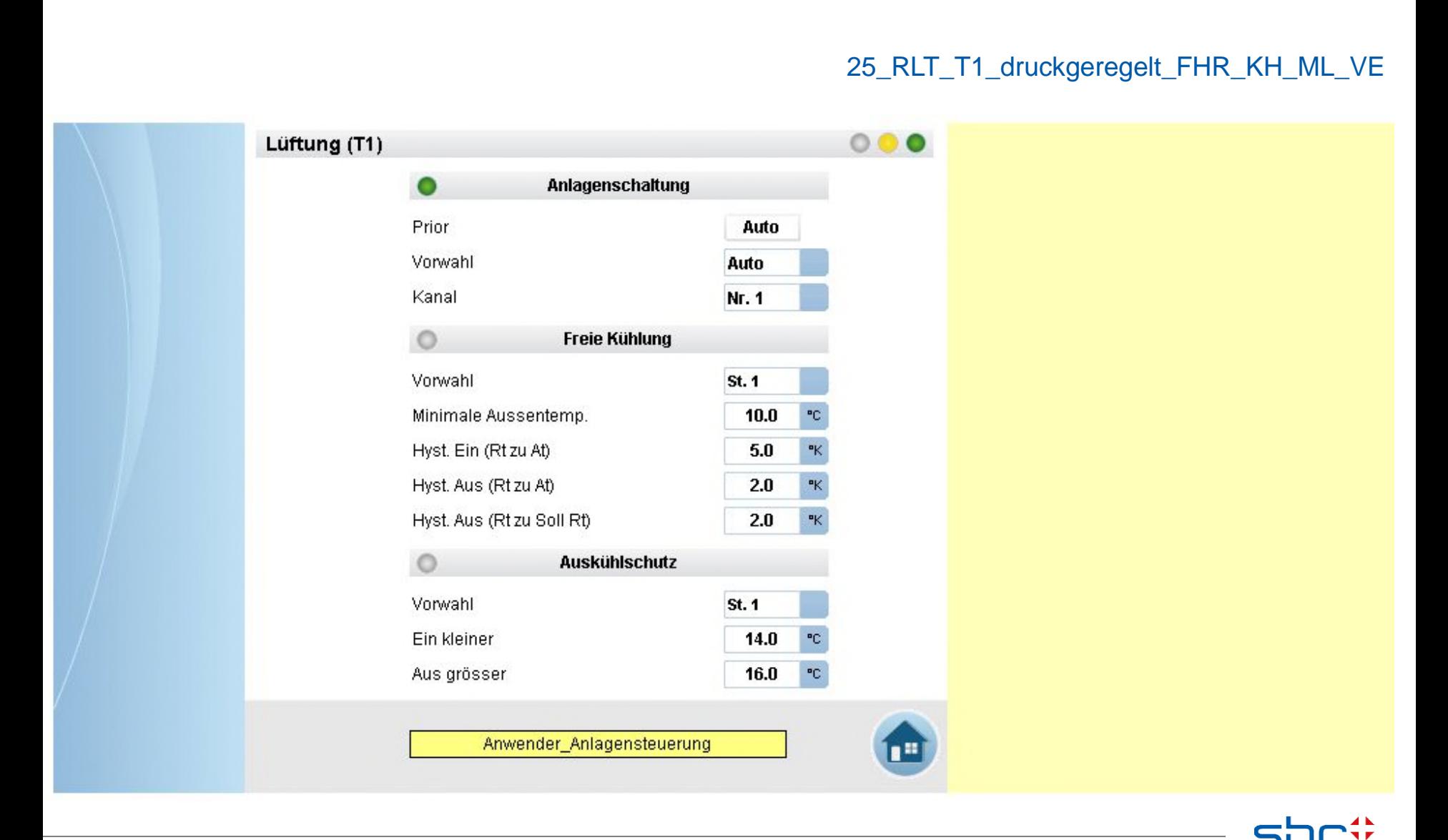

**SAIA BURGESS CONT** 

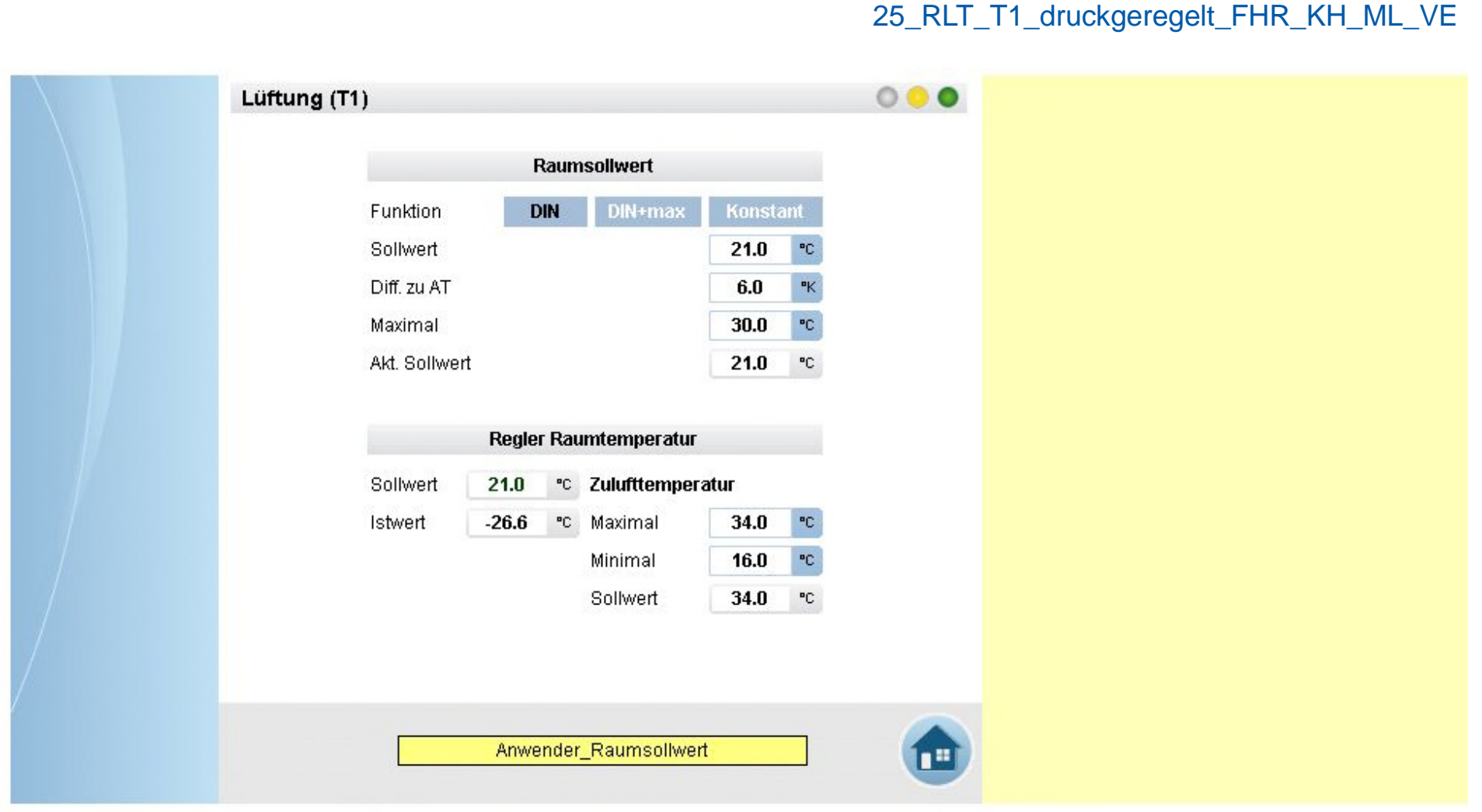

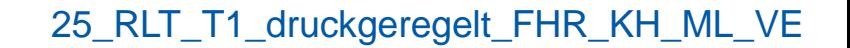

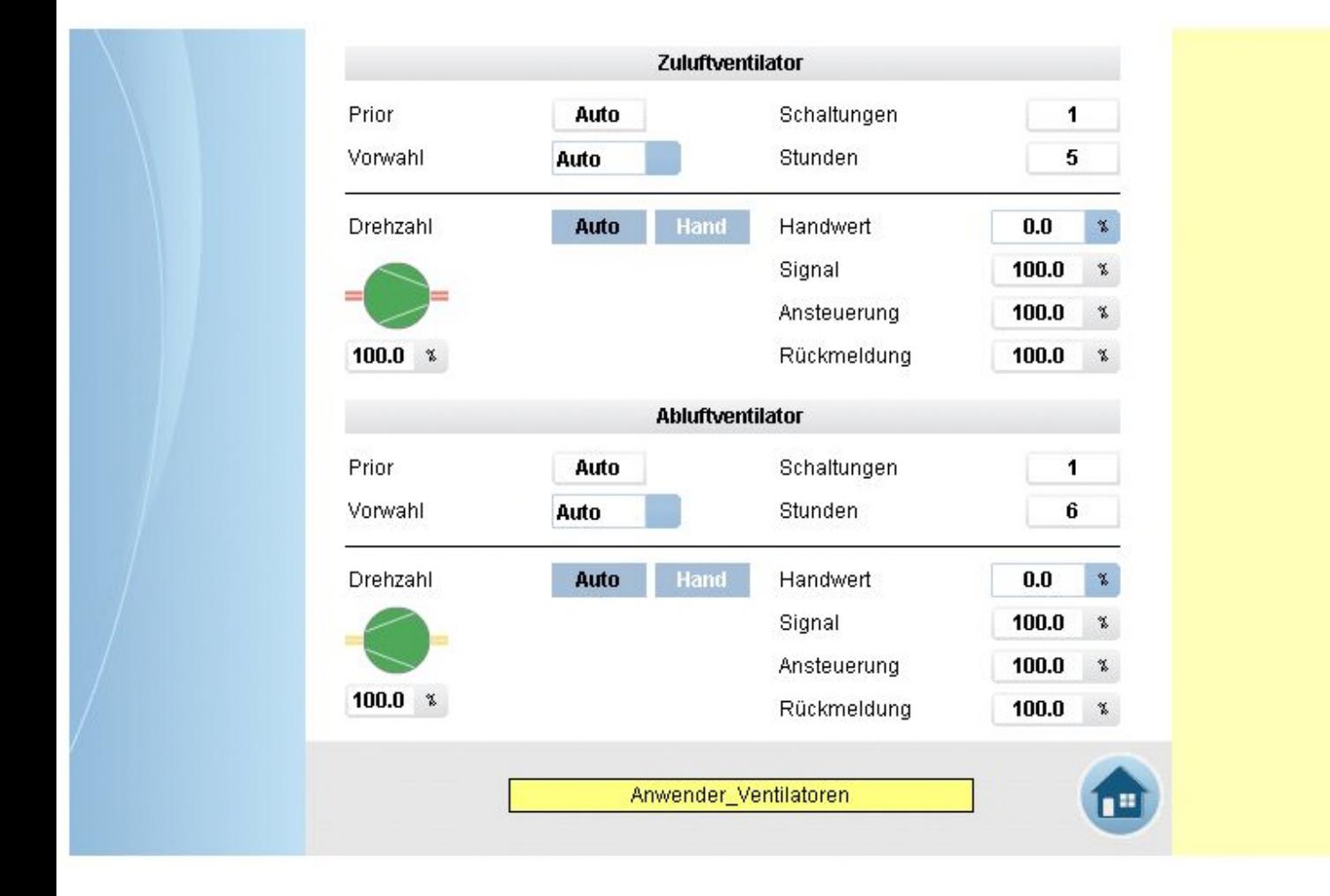

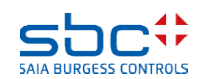

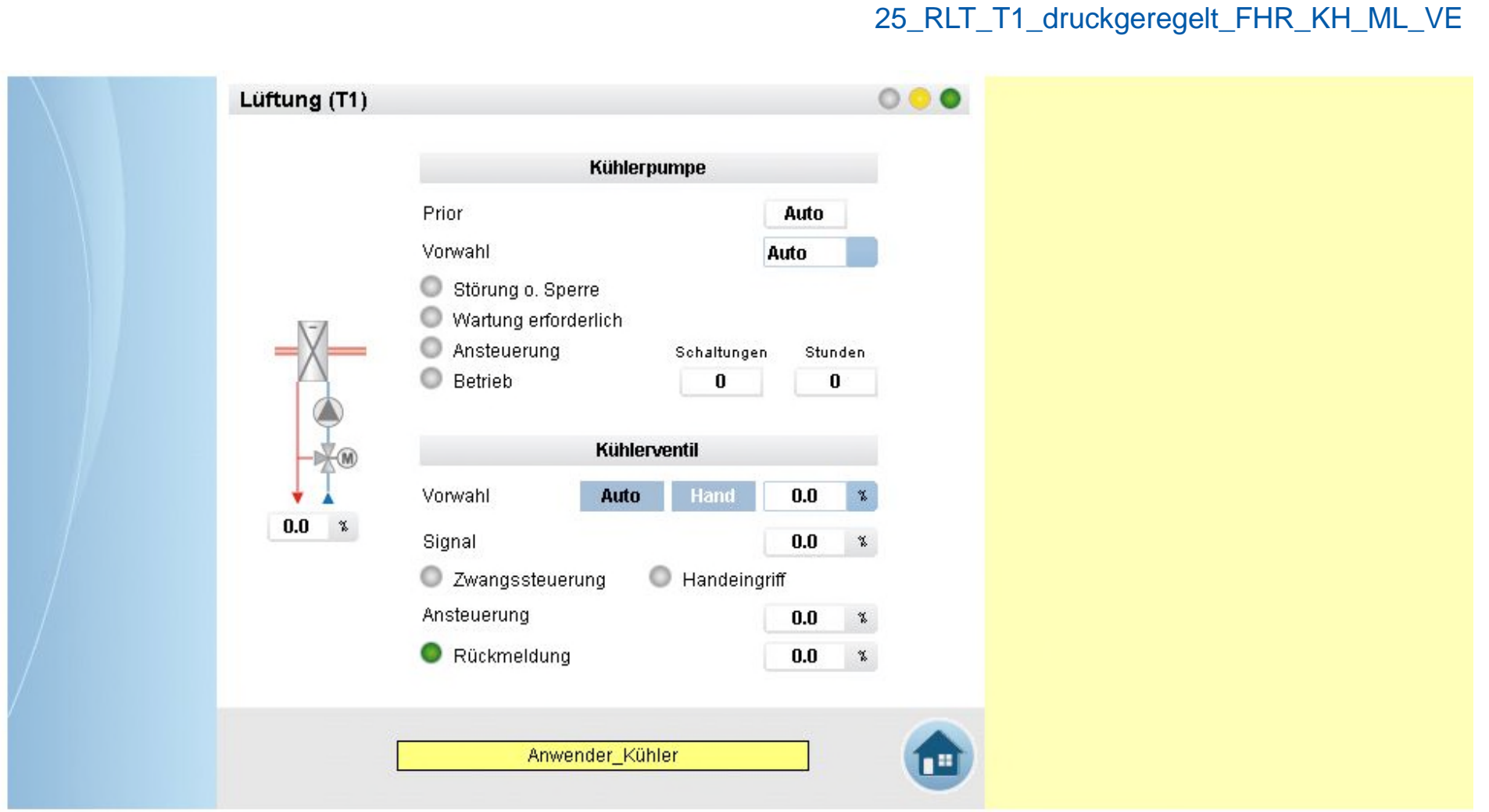

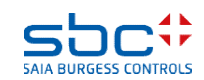

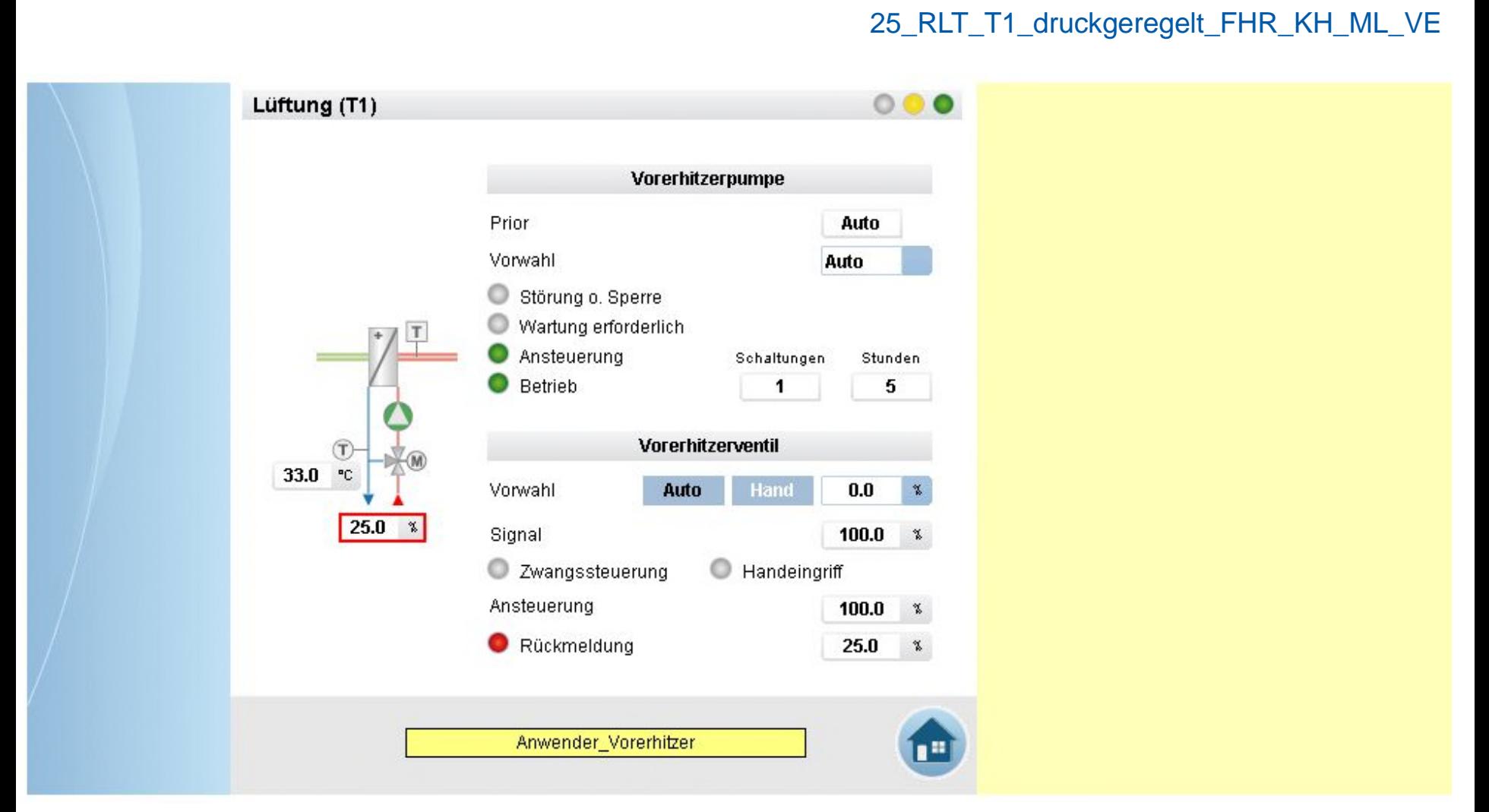

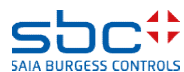

**Arbeiten mit Vorlagen – Web- Vorlagen Lüftung T1 druckgeregelt**

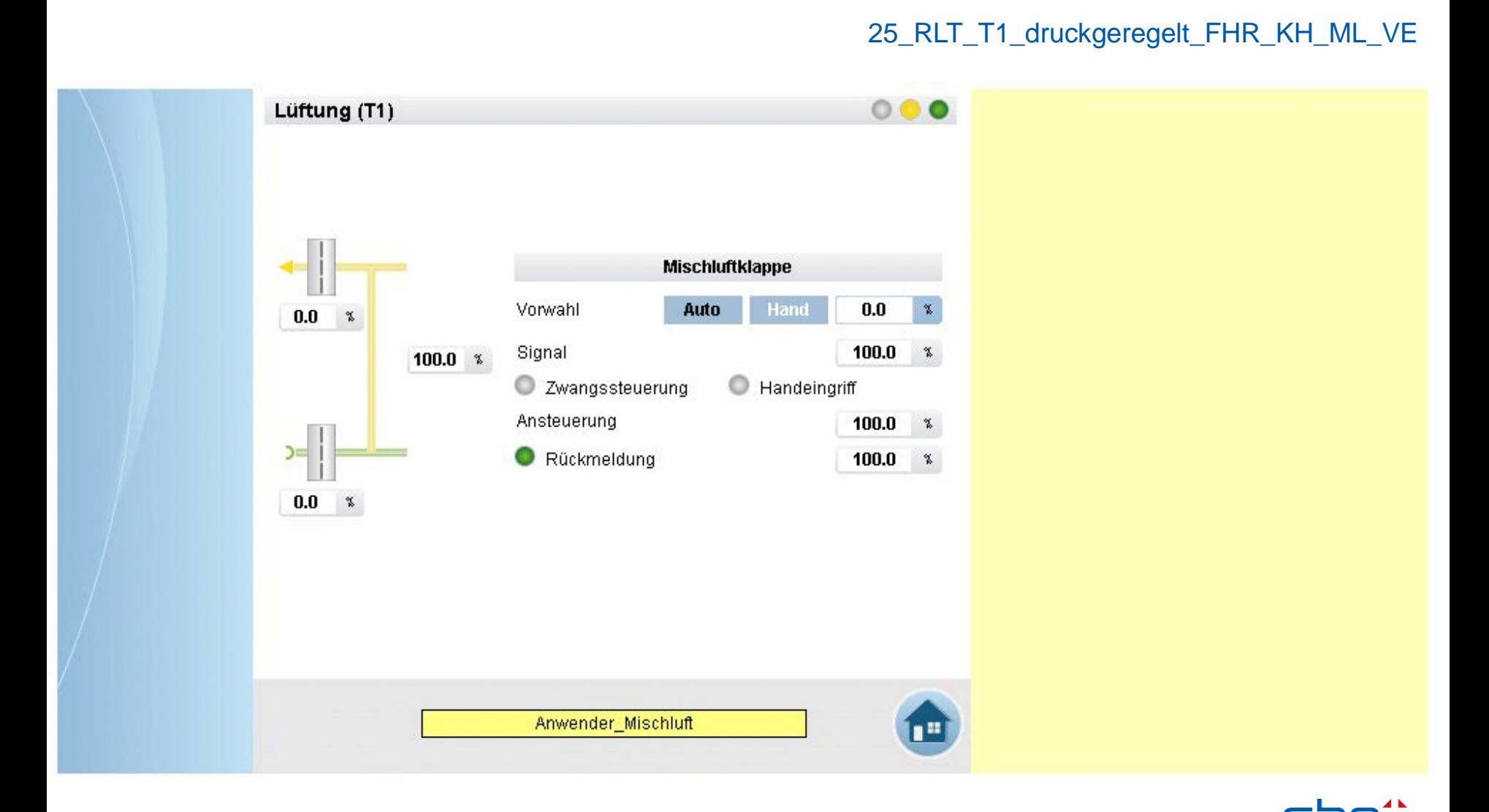

**SAIA BURGESS CONT** 

Saia Burgess Controls | www.saia-pcd.com

**Arbeiten mit Vorlagen – Web- Vorlagen Lüftung T1 druckgeregelt**

25\_RLT\_T1\_druckgeregelt\_FHR\_KH\_ML\_VE

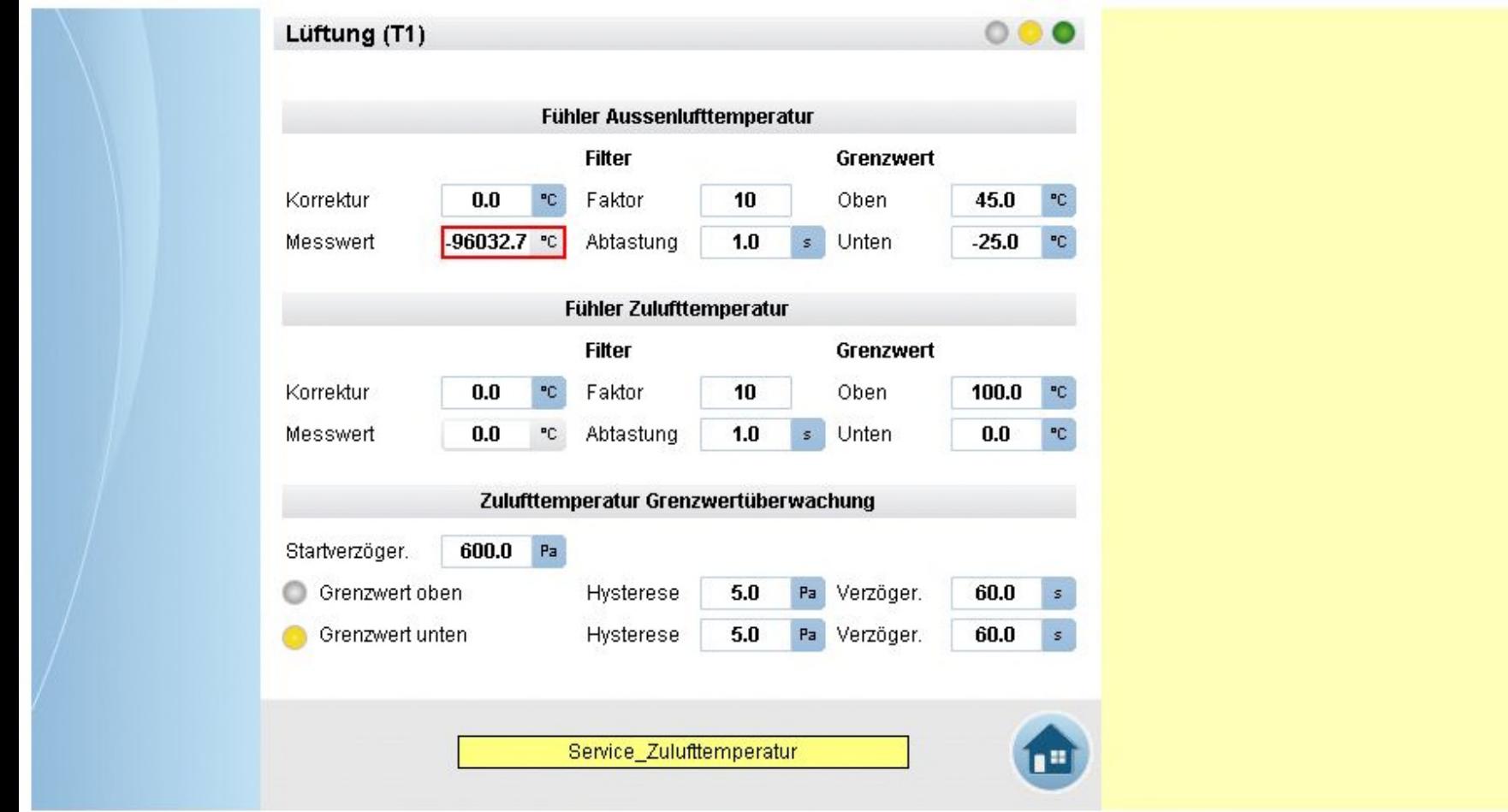

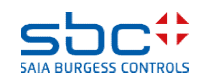

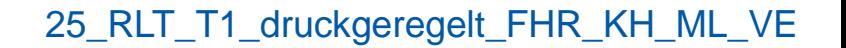

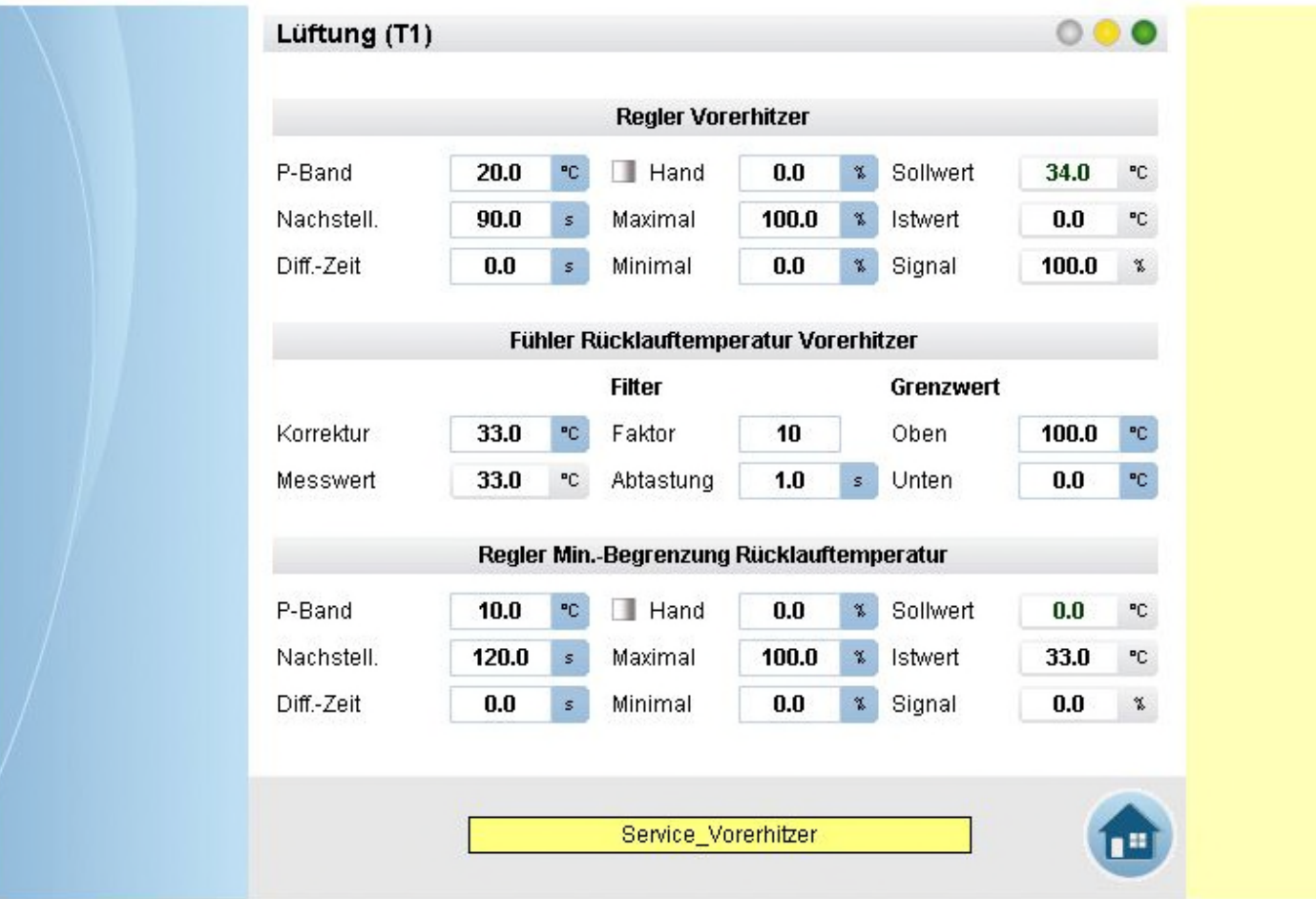

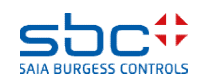

**Arbeiten mit Vorlagen – Web- Vorlagen Lüftung T1 druckgeregelt**

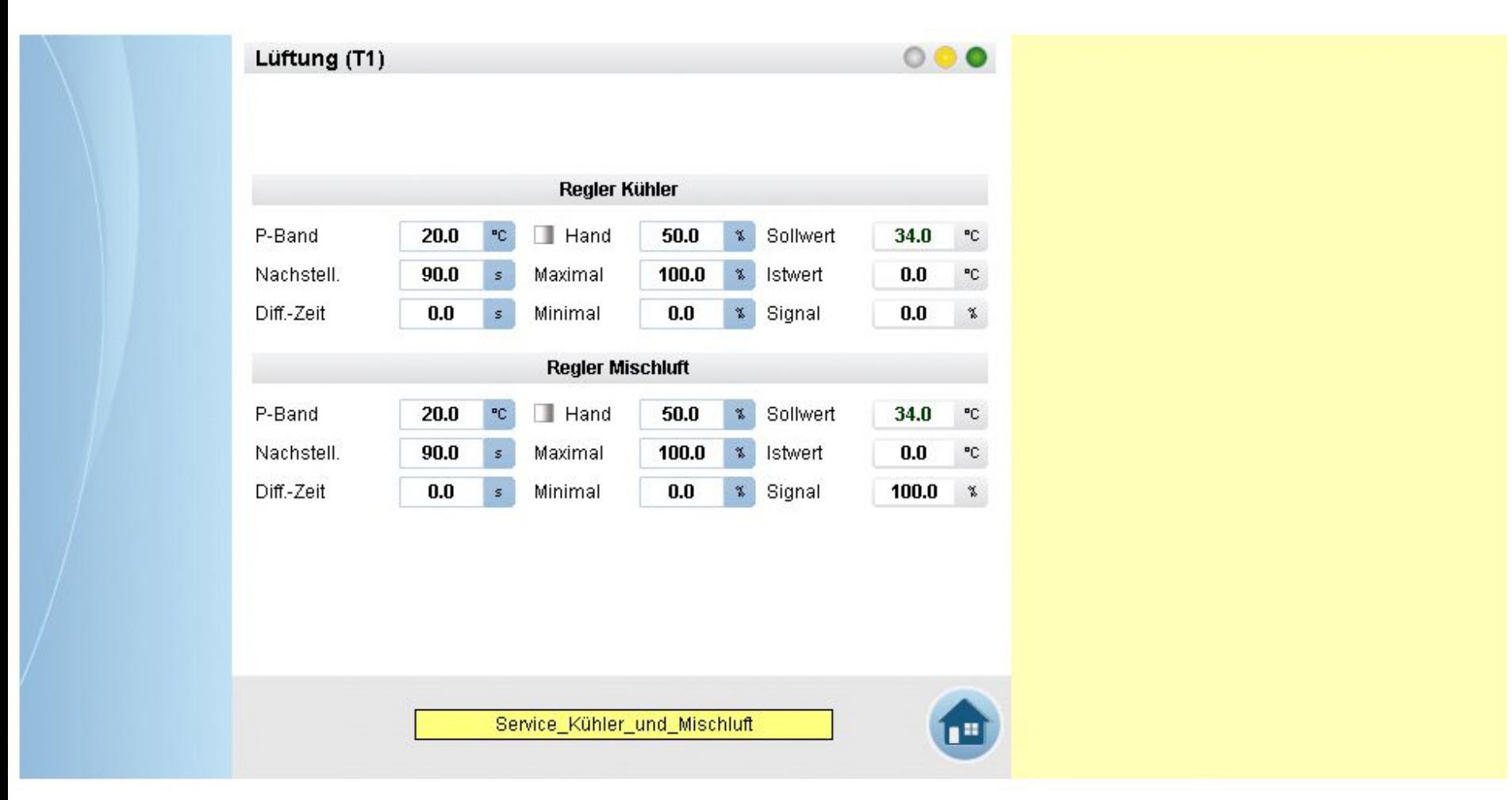

#### 25\_RLT\_T1\_druckgeregelt\_FHR\_KH\_ML\_VE

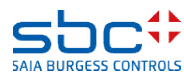

**Arbeiten mit Vorlagen – Web- Vorlagen Lüftung T1 druckgeregelt**

25\_RLT\_T1\_druckgeregelt\_FHR\_KH\_ML\_VE

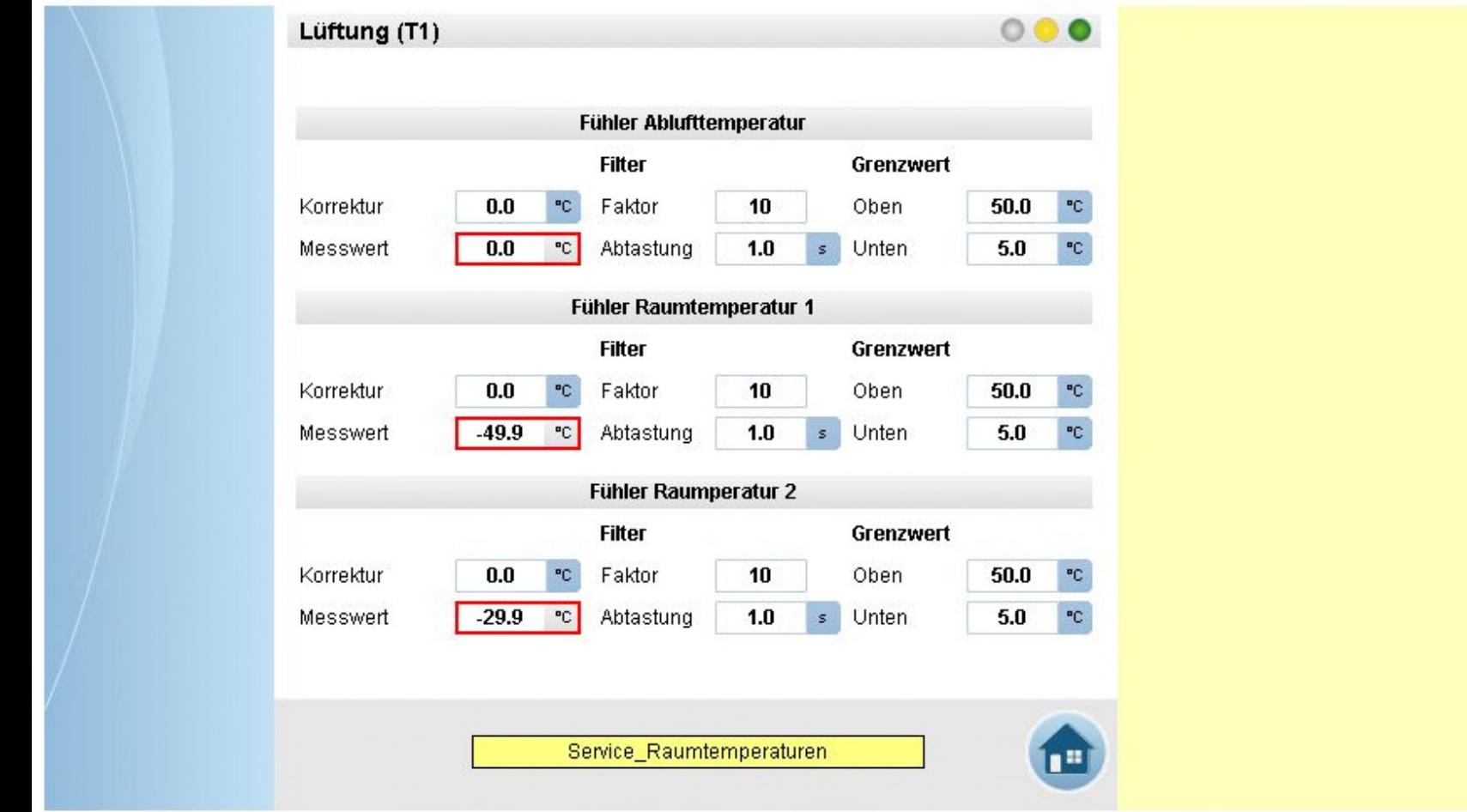

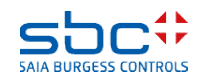

**Arbeiten mit Vorlagen – Web- Vorlagen Lüftung T1 druckgeregelt**

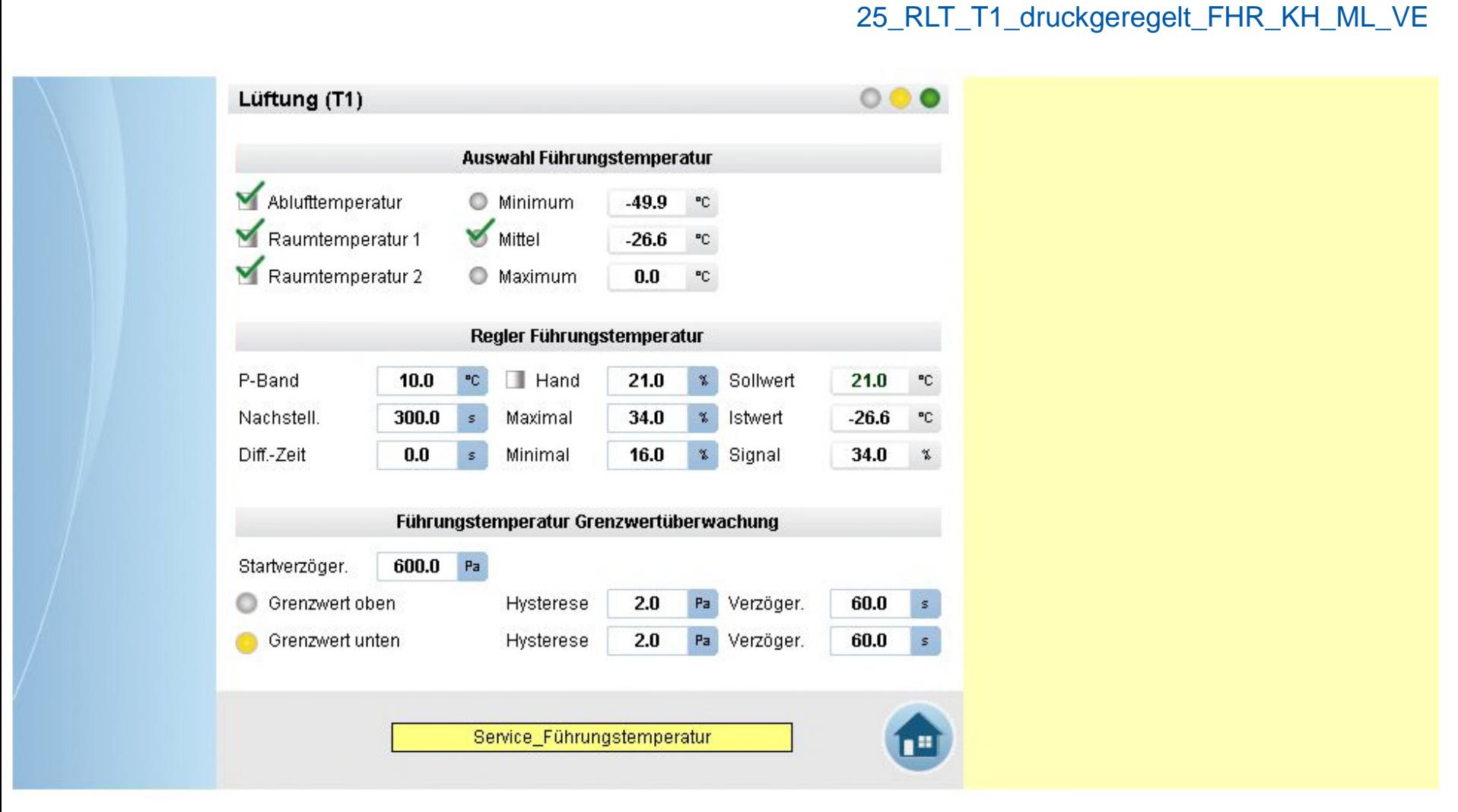

120

**Arbeiten mit Vorlagen – Web- Vorlagen Lüftung T1 druckgeregelt**

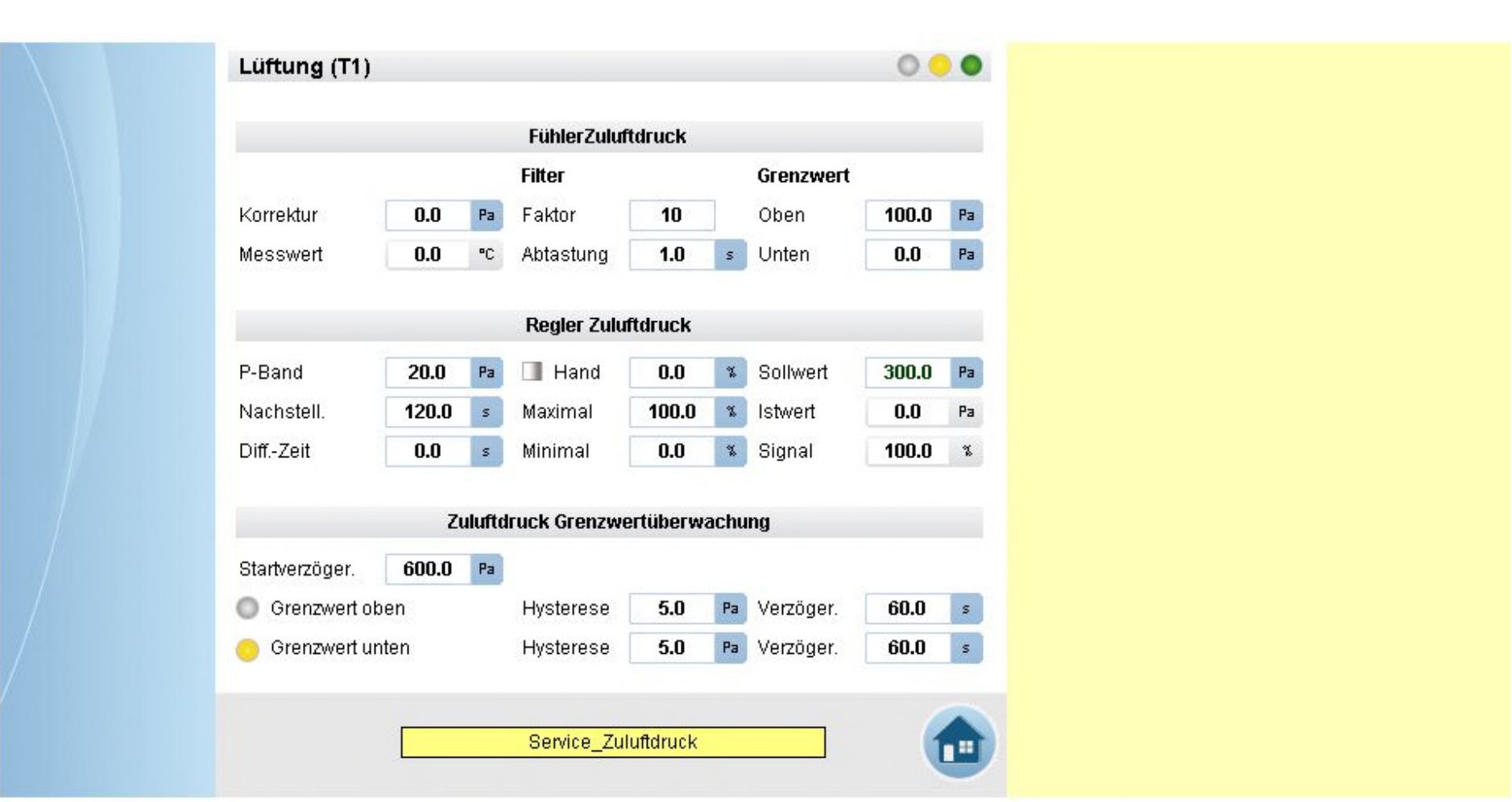

25\_RLT\_T1\_druckgeregelt\_FHR\_KH\_ML\_VE

**SAIA BURGESS CONTROL** 

121

**Arbeiten mit Vorlagen – Web- Vorlagen Lüftung T1 druckgeregelt**

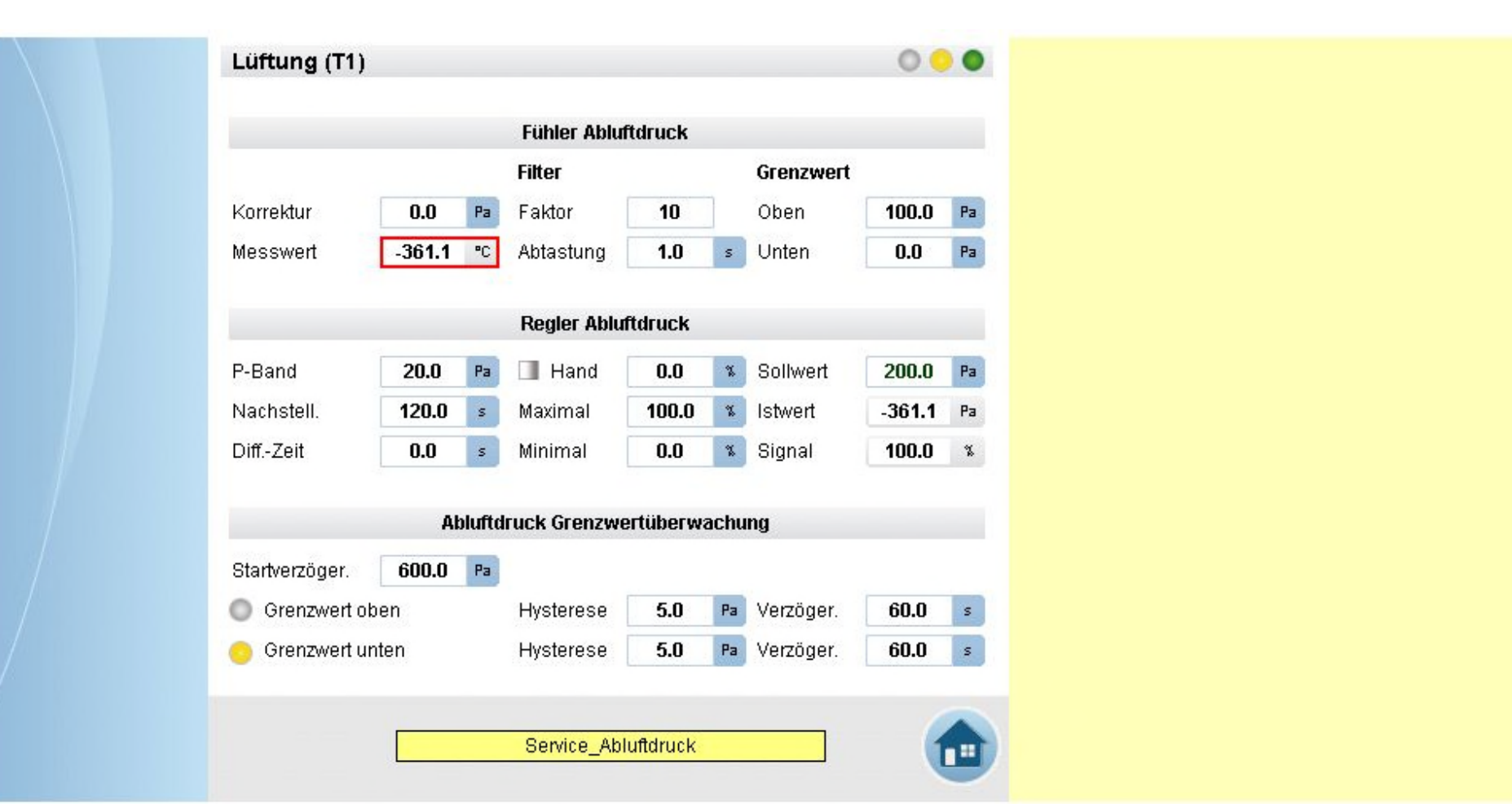

25\_RLT\_T1\_druckgeregelt\_FHR\_KH\_ML\_VE

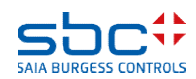

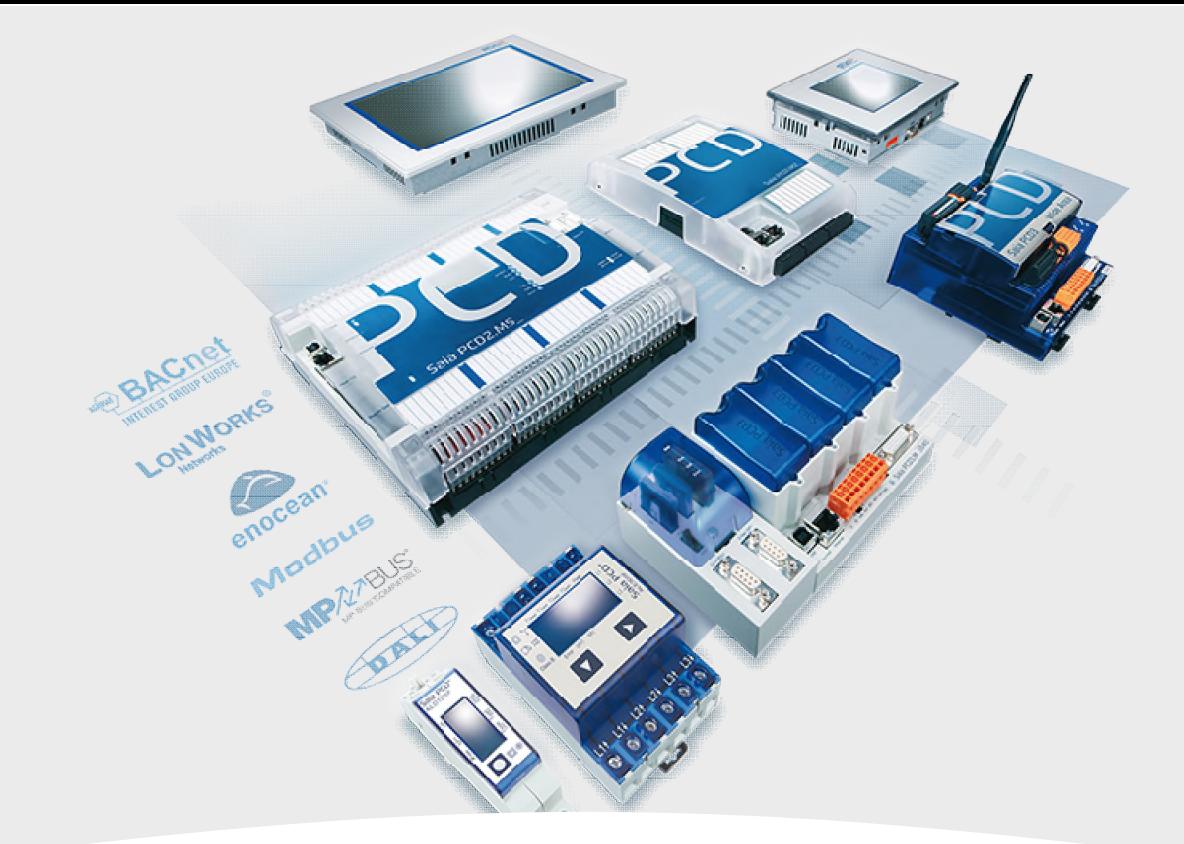

# **RLT- Anlage Kühler, Mischluft, Erhitzer, Ventilatoren 1-stufig**

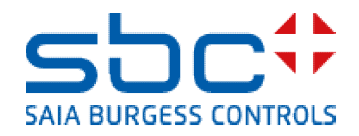

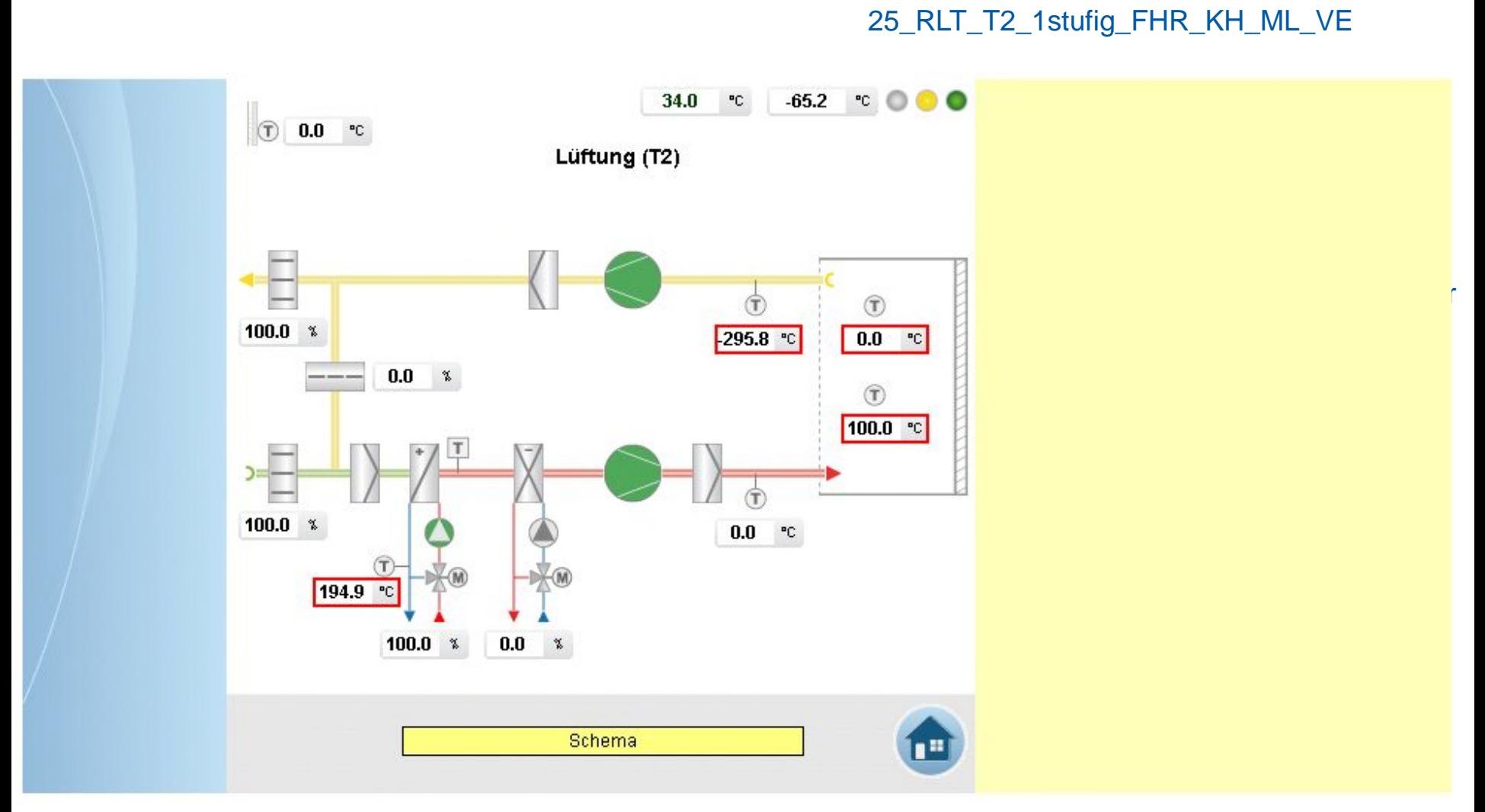

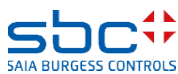

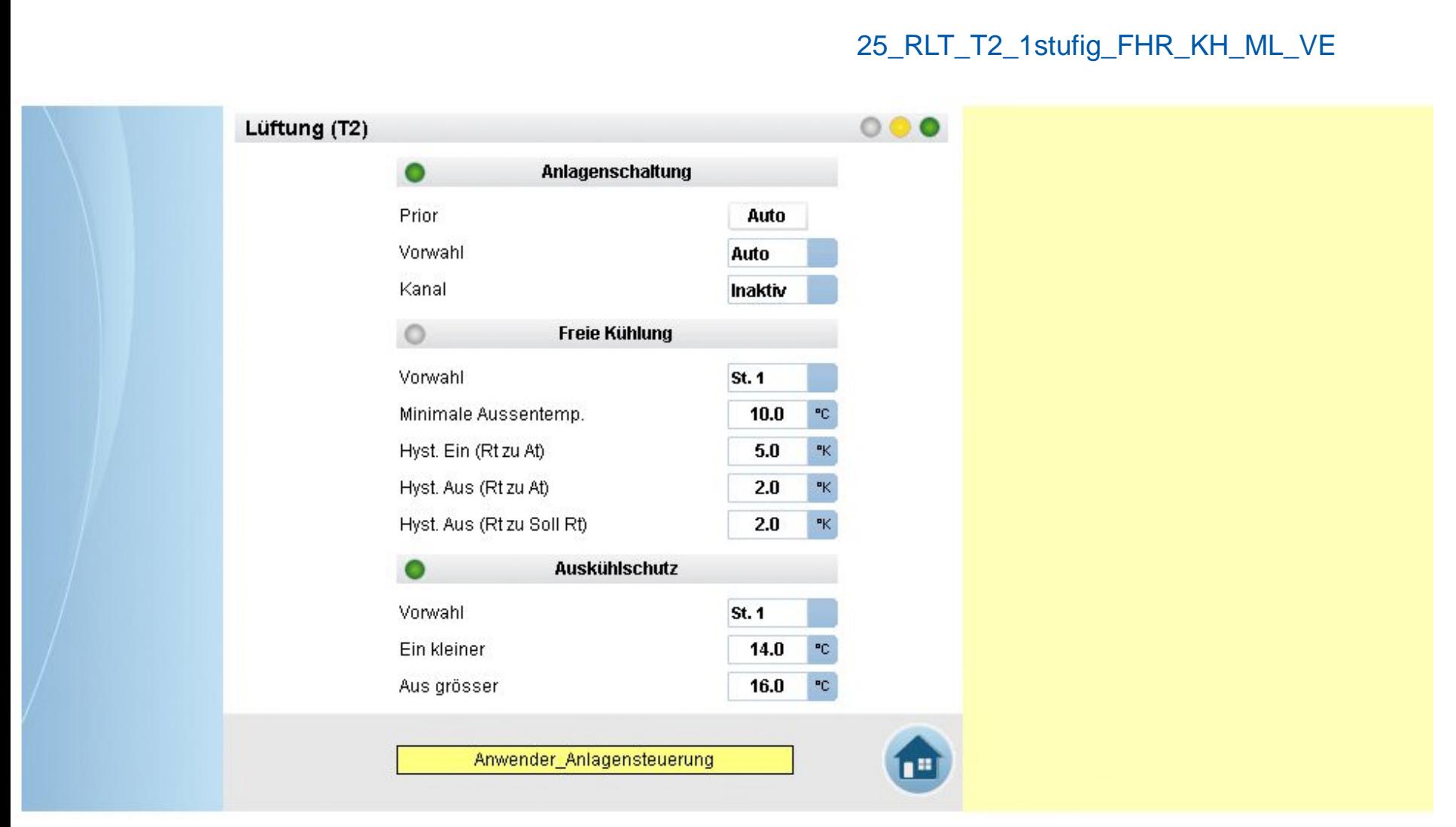

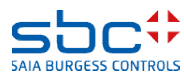

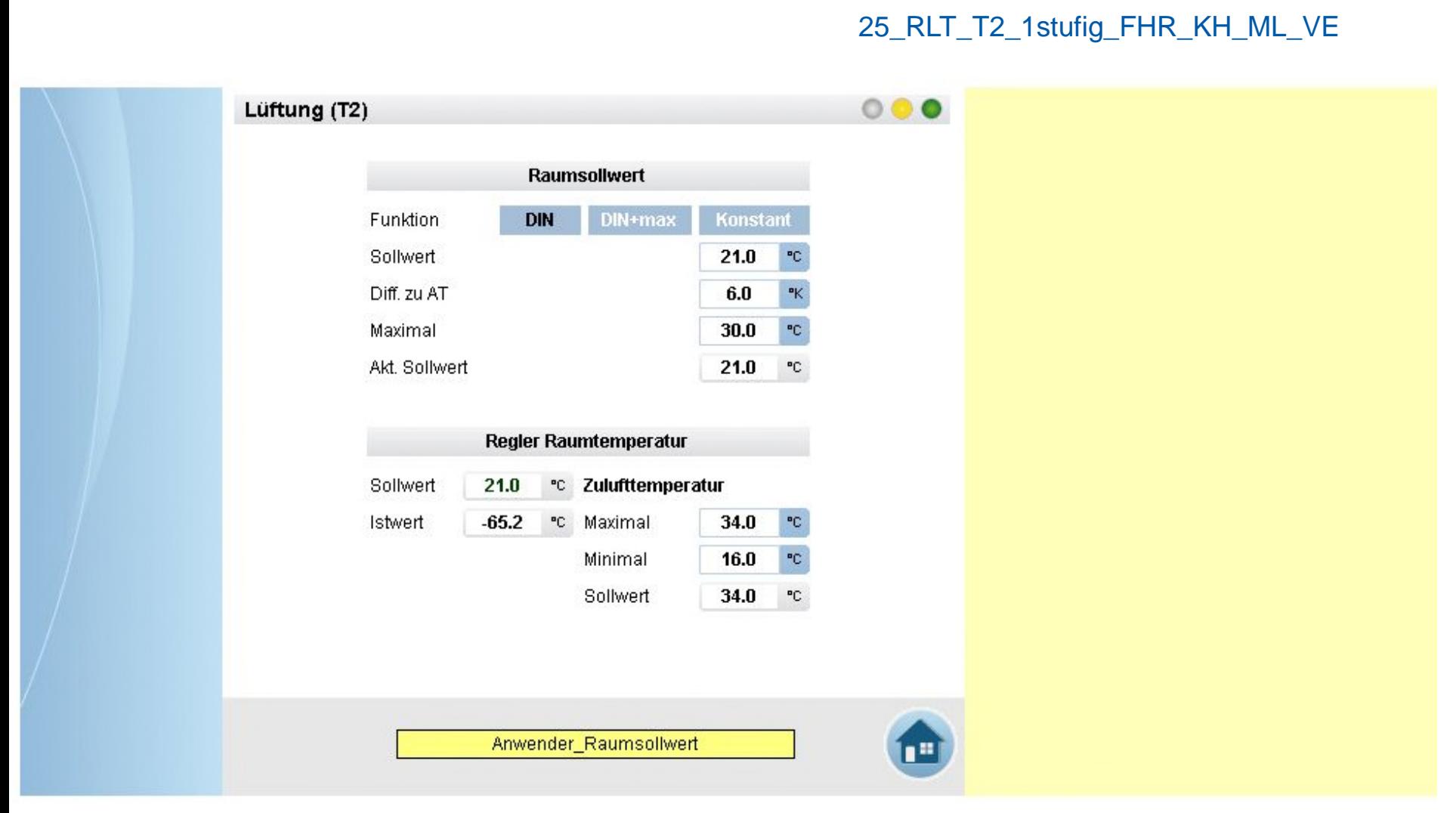

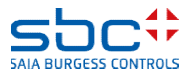

**Arbeiten mit Vorlagen – Web- Vorlagen Lüftung T2 1-stufig**

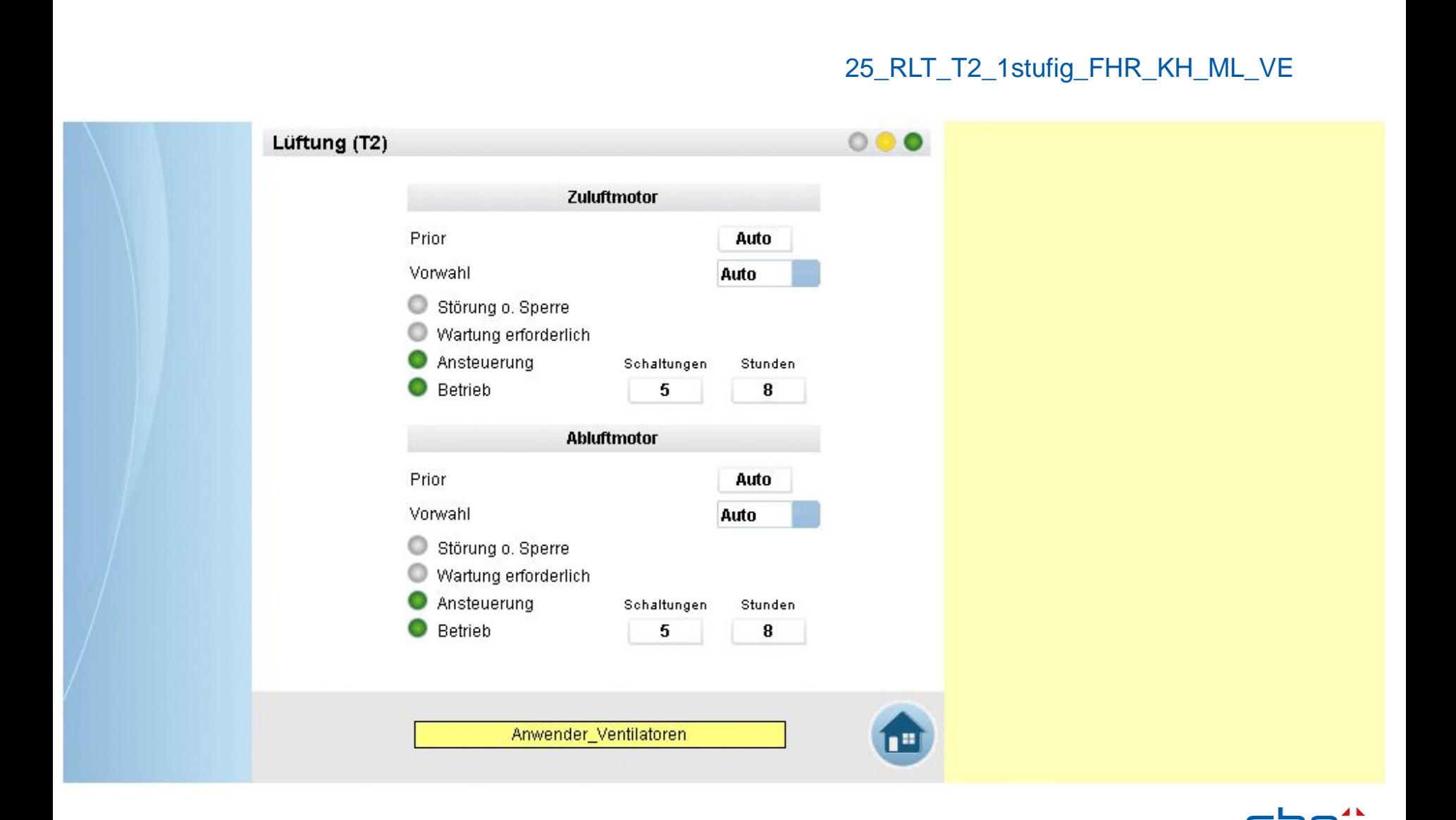

**SAIA BURGESS CONTR** 

**Arbeiten mit Vorlagen – Web- Vorlagen Lüftung T2 1-stufig**

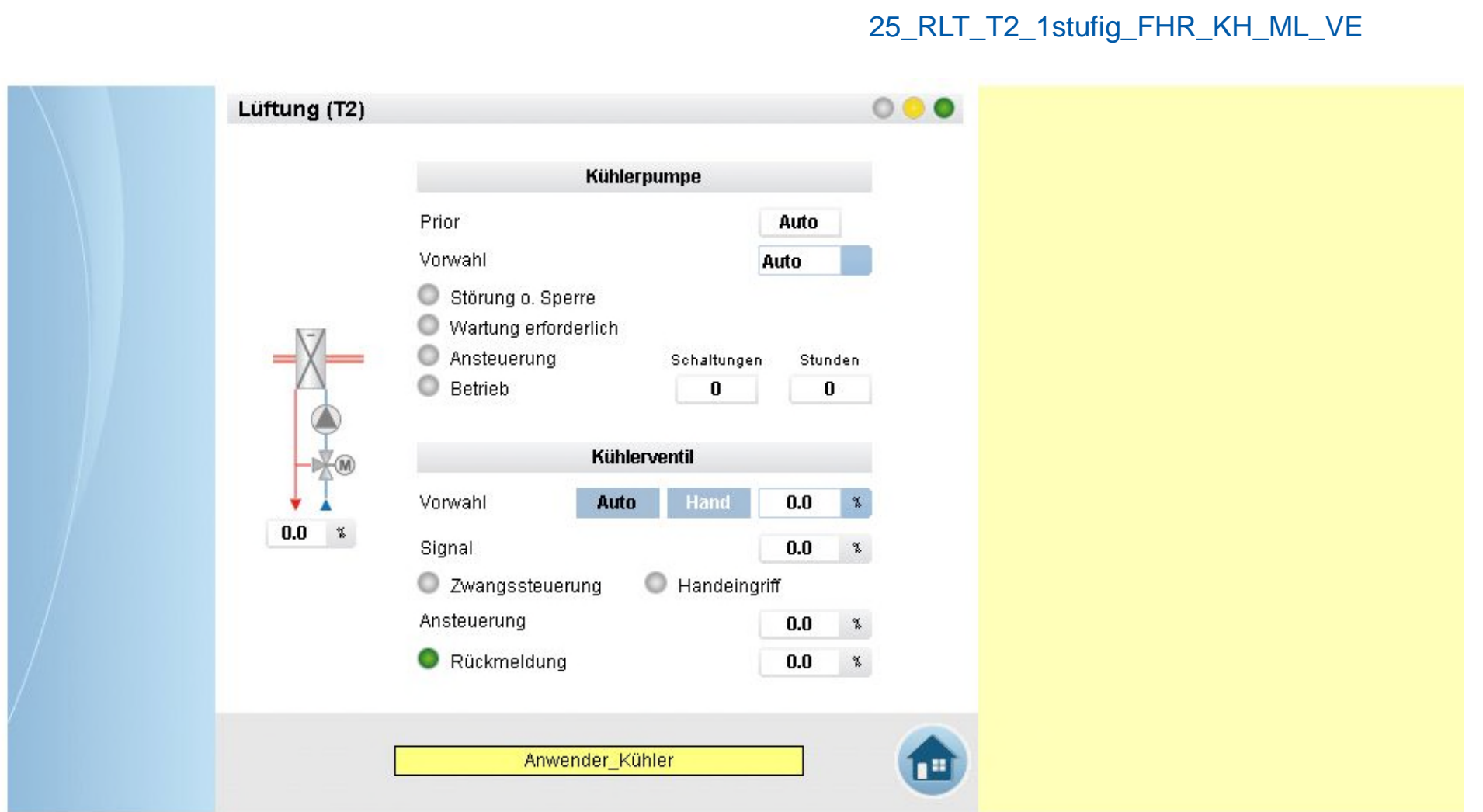

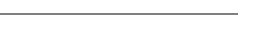

**SAIA BURGESS CONTROLS** 

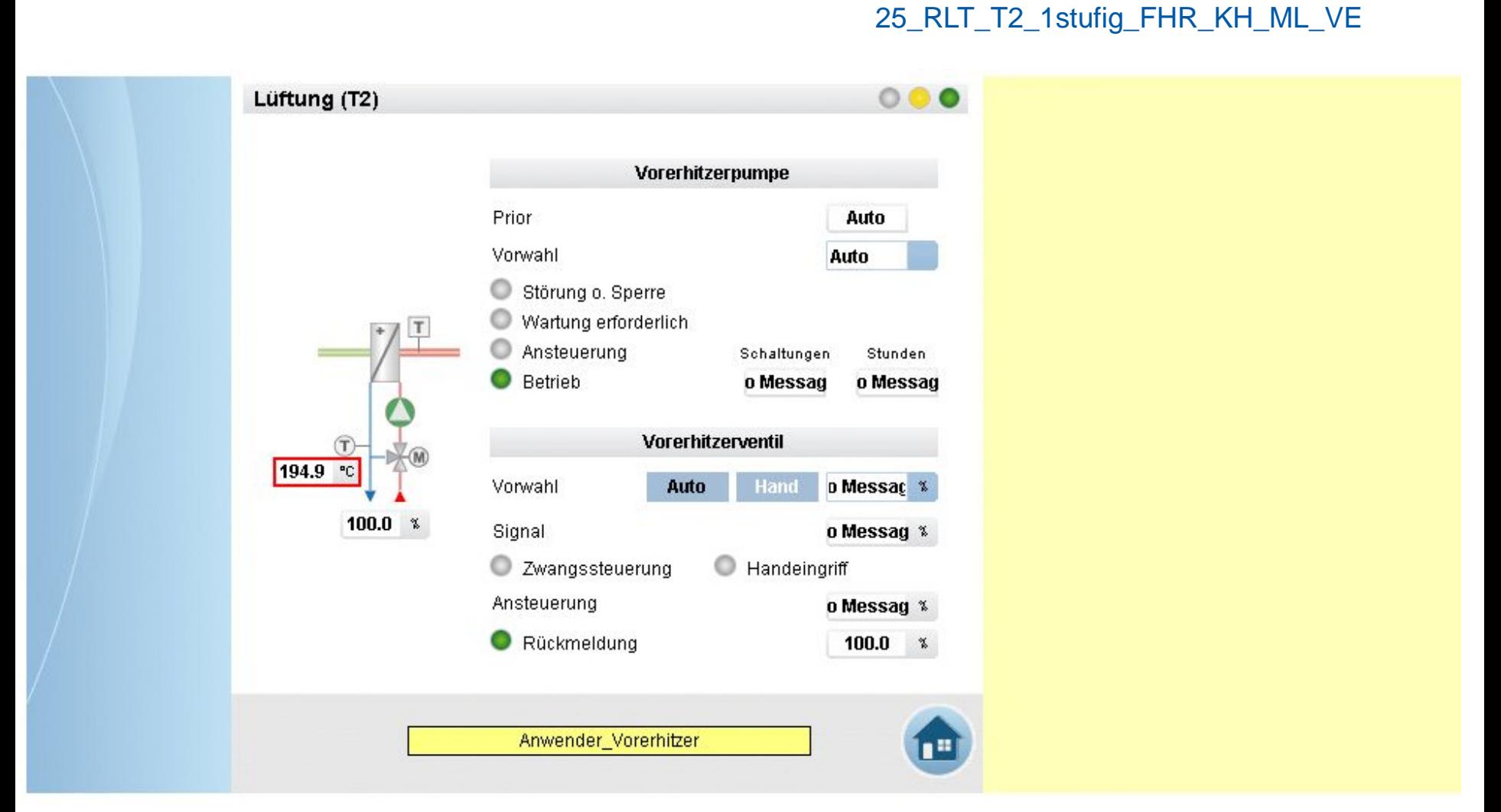

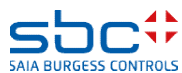

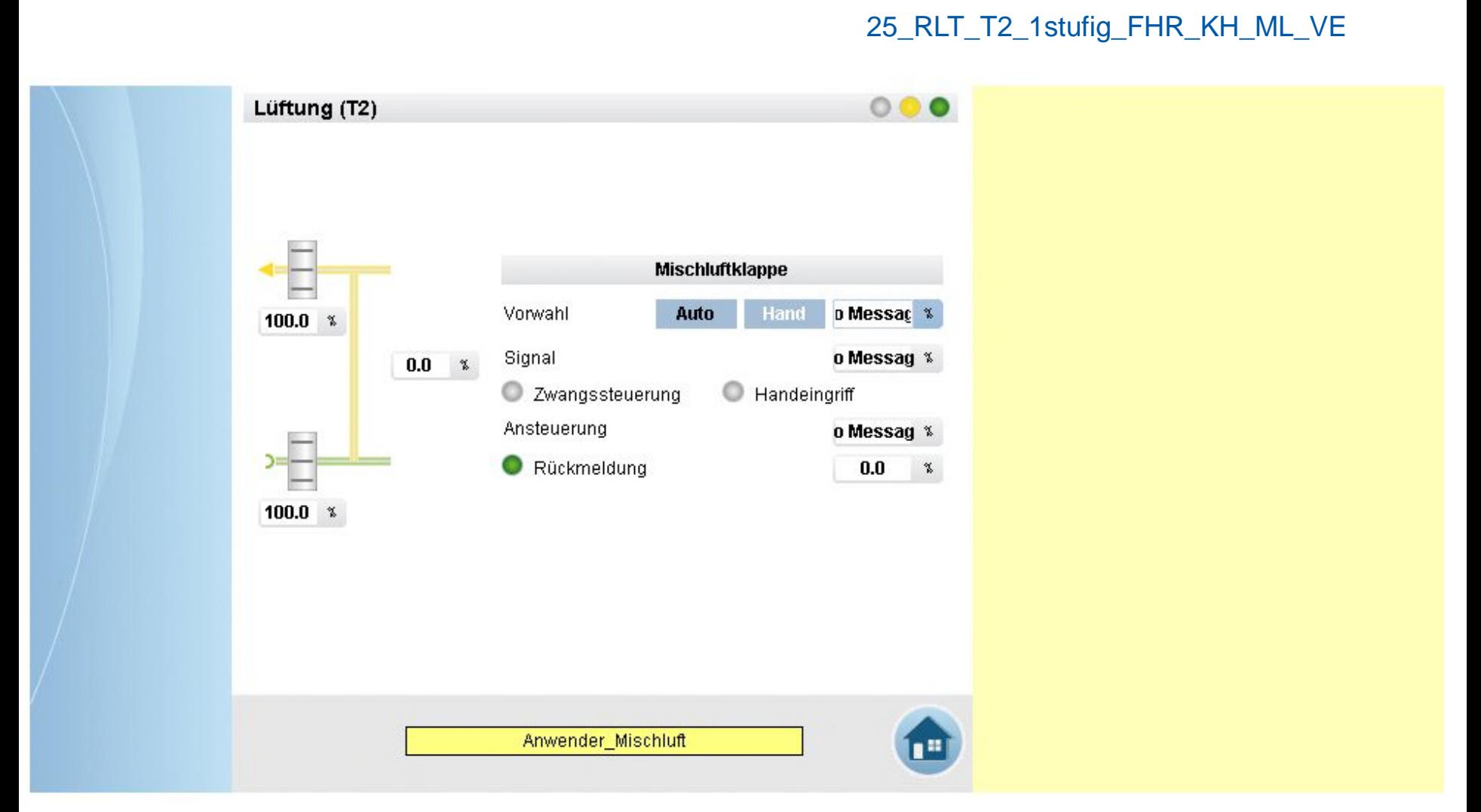

**Arbeiten mit Vorlagen – Web- Vorlagen Lüftung T2 1-stufig**

#### 25\_RLT\_T2\_1stufig\_FHR\_KH\_ML\_VE

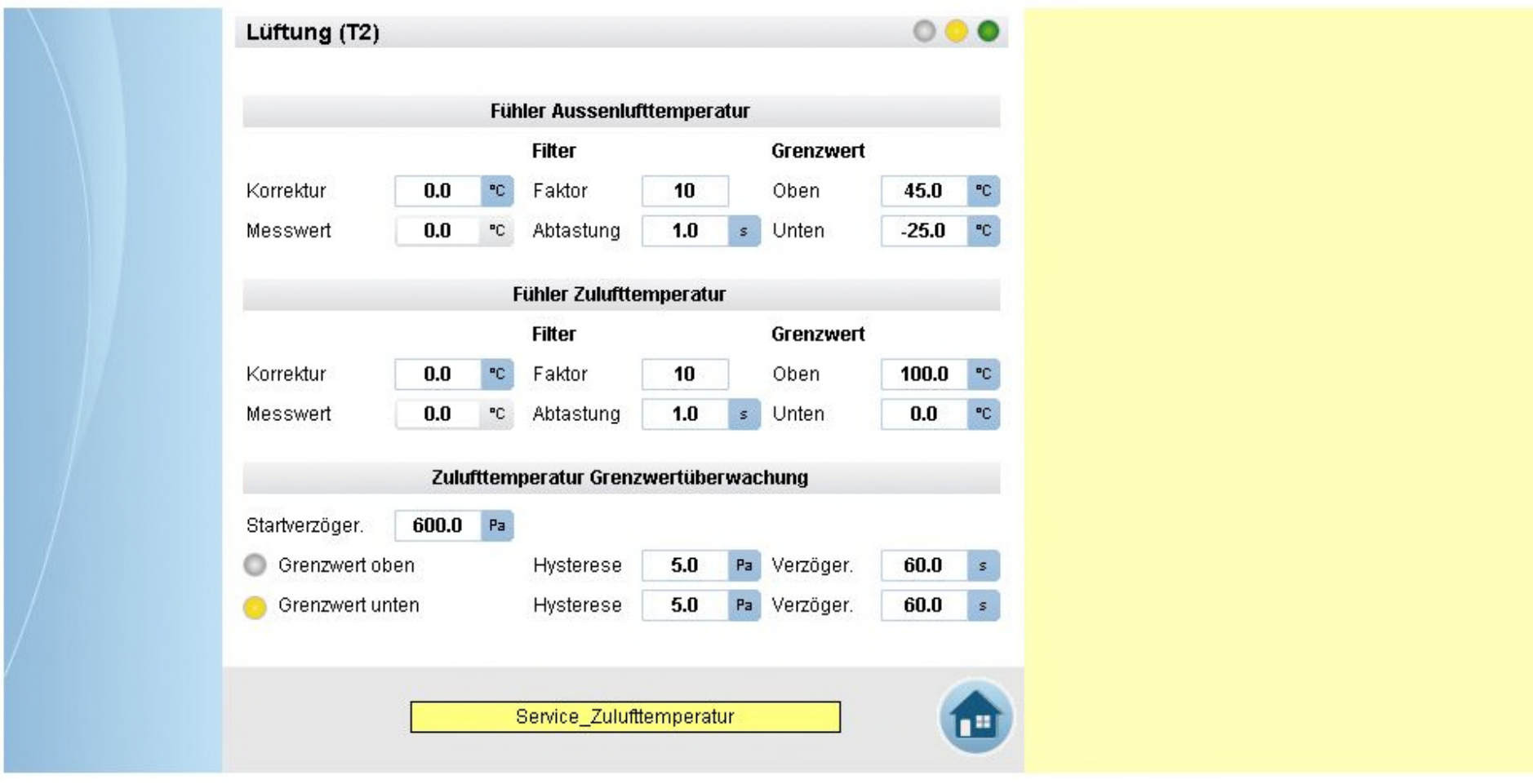

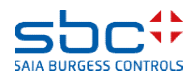

**Arbeiten mit Vorlagen – Web- Vorlagen Lüftung T2 1-stufig**

 $000$ Lüftung (T2) **Regler Vorerhitzer** 20.0 Hand  $0.0$ Sollwert 34.0 P-Band PC. ۴C, 驾 Nachstell. 90.0 Maximal 100.0  $0.0$  $^{\circ} \text{C}$ Istwert  $\mathcal{S}$ 笠 Diff.-Zeit  $0.0$ Signal 100.0  $0.0$  $\mathfrak{s}$ Minimal 筲  $\%$ Fühler Rücklauftemperatur Vorerhitzer Grenzwert **Filter** Korrektur  $0.0$ PC. Faktor 10 Oben 100.0 PC. 194.9  $^{\circ}$ C ۰c Messwert Abtastung  $1.0$  $\mathsf{s}$ Unten  $0.0$ Regler Min.-Begrenzung Rücklauftemperatur P-Band  $10.0$  $\Box$  Hand  $0.0$ PC.  $0.0$ Sollwert ۰C 箐 Nachstell. 120.0 Maximal 100.0 **Istwert** 194.9 °C.  $\mathsf{s}$ 蓄 Diff.-Zeit  $0.0$ Signal  $0.0$  $0.0$ Minimal 答 筲  $\mathsf{s}$ Service\_Vorerhitzer

25\_RLT\_T2\_1stufig\_FHR\_KH\_ML\_VE

**SAIA BURGESS CONTI** 

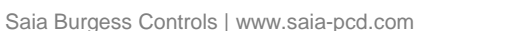

**Arbeiten mit Vorlagen – Web- Vorlagen Lüftung T2 1-stufig**

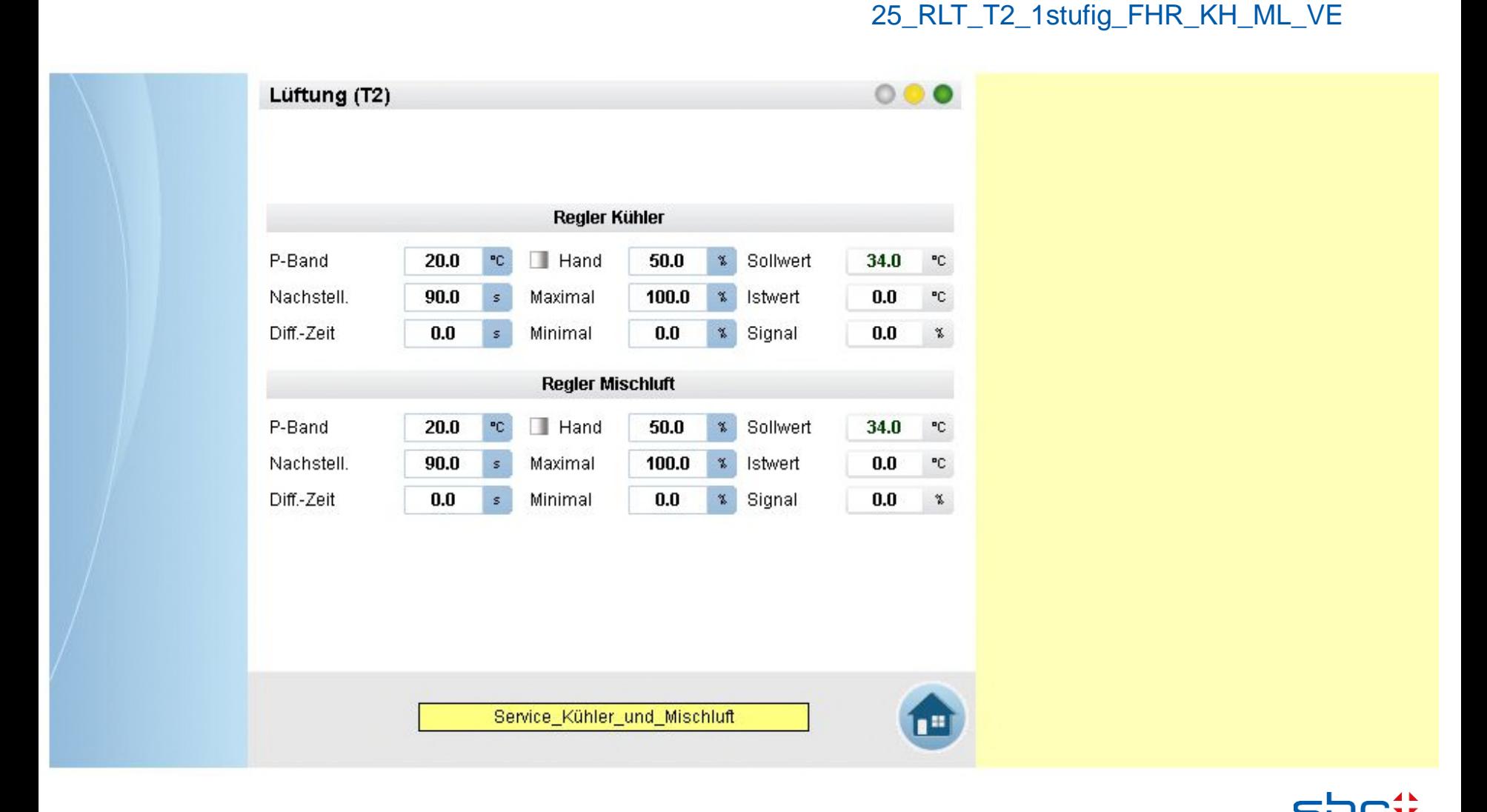

**SAIA BURGESS CONTROL** 

**Arbeiten mit Vorlagen – Web- Vorlagen Lüftung T2 1-stufig**

25\_RLT\_T2\_1stufig\_FHR\_KH\_ML\_VE

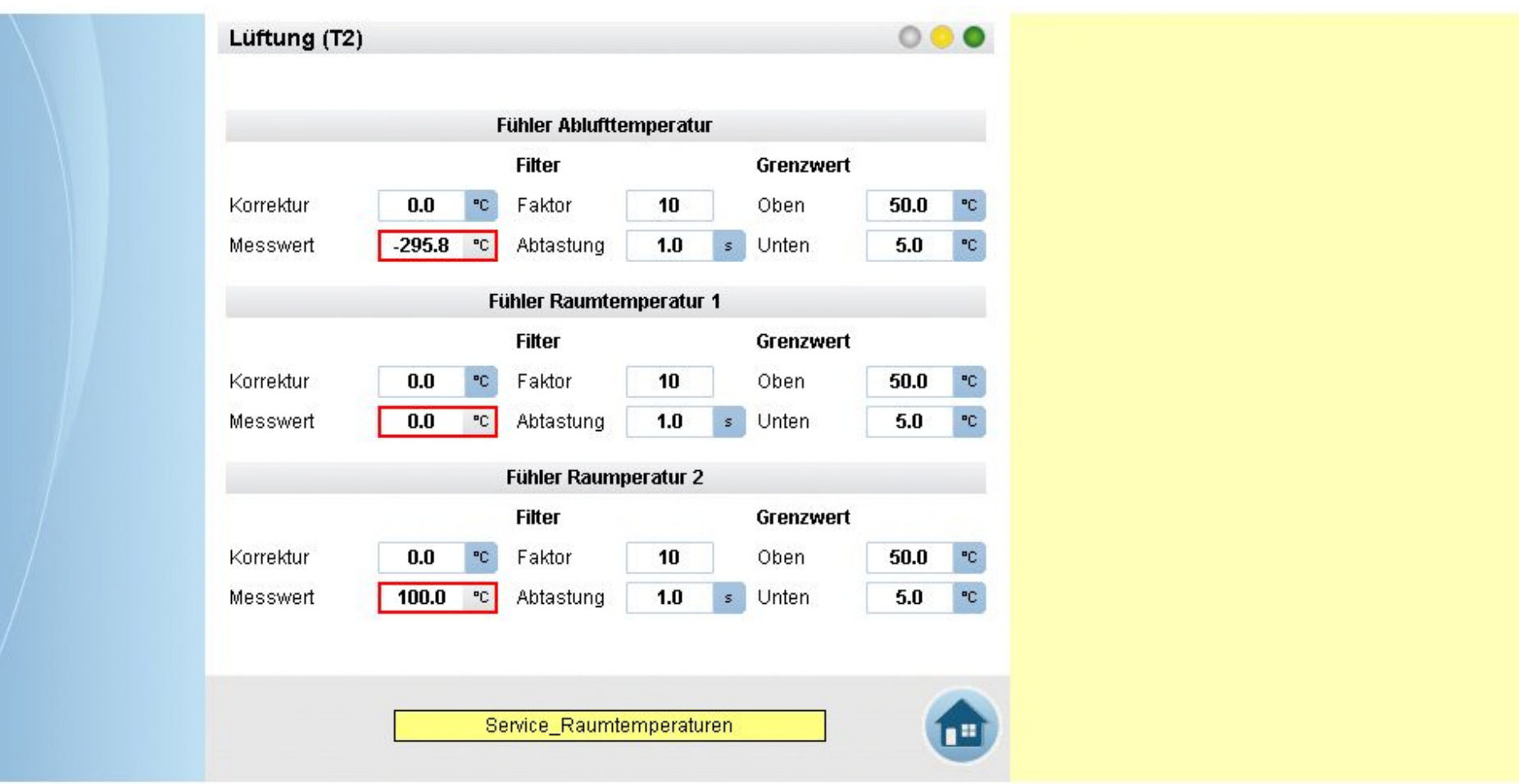

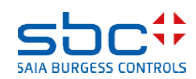

**Arbeiten mit Vorlagen – Web- Vorlagen Lüftung T2 1-stufig**

#### 25\_RLT\_T2\_1stufig\_FHR\_KH\_ML\_VE  $000$ Lüftung (T2) Auswahl Führungstemperatur Ablufttemperatur **Minimum**  $-295.8$  $^{\circ}$ C Raumtemperatur 1 Mittel  $-65.2$ ۹C Raumtemperatur 2 **Maximum** 100.0  $^{\circ}$ C Regler Führungstemperatur P-Band 10.0 PC.  $\Box$  Hand  $21.0$  $\%$ Sollwert  $21.0$ °C 300.0 34.0  $-65.2$ Nachstell. Maximal Istwert °C. s. Diff.-Zeit  $0.0$ 16.0 34.0 is. Minimal  $\gamma$ Signal 筼 Führungstemperatur Grenzwertüberwachung 600.0 Startverzöger. Pa Grenzwert oben Hysterese  $2.0$ Pa Verzöger. 60.0  $\mathfrak{s}$ Grenzwert unten Hysterese  $2.0$ 60.0 Pa Verzöger.  $\mathfrak{s}$ Service\_Führungstemperatur

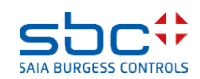

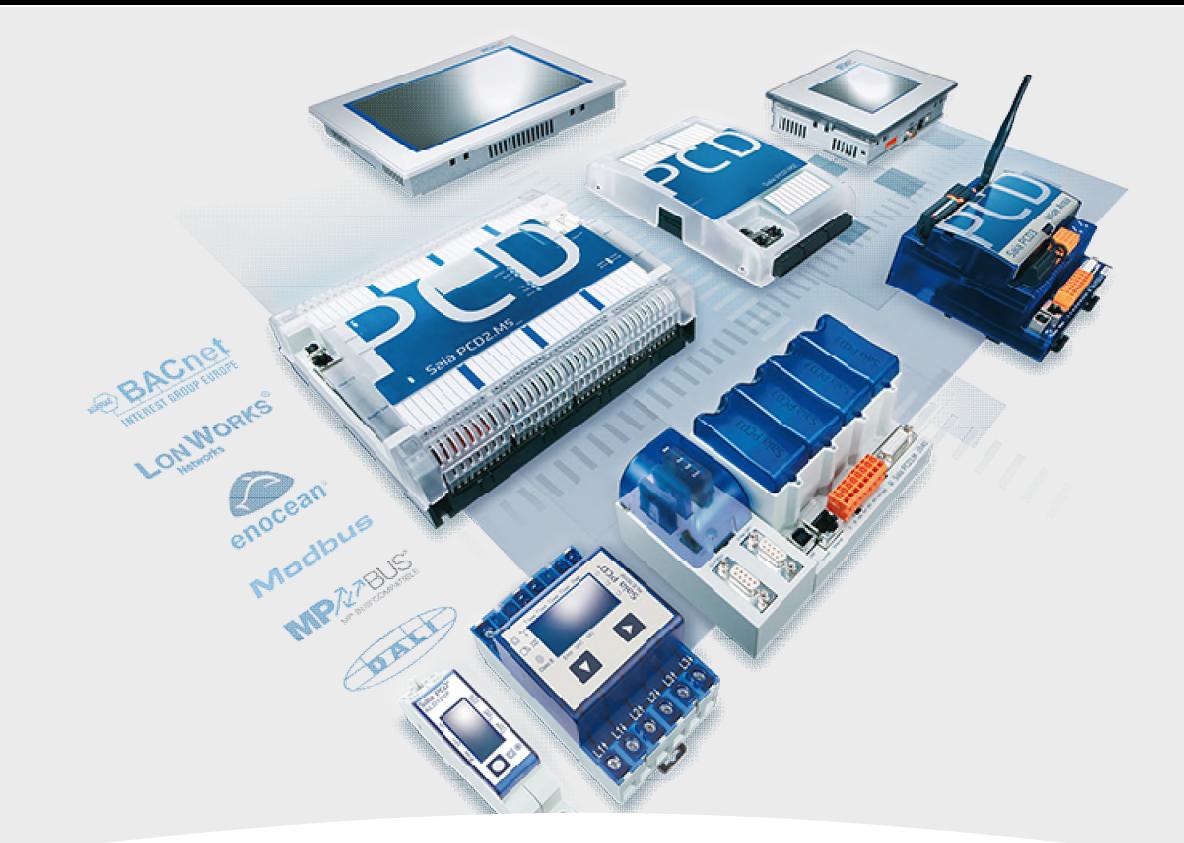

# **RLT- Anlage Kühler, Mischluft, Erhitzer, Ventilatoren 2-stufig**

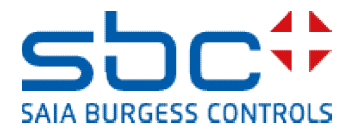

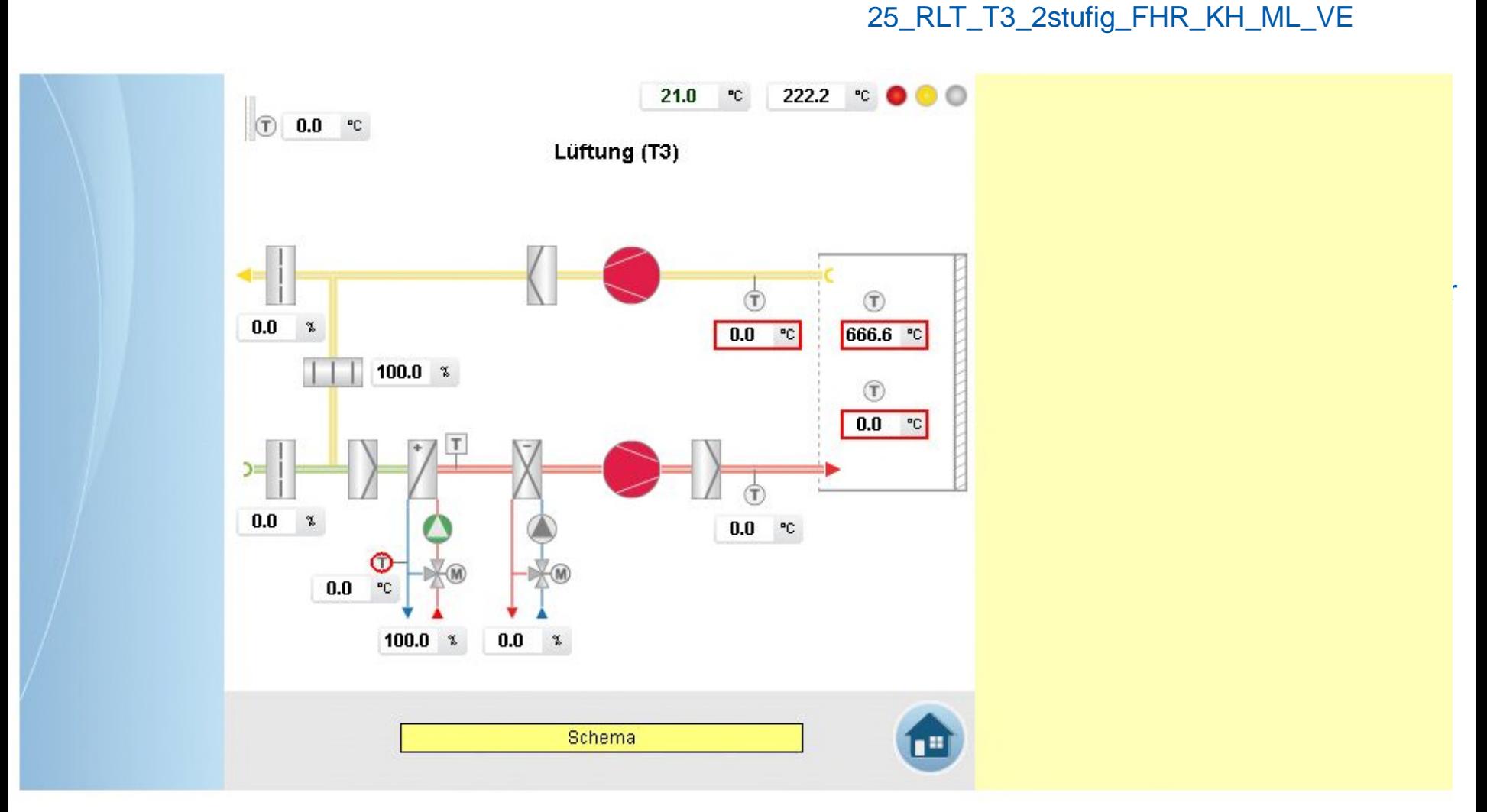

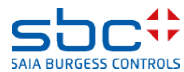

**Arbeiten mit Vorlagen – Web- Vorlagen Lüftung T3 2-stufig**

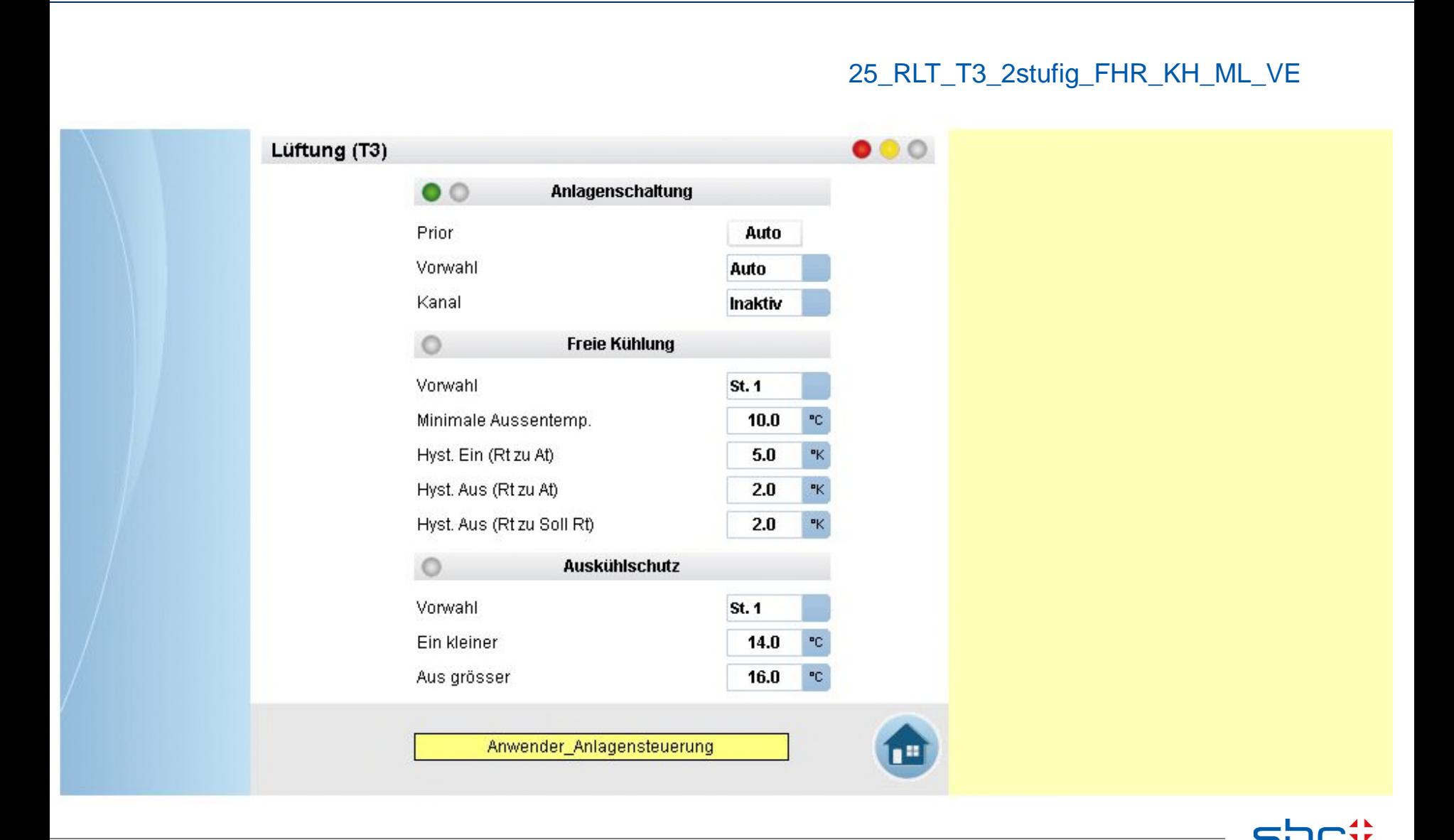

**SAIA BURGESS CONT** 

**Arbeiten mit Vorlagen – Web- Vorlagen Lüftung T3 2-stufig**

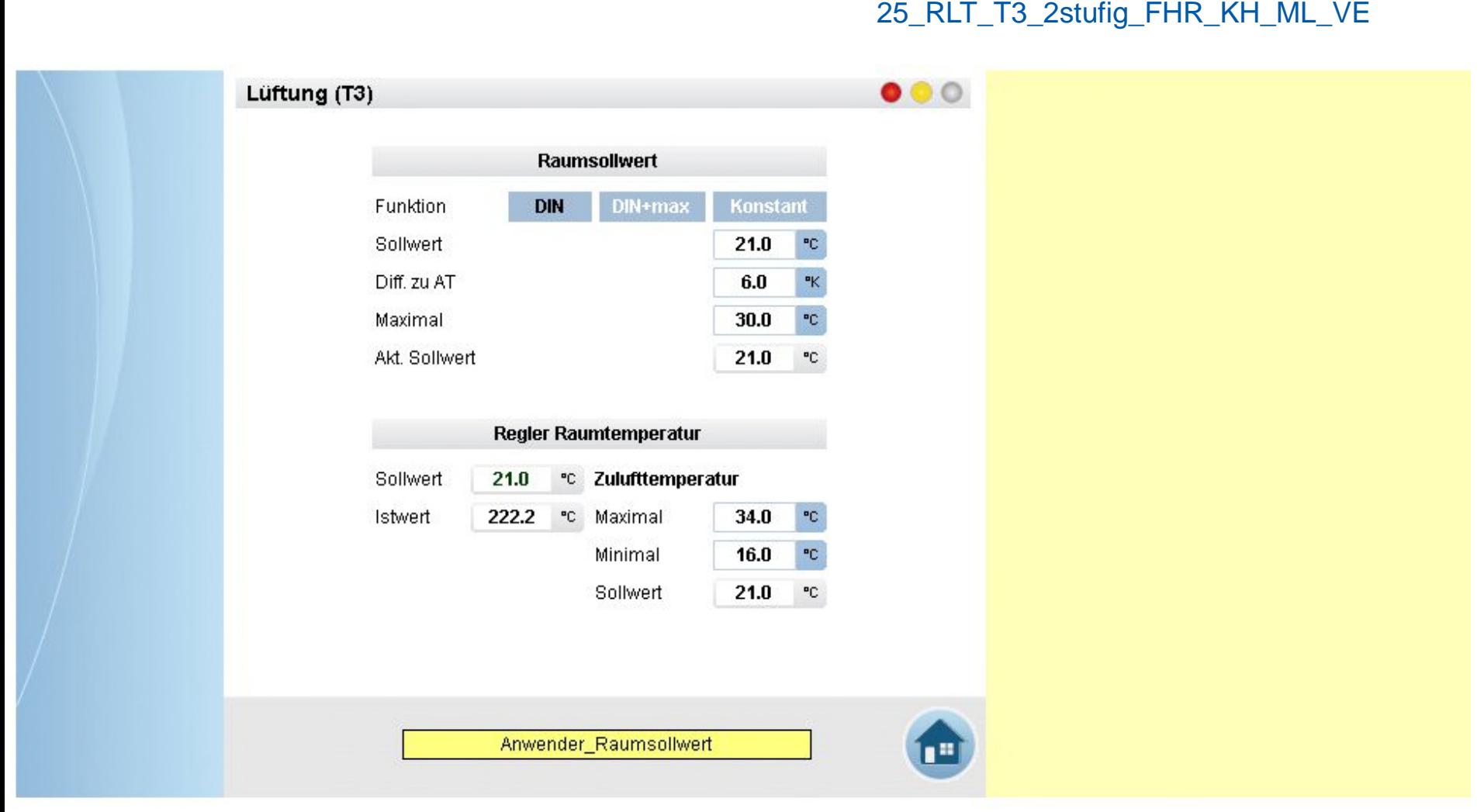

#### 25\_RLT\_T3\_2stufig\_FHR\_KH\_ML\_VE

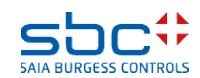

**Arbeiten mit Vorlagen – Web- Vorlagen Lüftung T3 2-stufig**

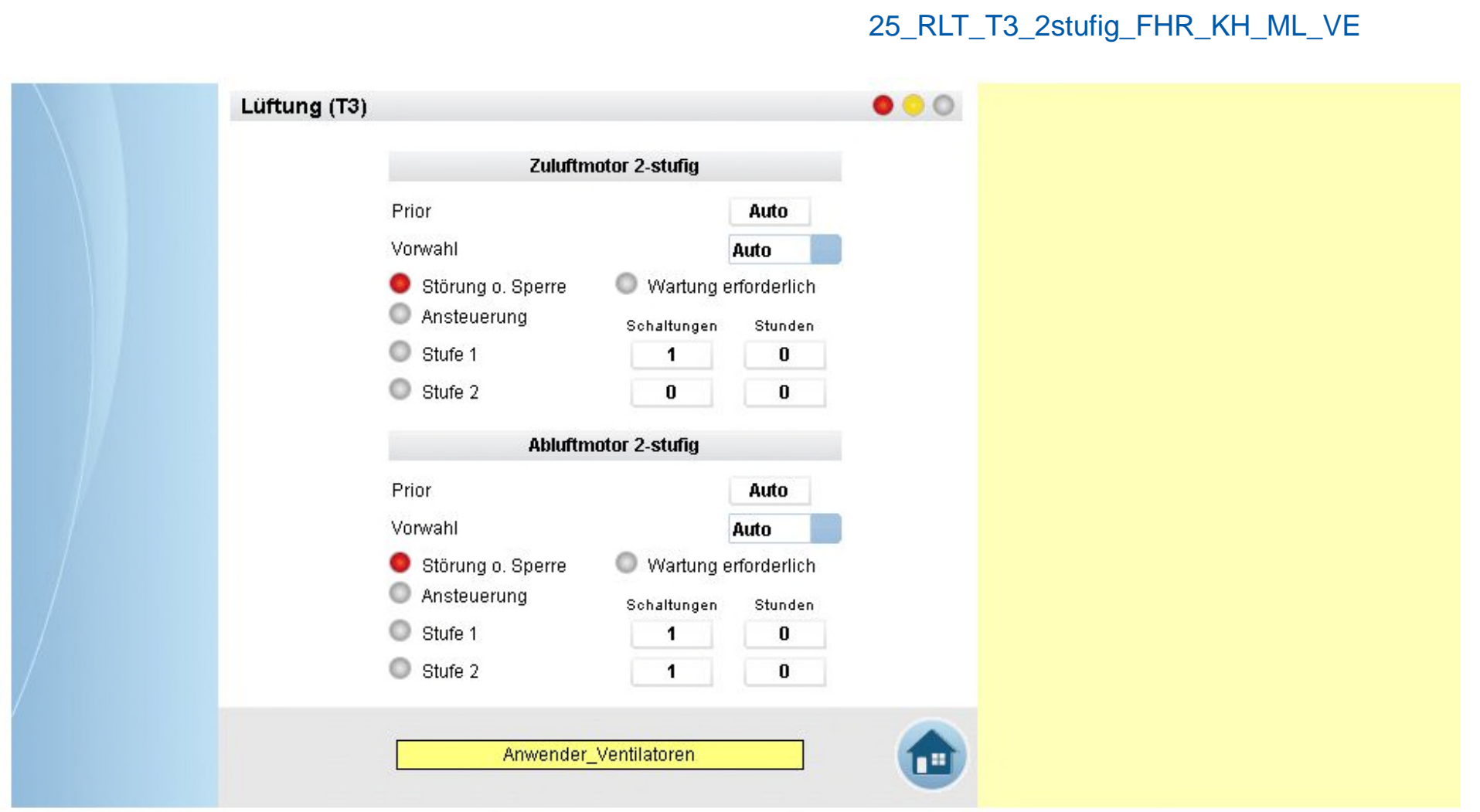

**5AIA BURGESS CONTROLS** 

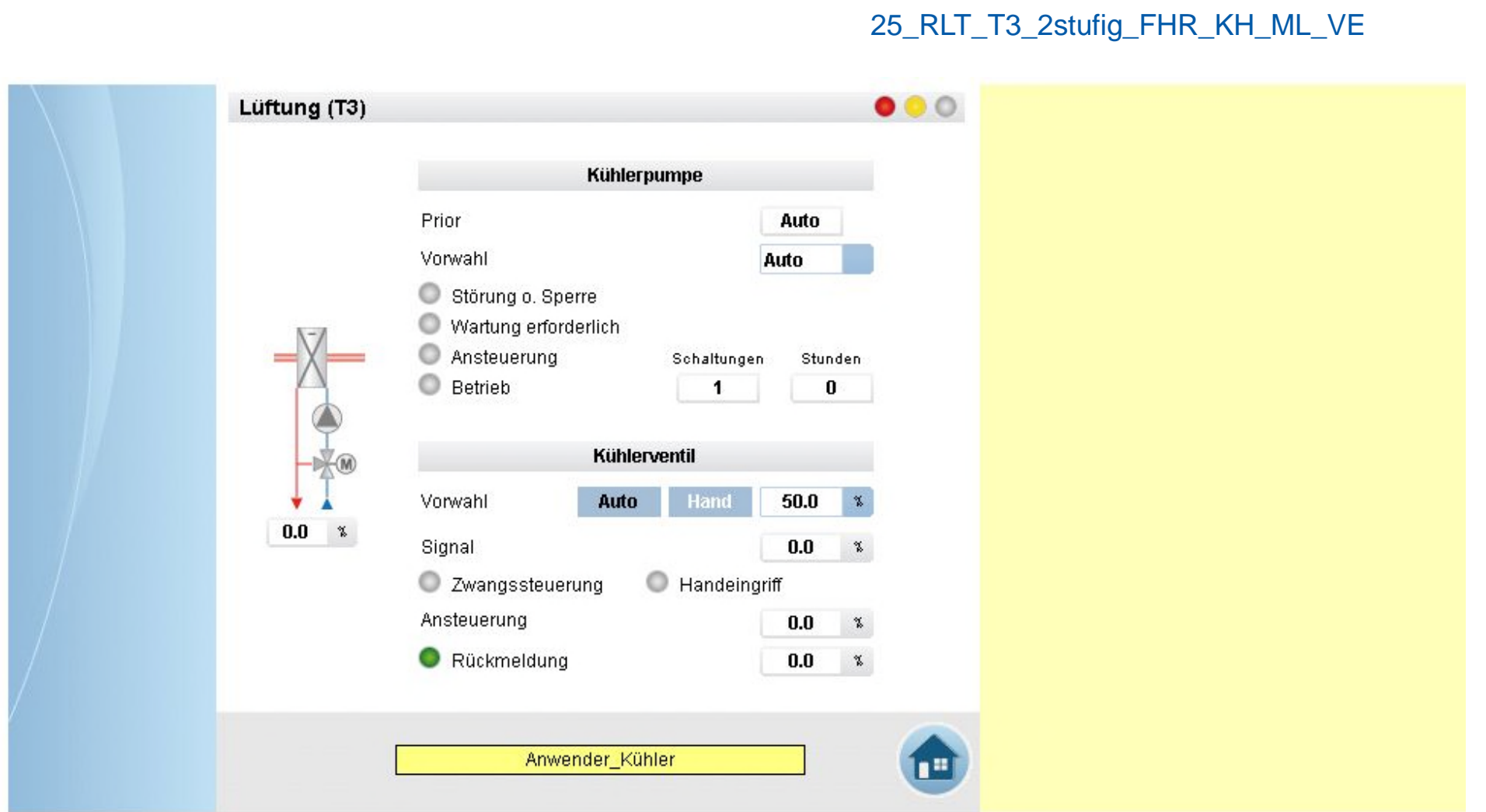

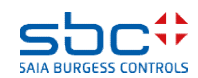

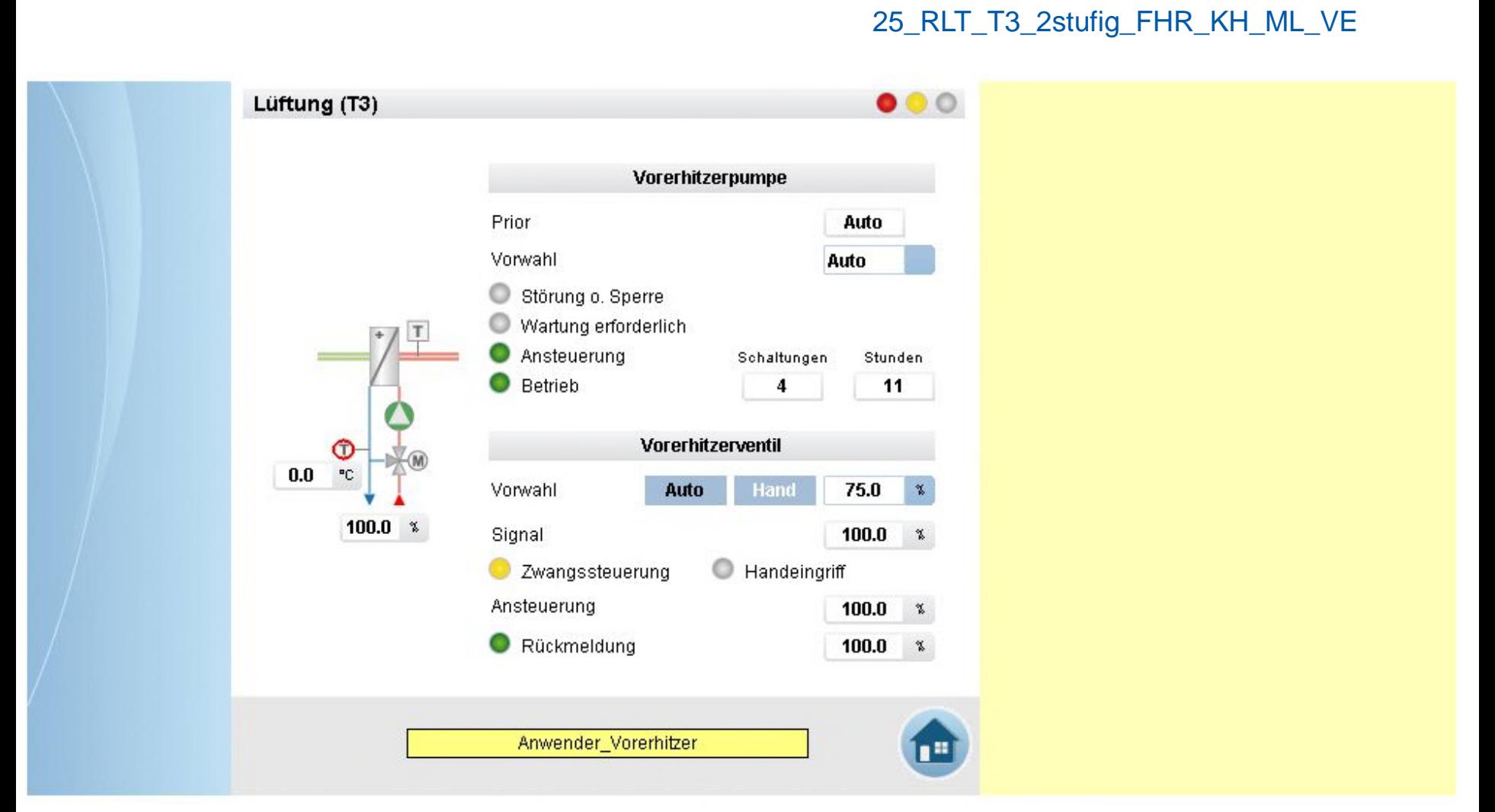

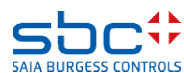

**Arbeiten mit Vorlagen – Web- Vorlagen Lüftung T3 2-stufig**

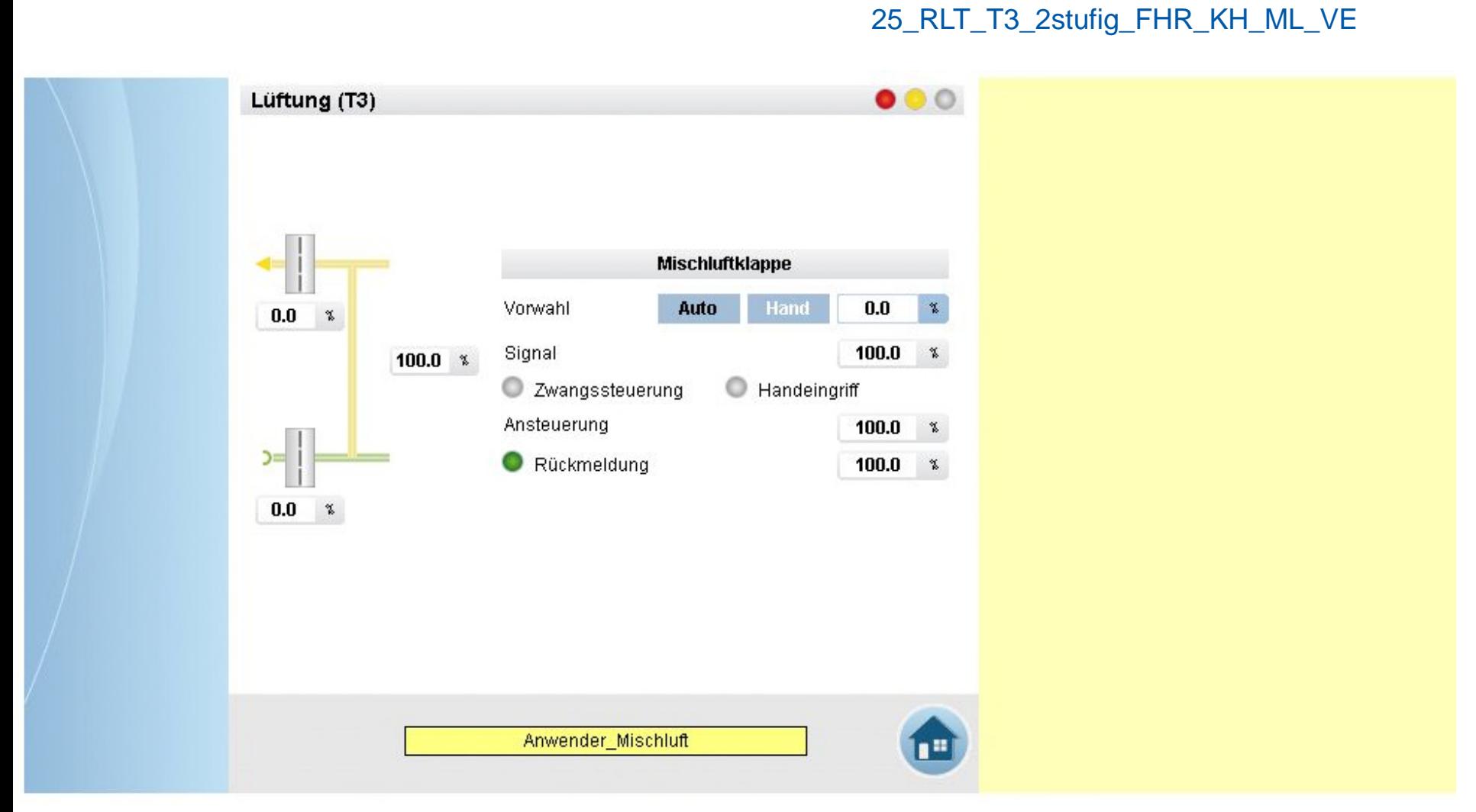

**SAIA BURGESS CONTI** 

**Arbeiten mit Vorlagen – Web- Vorlagen Lüftung T3 2-stufig**

#### 25\_RLT\_T3\_2stufig\_FHR\_KH\_ML\_VE

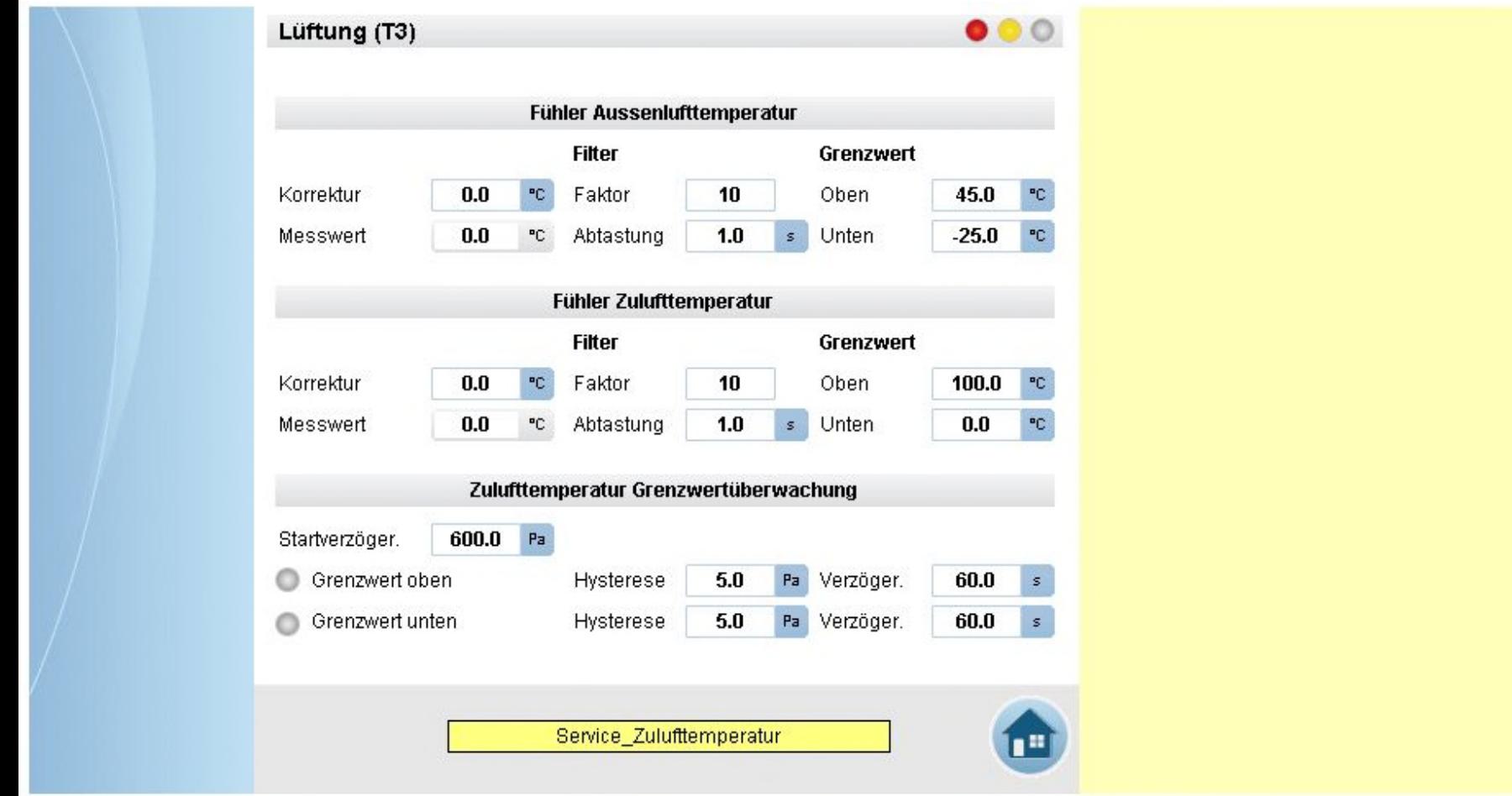

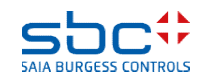

**Arbeiten mit Vorlagen – Web- Vorlagen Lüftung T3 2-stufig**

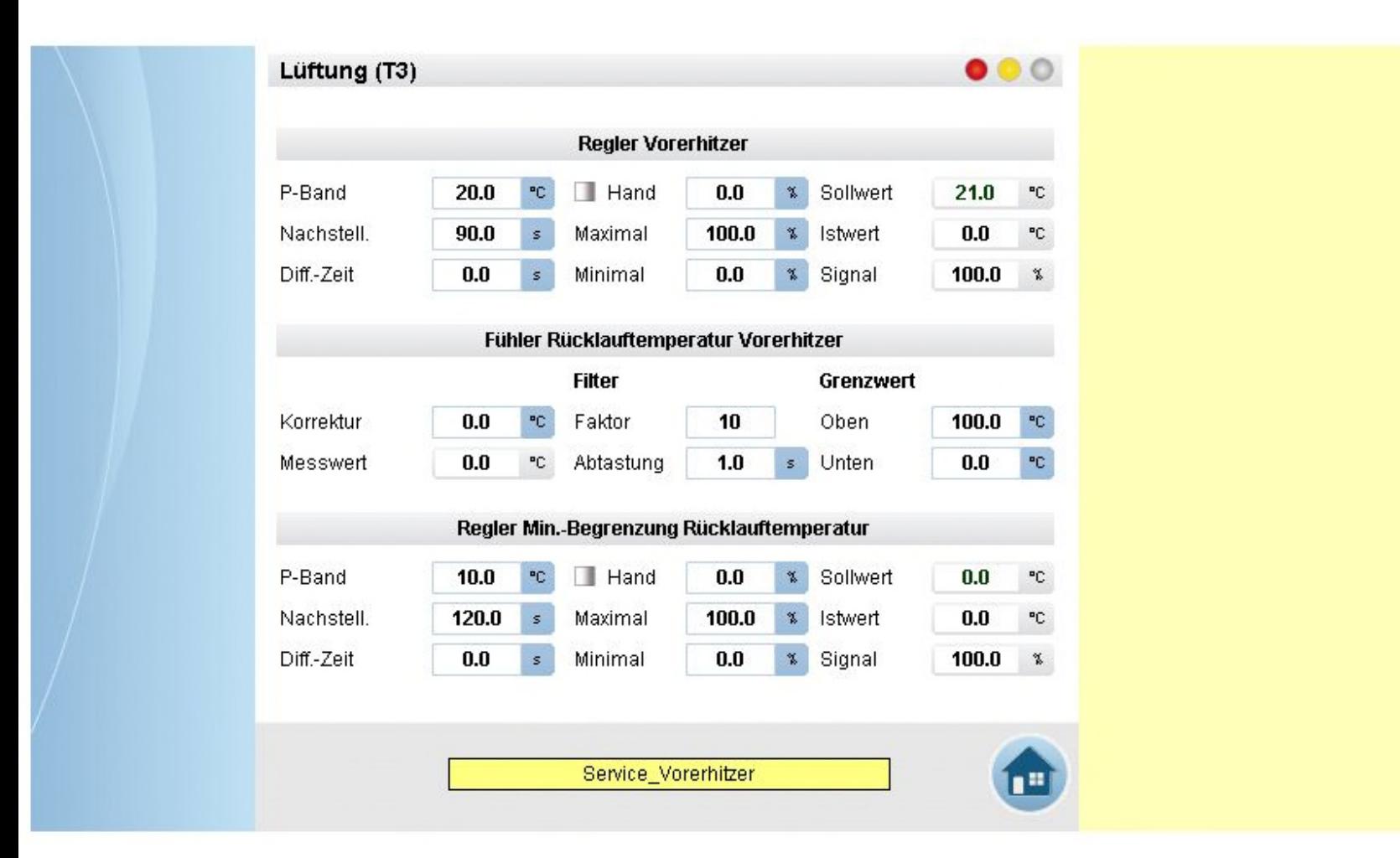

25 RLT\_T3\_2stufig\_FHR\_KH\_ML\_VE

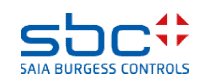
**Arbeiten mit Vorlagen – Web- Vorlagen Lüftung T3 2-stufig**

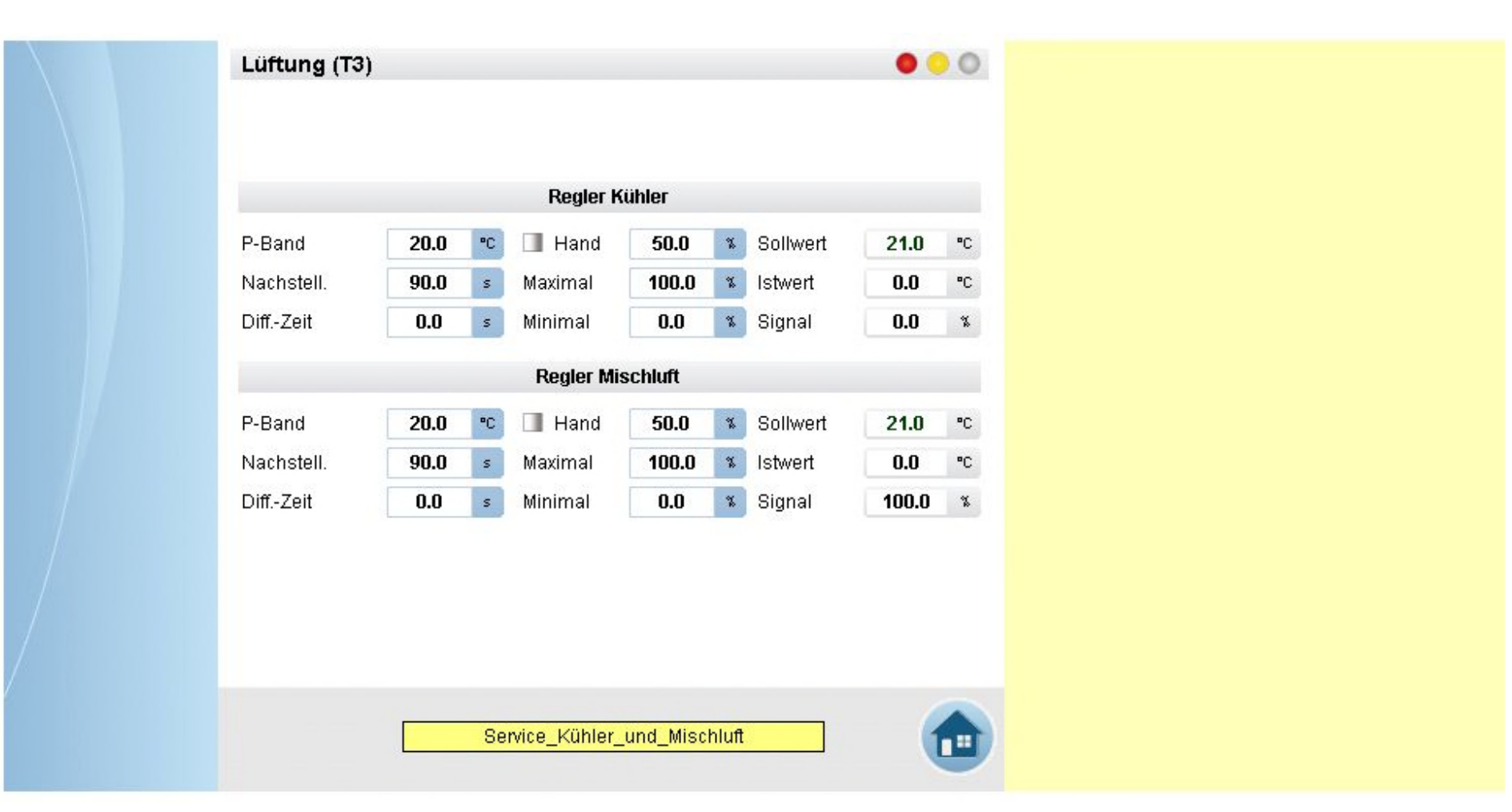

### 25\_RLT\_T3\_2stufig\_FHR\_KH\_ML\_VE

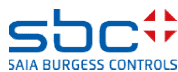

**Arbeiten mit Vorlagen – Web- Vorlagen Lüftung T3 2-stufig**

 $000$ Lüftung (T3) **Fühler Ablufttemperatur Filter** Grenzwert ۴C  $0.0$ PC. Korrektur Faktor 10 Oben 50.0  $0.0$  $^{\circ}$ C °C. Messwert Abtastung  $1.0$ Unten.  $5.0$ s Fühler Raumtemperatur 1 **Filter** Grenzwert PC. Korrektur  $0.0$ °C Faktor 10 Oben 50.0 PC. Abtastung  $5.0$ PC. Messwert 666.6  $1.0$  $\mathcal{S}$ Unten **Fühler Raumperatur 2 Filter** Grenzwert  $0.0$  $^{\circ}\mathrm{C}$ 50.0  $^{\circ} \text{C}$ Faktor 10 Korrektur Oben  $\mathrm{^{\circ}C}$  $1.0$  $0.0$  $5.0$ PC. Messwert Abtastung Unten s. Service\_Raumtemperaturen

25 RLT\_T3\_2stufig\_FHR\_KH\_ML\_VE

**SAIA BURGESS CONTR** 

**Arbeiten mit Vorlagen – Web- Vorlagen Lüftung T3 2-stufig**

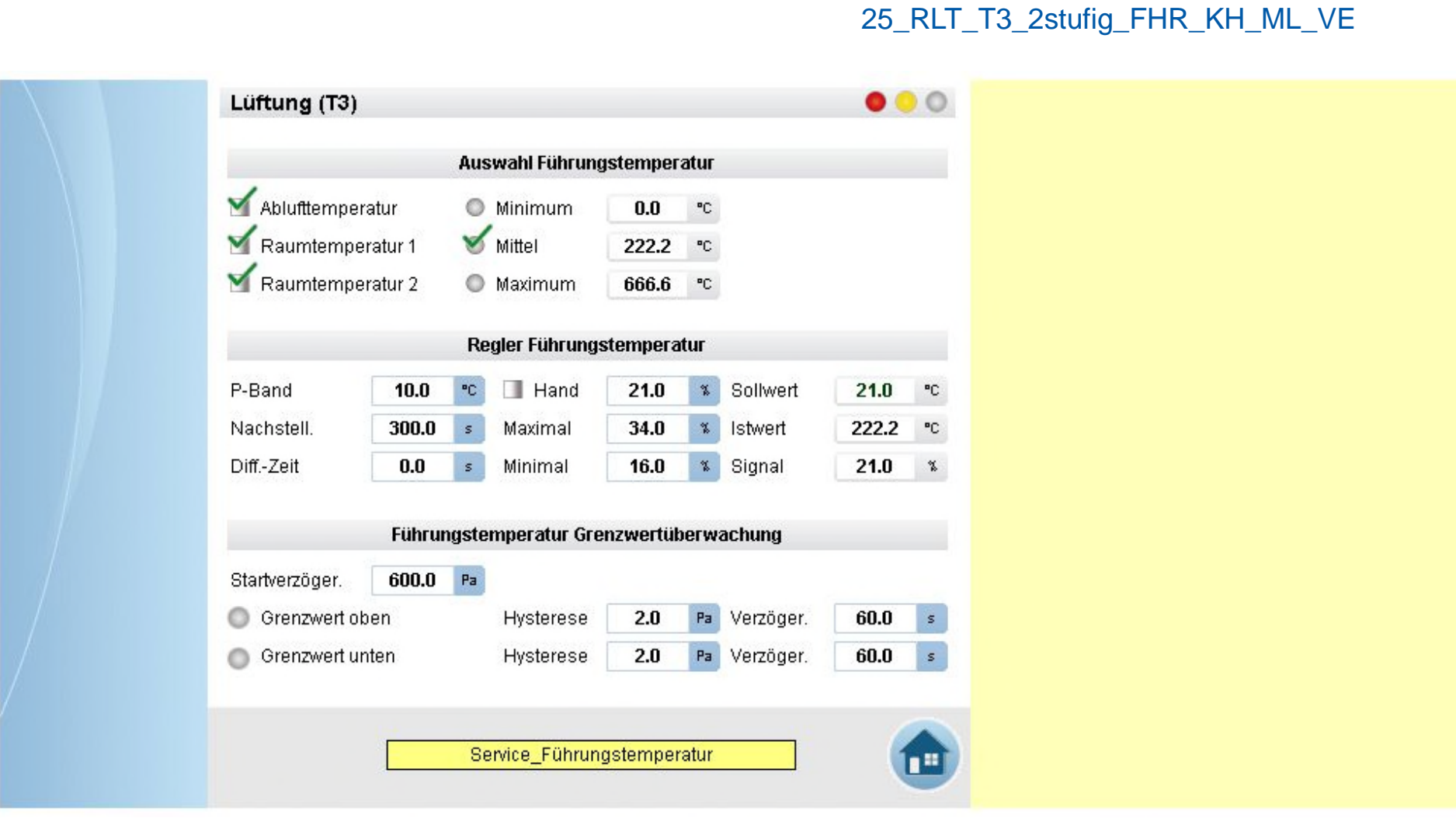

Saia Burgess Controls | www.saia-pcd.com

**5AIA BURGESS CONTROLS** 

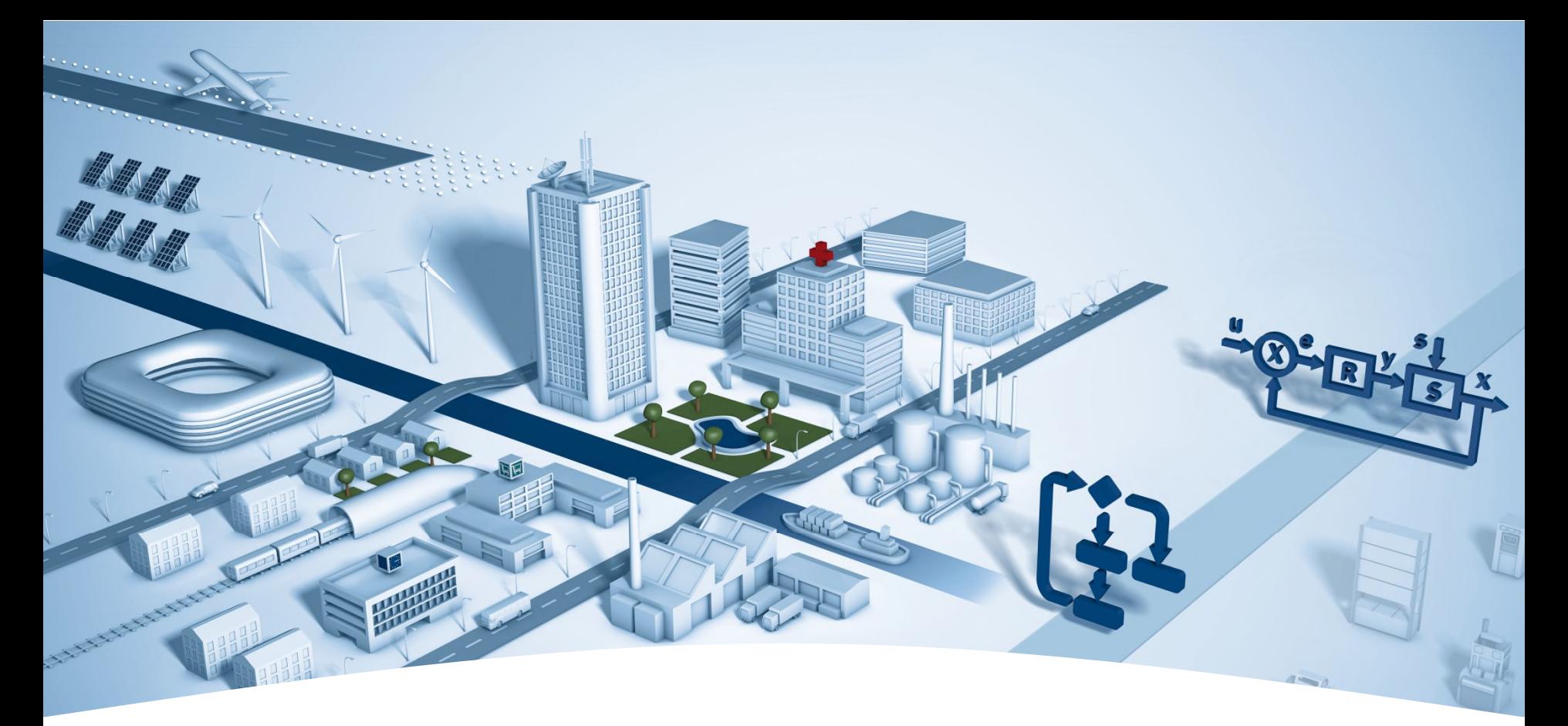

# **PG5 Building Advanced / DDC Suite 2.5 - Dokumentation**

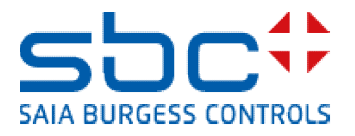

**Dokumentation**

DDC Suite FBoxen sind objektorientiert in ihren Funktionen. Deshalb enthält jede FBox eine Funktion, wie "Messwert", und alle notwendigen Datenpunkte.

Deshalb ist es möglich eine klare Beschreibung mit allen Parametern der FBox zu erhalten wie:

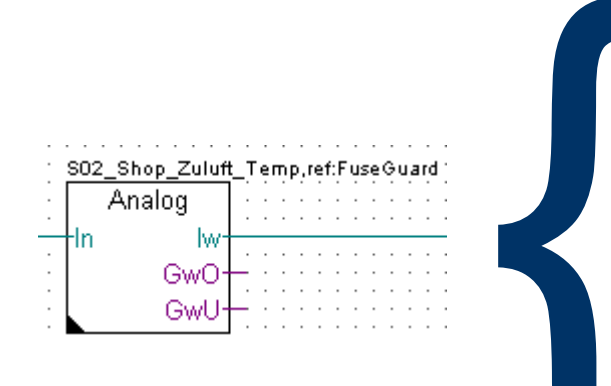

Erfassung des Messwertes mit Kalibrierung, Filterung, und Grenzwertüberwachung. Der angeschlossene Analogwert kann je nach Typ aufbereitet werden.

PCD2.W220 NI1000 DIN : der Rohwert wird von der Karte geliefert (Standard/Analogmodule/PCD2.W220) und der physikalische Wert hier errechnet

PCD2.W340 NI1000 DIN : der Rohwert wird von der Karte geliefert (Standard/Analogmodule/PCD2.W340) und der physikalische Wert hier errechnet

der Physikalische Wert liegt bereits am Eingangskontakt an Umrechnung: ein beliebiger Wert (meist von einem aktiven Sensor) wird anhand einer Geradengleichung umgerechnet.

Der erfasste Messwert kann durch Angabe einer Korrektur Kalibriert werden. Anschliessend wir der Messwert gefiltert. Es kann eingestellt werden wie oft der Messwert abgetastet werden soll, der Glättungsfaktor gibt den Anteil an der bei einer Messwertänderung in den neuen Messwert einfließt. Beispiel: Aktueller Messwert 10,0 °C, Neuer Messwert 14,3 °C, Glättungsfaktor 10.

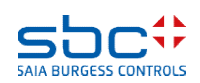

#### **Dokumentation**

Dies könnte die detailierte Beschreibung der FBox Hilfe sein, aber normalerweise ist diese zu detailiert und enthält zu viele Möglichkeiten für den Einsatz der FBox.

Das Ziel ist eine Dokumentationsdatei die man dem Endkunden oder Planer mit genereller Beschreibung und hilfreichen Einstellungen übergeben kann. Und dieses Dokument sollte mit jedem Build aktualisiert werden um immer aktuell "up to date" mit der Beschreibung und allen Einstellungen zu sein.

Und diese Dokument kann mit zusätzlichen allgemeinen Informationen und Bildern aus dem SWeb oder ViSi.Plus Anwendung ergänzt werden.

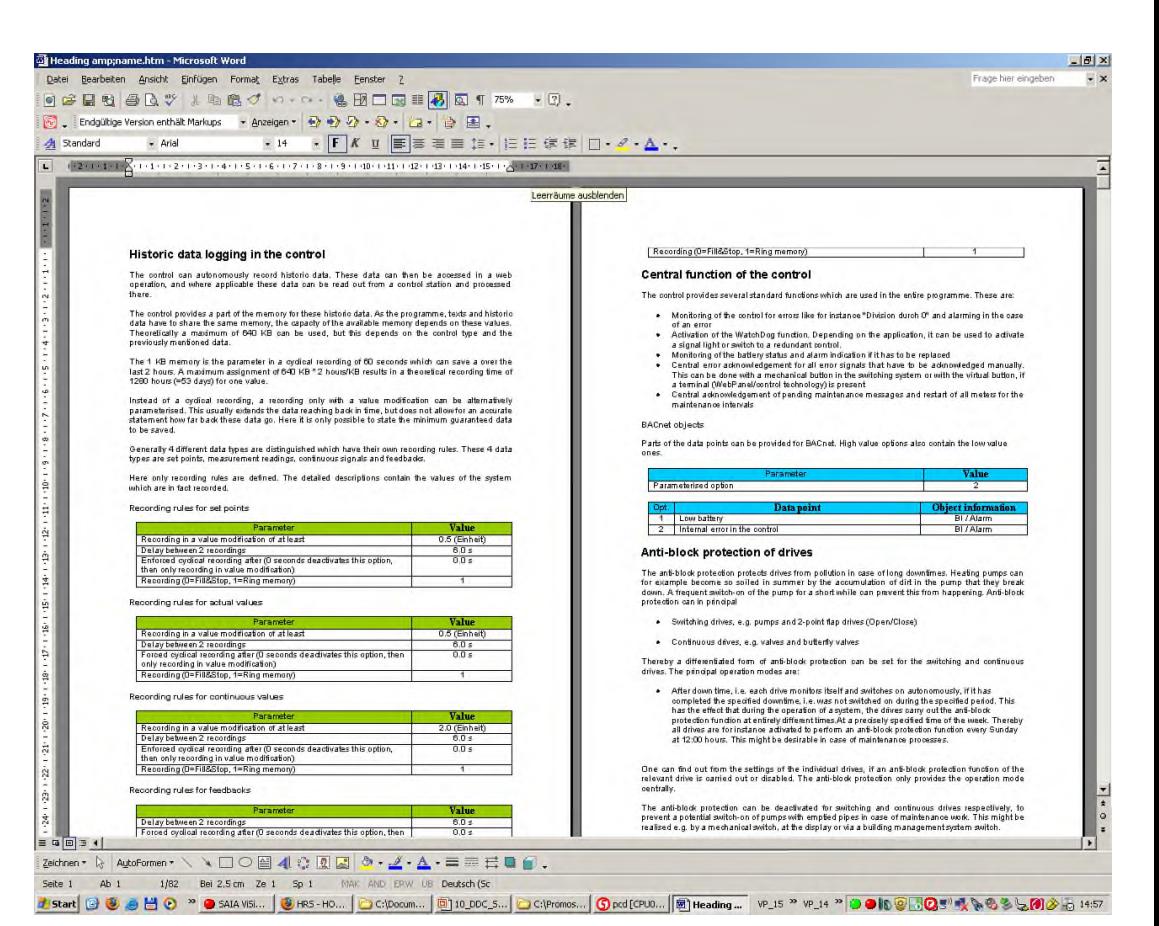

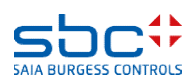

**Dokumentation**

DDC Suite FBoxen sind in der Lage dies zu tun. Jede FBox unterstützt eine externe Datei.

 Wenn die Datei nicht vorhanden ist wird von der FBox keine Dokumentation erzeugt Ist die Datei vorhanden so enthält sie die Definitionen für die Dokumentation Deshalb aktiviert die externe Datei die Dokumentation!

Es gibt zwei Arten von Dateien

- Dateien die von den FBoxen beim Build analysiert werden diese sind nicht veränderbar
- Quelldateien, bearbeitbar z.B. mit MS Word und im HTML Format zu speichern

Der erste Typ von Dateien ist strukturiert mit strengen Namensvorgaben DOC\_ - beschreibt das die Datei Dokumentationsinformationen enthält DDC - zeigt an das die Datei mit DDC Suite FBoxen benutzt wird "Family\_" z.B. Alarming – erklärt die DDC Suite Familie "FBox" z.B. 1Alarm – beschreibt die FBox

.src – Dateierweiterung

Beispiel: DOC\_DDC\_Alarming\_1Alarm.src

Sie müssen diese Dateinamen nicht kennen oder selber anlegen.

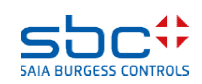

**Dokumentation**

Die Quell Dateien ist strukturiert mit strengen Namensvorgaben

- DOC beschreibt das die Datei Dokumentationsinformationen enthält
- DDC zeigt an das die Datei mit DDC Suite FBoxen benutzt wird
- "Family\_" z.B. Alarming erklärt die DDC Suite Familie
- "FBox" z.B. 1Alarm beschreibt die FBox
- Zusatz "Main" Allgemeiner Teil, muss vorhanden sein
- Zusatz "HDLog" dieser Teil enthält Beschreibung der historischen Daten (optional)
- Zusatz "Alarm" dieser Teil enthält Beschreibung der Alarmdatenpunkte (optional)
- Zusatz "BACnet" dieser Teil enthält Beschreibung der BACnetdatenpunkte (optional)
- .src Dateierweiterung

So kann eine FBox bis zu 4 Quelldateien haben (DOC\_DDC\_FamilyFBox\_Main.html, DOC\_DDC\_FamilyFBox\_HDLog.html, DOC\_DDC\_FamilyFBox\_Alarm.html, DOC\_DDC\_FamilyFBox\_BACnet.html)

Sie müssen diese Dateinamen nicht kennen oder selber anlegen.

Und diese Quell Dateien müssen in eine Datei konvertiert werden die von der FBox beim Build analysiert und verarbeitet werden kann. Das tut das DDC HTMFile AddOn Tool für uns.

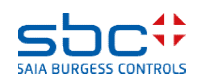

**Dokumentation**

Sie finden mitgelieferte HTML Dateien in einem DDC Suite Projekt Verzeichnis "FBox\_AddOn" und dort im Unterverzeichnis "Dokumentation).

Es ist möglich in diese Dateien z.B. mit MS Word den Text, das Format oder die Farbe anzupassen – aber auch ob Parameter angezeigt werden – oder nicht.

Es gibt ein paar spezielle Definitionen:

 @@&name@@ zeigt später das FBox Propertie Name an dieser **Stelle** 

■ @@&ref@@ zeigt später das FBox Propertie Referenz an dieser Stelle will

 @adj\_SYMBOL@ zeigt ein Parameter (Zusatz .0p oder .1p ist die Definition ob der Wert mit oder ohne Dezimaltzeichen angezeigt wird)

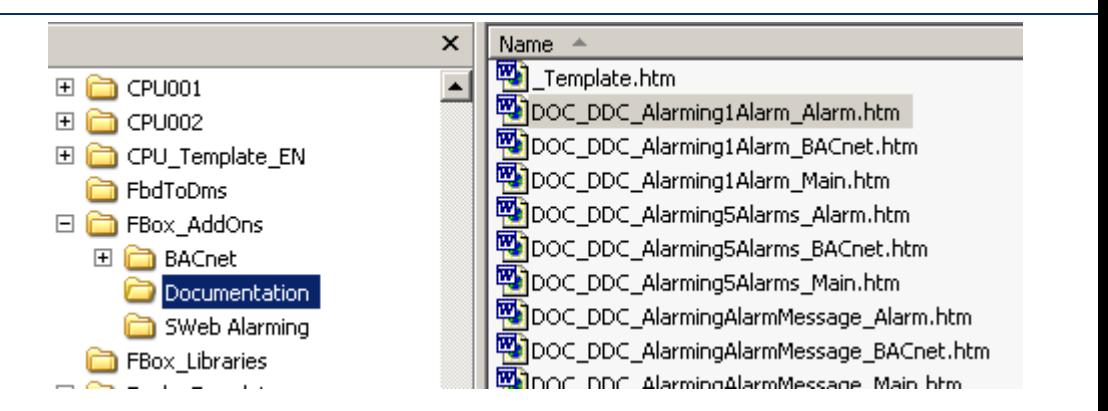

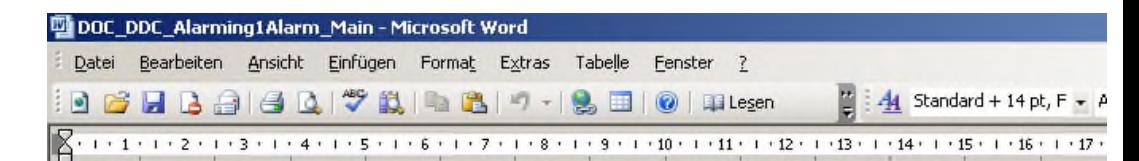

### Störmeldung @@&name@@

Erfassung einer Meldung mit Invertierung und optionaler Quittierungspflicht.

Um Geistermeldungen bei Ausfall einer Sicherung zu vermeiden, kann eine Meldungsunterdrückung in Abhängigkr

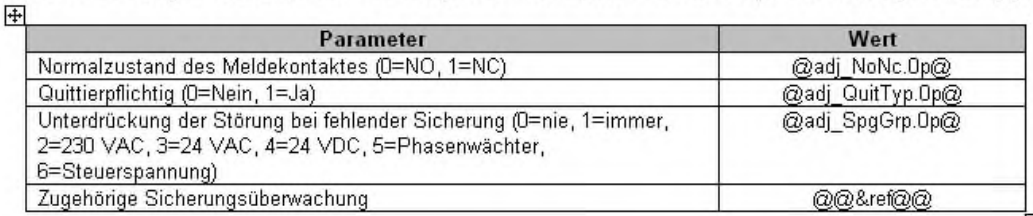

### **Dokumentation**

Nach dem Anpassen müssen Sie die Datei speichern – aber in einem speziellen Format.

Wählen Sie im Menü "Datei % Speichern als" und wählen Sie Dateityp "Website, gefiltert (\*.htm).

Das erzeugt eine kleine HTML Datei – wenn Sie als Standard HTML Datei speichern – es wird nicht funktionieren!

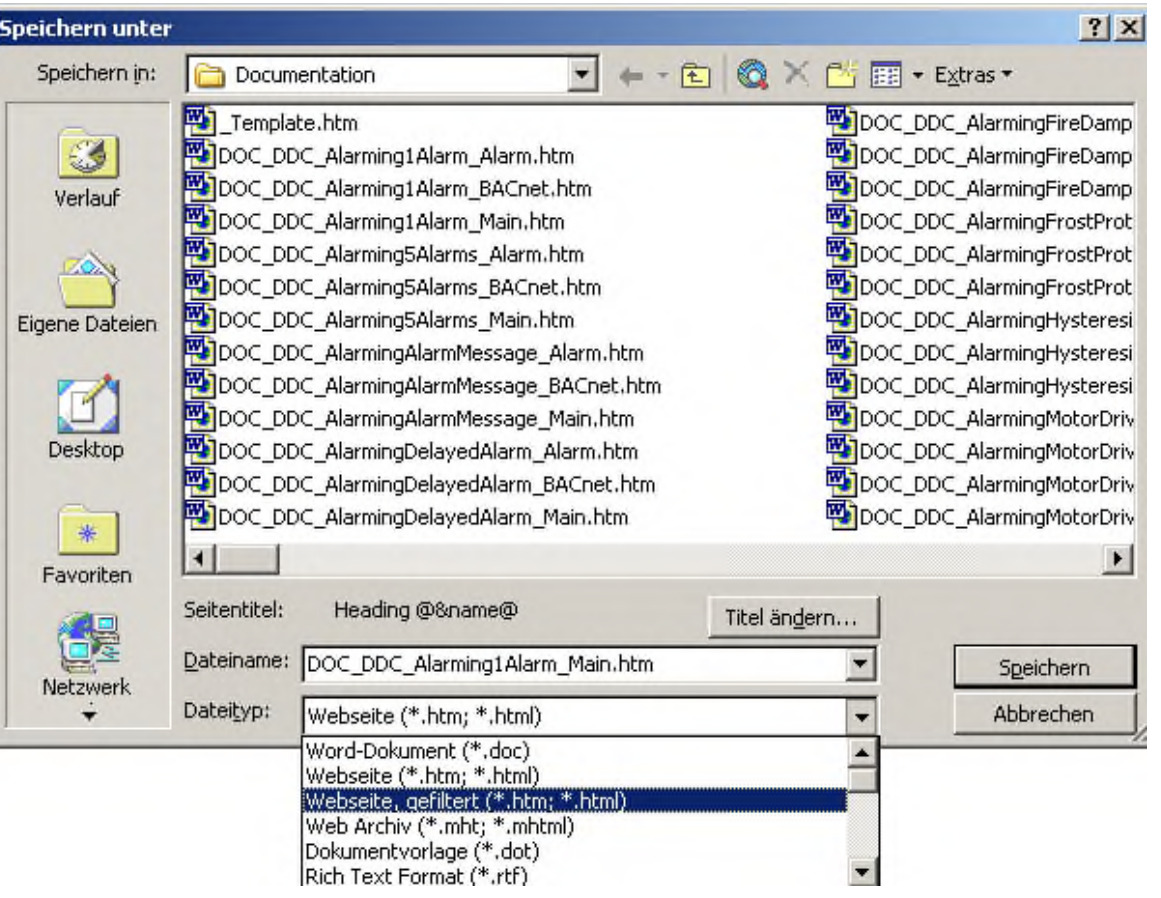

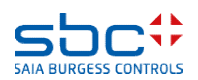

Nach dem anpassen der Quell Dateien an Ihre Anforderungen müssen bis zu 4 Quelldateien in eine \*.SRC Datei die von der FBox verwendet wird kombiniert werden. Und diese Quelldateien müssen in eine Datei konvertiert werden die von der FBox beim Build analysiert und verarbeitet werden kann. Das tut das DDC Suite AddOn Tool für uns.

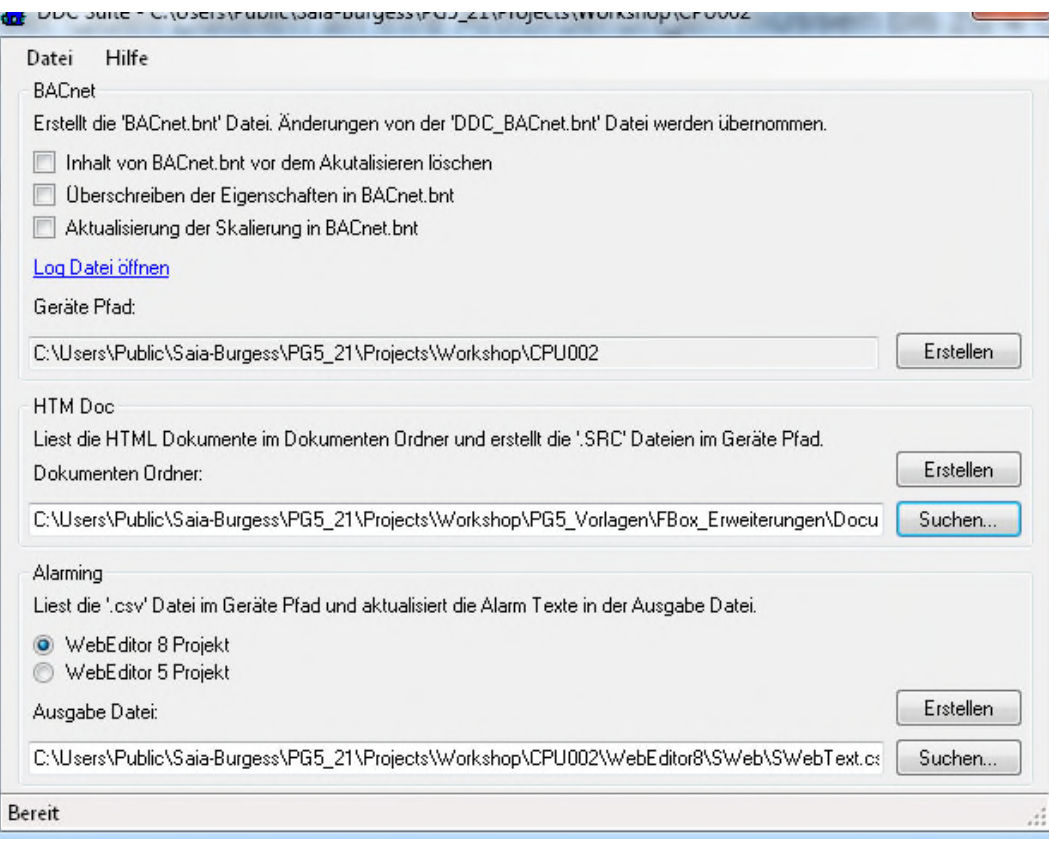

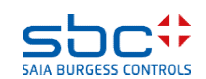

Zuerst müssen wir definieren wo die Quelldateien – HTML Dateien – sich befinden.

Drücken Sie die Suchen Taste und navigieren Sie in Ihrem Projekt in das Unterverzeichnis "FBox\_Erweiterungen" und dort zu "Documentation".

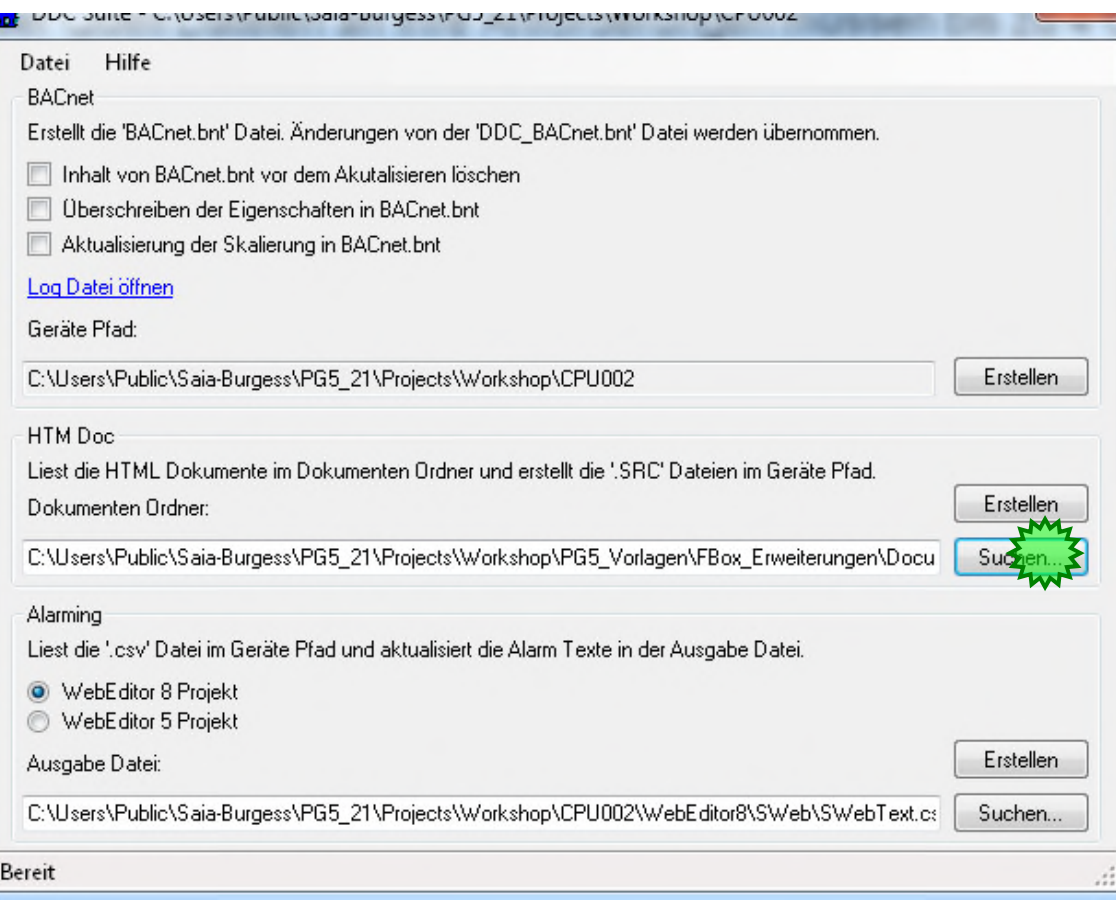

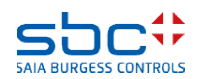

Drücken Sie die Taste Erstellen. Das benötigt einige Zeit – das Tool muss bis 4 HTML Dateien pro FBox in eine SRC Datei konvertieren und in einem speziellen Format speichern.

Jetzt starten wir ein "Rebuild all" im PG5 Project Manager.

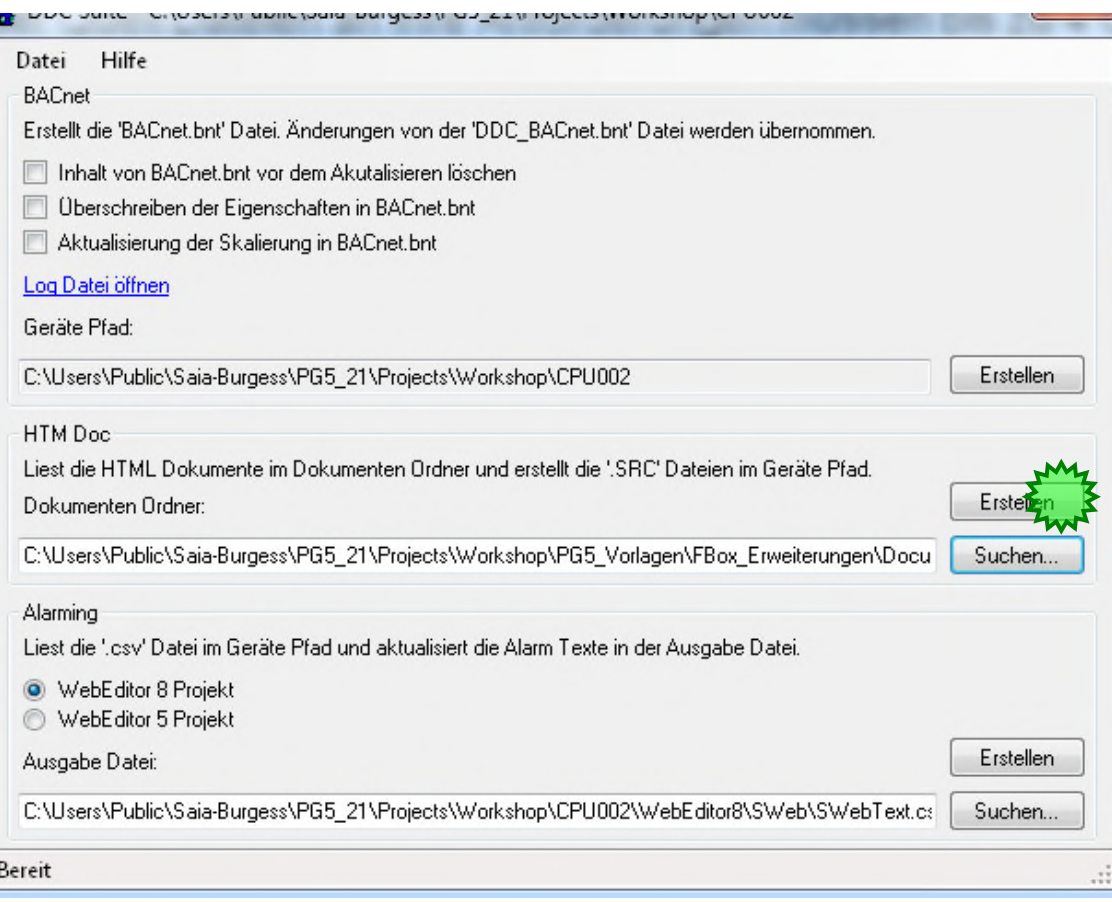

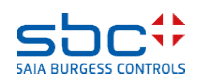

Öffnen Sie das Dokument durch Doppelklick – per Voreinstellung wird es in Ihrem Standard-Browser angezeigt.

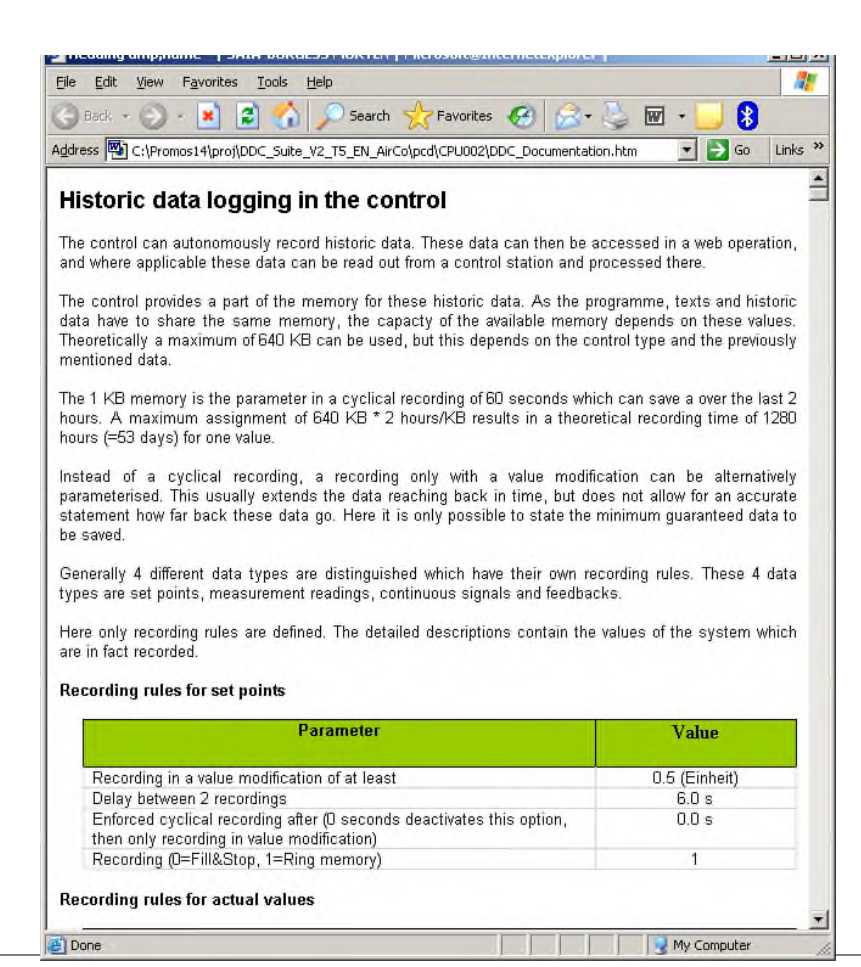

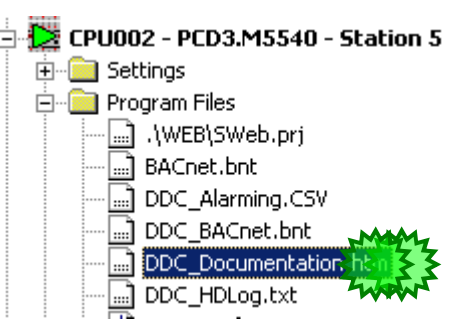

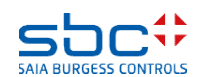

Wir sehen das FBox Propertie Name ist genauso angezeigt wie die allgemeinen Parameter (graue Tabelle).

Zusätzlich – abhängig von den eingestellten Funktionen – sehen Sie

- Alarm Information (orange Tabelle)
- historische Datendefinition (grüne Tabelle)
- **BACnet Konfiguration (blaue Tabelle)**

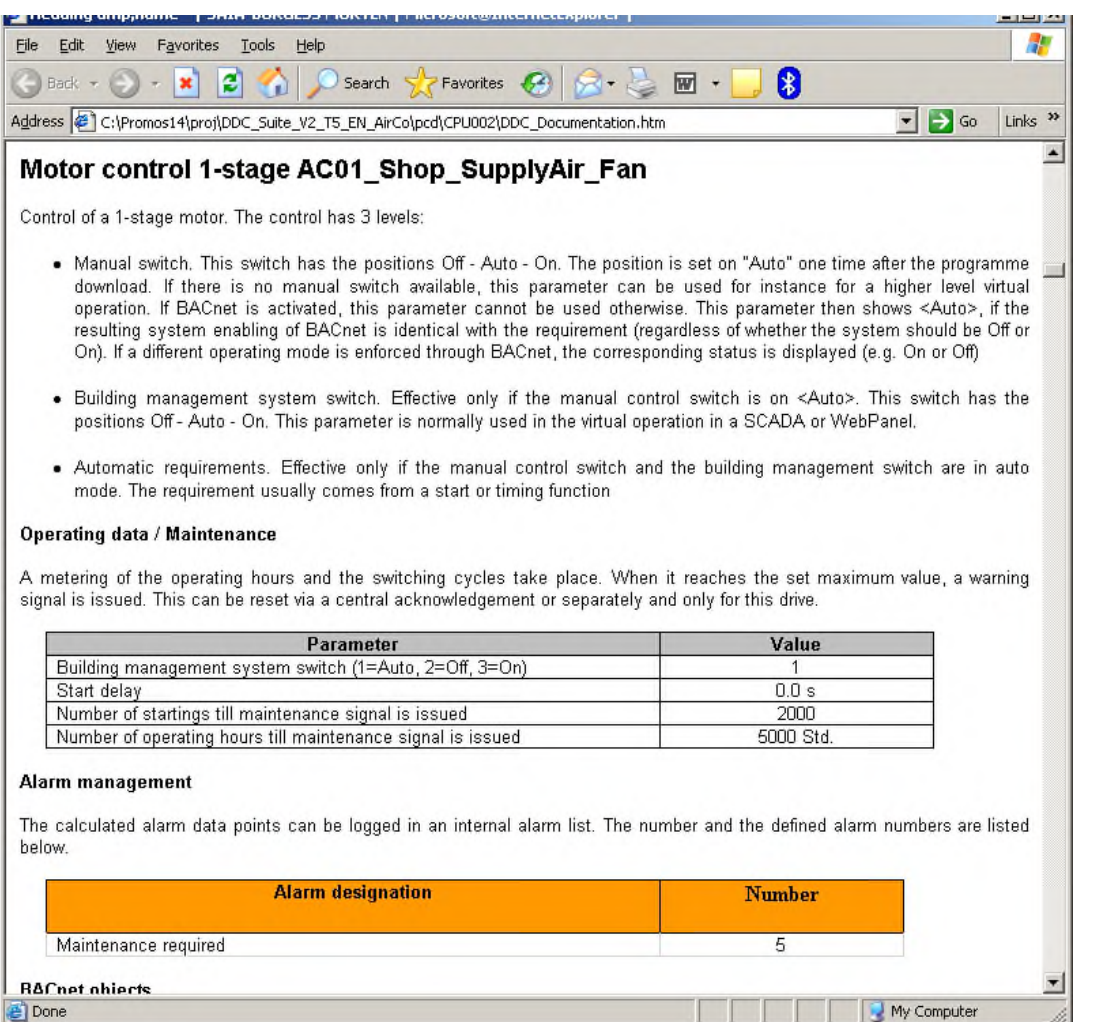

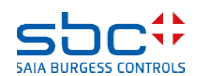

Wenn wir diese Datei bearbeiten wollen müssen wir sie aus dem z.B. Internet Explorer heraus speichern.

MS IE zeigt alle Teile aller FBoxen – MS Word zeigt nur den ersten FBox Teil ….

Deshalb müssen wir das "Speichern als" wählen. Speichern Sie es auf dem Desktop als "Dokumentation",

und als Type Web Page complete, schließen Sie MS IE und öffnen Sie die gespeicherte Datei mit MS Word - oder Ihrer Save Web Page beforzugten Textverarbeitung.

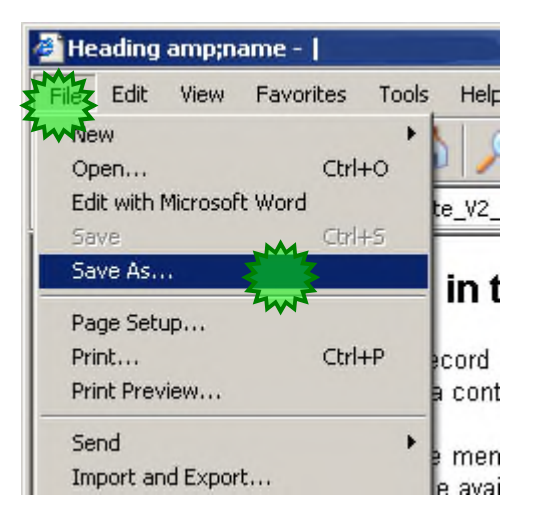

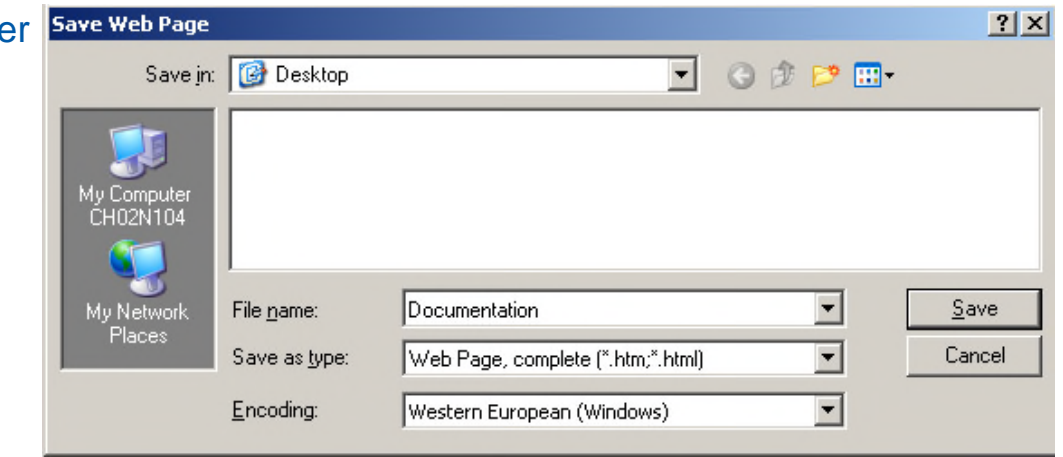

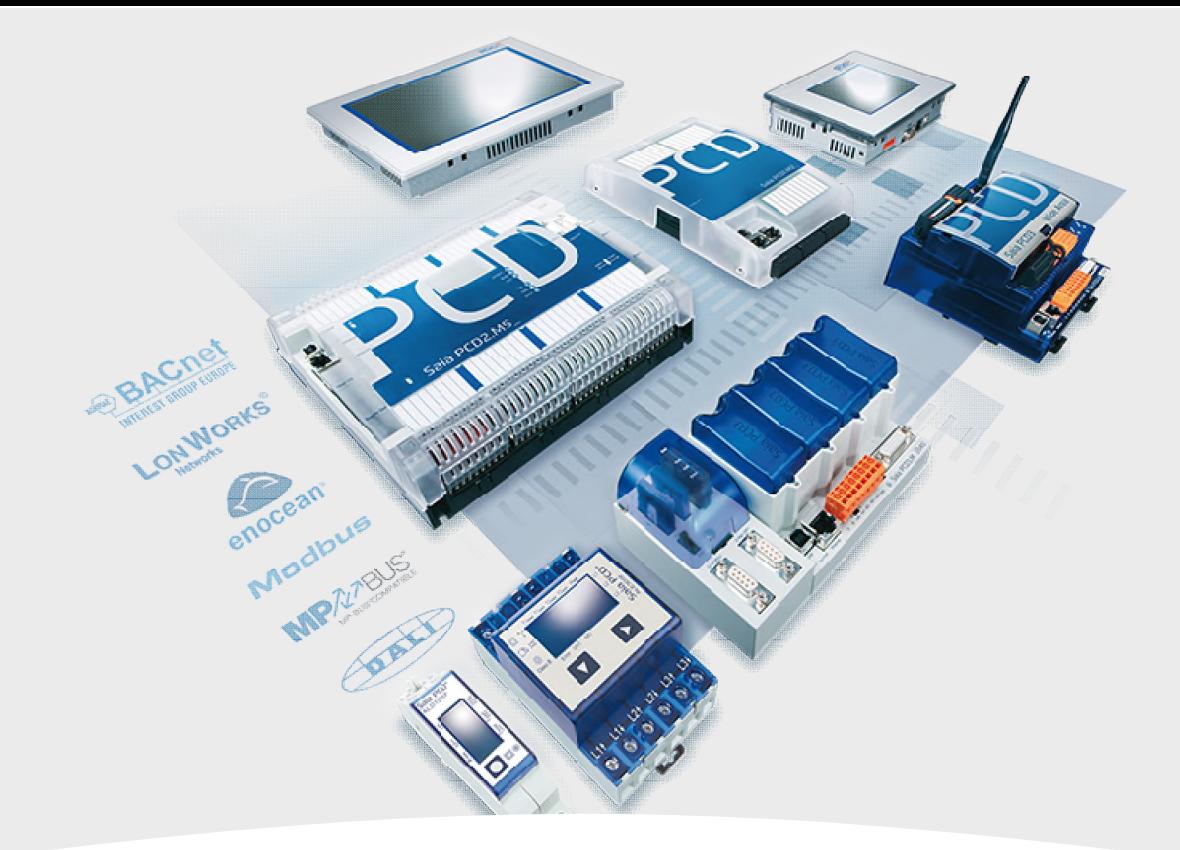

# **Anlagenbeschreibungen**

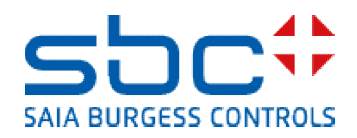

Jetzt können Sie allgemeine Informationen hinzufügen wie z.B.

### **Lüftung**

Diese Lüftung wird durch die Raumtemperaturfühler gesteuert und hat Kühler, Mischluft und Erhitzer ….

Wenn Sie solche allgemeinen Informationen mit dem Fupla erzeugen wollen müssen Sie diese spezielle FBox verwenden "Dokumentation" – zu finden in der Familie "DDC Initialisierung".

Öffnen wir den Fupla, erste Seite von "COB Allgemein" und platzieren Sie die FBox auf der Seite.

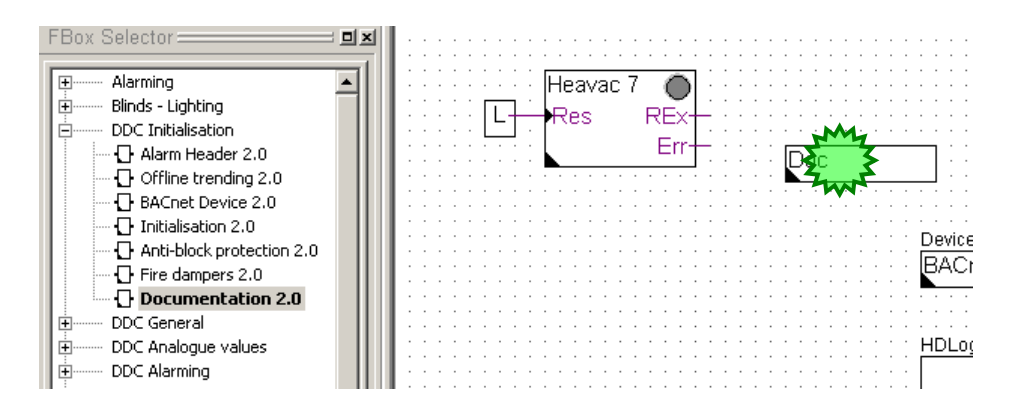

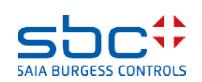

Diese FBox unterstützt bis zu 20 Nutzerdefinierte Dokumentationsdateien – die ebenfalls im Verzeichnis mit den HTML Dateien liegen und folgend benannt sind

DOC\_DDC\_UserModule(1..20)\_Main.htm

UserModule 1 ist schon für allgemeine Beschreibungen über das Format genutzt. Sehen wir Forman Deschreibungen über das Format genutzt. Sehen wir was passiert.

Wählen Sie "Nr.1", speichern und builden Sie das Programm.

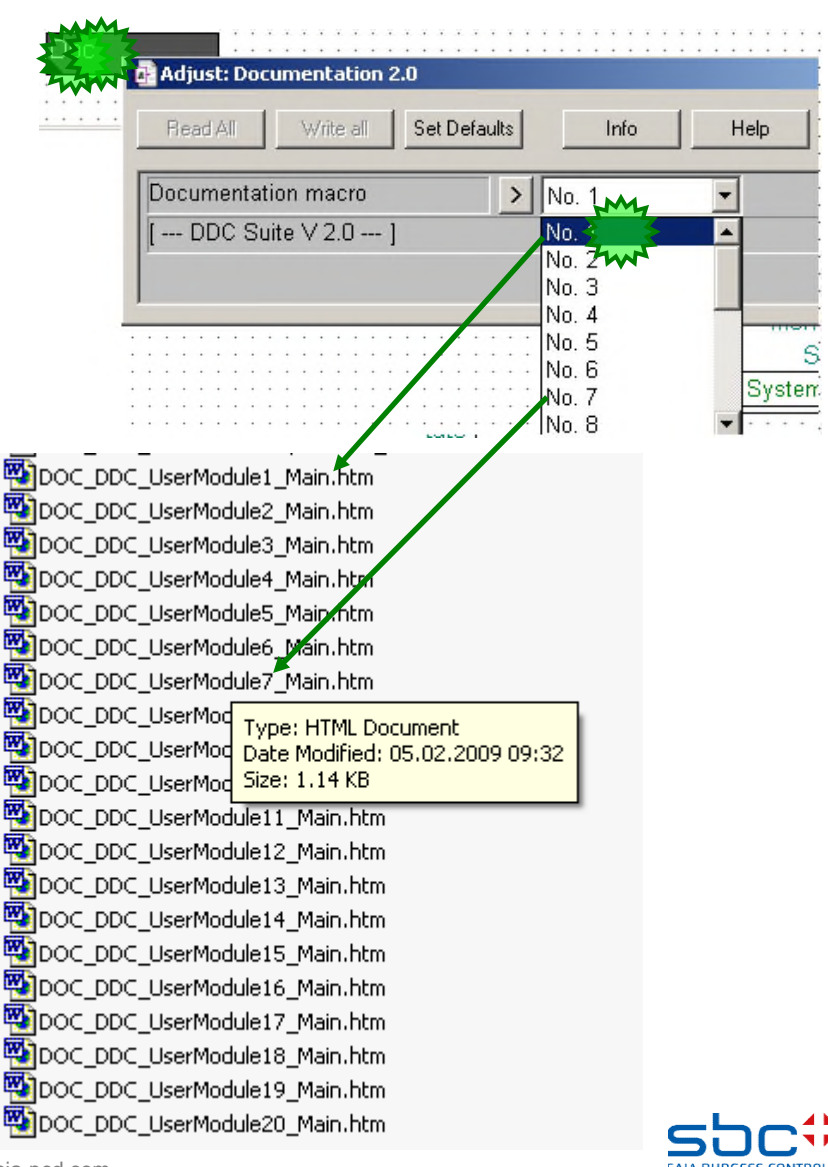

**Dokumentation**

Öffnen Sie die Datei DDC Dokumentation.htm und wir sehen eine neue Beschreibung (UserModule 1) ist an dieser Position eingefügt.

Wenn Sie diesen Mechanismus am Anfang jeder Anlage verwenden (z.B. erste Seite von S01, erste Seite von HZG\_T1 … usw. ) dann können Sie für jede Anlage eine eigene allgemeine Beschreibung erzeugen und müssen nur Bilder in das Dokument einfügen.

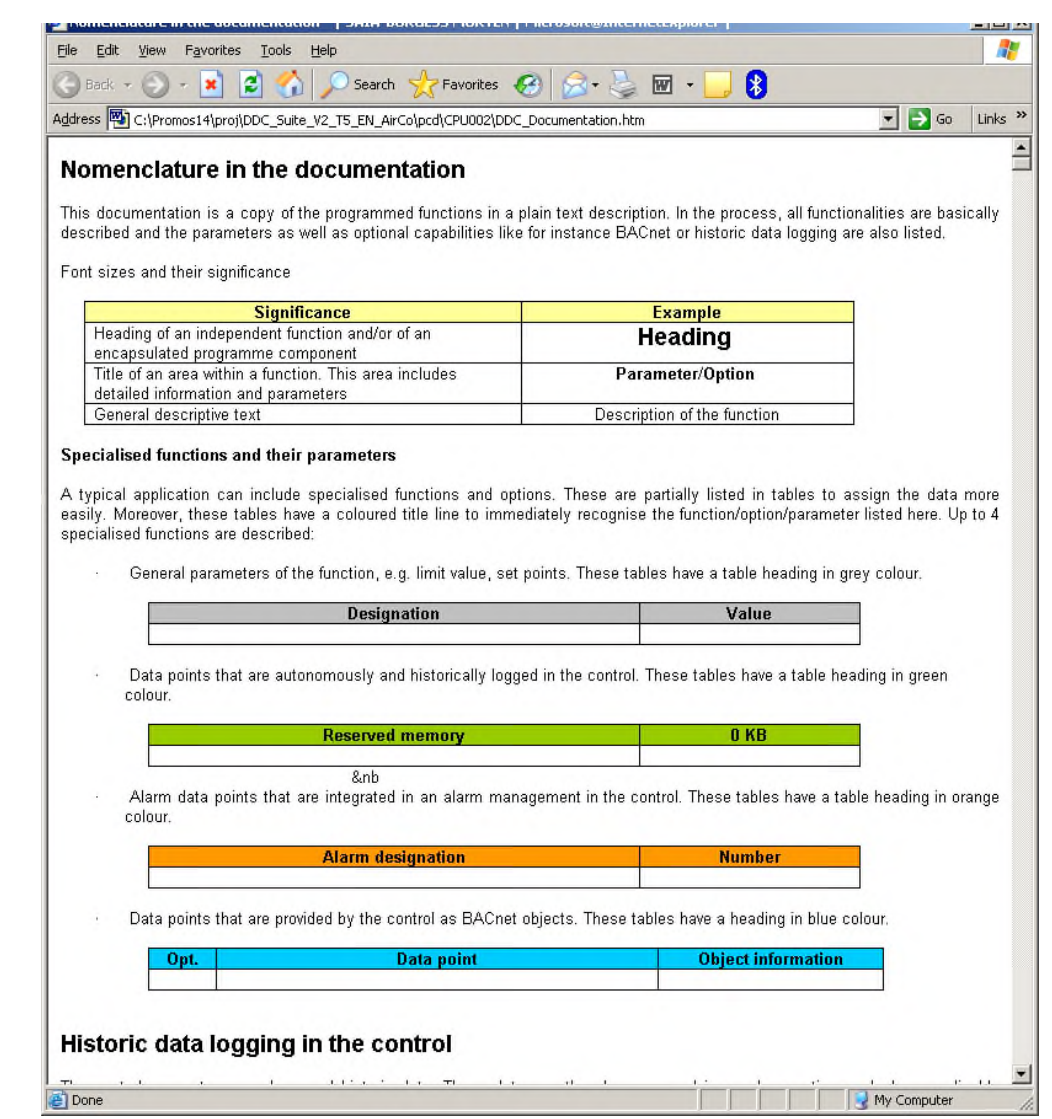

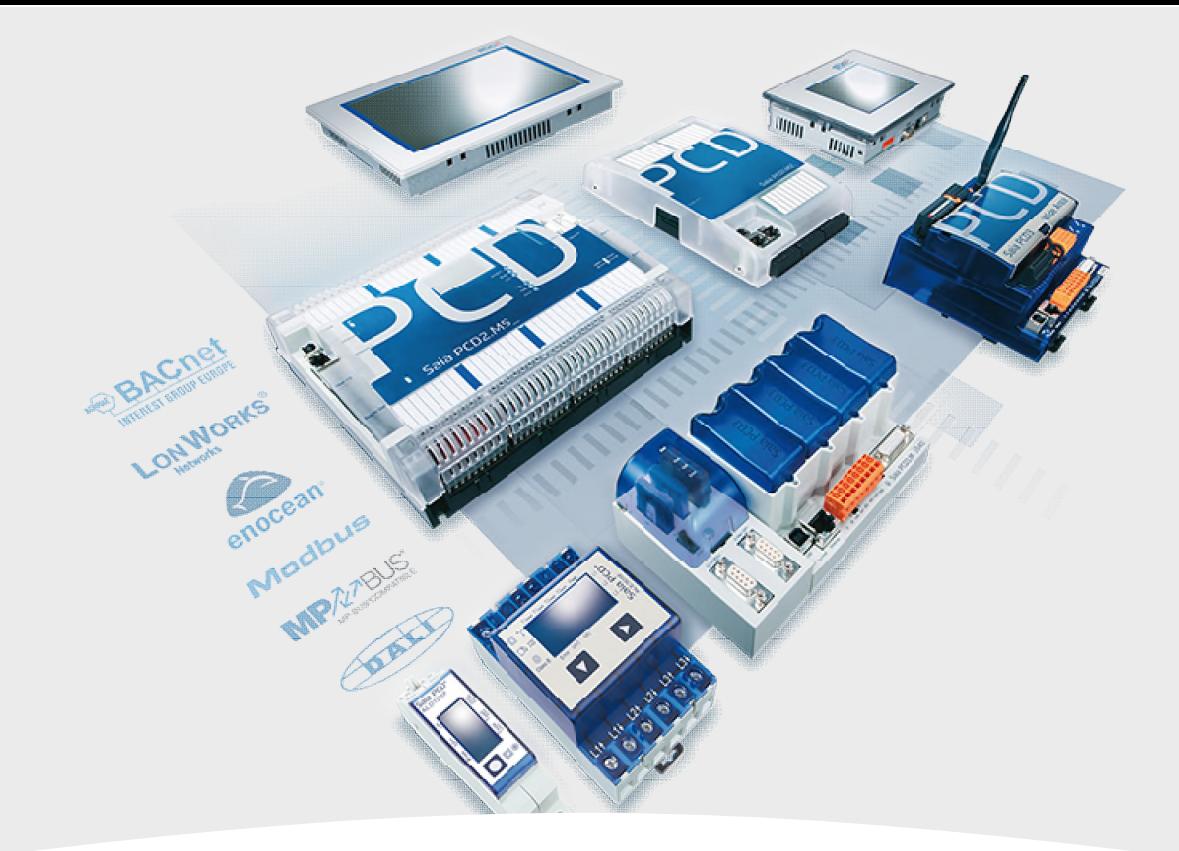

# **Ein/Ausgangsbelegung**

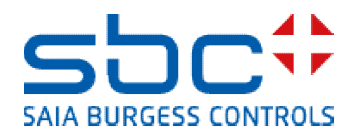

### **Dokumentation**

Erinnern wir uns – Wir können die digitalen Ein- und Ausgänge bei der Programmierung oder Online bei der Inbetriebnahme in den Fbox- Einstellfenstern zuweisen.

Das vermeidet bei Hardwaredefekten während der Inbetriebnahme zusätzliche Downloads.

Aber wie bekommen wir eine Übersicht über die Zuweisung der digitalen Ein- und Ausgänge ?

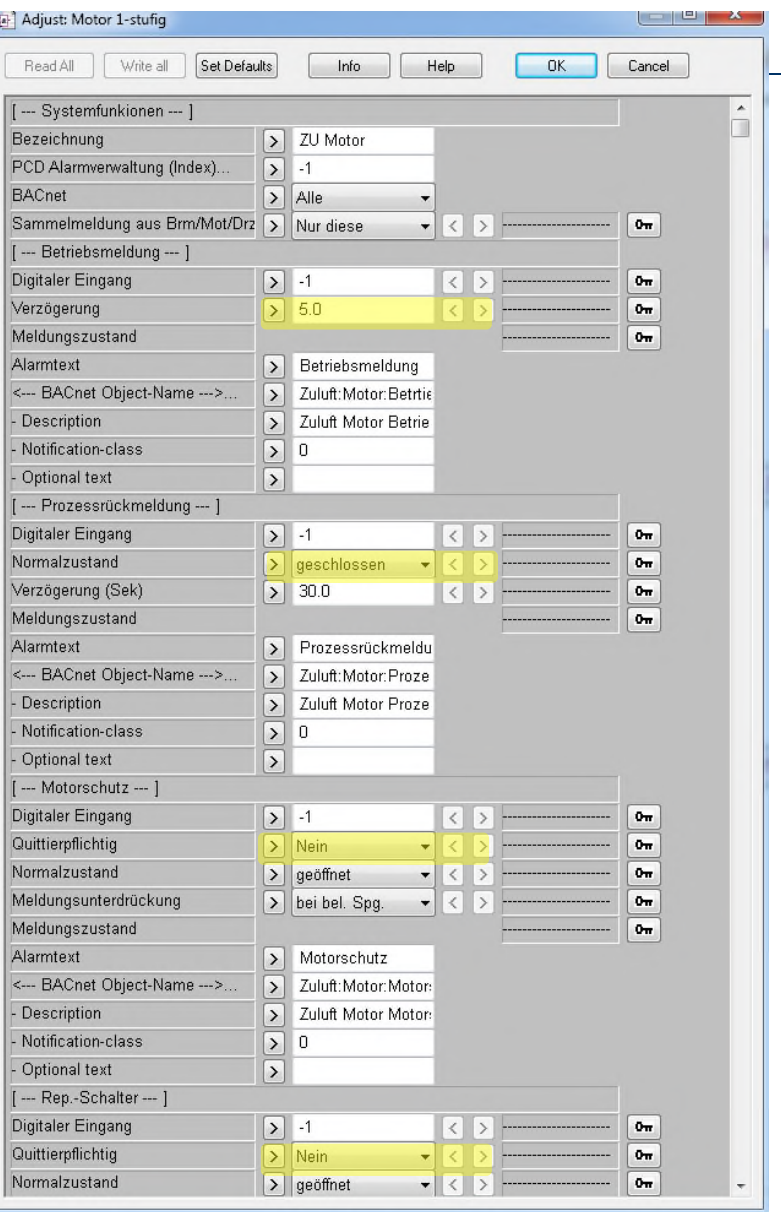

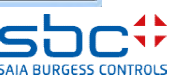

### **Dokumentation**

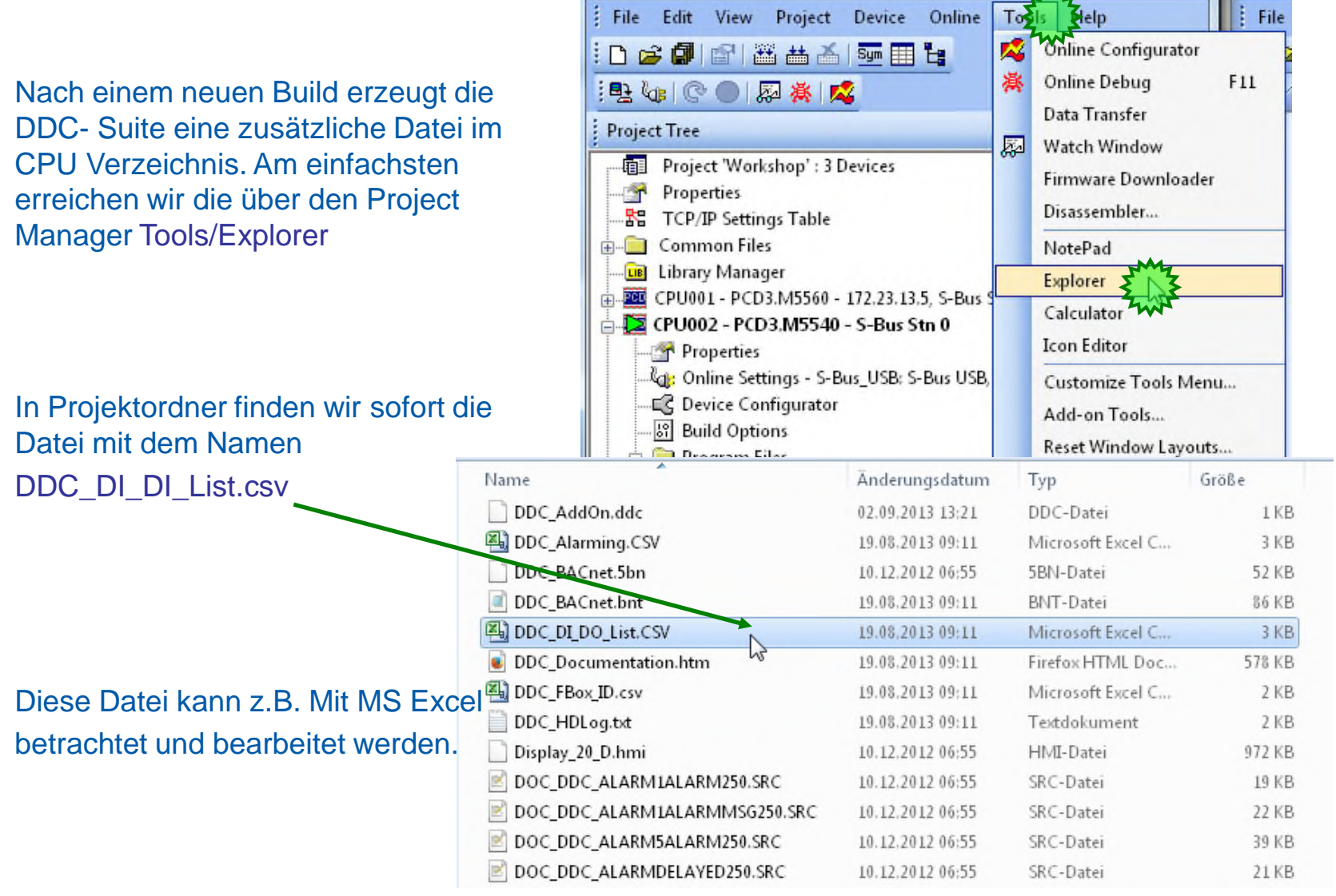

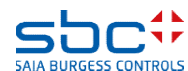

### **Dokumentation**

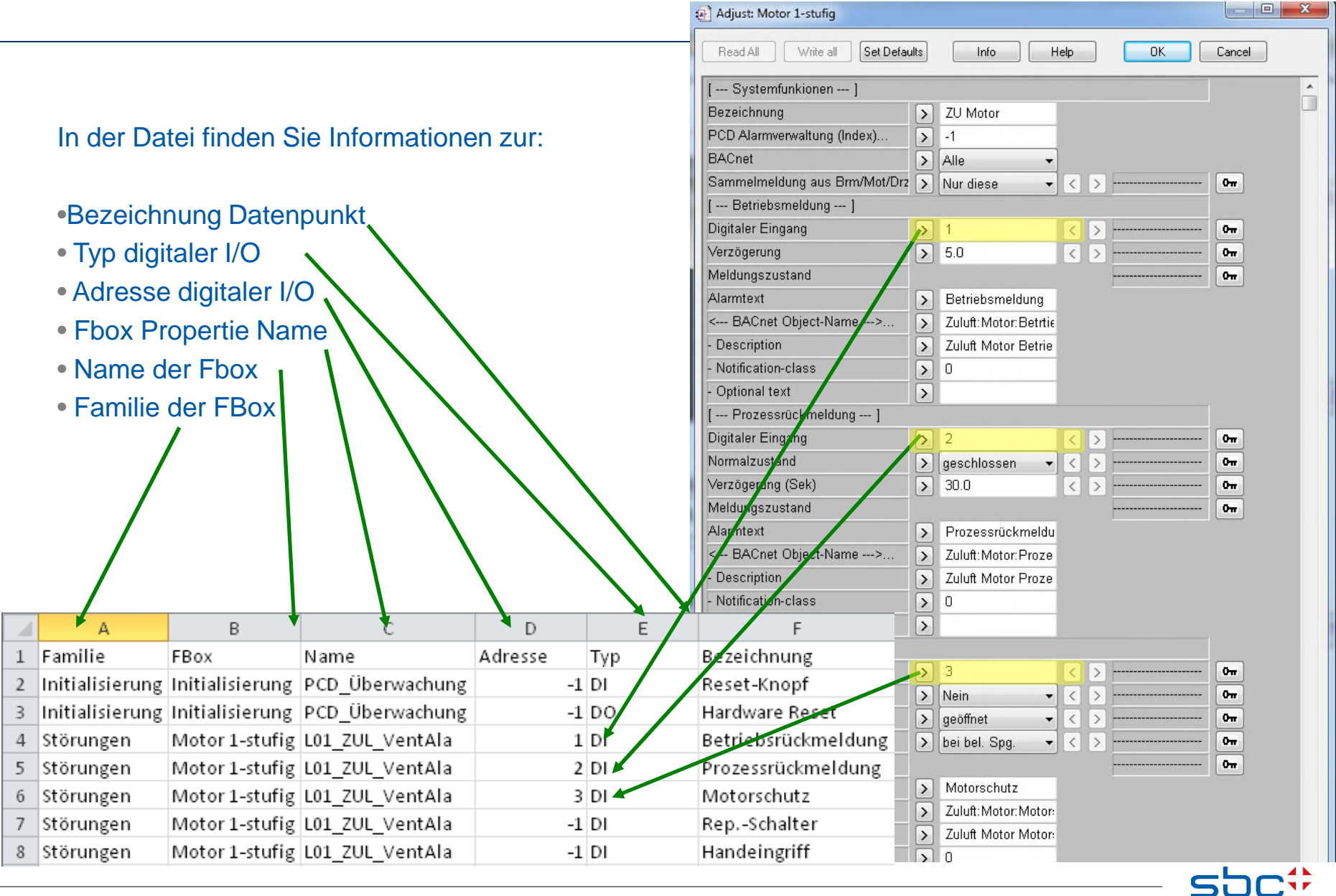

**SAIA BURGESS CONTROLS** 

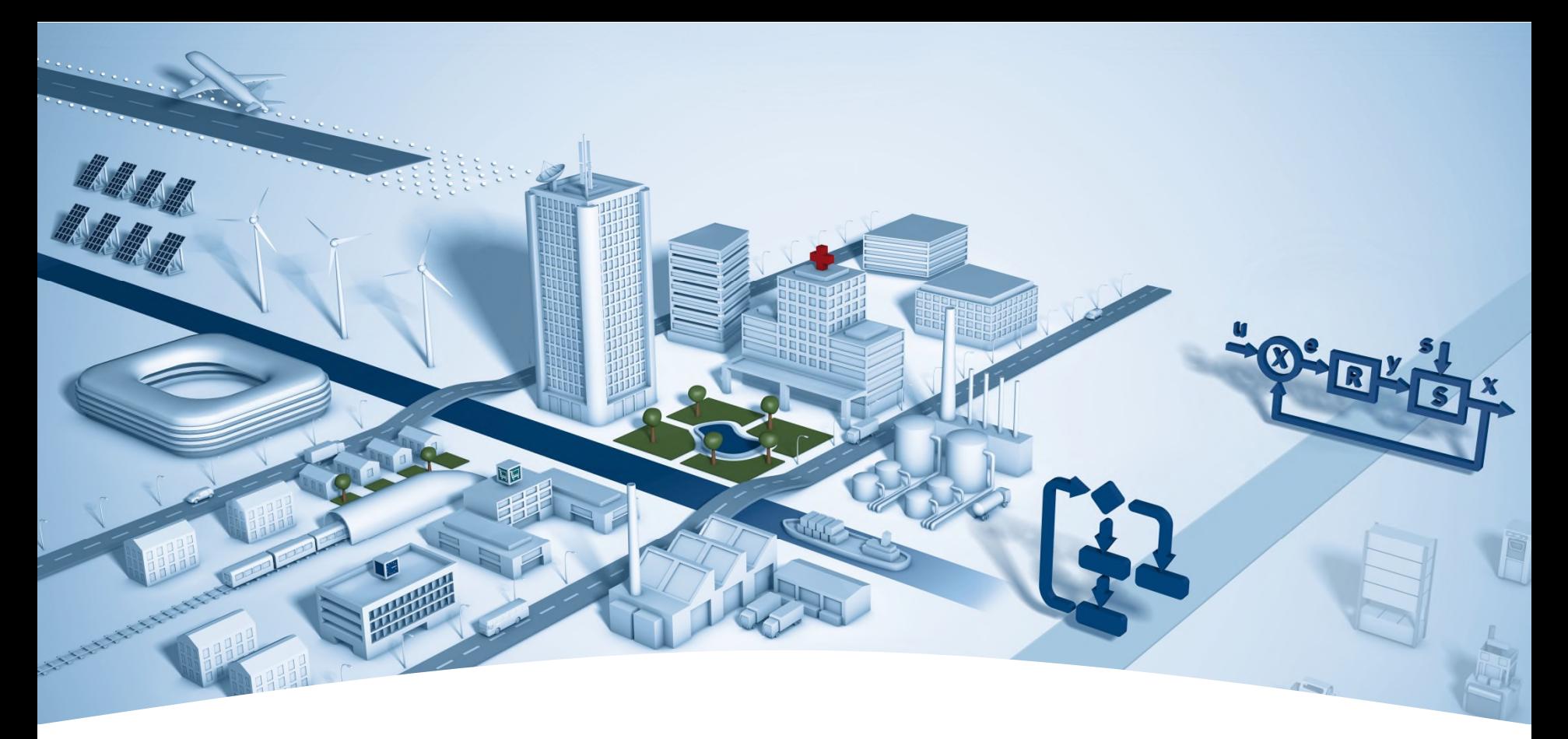

# **DDC Suite – hints & tricks**

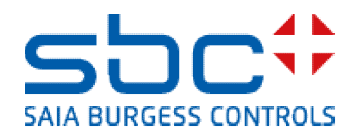

**Stephan Hintze-CFO / 08.05.2009**

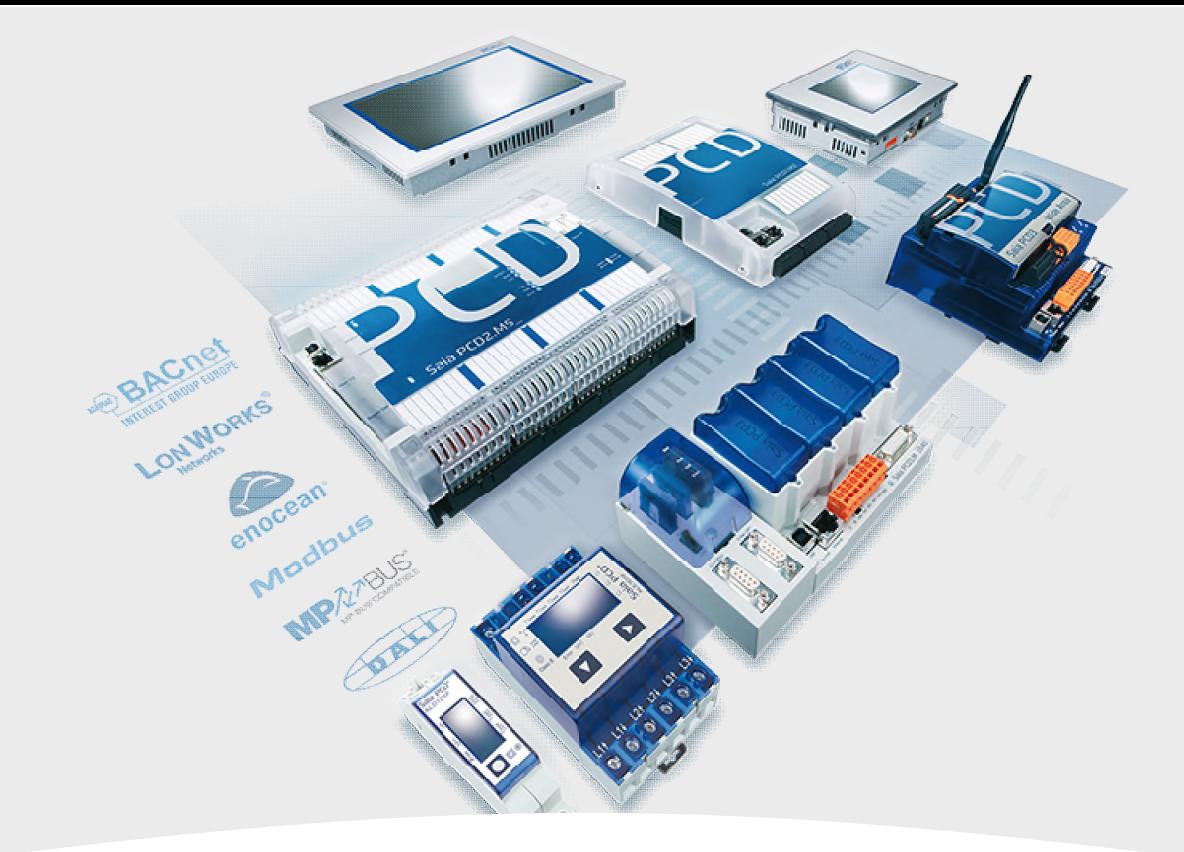

# **Initialisierung**

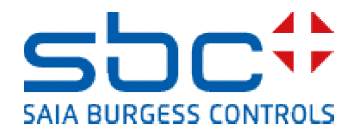

# **DDC Suite Advanced**

DieFBox "InitLIB" unterstützt die Aussentemperatur auf dem Eingang "At" für FBoxen die keinen eigenen Eingang für die Temperatur haben aber diese für Berechnungen und Vergleiche benötigen.

Das bedeutet das alle solche FBoxen im Progamm eine einzige Aussentemperatur verwenden. Aber was wenn jede Anlage Ihre eigene Aussentemperatur hat?

Nach dem ersten Build erzeugt die FBox "InitLIB" ein Symbol im System register welches benutzt werden kann um im Programm eine ander Aussentemperatur zu verwenden. So ist es einfach für jede Anlage die eigene Temperatur zu verwenden.

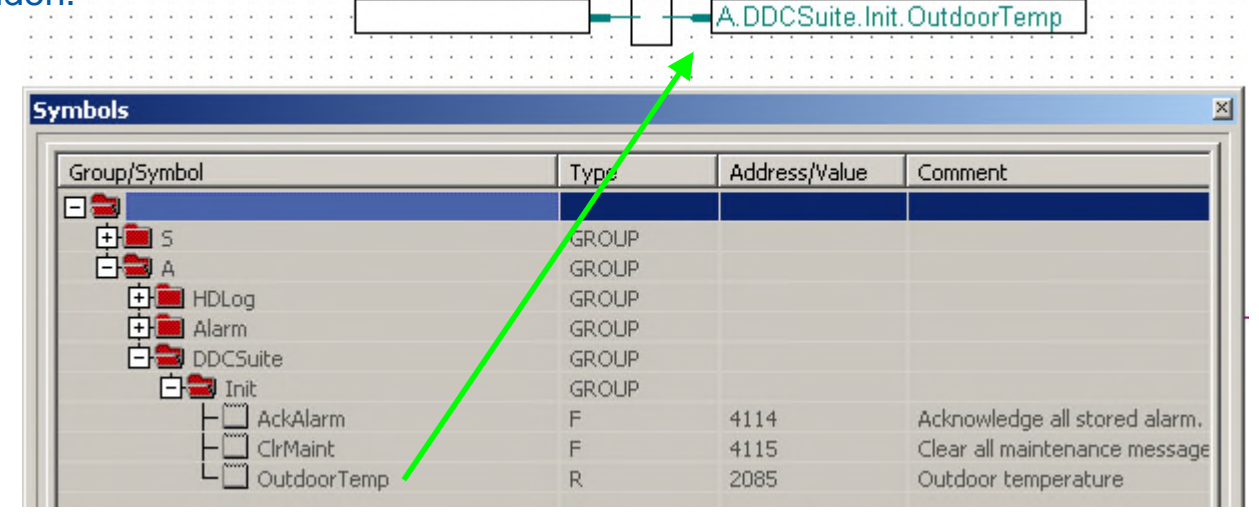

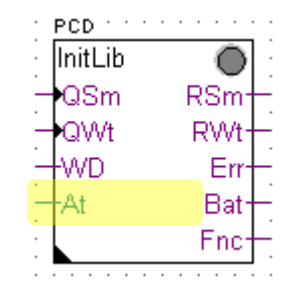

# **DDC Suite Advanced**

Quittierung von Alarmen wird ebenfalls in der FBox "InitLIB" für das gesamte Programm durchgeführt. Sie können das ebenfalls in Anlagenteile aufgliedern. Ziehen Sie das "Acknowledge" Kommando aus System auf die erste Seite der Anlage in das bereitgestellte Symbol und stzen Sie es auf der letzen Seite der Anlage zurück.

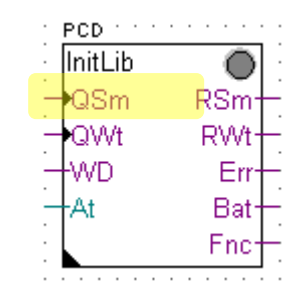

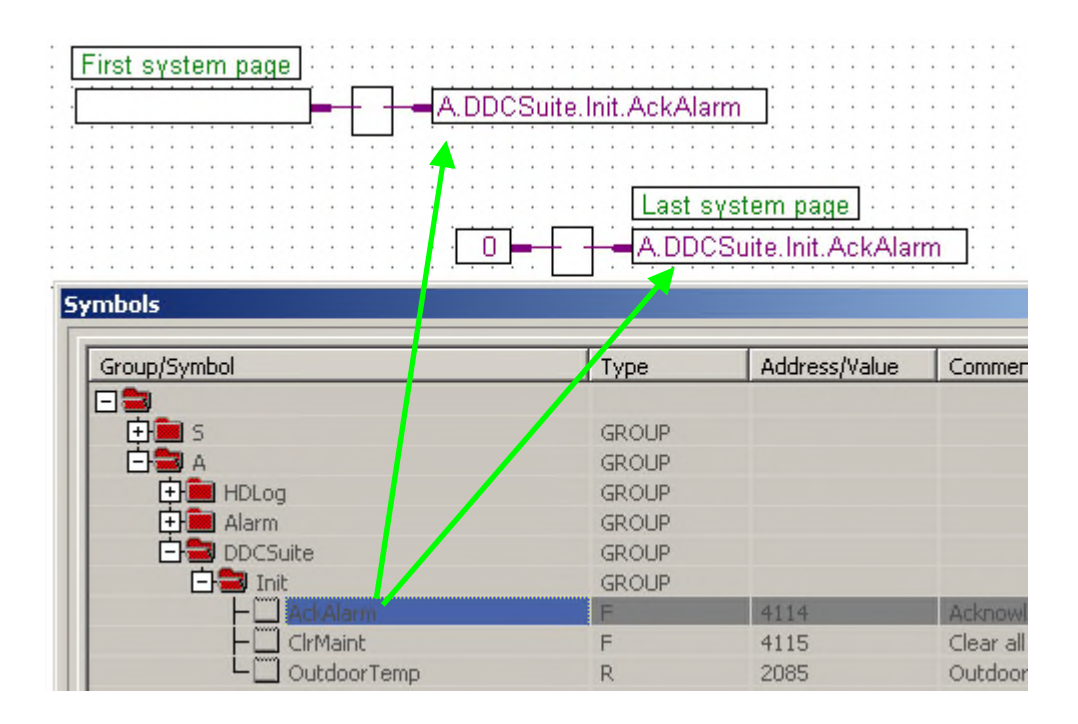

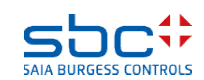

# **DDC Suite Advanced**

Quittierung von Wartungsmeldungen wird ebenfalls in der FBox "InitLIB" für das gesamte Programm durchgeführt. Sie können das ebenfalls in Anlagenteile aufgliedern. Ziehen Sie das "Clear Maintenance" Kommando aus System auf die erste Seite der Anlage in das bereitgestellte Symbol und setzen Sie es auf der letzen Seite der Anlage zurück.

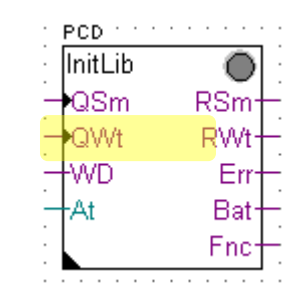

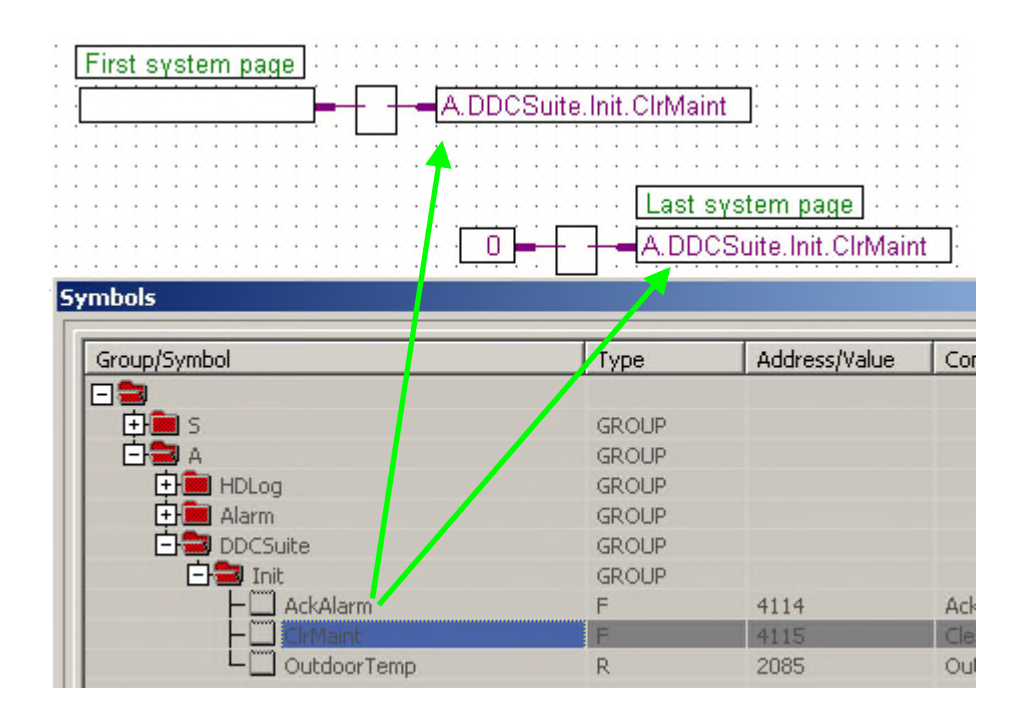

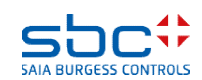